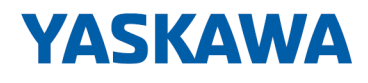

# System MICRO

## CPU | M13-CCF0001 | Manual

HB400 | CPU | M13-CCF0001 | en | 24-30 SPEED7 CPU M13C

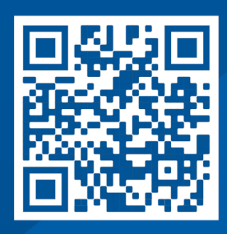

YASKAWA Europe GmbH Philipp-Reis-Str. 6 65795 Hattersheim **Germany** Tel.: +49 6196 569-300 Fax: +49 6196 569-398 Email: info@yaskawa.eu Internet: www.yaskawa.eu.com

## **Table of contents**

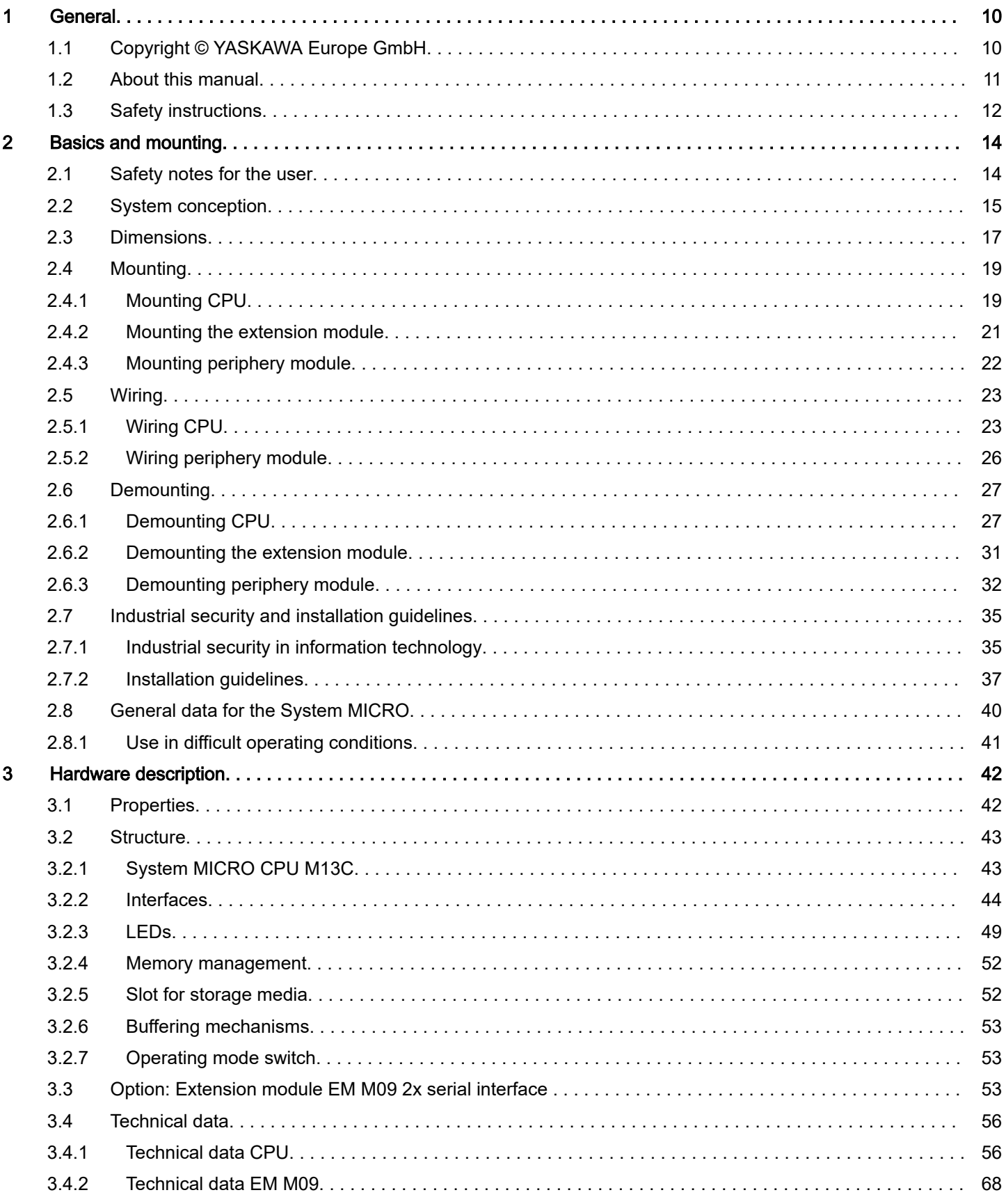

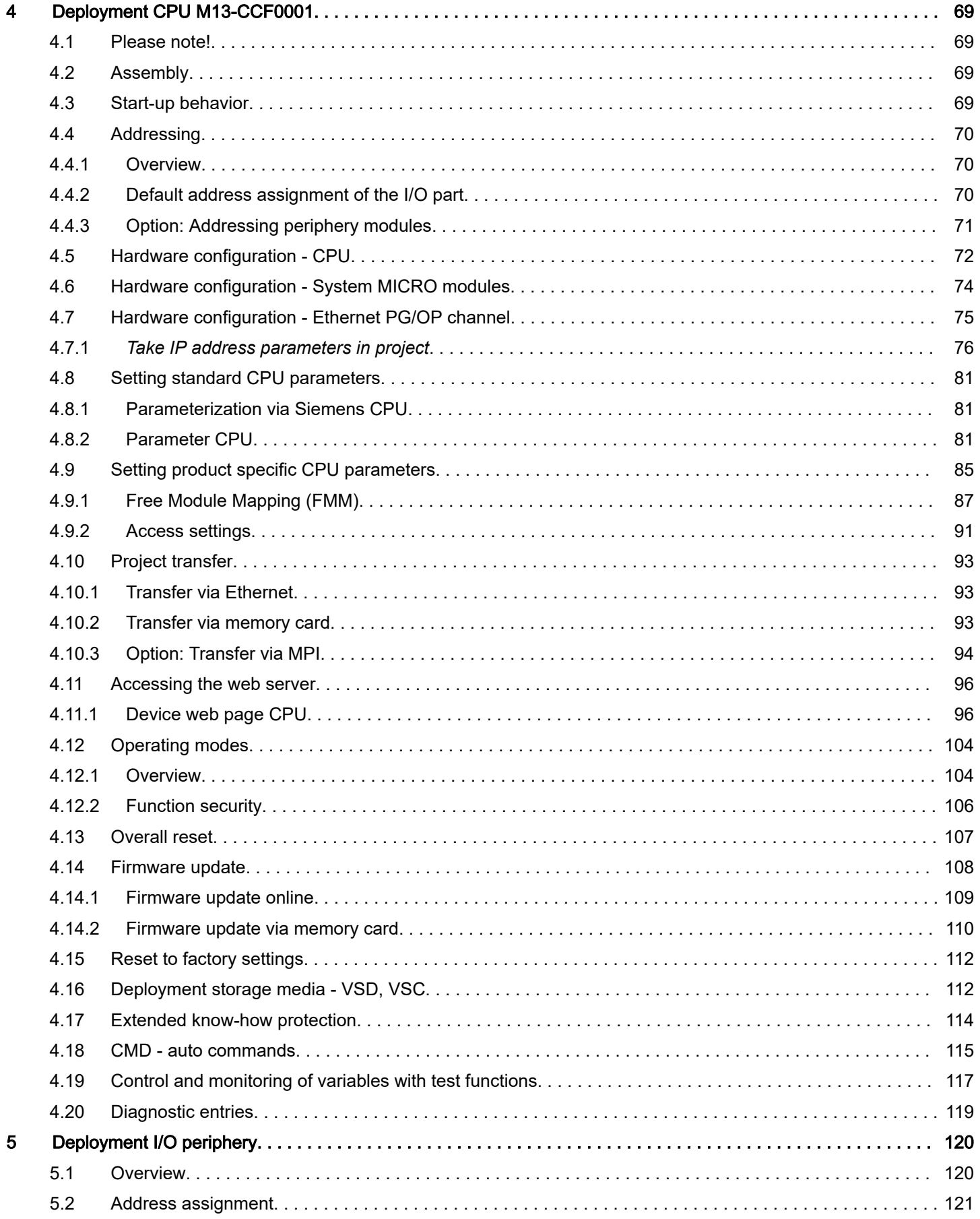

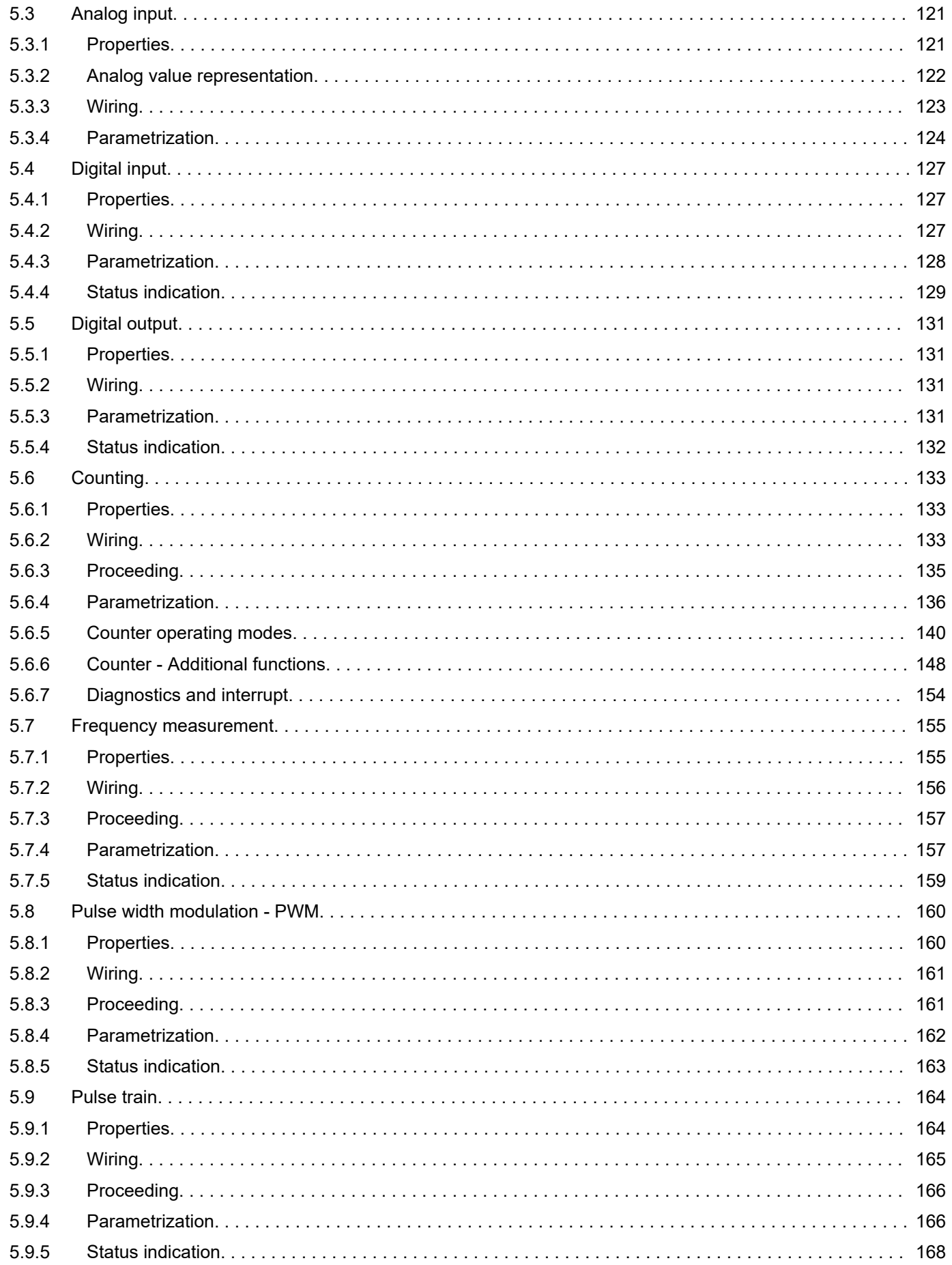

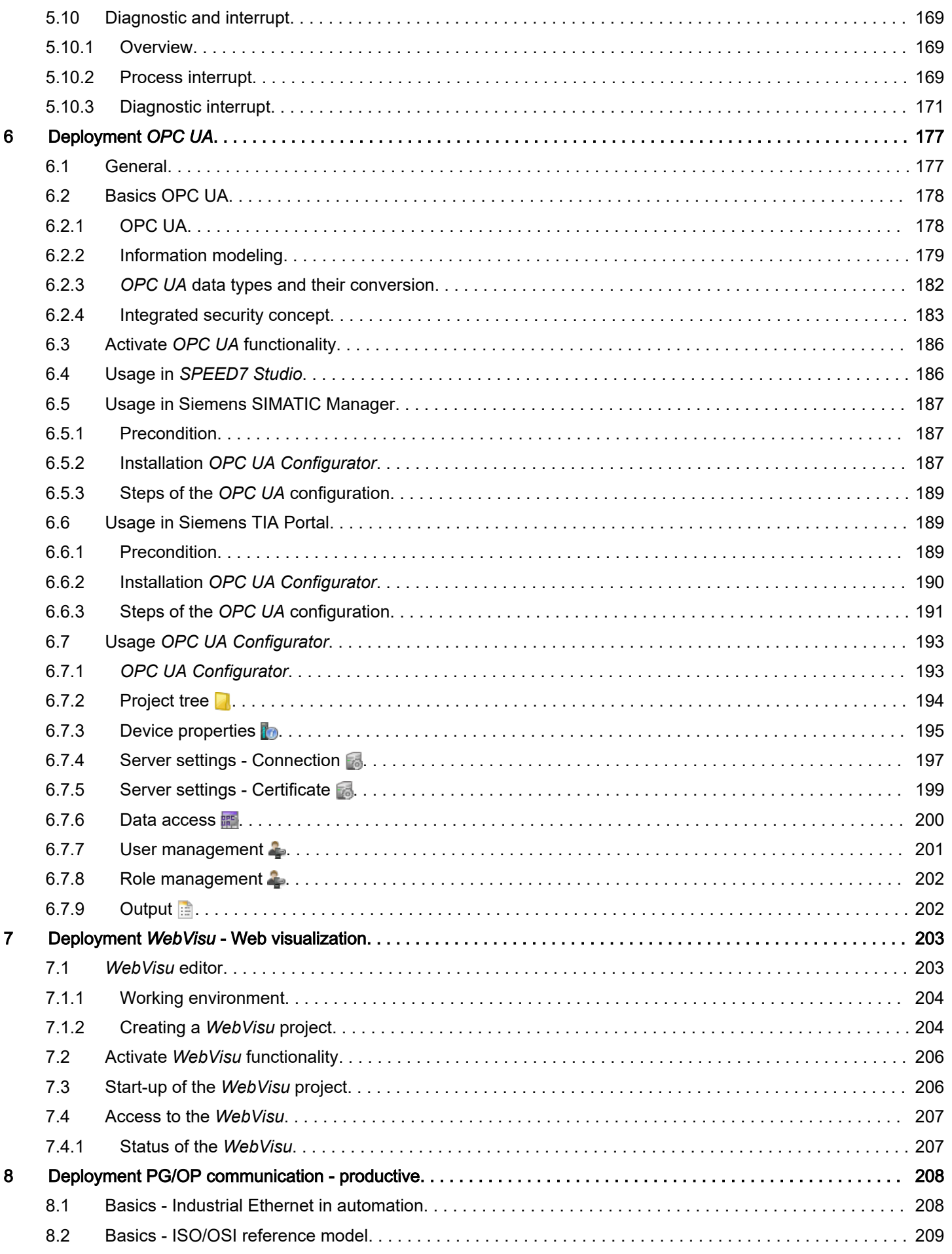

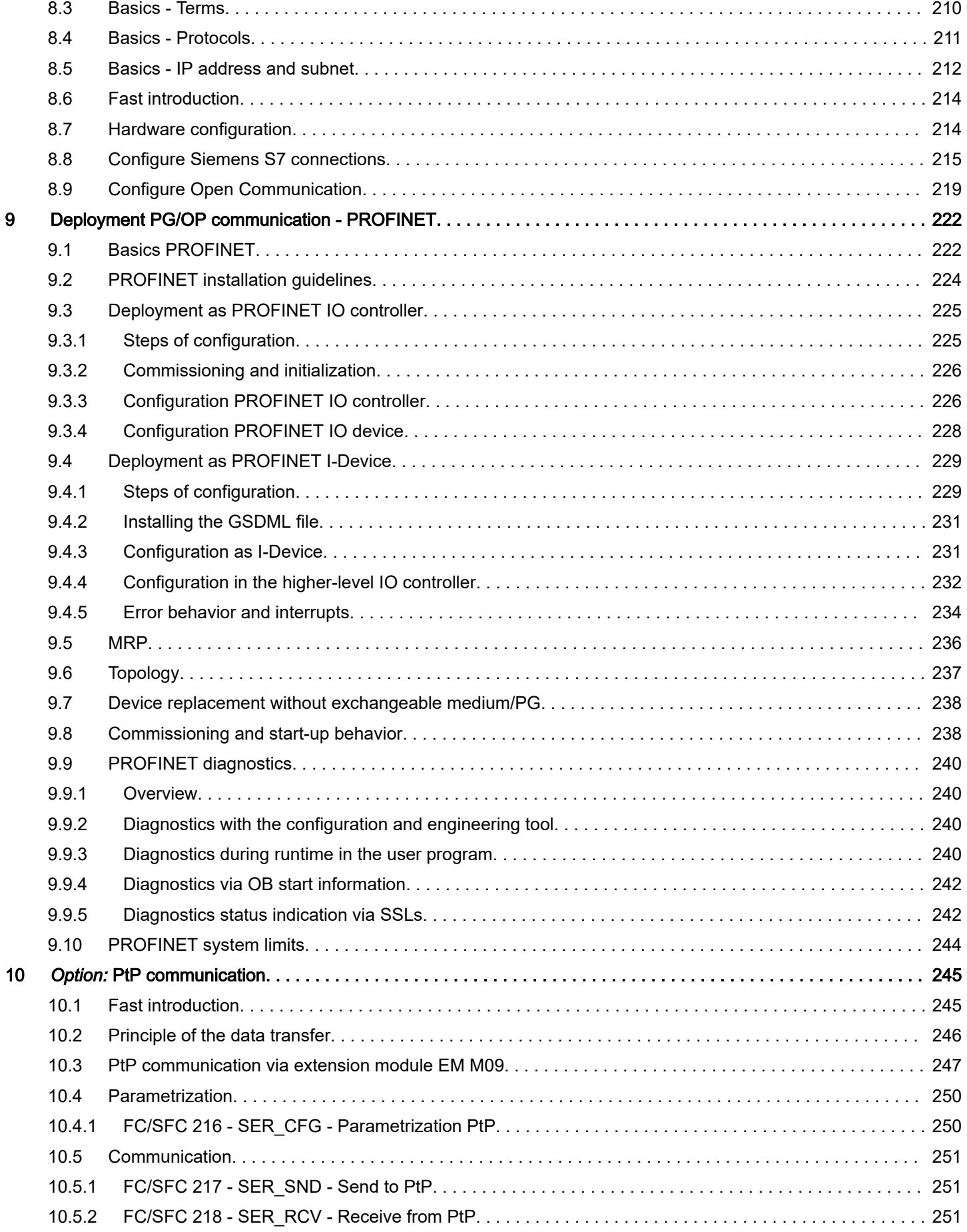

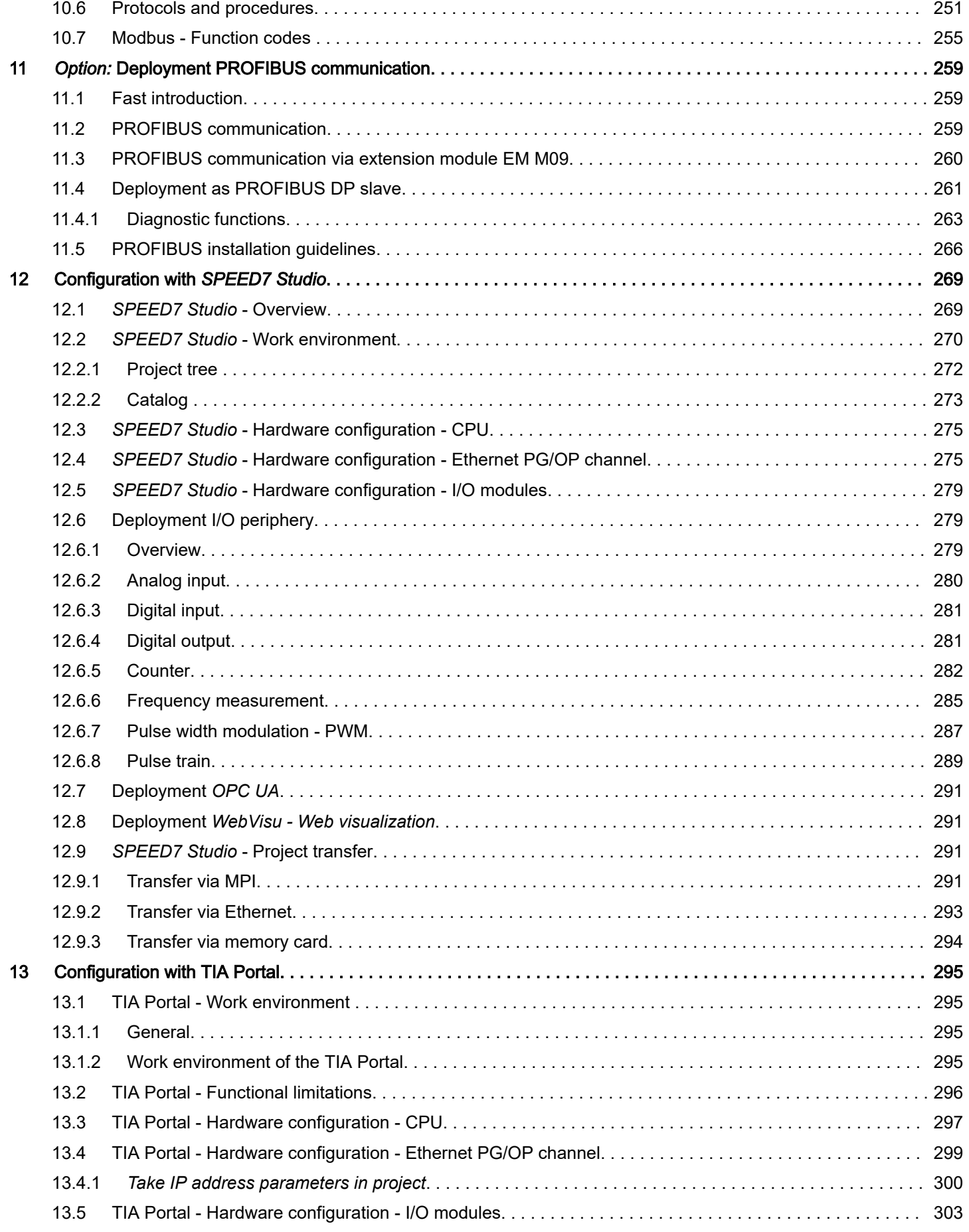

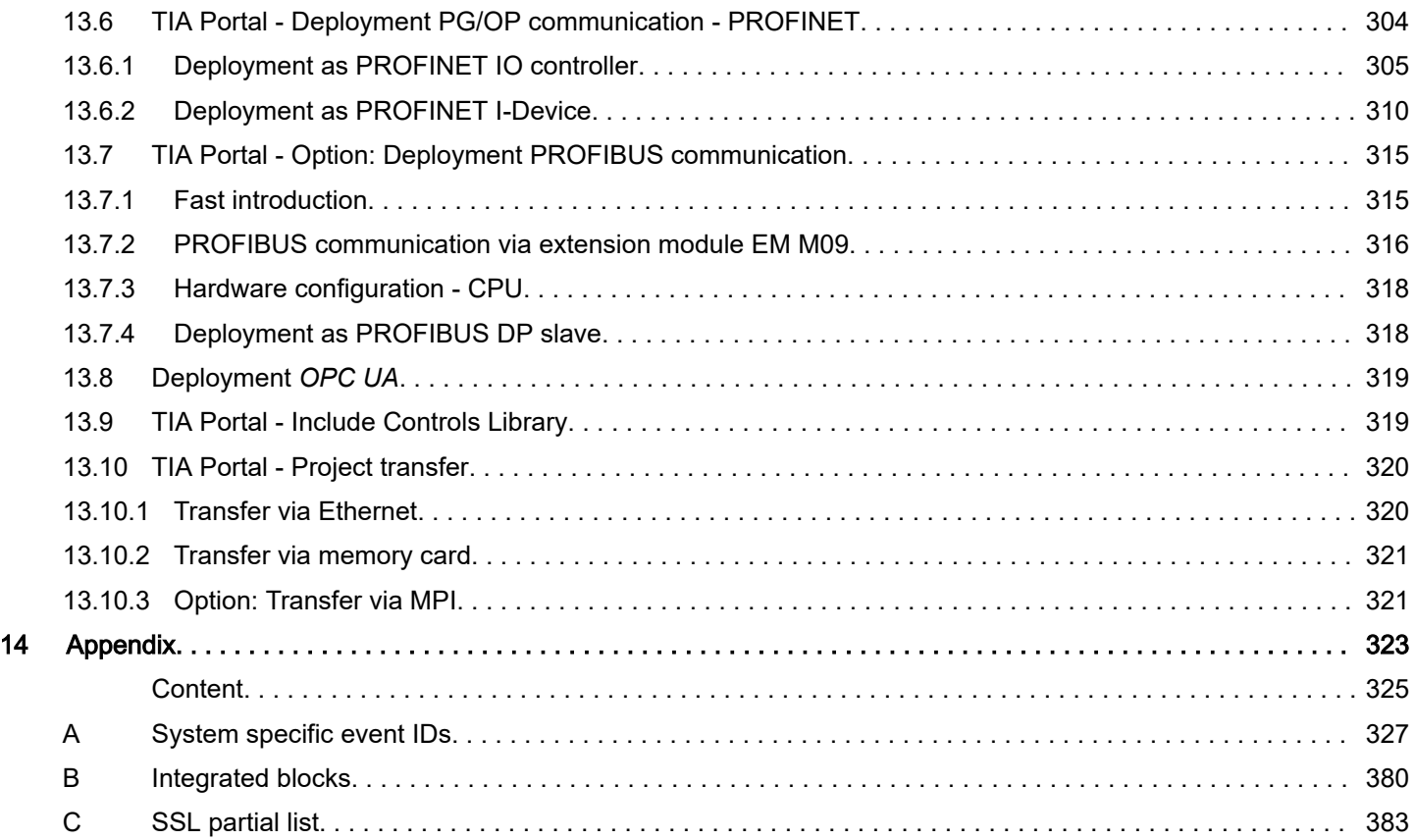

<span id="page-9-0"></span>Copyright © YASKAWA Europe GmbH

### 1 General

### 1.1 Copyright © YASKAWA Europe GmbH

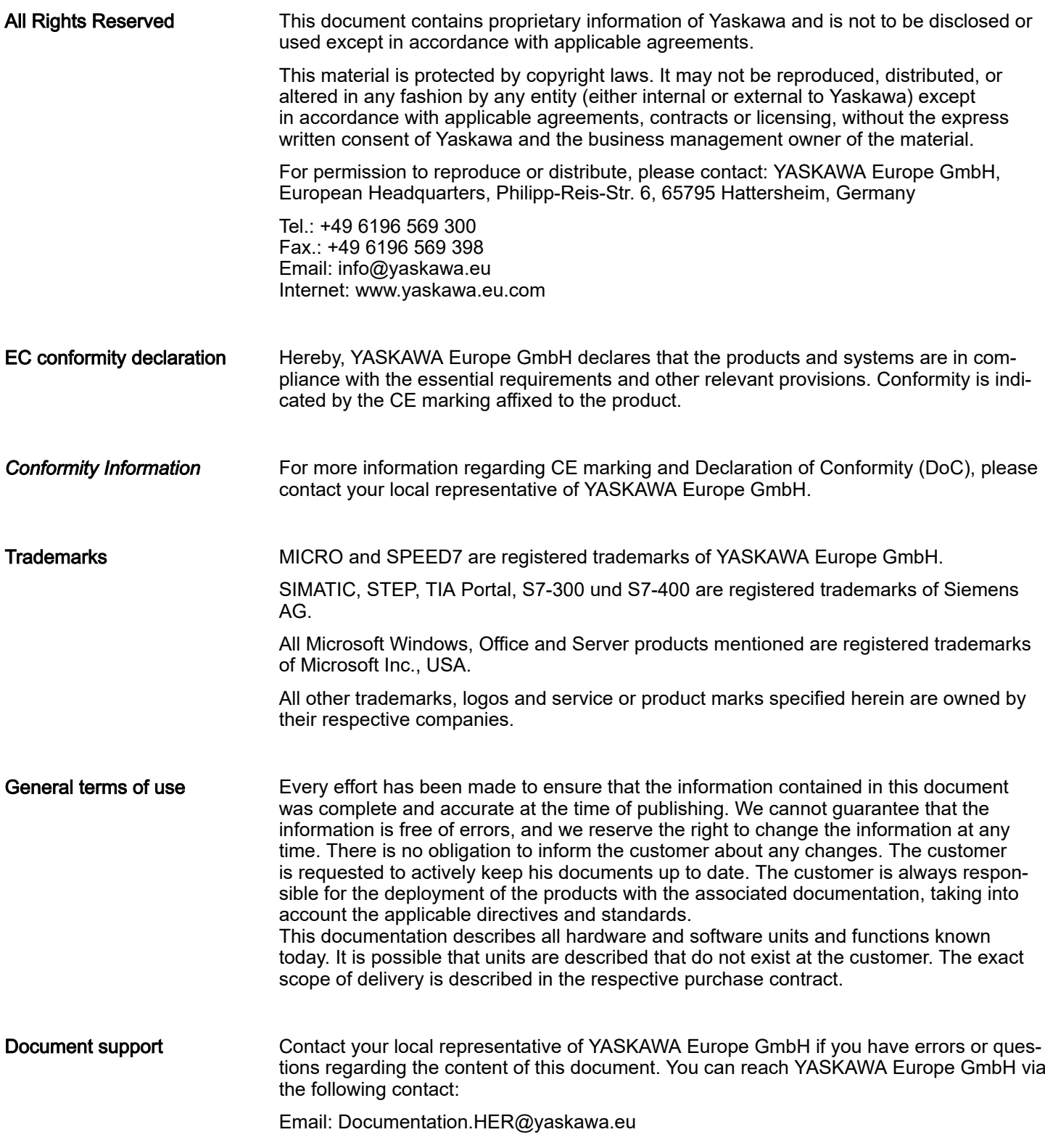

#### <span id="page-10-0"></span>Technical support Contact your local representative of YASKAWA Europe GmbH if you encounter problems or have questions regarding the product. If such a location is not available, you can reach the Yaskawa customer service via the following contact: YASKAWA Europe GmbH, European Headquarters, Philipp-Reis-Str. 6, 65795 Hattersheim, Germany Tel.: +49 6196 569 500 (hotline) Email: support@yaskawa.eu

### 1.2 About this manual

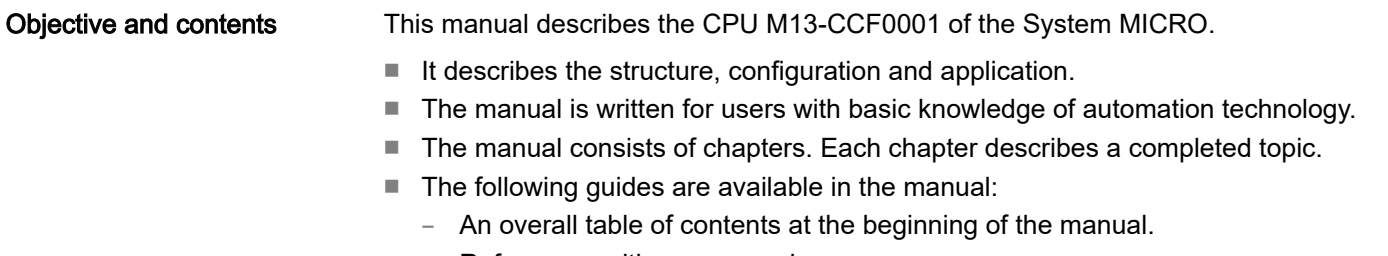

References with pages numbers.

#### Validity of the documentation

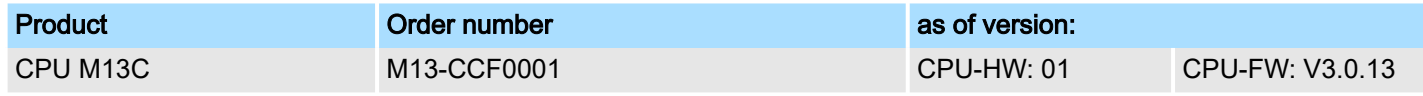

#### Icons and headings

Important passages in the text are highlighted by following icons and headings:

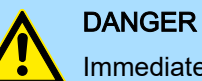

Immediate or likely danger. Personal injury is possible.

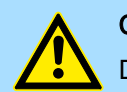

**CAUTION** Damages to property is likely if these warnings are not heeded.

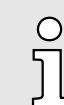

*Supplementary information and useful tips.*

#### <span id="page-11-0"></span>1.3 Safety instructions

Suitability for use

- It is the customer's responsibility to confirm conformity with any standards, codes, or regulations that apply if the Yaskawa product is used in combination with any other products.
- The customer must confirm that the Yaskawa product is suitable for the systems, machines, and equipment used by the customer.
- If the Yaskawa product is used in a manner not specified in the manual, the protection provided by the Yaskawa product may be impaired.
- Consult with Yaskawa to determine whether use in the following applications is acceptable. If use in the application is acceptable, use the Yaskawa product with extra allowance in ratings and specifications, and provide safety measures to minimize hazards in the event of failure.
	- Outdoor use, use involving potential chemical contamination or electrical interference, or use in conditions or environments not described in product catalogs or manuals
	- Nuclear energy control systems, combustion systems, railroad systems, aviation systems, vehicle systems, medical equipment, amusement machines, and installations subject to separate industry or government regulations
	- Systems, machines, and equipment that may present a risk to life or property
	- Systems that require a high degree of reliability, such as systems that supply gas, water, or electricity, or systems that operate continuously 24 hours a day
	- Other systems that require a similar high degree of safety
- Never use the Yaskawa product for an application involving serious risk to life or property without first ensuring that the system is designed to secure the required level of safety with risk warnings and redundancy, and that the Yaskawa product is properly rated and installed.
- The circuit examples and other application examples described in product catalogs and manuals are for reference. Check the functionality and safety of the actual devices and equipment to be used before using the Yaskawa product.
- Read and understand all use prohibitions and precautions, and operate the Yaskawa product correctly to prevent accidental harm to third parties.

#### Field of application

■ communication and process control

The system is constructed and produced for:

- general control and automation tasks
- industrial applications
- operation within the environmental conditions specified in the technical data
- installation into a cubicle

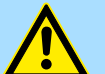

#### **DANGER**

This device is not certified for applications in

in explosive environments (EX-zone)

#### Exclusion of Liability

- The Yaskawa product is not suited for use in life-support machines or systems.
- Contact a Yaskawa representative or your Yaskawa sales representative if you are considering the application of this Yaskawa product for special purposes, such as machines or systems used for passenger cars, medicine, airplanes and aerospace, nuclear power, electric power or undersea relaying.

#### DANGER

When you use this Yaskawa product in applications where its failure could cause the loss of human life, a serious accident, or physical injury, you must install applicable safety devices.

If you do not correctly install safety devices, it can cause serious injury or death.

#### National rules and regulations apply to the disposal of the unit!

**Documentation** 

Disposal

The manual must be available to all personnel in the:

- project design department
- installation department
- commissioning
- operation

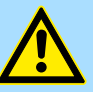

#### **CAUTION**

The following conditions must be met before using or commissioning the components described in this manual:

- − Hardware modifications to the process control system should only be carried out when the system has been disconnected from power!
- − Installation and hardware modifications only by properly trained personnel.
- The national rules and regulations of the respective country must be satisfied (installation, safety, EMC ...)

<span id="page-13-0"></span>Safety notes for the user

### 2 Basics and mounting

2.1 Safety notes for the user

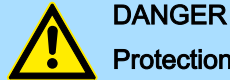

#### Protection against dangerous voltages

- − When using System MICRO modules, the user must be protected from touching hazardous voltage.
- You must therefore create an insulation concept for your system that includes safe separation of the potential areas of ELV and hazardous voltage.
- − Here, observe the insulation voltages between the potential areas specified for the System MICRO modules and take suitable measures, such as using PELV/SELV power supplies for System MICRO modules.

#### Handling of electrostatic sensitive modules

The modules are equipped with highly integrated components in MOS technology. These components are highly sensitive to over-voltages that occur, e.g. with electrostatic discharge. The following symbol is used to identify these hazardous modules:

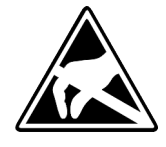

The symbol is located on modules, module racks or on packaging and thus indicates electrostatic sensitive modules. Electrostatic sensitive modules can be destroyed by energies and voltages that are far below the limits of human perception. If a person who is not electrically discharged handles electrostatic sensitive modules, voltages can occur and damage components and thus impair the functionality of the modules or render the modules unusable. Modules damaged in this way are in most cases not immediately recognized as faulty. The error can only appear after a long period of operation. Components damaged by static discharge can show temporary faults when exposed to temperature changes, vibrations or load changes. Only the consistent use of protective devices and responsible observance of the handling rules can effectively prevent malfunctions and failures on electrostatic sensitive modules.

Shipping of modules

Please always use the original packaging for shipping.

Measurement and modification of electrostatic sensitive modules

For measurements on electrostatic sensitive modules the following must be observed:

- Floating measuring instruments must be discharged before use.
- Measuring instruments used must be grounded.

When modifying electrostatic sensitive modules, ensure that a grounded soldering iron is used.

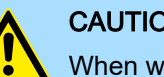

#### **CAUTION**

When working with and on electrostatic sensitive modules, make sure that personnel and equipment are adequately grounded.

System conception

### <span id="page-14-0"></span>2.2 System conception

#### **Overview**

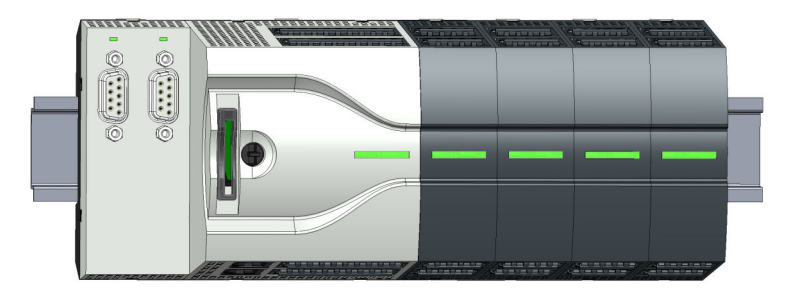

The System MICRO is a modular automation system for assembly on a 35mm mounting rail. By means of periphery modules this system may be adapted matching to your automation tasks. In addition, it is possible to expand your CPU by appropriate interfaces. The wiring complexity is low, because the DC 24V electronic section supply is integrated to the backplane bus and this allows replacement with standing wire.

#### **Components**

- CPU
- Extension module
- Power supply
- Periphery module

#### **CPU**

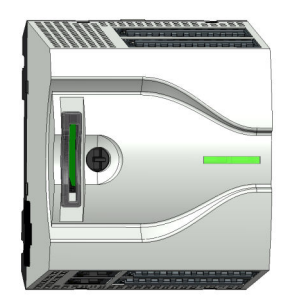

With the CPU electronic, input/output components and power supply are integrated to one casing. In addition, up to 8 periphery modules of the System MICRO can be connected to the backplane bus. As head module via the integrated power module for power supply CPU electronic and the I/O components are supplied as well as the electronic of the periphery modules, which are connected via backplane bus. To connect the power supply of the I/O components and for DC 24V electronic power supply of the periphery modules, which are connected via backplane bus, the CPU has removable connectors. By installing of up to 8 periphery modules at the backplane bus of the CPU, these are electrically connected, this means these are assigned to the backplane bus and connected to the DC 24V electronic power supply.

#### Extension module

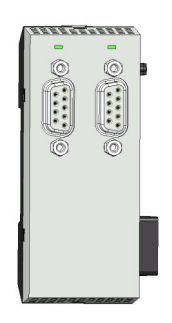

By using extension modules you can extend the interfaces of the CPU. The attachment to the CPU is made by plugging on the left side of the CPU. You can only connect one extension module to the CPU at a time.

#### Basics and mounting System MICRO

System conception

#### Power supply

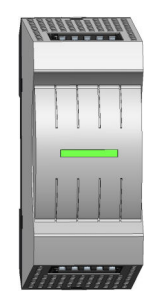

The power supply can be mounted together with System MICRO components at the mounting rail. It serves for electronics and power supply.

#### Periphery module

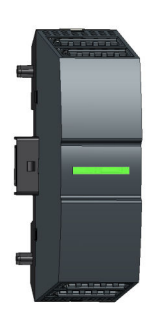

By means of up to 8 periphery modules, you can extend the internal I/O areas. The attachment to the CPU is made by plugging them on the right side of the CPU.

#### Spare parts

The following spare parts are available for the System MICRO:

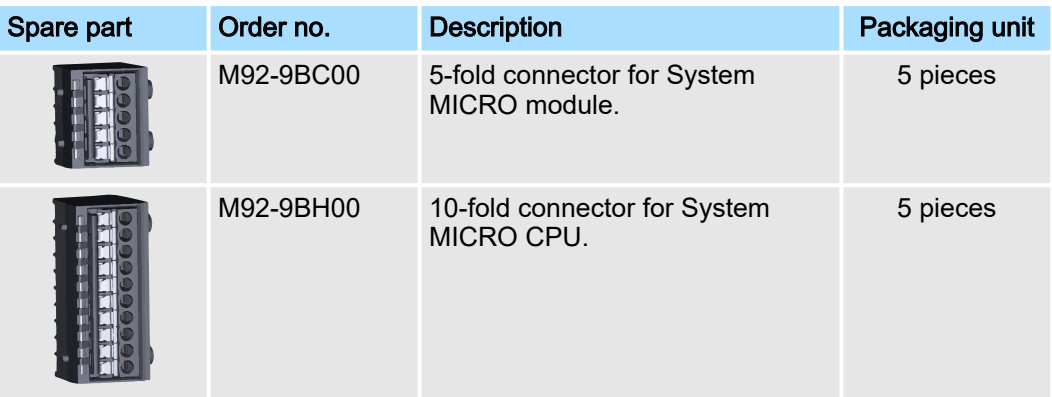

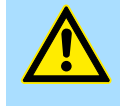

### **CAUTION**

Please note that you may only use the spare parts with Yaskawa modules. Use with third-party modules is not allowed!

### <span id="page-16-0"></span>2.3 Dimensions

#### Dimensions CPU M13C

Dimensions

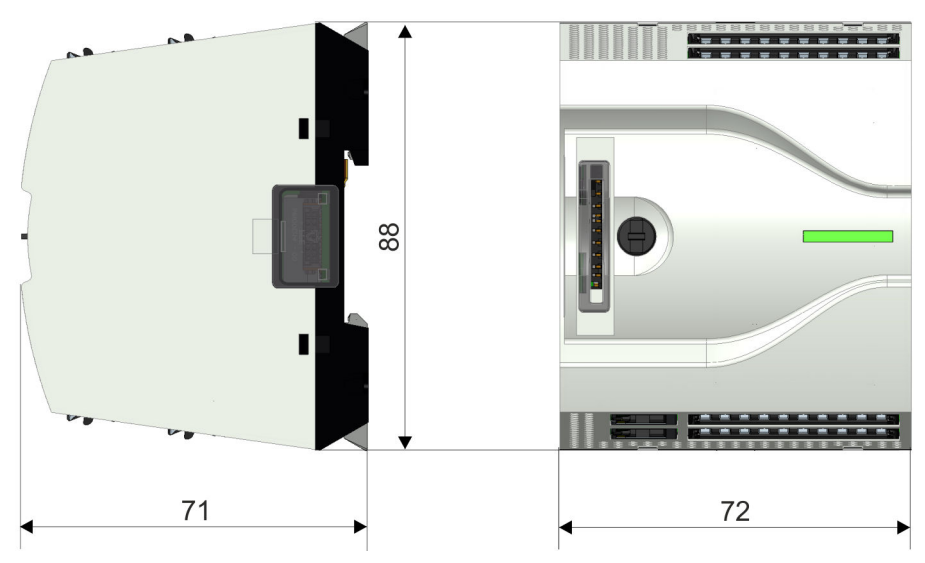

Dimensions in mm

#### Dimensions extension module EM M09

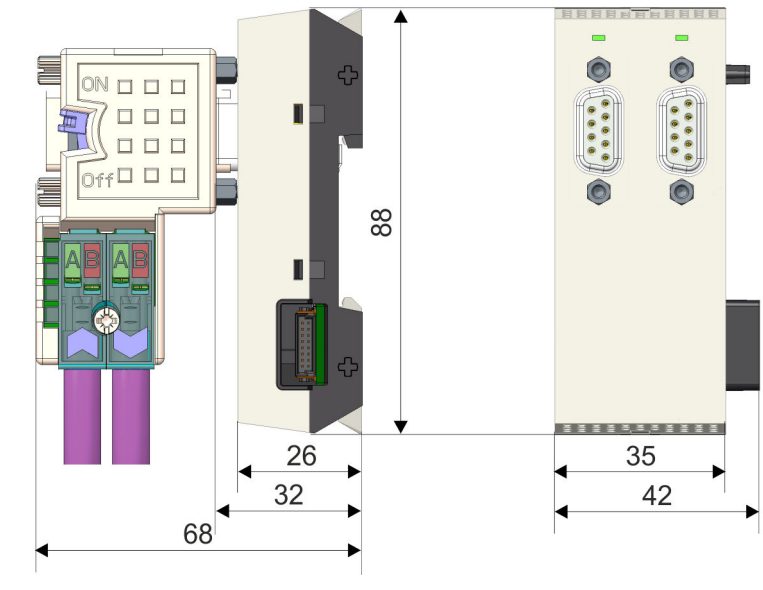

Dimensions in mm

#### Dimensions power supply

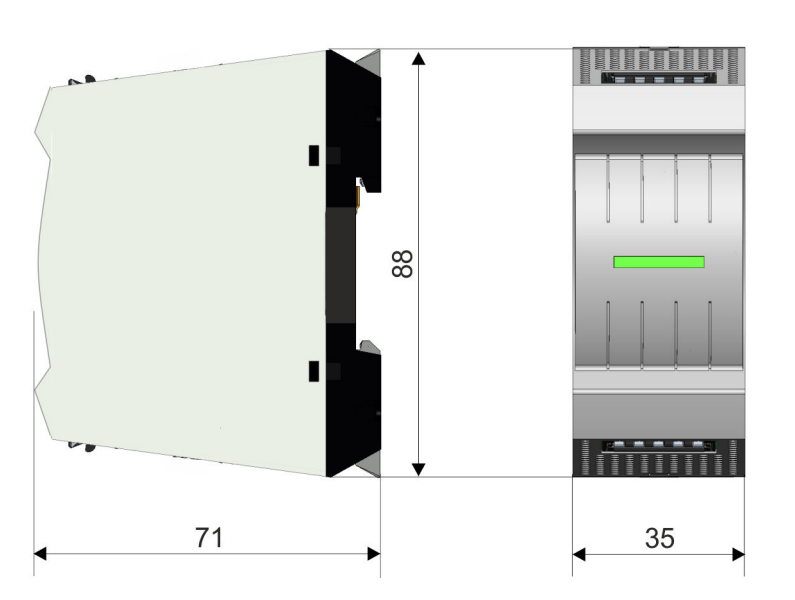

#### Dimensions periphery module

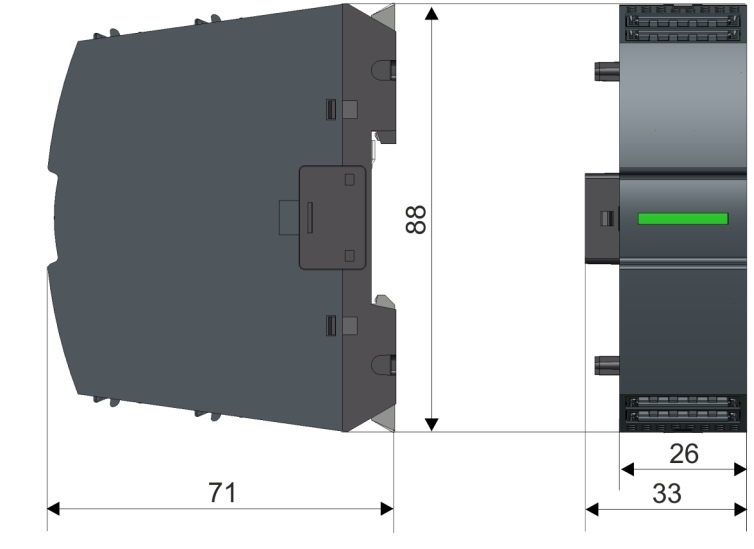

Dimensions in mm

Mounting > Mounting CPU

#### <span id="page-18-0"></span>2.4 Mounting

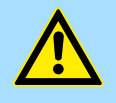

### **CAUTION**

Requirements for UL compliance use

Use for power supply exclusively SELV/PELV power supplies.

2.4.1 Mounting CPU

2.4.1.1 Mounting CPU without mounting rail

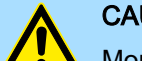

#### **CAUTION**

Mounting without mounting rail is only permitted, if you only want to use the CPU without extension and periphery modules. Otherwise, a mounting rail must always be used for EMC technical reasons.

**Proceeding** 

You can screw the CPU to the back wall by means of screws via the locking levers. This happens with the following proceeding:

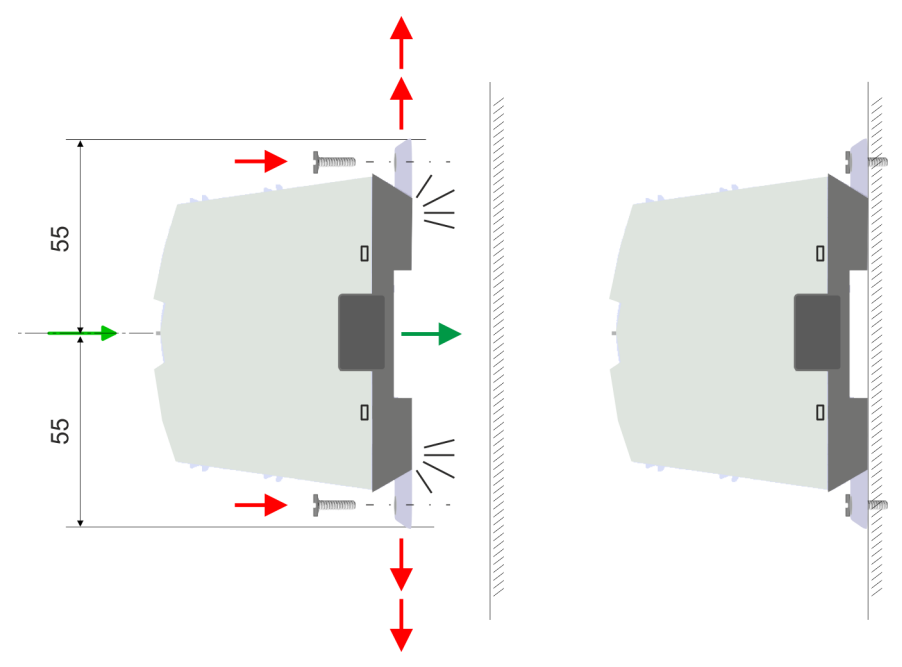

Dimensions in mm

- 1.  $\blacktriangleright$  The CPU has a locking lever on the upper and lower side. Pull these levers outwards as shown in the figure, until these engage 2x audible.
	- $\rightarrow$  By this openings on the locking levers get visible.
- 2. Use the appropriate screws to fix your CPU to your back wall. Consider the installation clearances for the CPU.
	- $\rightarrow$  The CPU is now mounted and can be wired.

#### Basics and mounting System MICRO

Mounting > Mounting CPU

#### 2.4.1.2 Mounting with mounting rail

#### Proceeding

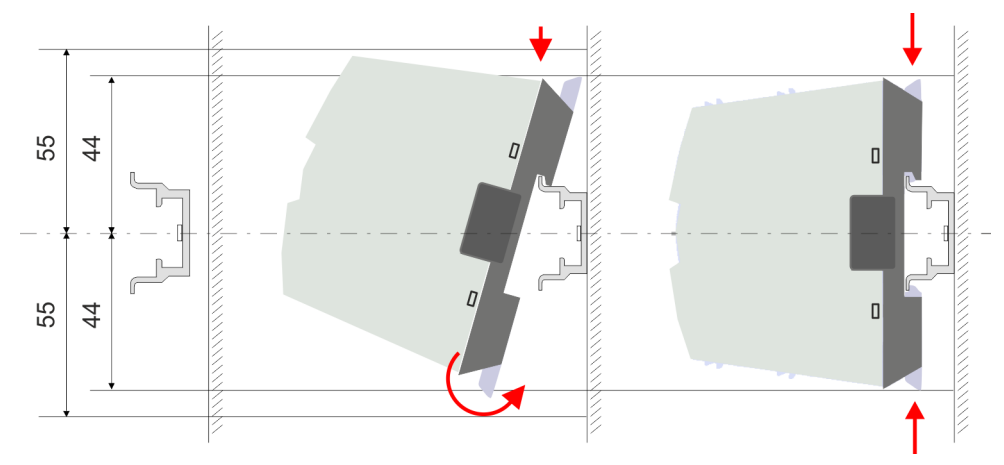

Dimensions in mm

- 1. Mount the mounting rail. Please consider that a clearance from the middle of the mounting rail of at least 44mm respectively 55mm above and below exists.
- 2.  $\triangleright$  The CPU has a locking lever on the upper and lower side. Pull these levers outwards as shown in the figure, until these engage audible.

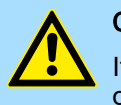

#### **CAUTION**

It is not allowed to mount the module sideways on the mounting rail, as otherwise the module may be damaged.

- 3. Plug the CPU from the top onto the mounting rail and turn the CPU downward until it rests on the mounting rail.
- -
- $\overline{4.}$  Move the CPU on the mounting rail at its position.

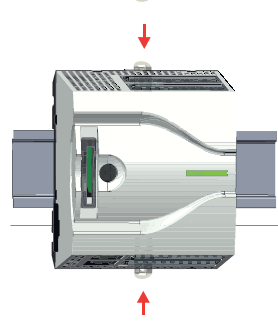

- $5.$  To fix the CPU at the mounting rail, move the locking levers back to the initial position.
	- **→** The CPU is now mounted and can be wired.

Mounting > Mounting the extension module

#### <span id="page-20-0"></span>2.4.2 Mounting the extension module

#### Proceeding

You have the possibility to extend the interfaces of the CPU by plugging an extension module. For this the extension module is plugged at the left side of the CPU. The mountings happens with the following proceeding:

1.  $\blacktriangleright$  Remove the bus cover with a screwdriver on the left side of the CPU.

2. The extension module has a locking lever on the upper and lower side. Pull these levers outwards as shown in the figure, until these engage audible.

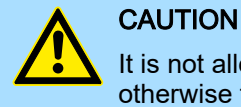

It is not allowed to mount the module sideways on the mounting rail, as otherwise the module may be damaged.

3.  $\Box$  To mount plug the extension module from the top onto the mounting rail and turn the extension module downward until it rests on the mounting rail.

- 4. Attach the extension module to the CPU by sliding the extension module on the mounting rail to the right until the interface connector slightly locks into the CPU.
- $5.$  To fix the extension module at the mounting rail, move the locking levers back to the initial position.

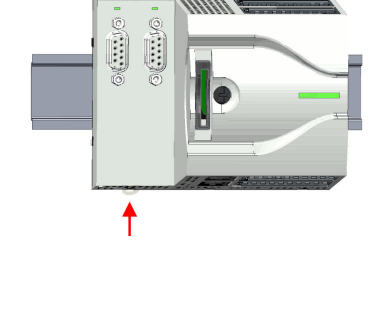

<span id="page-21-0"></span>Mounting > Mounting periphery module

#### 2.4.3 Mounting periphery module

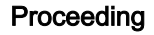

You have the possibility to extend the periphery area of the CPU by plugging up to 8 periphery modules. For this the periphery modules are plugged at the right side of the CPU. The mountings happens with the following proceeding:

1.  $\blacktriangleright$  Remove the bus cover with a screwdriver on the right side of the CPU.

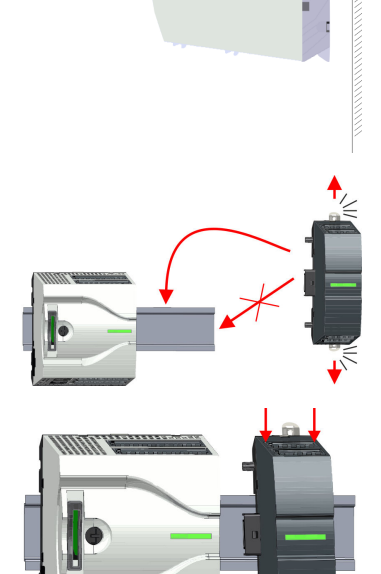

2. Each periphery module has a locking lever on its upper and lower side. Pull these levers outwards as shown in the figure, until these engage audible.

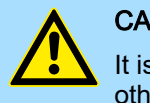

### **CAUTION**

It is not allowed to mount the module sideways on the mounting rail, as otherwise the module may be damaged.

- 3.  $\Box$  To mount plug the periphery module from the top onto the mounting rail and turn the periphery module downward until it rests on the mounting rail.
- 4. Attach the periphery module to the CPU by sliding the periphery module on the mounting rail to the left until the interface connector slightly locks into the CPU.

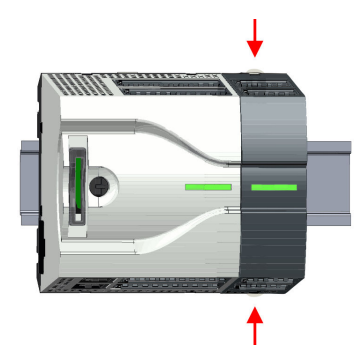

- 5.  $\triangleright$  To fix the periphery module at the mounting rail, move the locking levers back to the initial position.
- 6. Proceed in this way with additional periphery modules.

#### <span id="page-22-0"></span>System MICRO **Basics and mounting**

Wiring > Wiring CPU

#### 2.5 Wiring

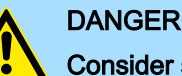

#### Consider strain relief of the supply lines!

Since the plug for the supply lines of the input voltage has no (double) insulation, not permanently fixed supply lines must be relieved from push and pull!

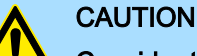

Consider temperature for external cables!

Cables may experience temperature increase due to system heat dissipation. Thus the cabling specification must be chosen 25°C above ambient temperature!

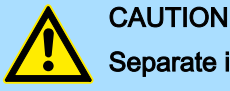

### Separate insulation areas!

The system is specified for SELV/PELV environment. Devices, which are attached to the system must meet theses specifications. Installation and cable routing other than SELV/PELV specification must be separated from the system's equipment!

2.5.1 Wiring CPU

CPU connector

For wiring the CPU has removable connectors. With the wiring of the connectors a "push-in" spring-clip technique is used. This allows a quick and easy connection of your signal and supply lines. The clamping off takes place by means of a screwdriver.

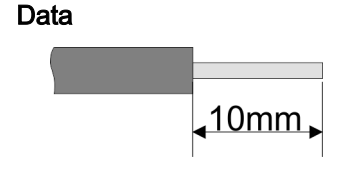

Umax 30V DC  $Imax$  10A Cross section 0.2 ... 1.5mm2 (AWG 24 ... 16) Stripping length 10mm

Use for wiring rigid wires respectively use wire sleeves. When using stranded wires you have to press the release button with a screwdriver during the wiring.

#### Wiring procedure

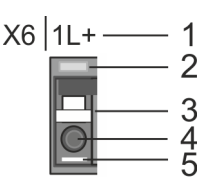

Insert wire

- 1 Labeling on the casing
- 2 Status LED
- 3 Release area
- 4 Connection hole for wire<br>5 Pin 1 of the connector is
- 5 Pin 1 of the connector is labelled by a white line

The wiring happens without a tool.

#### Basics and mounting System MICRO

#### Wiring > Wiring CPU

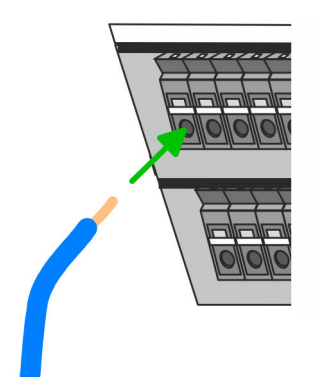

- . Determine according to the casing labelling the connection position and insert through the round connection hole of the according contact your prepared wire until it stops, so that it is fixed.
	- ♦ By pushing the contact spring opens, thus ensuring the necessary contact pressure.

Remove wire

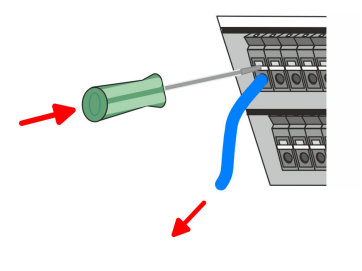

- The wire is to be removed by means of a screwdriver with 2.5mm blade width.
- 1. Press with your screwdriver vertically at the release button.
	- $\rightarrow$  The contact spring releases the wire.
- 2.  $\blacktriangleright$  Pull the wire from the round hole.

Standard wiring

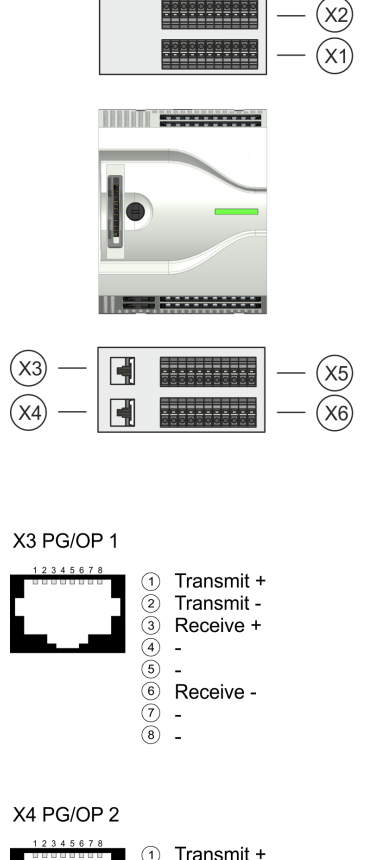

0000000

 $\overline{\phantom{a}}$ 

 $\overline{a}$ Receive - $\overline{\phantom{a}}$  $\breve{\circ}$ l.

Transmit -

Receive +

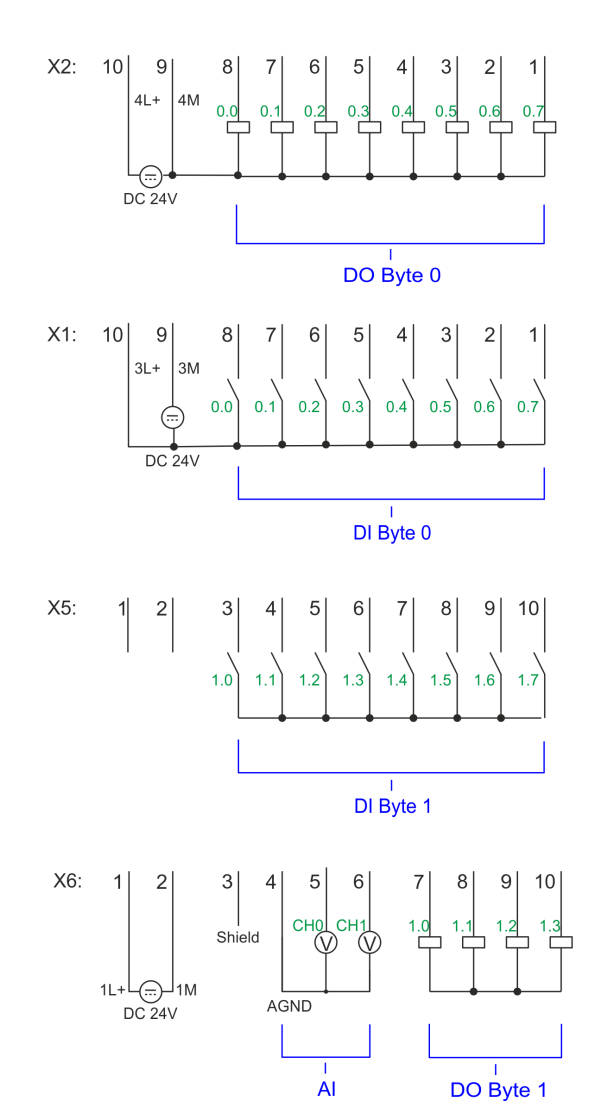

Wiring > Wiring CPU

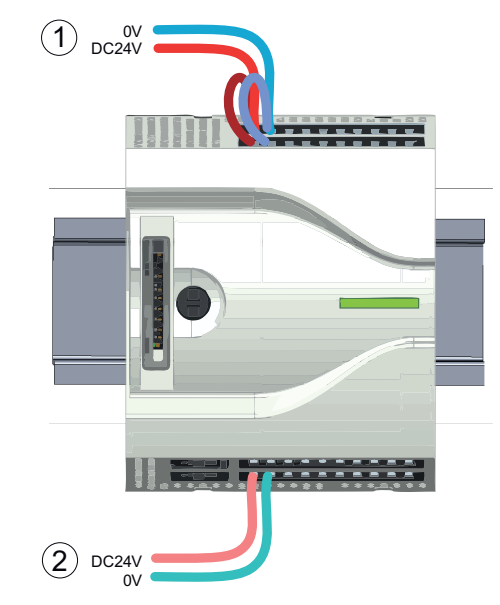

- (1) X2: 4L+: DC 24V power section supply for integrated outputs
- X1: 3L+: DC 24V power section supply for integrated inputs
- (2) X6: 1L+ DC 24V for electronic power supply

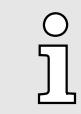

*The electronic power section supply is internally protected against higher voltage by fuse. The fuse is located inside the CPU and can not be changed by the user.*

Fusing

### **CAUTION**

The power section supply of the internal DOs is to be externally protected with a 8A fuse (fast) respectively by a line circuit breaker 8A characteristics Z.

#### Remove connector

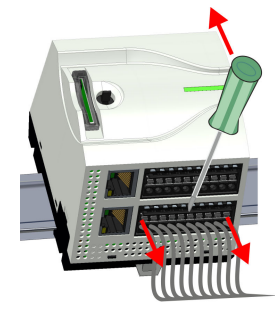

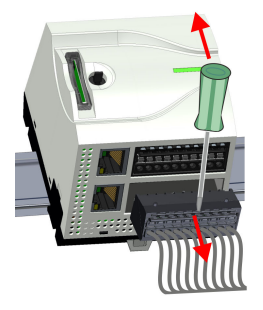

By means of a screwdriver there is the possibility to remove the connectors e.g. for module exchange with a fix wiring. For this each connector has indentations for unlocking at the top. Unlocking takes place by the following proceeding:

1. Remove connector:

Insert your screwdriver from above into one of the indentations.

- 2.  $\blacktriangleright$  Push the screwdriver backwards:
	- The connector is unlocked and can be removed.

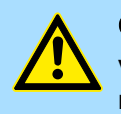

#### **CAUTION**

Via wrong operation such as pressing the screwdriver downward, the release lever may be damaged.

3. Plug connector:

The connector is plugged by plugging it directly into the release lever.

<span id="page-25-0"></span>Wiring > Wiring periphery module

#### 2.5.2 Wiring periphery module

```
Periphery module connector
```
For wiring the periphery module has removable connectors. With the wiring of the connectors a "push-in" spring-clip technique is used. This allows a quick and easy connection of your signal and supply lines. The clamping off takes place by means of a screwdriver.

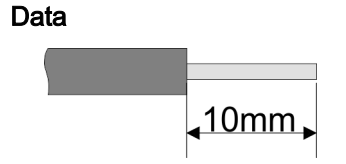

Umax 240V AC / 30V DC  $I_{\text{max}}$  10A<br>Cross section 0.2  $0.2$  ... 1.5mm<sup>2</sup> (AWG 24 ... 16) Stripping length 10mm

5 Pin 1 of the connector is labelled by a white line

Use for wiring rigid wires respectively use wire sleeves. When using stranded wires you have to press the release button with a screwdriver during the wiring.

#### Wiring procedure

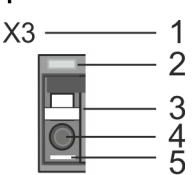

#### Insert wire

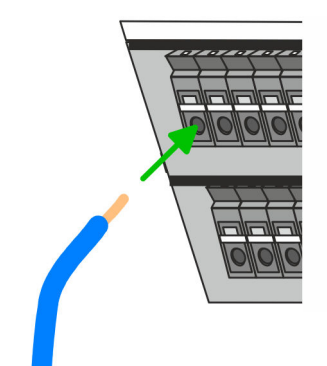

1 Labeling on the casing<br>2 Status LED

4 Connection hole for wire

2 Status LED<br>3 Release are Release area

The wiring happens without a tool.

- **Determine according to the casing labelling the connection position and insert** through the round connection hole of the according contact your prepared wire until it stops, so that it is fixed.
	- $\rightarrow$  By pushing the contact spring opens, thus ensuring the necessary contact pressure.

#### Remove wire

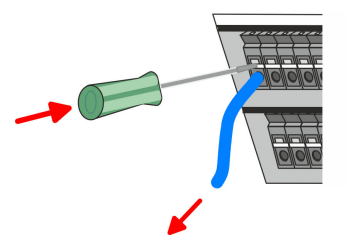

Fusing

The wire is to be removed by means of a screwdriver with 2.5mm blade width.

- 1. Press with your screwdriver vertically at the release button.
	- $\rightarrow$  The contact spring releases the wire.
- 2.  $\triangleright$  Pull the wire from the round hole.

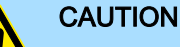

- The power section supply of the output modules DO16 is to be externally protected with a 10A fuse (fast) respectively by a line circuit breaker 10A characteristics Z.
- The power section supply of the output part of the DIO8 is to be externally protected with a 5A fuse (fast) respectively by a line circuit breaker 5A characteristics Z.

Demounting > Demounting CPU

#### <span id="page-26-0"></span>Remove connector

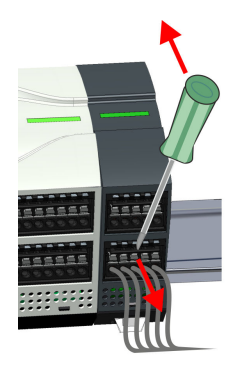

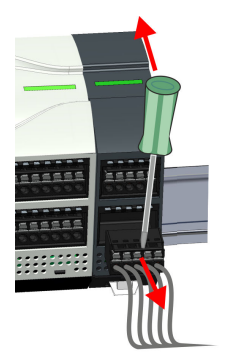

- By means of a screwdriver there is the possibility to remove the connectors e.g. for module exchange with a fix wiring. For this each connector has indentations for unlocking at the top. Unlocking takes place by the following proceeding:
- 1. Remove connector:

Insert your screwdriver from above into one of the indentations.

- 2. Push the screwdriver backwards:
	- **→** The connector is unlocked and can be removed.

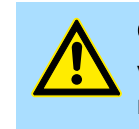

**CAUTION** Via wrong operation such as pressing the screwdriver downward, the release lever may be damaged.

#### 3. **► Plug connector:**

The connector is plugged by plugging it directly into the release lever.

#### 2.6 Demounting

#### 2.6.1 Demounting CPU

#### Remove connector

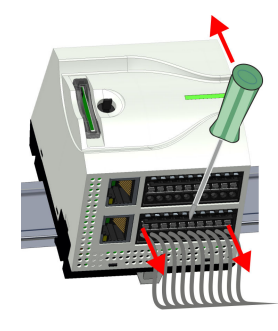

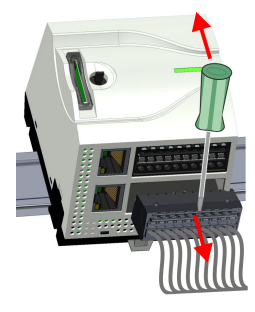

By means of a screwdriver there is the possibility to remove the connectors e.g. for module exchange with a fix wiring. For this each connector has indentations for unlocking at the top. Unlocking takes place by the following proceeding:

- 1. **Power-off your system.**
- 2. ▶ Remove connector:

Insert your screwdriver from above into one of the indentations.

- 3. Push the screwdriver backwards:
	- The connector is unlocked and can be removed.

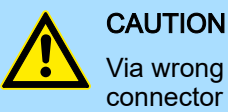

Via wrong operation such as pressing the screwdriver downward, the connector may be damaged!

4. In this way, remove all plugged connectors on the CPU.

Demounting > Demounting CPU

#### CPU replacement (standalone)

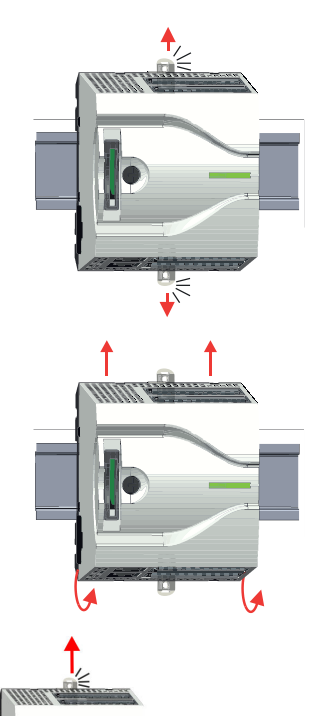

If more modules are connected to the CPU → *['Option: CPU replacement in a sys](#page-28-0)[tem'...page 29](#page-28-0)*. If no other modules are connected to the CPU, the CPU is replaced according to the following proceeding:

1. Use a screwdriver to pull the locking levers of the CPU outwards until these engage audible.

2.  $\blacktriangleright$  Remove the CPU with a rotation upwards from the mounting rail.

3. Pull the locking levers of the CPU outwards until these engage audible.

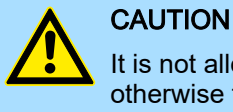

It is not allowed to mount the module sideways on the mounting rail, as otherwise the module may be damaged!

4.  $\triangleright$  Plug the CPU from the top onto the mounting rail and turn the CPU downward until it rests on the mounting rail.

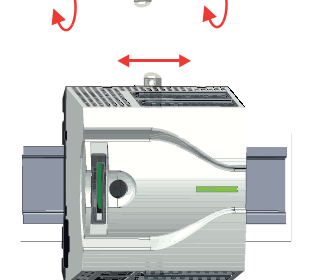

5.  $\triangleright$  Move the CPU on the mounting rail at its position.

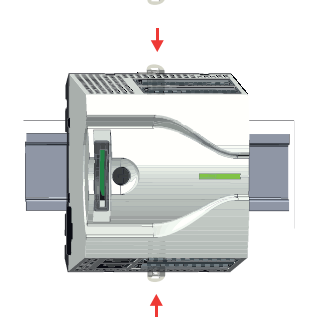

 $6.$  To fix the CPU at the mounting rail, move the locking levers back to the initial position.

Demounting > Demounting CPU

<span id="page-28-0"></span>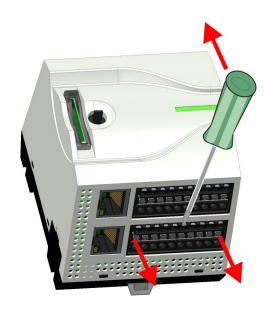

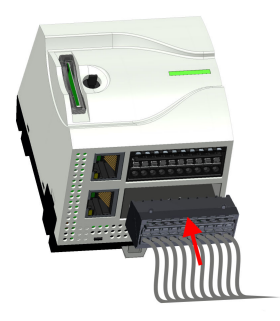

- 
- 8.  $\blacktriangleright$  Plug again the wired connectors.
	- $\rightarrow$  Now you can bring your system back into operation.

7.  $\blacktriangleright$  Remove the connectors, which are not necessary at the CPU.

#### Option: CPU replacement in a system

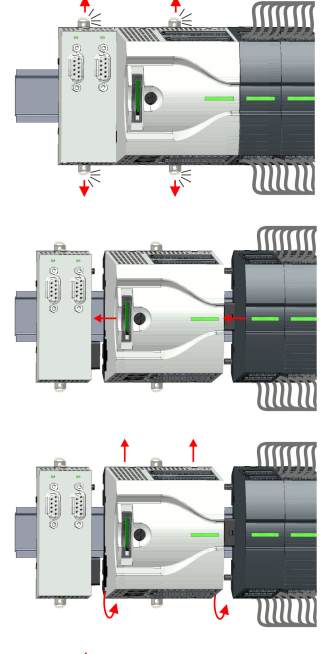

- In the following the replacement of a CPU in a system is shown:
- 1. If there is an extension module connected to the CPU, you have to remove it from the CPU. For this use a screwdriver to pull the locking levers of the extension module and CPU outwards until these engage audible.
- 2. Disconnect all the modules, which are connected to the CPU by moving the CPU along with the extension module on the mounting rail.
- 3.  $\triangleright$  Remove the CPU with a rotation upwards from the mounting rail.

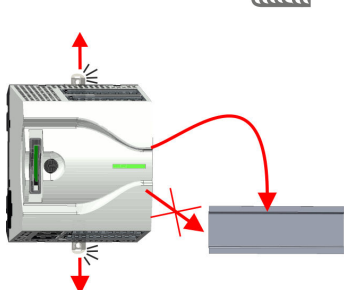

4.  $\blacktriangleright$  Pull the locking levers of the CPU outwards until these engage audible.

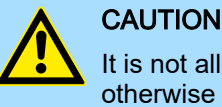

It is not allowed to mount the module sideways on the mounting rail, as otherwise the module may be damaged!

#### Basics and mounting System MICRO

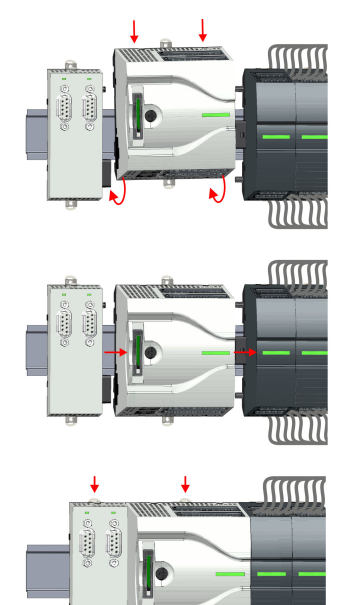

٠

MUN

6. Rebind your modules by moving the CPU along with the extension module on the mounting rail.

5. For mounting pull the locking levers of the CPU outwards until these engage

ward until it rests on the mounting rail.

audible. Plug the CPU from the top onto the mounting rail and turn the CPU down-

- $7.$  To fix the CPU at the mounting rail, move the locking levers back to the initial position.
- 8. Remove the connectors, which are not necessary at the CPU.

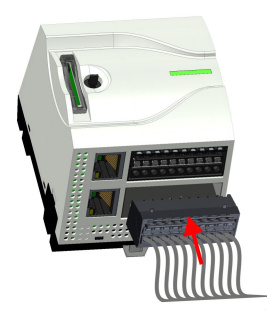

- $9.$  Plug again the wired connectors.
	- $\rightarrow$  Now you can bring your system back into operation.

Demounting > Demounting the extension module

<span id="page-30-0"></span>2.6.2 Demounting the extension module

#### Proceeding

- **MINIT** MM **MINIT** ורוווו **MINIT**
- זחזווו
- 

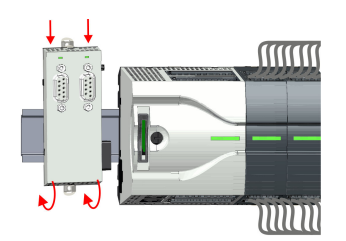

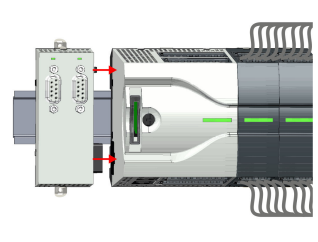

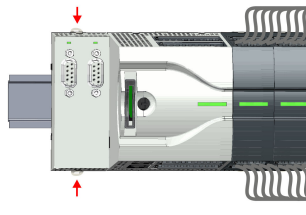

- 1. **Power-off your system.**
- 2. Remove the corresponding bus connectors.
- 3. Use a screwdriver to pull the locking levers of the extension module outwards until these engage audible.
- **4.** Remove the extension module from the CPU by sliding it on the mounting rail.
- 5. Remove the extension module with a rotation upwards from the mounting rail.
- $6.$  Pull the locking levers of the extension module outwards until these engage audible.

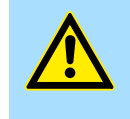

**CAUTION** It is not allowed to mount the module sideways on the mounting rail, as otherwise the module may be damaged!

- $7.$  Plug the extension module from the top onto the mounting rail and turn the extension module downward until it rests on the mounting rail.
- 8. Reattach the extension module to the CPU by sliding the extension module on the mounting rail to the right until the interface connector slightly locks into the CPU.
- 9. Move the locking levers back to the initial position.
- 10. Plug the corresponding bus connectors.
	- $\rightarrow$  Now you can bring your system back into operation.

<span id="page-31-0"></span>Demounting > Demounting periphery module

#### 2.6.3 Demounting periphery module

Remove connector

By means of a screwdriver there is the possibility to remove the connectors e.g. for module exchange with a fix wiring. For this each connector has indentations for unlocking at the top. Unlocking takes place by the following proceeding:

1. Power-off your system.

**CAUTION** 

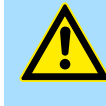

Make sure that the working contacts from the relay module are disconnected from the power supply!

2. Remove connector:

Insert your screwdriver from above into one of the indentations.

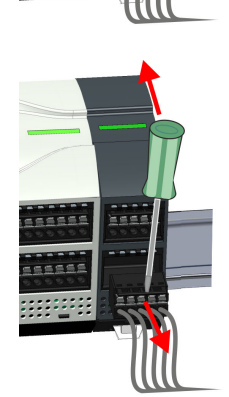

#### Replace the periphery module

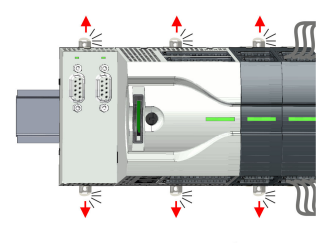

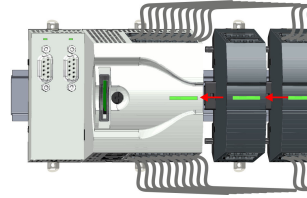

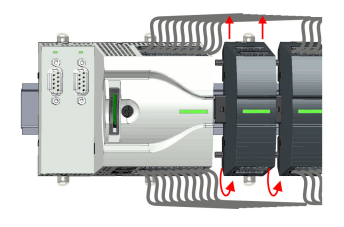

- 3. Push the screwdriver backwards:
	- **→** The connector is unlocked and can be removed.

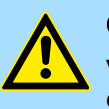

Via wrong operation such as pressing the screwdriver downward, the connector may be damaged!

 $4.$  In this way, remove all plugged connectors on the periphery module.

- 1. Remove the modules that are connected to the module to be replaced by pulling their release levers outwards until these engage audible ...
- $2.$  ... and move the modules accordingly.
- 3. Remove the periphery module with a rotation upwards from the mounting rail.

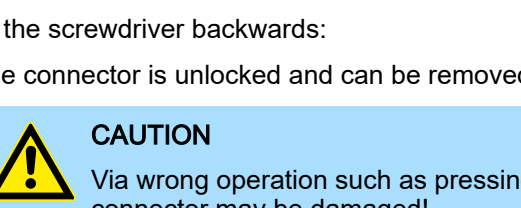

Demounting > Demounting periphery module

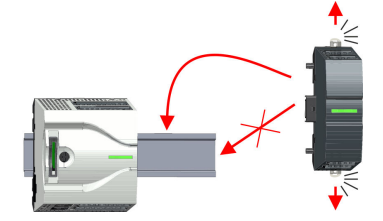

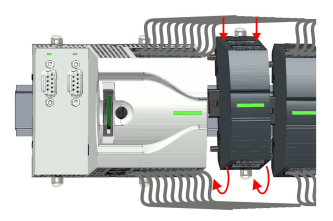

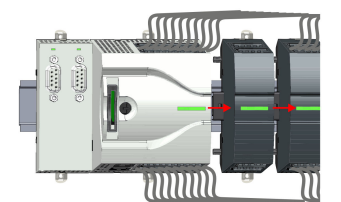

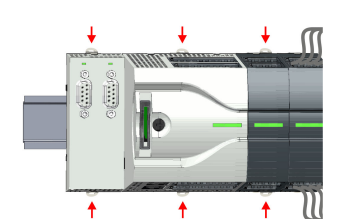

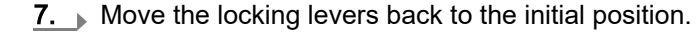

4.  $\blacktriangleright$  Pull the locking levers outwards until these engage audible.

otherwise the module may be damaged!

 $5.$  Plug the periphery module from the top onto the mounting rail and turn the periphery module downward until it rests on the mounting rail.

6. Reconnect all modules by pushing them together again on the mounting rail.

It is not allowed to mount the module sideways on the mounting rail, as

**CAUTION** 

8.  $\blacktriangleright$  Remove the connectors, which are not necessary.

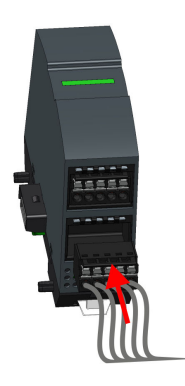

- 9.  $\blacktriangleright$  Plug again the wired connectors.
	- $\rightarrow$  Now you can bring your system back into operation.

Demounting > Demounting periphery module

#### 2.6.3.1 Easy Maintenance

**Overview** 

*Easy Maintenance* means the support for adding and removing modules during operation without having to restart the system. There are the following behaviors:

- Periphery module is removed
	- The CPU detects a module failure on the backplane bus.
	- Diagnostic message *'System MICRO bus failure'* (0x39D0) is triggered.
	- OB 86 is called. If this is not available, the CPU switches to STOP otherwise it remains in RUN.
	- The red LED of the status bar of the CPU lights up.
	- The I/O data of all modules become invalid.
- Identical periphery module is plugged
	- The CPU detects the module return on the backplane bus.
	- The red LED of the status bar of the CPU gets off.
	- All green LEDs of the status bars of the peripheral modules get on and all the red LEDs of the status bars of the peripheral modules get off.
	- Diagnostic message *'System MICRO bus recovery'* (0x38D0) is triggered.
	- OB 86 is called. If this is not available, the CPU switches to STOP otherwise it remains in RUN.
	- The I/O data of all modules become valid again.
- Wrong periphery module is plugged
	- The CPU detects the wrong module.
	- Diagnostic message *'System MICRO bus recovery, but expected configuration does not match actual configuration'* (0x38D1) is triggered.
	- The red LED of the status bar of the CPU remains on.
	- The red LED of the status bar of the wrong I/O module flashes.
	- OB 86 is called. If this is not available, the CPU switches to STOP otherwise it remains in RUN.
	- With the exception of the wrong module, the I/O data of all modules become valid again.

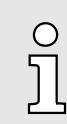

*Please note that the CPU switches to STOP, if there is no OB 86 configured when adding or removing System MICRO modules!*

Industrial security and installation guidelines > Industrial security in information technology

### <span id="page-34-0"></span>2.7 Industrial security and installation guidelines

### 2.7.1 Industrial security in information technology

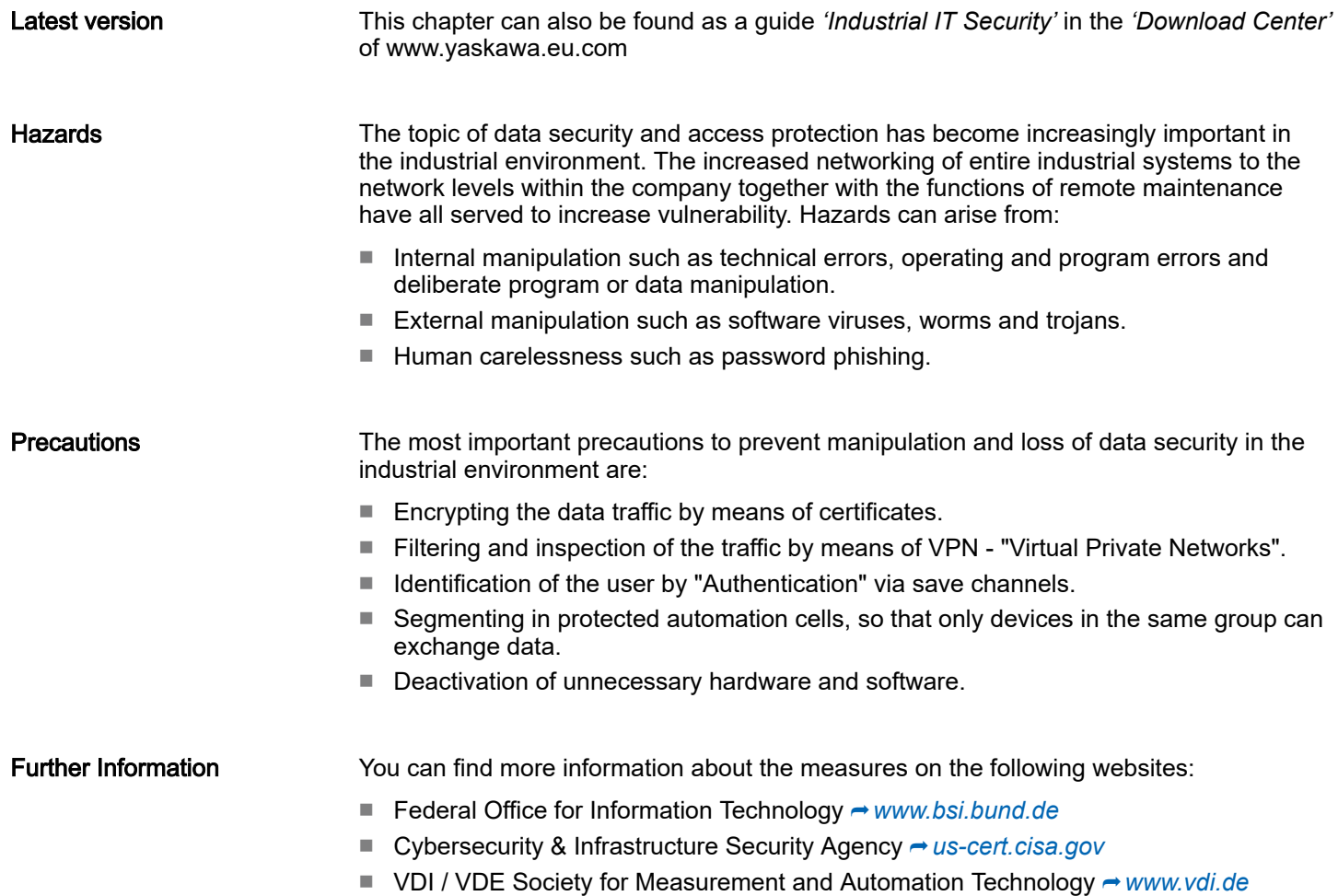

Industrial security and installation guidelines > Industrial security in information technology

#### 2.7.1.1 Protection of hardware and applications

**Precautions** 

- Do not integrate any components or systems into public networks.
	- Use VPN "Virtual Private Networks" for use in public networks. This allows you to control and filter the data traffic accordingly.
- Always keep your system up-to-date.
	- Always use the latest firmware version for all devices.
	- Update your user software regularly.
- Protect your systems with a firewall.
	- The firewall protects your infrastructure internally and externally.
	- This allows you to segment your network and isolate entire areas.
- Secure access to your plants via user accounts.
	- If possible, use a central user management system.
	- Create a user account for each user for whom authorization is essential.
	- Always keep user accounts up-to-date and deactivate unused user accounts.
- Secure access to your plants via secure passwords.
	- Change the password of a standard login after the first start.
	- Use strong passwords consisting of upper/lower case, numbers and special characters. The use of a password generator or manager is recommended.
	- Change the passwords according to the rules and guidelines that apply to your application.
- Deactivate inactive communication ports respectively protocols.
	- Only the communication ports that are used for communication should be activated.
	- Only the communication protocols that are used for communication should be activated.
- Consider possible defence strategies when planning and securing the system.
	- The isolation of components alone is not sufficient for comprehensive protection. An overall concept is to be drawn up here, which also provides defensive measures in the event of a cyber attack.
	- Periodically carry out threat assessments. Among others, a comparison is made here between the protective measures taken and those required.
- Limit the use of external storage media.
	- Via external storage media such as USB memory sticks or SD memory cards, malware can get directly into a system while bypassing a firewall.
	- External storage media or their slots must be protected against unauthorized physical access, e.g. by using a lockable control cabinet.
	- Make sure that only authorized persons have access.
	- When disposing of storage media, make sure that they are safely destroyed.
- Use secure access paths such as HTTPS or VPN for remote access to your plant.
- Enable security-related event logging in accordance with the applicable security policy and legal requirements for data protection.
Industrial security and installation guidelines > Installation guidelines

#### 2.7.1.2 Protection of PC-based software

**Precautions** 

Since PC-based software is used for programming, configuration and monitoring, it can also be used to manipulate entire systems or individual components. Particular caution is required here!

- Use user accounts on your PC systems.
	- If possible, use a central user management system.
	- Create a user account for each user for whom authorization is essential.
	- Always keep user accounts up-to-date and deactivate unused user accounts.
- Protect your PC systems with secure passwords.
	- Change the password of a standard login after the first start.
	- Use strong passwords consisting of upper/lower case, numbers and special characters. The use of a password generator or manager is recommended.
	- Change the passwords according to the rules and guidelines that apply to your application.
- Enable security-related event logging in accordance with the applicable security policy and legal requirements for data protection.
- Protect your PC systems by security software.
	- Install virus scanners on your PC systems to identify viruses, trojans and other malware.
	- Install software that can detect phishing attacks and actively prevent them.
- Always keep your software up-to-date.
	- Update your operating system regularly.
	- Update your software regularly.
- Make regular backups and store the media at a safe place.
- Regularly restart your PC systems. Only boot from storage media that are protected against manipulation.
- Use encryption systems on your storage media.
- Perform security assessments regularly to reduce the risk of manipulation.
- Use only data and software from approved sources.
- Uninstall software which is not used.
- Disable unused services.
- Activate a password-protected screen lock on your PC systems.
- Always lock your PC systems as soon as you leave your PC workstation.
- Do not click any links that come from unknown sources. If necessary ask, e.g. on e-mails.
- Use secure access paths such as HTTPS or VPN for remote access to your PC system.

installing the components and take conceivable interference causes into account.

#### 2.7.2 Installation guidelines

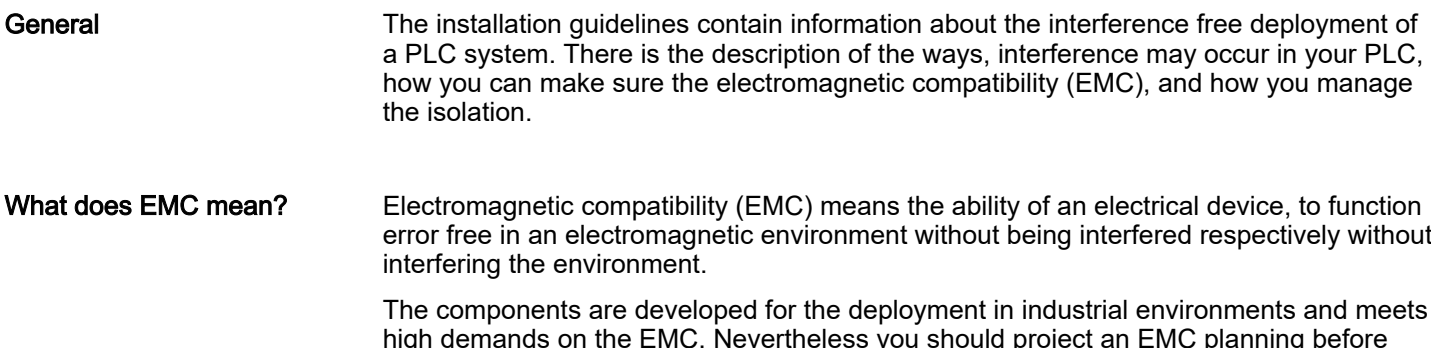

Possible interference

Electromagnetic interferences may interfere your control via different ways:

- causes
- Electromagnetic fields (RF coupling)
- Magnetic fields with power frequency
- Bus system
- Power supply
- Protected earth conductor

Depending on the spreading medium (lead bound or lead free) and the distance to the interference cause, interferences to your control occur by means of different coupling mechanisms.

There are:

- galvanic coupling
- capacitive coupling
- inductive coupling
- radiant coupling

Basic rules for EMC

In the most times it is enough to take care of some elementary rules to guarantee the EMC. Please regard the following basic rules when installing your PLC.

- Take care of a correct area-wide grounding of the inactive metal parts when installing your components.
	- Install a central connection between the ground and the protected earth conductor system.
	- Connect all inactive metal extensive and impedance-low.
	- Please try not to use aluminium parts. Aluminium is easily oxidizing and is therefore less suitable for grounding.
- When cabling, take care of the correct line routing.
	- Organize your cabling in line groups (high voltage, current supply, signal and data lines).
	- Always lay your high voltage lines and signal respectively data lines in separate channels or bundles.
	- Route the signal and data lines as near as possible beside ground areas (e.g. suspension bars, metal rails, tin cabinet).
- Proof the correct fixing of the lead isolation.
	- Data lines must be shielded.
	- Analog lines must be shielded. When transmitting signals with small amplitudes the one sided laying of the isolation may be favourable.
	- Cables for frequency inverters, servo and stepper motors must be shielded.
	- Lay the line isolation extensively on an isolation/protected earth conductor rail directly after the cabinet entry and fix the isolation with cable clamps.
	- Make sure that the isolation/protected earth conductor rail is connected impedance-low with the cabinet.
	- Use metallic or metallised plug cases for isolated data lines.
- In special use cases you should appoint special EMC actions.
	- Consider to wire all inductivities with erase links.
	- Please consider luminescent lamps can influence signal lines.

Industrial security and installation guidelines > Installation guidelines

- Create a homogeneous reference potential and ground all electrical operating supplies when possible.
	- Please take care for the targeted employment of the grounding actions. The grounding of the PLC serves for protection and functionality activity.
	- Connect installation parts and cabinets with your PLC in star topology with the isolation/protected earth conductor system. So you avoid ground loops.
	- If there are potential differences between installation parts and cabinets, lay sufficiently dimensioned potential compensation lines.

#### Isolation of conductors Electrical, magnetically and electromagnetic interference fields are weakened by means of an isolation, one talks of absorption. Via the isolation rail, that is connected conductive with the rack, interference currents are shunt via cable isolation to the ground. Here you have to make sure, that the connection to the protected earth conductor is impedancelow, because otherwise the interference currents may appear as interference cause.

When isolating cables you have to regard the following:

- If possible, use only cables with isolation tangle.
- The hiding power of the isolation should be higher than 80%.
- Normally you should always lay the isolation of cables on both sides. Only by means of the both-sided connection of the isolation you achieve high quality interference suppression in the higher frequency area. Only as exception you may also lay the isolation one-sided. Then you only achieve the absorption of the lower frequencies. A one-sided isolation connection may be convenient, if:
	- the conduction of a potential compensating line is not possible.
	- analog signals (some mV respectively  $\mu$ A) are transferred.
	- foil isolations (static isolations) are used.
- With data lines always use metallic or metallised plugs for serial couplings. Fix the isolation of the data line at the plug rack. Do not lay the isolation on the PIN 1 of the plug bar!
- At stationary operation it is convenient to strip the insulated cable interruption free and lay it on the isolation/protected earth conductor line.
- To fix the isolation tangles use cable clamps out of metal. The clamps must clasp the isolation extensively and have well contact.
- Lay the isolation on an isolation rail directly after the entry of the cable in the cabinet.

# CAUTION

#### Please regard at installation!

At potential differences between the grounding points, there may be a compensation current via the isolation connected at both sides.

Remedy: Potential compensation line

General data for the System MICRO

# 2.8 General data for the System MICRO

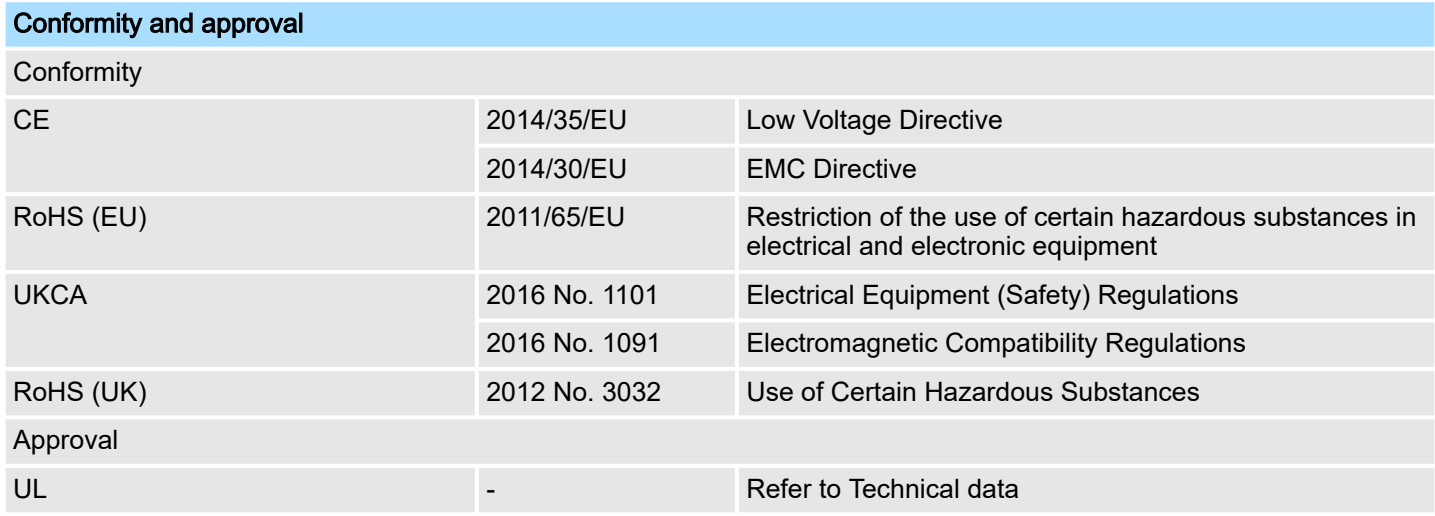

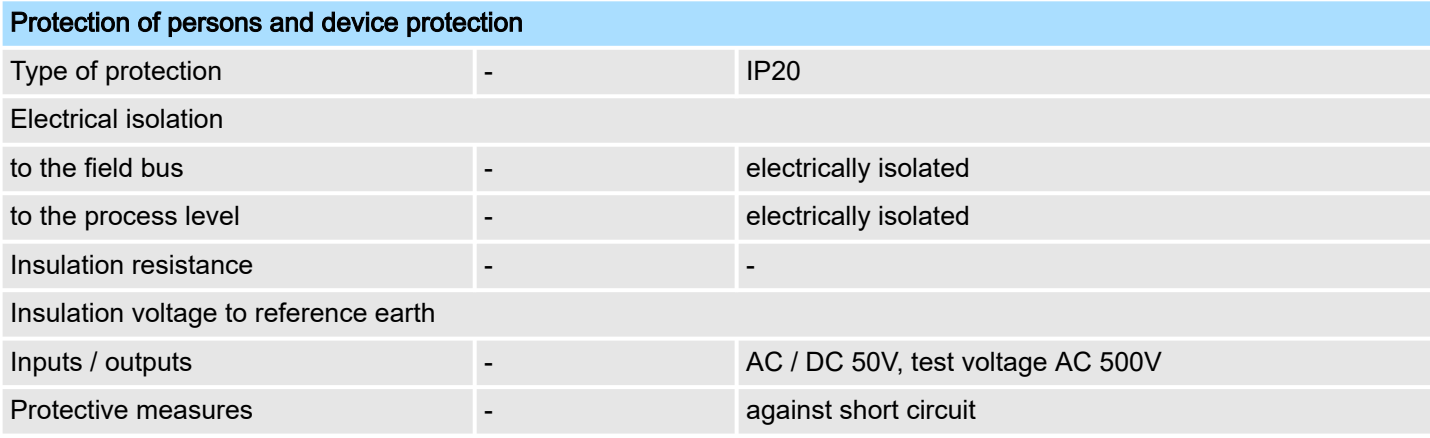

# Environmental conditions to EN 61131-2

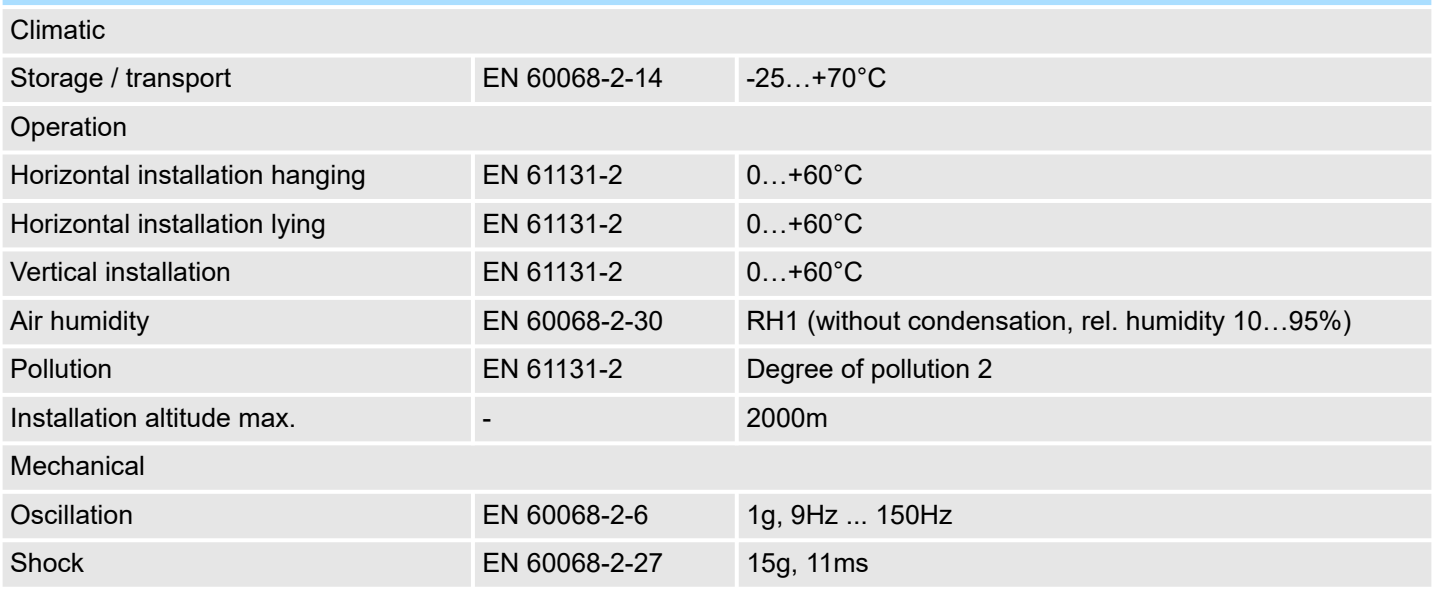

### System MICRO **Basics and mounting**

General data for the System MICRO > Use in difficult operating conditions

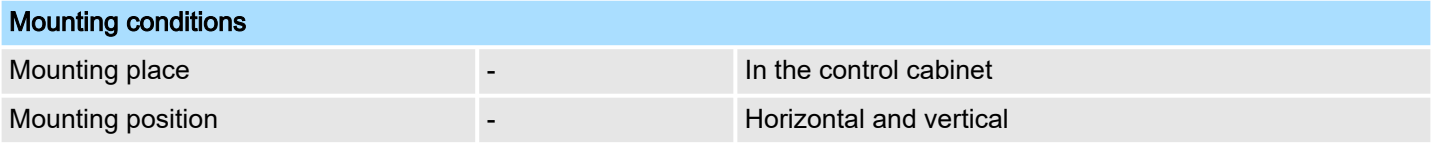

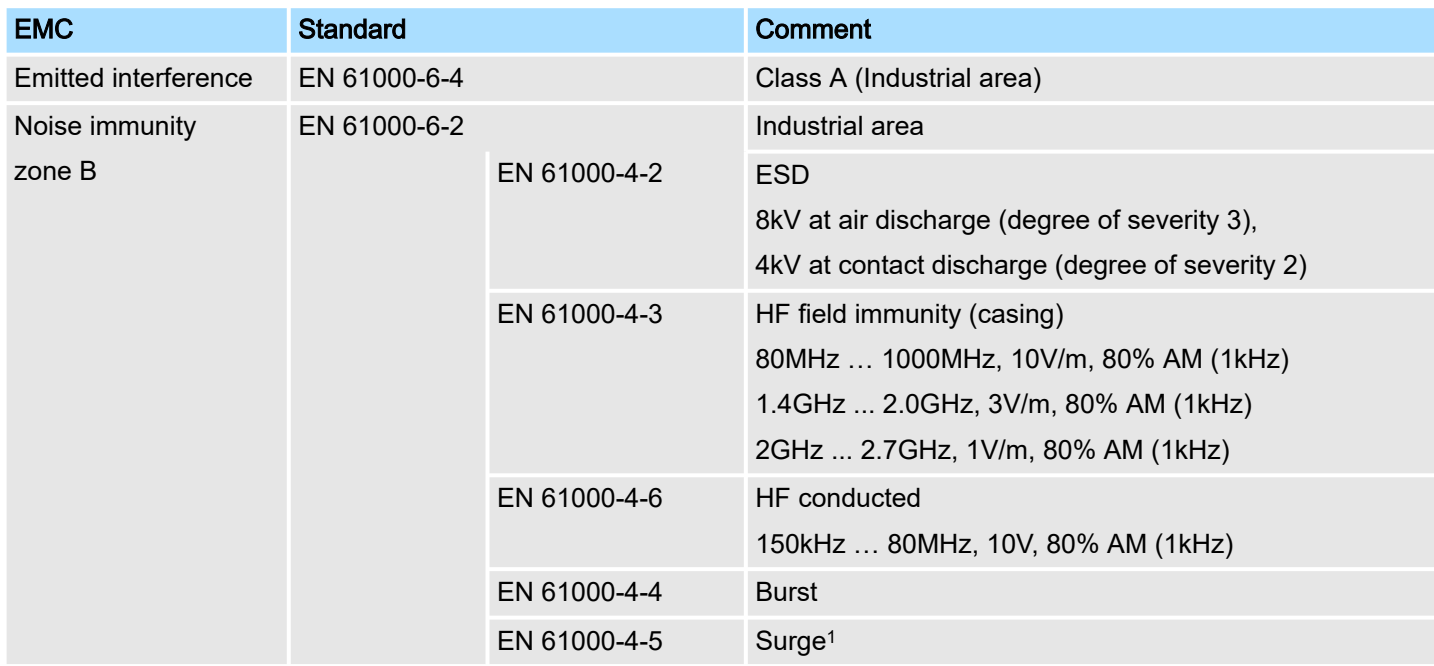

1) Due to the high-energetic single pulses with Surge an appropriate external protective circuit with lightning protection elements like conductors for lightning and overvoltage is necessary.

# 2.8.1 Use in difficult operating conditions

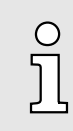

*Without additional protective measures, the products must not be used in locations with difficult operating conditions; e.g. due to:*

- −*dust generation*
- −*chemically active substances (corrosive vapors or gases)*
- −*strong electric or magnetic fields*

# 3 Hardware description

3.1 Properties

# M13-CCF0001

- SPEED7 technology integrated
- Programmable via SPEED7 Studio, Siemens SIMATIC Manager or Siemens TIA Portal
- 128kbyte work memory integrated (64kbyte code, 64kbyte data)
- 128kbyte load memory integrated
- Slot for external storage media (lockable)
- Status LEDs for operating state and diagnostics
- X1/X5: DI 16xDC24V with status indication integrated
- X2/X6: DO 12xDC24V 0.5A with status indication integrated
- X3/X4: Ethernet PG/OP channel for active and passive Communication integrated
- X6: AI 2x12Bit U, I (single ended) integrated
- Technological functions: 4 channels for counter, frequency measurement and 2 channels for pulse width modulation
- Pulse Train via SFB 49 (PULSE)
- PROFINET IO controller and I-Device via Ethernet PG/OP channel
- *OPC UA* project via Ethernet PG/OP channel
- WebVisu project via Ethernet PG/OP channel
- Option: Extension module 2xRS485
- Option: max. 8 periphery modules
- I/O address area digital/analog 2048byte
- 512 timer/counter, 8192 flag byte

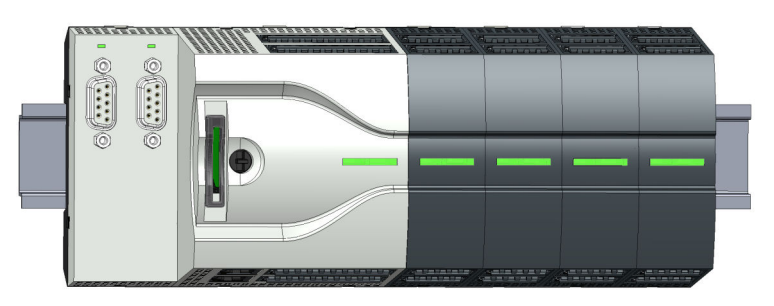

#### Differences to the M13-CCF0000

- Existing projects of the M13-CCF0000 can be used without modification.
- Since the M13-CCF0001 has a maximum memory expansion, an inserted VSC to activate a memory expansion is ignored.
- For configuration please use the *SPEED7 Studio* V1.9.2 and up for the configuration, respectively in the Siemens SIMATIC Manager and TIA Portal the GSDML V107 and up.

#### Ordering data

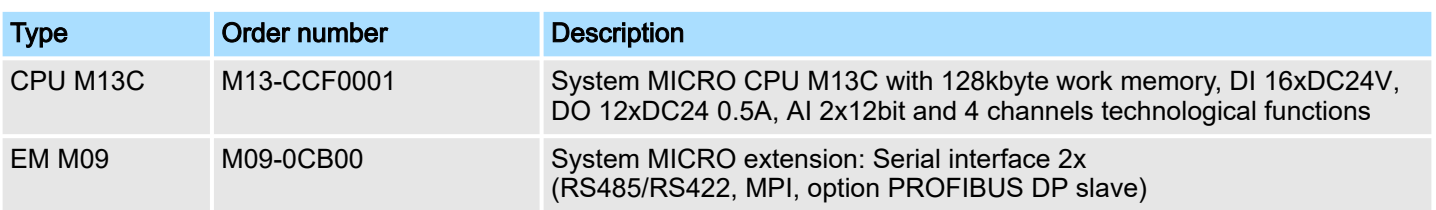

Structure > System MICRO CPU M13C

# 3.2 Structure

## 3.2.1 System MICRO CPU M13C

CPU M13-CCF0001

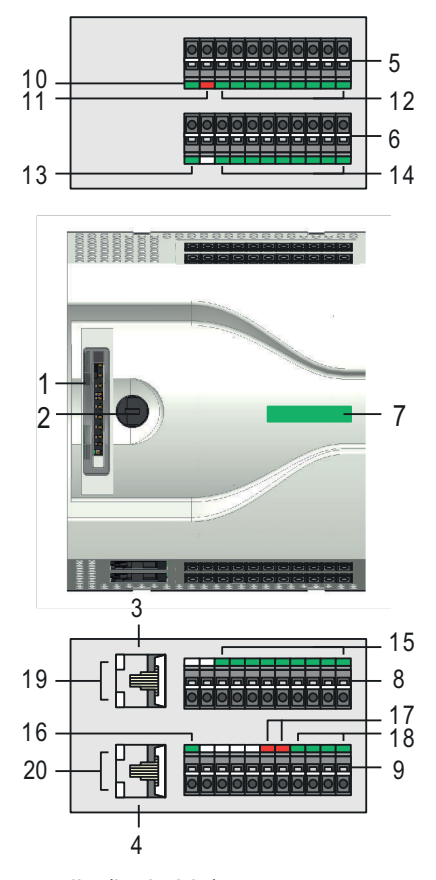

- Slot for external storage media (lockable)
- 2 Operating mode switch CPU<br>3 X3: Ethernet PG/OP channel
- X3: Ethernet PG/OP channel 1
- 4 X4: Ethernet PG/OP channel 2<br>5 X2: Connector DO +0.0 ... DO
- X2: Connector DO +0.0 ... DO +0.7
- X1: Connector DI +0.0 ... DI +0.7
- 7 Status bar CPU<br>8 X5: Connector D
- X5: Connector DI +1.0 ... DI +1.7
- 9 X6: Connector electronic section supply, AI, DO +1.0 ... DO +1.3
- X2 4L+: LED DC 24V power section supply for on-board DO
- X2 4M: LED on error, overload respectively short circuit at the outputs
- X2 DO +0.x: LEDs DO +0.0 ... DO +0.7
- X1 3L+: LED DC 24V power section supply for on-board DI
- X1 DI +0.x: LEDs DI +0.0 ... DI +0.7
- X5 DI +1.x: LEDs DI +1.0 ... DI +1.7
- X6 1L+: LED DC 24V for electronic section supply
- X6 AI x: LEDs AI 0, AI 1
- X6 DO +1.x: LEDs DO +1.0 ... DO +1.3
- X3 Ethernet PG/OP channel: LEDs Link/Activity
- X4 Ethernet PG/OP channel: LEDs Link/Activity

Structure > Interfaces

# 3.2.2 Interfaces

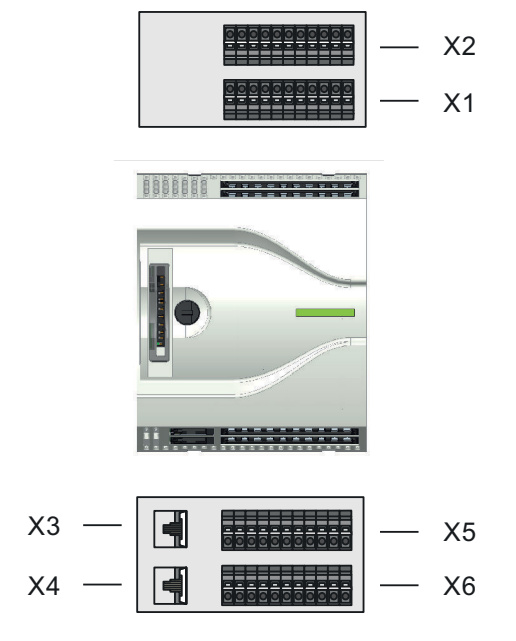

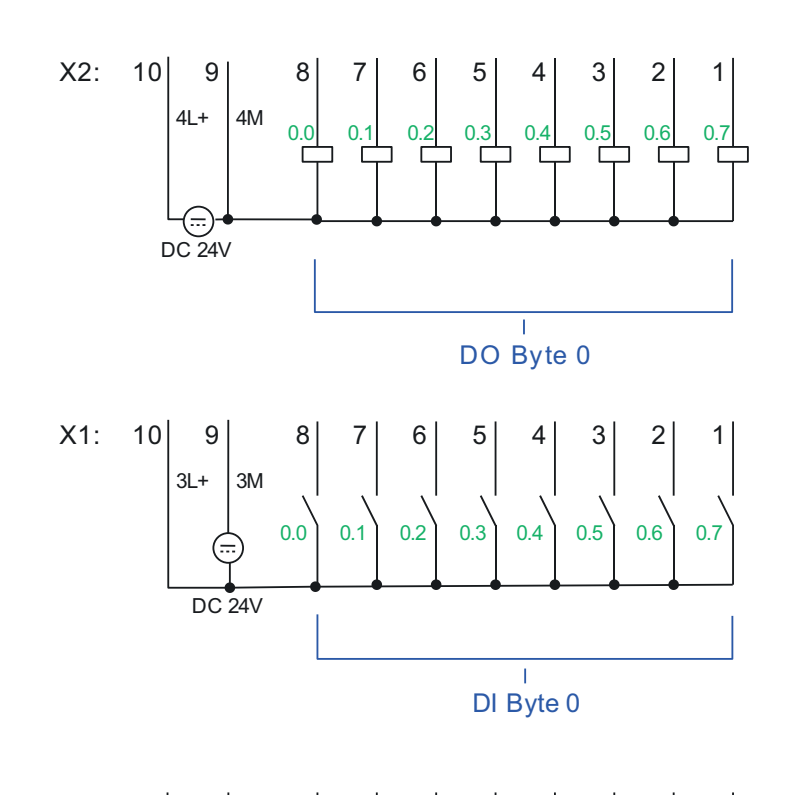

X3 PG/OP 1

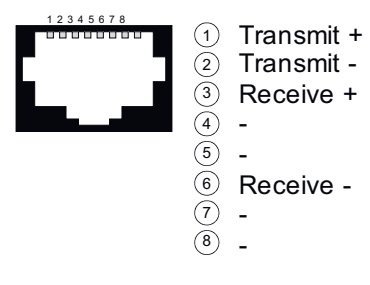

Transmit + Transmit - Receive +

Receive -

- -

- -

 $X5: 1 \ 2$ 3 4 5 6 7 8 9 10 1.0 1.1 1.2 1.3 1.4 1.5 1.6 1.7  $\mathbf{I}$ DI Byte 1

1 2 3 4 5 6 7 8

X4 PG/OP 2

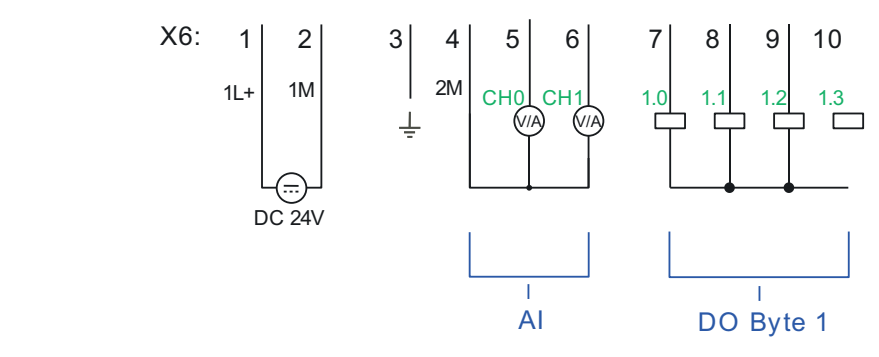

Structure > Interfaces

### X1: DI byte 0

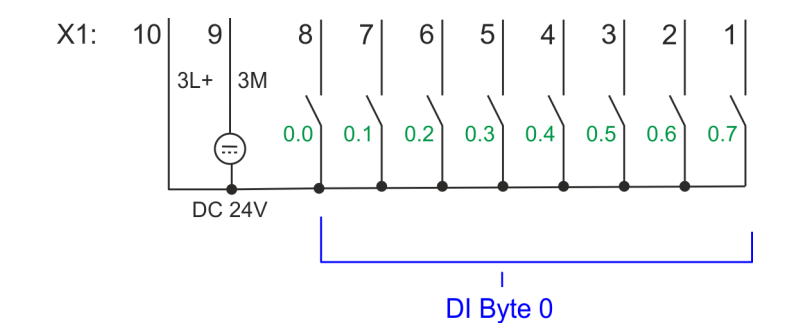

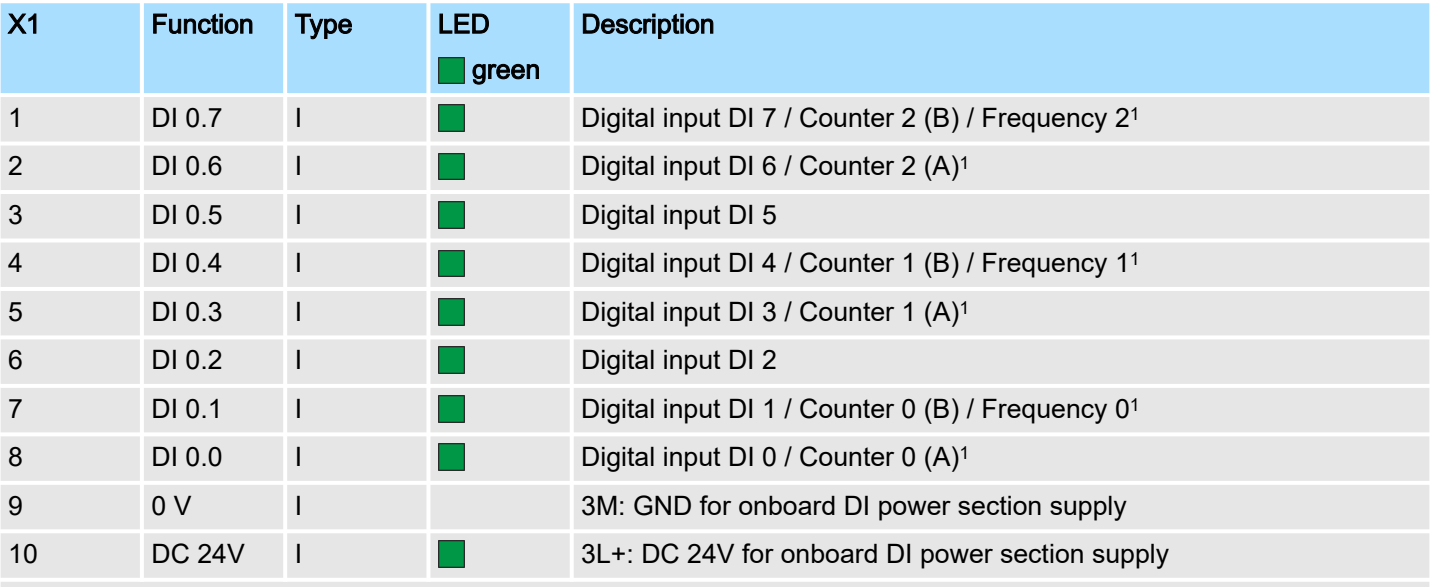

1) Max. input frequency 100kHz otherwise 1kHz.

# X2: DO byte 0

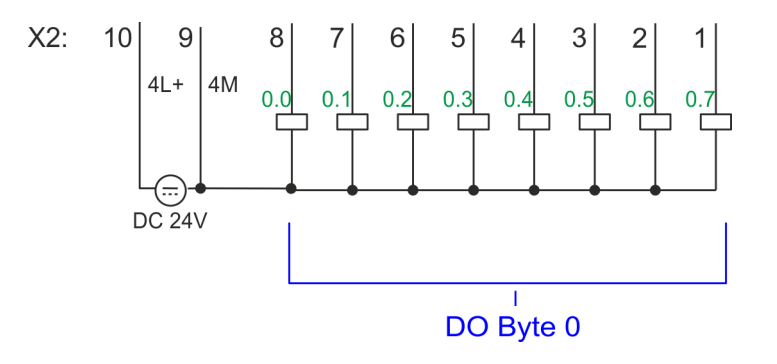

#### **Hardware description** System MICRO

Structure > Interfaces

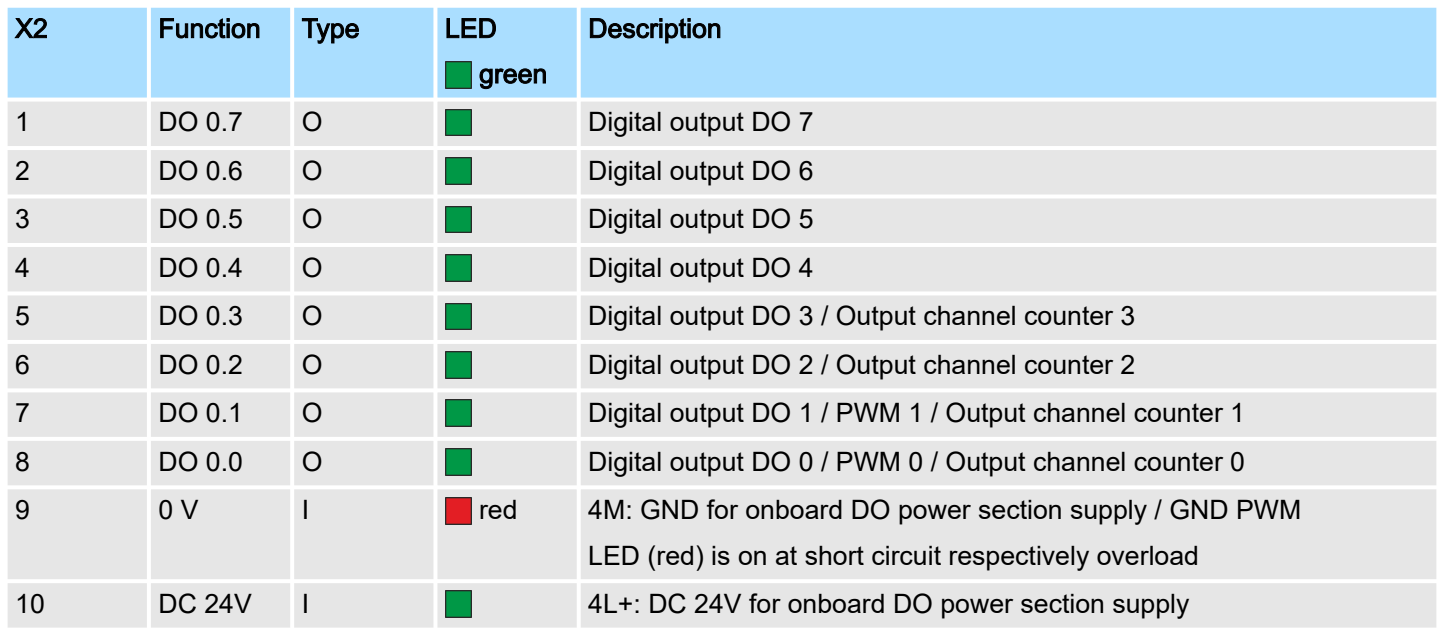

#### X3/X4: Ethernet PG/OP channel

#### *8pin RJ45 jack:*

- The RJ45 jack serves as interface to the Ethernet PG/OP channel.
- This interface allows you to program respectively remote control your CPU and to access the internal web server.
- The Ethernet PG/OP channel (X3/X4) is designed as switch. This enables PG/OP communication via the connections X3 and X4.
- Configurable connections are possible.
- DHCP respectively the assignment of the network configuration with a DHCP server is supported.
- Default diagnostics addresses: 2025 ... 2040
- At the first commissioning respectively after a factory reset the Ethernet PG/OP channel has no IP address. For online access to the CPU via the Ethernet PG/OP channel, valid IP address parameters have to be assigned to this by means of your configuration tool. This is called "initialization".
- Via the Ethernet PG/OP channel, you have access to:
	- Device web page, where you can find information on firmware status, connected peripherals, current cycle times, etc.
	- *OPC UA* project, which is to be created in the *OPC UA Configurator*.
	- *WebVisu* project, which is to be created in the *SPEED7 Studio*.
	- PROFINET IO controller or the PROFINET I-Device.
- ⮫ *['Hardware configuration Ethernet PG/OP channel'...page 75](#page-74-0)*
- ⮫ *['Deployment PG/OP communication productive'...page 208](#page-207-0)*

Structure > Interfaces

#### X5: DI byte 1

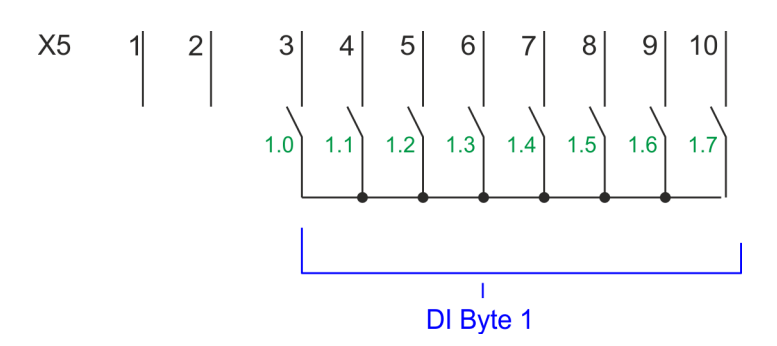

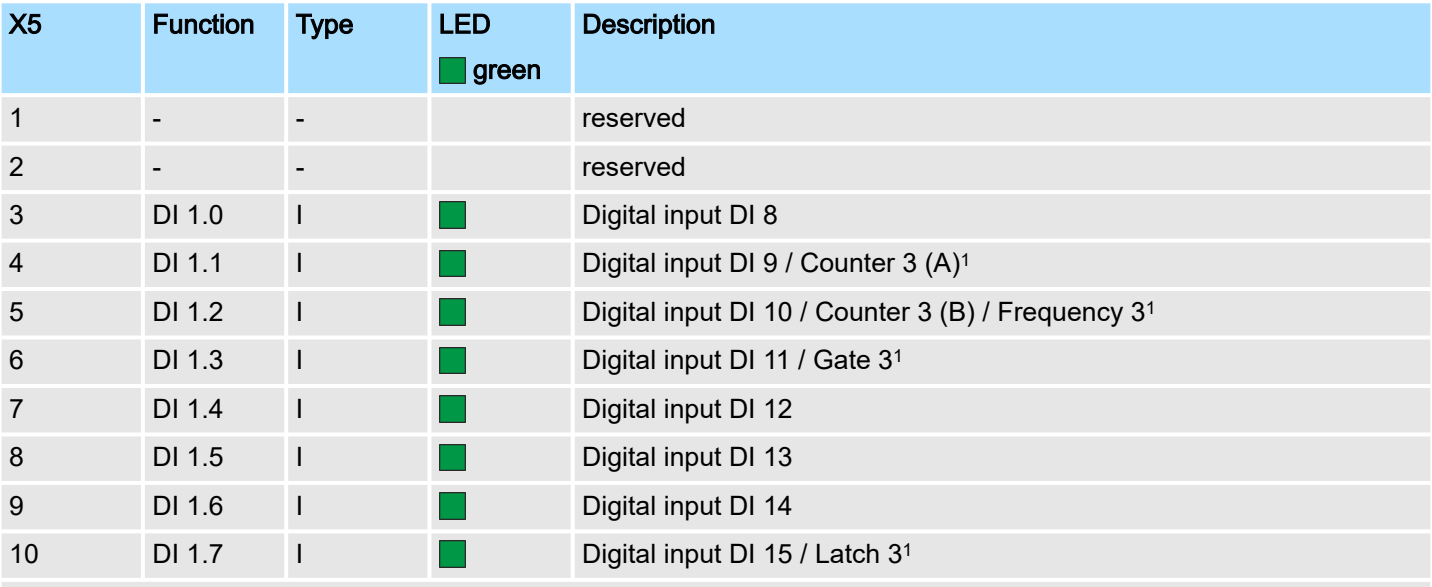

1) Max. input frequency 100kHz otherwise 1kHz.

#### X6: DC 24V, AI, DO byte 1

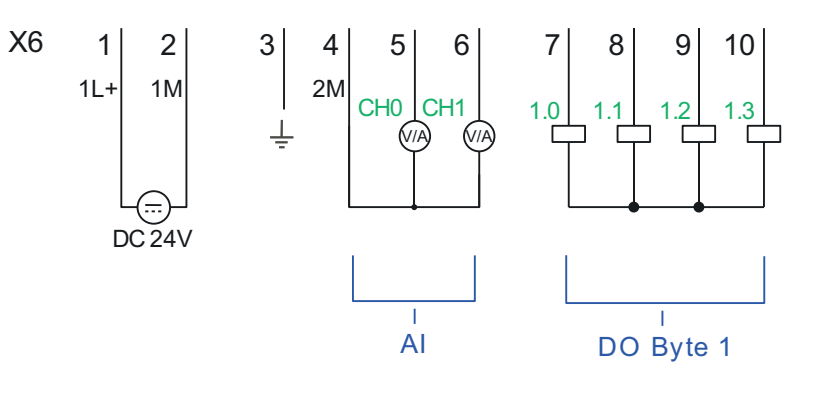

Structure > Interfaces

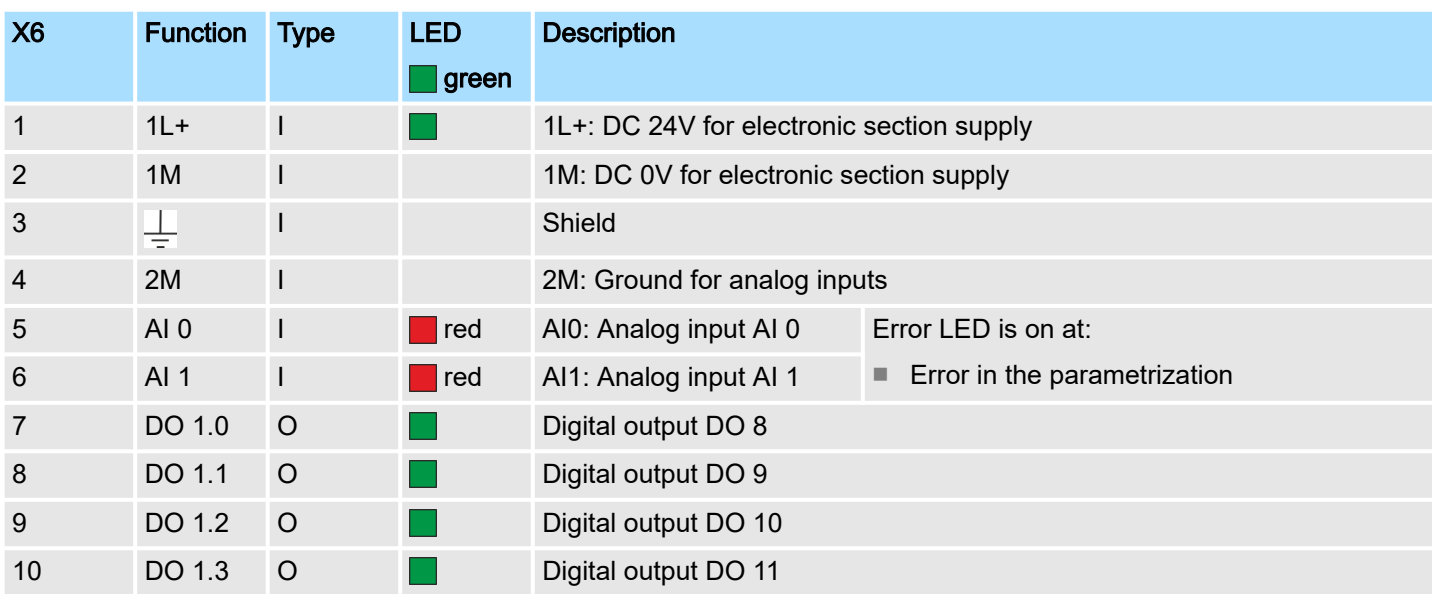

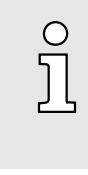

*Temporarily not used analog inputs must be connected to the concerning ground.*

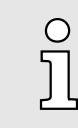

*If a 2wire measuring transducer is used, you have to connect in line an external power supply.*

#### X6: Electronic power supply

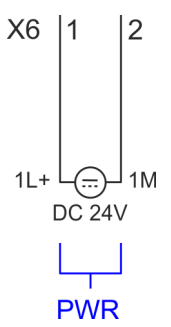

The CPU has an integrated power supply. The power supply has to be provided with DC 24V. Via the power supply not only the internal electronic of the CPU is provided with voltage, but also the electronic from the integrated IO components. The power supply is protected against polarity inversion and over current.

Structure > LEDs

# 3.2.3 LEDs

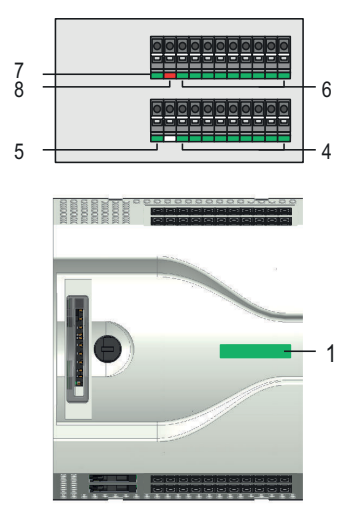

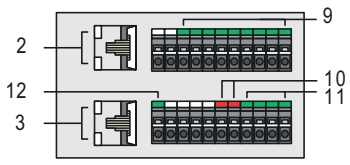

#### Status bar CPU

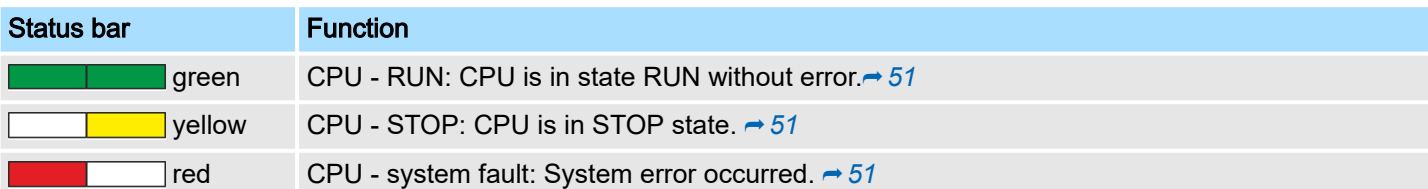

#### Ethernet PG/OP channel

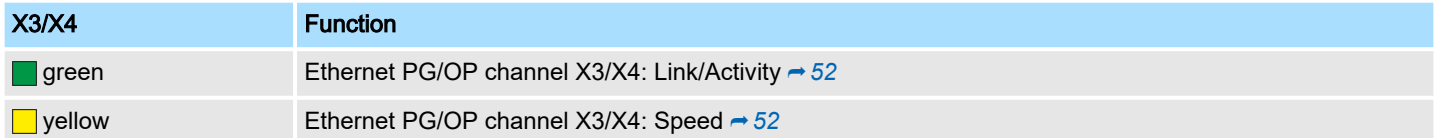

#### X1 DI +0.x

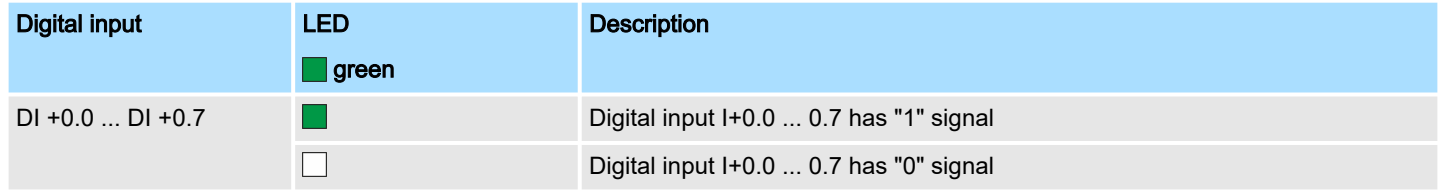

# X1 3L+

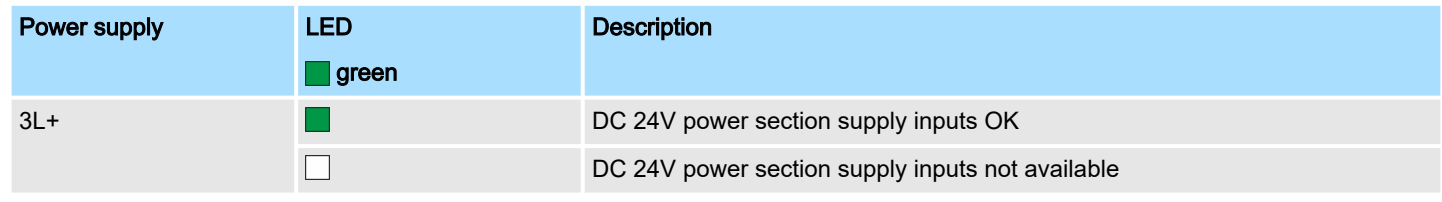

#### X2 DO +0.x

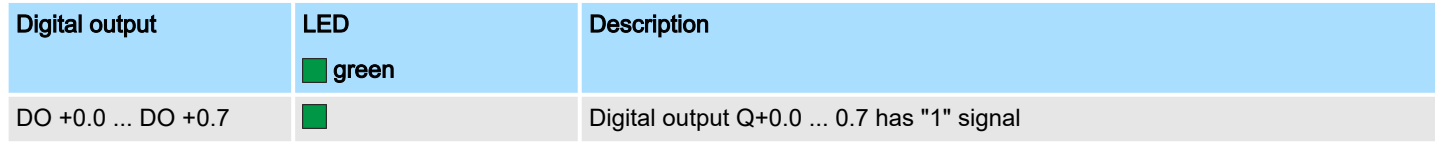

- 1 Status bar CPU<br>2 X3 Ethernet PG
- 2 X3 Ethernet PG/OP channel: LEDs Link/Activity<br>3 X4 Ethernet PG/OP channel: LEDs Link/Activity
- X4 Ethernet PG/OP channel: LEDs Link/Activity
- 4 X1 DI +0.x: LEDs DI +0.0 ... DI +0.7
- 5 X1 3L+: LED DC 24V power section supply for on-board DI<br>6 X2 DO +0.x: LEDs DO +0.0 ... DO +0.7
- 6 X2 DO +0.x: LEDs DO +0.0 ... DO +0.7
- 7 X2 4L+: LED DC 24V power section supply for on-board DO<br>8 X2 4M: LED on error, overload respectively short circuit at th
- 8 X2 4M: LED on error, overload respectively short circuit at the outputs<br>9 X5 DI +1.x: LEDs DI +1.0 ... DI +1.7
- 9 X5 DI +1.x: LEDs DI +1.0 ... DI +1.7
- 10 X6 AI x: LEDs AI 0, AI 1
- 11 X6 DO +1.x: LEDs DO +1.0 ... DO +1.3
- 12 X6 1L+: LED DC 24V for electronic section supply

Structure > LEDs

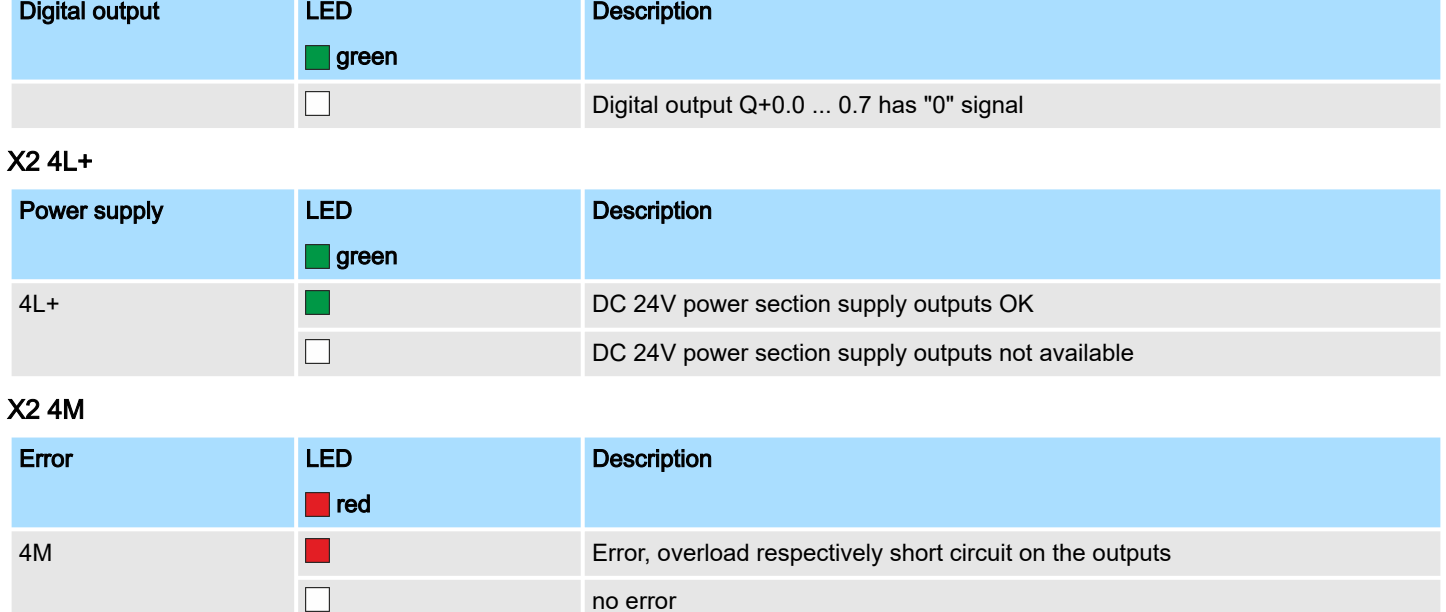

# X5 DI +1.x

 $\Box$ 

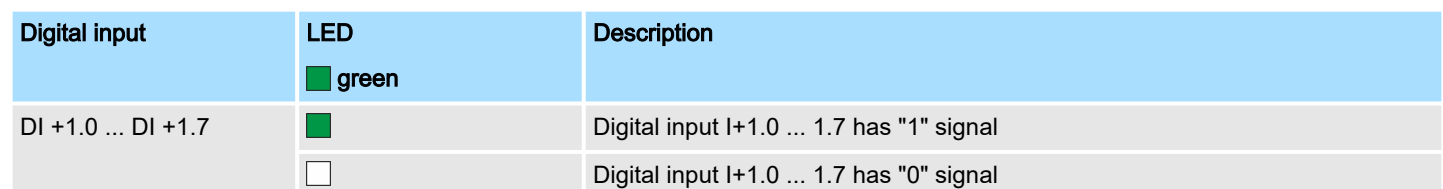

# X6 AI 0, AI 1

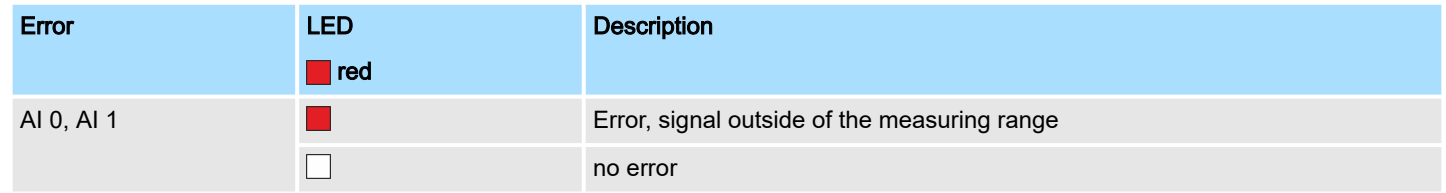

# X6 DO +1.x

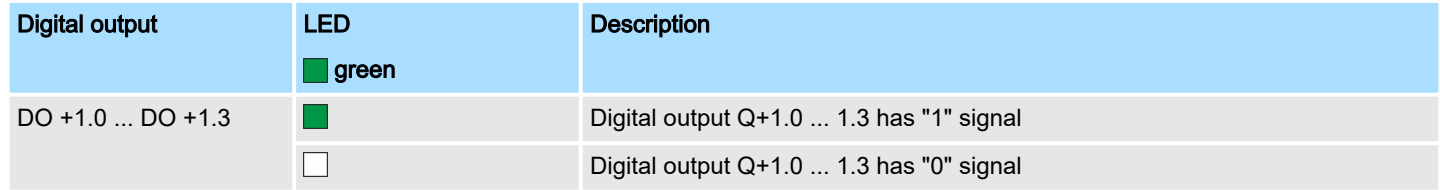

## X6 1L+

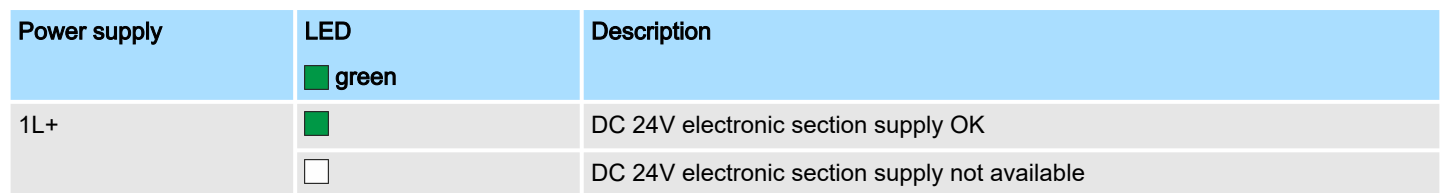

Structure > LEDs

<span id="page-50-0"></span>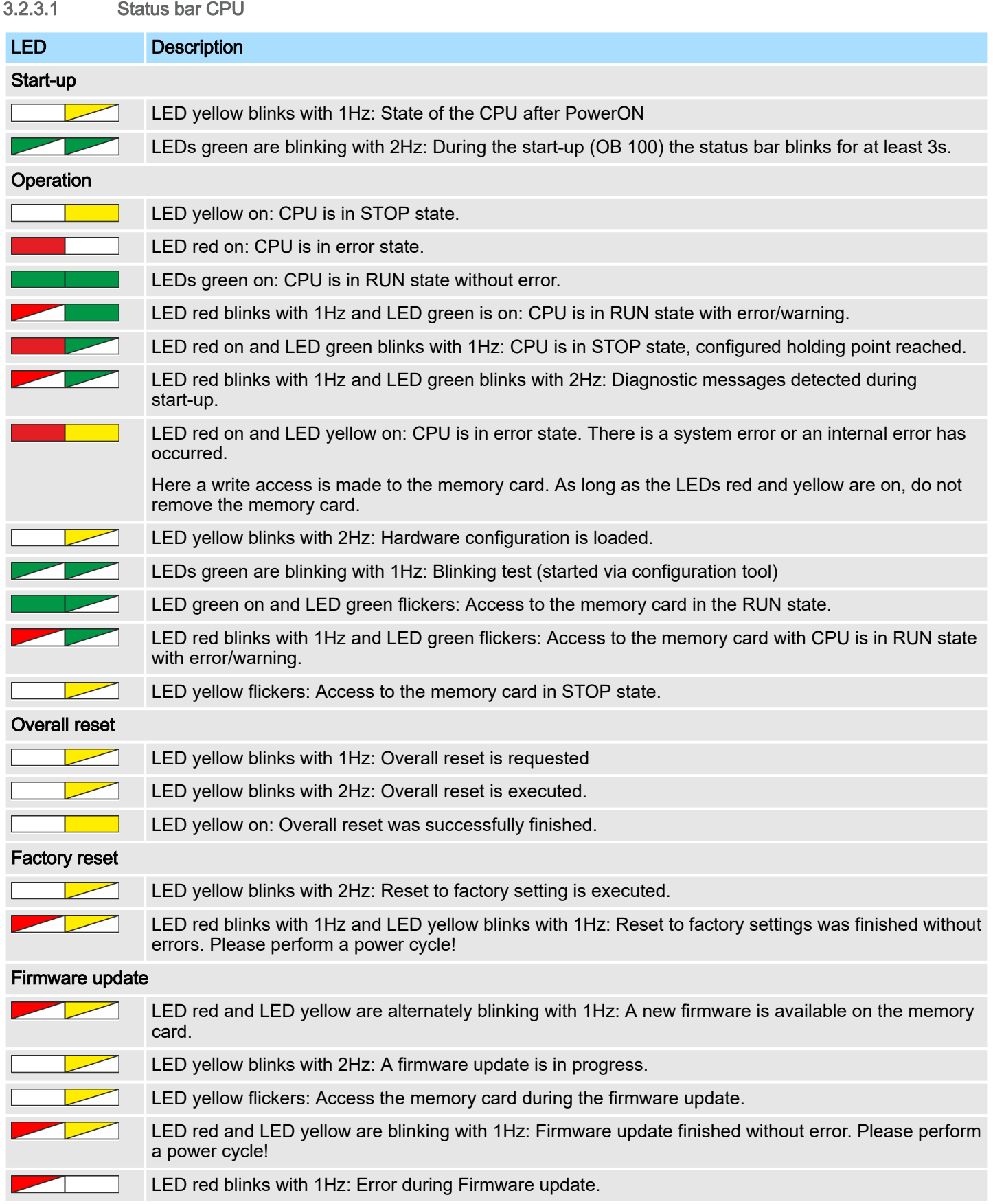

<span id="page-51-0"></span>Structure > Slot for storage media

### 3.2.3.2 LEDs Ethernet PG/OP channel

### X3/X4: LEDs

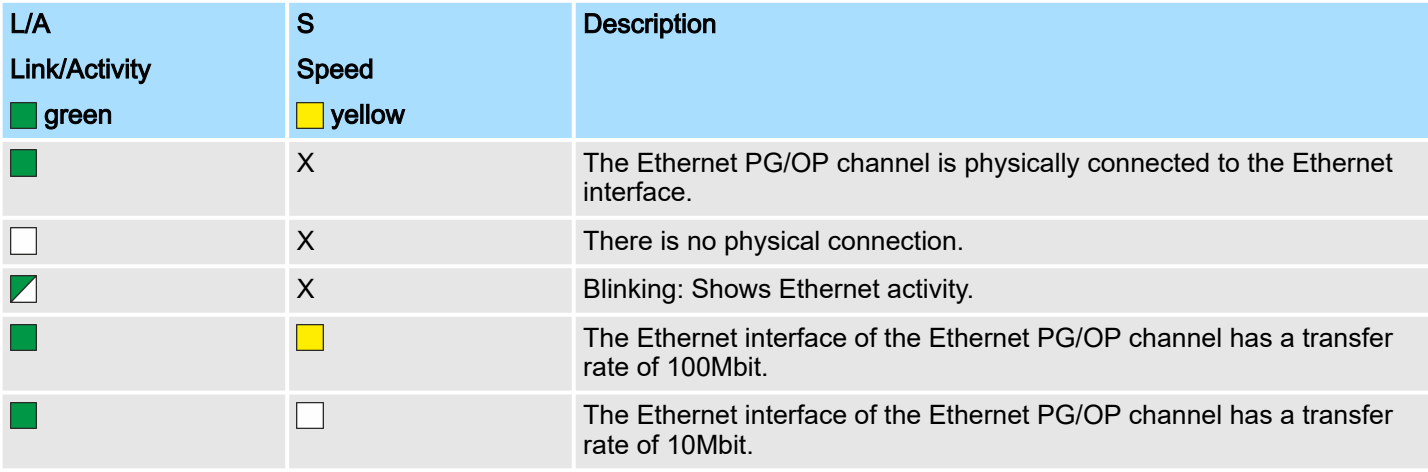

not relevant: X

#### 3.2.4 Memory management

#### **General**

The CPU has an integrated memory. Information about the capacity of the memory may be found at the front of the CPU. The memory is divided into the following parts:

- Load memory 128kbyte
- Code memory (50% of the work memory)
- Data memory (50% of the work memory)
- Work memory 128kbyte

#### 3.2.5 Slot for storage media

**Overview** 

In this slot you can insert the following storage media:

- VSD VIPA SD-Card
	- External memory card for programs and firmware.
- VSC VIPASetCard
	- External memory card (VSD) for programs and firmware with the possibility to unlock optional functions like field bus interfaces.
	- These functions can be purchased separately. ⮫ *['Deployment storage media -](#page-111-0) [VSD, VSC'...page 112](#page-111-0)*
	- To activate the corresponding card is to be installed and a *Overall reset* is to be established. ⮫ *['Overall reset'...page 107](#page-106-0)*

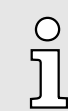

*To avoid malfunctions, you should use Yaskawa memory cards. These correspond to the industrial standard. A list of the currently available VSD respectively VSC can be found at www.yaskawa.eu.com*

Option: Extension module EM M09 2x serial interface

#### 3.2.6 Buffering mechanisms

The CPU has a capacitor-based mechanism to buffer the internal clock in case of power failure for max. 30 days. With PowerOFF the content of the RAM is automatically stored in the Flash (NVRAM).

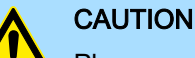

Please connect the CPU for approximately 1 hour to the power supply, so that the internal buffering mechanism is loaded accordingly.

In case of failure of the buffer mechanism Date and Time 01.09.2009 00:00:00 set. Additionally, you receive a diagnostics message. ⮫ *['Diagnostic](#page-118-0) [entries'...page 119](#page-118-0)*

#### 3.2.7 Operating mode switch

#### **General**

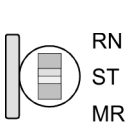

- With the operating mode switch you may switch the CPU between STOP and RUN.
- During the transition from STOP to RUN the operating mode START-UP is driven by the CPU.
- Placing the switch to MR (Memory Reset), you request an overall reset with following load from memory card, if a project there exists.

## 3.3 Option: Extension module EM M09 2x serial interface

X1 PtP

EM M09

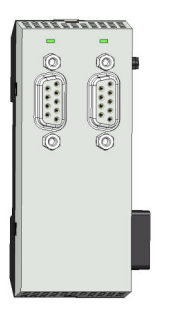

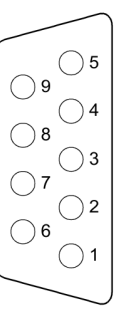

Ő  $\overline{\mathfrak{g}}$ 

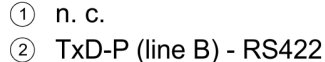

- 3 RxD-P (line B) RS422
- RxD/TxD-P (line B) RS485
- 4 RTS
- $(5)$  M5V
- 6 P5V
- $(7)$  TxD-N (line A) RS422
- 8 RxD-N (line A) RS422
- RxD/TxD-N (line A) RS485
- $(9)$  n.c.

X2 MPI(PB)

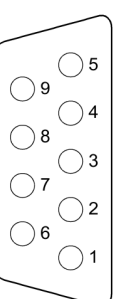

- $(1)$  n. c.
- $(2)$  n. c.
- 3 RxD/TxD-P (line B)
- **RTS**  $\left(\overline{4}\right)$
- $(5)$  M5V
- 6 P5V
- $(7)$  n. c.
	- RxD/TxD-N (line A)
- $\circled{9}$ n.c.

 $\circled{8}$ 

*Please note that the interface X2 MPI(PB) does not provide DC 24V, which is necessary for some programming adapters!*

Option: Extension module EM M09 2x serial interface

#### X1 PtP (RS422/485)

#### *9pin SubD jack (isolated):*

Using the *PtP* functionality the RS485 interface is allowed to connect via serial point to point connection to different source res. target systems.

- Protocols:
	- ASCII
	- STX/ETX
	- 3964R
	- USS
	- Modbus master (ASCII, RTU)
- Serial bus connection
	- Full-duplex Four-wire operation (RS422)
	- Half-duplex Two-wire operation (RS485)
	- Data transfer rate: max. 115 kBaud
- ⮫ *['Option: PtP communication'...page 245](#page-244-0)*

X2 MPI(PB)

#### *9pin SubD jack (isolated):*

The interface supports the following functions, which are switch able:

■ MPI (default / after overall reset)

The MPI interface serves for the connection between programming unit and CPU. By means of this the project engineering and programming happens. In addition MPI serves for communication between several CPUs or between HMIs and CPU. Standard setting is MPI address 2.

■ PROFIBUS DP slave (optional)

The PROFIBUS slave functionality of this interface can be activated by configuring the sub module 'MPI/DP' of the CPU in the hardware configuration. **→** ['Option: Deployment](#page-258-0) *[PROFIBUS communication'...page 259](#page-258-0)*

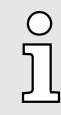

#### *Enable bus functionality via VSC*

*To switch the interface X2 MPI(PB) to PROFIBUS functionality you have to activate the according bus functionality by means of a Yaskawa VSC storage media. By plugging the VSC storage card and then an overall reset the according functionality is activated. → ['Deployment storage](#page-111-0) [media - VSD, VSC'...page 112](#page-111-0)*

Option: Extension module EM M09 2x serial interface

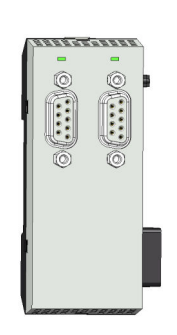

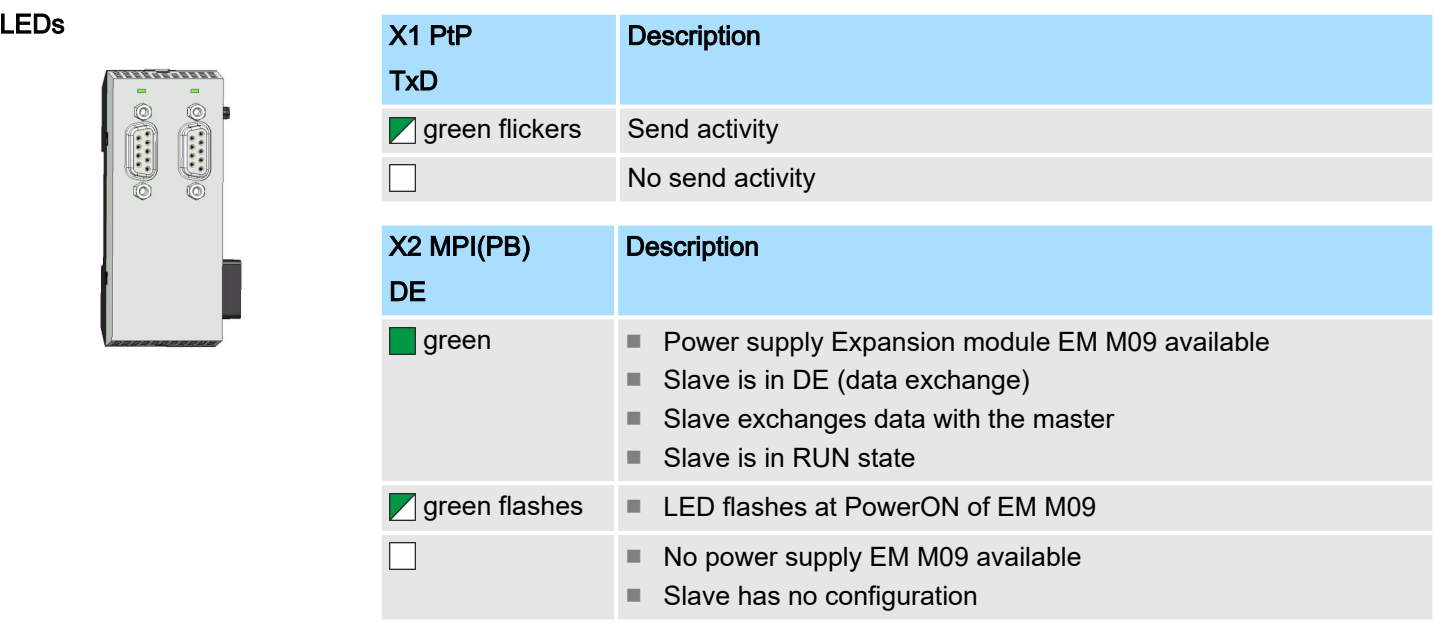

Technical data > Technical data CPU

# 3.4 Technical data

# 3.4.1 Technical data CPU

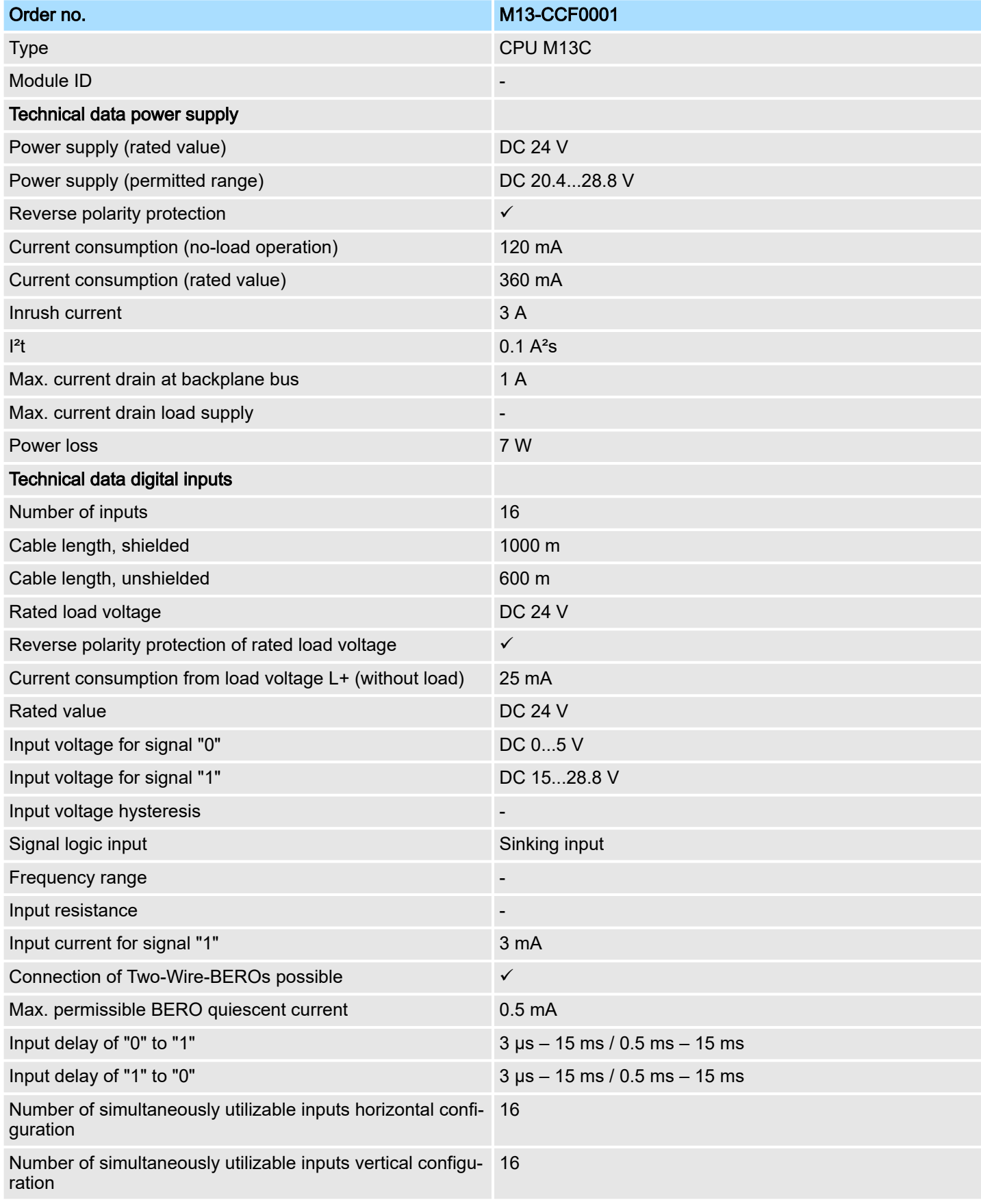

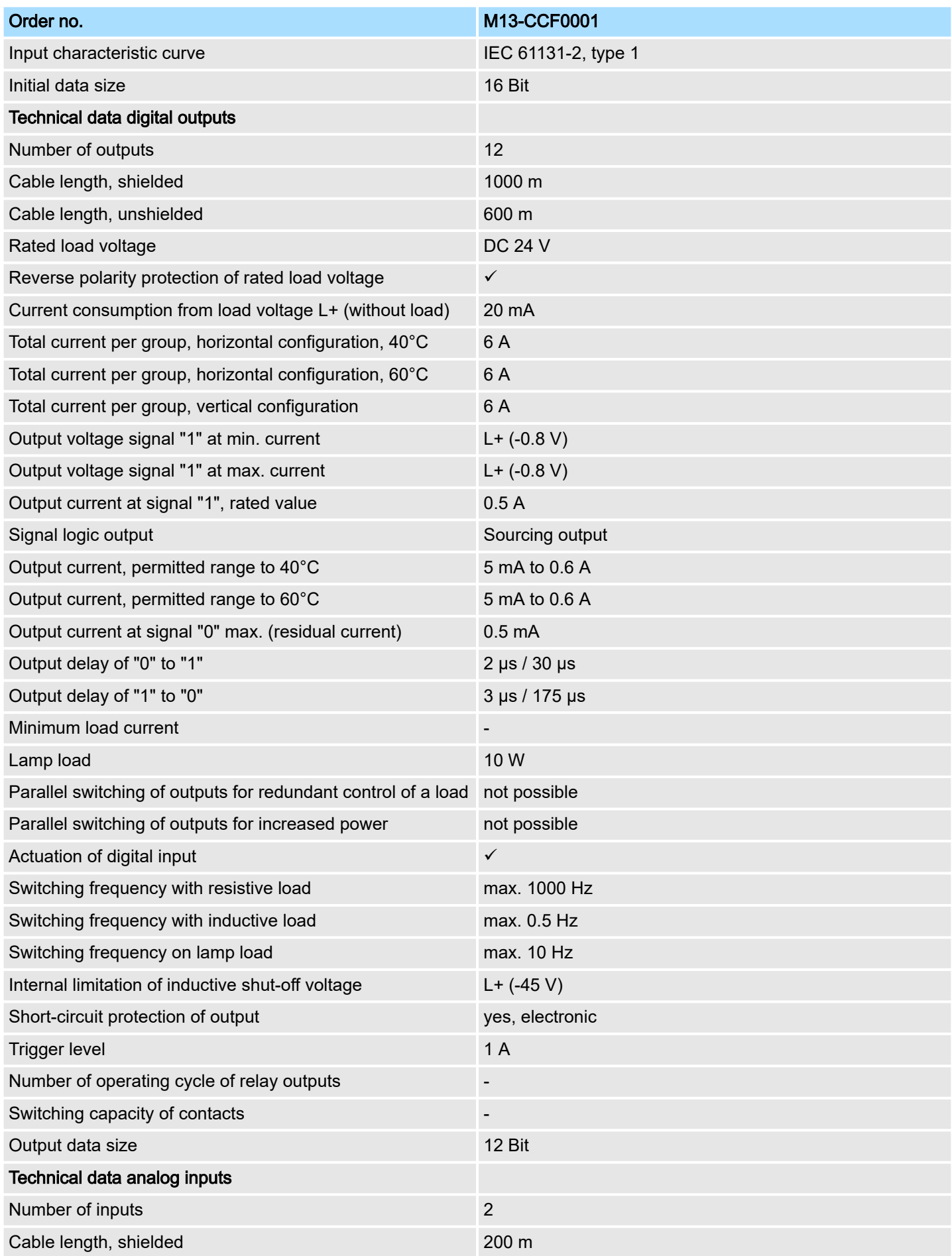

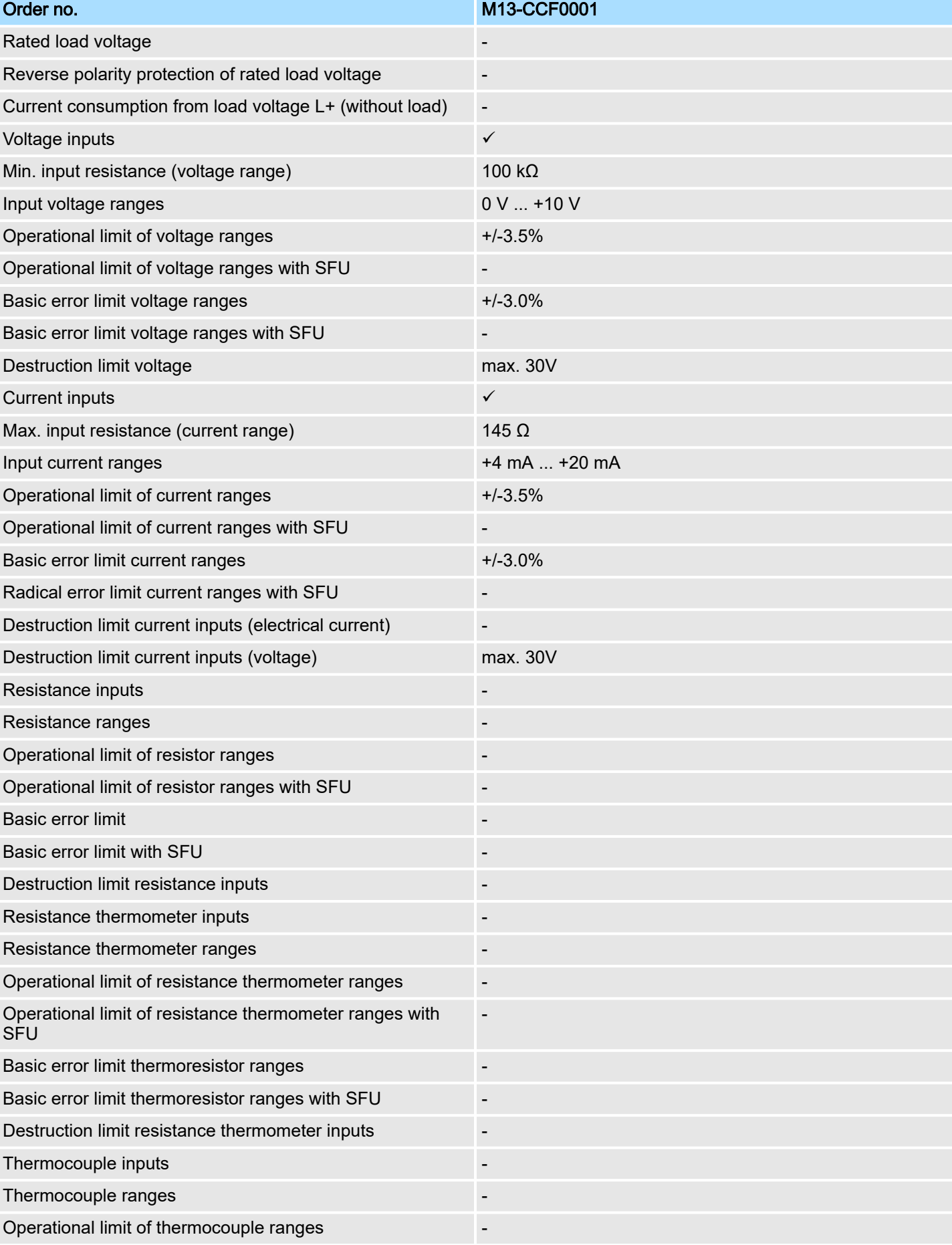

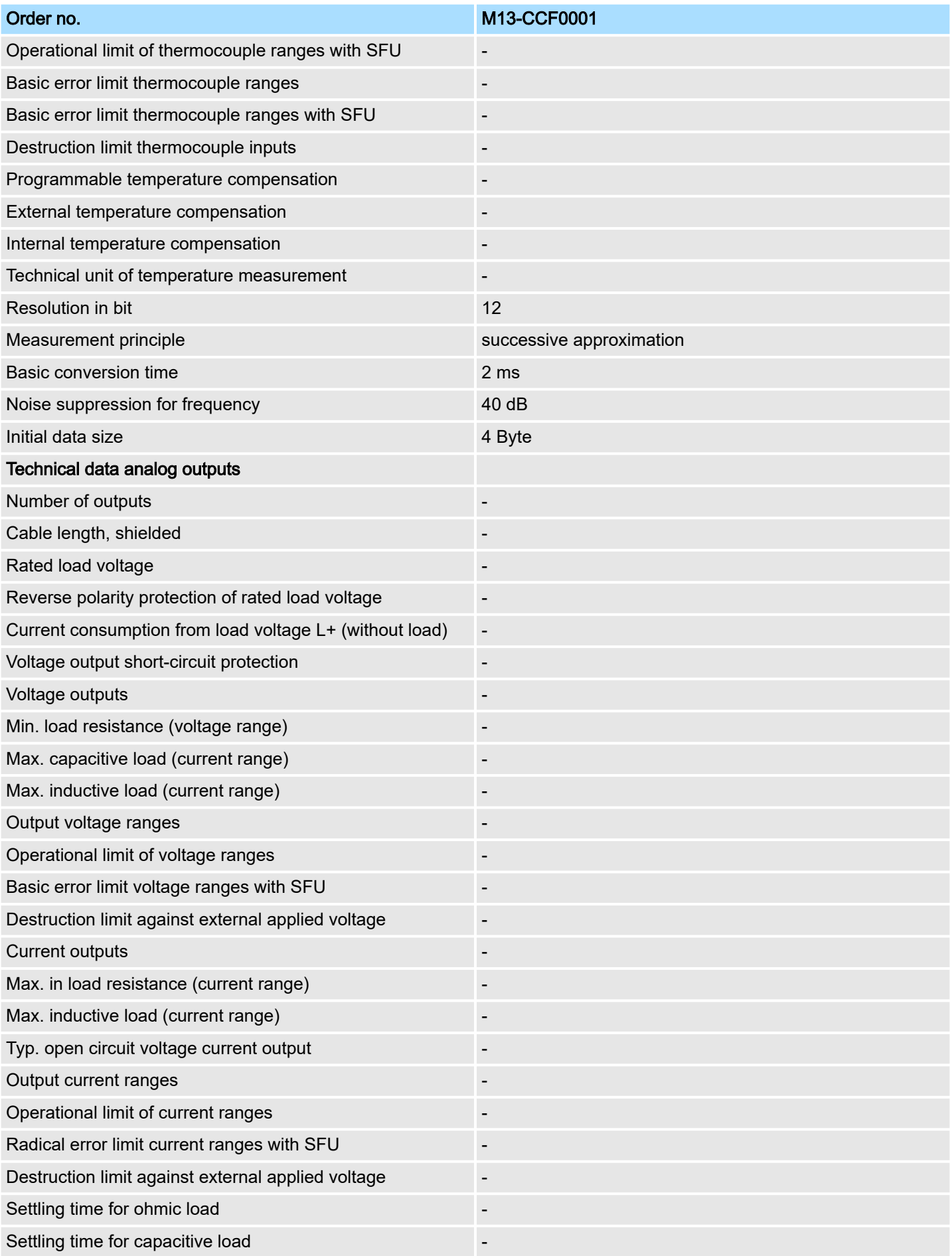

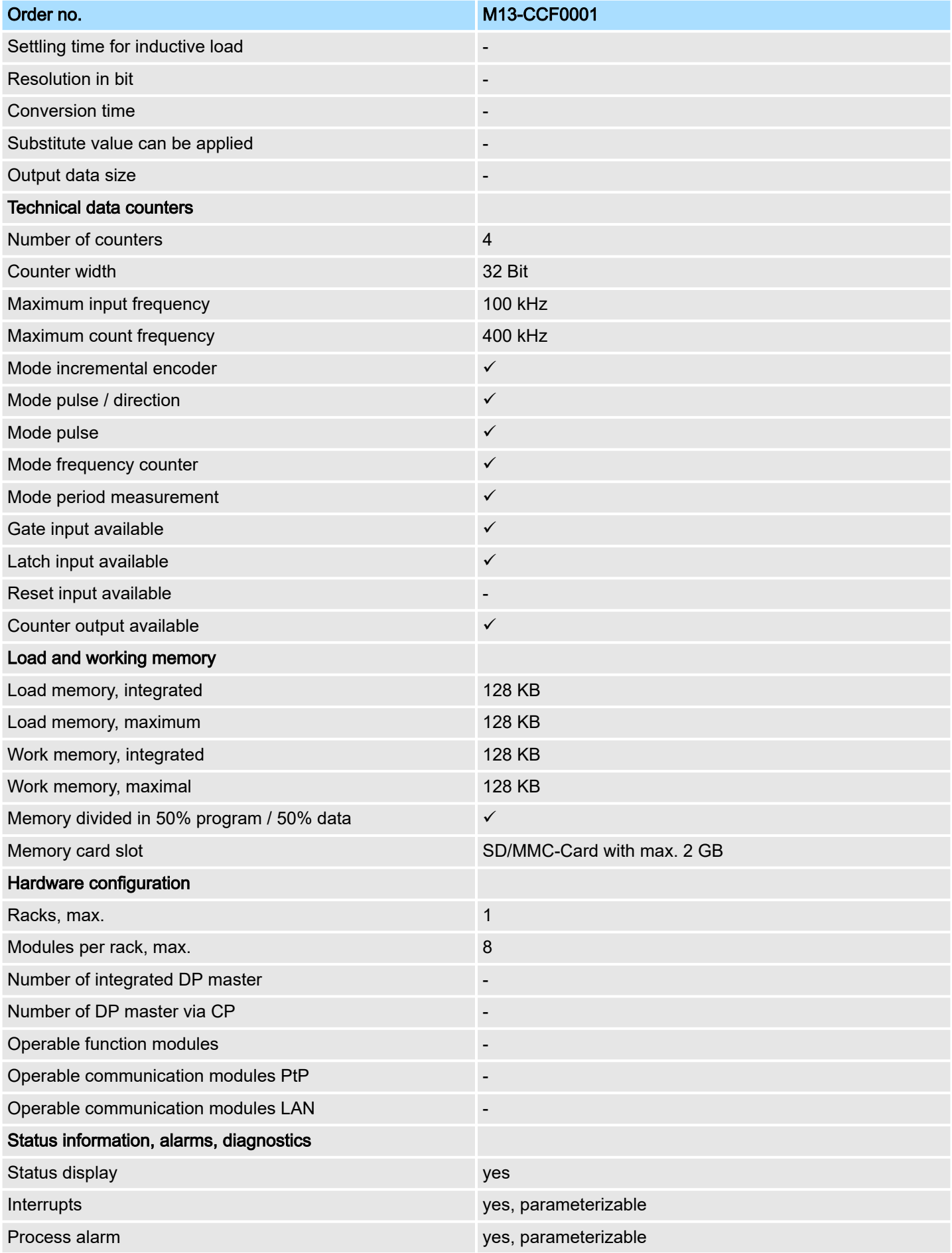

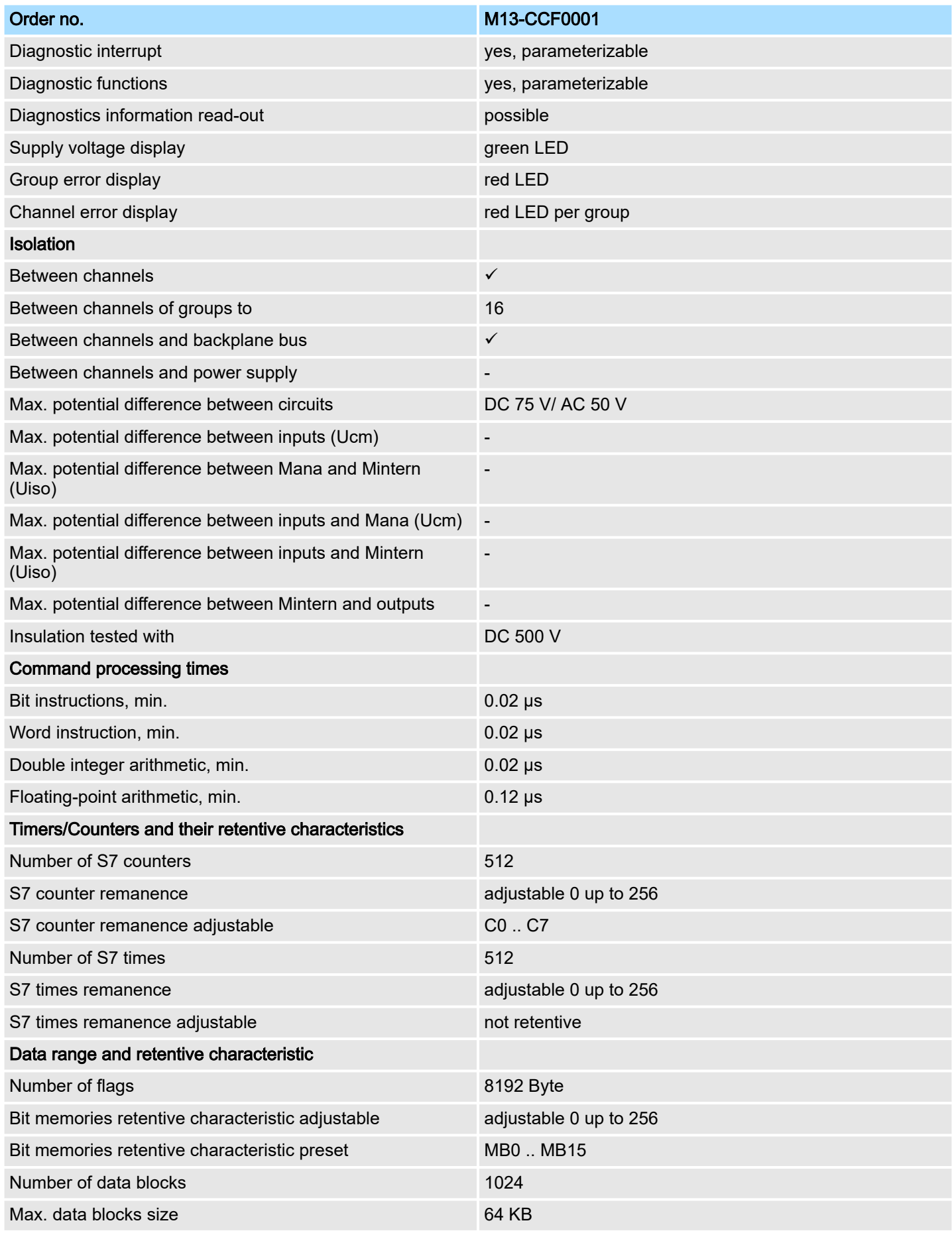

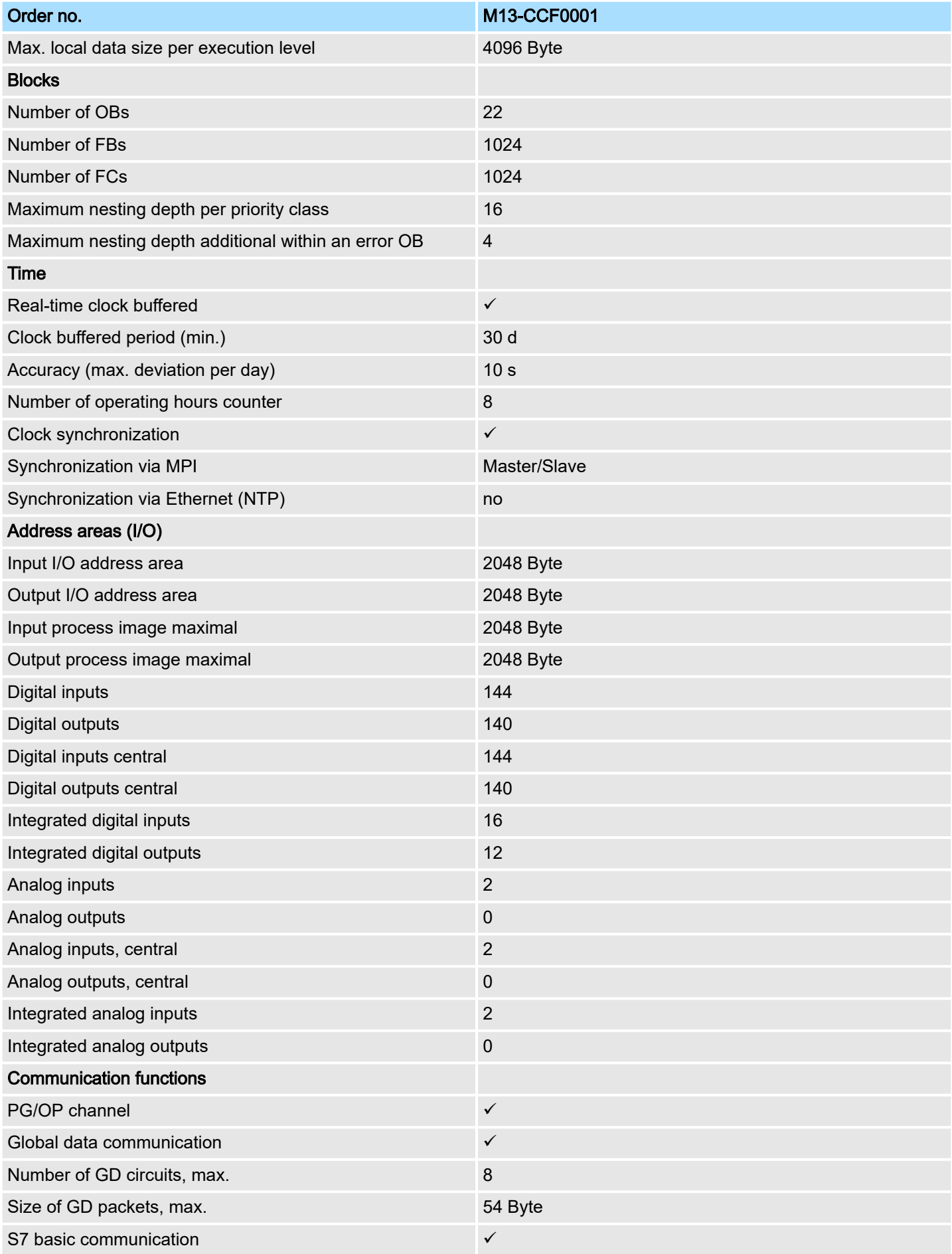

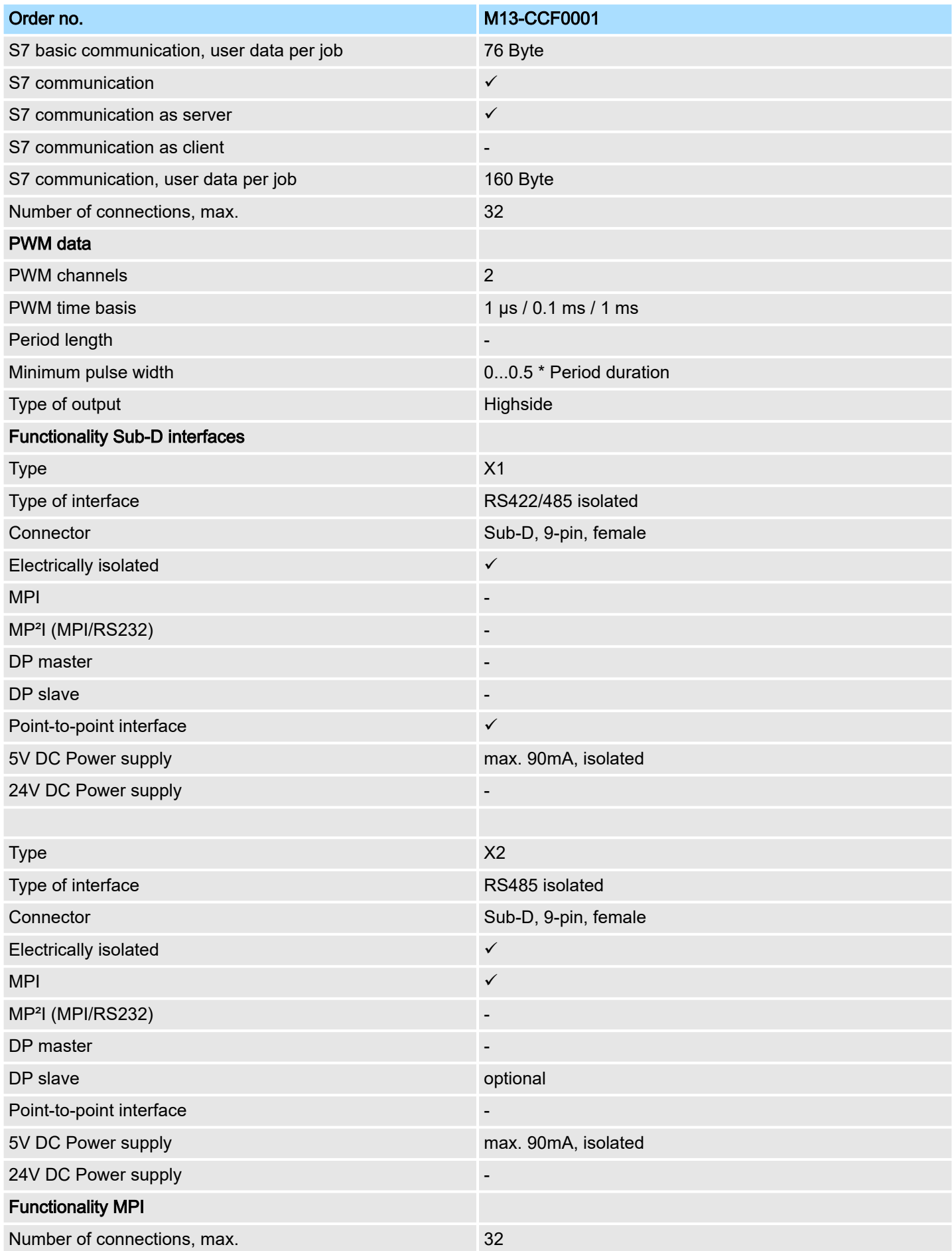

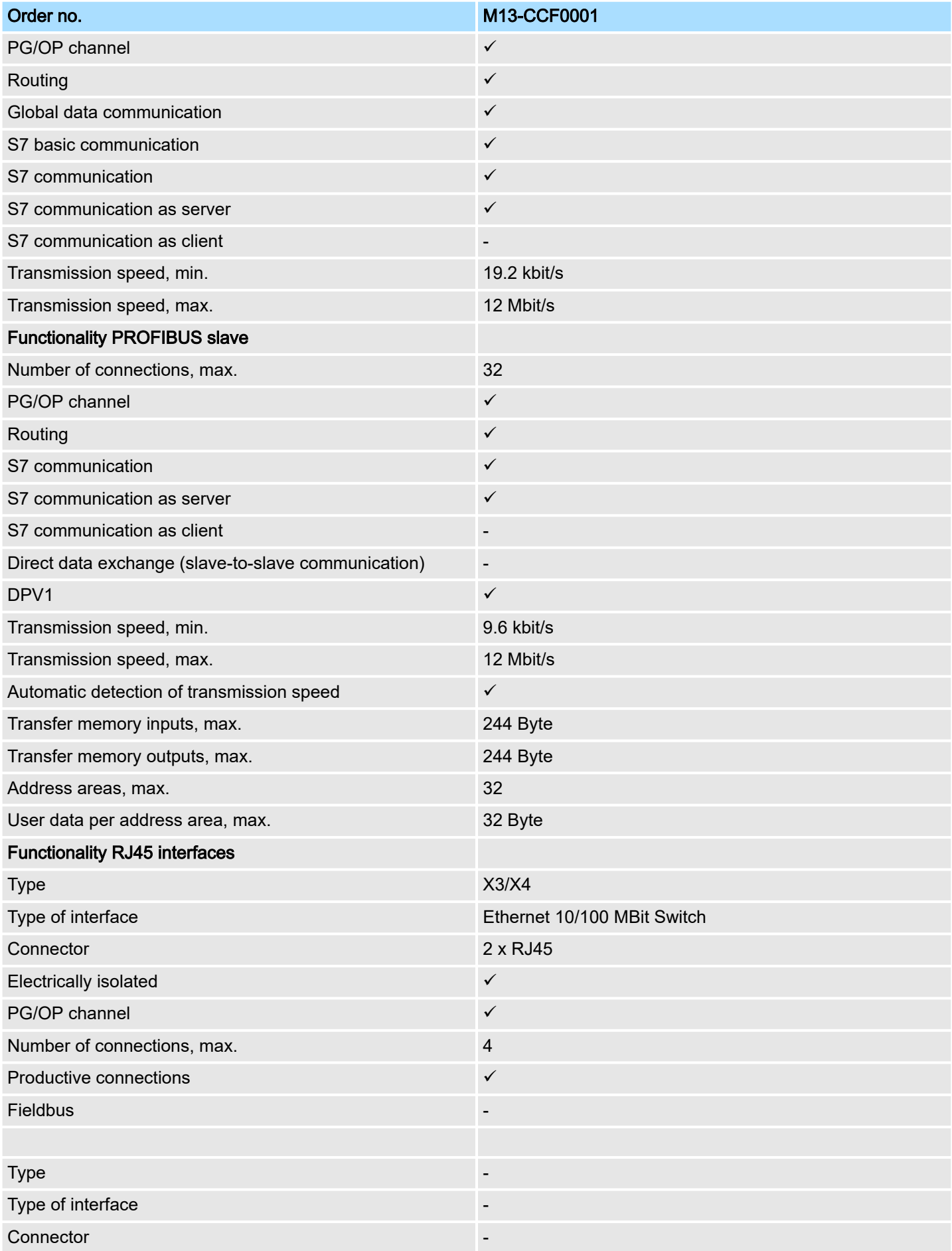

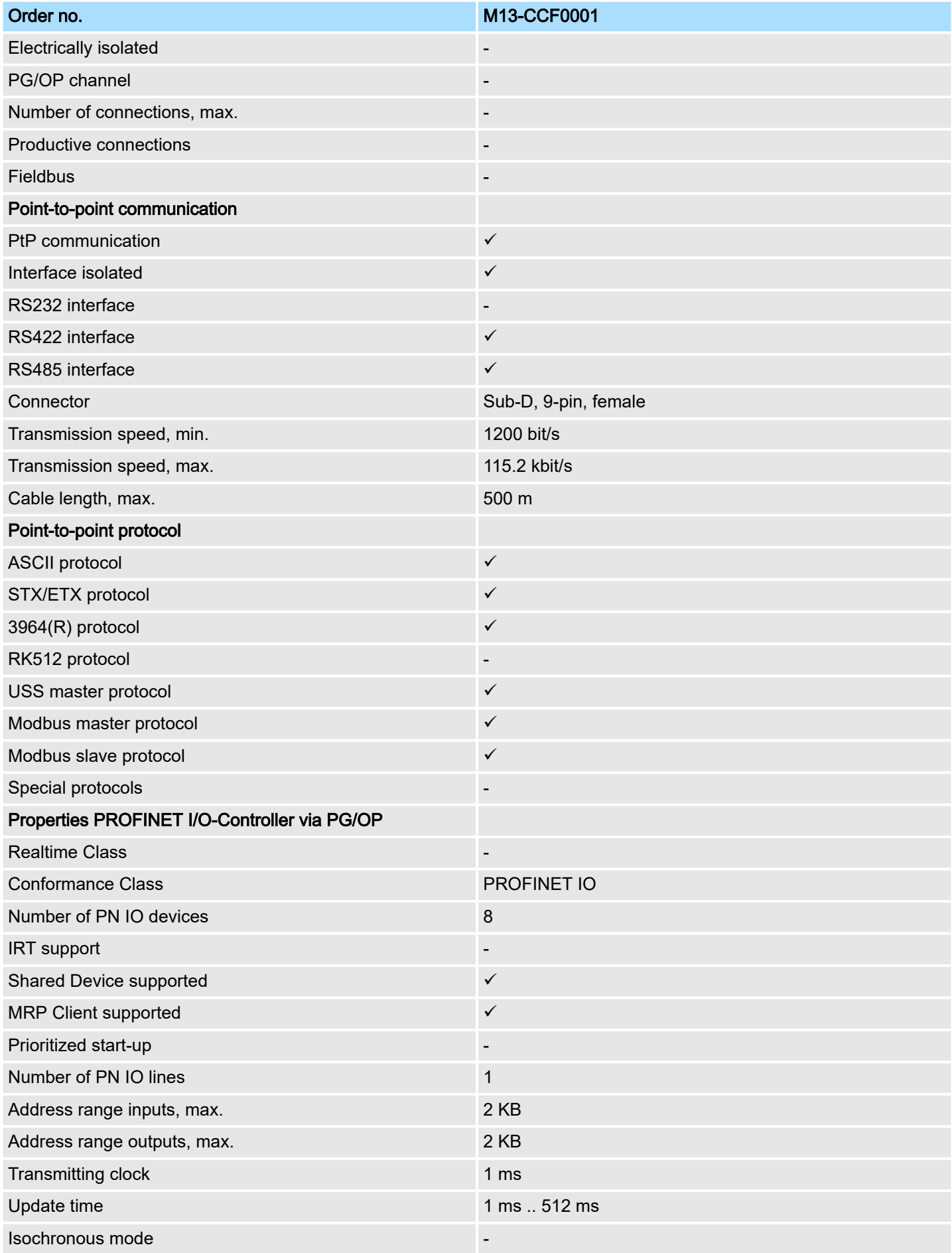

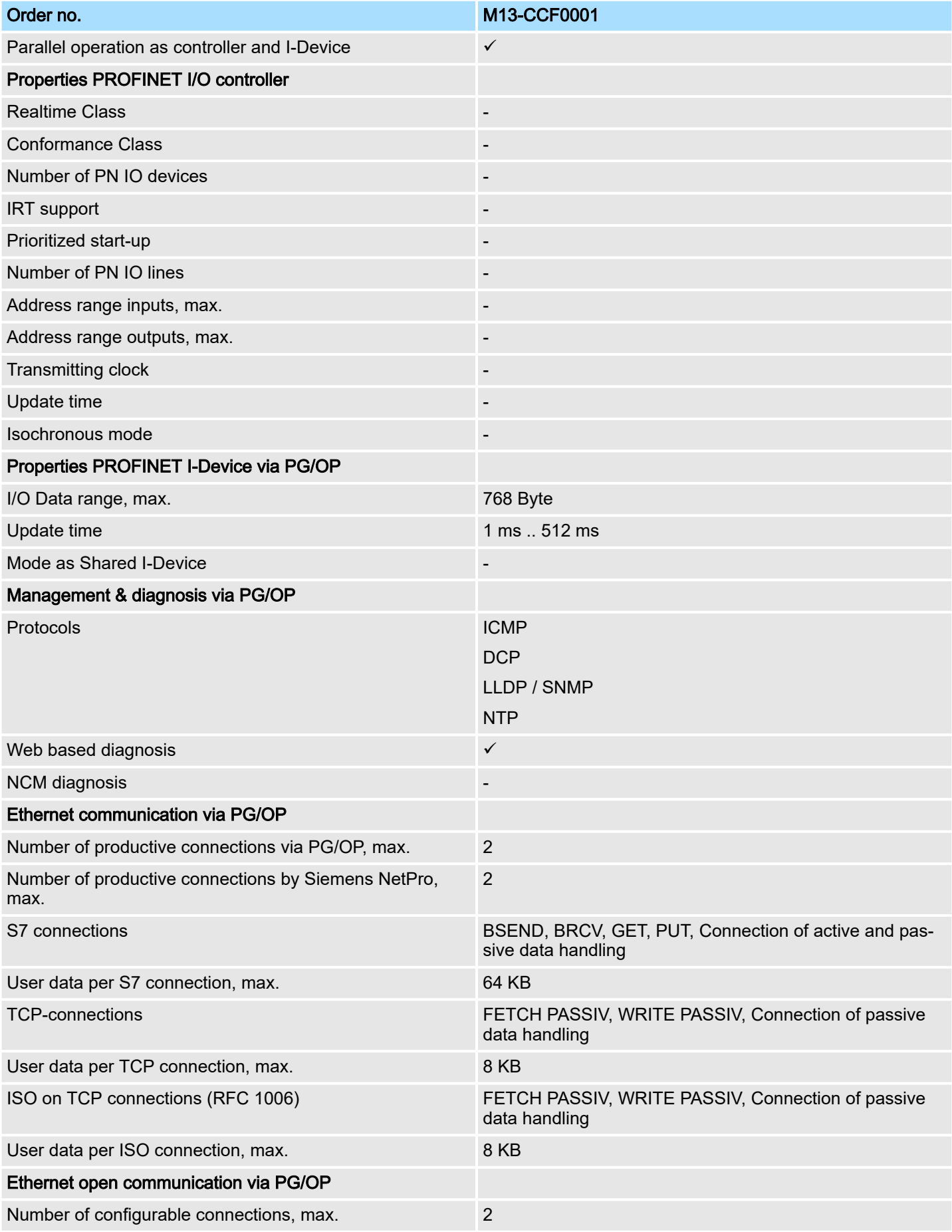

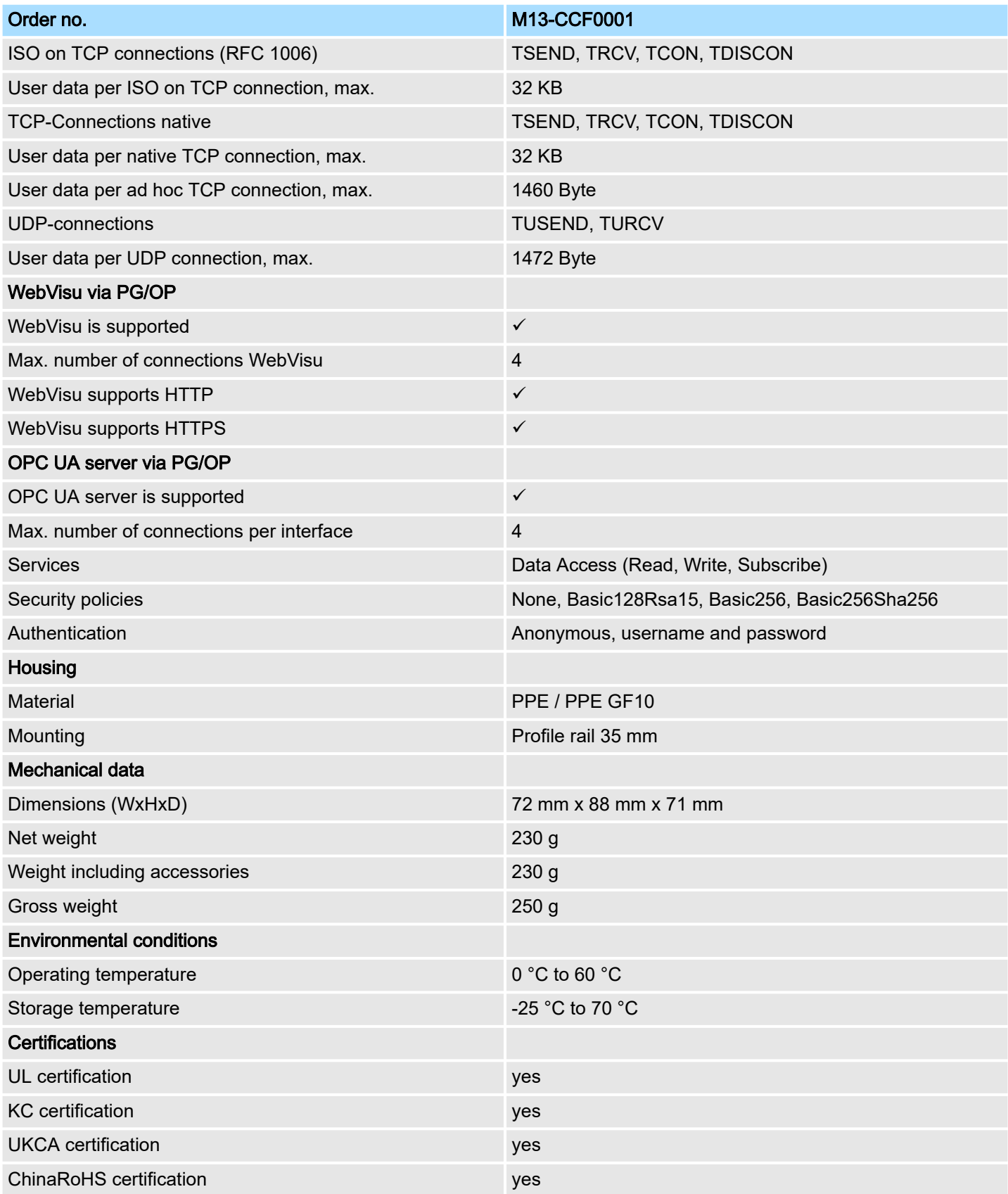

Technical data > Technical data EM M09

# 3.4.2 Technical data EM M09

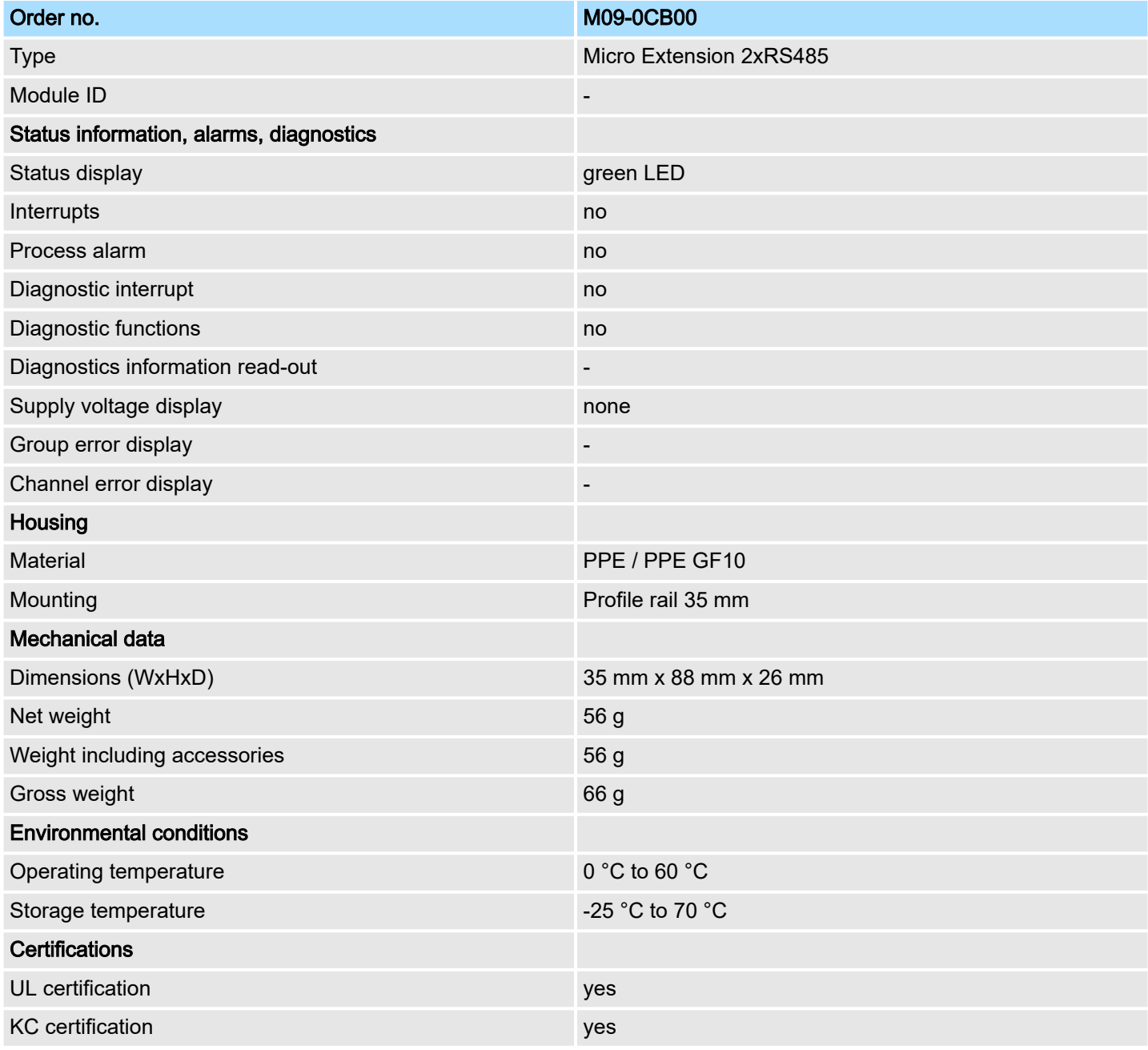

Start-up behavior

# 4 Deployment CPU M13-CCF0001

### 4.1 Please note!

#### Differences to the M13-CCF0000

- Existing projects of the M13-CCF0000 can be used without modification.
- Since the M13-CCF0001 has a maximum memory expansion, an inserted VSC to activate a memory expansion is ignored.
- For configuration please use the *SPEED7 Studio* V1.9.2 and up for the configuration, respectively in the Siemens SIMATIC Manager and TIA Portal the GSDML V107 and up.

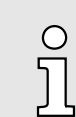

*The following descriptions always refer to the usage in the Siemens SIMATIC Manager. Information on usage in the SPEED7 Studio or Siemens TIA Portal can be found here:*

- ⮫ *['Configuration with SPEED7 Studio'...page 269](#page-268-0)*
- ⮫ *['Configuration with TIA Portal'...page 295](#page-294-0)*

# 4.2 Assembly

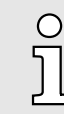

*Information about assembly and cabling*  $\rightarrow$  *['Basics and moun](#page-13-0)[ting'...page 14](#page-13-0).*

### 4.3 Start-up behavior

Turn on power supply Delivery state ■ The CPU checks whether a project AUTOLOAD. WLD exists on the memory card. If so, an overall reset is executed and the project is automatically loaded from the memory card. ■ The CPU checks whether a command file with the name VIPA CMD.MMC exists on the memory card. If so the command file is loaded from the memory card and the commands are executed. ■ After PowerON and CPU STOP the CPU checks if there is a \*.pkb file (firmware file) on the memory card. If so, this is shown by the status bar of the CPU and the firmware may be installed by an update request. ⮫ *['Firmware update'...page 108](#page-107-0)* ■ The CPU checks if a previously activated VSC is inserted. If not, this is shown by the status bar of the CPU and a diagnostics entry is released. The CPU switches to STOP after 72 hours. With a just installed VSC activated functionalities remain activated. ⮫ *['Diagnostic entries'...page 119](#page-118-0)* After this the CPU switches to the operating mode, which is set on the operating mode switch. In the delivery state the CPU is overall reset. After a STOP $\rightarrow$ RUN transition the CPU switches to RUN without program.

Addressing > Default address assignment of the I/O part

## 4.4 Addressing

4.4.1 Overview

To provide specific addressing of the installed peripheral modules, certain addresses must be allocated in the CPU. This address mapping is in the CPU as hardware configuration. If there is no hardware configuration, depending on the slot, the CPU assigns automatically peripheral addresses for digital in-/output modules starting with 0 and analog modules are assigned to even addresses starting with 256.

## 4.4.2 Default address assignment of the I/O part

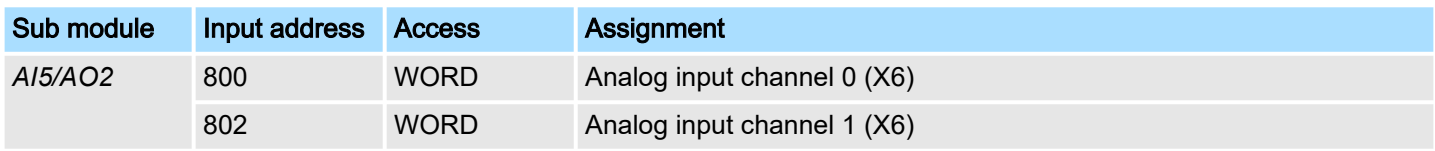

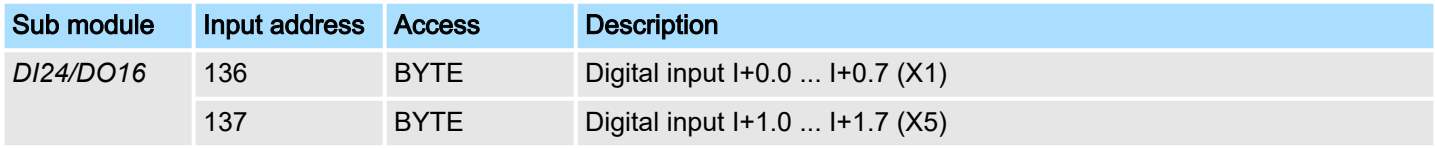

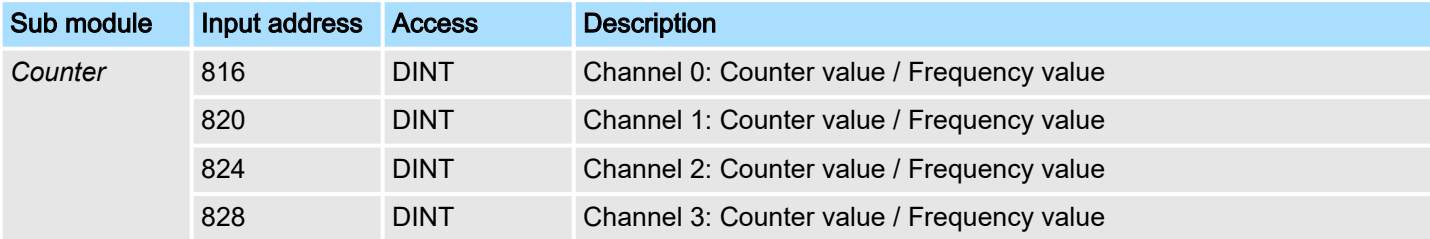

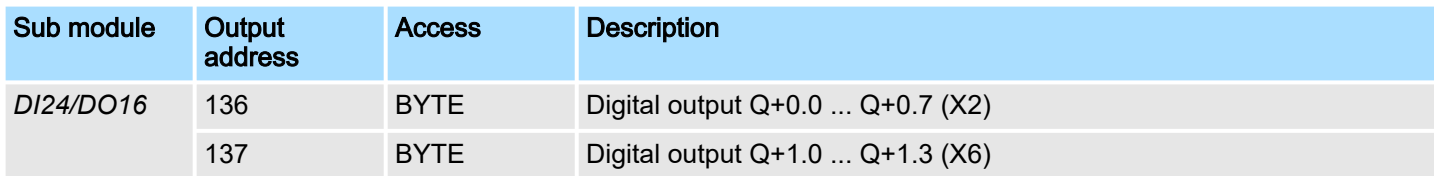

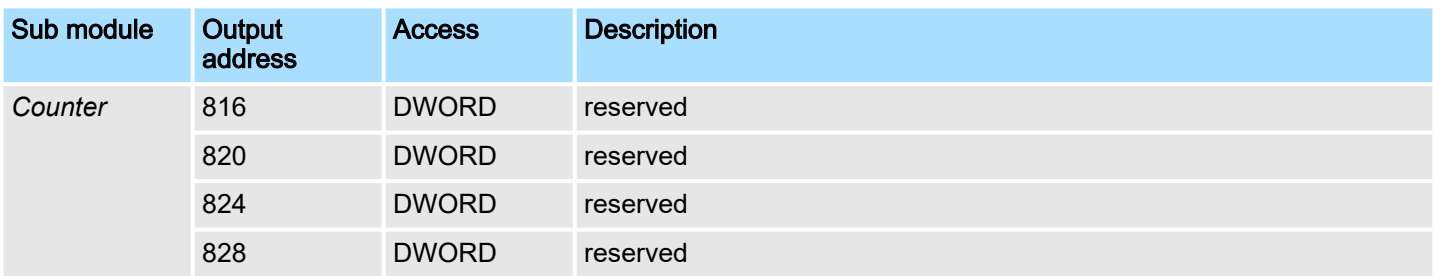

Addressing > Option: Addressing periphery modules

### 4.4.3 Option: Addressing periphery modules

The CPU M13-CCF0001 provides an I/O area (address 0 ... 2047) and a process image of the in- and outputs (each address default 0 ... 127). The size of the process image can be preset via the parameterization. 
→ ['Setting standard CPU parameters'...page 81](#page-80-0)

The process image is updated automatically when a cycle has been completed. The process image is divided into two parts:

- process image to the inputs (PII)
- process image to the outputs (PIQ)

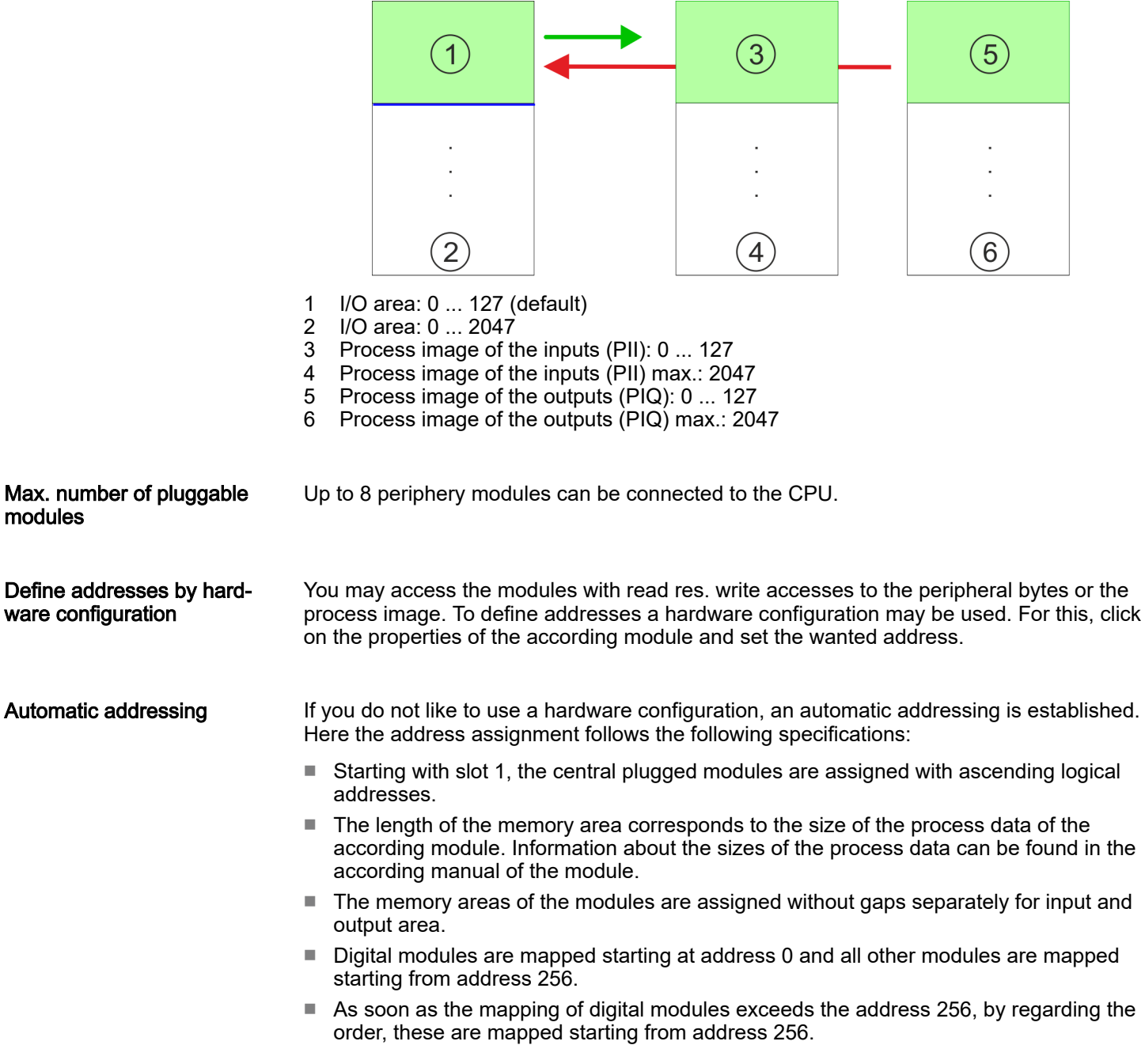

Hardware configuration - CPU

# 4.5 Hardware configuration - CPU

**Precondition** 

- The configuration of the CPU takes place at the *'hardware configurator'* of the Siemens SIMATIC Manager V 5.5 SP2 and up.
- The configuration of the System MICRO CPU happens by means of a virtual PROFINET IO device *'... MICRO PLC'*. The *'... MICRO PLC'* is to be installed in the hardware catalog by means of the GSDML.

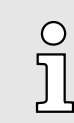

*For project engineering a thorough knowledge of the Siemens SIMATIC Manager and the Siemens hardware configurator is required!*

Installing the IO device ... MICRO PLC

The installation of the PROFINET IO devices *'... MICRO PLC'* happens in the hardware catalog with the following approach:

- 1. Go to the *'Download Center'* of www.yaskawa.eu.com.
- 2. Load from the download area under *'GSDML MICRO'* the GSDML file V107 and up for your System MICRO.
- 3. Extract the file into your working directory.
- 4. Start the Siemens hardware configurator.
- 5. Close all the projects.
- 6. Select *'Options Install new GSD file'*
- 7. Navigate to your working directory and install the according GSDML file.
	- ♦ After the installation according PROFINET IO device can be found at *'PROFINET IO*  $\rightarrow$  *Additional field devices*  $\rightarrow$  *I/O*  $\rightarrow$  *... Micro System'*

#### Proceeding

- In the Siemens SIMATIC Manager the following steps should be executed:
- 1. Start the Siemens hardware configurator with a new project.
- 2.  $\Box$  Insert a profile rail from the hardware catalog.
- 3. Place at *'Slot'* number 2 the CPU 314C-2 PN/DP (314-6EH04-0AB0 V3.3).

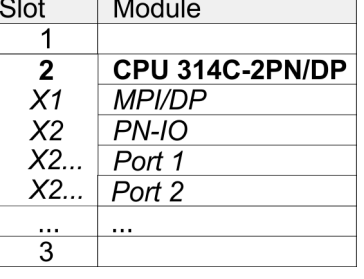

- 4. Click at the sub module *'PN-IO'* of the CPU.
- 5. Select *'Context menu Insert PROFINET IO System'*.
Hardware configuration - CPU

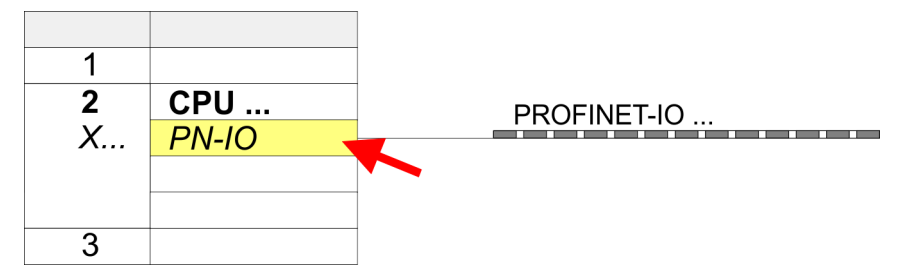

 $6.$  Use [New] to create a new subnet and assign valid IP address data for your PROFINET system.

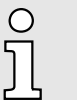

*With firmware version V2.4.0 and up, you can access the Ethernet PG/OP channel via this IP address data. The configuration via an additional CP is no longer required, but still possible. → ['Hardware](#page-74-0) [configuration - Ethernet PG/OP channel'...page 75](#page-74-0)*

- 7. Click at the sub module *'PN-IO'* of the CPU and open with *'Context menu* → *Properties'* the properties dialog.
- 8. Enter at *'General'* a *'Device name'*. The device name must be unique at the Ethernet subnet.

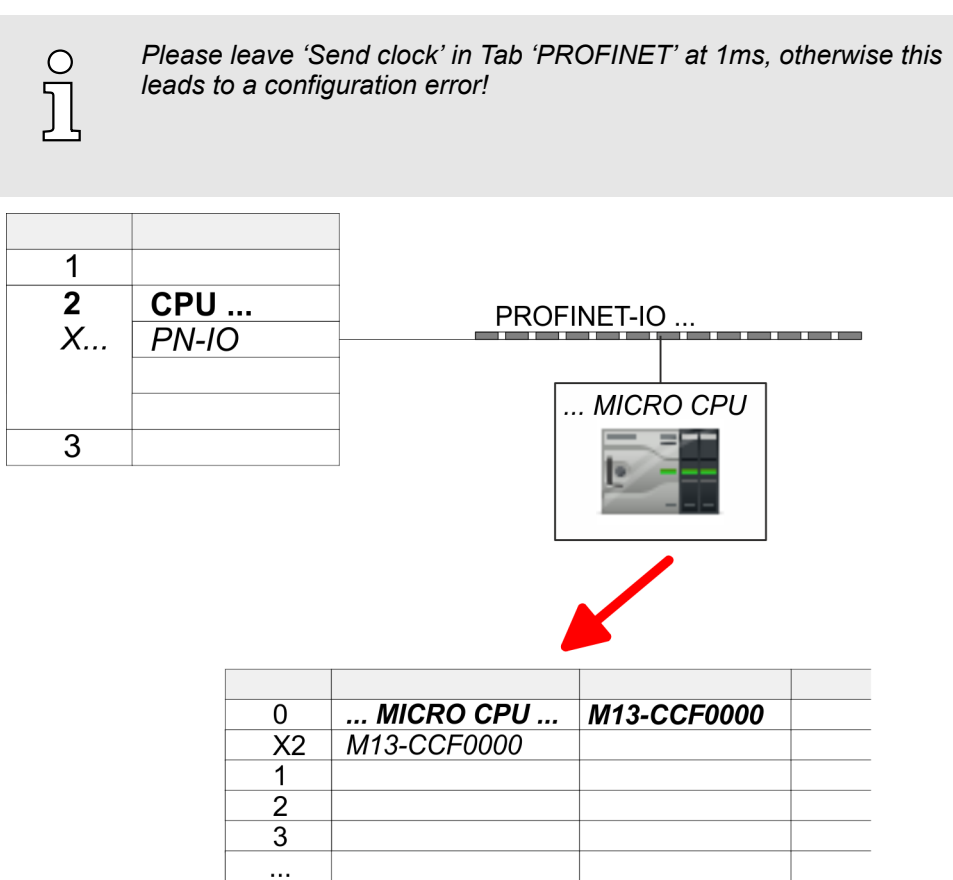

- 9. Navigate in the hardware catalog to the directory *'PROFINET IO 
ighthore Additional field*  $devices \rightarrow I/O \rightarrow \dots$  *Micro System'* and connect the IO device M13-CCF0001 to your PROFINET system.
	- $\rightarrow$  In the slot overview of the PROFINET IO device *'... MICRO PLC'* the CPU is already placed at slot 0.

Hardware configuration - System MICRO modules

# 4.6 Hardware configuration - System MICRO modules

System MICRO backplane bus To connect System MICRO modules, the CPU has a backplane bus, which is supplied by the CPU. Here up to 8 System MICRO modules can be connected.

Proceeding

- 1. Perform, if not already done, a hardware configuration for the CPU.  $\rightarrow$  *['Hardware](#page-71-0) [configuration - CPU'...page 72](#page-71-0)*
- 2. Starting with slot 1 place in the slot overview of the PROFINET IO device *'... MICRO PLC'* your System MICRO modules in the plugged sequence.
- $3.$  Parameterize if necessary the modules and assign valid addresses, so that they can directly be addressed.

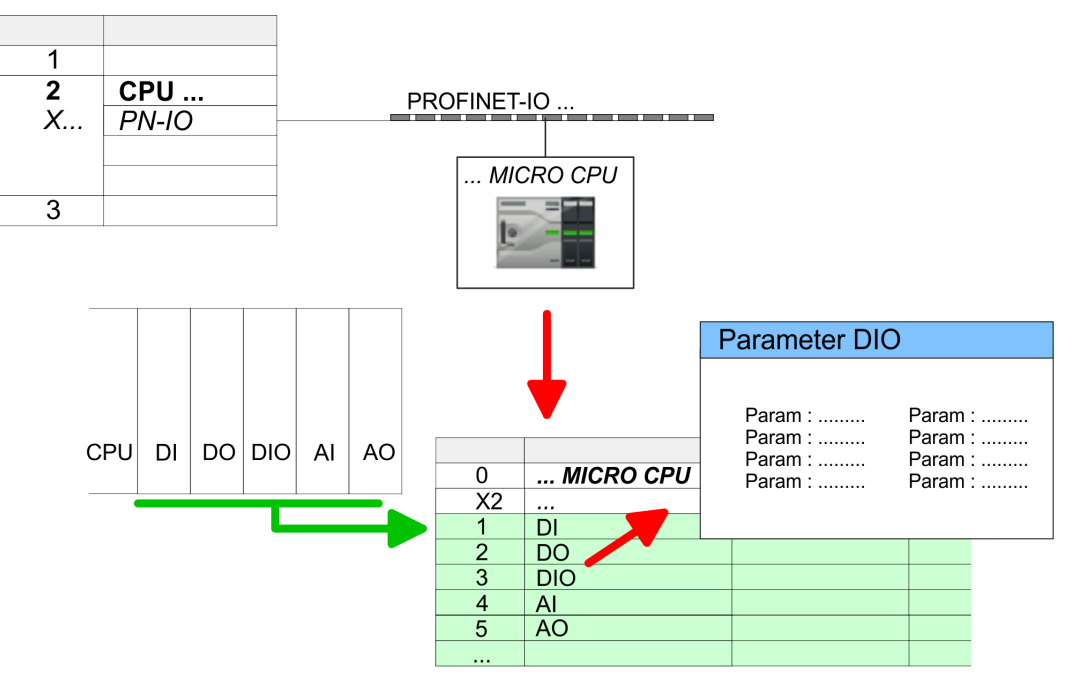

Hardware configuration - Ethernet PG/OP channel

# <span id="page-74-0"></span>4.7 Hardware configuration - Ethernet PG/OP channel

 $\frac{1}{2}$ 

## **Overview**

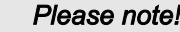

- *At the first commissioning respectively after a reset to factory setting the Ethernet interface has no IP address.*
- *For online access, you have to assign valid IP address data to it by means of "Initialization".*
- − *After initialization, you can transfer the IP address data to your project.*

The CPU has an integrated Ethernet PG/OP channel. This channel allows you to program and remote control your CPU.

- The Ethernet PG/OP channel (X3/X4) is designed as switch. This enables PG/OP communication via the connections X3 and X4.
- Configurable connections are possible.
- DHCP respectively the assignment of the network configuration with a DHCP server is supported.
- Default diagnostics addresses: 2025 ... 2040
- Via the Ethernet PG/OP channel, you have access to:
	- Device website, where you can find information on firmware status, connected peripherals, current cycle times, etc.
	- *OPC UA* project, which is to be created in the *OPC UA Configurator*.
	- *WebVisu* project, which is to be created in the *SPEED7 Studio*.
	- PROFINET IO controller or the PROFINET I-Device.

Assembly and commissioning

- 1. Install your System MICRO with your CPU.
- 2. Wire the system by connecting cables for voltage supply and signals.
- 3. Connect the one of the Ethernet jacks (X3, X4) of the Ethernet PG/OP channel to Ethernet.
- 4.  $\blacktriangleright$  Switch on the power supply.
	- $\rightarrow$  After a short boot time the CP is ready for communication. It possibly has no IP address data and requires an initialization.

"Initialization" via PLC functions

The initialization via PLC functions takes place with the following proceeding:

. Determine the current Ethernet (MAC) address of your Ethernet PG/OP channel. This can be found at the front of your CPU with the name "MAC PG/OP: ...".

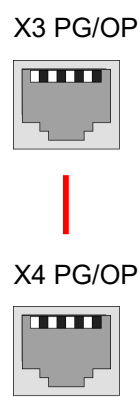

MAC PG/OP: 00-20-D5-77-05-10

- *Assign IP address parameters* You get valid IP address parameters from your system administrator. The assignment of the IP address data happens online in the Siemens SIMATIC Manager starting with version V 5.5 & SP2 with the following proceeding:
	- 1. Start the Siemens SIMATIC Manager and set via *'Options Set PG/PC interface'*the access path to *'TCP/IP -> Network card ....'*.
	- 2.  $\Box$  Open with *'PLC*  $\rightarrow$  *Edit Ethernet Node n'* the dialog window with the same name.
	- 3. To get the stations and their MAC address, use the [Browse] button or type in the MAC Address. The Mac address may be found at the 1. label beneath the front flap of the CPU.
	- 4. Choose if necessary the known MAC address of the list of found stations.
	- 5. Either type in the IP configuration like IP address, subnet mask and gateway.
	- 6. Confirm with [Assign IP configuration].
		- **→** Direct after the assignment the Ethernet PG/OP channel may be reached online by these address data. The value remains as long as it is reassigned, it is overwritten by a hardware configuration or an factory reset is executed.

# 4.7.1 *Take IP address parameters in project*

2 variants for configuration From firmware version V2.4.0 and up, you have the following options for configuring the Ethernet PG/OP channel:

- Configuration via integrated CPU interface (firmware version V2.4.0 and up only).
- Configuration via additional CP (all firmware versions).
- 4.7.1.1 Configuration via integrated CPU interface

**Proceeding** 

- From firmware version V2.4.0 this variant for configuration is recommended. The following advantages result:
- The configuration becomes clearer, because the periphery modules and the PROFINET IO devices are configured on the PROFINET line of the CPU and no additional CP is to be configured.
- There are no address collisions, because the S7 addresses for all components are assigned from the address area of the CPU.

Unless during the hardware configuration of the CPU → [72](#page-71-0) there was no IP address data assigned yet or these are to be changed, the configuration happens to the following proceeding, otherwise the Ethernet PG/OP channel is configured.

- 1. Open the Siemens hardware configurator and, if not already done, configure the Siemens CPU 314C-2 PN/DP (314-6EH04-0AB0 V3.3).
- 2. Open the PROFINET Properties dialog box of the CPU by double-clicking *'PN-IO'*.

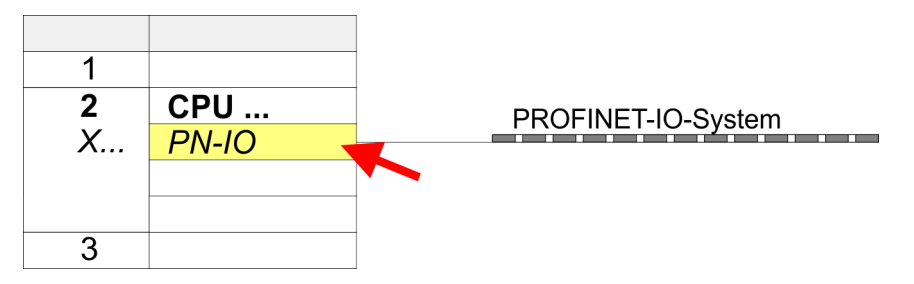

- 3. Click at *'General'*.
- 4. At 'Properties', enter the previously assigned IP address data and a subnet. The IP address data are not accepted without subnet assignment!
- 5. Transfer your project.

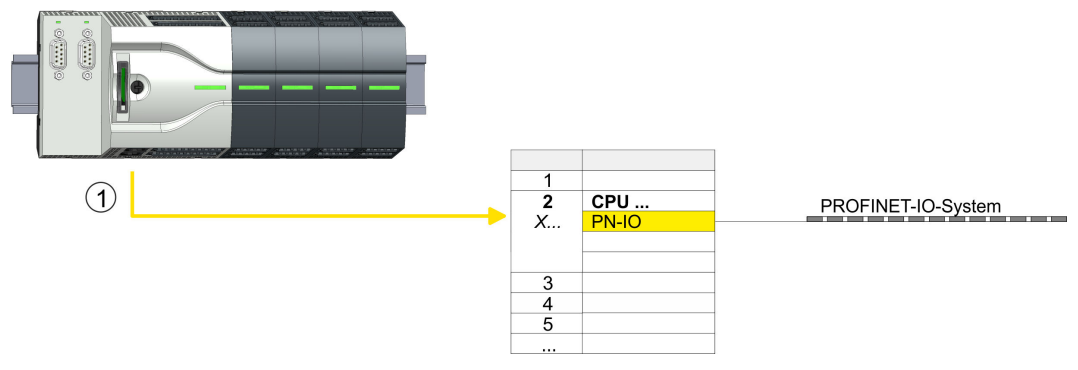

1 Ethernet PG/OP channel

#### 4.7.1.1.1 Time-of-day synchronization

NTP method

In the NTP mode (Network Time Protocol) the module sends as client time-of-day queries at regular intervals to all configured NTP servers within the sub net. You can define up to 4 NTP server. Based on the response from the servers, the most reliable and most exact time-of-day is determined. Here the time with the lowest *stratum* is used. *Stratum 0* is the time standard (atomic clock). *Stratum 1* are directly linked to this NTP server. Using the NTP method, clocks can be synchronized over subnet boundaries. The configuration of the NTP servers is carried out in the Siemens SIMATIC Manager via the CP, which is already configured.

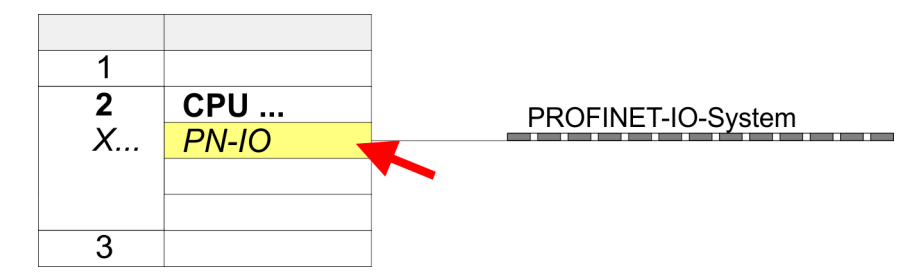

- 1. Open the Properties dialog by double-clicking *'PN-IO'*.
- 2. Select the tab *'Time-of-day synchronization'*.
- 3. Activate the NTP method by enabling *'Activate NTP time-of-day synchronization'*.
- 4. Click at [Add] and add the corresponding NTP server.
- 5. Set the *'Update interval'* you want. Within this interval, the time of the module is synchronized once.
- 6. Close the dialog with [OK].

7.  $\triangleright$  Save and transfer your project to the CPU.

 $\rightarrow$  After transmission, the NTP time is requested by each configured time server and the best response for the time synchronization is used.

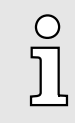

*Please note that although the time zone is evaluated, an automatic changeover from winter to summer time is not supported. Industrial systems with time-of-day synchronization should always be set in accordance to the winter time.*

*With the FC 61 you can determine the local time in the CPU. More information about the usage of this block may be found in the manual "SPEED7 Operation List".*

#### 4.7.1.2 Configuration via additional CP

Proceeding

This is the conventional variant for configuration and is supported by all firmware versions. If possible, always use the configuration via the internal interface, otherwise the following disadvantages result:

- Address overlaps are not recognized in the Siemens SIMATIC Manager.
- For PROFINET devices only the address range 0 ... 1023 is available.
- The addresses of the PROFINET devices are not checked with the address range of the CPU by the Siemens SIMATIC Manager for address overlaps.

The configuration happens according to the following procedure:

1. Dpen the Siemens hardware configurator and, if not already done, configure the Siemens CPU 314C-2 PN/DP (314-6EH04-0AB0 V3.3).

2. Place for the Ethernet PG/OP channel at slot 4 the Siemens CP 343-1 (SIMATIC 300 \ CP 300 \ Industrial Ethernet \CP 343-1 \ 6GK7 343-1EX30 0XE0 V3.0).

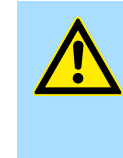

# **CAUTION**

Please configure the diagnostic addresses of the CP343-1EX30 for *'PN-IO'*, *'Port1'* and *'Port2'* so that no overlaps occur in the periphery input area. Otherwise your CPU can not start-up and you receive the diagnostic entry 0xE904. These addresses overlaps are not recognized by the Siemens SIMATIC Manager.

- 3. Open the Properties dialog by double-clicking on *'PN-IO'* of the CP 343-1EX30 and enter the previously assigned IP address data and a subnet for the CP at *'Properties'*. The IP address data are not accepted without subnet assignment!
- 4. Transfer your project.

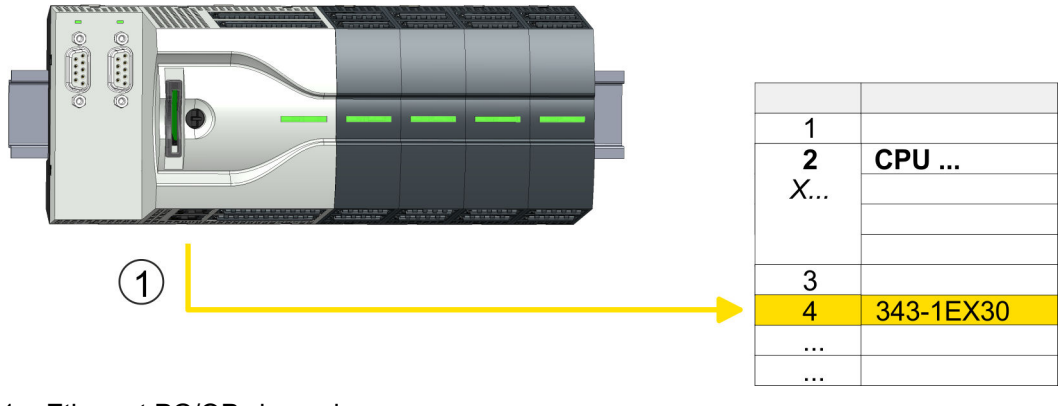

1 Ethernet PG/OP channel

#### 4.7.1.2.1 Time-of-day synchronization

## NTP method

In the NTP mode (Network Time Protocol) the module sends as client time-of-day queries at regular intervals to all configured NTP servers within the sub net. You can define up to 4 NTP server. Based on the response from the servers, the most reliable and most exact time-of-day is determined. Here the time with the lowest *stratum* is used. *Stratum 0* is the time standard (atomic clock). *Stratum 1* are directly linked to this NTP server. Using the NTP method, clocks can be synchronized over subnet boundaries. The configuration of the NTP servers is carried out in the Siemens SIMATIC Manager via the CP, which is already configured.

- $\overline{\overline{z}}$ <br> $\overline{x}$ . CPU 31... 3 343-1EX30  $\overline{A}$
- 1. Open the properties dialog via double-click on the CP 343-1EX30.
- 2. Select the tab *'Time-of-day synchronization'*.
- 3. Activate the NTP method by enabling *'Activate NTP time-of-day synchronization'*.
- 4. Click at [Add] and add the corresponding NTP server.
- 5. Select your *'Time zone'*. In the NTP method, UTC (Universal Time Coordinated) is generally transmitted; this corresponds to GMT (Greenwich Mean Time). By configuring the local time zone, you can set a time offset to UTC.
- 6. Set the *'Update interval'* you want. Within this interval, the time of the module is synchronized once.
- 7.  $\triangleright$  Close the dialog with [OK].
- 8. Save and transfer your project to the CPU.
	- $\rightarrow$  After transmission, the NTP time is requested by each configured time server and the best response for the time synchronization is used.

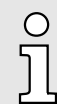

*Please note that although the time zone is evaluated, an automatic changeover from winter to summer time is not supported. Industrial systems with time-of-day synchronization should always be set in accordance to the winter time.*

*With the FC 61 you can determine the local time in the CPU. More information about the usage of this block may be found in the manual "SPEED7 Operation List" from Yaskawa.*

# 4.8 Setting standard CPU parameters

# 4.8.1 Parameterization via Siemens CPU

Parametrization via Siemens CPU 314-6EH04 Since the CPU is to be configured as Siemens CPU 314C-2 PN/DP (314-6EH04-0AB0 V3.3) in the Siemens hardware configurator, the standard parameters of the CPU may be set with "Object properties" of the CPU 314C-2 PN/DP during hardware configuration. Via a double-click on the CPU 314C-2 PN/DP the parameter window of the CPU may be accessed. Using the registers you get access to every standard parameter of the CPU.

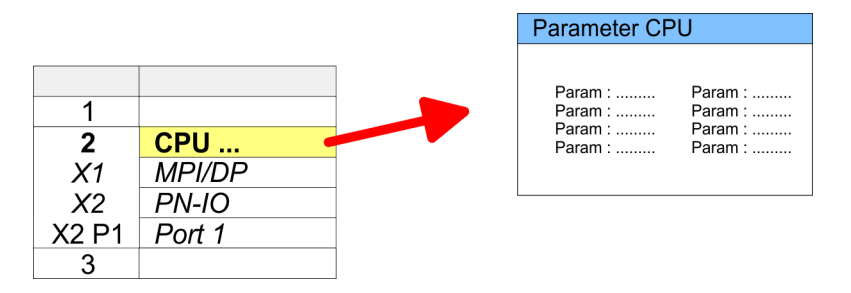

## 4.8.2 Parameter CPU

#### Supported parameters

The CPU does not evaluate each parameter, which may be set at the hardware configuration. The parameters of the following registers are not supported: Synchronous cycle interrupts, communication and web. The following parameters are currently supported:

**General** 

#### Short description

- The short description of the Siemens CPU is CPU 314C-2 PN/DP (314-6EH04-0AB0 V3.3).
- Order No. / Firmware
	- Order number and firmware are identical to the details in the "hardware catalog" window.
- Name
	- The Name field provides the short description of the CPU.
	- If you change the name the new name appears in the Siemens SIMATIC Manager.
- Plant designation
	- Here is the possibility to specify a plant designation for the CPU.
	- This plant designation identifies parts of the plant according to their function.
	- Its structure is hierarchic according to IEC 81346-1.
- Location designation
	- The location designation is part of the resource designation.
	- Here the exact location of your module within a plant may be specified.
- Comment
	- In this field information about the module may be entered.

Setting standard CPU parameters > Parameter CPU

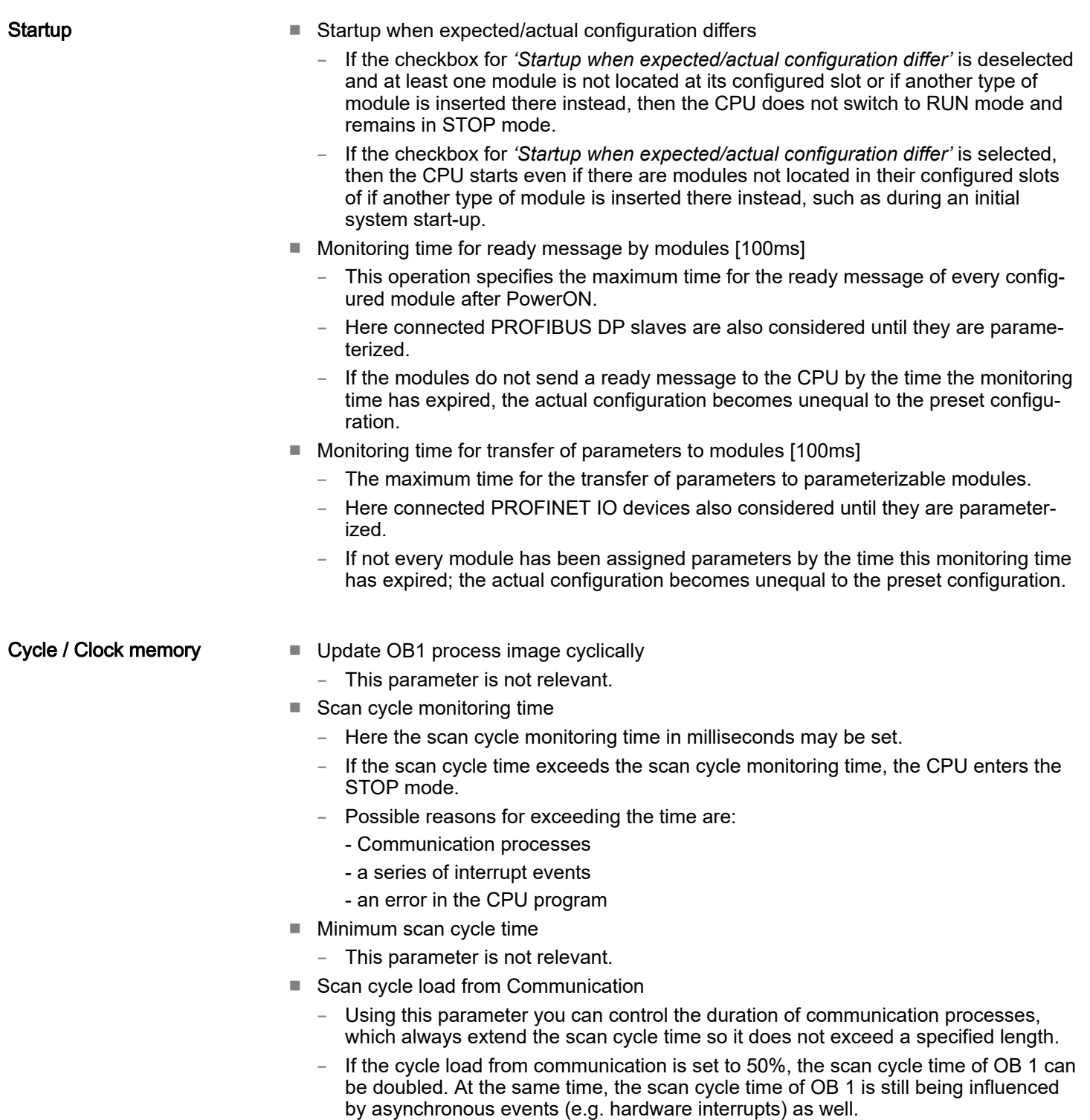

- Size of the process image input/output area
	- Here the size of the process image max. 2048 for the input/output periphery may be fixed (default: 256).
- OB85 call up at I/O access error
	- The preset reaction of the CPU may be changed to an I/O access error that occurs during the update of the process image by the system.
	- The CPU is preset such that OB 85 is not called if an I/O access error occurs and no entry is made in the diagnostic buffer either.
- Clock memory
	- Activate the check box if you want to use clock memory and enter the number of the memory byte.

Setting standard CPU parameters > Parameter CPU

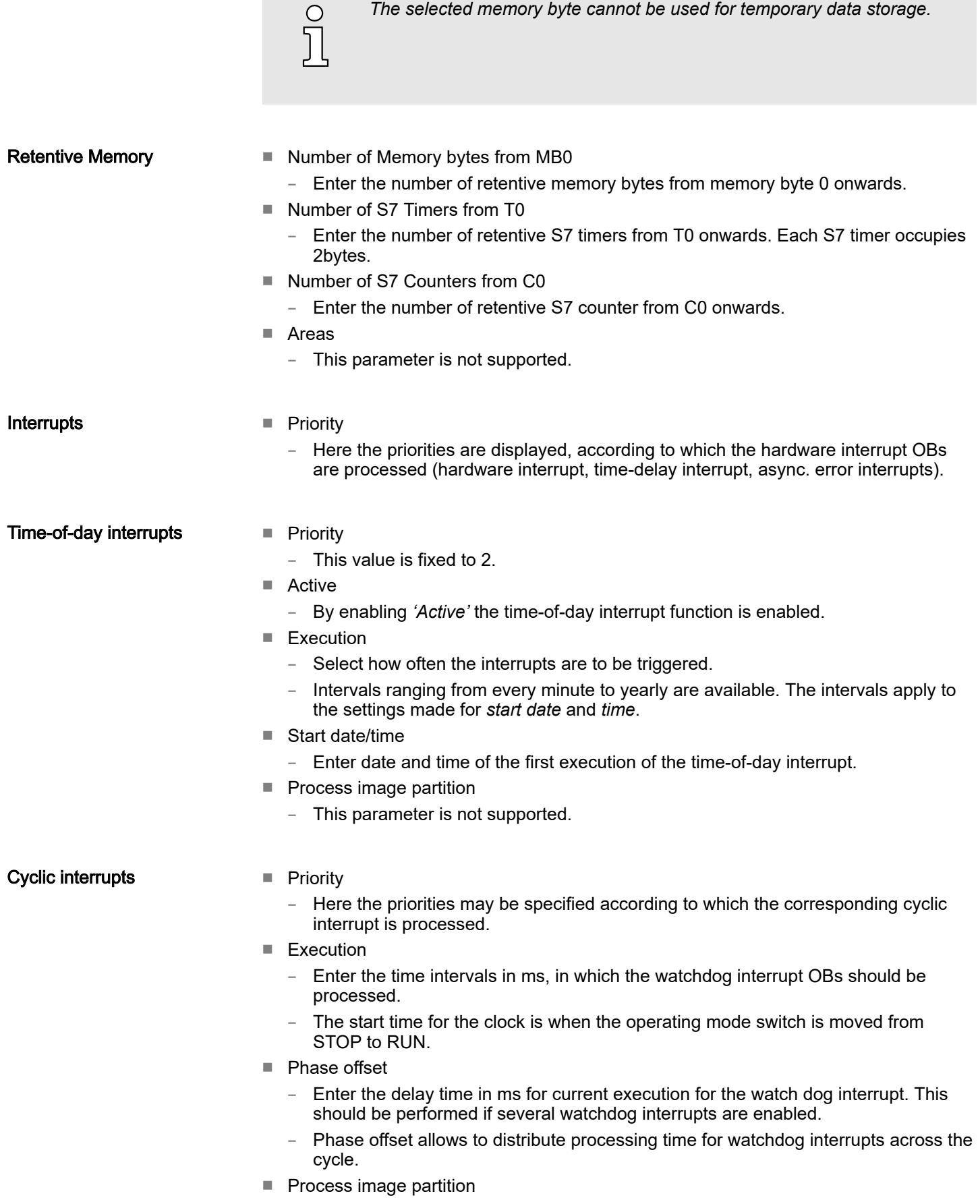

# Deployment CPU M13-CCF0001 System MICRO

Setting standard CPU parameters > Parameter CPU

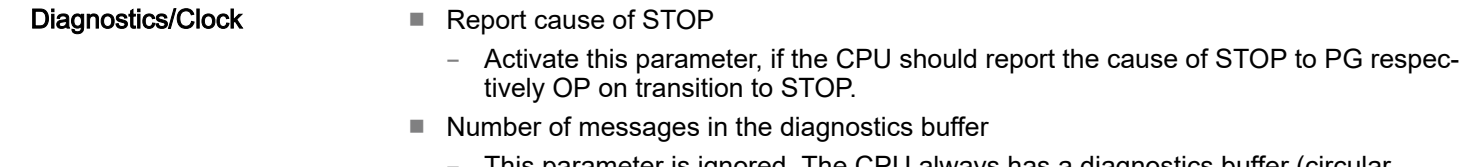

- This parameter is ignored. The CPU always has a diagnostics buffer (circular buffer) for 100 diagnostics messages.
- Synchronization type
	- Here you specify whether clock should synchronize other clocks or not.
	- as slave: The clock is synchronized by another clock.
	- as master: The clock synchronizes other clocks as master.
	- none: There is no synchronization
- Time interval
	- Time intervals within which the synchronization is to be carried out.
- Correction factor
	- Lose or gain in the clock time may be compensated within a 24 hour period by means of the correction factor in ms.
	- If the clock is 1s slow after 24 hours, you have to specify a correction factor of "+1000" ms.

Protection

- Level of protection
	- Here 1 of 3 protection levels may be set to protect the CPU from unauthorized access.
	- *Protection level 1 (default setting):* No password adjustable, no restrictions
	- *Protection level 2 with password:* Authorized users: read and write access Unauthorized user: read access only
	- *Protection level 3:* Authorized users: read and write access Unauthorized user: no read and write access

# <span id="page-84-0"></span>4.9 Setting product specific CPU parameters

#### **Overview**

Except of the product specific CPU parameters the CPU parametrization takes place in the parameter dialog of the CPU 314C-2 PN/DP (314-6EH04-0AB0 V3.3) from Siemens. After the hardware configuration of the CPU you can set the parameters of the CPU in the virtual IO device *'... MICRO PLC'*. Via double-click at *'... MICRO PLC M13-CCF0001'* the properties dialog is opened.

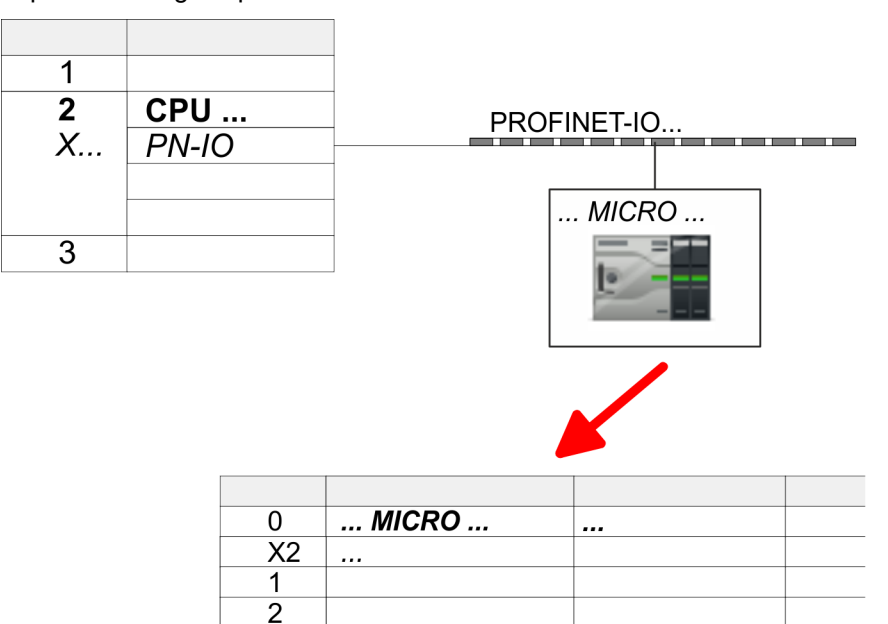

Here the following parameters may be accessed:

3  $\mathbb{R}^2$ 

- Diagnostics
	- Diagnostics interrupt DI power section supply
	- Diagnostics interrupt DO power section supply
	- Diagnostics interrupt DO short circuit/overload
- Retentive data
	- Additional retentive memory, timer respectively counter
- OB
	- Call OB 80 on cyclic interrupt
- Miscellaneous
	- PN MultipleWrite
	- Free Module Mapping ⮫ *[87](#page-86-0)*
	- Reduced PDU size
- Access settings  $→ 91$  $→ 91$ 
	- **CPU**
	- Activation of interfaces and ports
	- Activation of protocols

# **Deployment CPU M13-CCF0001** System MICRO

Setting product specific CPU parameters

**Parameter** The following parameters may be accessed by means of the properties dialog of the CPU.

- Diagnostics interrupt (default: deactivated)
	- Diagnostic interrupt DI power section supply
		- Error: 3L+ (Dc 24v power section supply) missing respectively < 19 V
	- Diagnostic interrupt DO power section supply
	- Error: 4L+ (DC 24V DO power section supply) missing respectively < 19 V
	- Diagnostics interrupt DO short circuit/overload

Error: Short circuit or overload of a digital output respectively current exceeds 0.5A

### Retentive data

- Additional retentive memory
	- Here enter the number of memory bytes. With 0 the value *'Retentive memory*  $\rightarrow$  Number of memory bytes starting with MB0' is set, which is pre-set at the parameters of the Siemens CPU.
	- Range of values: 0 (default) ... 8192
- Additional retentive timer
	- Enter the number of S7 timers. With 0 the value *'Retentive memory*  $\rightarrow$  *Number S7 timers starting with T0'* is set, which is pre-set at the parameters of the Siemens CPU.
	- Range of values: 0 (default) ... 512
- Additional retentive counter
	- Enter the number of S7 counter. With 0 the value *'Retentive memory Number S7 counters starting with C0'* is set, which is pre-set at the parameters of the Siemens CPU.
	- Range of values: 0 (default) ... 512

### OB

- OB 80 for cyclic interrupt error
	- Here you can set for which cyclic interrupt OB 80 (time error) should be called.
	- Range of values: Deactivated (default), selection of the corresponding OB

### Miscellaneous

- PN MultipleWrite
	- In the activated state, parameter record sets are combined at PROFINET to one or more Ethernet frames during the connection setup. This speeds up the connection setup, since a separate Ethernet frame is not used for each parameter record set.
- Free Module Mapping **→ [87](#page-86-0)** 
	- When activated, you can use your CPU in different hardware variants.
	- You specify the mapping at runtime with record set 0x7F.
- Reduced PDU size
	- When activated, the PDU size is reduced accordingly.
	- For some protocols, some configuration tools require a reduced PDU size. For example, in the Siemens TIA Portal for variable forcing, the PDU size must be reduced. For the processing of single steps at several breakpoints, the PDU size must also be reduced.

Access settings **→ [91](#page-90-0)** 

- When activated, you have access to the interface or the corresponding communication protocol.
- By default, there is no access restriction.

# <span id="page-86-0"></span>4.9.1 Free Module Mapping (FMM)

- 4.9.1.1 Overview
- With *FMM* you can use your CPU in different hardware variants without adapting your user program. You only have to adapt the FMM configuration in the CPU when configuring the hardware variants. Here you have the following possibilities:
	- Modules from the target configuration can be divided in any order to the slots of the actual configuration.
	- Modules from the target configuration may be missing in the actual configuration.
	- Individual slots of the target configuration can be deactivated, on which modules are located in the actual configuration.
- FMM is a functionality of Yaskawa and is only supported by Yaskawa modules.
- By default, FMM is disabled. To use FMM mapping, you must enable the CPU parameter *'Free Module Mapping'*.
- For the *FMM* the mapping of the slots is to be specified via the record set 0x7F.
- For commissioning, you have to enable the parameter *'Startup when expected/actual configuration differs'* in your CPU.
- If FMM is activated and configured correctly, the system reacts as follows:
	- During start-up, no target/actual difference of the hardware is diagnosed.
	- Output data of missing modules are ignored and not output.
	- Input data of missing modules are set to 0.

#### 4.9.1.2 FMM configuration

### **Configuration**

- The mapping of the modules is defined as configuration by the 64byte record set 0x7F.
- The data record is retentively stored in the CPU.
- The record set must be transferred to the CPU by the user program by means of a write command.
- With the record set read command parts of the active configuration can be read. You have always to write the complete record set.
- Each written and valid configuration is only saved if a difference to the existing configuration exists.

### Record set 0x7F

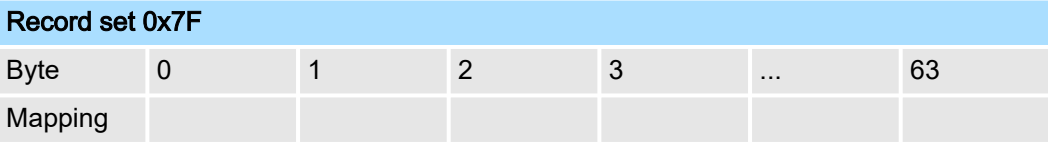

- The record 0x7F has a length of 64Byte, where Byte 0 ... 63 corresponds to the slot 1 ... 64 of the target configuration.
- For the FMM configuration, you must specify for each used slot of the target configuration at *'Mapping'* the corresponding value that corresponds to the actual configuration.

The following values can be entered at *Mapping*:

- 0 (0x00) module is ignored
	- If modules of the target configuration are to be ignored, the value 0x00 must be used. In this way, gaps can be projected.
- $\blacksquare$  1 ... 64 (0x01 ... 0x40) position of the module in the actual configuration
	- *'Mapping'* corresponds to the value of Slotactual i.e. the slot of the actual configuration on which the module of the target configuration is located.
- 255 (0xFF) virtual module
	- If a module from the target configuration is missing, for Mapping the value 255 for "virtual module" is to be used.
	- Behaviour of a *virtual module*:

- The input area always has the value 0, regardless of its size.
- The writing to the output area has no effect.

**Commissioning** 

The *target configuration* serves as template for the configuration of hardware variants.

- 1. Configure your system with a hardware configuration as target configuration and create your user program. The target configuration represents a superset of all available hardware variants.
- 2. Activate the parameter 'Free Module Mapping' in your CPU.
- 3. Activate the parameter *'Startup when expected/actual configuration differs'* in your CPU.
- 4. Create the configuration by defining the deviation of the actual and target configuration for the current hardware configuration in record set 0x7F.
- $5. \rightarrow$

Transfer this record set via write command to your CPU.

- For this use SFB 53 or SFB 58.
- The address to be used is the diagnostic address of the CPU in the virtual IO device *'... MICRO CPU'*.
- **→** The configuration is permanently stored in the CPU and immediately active.

### 4.9.1.3 Examples

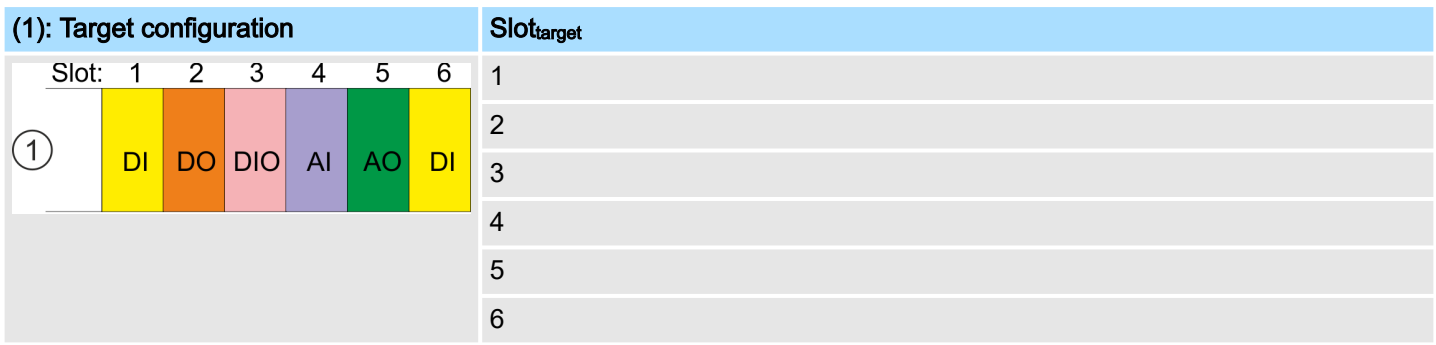

Slot<sub>target</sub> The mapping always refers to the slot of the target configuration.

Based on the target configuration, the following examples show how to determine the mapping values for the hardware variants.

# 4.9.1.3.1 Examples of hardware variants

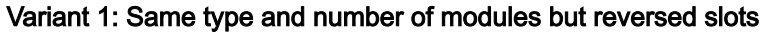

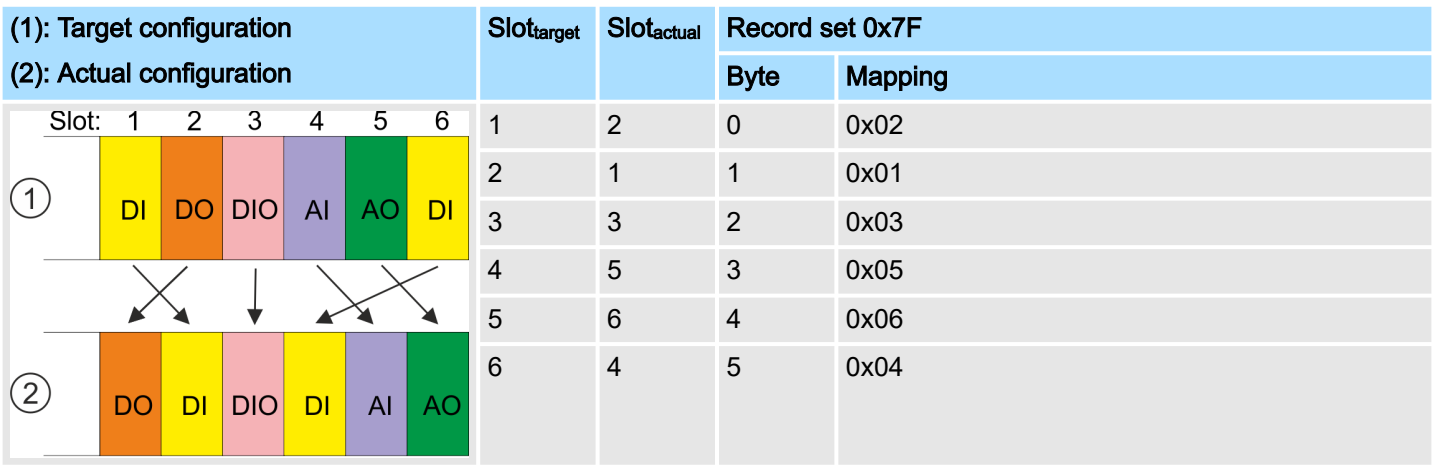

Determination of *Mapping* values of record set 0x7F:

■ Byte 0: The module of *Slot<sub>target</sub>* = 1 is in the actual configuration at *Slot<sub>actual</sub>* = 2  $\rightarrow$  Mapping = 0x02

■ Byte 1: The module of *Slot<sub>target</sub>* = 2 is in the actual configuration at *Slot<sub>actual</sub>* = 1  $\rightarrow$  Mapping = 0x01

■ Byte 2: The module of *Slot<sub>target</sub>* = 3 is in the actual configuration at *Slot<sub>actual</sub>* = 3  $\rightarrow$  Mapping = 0x03

- Byte 3: The module of *Slot<sub>target</sub>* = 4 is in the actual configuration at *Slot<sub>actual</sub>* = 5  $\rightarrow$  Mapping = 0x05
- Byte 4: The module of *Slot<sub>target</sub>* = 5 is in the actual configuration at *Slot<sub>actual</sub>* = 6  $\rightarrow$  Mapping = 0x06
- Byte 5: The module of *Slot<sub>target</sub>* = 6 is in the actual configuration at *Slot<sub>actual</sub>* = 4  $\rightarrow$  Mapping = 0x04

Slot<sub>target</sub> The mapping always refers to the slot of the target configuration. Slot<sub>actual</sub> Slot of the actual configuration on which the module of the target configuration is located. Mapping For variant 1, *Mapping* corresponds to *Slotactual*, i.e. slot of the actual configuration on which the module of the target configuration is located.

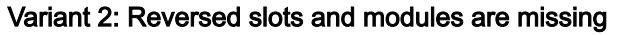

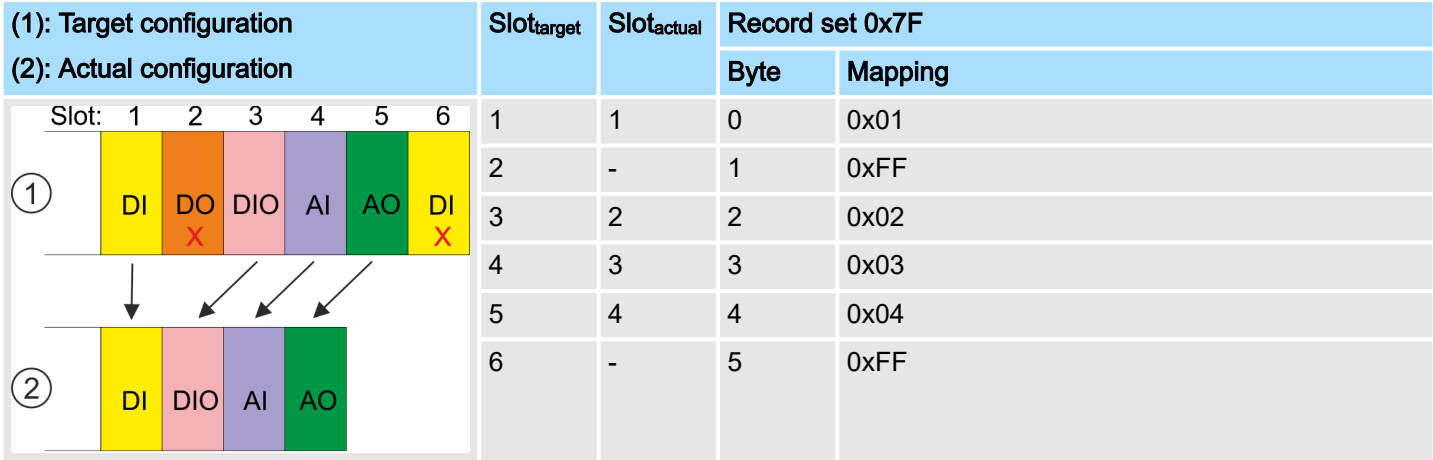

Determination of *Mapping* values of record set 0x7F:

- Byte 0: The module of *Slot<sub>target</sub>* = 1 is in the actual configuration at *Slot<sub>actual</sub>* = 1  $\rightarrow$  Mapping = 0x01
- Byte 1: The module of *Slot<sub>target</sub>* = 2 is not available in the actual configuration  $\rightarrow$  Mapping = 0xFF
- Byte 2: The module of *Slot<sub>target</sub>* = 3 is in the actual configuration at *Slot<sub>actual</sub>* =  $2 \rightarrow$  Mapping = 0x02
- Byte 3: The module of *Slot<sub>target</sub>* = 4 is in the actual configuration at *Slot<sub>actual</sub>* = 3  $\rightarrow$  Mapping = 0x03
- Byte 4: The module of *Slot<sub>target</sub>* = 5 is in the actual configuration at *Slot<sub>actual</sub>* = 4  $\rightarrow$  Mapping = 0x04
- Byte 5: The module of *Slot<sub>target</sub>* = 6 is not available in the actual configuration  $\rightarrow$  Mapping = 0xFF

Slot<sub>target</sub> The mapping always refers to the slot of the target configuration. Slot<sub>actual</sub> Slot of the actual configuration on which the module of the target configuration is located. Mapping For variant 2, *Mapping* corresponds to the value of *Slotactual* , i.e. slot of the actual configuration on which the module of the target configuration is located. If a module from the target configuration is missing, for *Mapping* the value 0xFF for "virtual module" is to be used.

# <span id="page-90-0"></span>System MICRO **Deployment CPU M13-CCF0001**

Setting product specific CPU parameters > Access settings

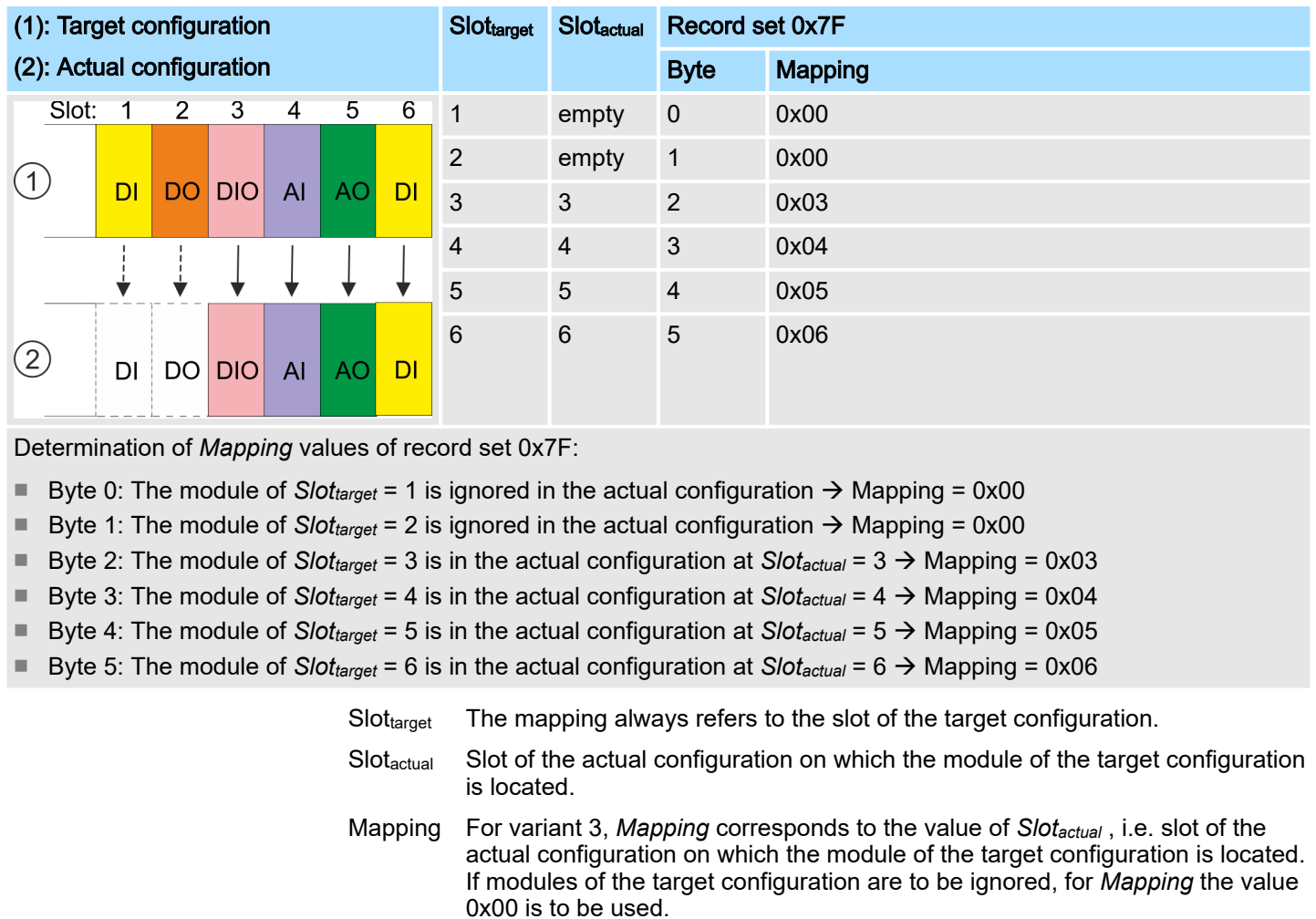

#### Variant 3: Modules are ignored

 $\circ$  $\overline{1}$ 

*The presence of gaps in the System MICRO is not allowed! But you can place modules and define them via the configuration as empty slot for the target hardware configuration.*

### 4.9.2 Access settings

#### **Overview**

- The *'Access setting'* allows you to disable access to ports or protocols.
- The CPU has an integrated *Device web page* that shows information about the access ways via *'Access Ways'*. ⮫ *['Device web page CPU'...page 96](#page-95-0)*

#### Ethernet Port

Here you can disable individual Ethernet interfaces.

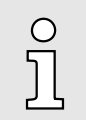

*Please note that by disabling e.g. the Ethernet PG/OP channel after transferring the hardware configuration, the CPU can no longer be configured via this Ethernet PG/OP channel. The access setting can be reset by an overall reset.*

Setting product specific CPU parameters > Access settings

Ethernet protocol

Here you can disable Ethernet protocols. If a protocol is disabled, requests via the disabled protocol will be rejected.

- TCP/UDP/IP services
	- NTP protocol protocol for time synchronization between the stations.
	- OPC UA protocol for access to an OPC UA project in the CPU.
	- Open communication protocol for communication via the user program when using handling blocks.
	- Device WebSite protocol for access to the integrated web server.
	- Web Visu protocol for access to the Web visualization in the CPU, which can be configured accordingly.
- S7 connections
	- PG/OP protocol protocol for PG/OP communication via Siemens S7 connections.
	- PG/OP Routing routing requests via Siemens S7 connections.
	- NetPro connections protocol for communication between PLC systems based on Siemens STEP®7 by means of configured communication connections.
- Other services
	- DCP frame for determining accessible nodes on PROFINET
	- LLDP frame for determining the topology on PROFINET
	- Field bus PN communication via PROFINET frames

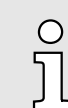

*Please regard that with the deactivation of the communication via PROFINET telegrams the DCP protocol is also deactivated!*

#### MPI/PB protocol via X3

Here you can deactivate protocols for the MPI(PB) interface X3. If a protocol is disabled, requests via the disabled protocol will be rejected.

- MPI(PB) PG/OP protocol protocol for PG/OP communication via the MPI(PB) interface X3.
- MPI(PB) Routing routing requests via the MPI(PB) interface X3.
- Field bus PB communication via PROFIBUS.
- Global data communication Global data communication protocol for cyclic data exchange between CPUs via the MPI interface.

Project transfer > Transfer via memory card

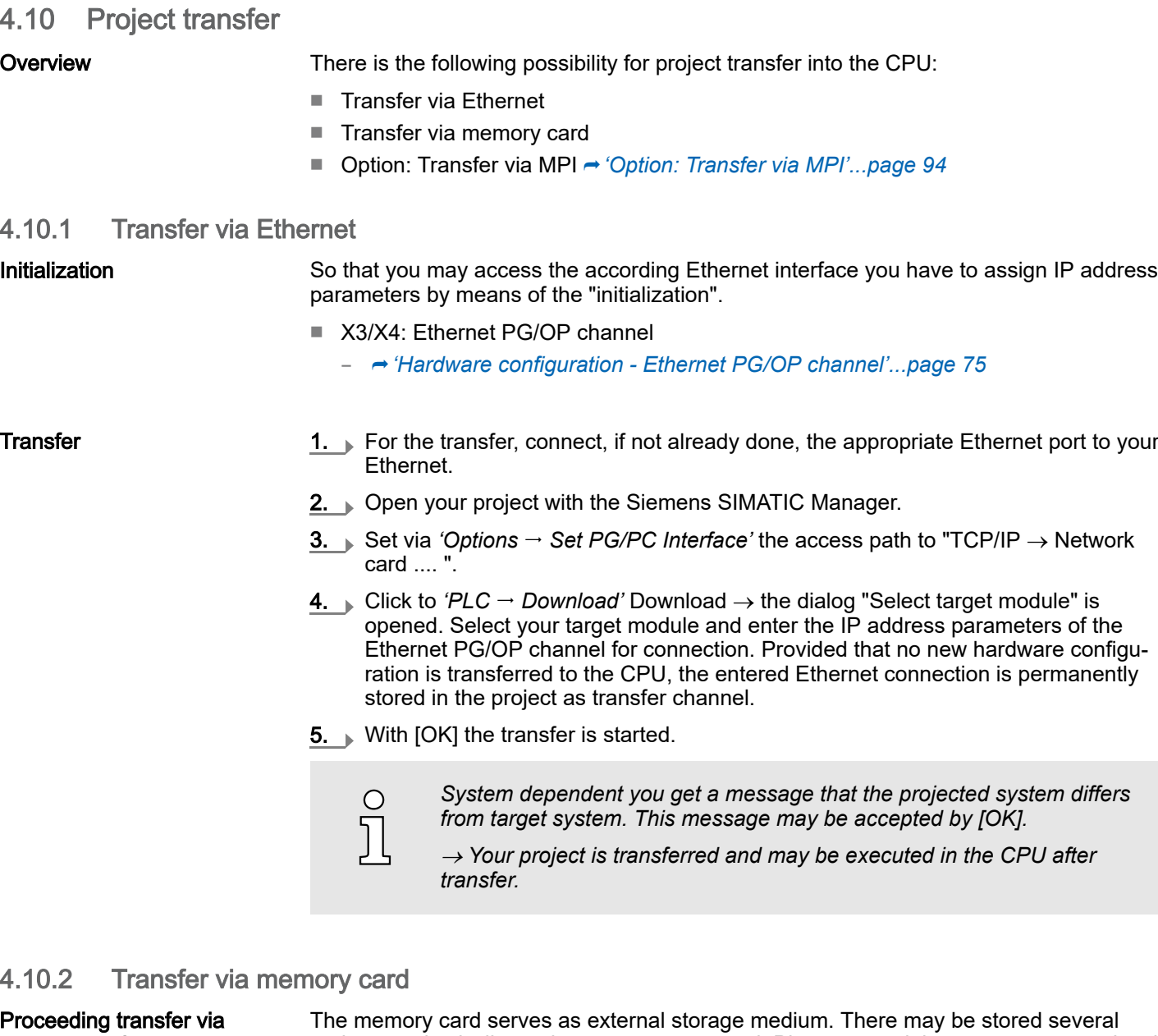

memory card

projects and sub-directories on a memory card. Please regard that your current project is stored in the root directory and has one of the following file names:

- S7PROG.WLD
- AUTOLOAD.WLD
- 1. Start the Siemens SIMATIC Manager with your project
- 2. Create with *'File*  $\rightarrow$  *Memory Card File*  $\rightarrow$  *New'* a new wld file.
- 3. Copy the blocks from the project blocks folder and the *System data* into the wld file.
- 4. Copy the wld file at a suited memory card. Plug this into your CPU and start it again.
	- **→** The transfer of the application program from the memory card into the CPU takes place depending on the file name after an overall reset or PowerON.

*S7PROG.WLD* is read from the memory card after overall reset.

*AUTOLOAD.WLD* is read from the memory card after PowerON.

The flickering of the yellow LED of the status bar of the CPU marks the active transfer. Please regard that your user memory serves for enough space for your user program, otherwise your user program is not completely loaded and the red LED  $\Box$  of the status bar lights up.

<span id="page-93-0"></span>Project transfer > Option: Transfer via MPI

4.10.3 Option: Transfer via MPI

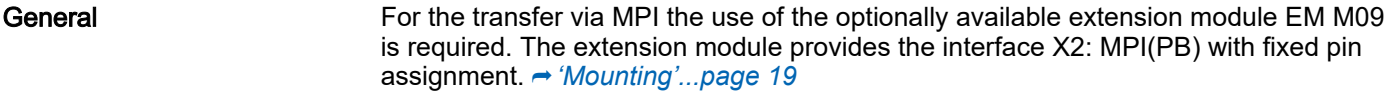

*Net structure* The structure of a MPI net is electrically identical with the structure of a PROFIBUS net. This means the same rules are valid and you use the same components for the build-up. The single participants are connected with each other via bus interface plugs and PROFIBUS cables. Per default the MPI net runs with 187.5kbaud. The CPUs are delivered with MPI address 2.

*MPI programming cable* The MPI programming cables are available at Yaskawa in different variants. The cables provide a RS232 res. USB plug for the PC and a bus enabled RS485 plug for the CPU. Due to the RS485 connection you may plug the MPI programming cables directly to an already plugged plug on the RS485 jack. Every bus participant identifies itself at the bus with an unique address, in the course of the address 0 is reserved for programming devices.

## *Terminating resistor*

A cable has to be terminated with its surge impedance. For this you switch on the terminating resistor at the first and the last participant of a network or a segment. Please make sure that the participants with the activated terminating resistors are always power supplied. Otherwise it may cause interferences on the bus.

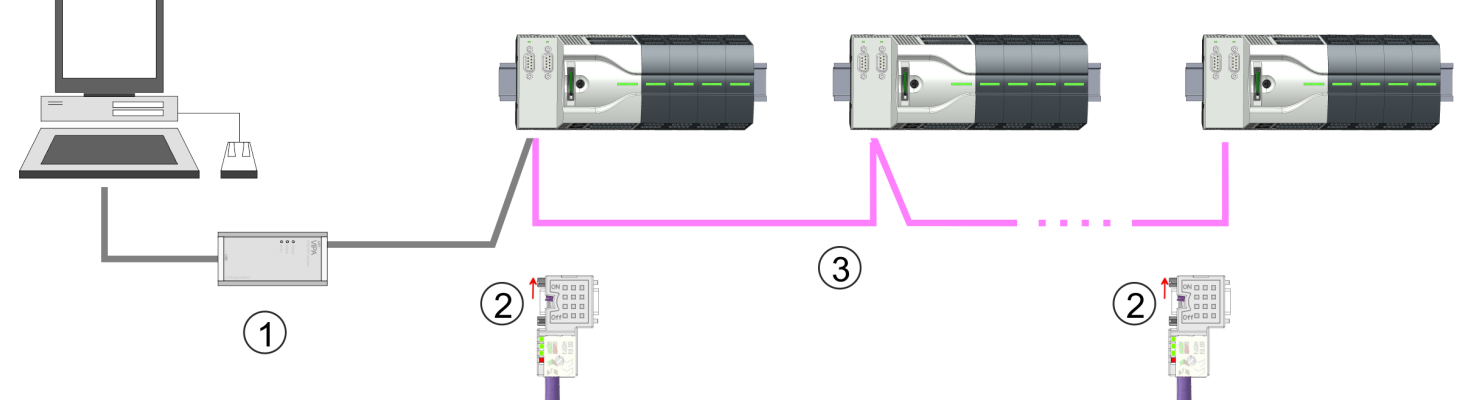

- 
- 1 MPI programming cable<br>2 Activate the terminating Activate the terminating resistor via switch
- 3 MPI network

### Proceeding enabling the interface

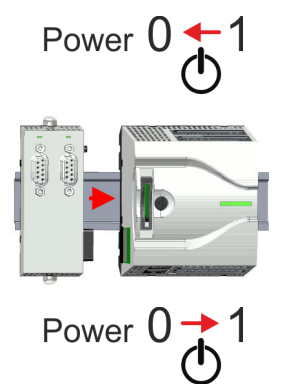

A hardware configuration to enable the MPI interface is not necessary. By installing the extension module EM M09 the MPI interface is enabled.

- 1.  $\sqrt{ }$  Turn off the power supply.
- **2.** ▶ Mount the extension module. → *['Mounting'...page 19](#page-18-0)*
- 3. Switch on the power supply.
	- ♦ After a short boot time the interface X2 MPI(PB) is ready for MPI communication with the MPI address 2.

Project transfer > Option: Transfer via MPI

#### *Approach transfer via MPI interface*

- 1. Connect your PC to the MPI jack of your CPU via a MPI programming cable.
- 2. Load your project in the SIMATIC Manager from Siemens.
- 3. Choose in the menu *'Options Set PG/PC interface'*.
- 4. Select in the according list the "PC Adapter (MPI)"; if appropriate you have to add it first, then click on [Properties].
- 5. Set in the register MPI the transfer parameters of your MPI net and type a valid *address.*
- 6. Switch to the register *Local connection*.
- 7. Set the COM port of the PCs and the transfer rate 38400baud for the MPI programming cable.
- 8. Transfer your project via *'PLC*  $\rightarrow$  *Load to module'* via MPI to the CPU and save it with  $P\angle C \rightarrow \angle C\angle O\angle D$  *RAM to ROM'* on a memory card if one is plugged.

<span id="page-95-0"></span>Accessing the web server > Device web page CPU

# 4.11 Accessing the web server

**Overview** 

**Overview** 

The CPU has a web server integrated. This provides access via the Ethernet PG/OP channel to:

- Device web page
- CPU OPC UA project → 'Tab: 'OPC UA"...page 99→ ['Deployment OPC](#page-176-0) *[UA'...page 177](#page-176-0)*
- CPU WebVisu project → ['Tab: 'WebVisu''...page 100](#page-99-0)→ ['Deployment WebVisu Web](#page-202-0) *[visualization'...page 203](#page-202-0)*

# 4.11.1 Device web page CPU

- Dynamic web page, which exclusively outputs information.
	- On the *device web page* you will find information about your CPU, the connected modules and your *WebVisu* project.
		- $-$  CPU
		- the connected modules
		- *OPC UA* project
		- *WebVisu* project
	- The shown values cannot be changed.
	- Access is via the IP address of the Ethernet PG/OP channel.
		- ⮫ *['Hardware configuration Ethernet PG/OP channel'...page 75](#page-74-0)*
	- You can access the IP address with a web browser.

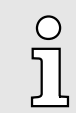

*It is assumed that there is a connection between PC and CPU with web browser via the Ethernet PG/OP channel. This may be tested by Ping to the IP address of the Ethernet PG/OP channel.*

# System MICRO **Deployment CPU M13-CCF0001**

Accessing the web server > Device web page CPU

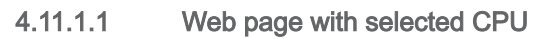

# Tab: *'Info'*

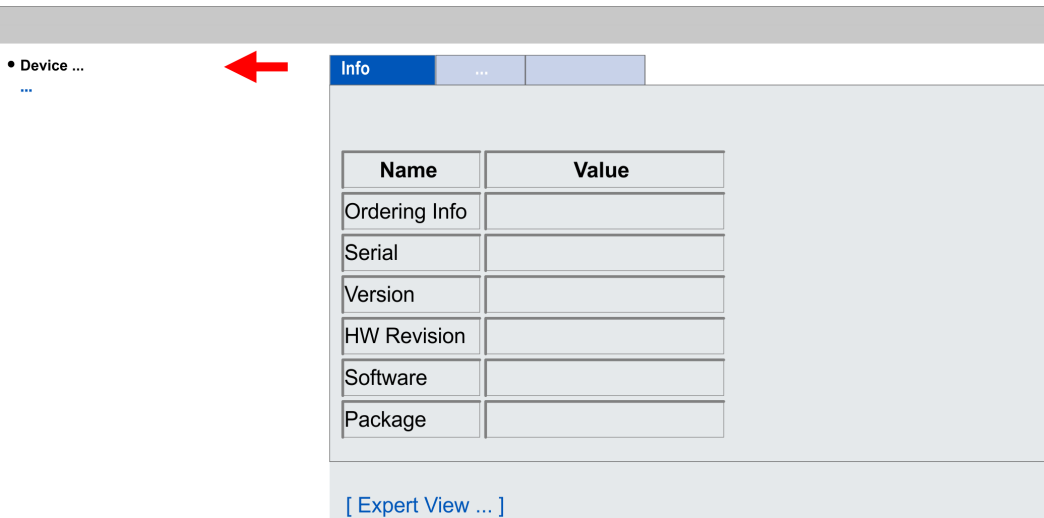

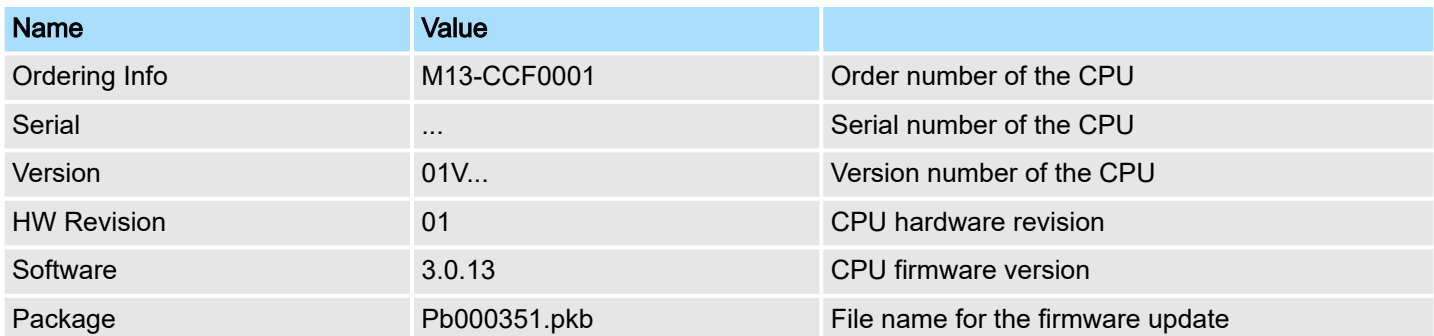

# [Expert View] takes you to the advanced "Expert View".

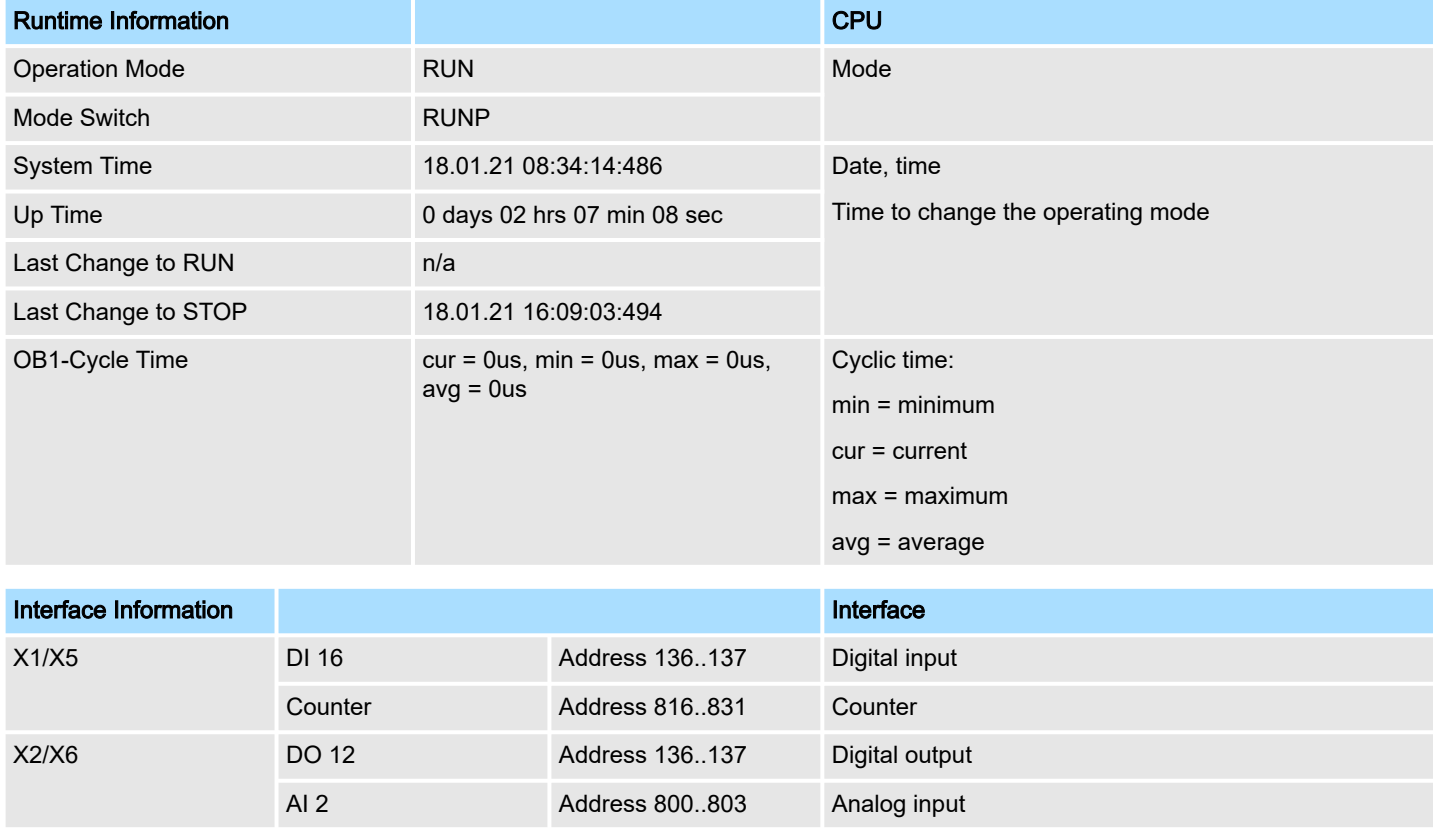

# Deployment CPU M13-CCF0001 System MICRO

Accessing the web server > Device web page CPU

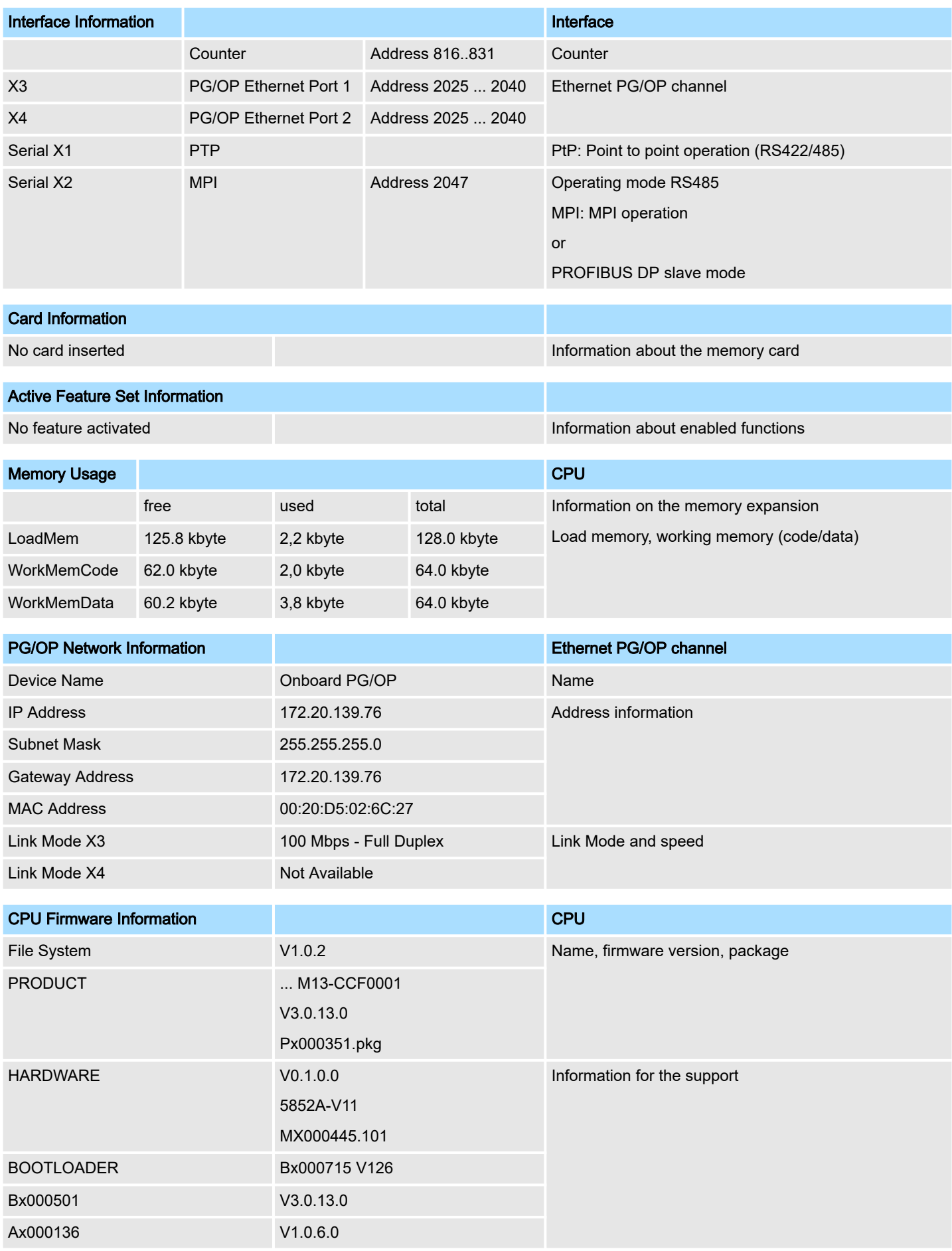

# <span id="page-98-0"></span>System MICRO **Deployment CPU M13-CCF0001**

Accessing the web server > Device web page CPU

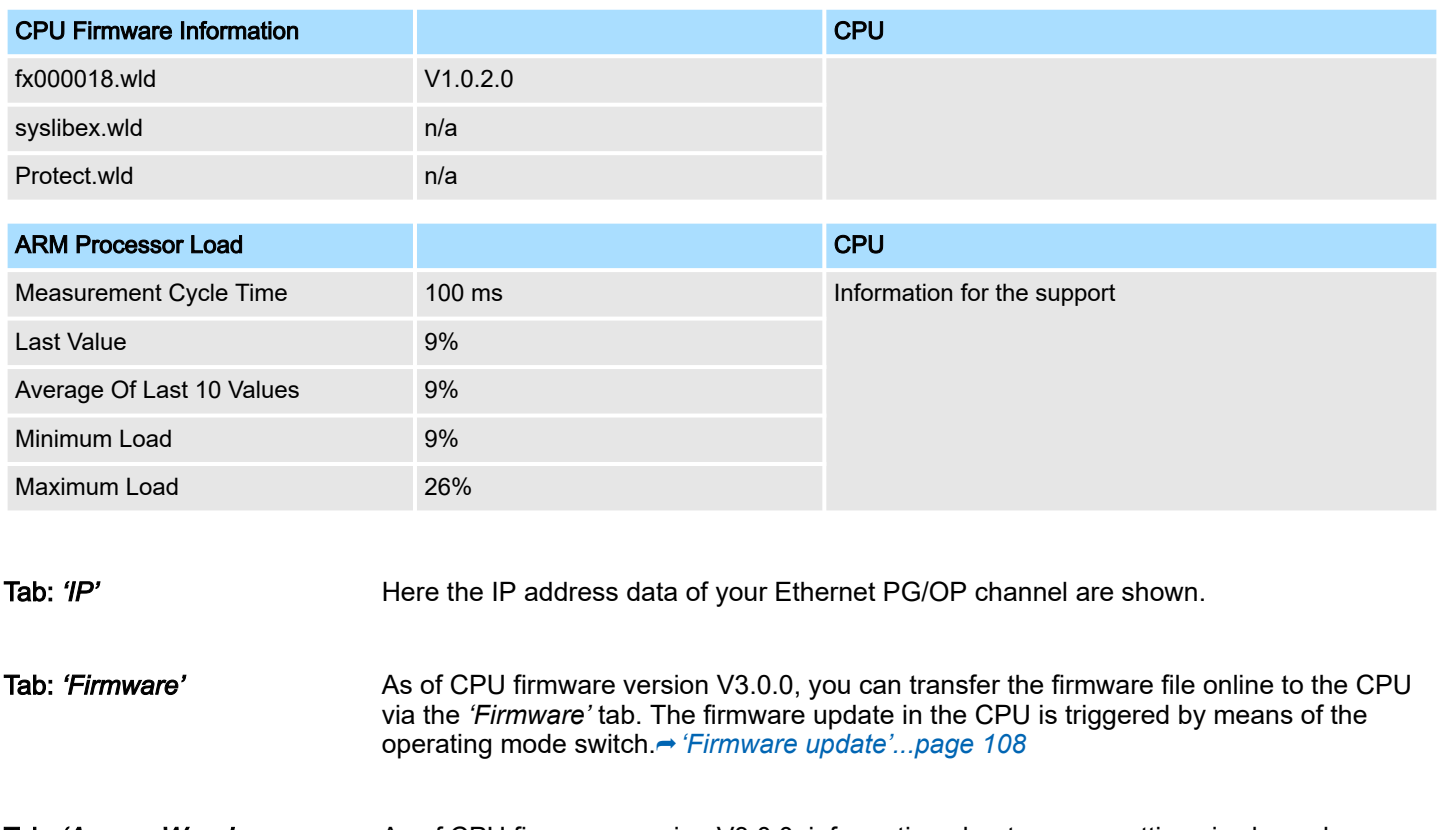

Tab: *'Access Ways'* As of CPU firmware version V3.0.0, information about access settings is shown here. In the delivery state, there are no restrictions. You can specify access to interfaces, ports and protocols via the parametrization.  $\rightarrow$  *['Setting product specific CPU parame](#page-84-0)[ters'...page 85](#page-84-0)*

4.11.1.1.1 Tab: *'OPC UA'*

As of CPU firmware version V3.0.0, information about the *OPC UA* project is shown here.**→** *['Deployment OPC UA'...page 177](#page-176-0)* 

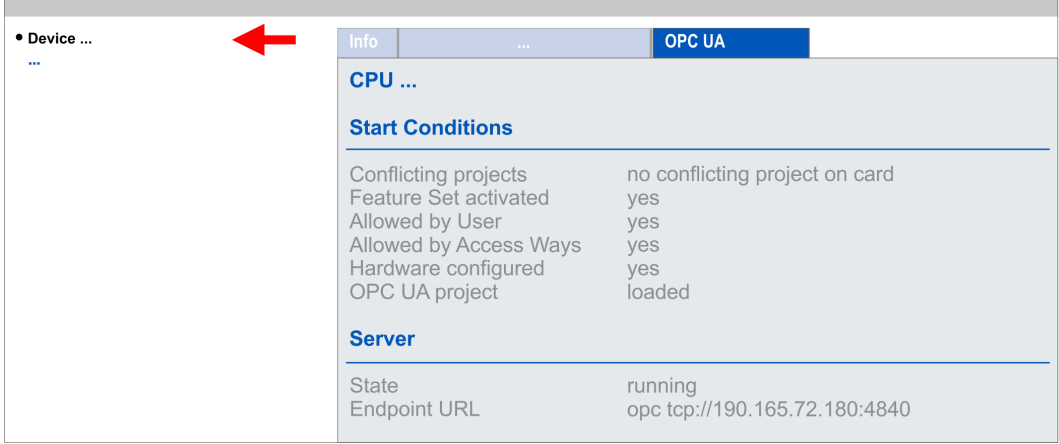

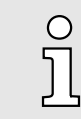

*For your CPU can process a OPC UA project, you have to activate the* **OPC UA functionality. → ['Activate OPC UA functionality'...page 186](#page-185-0)** 

<span id="page-99-0"></span>Accessing the web server > Device web page CPU

Start Conditions

Here the start conditions for the *OPC UA* server are listed:

- Conflicting projects
	- Simultaneous use of an *OPC UA* and *WebVisu* project via the same interface is not permitted and results in the message *'conflicting project on card'*.
	- The status *'no conflicting project on card'* indicates that there is no conflict with a *WebVisu* project on the same interface.
- Feature Set activated
	- yes: The *OPC UA* functionality is activated.
	- no: The *OPC UA* functionality is not activated.
	- ⮫ *['Activate OPC UA functionality'...page 186](#page-185-0)*
- Allowed by User
	- yes: The *OPC UA* server is activated and access to it is allowed. As soon as an *OPC UA* project is found on the memory card, it is automatically started and enabled for access.
	- no: You can disable and stop the *OPC UA* server by means of the CMD auto command *'OPCUA\_PGOP\_DISABLE'*. With *'OPCUA\_PGOP\_ENABLE'* you can enable to restart the *OPC UA* server.
	- ⮫ *['CMD auto commands'...page 115](#page-114-0)*
- Allowed by Access Ways
	- yes: By default, the *OPC UA* protocol is enabled.
	- no: The *OPC UA* protocol is disabled. You can deactivate or activate the *OPC UA* protocol by means of the parameter *'OPC UA'* in the *'Access settings'*.
- Hardware configured
	- yes: A hardware configuration as a precondition for the *OPC UA* communication is loaded. The hardware configuration is checked for validity elsewhere.
	- no: A hardware configuration is not loaded e.g. after an overall reset.
	- ⮫ *['Hardware configuration CPU'...page 72](#page-71-0)*
- OPC UA project
	- loaded: An *OPC UA*OPC UA project is loaded.
	- not loaded: An *OPC UA*OPC UA project is not loaded.
	- ⮫ *['Deployment OPC UA'...page 177](#page-176-0)*

Server

- State
	- Running: The start conditions are fulfilled and the *OPC UA* server is started.
	- Stopped: The *OPC UA* server is stopped.
	- Startup failure: The *OPC UA* server can not be started.
	- Starting: The *OPC UA* server currently starts up.
	- Stopping: The *OPC UA* server currently stopps.
- Endpoint URL
	- As soon as the *OPC UA* server is started, the endpoint URL of the *OPC UA* server is listed here.
- 4.11.1.1.2 Tab: *'WebVisu'*

Information about the web visualization (*'WebVisu'*) are shown here. The creation of a *'WebVisu'* project is only possible with the *SPEED7 Studio* V1.7.0 and up. → *['Deployment](#page-202-0) [WebVisu - Web visualization'...page 203](#page-202-0)*

# System MICRO **Deployment CPU M13-CCF0001**

Accessing the web server > Device web page CPU

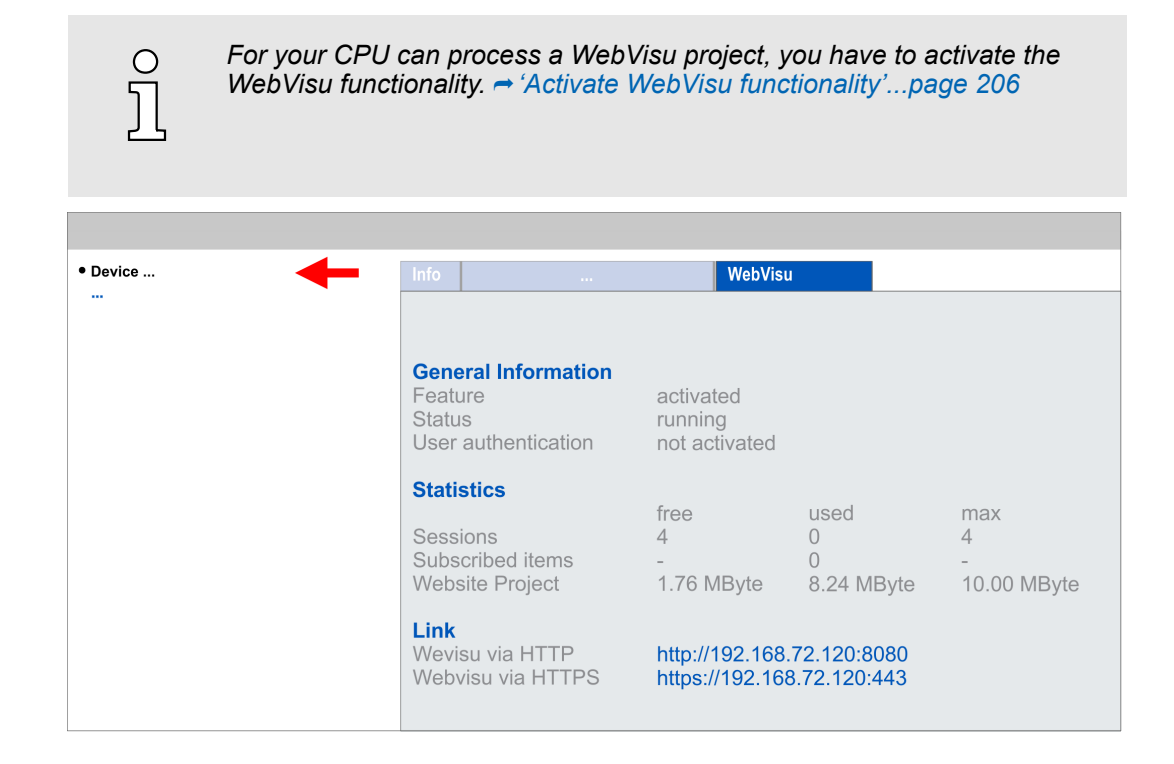

General Information

#### ■ Feature

- activated: The *WebVisu* functionality is activated.
- not activated: The *WebVisu* functionality is not activated.
- Status
	- The status of your *WebVisu* project is shown here. **→** *['Status of the Web-](#page-101-0)[Visu'...page 102](#page-101-0)*
- User authentication
	- activated: User authentication is activated. Access to the *WebVisu* happens via a login by user name and password.
	- not activated: User authentication is de-activated. Access to the *WebVisu* is unsecured.

**Statistics** 

Statistical information about your *WebVisu* project are shown here.

- Sessions: Number of sessions, i.e. online connections to this *WebVisu* project. A session corresponds to an open window or tab in a web browser.
	- free: Number of sessions still possible.
	- used: Number of active sessions. For the number of active sessions, it is not relevant whether the sessions were started by the same or different users.
	- max.: Number of sessions still possible. The maximum number of sessions is device specific and specified in the technical data.
- Subscribed items: Number of variables.
	- free: Here nothing is shown.
	- used: Number of variables used.
	- max.: Here nothing is shown.
- WebVisu Project: Information on the memory allocation for the WebVisu project.
	- free: Still free space for the *WebVisu* project.
	- used: Size of the current *WebVisu* project.
	- max.: Maximum available space for a *WebVisu* project.

<span id="page-101-0"></span>Accessing the web server > Device web page CPU

Link

In *Status 'running'* the links to access your *WebVisu* are listed here.

Status of the *WebVisu*

On the device web page at the tab *'WebVisu'* via *'Status'* you get the status of your *WebVisu* project.

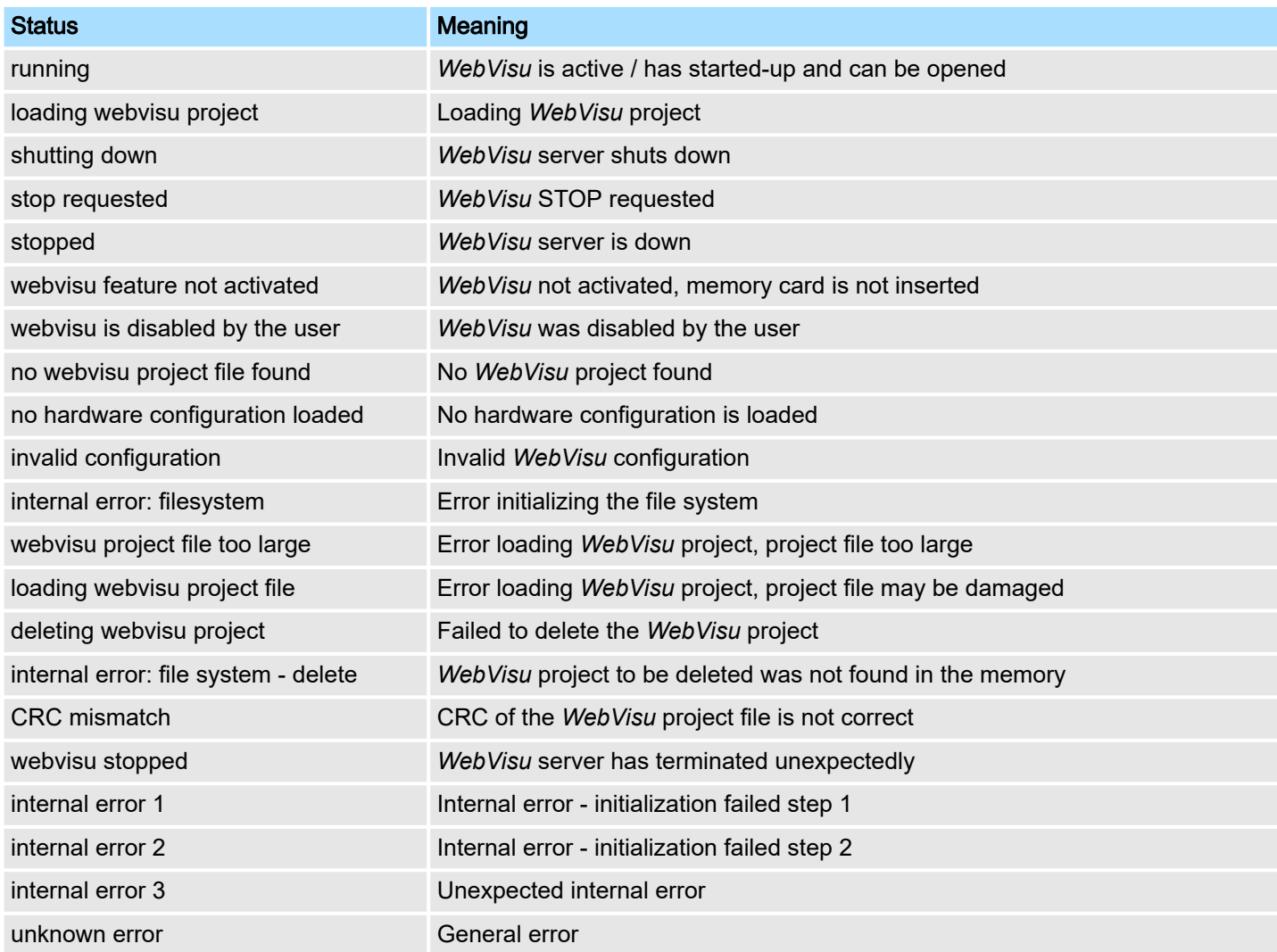

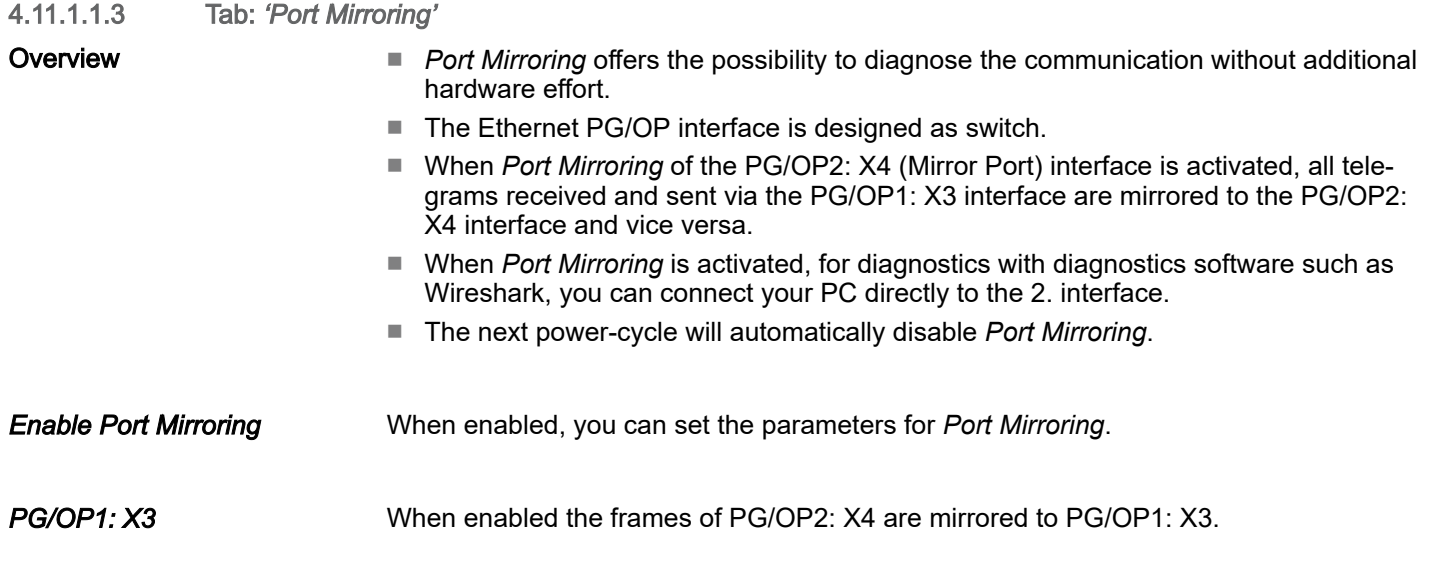

Accessing the web server > Device web page CPU

#### *PG/OP2: X4* When enabled the frames of PG/OP1: X3 are mirrored to PG/OP2: X4.

*Disable communication on the Mirror Port* When enabled additional communication via the mirrored interface (Mirror Port) is prevented.

*Save*

With *Save*, the setting are taken and activated. The next power-cycle will automatically disable *Port Mirroring*.

#### 4.11.1.2 Web page with selected module

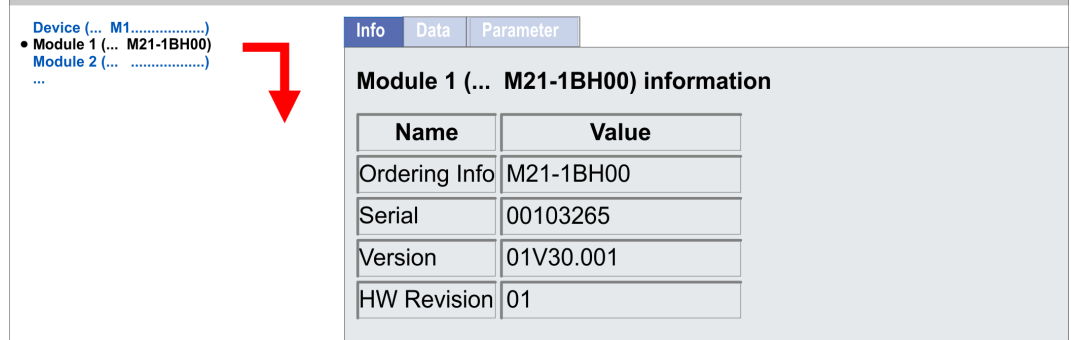

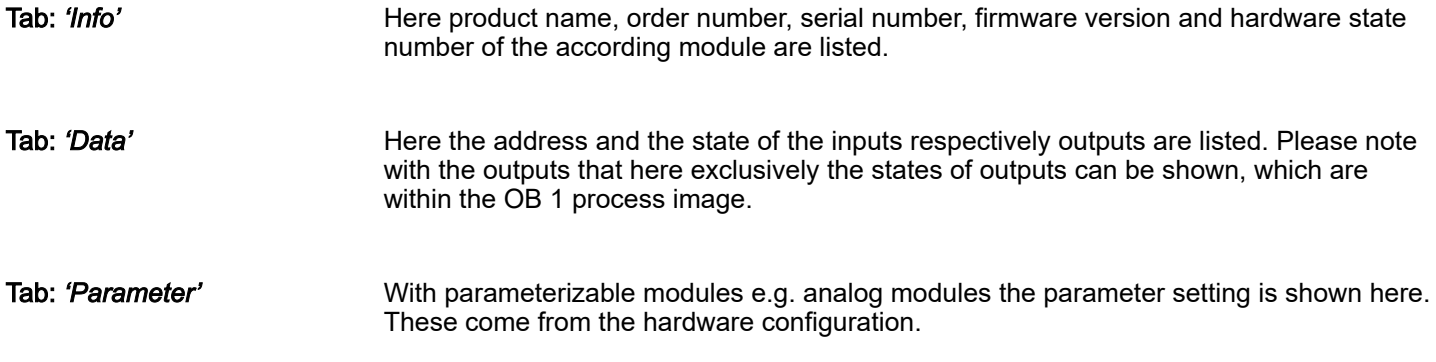

Operating modes > Overview

# 4.12 Operating modes

4.12.1 Overview

The CPU has 4 operating modes:

- Operating mode STOP
- Operating mode START-UP
	- (OB 100 restart / OB 102 cold start \*)
- Operating mode RUN
- Operating mode HOLD

Certain conditions in the operating modes START-UP and RUN require a specific reaction from the system program. In this case the application interface is often provided by a call to an organization block that was included specifically for this event.

Operating mode STOP

- The application program is not processed.
- If there has been a processing before, the values of counters, timers, flags and the process image are retained during the transition to the STOP mode.
- Command output disable (BASP) is activated this means the all digital outputs are disabled.
- **Exte in the STOP state.** The yellow LED of the status bar lights up in the STOP state.

Operating mode START-UP

- $\blacksquare$ : After PowerON the yellow LED of the status bar blinks in the STOP state.
- **Fig. 3.** After a short time the flashing changes to a steady light.
- During the transition from STOP to RUN a call is issued to the start-up organization block OB 100.
	- The processing time for this OB is not monitored.
	- The START-UP OB may issue calls to other blocks.
	- All digital outputs are disabled during the START-UP, this means BASP is activated.
	- $\Box$ : The green LEDs blinks as soon as the OB 100 is operated and for at least 3s, even if the start-up time is shorter or the CPU gets to STOP due to an error.
	- : The green LEDs of the status bar lights up when the START-UP is completed and the CPU is in the RUN state.

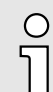

#### *\* OB 102 (Cold start)*

*If there is a "Watchdog" error the CPU still remains in STOP state. With such an error the CPU must be manually started again. For this the OB 102 (cold start) must exist. The CPU will not go to RUN without the OB 102. Alternatively you can bring your CPU in RUN state again by an overall reset respectively by reloading your project.*

*Please consider that the OB 102 (cold start) may exclusively be used for treatment of a watchdog error.*

Operating mode RUN

- : The green LED lights up when the CPU is in the RUN state.
- The application program in OB 1 is processed in a cycle. Under the control of alarms other program sections can be included in the cycle.
- All timers and counters being started by the program are active and the process image is updated with every cycle.
- BASP is deactivated, i.e. all outputs are enabled.

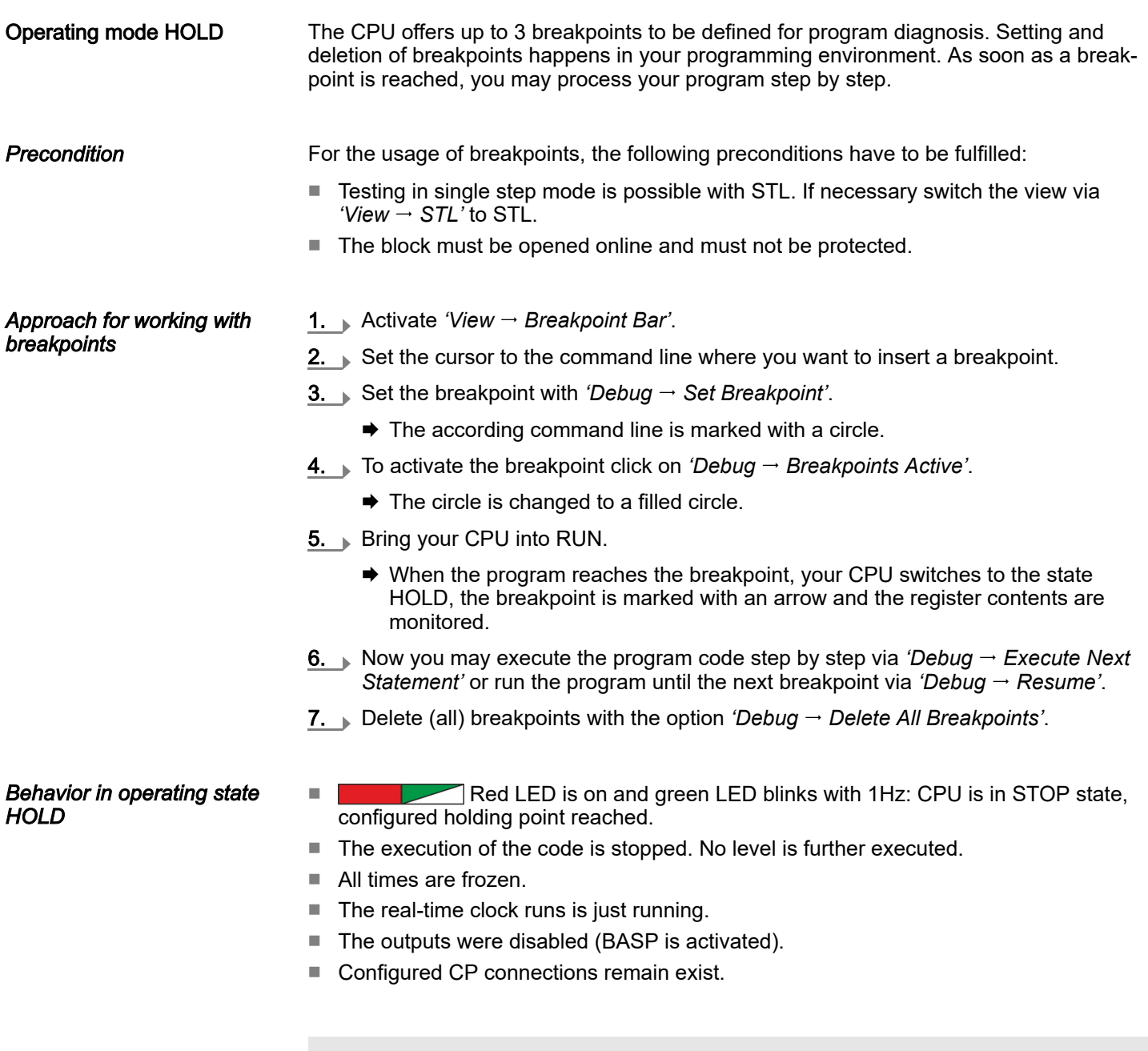

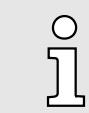

*The usage of breakpoints is always possible. Switching to the operating mode test operation is not necessary.*

*With more than 2 breakpoints, a single step execution is not possible.*

Operating modes > Function security

# 4.12.2 Function security

The CPUs include security mechanisms like a Watchdog (100ms) and a parameterizable cycle time surveillance (parameterizable min. 1ms) that stop res. execute a RESET at the CPU in case of an error and set it into a defined STOP state. The CPUs are developed function secure and have the following system properties:

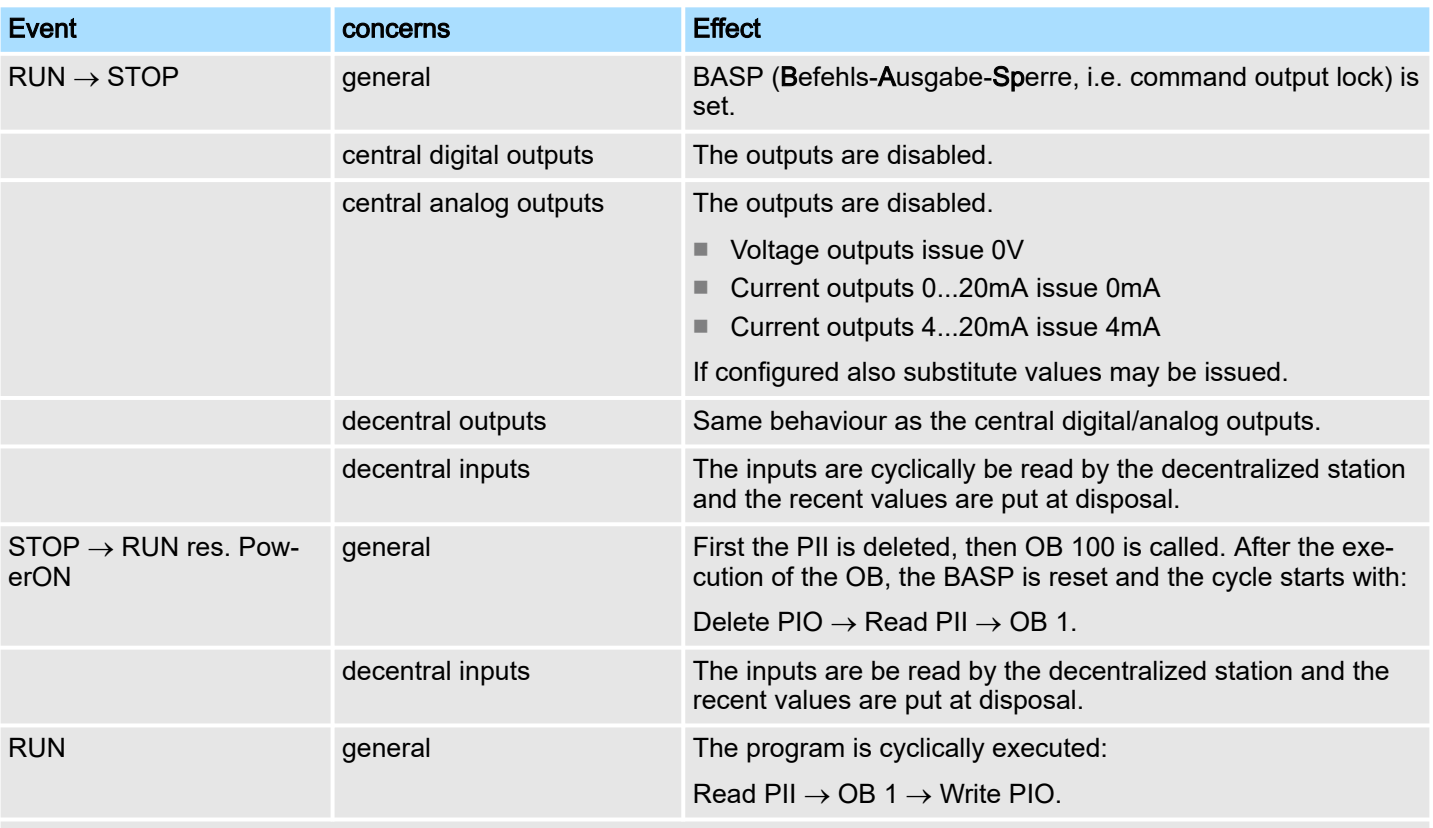

PII = Process image inputs

PIO = Process image outputs

# 4.13 Overall reset

**Overview** 

During the overall reset the entire user memory is erased. Data located in the memory card is not affected. You have 2 options to initiate an overall reset:

- Overall reset by means of the operating mode switch
- Overall reset by means of a configuration tool like e.g. the Siemens SIMATIC Manager

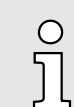

*You should always establish an overall reset to your CPU before loading an application program into your CPU to ensure that all blocks have been cleared from the CPU.*

#### Overall reset by means of the operating mode switch

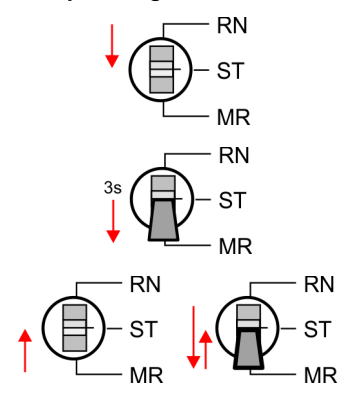

Overall reset by means of the Siemens SIMATIC Man-

ager

- 1. Your CPU must be in STOP mode. For this switch the operating mode switch of the CPU to STOP.
	- $\blacktriangleright$  Status bar:  $\Box$ **The Contract State**
- 2.  $\triangleright$  Switch the operating mode switch to MR position for about 3 seconds.
	- $\rightarrow$  The yellow LED blinks with 1Hz and changes from repeated blinking to permanently on.
- 3. Place the operating mode switch in the position STOP and switch it to MR and quickly back to STOP within a period of less than 3 seconds.
	- ♦ The overall reset is carried out. Here the yellow LED blinks with 2Hz .
	- The overall reset has been completed when the yellow LED is on permanently .

For the following proceeding you must be online connected to your CPU.

- 1. For an overall reset the CPU must be switched to STOP state. You may place the CPU in STOP by the menu command  $PLC \rightarrow Operating$  mode'.
- 2. You may request the overall reset by means of the menu command  $PLC \rightarrow Clean/$ *Reset'*.
	- ◆ A dialog window opens. Here you can bring your CPU in STOP state, if not already done, and start the overall reset. During the overall reset the yellow LED of the status bar blinks with  $2Hz$  . The overall reset has been completed when the yellow LED is on permanently  $\Box$

Activating functionality by means of a VSC Automatic reload If there is a Yaskawa VSC plugged, after an overall reset the according functionality is automatically activated. **→** *['Deployment storage media - VSD, VSC'...page 112](#page-111-0)* If there is a project S7PROG.WLD on the memory card, after an overall reset the CPU attempts to reload this project from the memory card. Here the yellow LED of the status line flickers **The operating mode of the CPU will be STOP respectively** RUN, depending on the position of the operating mode switch.

Reset to factory setting The *Reset to factory setting* deletes completely the internal RAM of the CPU and resets this to delivery state. Please regard that the MPI address is also set back to default 2! ⮫ *['Reset to factory settings'...page 112](#page-111-0)*

<span id="page-107-0"></span>Firmware update

# 4.14 Firmware update

**Overview** 

You can find current firmware versions at www.yaskawa.eu.com in the *'Download Center'* under *'Firmware M13-CCF0001'*. There are the following possibilities for the firmware update:

- Firmware update online from FW V3.0.0 → *['Firmware update online'...page 109](#page-108-0)* 
	- Transfer of the firmware file to the CPU via the CPU web page.
	- Triggering the firmware update by means of the operating mode switch.
- Firmware update via memory card → ['Firmware update via memory card'...page 110](#page-109-0)
	- Transfer of the firmware file to a memory card.
	- The identification of a firmware file on the memory card takes place by means of a defined naming convention.
	- After PowerON and operating mode switch in the STOP position, the firmware update can be triggered by means of operating mode switch.

Show the firmware version via web page The CPU has an integrated *Device web page* that also shows information about the firmware version via *'Info'*. Here you will also find information about the required firmware *'Package'*. With **[Expert View]** you can access the extended "Expert" overview. → ['Device](#page-95-0) *[web page CPU'...page 96](#page-95-0)*

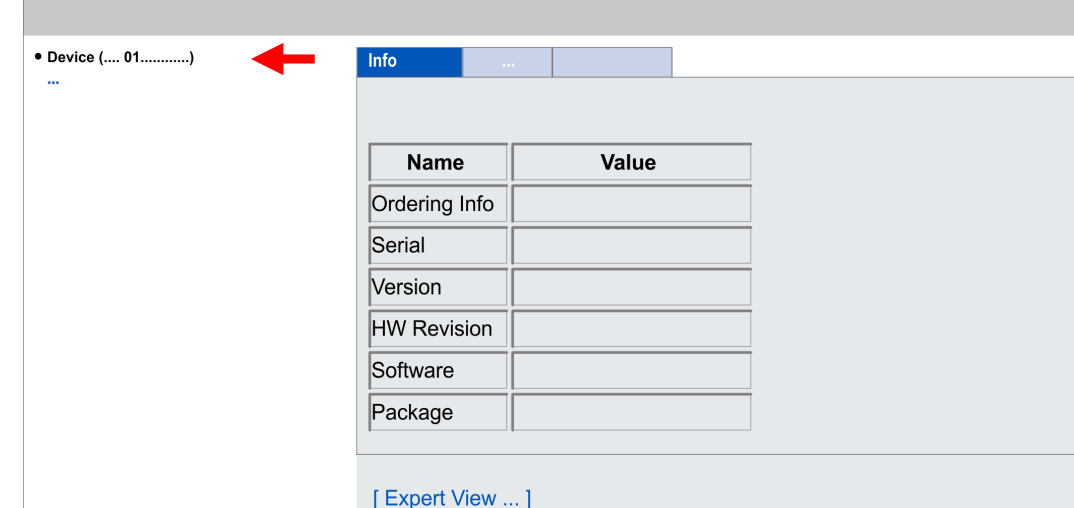

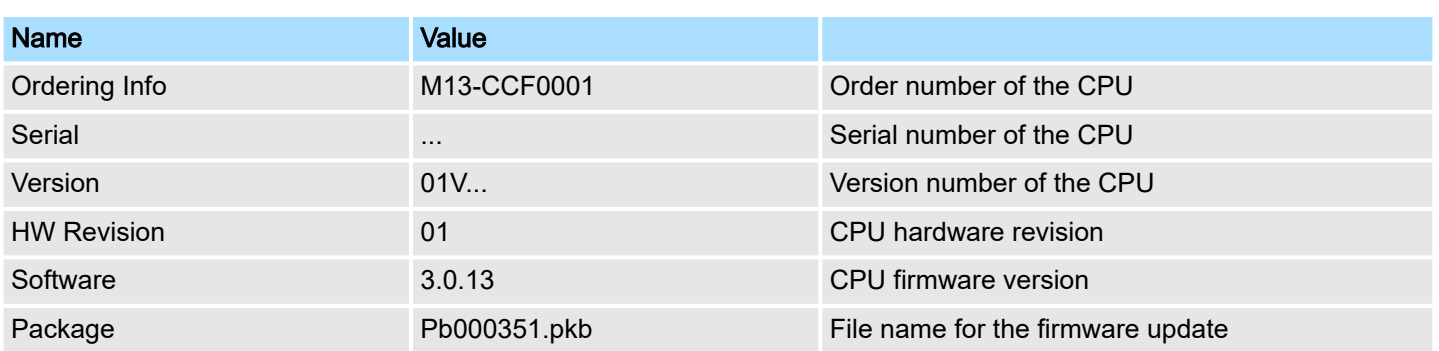

Current firmware at www.yaskawa.eu.com

The latest firmware versions can be found in the *'Download Center'* at www.yaskawa.eu.com under *'Firmware M13-CCF00001'*. For example the following file is necessary for the firmware update of the CPU M13-CCF0001 and its components with hardware release 01:

CPU M13C, Hardware release 01: Pb000351.pkb
Firmware update > Firmware update online

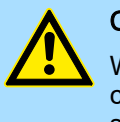

### **CAUTION**

When installing a new firmware you have to be extremely careful. Under certain circumstances you may destroy the CPU, for example if the voltage supply is interrupted during transfer or if the firmware file is defective. In this case, please call our hotline!

Please regard that the version of the update firmware has to be different from the existing firmware otherwise no update is executed.

### 4.14.1 Firmware update online

### **Precondition**

■ Access is via the IP address of the Ethernet PG/OP channel. ⮫ *['Hardware configuration - Ethernet PG/OP channel'...page 75](#page-74-0)*

You can access the IP address with a web browser.

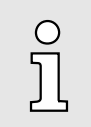

*It is assumed that there is a connection via the Ethernet PG/OP channel between the PC with web browser and the CPU. This may be tested by Ping to the IP address of the Ethernet PG/OP channel.*

### Load firmware and store it in working directory

- 1. Go to the *'Download Ceneter'* of www.yaskawa.eu.com.
- 2. Download under 'Firmware M13-CCF0001' the zip file for your CPU to your PC.
- **3.** Extract the zip file into your working directory.

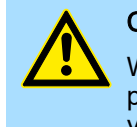

### **CAUTION**

With a firmware update an overall reset is automatically executed. If your program is only available in the load memory of the CPU it is deleted! Save your program before executing a firmware update!

### Perform firmware update

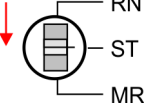

- 1. Switch the operating mode switch of your CPU in position STOP.
- 2. **Execute an overall reset. →** *['Overall reset'...page 107](#page-106-0)*
- 3. Open the CPU web page and select the *'Firmware'* tab.
- 4. Click at *'Browse ...'* and navigate to the firmware file in your working directory.
- 5. Click at *'Upload'*.
	- $\rightarrow$  The firmware file is checked for plausibility and transmitted to the CPU. After the transfer, the firmware versions are matched and listed with the note if a firmware update is possible.
- $6.$  You start the firmware update by tipping the operating mode switch downwards to MR and then leaving the switch in STOP position.
	- $\rightarrow$  During the update process, the yellow LED of the status bar flashes or flickers  $\sqrt{\phantom{a}}$ . This may last several minutes.
- 7.  $\blacktriangleright$  The update is completed without errors when the red and yellow LEDs of the status bar are flashing (1Hz)  $\sim$  . If only the red LED of the status bar Is flashing, an error has occurred.
- 8. Turn power OFF and ON.
	- **★ After the start-up, the CPU is ready for operation with the new firmware. The** current firmware version can be determined via the web page of the CPU.

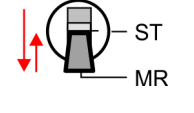

R٨

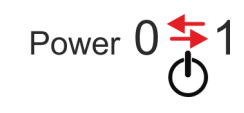

Firmware update > Firmware update via memory card

### 4.14.2 Firmware update via memory card

```
Overview
```
- For the firmware update via memory card an accordingly prepared memory card must be in the CPU during the start-up.
- So a firmware files can be recognized and assigned with start-up, a pkb file name is reserved for each hardware revision, which begins with "pb" and differs in a number with 6 digits.
- In the System MICRO CPU, the pkb file name can be shown via the web page.
- After PowerON and operating mode switch of the CPU in STOP, the CPU checks if there is a pkb file at the memory card. If this firmware version is different to the existing firmware version, this is indicated by blinking of the LEDs and the firmware may be installed by an update request.

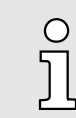

*The procedure here describes the update from the CPU firmware version V2.4.0. The update of an older version to the firmware version V2.4.0 has to be done via pkg files. For this refer to the corresponding manual for your CPU version.*

Load firmware and transfer it to memory card

- 1. Go to the *'Download Center'* of www.yaskawa.eu.com
- 2. Download under *'Firmware M13-CCF0001'* the corresponding zip file for your CPU to your PC.
- 3. Unzip the zip file and copy the pgb file to the root directory of your memory card.

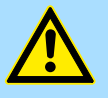

### **CAUTION**

With a firmware update an overall reset is automatically executed. If your program is only available in the load memory of the CPU it is deleted! Save your program before executing a firmware update! After a firmware update you should execute a "Reset to factory setting". **→** *['Reset to factory](#page-111-0) [settings'...page 112](#page-111-0)*

Firmware update > Firmware update via memory card

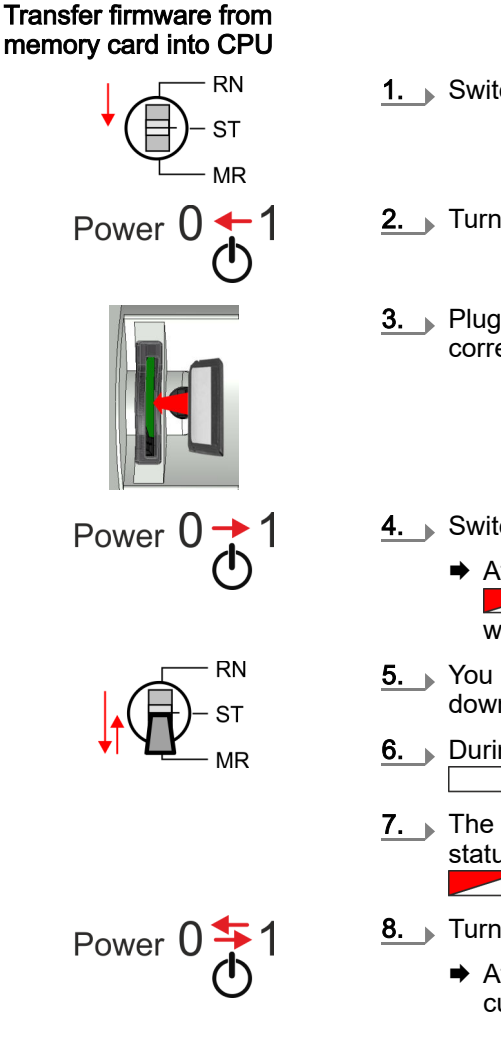

- 1. Switch the operating mode switch of your CPU in position STOP.
- 2.  $\blacktriangleright$  Turn off the power supply.
- 3. Plug the memory card with the firmware file into the CPU. Please take care of the correct plug-in direction of the memory card.
- 4. Switch on the power supply.
	- ♦ After a short boot-up time, the alternate blinking of the red and yellow LED of the status bar shows that at least a more current firmware file was found at the memory card.
- 5.  $\blacktriangleright$  You start the transfer of the firmware as soon as you tip the operating mode switch downwards to MR within 10s and then leave the switch in STOP position.
- 6.  $\triangleright$  During the update process, the yellow LED of the status bar flashes or flickers  $\overline{\phantom{a}}$ . This may last several minutes. ⊢∠
- 7.  $\blacktriangleright$  The update is completed without errors when the red and yellow LEDs of the status bar are flashing (1Hz) . If only the red LED of the status bar  $\exists$  is flashing, an error has occurred.
- 8. Turn power OFF and ON.
	- After the start-up, the CPU is ready for operation with the new firmware. The current firmware version can be determined via the web page of the CPU.

<span id="page-111-0"></span>Deployment storage media - VSD, VSC

# 4.15 Reset to factory settings

### Proceeding

- With the following proceeding the internal RAM of the CPU is completely deleted and the CPU is reset to delivery state.
- Please regard that the MPI address is also reset to default 2 and the IP address of the Ethernet PG/OP channel is reset to 0.0.0.0!
- A *factory reset* may also be executed by the command FACTORY\_RESET. **→ 'CMD** *[auto commands'...page 115](#page-114-0)*
- 1. Switch the CPU to STOP.
- 2. Push the operating mode switch down to position MR for 30 seconds. Here the yellow LED of the status bar blinks  $\Box$  After a few seconds the LED changes to static light. Now the LED changes between static light and blinking. Start here to count the static light of the LED.
- 3. After the 6. static light release the operating mode switch and tip it downwards to MR.
	- To confirm the reset process the yellow LED of the status bar blinks (2Hz)  $\sqrt{\phantom{a}}$ . This means that the RAM was deleted completely.

*If the yellow LED of the status bar is on*  $\Box$ , only an *overall reset has been performed and the reset to factory setting has been failed. In this case you can repeat the procedure. A factory reset can only be executed if the yellow LED has static light for exact 6 times.*

 $\overline{4.}$  The reset process is completed when the red and yellow LEDs of the status bar are blinking  $(1Hz)$ 

$$
\frac{1}{\sqrt{2}} \log \frac{1}{\sqrt{2}} = 1
$$

5. Turn power OFF and ON.

C

# 4.16 Deployment storage media - VSD, VSC

### **Overview**

At the front of the CPU there is a slot for storage media. Here the following storage media can be plugged:

- VSD VIPA SD-Card
	- External memory card for programs and firmware.
- VSC VIPASetCard
	- External memory card (VSD) for programs and firmware with the possibility to unlock optional functions like field bus interfaces.
	- These functions (FSC: Feature Set Code) can be purchased separately.
	- To activate a FSC the corresponding card is to be installed and a *Overall reset* is to be established. ⮫ *['Overall reset'...page 107](#page-106-0)*

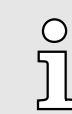

*To avoid malfunctions, you should use Yaskawa memory cards. These correspond to the industrial standard. A list of the currently available VSD respectively VSC can be found at www.yaskawa.eu.com*

You can cause the CPU to load a project automatically respectively to execute a command file by means of pre-defined file names.

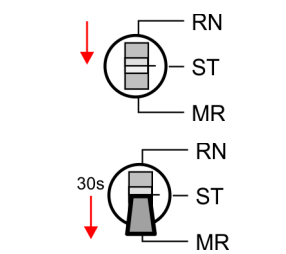

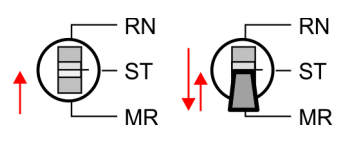

Deployment storage media - VSD, VSC

**VSD** 

VSDs are external storage media based on SD memory cards. VSDs are pre-formatted with the PC format FAT 16 (max. 2GB) and can be accessed via a card reader. After PowerON respectively an overall reset the CPU checks, if there is a VSD with data valid for the CPU.

Push the VSD into the slot until it snaps in leaded by a spring mechanism. This ensures contacting. By sliding down the sliding mechanism, a just installed VSD card can be protected against drop out.

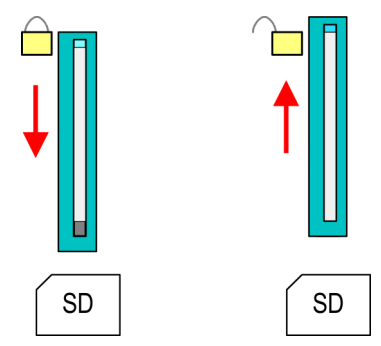

To remove, slide the sliding mechanism up again and push the storage media against the spring pressure until it is unlocked with a click.

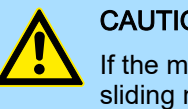

### **CAUTION**

If the media was already unlocked by the spring mechanism, with shifting the sliding mechanism, a just installed memory card can jump out of the slot!

The VSC is a VSD with the possibility to enable optional functions. Here you have the opportunity to enable field bus functionalities. Information about the enabled functions can be shown via the web page. **→** *['Accessing the web server'...page 96](#page-95-0)* 

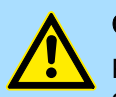

### **CAUTION**

Please regard that the VSC must remain plugged when you've enabled optional functions at your CPU. Otherwise the red LED of the status bar blinks<br>in RUN with 1Hz and the CPU goes into STOP after 72 hours. As long with  $1$ Hz and the CPU goes into STOP after 72 hours. As long as an activated VSC is not plugged in, the LED blinks and the "TrialTime" timer counts from 72 hours down to 0. The CPU then goes into STOP mode. By inserting the VSC, the LED goes out and the CPU runs again without restrictions.

The VSC cannot be exchanged with a VSC of the same optional functions. The activation code is fixed to the VSD by means of an unique serial number. Here the functionality as an external memory card is not affected.

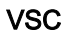

Extended know-how protection

Accessing the storage medium

To the following times an access takes place on a storage medium:

### After overall reset

- The CPU checks if a VSC is inserted. If so, the corresponding optional functions are enabled.
- The CPU checks whether a project S7PROG.WLD exists. If so, it is automatically loaded.

### After PowerON

- The CPU checks whether a project AUTOLOAD.WLD exists. If so, an overall reset is executed and the project is automatically loaded.
- The CPU checks whether a command file with the name VIPA\_CMD.MMC exists. If so the command file is loaded and the commands are executed.
- After PowerON and CPU STOP the CPU checks if there is a \*.pkb file (firmware file). If so, this is shown by the CPU by blinking LEDs and the firmware may be installed by an update request. ⮫ *['Firmware update'...page 108](#page-107-0)*

#### In STOP state when inserting a memory card

If a memory card is plugged in STOP state, which contains a command file VIPA\_CMD.MMC, the command file is loaded and the containing instructions are executed.

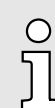

C

*The FC/SFC 208 ... FC/SFC 215 and FC/SFC 195 allow you to include the memory card access into your user application. More information about this may be found in the manual "SPEED7 Operation List".*

### 4.17 Extended know-how protection

### **Overview**

*Please note that this functionality is not supported by the Siemens TIA Portal!*

Besides the "standard" Know-how protection the CPUs provide an "extended" know-how protection that serves a secure block protection for accesses of 3. persons.

- Standard protection
	- The standard protection from Siemens transfers also protected blocks to the PG but their content is not displayed.
	- But with according manipulation the know-how protection is not guaranteed.
- Extended protection
	- The "extended" know-how protection offers the opportunity to store blocks permanently in the CPU.
	- With the "extended" protection you transfer the protected blocks to a memory card into a WLD-file named protect.wld.
	- By plugging the memory card and then an overall reset the blocks in the protect.wld are permanently stored in the CPU.
	- You may protect OBs, FBs and FCs.
	- When back-reading the protected blocks into the PG, exclusively the block header are loaded. The block code that is to be protected remains in the CPU and cannot be read.

Protect blocks with protect.wld

1. Create a new wld file in the Siemens SIMATIC Manager with *'File*  $\rightarrow$  *Memory Card file*  $\rightarrow$  *New'*.

```
CMD - auto commands
```
<span id="page-114-0"></span>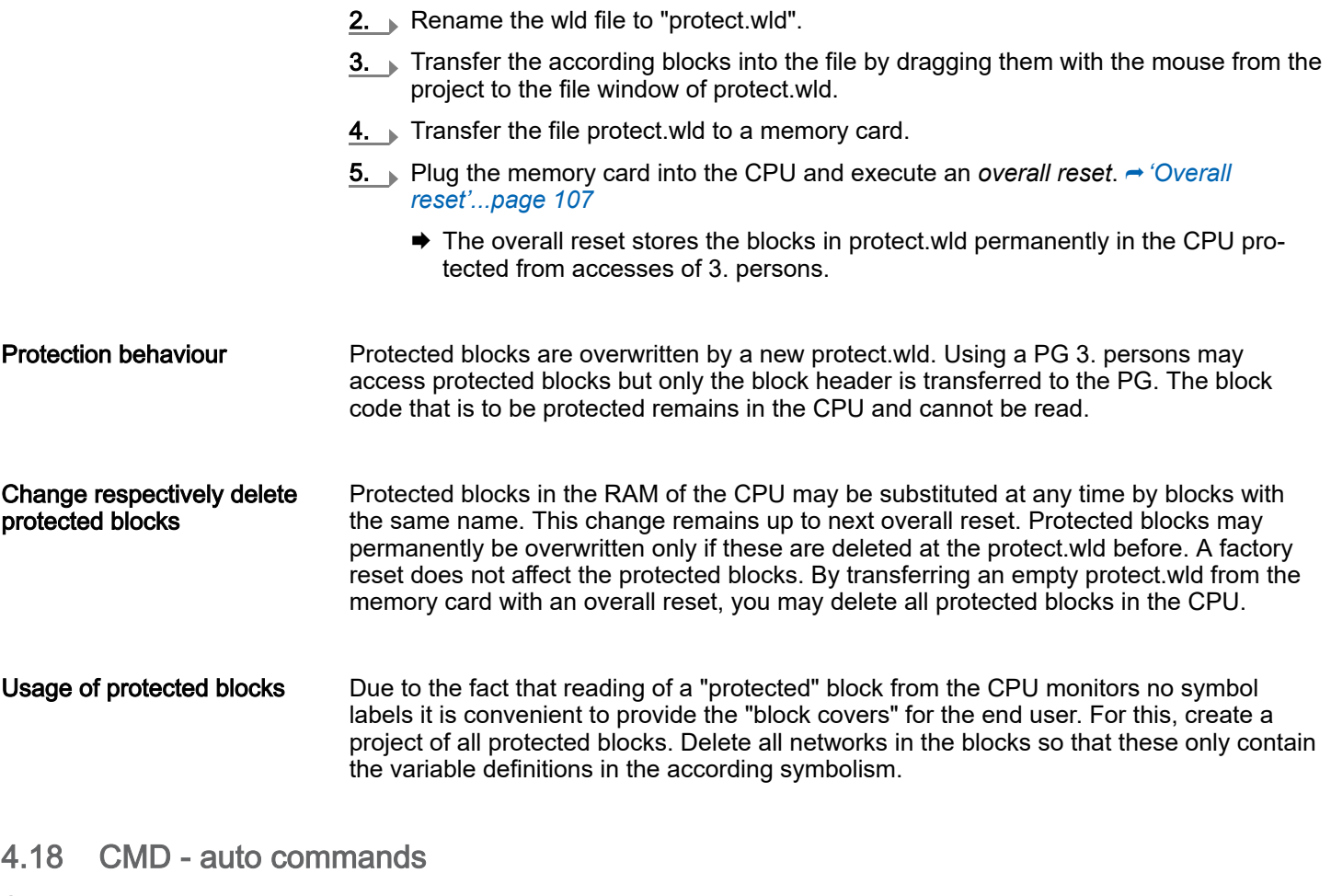

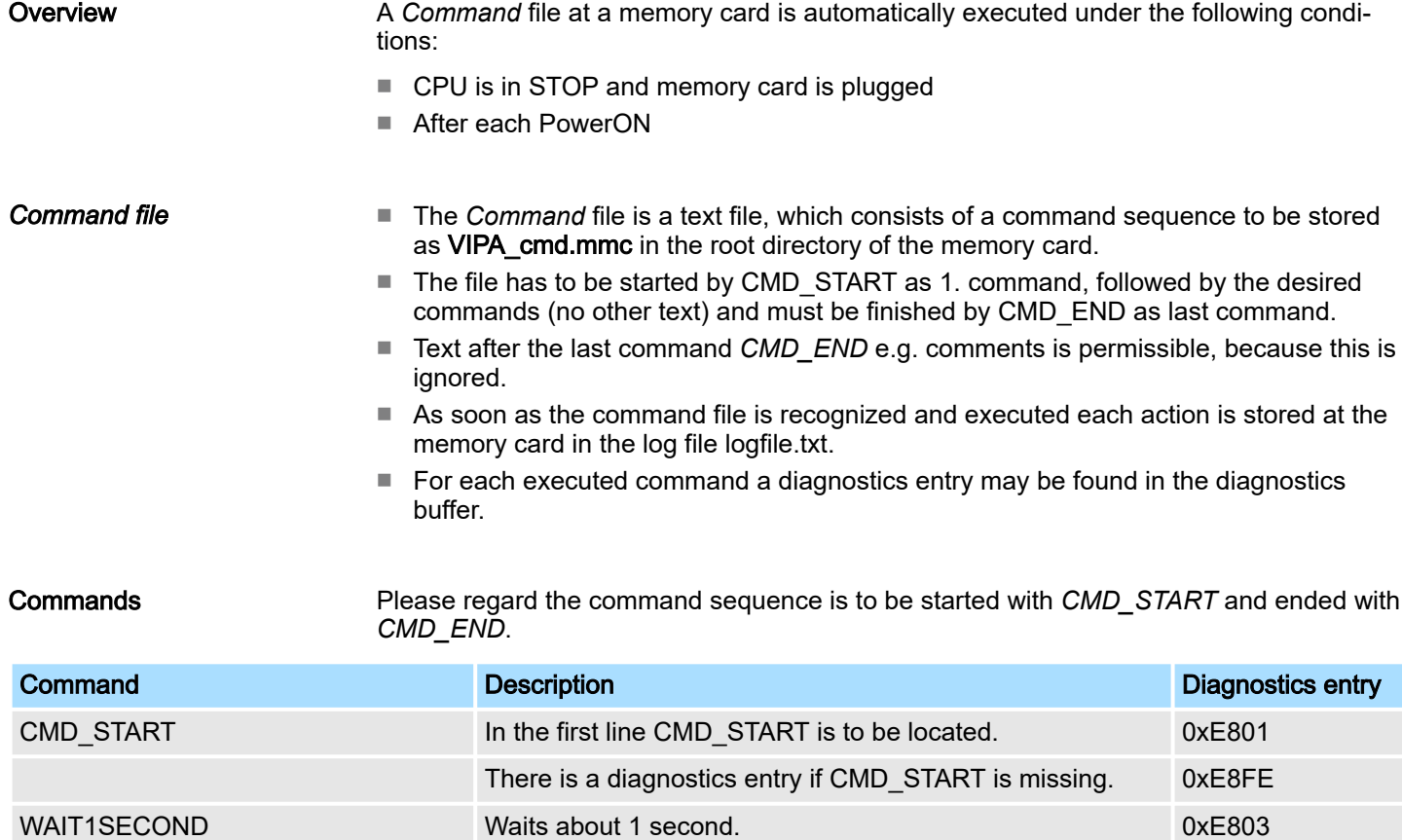

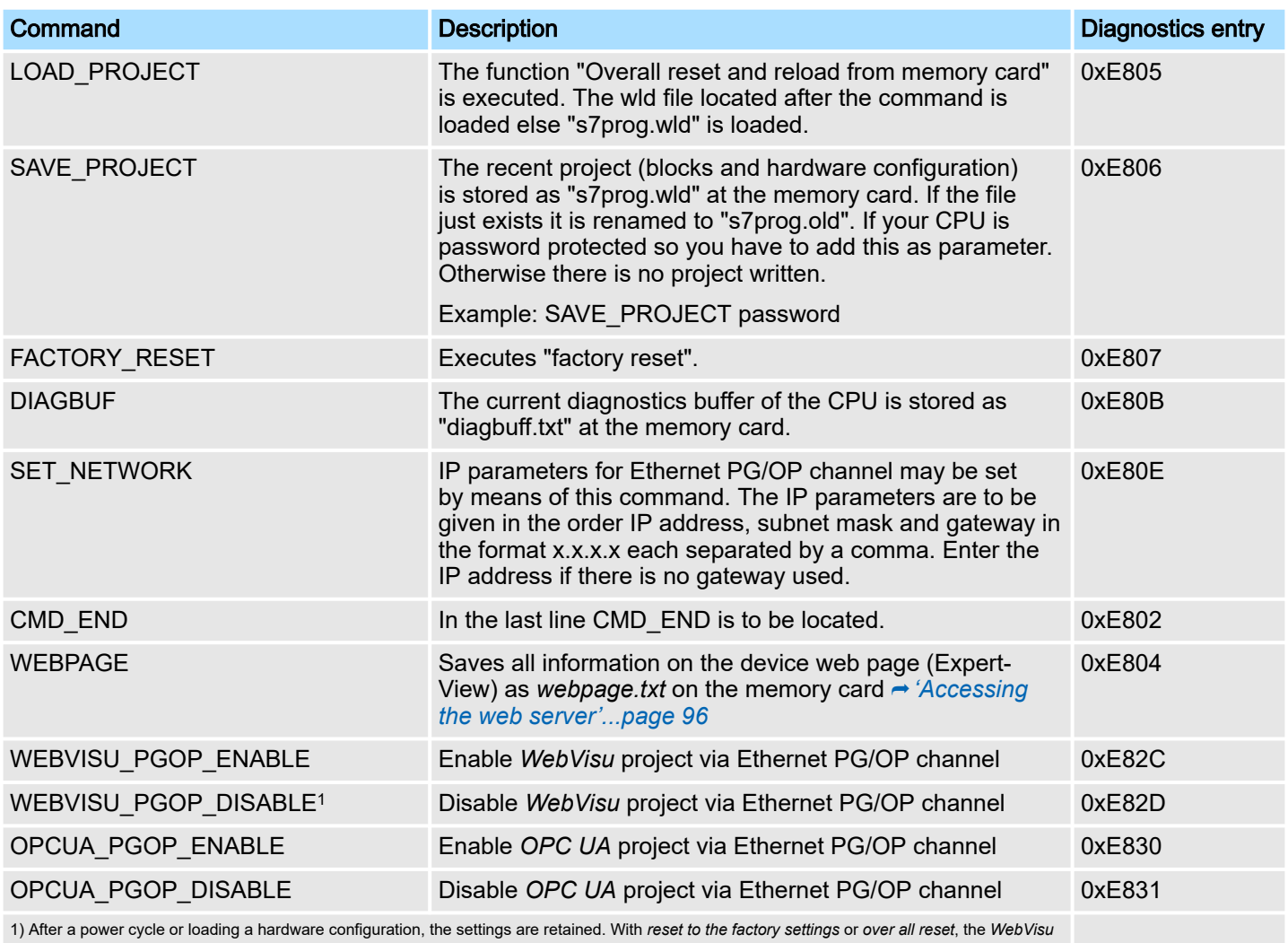

project is set to the default value "enabled".

Control and monitoring of variables with test functions

### **Examples**

The structure of a command file is shown in the following. The corresponding diagnostics entry is put in parenthesizes.

### Example 1

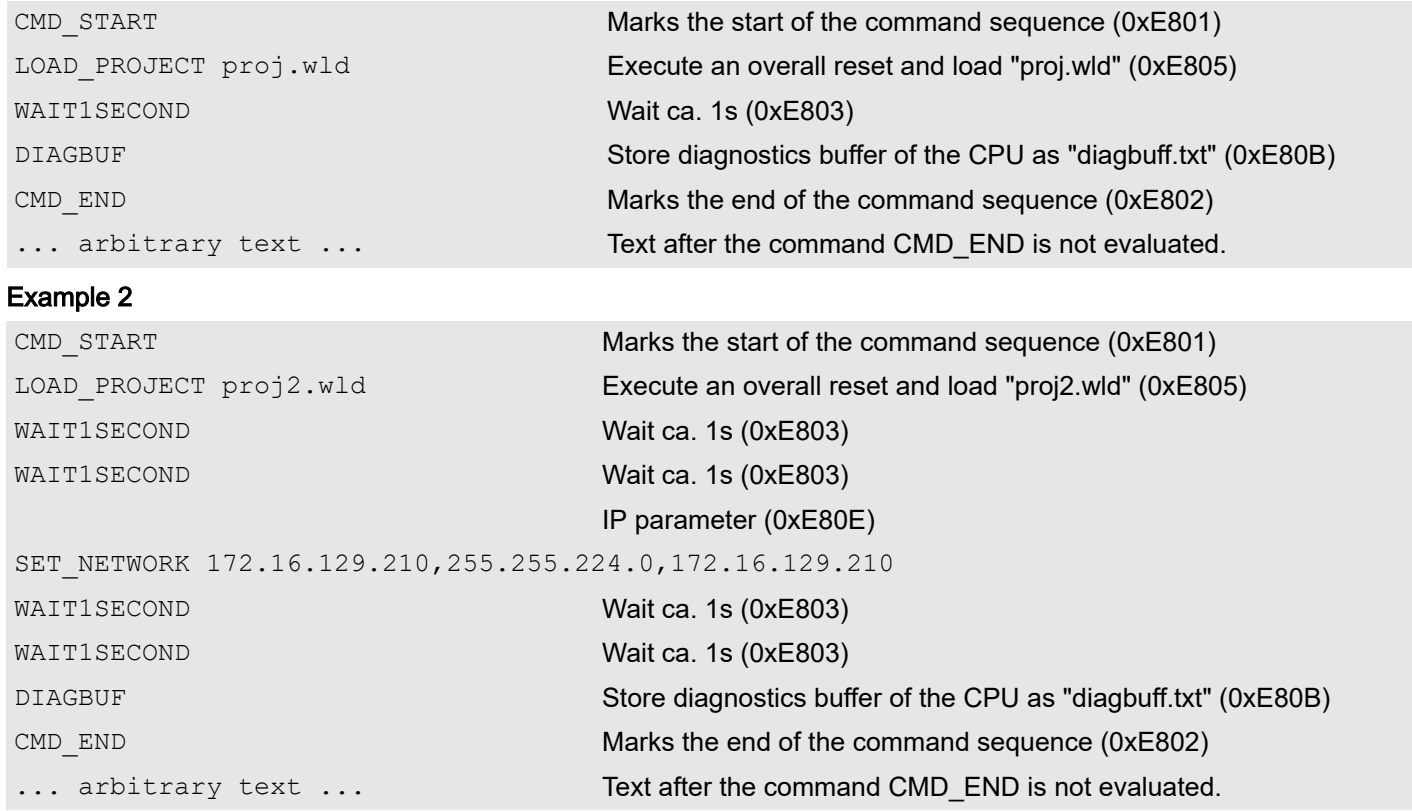

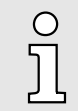

*The parameters IP address, subnet mask and gateway may be received from the system administrator. Enter the IP address if there is no gateway used.*

# 4.19 Control and monitoring of variables with test functions

### **Overview**

- For troubleshooting purposes and to display the status of certain variables you can access certain test functions via the menu item Debug of the Siemens SIMATIC Manager.
- The status of the operands and the RLO can be displayed by means of the test function 'Debug  $\rightarrow$  Monitor'.
- The status of the operands and the RLO can be displayed by means of the test function *'PLC Monitor/Modify Variables'*.

Control and monitoring of variables with test functions

### *'Debug Monitor'*

- This test function displays the current status and the RLO of the different operands while the program is being executed.
- It is also possible to enter corrections to the program.
- The processing of the states may be interrupted by means of jump commands or by timer and process-related interrupts.
- At the breakpoint the CPU stops collecting data for the status display and instead of the required data it only provides the PG with data containing the value 0.
- The interruption of the processing of statuses does not change the execution of the program. It only shows that the data displayed is no longer valid.

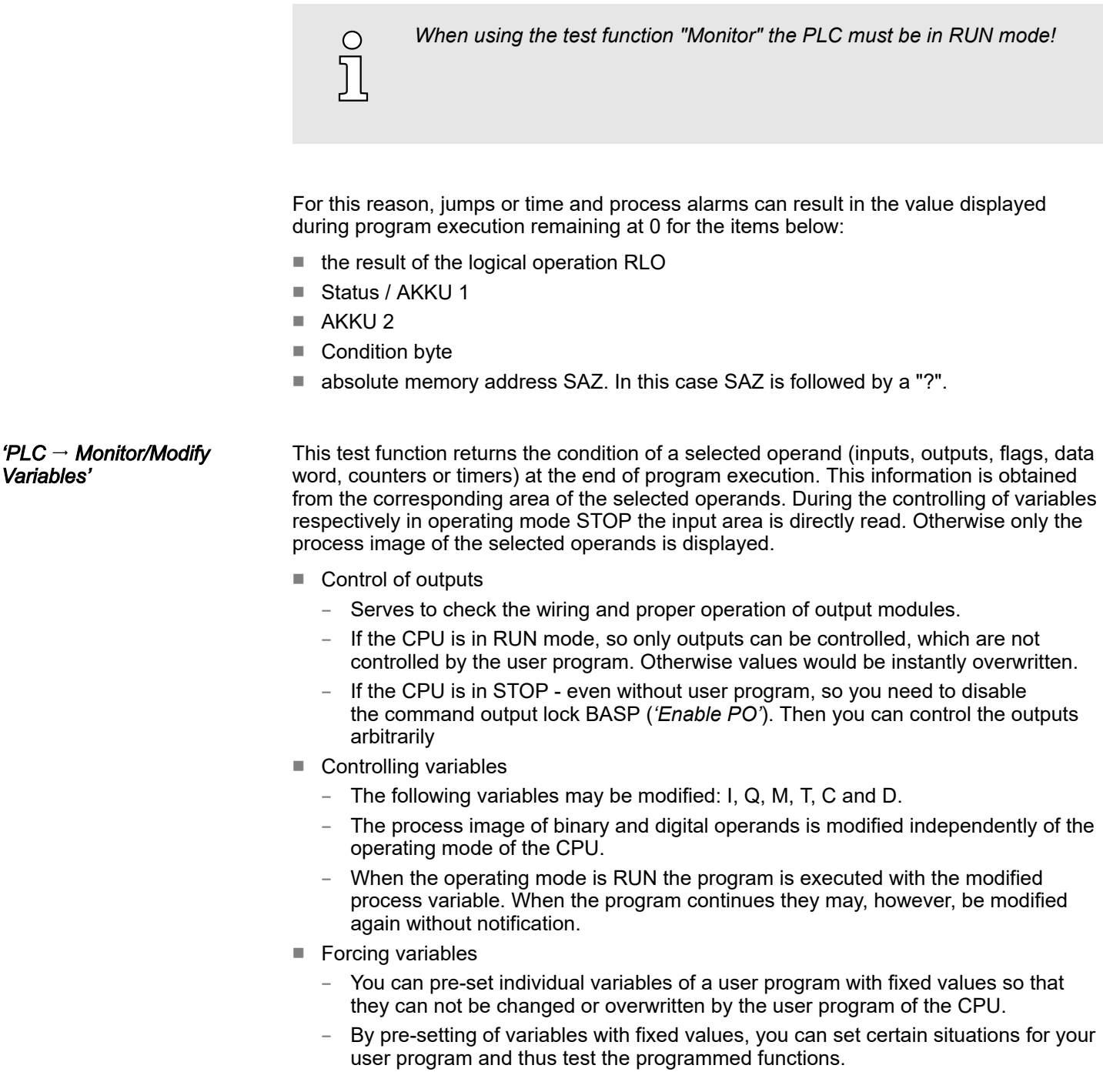

Diagnostic entries

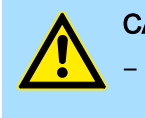

#### **CAUTION**

- Please consider that controlling of output values represents a potentially dangerous condition.
- − Even after a power cycle forced variables remain forced with its value, until the force function is disabled.
- These functions should only be used for test purposes respectively for troubleshooting. More information about the usage of these functions may be found in the manual of your configuration tool.

# 4.20 Diagnostic entries

Accessing diagnostic data

### ⮫ *['System specific event IDs'...page 327](#page-326-0)*

- You may read the diagnostics buffer of the CPU via the Siemens SIMATIC Manager. Besides of the standard entries in the diagnostics buffer, the CPUs support some additional specific entries as Event-IDs.
- To monitor the diagnostics entries you choose in the Siemens SIMATIC Manager *'PLC Module information'*. Via the register "Diagnostics Buffer" you reach the diagnostics window.
- The current content of the diagnostic buffer is stored at the memory card by means of the CMD DIAGBUF. ⮫ *['CMD - auto commands'...page 115](#page-114-0)*
- The diagnostic is independent from the operating mode of the CPU. You may store a max. of 100 diagnostic entries in the CPU.

# 5 Deployment I/O periphery

# 5.1 Overview

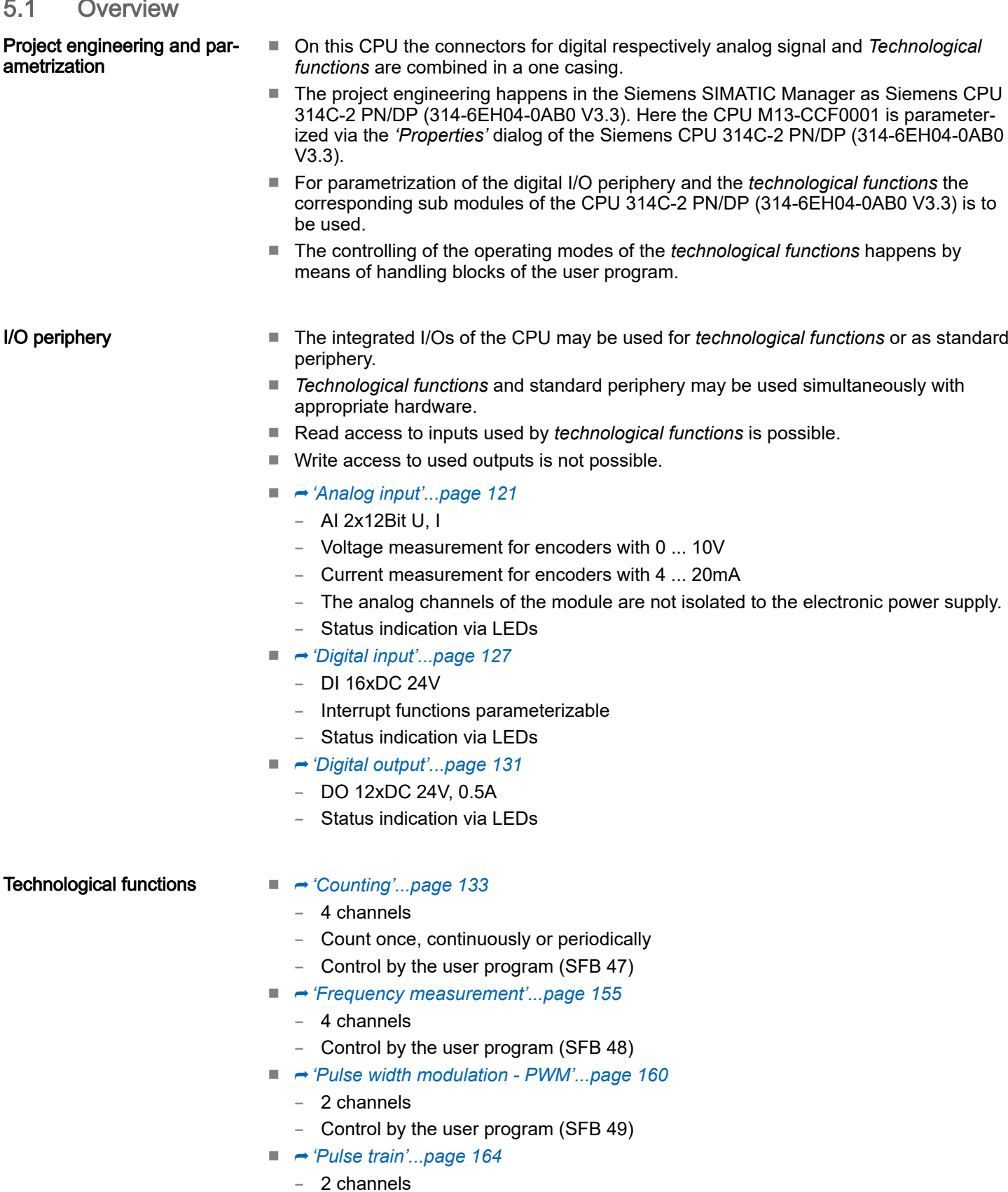

– Control by the user program (SFB 49)

Analog input > Properties

# <span id="page-120-0"></span>5.2 Address assignment

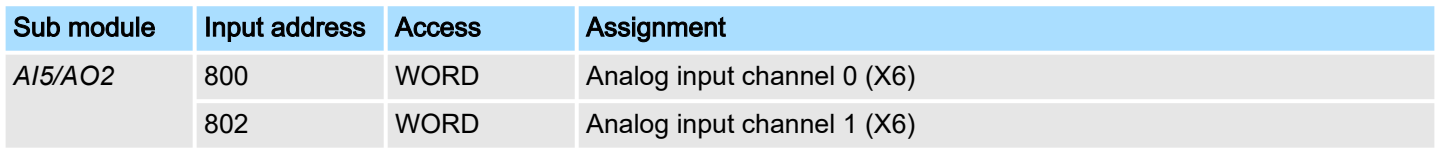

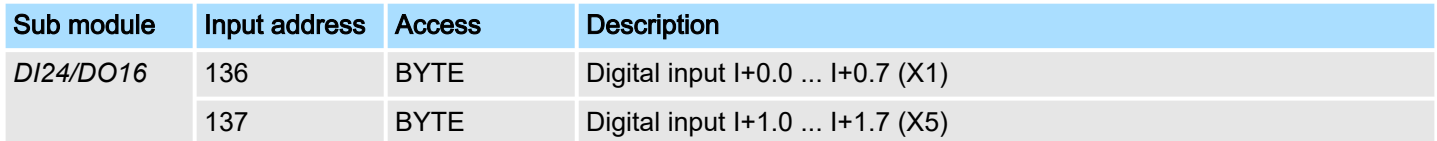

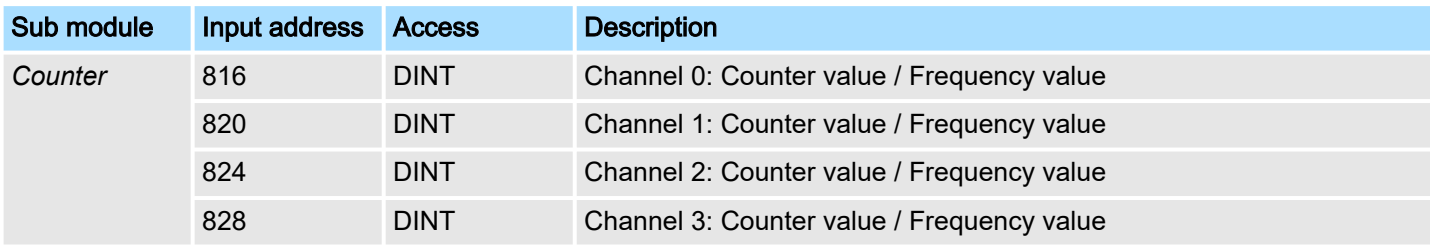

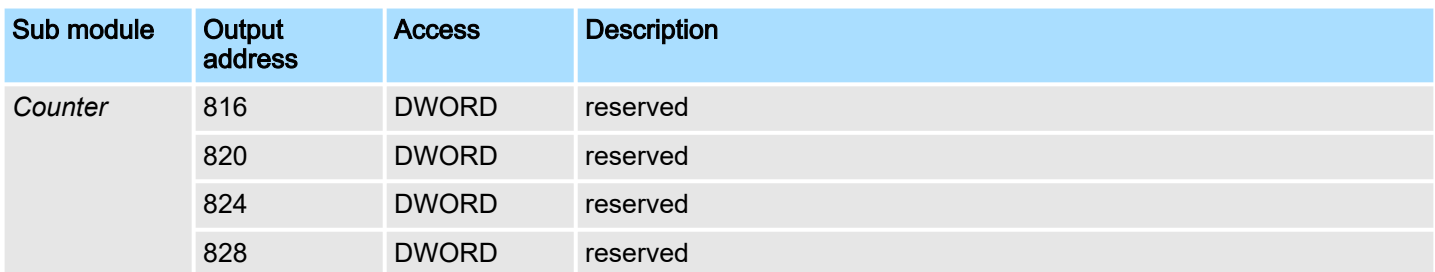

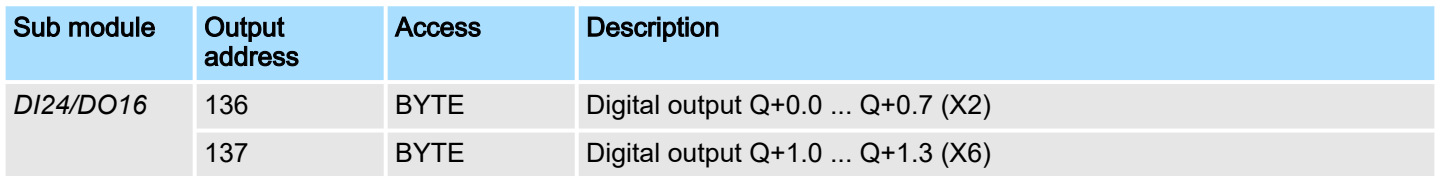

# 5.3 Analog input

- 5.3.1 Properties
- AI 2x12Bit U, I
- Voltage measurement for encoders with 0 ... 10V
- Current measurement for encoders with 4 ... 20mA
- The analog channels of the module are not isolated to the electronic power supply.
- Status indication via LEDs

Analog input > Analog value representation

# 5.3.2 Analog value representation

### Number representation

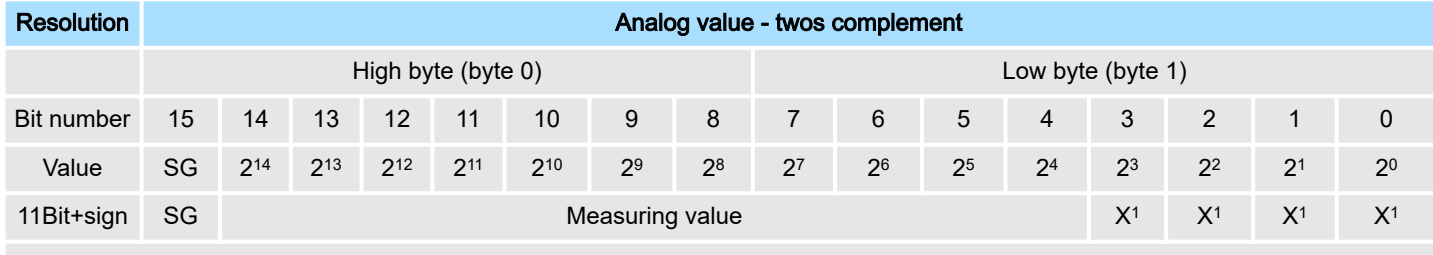

1) The lowest value irrelevant bits of the output value (0) are marked with "X".

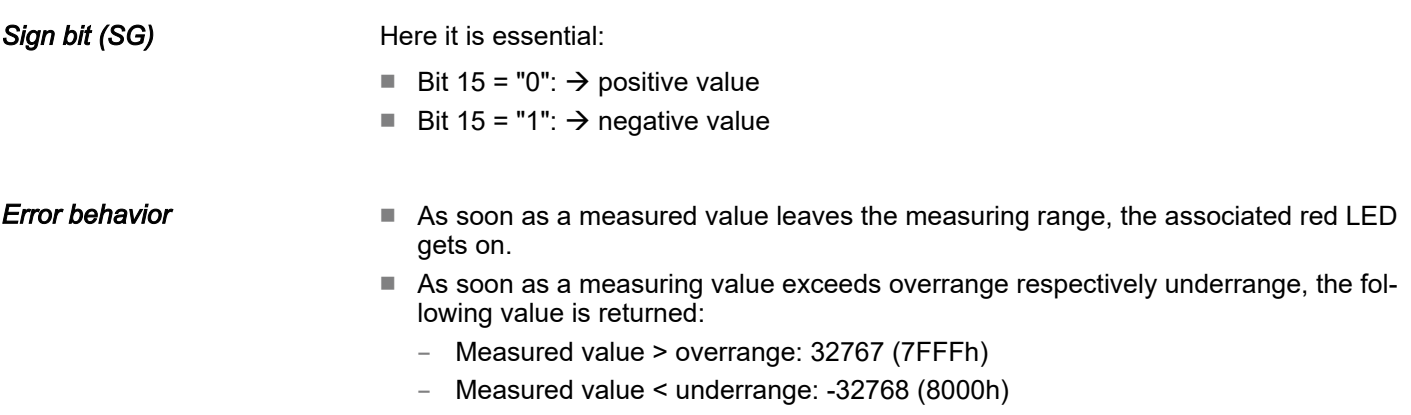

■ On parametrization error the measuring value 32767 (7FFFh) is returned.

# Voltage measuring range

### 0 ... 10V

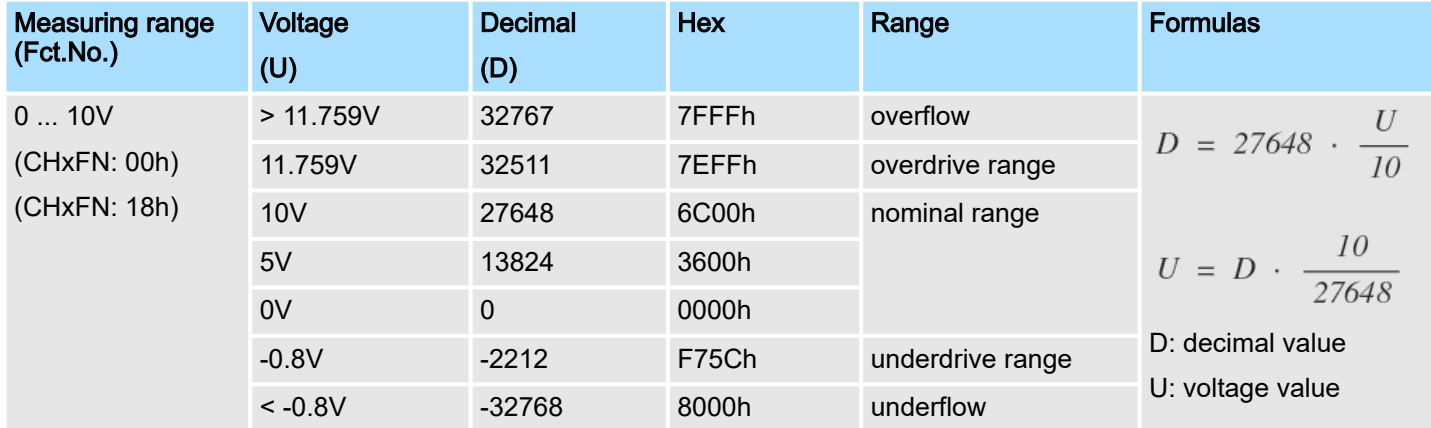

Analog input > Wiring

### Current measuring range

### 4 ... 20mA

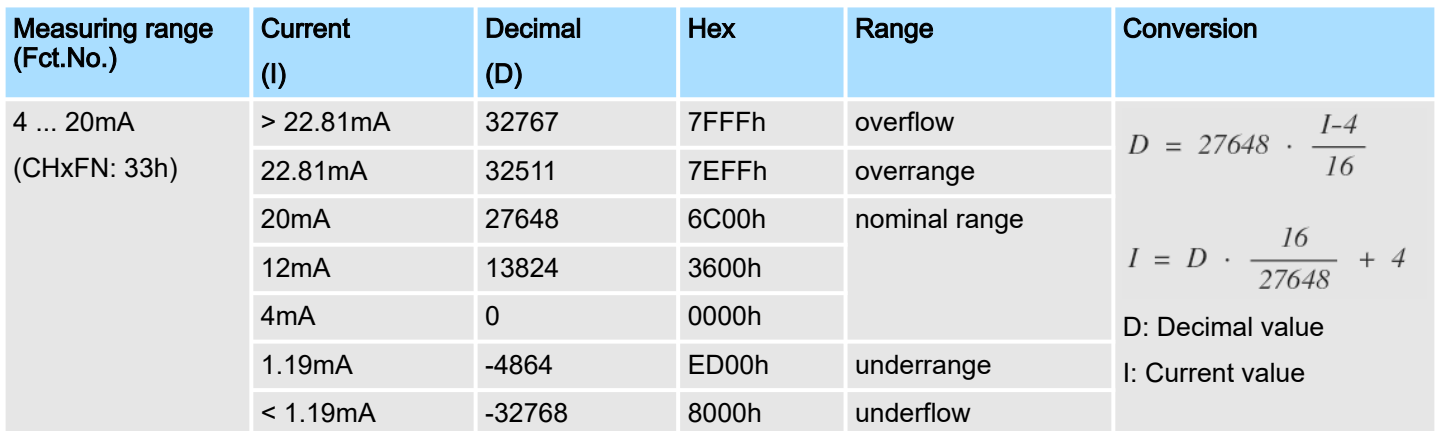

5.3.3 Wiring

X6: DC 24V, AI, DO byte 1

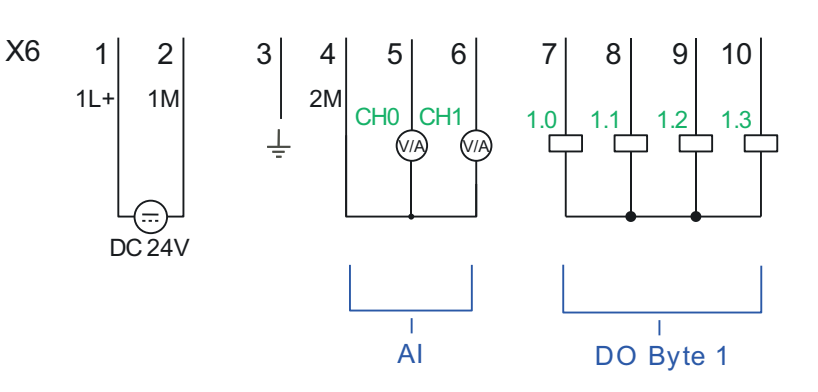

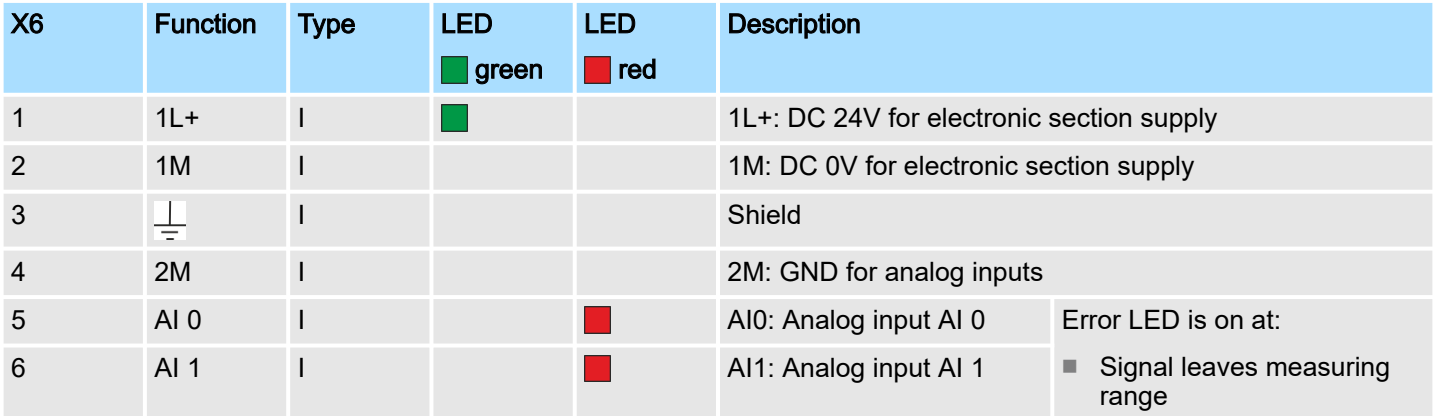

### Cables for analog signals

For the analog signals you have to use isolated cables. With this the interferences can be reduced. The shield of the analog cables should be grounded at both ends. If there are potential differences between the cables, a potential compensation current can flow, which could disturb the analog signals. In this case, you should only ground the shield at one end of the cable.

Analog input > Parametrization

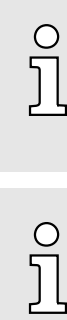

*Temporarily not used analog inputs must be connected to the concerning ground.*

*If a 2wire measuring transducer is used, you have to connect in line an external power supply.*

# 5.3.4 Parametrization

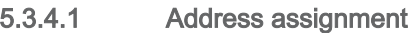

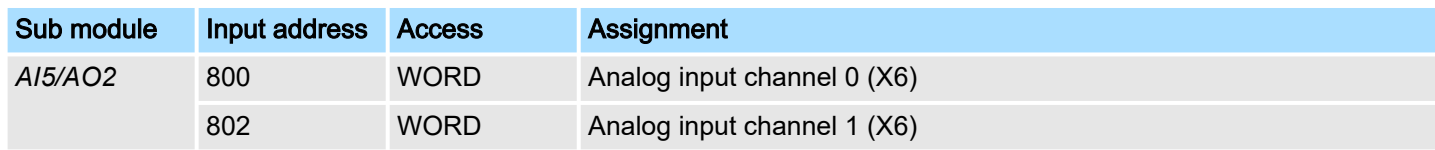

# 5.3.4.2 Parameter data

### DS Record set for Access via CPU, PROFIBUS and PROFINET

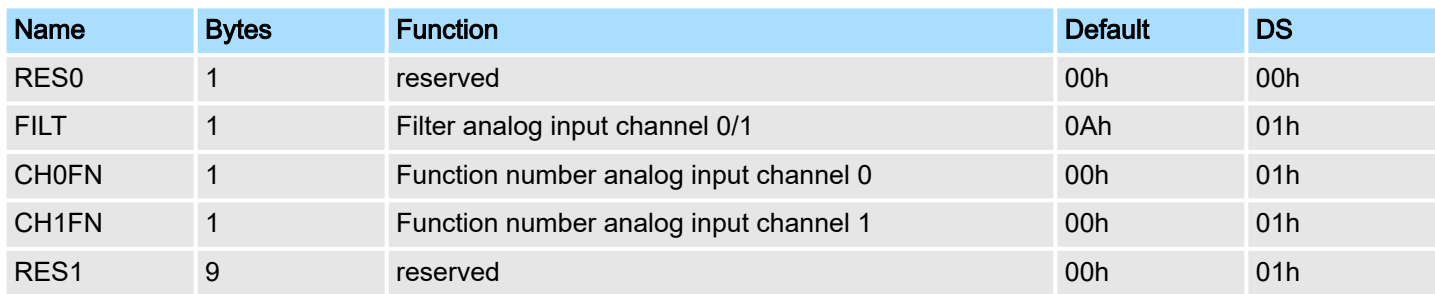

FILT Filter

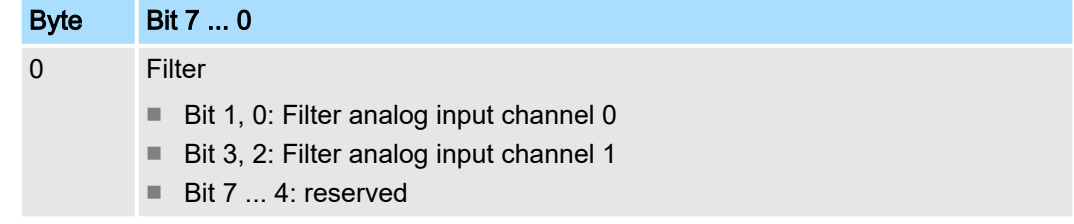

Analog input > Parametrization

The analog input part has a filter integrated. The filter uses the "moving averaging method". By specifying a time, you can determine here how many samples the mean value has to be calculated over. In during continuous measurement, the most recent sampled values are always used in "sliding" averaging. Since a sample value is recorded every 2ms, the mean value is calculated from the 50 most current sample values, e.g. with a filter time of 100ms. The default value of the filter is 1000ms. The following values can be entered:

- 00b: 2ms no filter
- 01b: 100ms small filter, mean value from the 50 most recent samples
- 10b: 1000ms medium filter, mean value from the 500 most recent samples
- 11b: 10000ms large filter, mean value from the 5000 most recent samples. This setting is only available in the *SPEED7 Studio* from V1.9.2 or when parametrizing during runtime.

### CHxFN Function number channel x

 $\bigcirc$ Ī

*You cannot deactivate the channels. By specifying 00h, the corresponding channel is set to voltage measurement 0 ... 10V.*

By default, both channels are set to voltage measurement 0 ... 10V. All measuring ranges with the associated function number that are supported by analog input channel 0 or 1 are listed below. The here listed formulas allow you to transform an evaluated measuring value (digital value) to a value (analog value), which is assigned to a measuring range and vice versa.

### Voltage measuring range

### $0 - 10V$

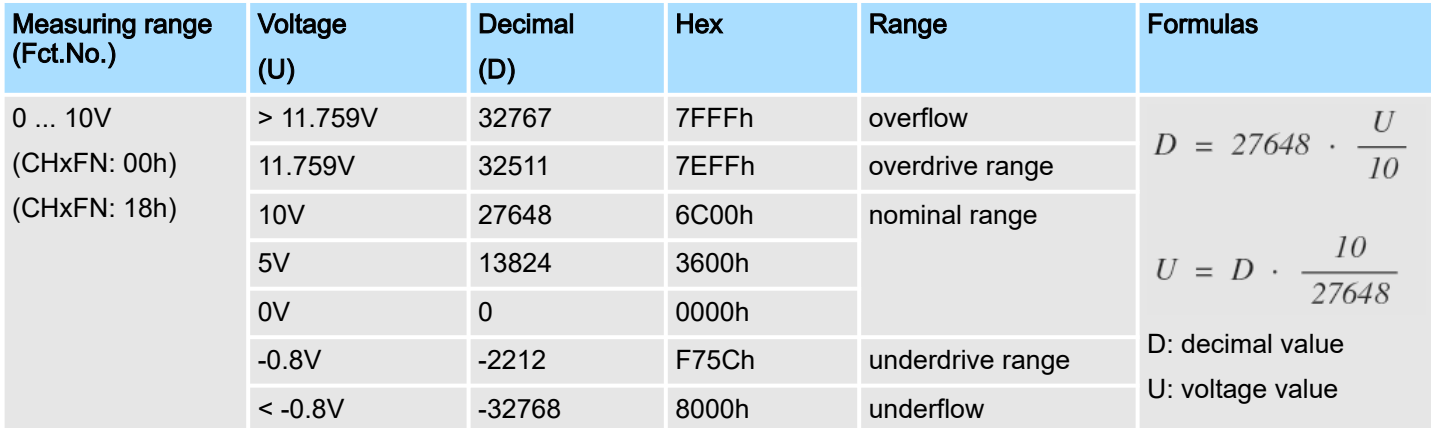

# Deployment I/O periphery System MICRO

Analog input > Parametrization

### Current measuring range

### 4 ... 20mA

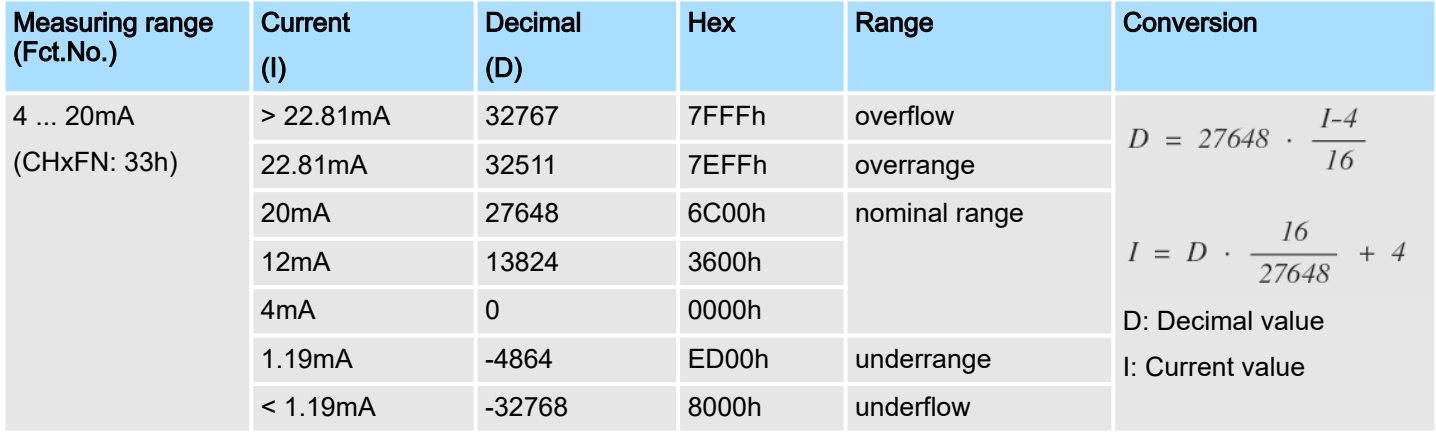

### Parametrization during runtime

By using the record set 1 of the SFC 55 "WR\_PARM" you may alter the parametrization in the module during runtime.

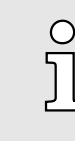

*The duration needed until the new parametrization is valid can last up to 2ms. During this time, the measuring value output is 7FFFFh.*

#### Parametrization in the Siemens SIMATIC Manager

The parametrization in the Siemens SIMATIC Manager takes place via the sub module *'AI5/AO2'* of the Siemens CPU 314C-2 PN/DP. Click at the sub module *'AI5/AO2'* and open the *'Properties'* dialog. Here you can specify your parameters at the *'Inputs'* tab. Please note that you cannot specify the parameters directly. An assignment of the parameters to the corresponding setting in the Siemens SIMATIC Manager can be found in the following table:

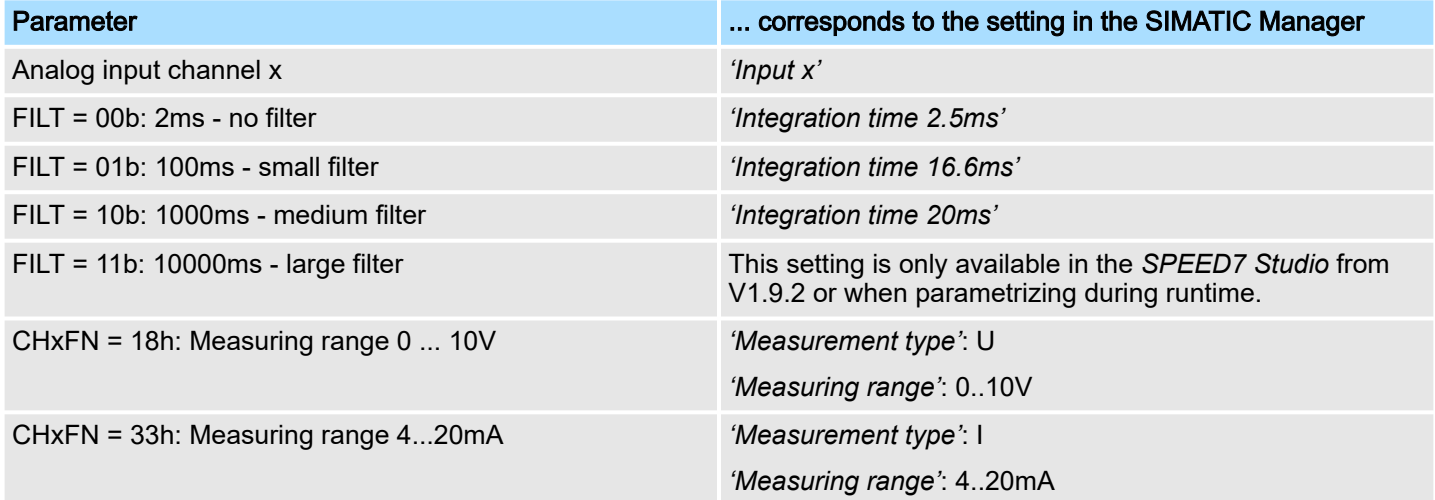

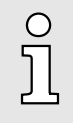

*You cannot deactivate the channels. By setting the 'Measurement type: deactivated' or by accepting the preset default values in the Siemens SIMATIC Manager, the corresponding channel is set to voltage measurement 0 ... 10V.*

Digital input > Wiring

# <span id="page-126-0"></span>5.4 Digital input

# 5.4.1 Properties

- 16xDC 24V
- Maximum input frequency
	- 10 inputs: 100kHz
	- 6 inputs: 1kHz
- Interrupt functions parameterizable
- Status indication via LEDs

5.4.2 Wiring

# X1: DI byte 0

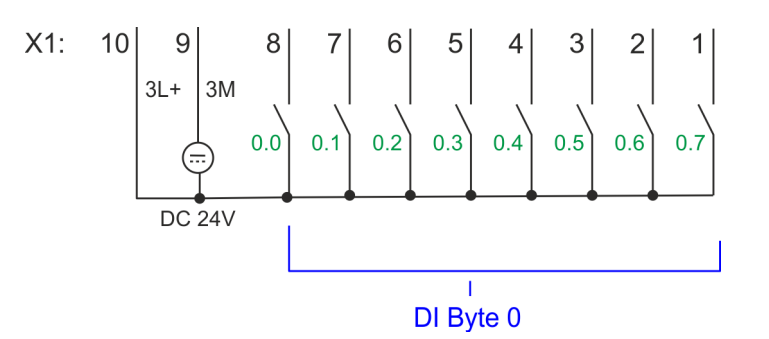

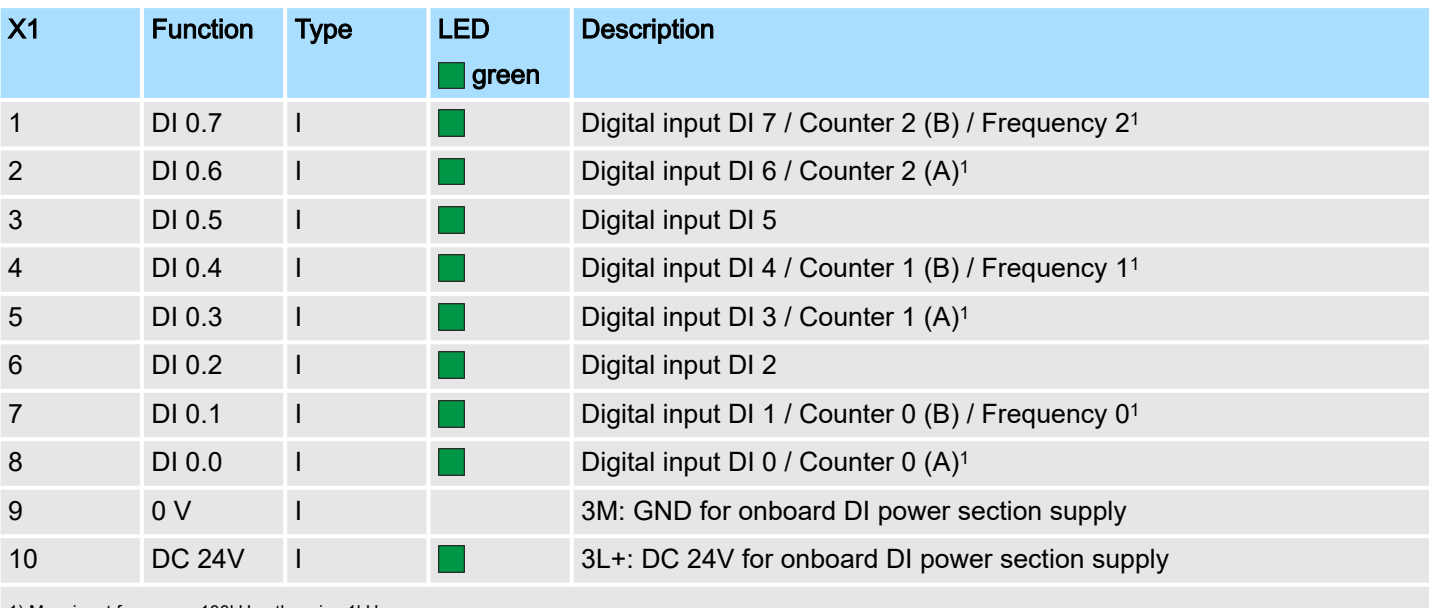

1) Max. input frequency 100kHz otherwise 1kHz.

# Deployment I/O periphery System MICRO

Digital input > Parametrization

### X5: DI byte 1

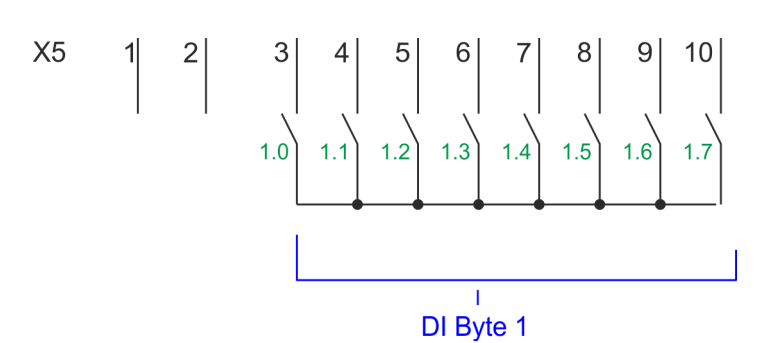

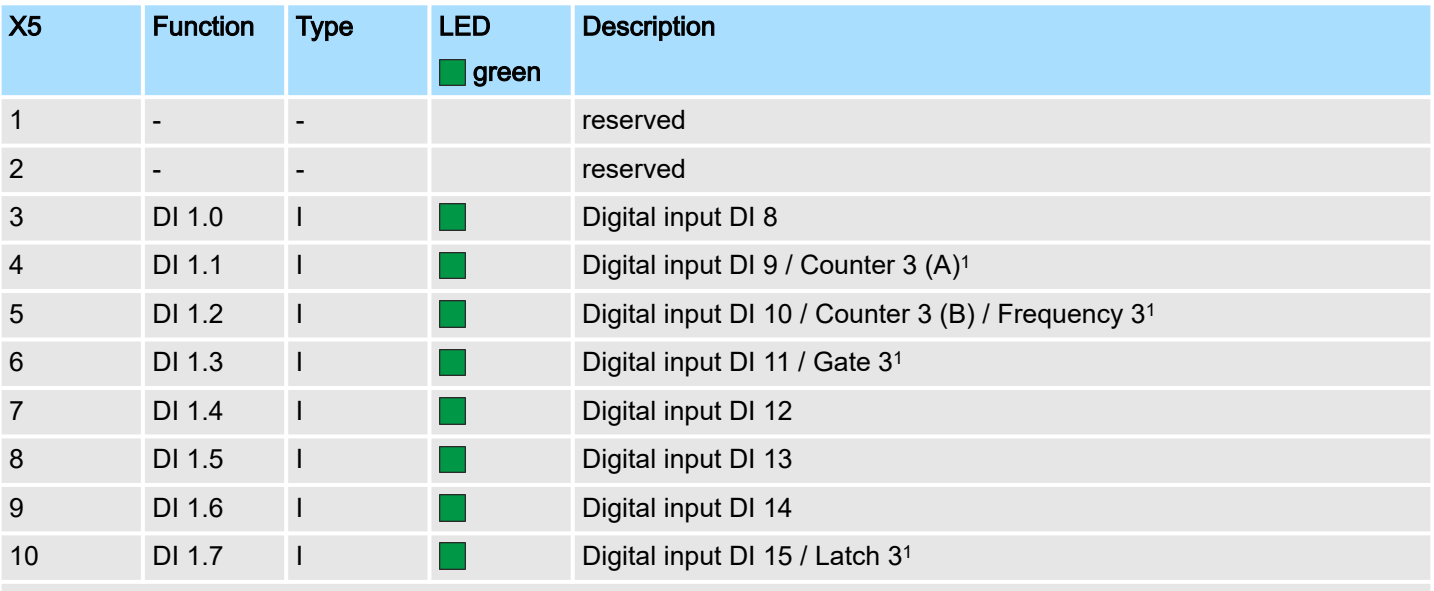

1) Max. input frequency 100kHz otherwise 1kHz.

# 5.4.3 Parametrization

5.4.3.1 Adress assignment

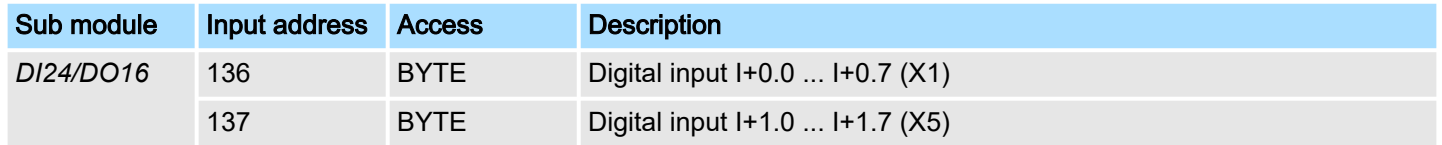

### 5.4.3.2 Hardware interrupt

Parameter hardware configuration

With the parameter *'Hardware interrupt at ...'* you can specify a hardware interrupt for each input for the corresponding edge. The hardware interrupt is disabled, if nothing is selected (default setting). A diagnostics interrupt is only supported with *Hardware interrupt lost*. Select with the arrow keys the input and enable the according hardware interrupts.

Here is valid:

- Rising edge: Edge 0-1
- Falling edge: Edge 1-0

# 5.4.3.3 Input delay

# Parameter hardware configuration

- The input delay can be configured per channel in groups of 4.
- An input delay of 0.1ms is only possible with "fast" inputs, which have a max. input frequency of 100kHz → *['Digital input'...page 127](#page-126-0)*. Within a group, the input delay for slow inputs is limited to 0.5ms.
- Range of values: 0.1ms / 0.5ms / 3ms / 15ms

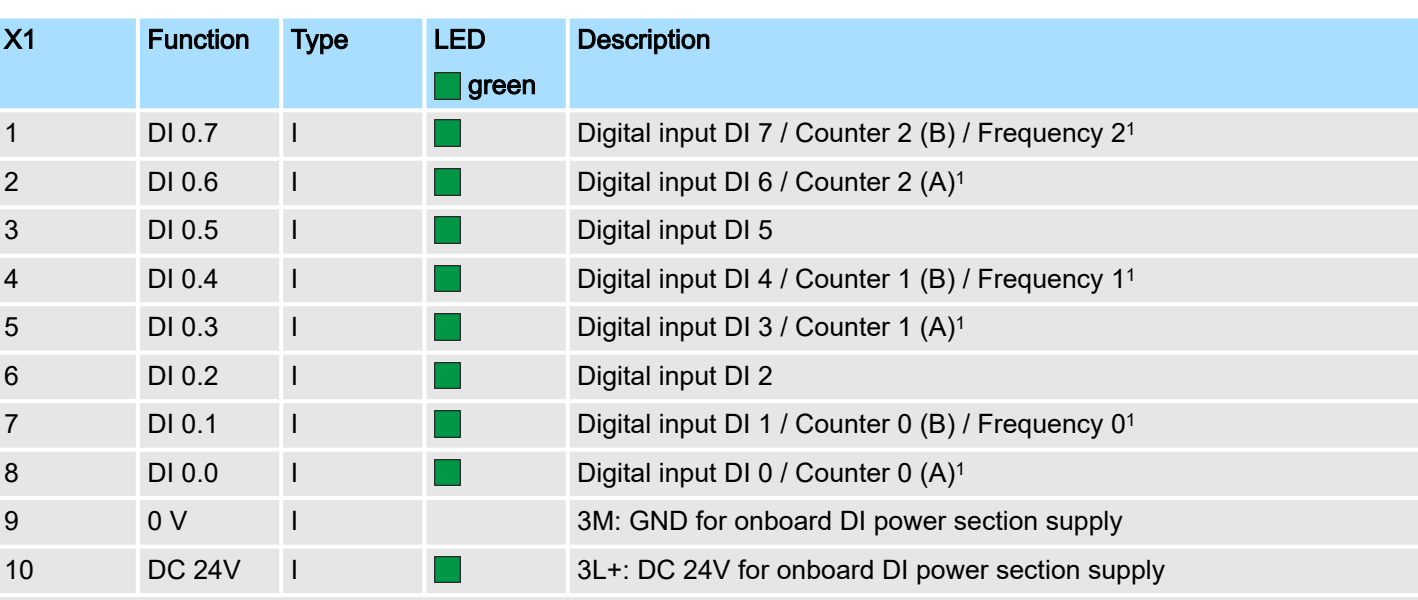

# 5.4.4 Status indication

1) Max. input frequency 100kHz otherwise 1kHz.

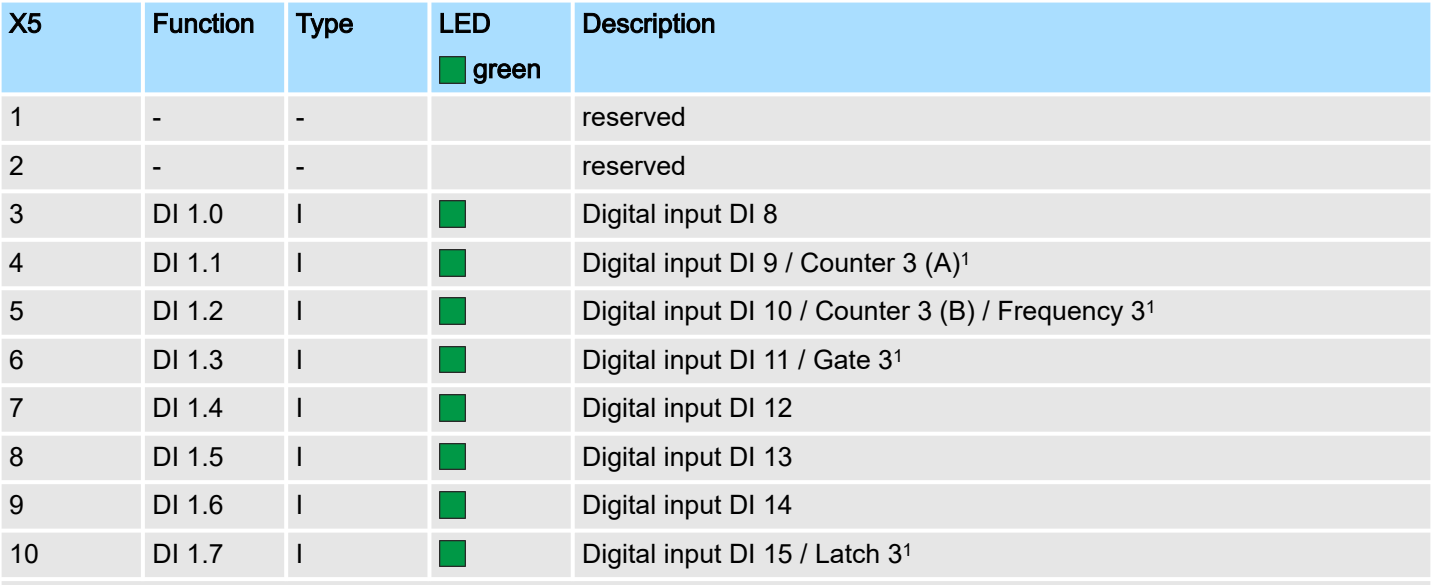

1) Max. input frequency 100kHz otherwise 1kHz.

# Deployment I/O periphery System MICRO

Digital input > Status indication

# DI +x

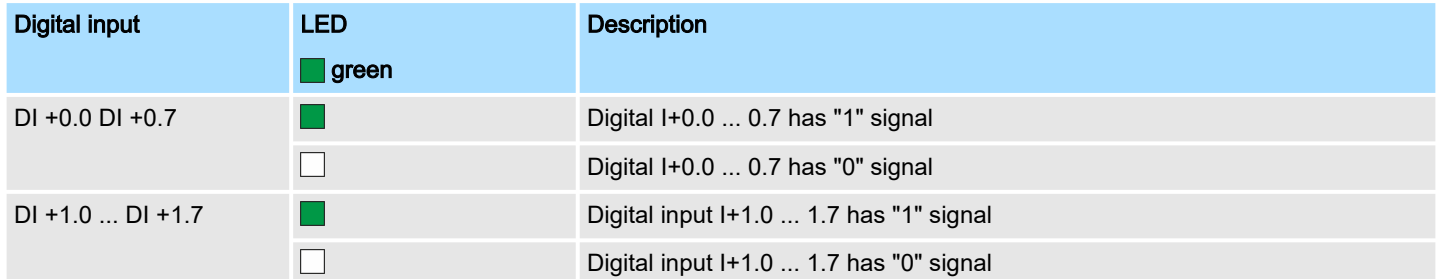

xL+

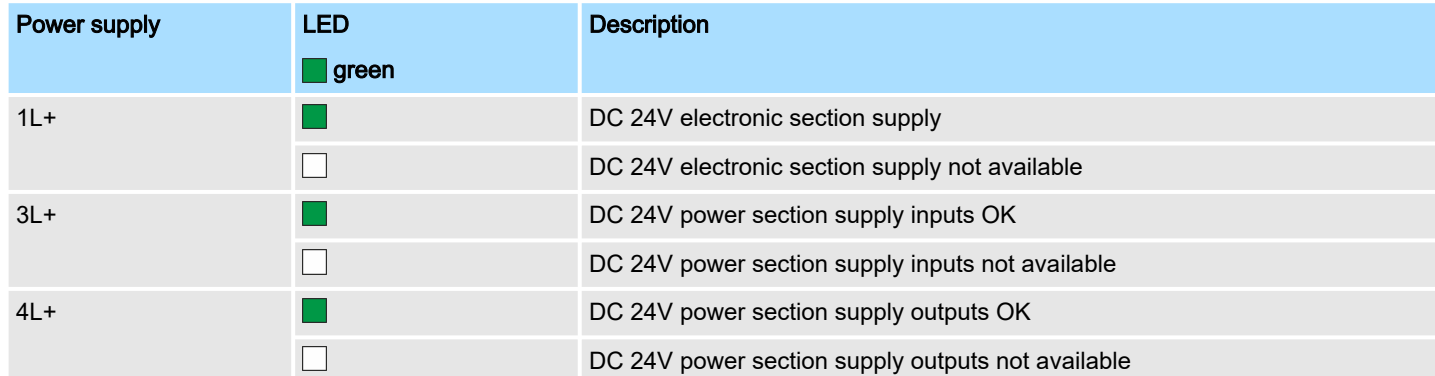

xF

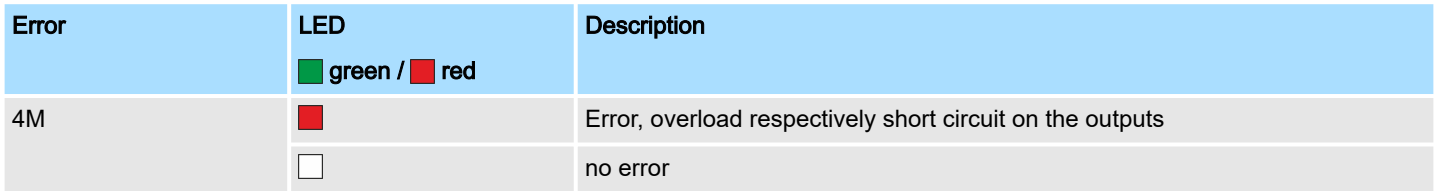

Digital output > Parametrization

# <span id="page-130-0"></span>5.5 Digital output

- 5.5.1 Properties
- 12xDC 24V, 0.5A
- Status indication via LEDs
- 5.5.2 Wiring

# X2: DO byte 0

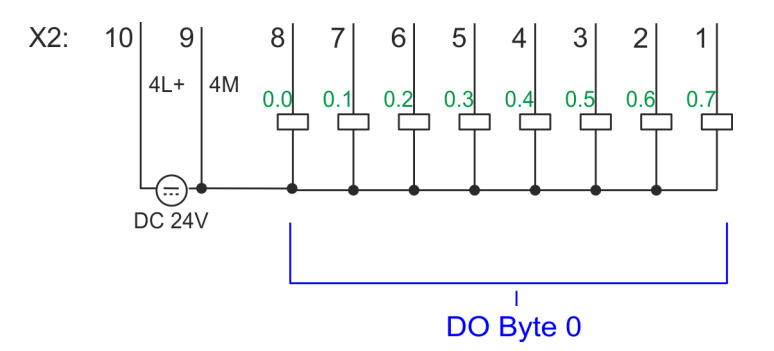

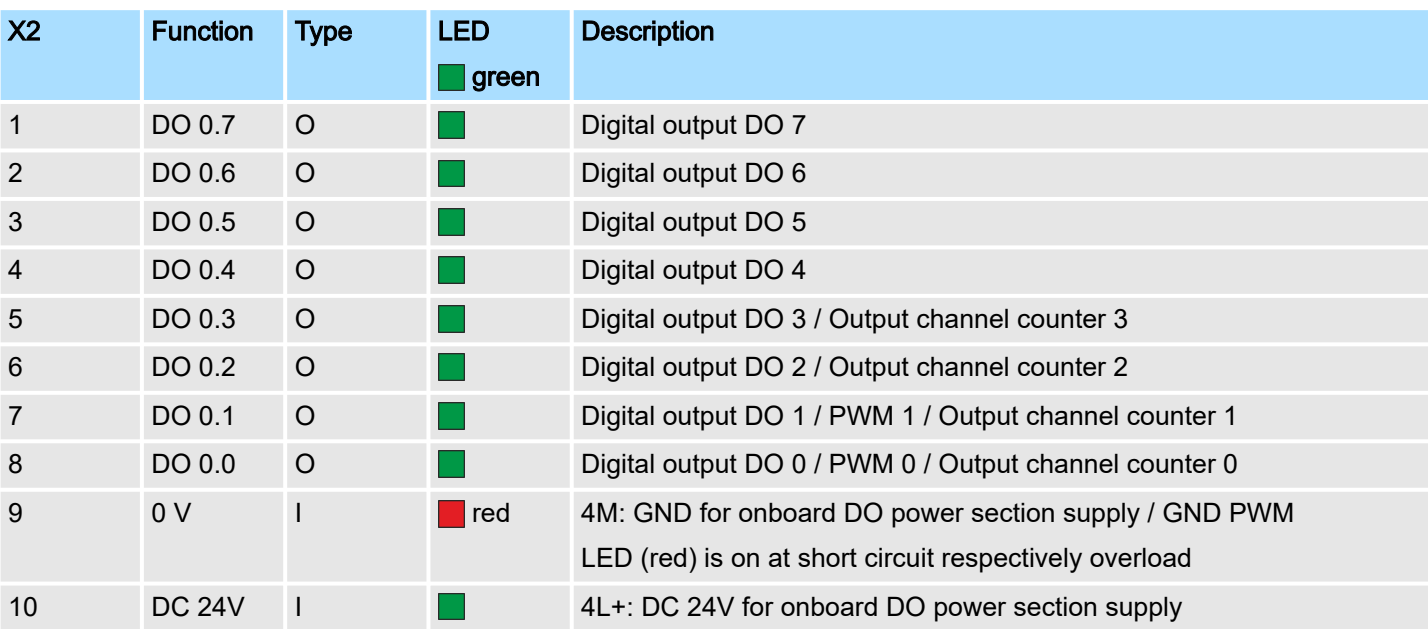

# 5.5.3 Parametrization

5.5.3.1 Address assignment

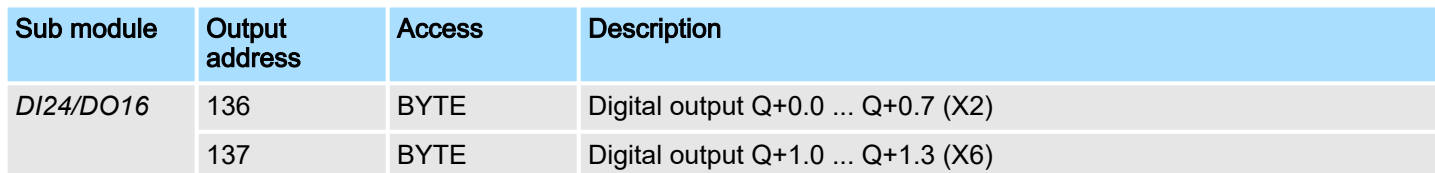

Digital output > Status indication

# 5.5.4 Status indication

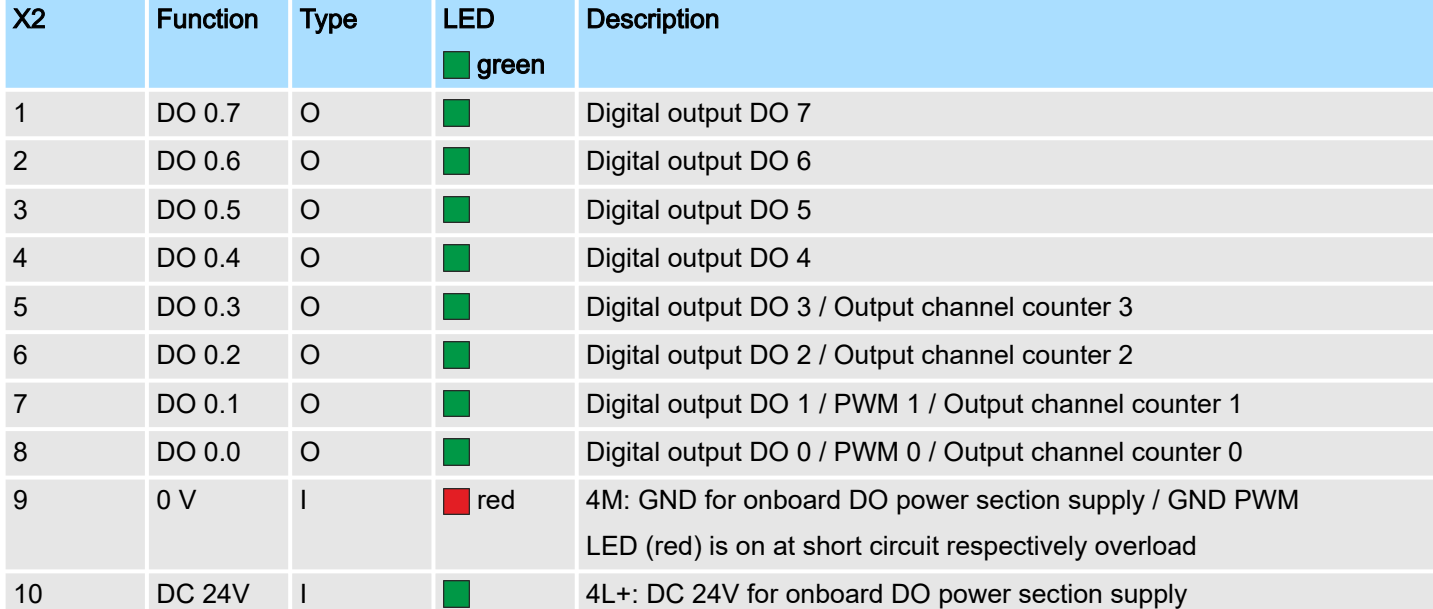

# DO +x

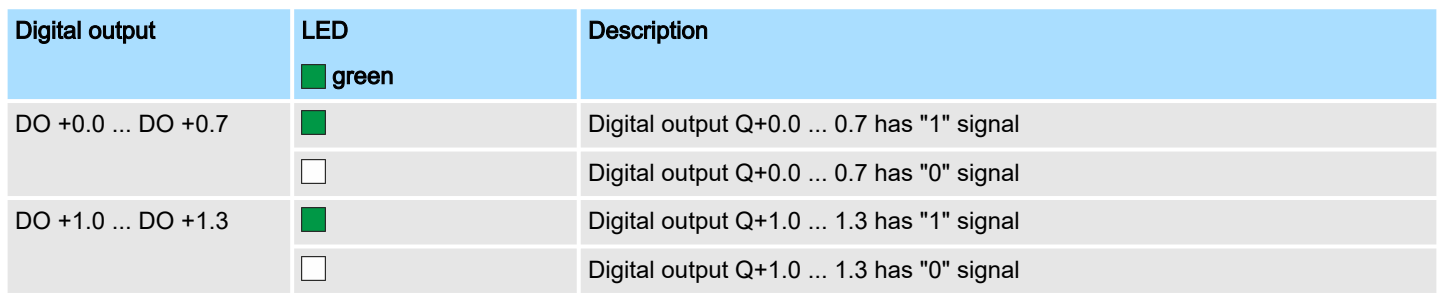

# xL+

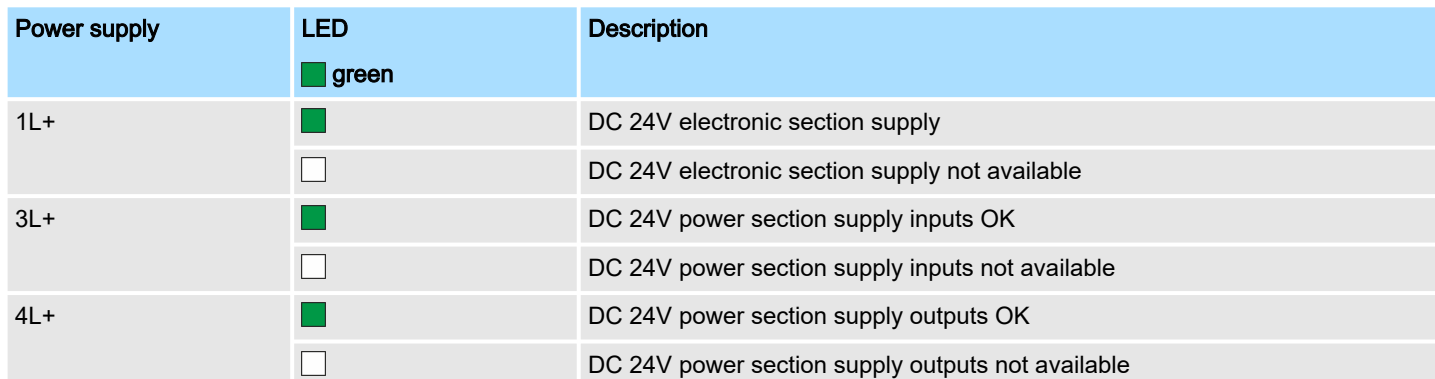

xF

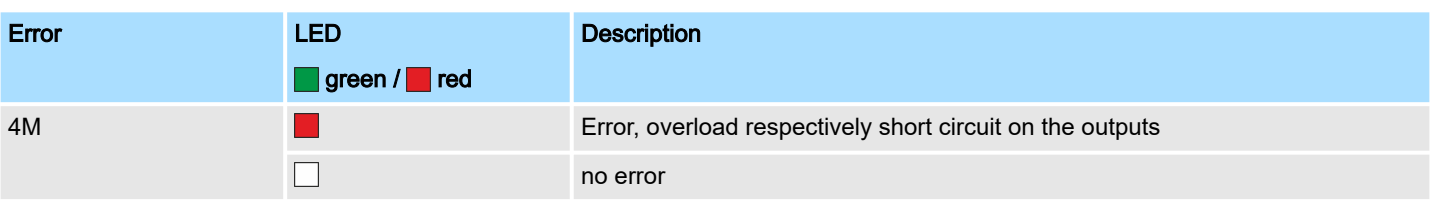

Counting > Wiring

# <span id="page-132-0"></span>5.6 Counting

# 5.6.1 Properties

- 4 channels
- Various counting modes
	- once
	- continuously
	- periodically
- Control by the user program via blocks

# 5.6.2 Wiring

5.6.2.1 Counter inputs

### X1: DI byte 0

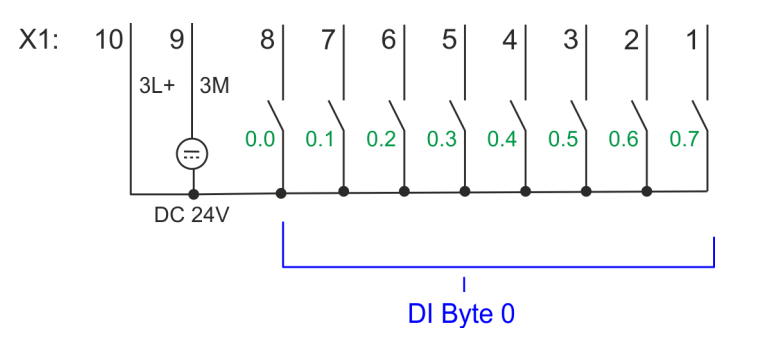

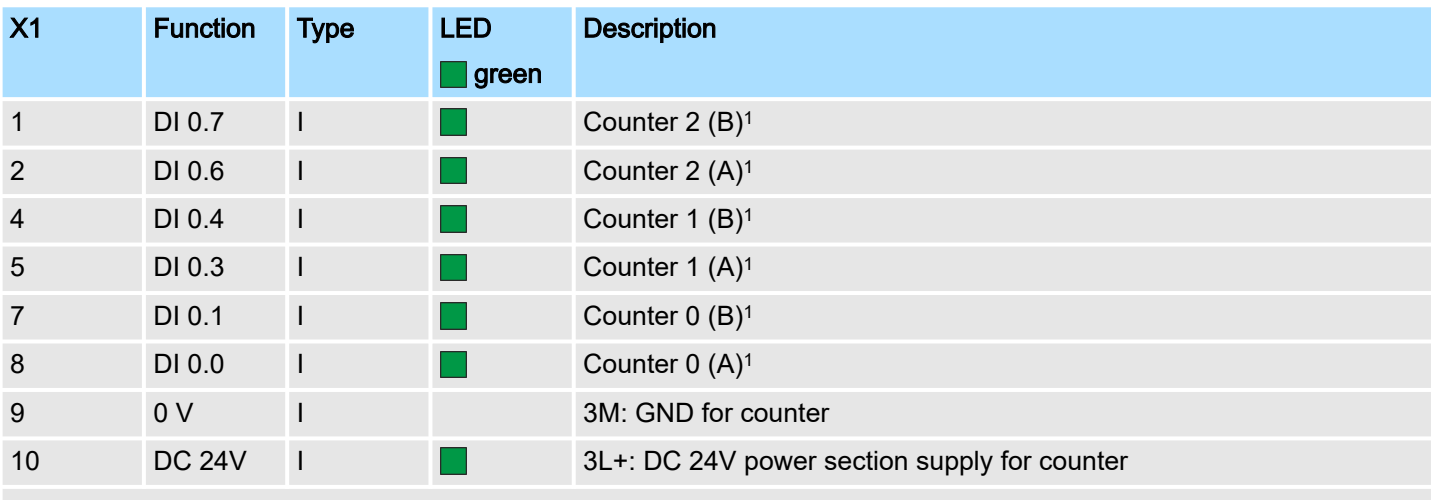

1) Max. input frequency 100kHz otherwise 1kHz.

### X5: DI byte 1

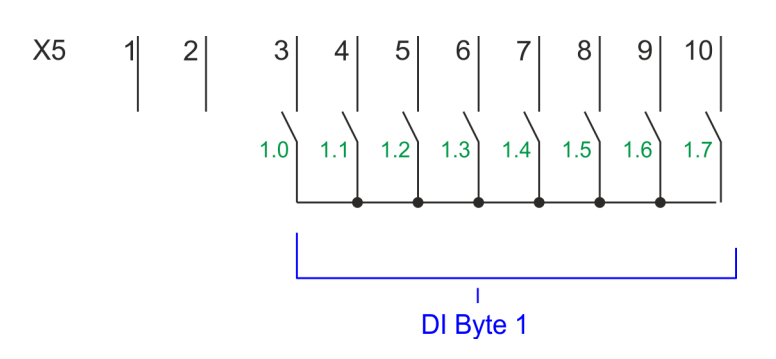

# Deployment I/O periphery System MICRO

#### Counting > Wiring

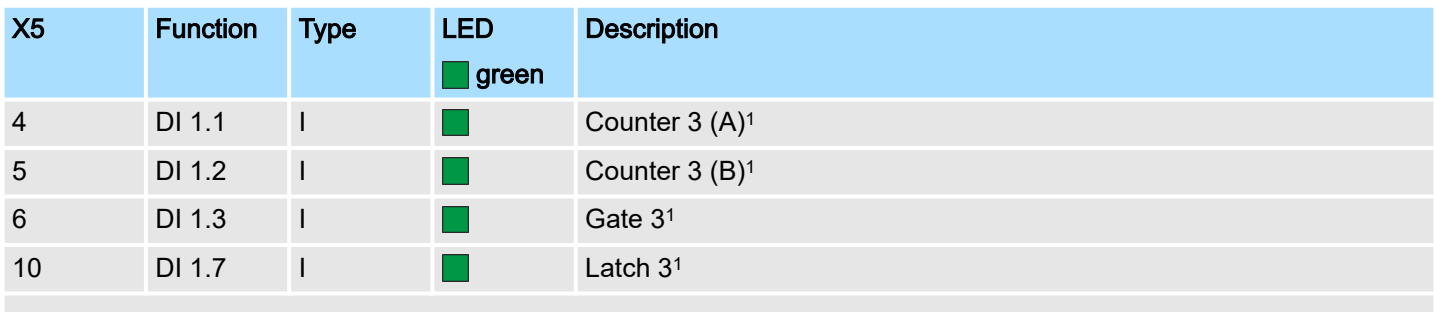

1) Max. input frequency 100kHz otherwise 1kHz.

### Input signals

The following sensors can be connected

- 24V incremental encoders with two phase-shifted by 90° tracks
- 24V pulse encoder with direction signal
- 24V initiator as BERO or beam sensor

For not all inputs are available at the same time, for every counter you may define the input assignment via the parameterization for the following input signals:

- *Counterx (A)*
	- Pulse input for counter signal respectively track A of an encoder for 1-, 2- or 4-fold evaluation.
- *Counterx (B)*
	- Direction signal respectively track B of the encoder. Via the parameterization you may invert the direction signal.
- *Gate 3*
	- Via this input you can if parameterized open the HW gate of *Counter 3* with edge 0-1 and start counting.
- *Latch 3*
	- Via this input via edge 0-1 the current counter value of *Counter 3* is stored in a memory that you may read if needed.

### 5.6.2.2 Counter outputs

### X2: DO byte 0

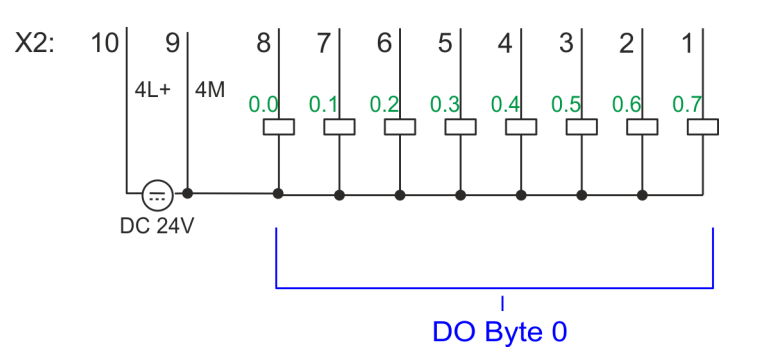

# System MICRO **Deployment I/O periphery**

Counting > Proceeding

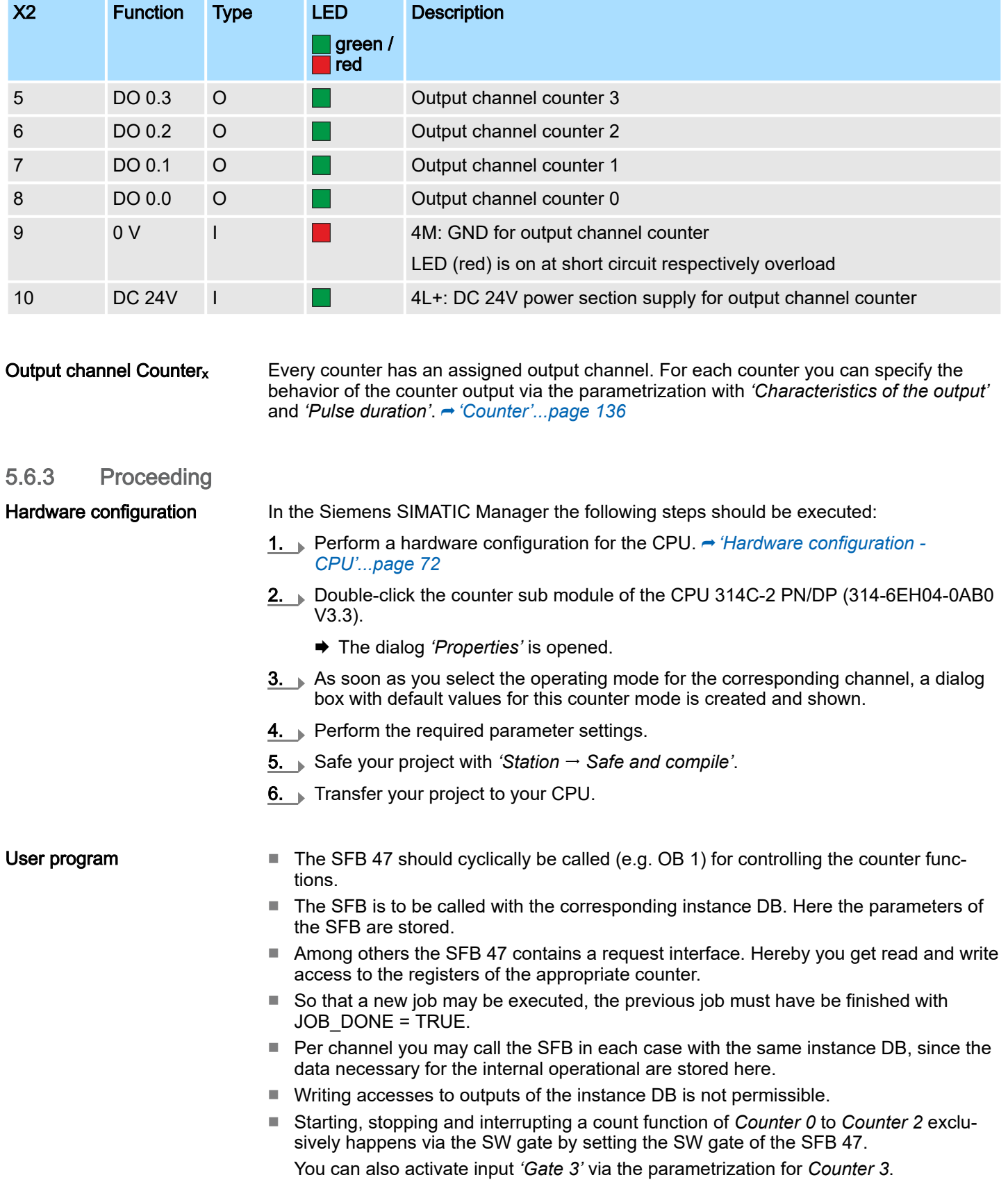

# <span id="page-135-0"></span>Deployment I/O periphery

Counting > Parametrization

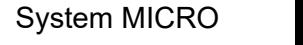

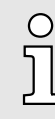

*More information about the usage of this block may be found in the manual "SPEED7 Operation List".*

### 5.6.4 Parametrization

### 5.6.4.1 Address assignment

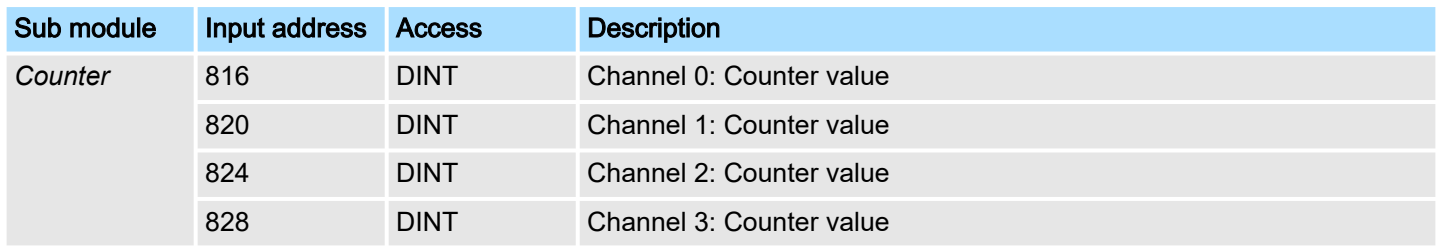

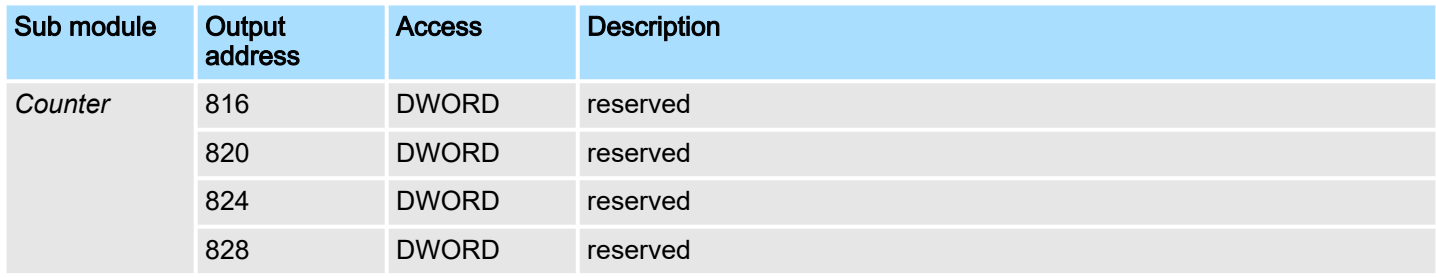

### 5.6.4.2 Interrupt selection

Via *'Basic parameters'* you can reach *'Select interrupt'*. Here you can define the interrupts the CPU will trigger. The following parameters are supported:

- None: The interrupt function is disabled.
- Process: The following events of the counter can trigger a hardware interrupt (selectable via *'Count'*):
	- Hardware gate opening
	- Hardware gate closing
	- On reaching the comparator
	- on Counting pulse
	- on overflow
	- on underflow
- Diagnostics+process: A diagnostics interrupt is only triggered when a hardware interrupt was lost.

5.6.4.3 Counter

Parameter hardware configuration

Default values and structure of this dialog box depend on the selected *'Operating mode'*.

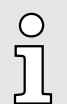

*Please consider that the range of values could be limited due to the used projecting tool. With the SPEED7 Studio there are no limitations.* ⮫ *['Configuration with SPEED7 Studio'...page 269](#page-268-0)*

Counting > Parametrization

### Parameter overview

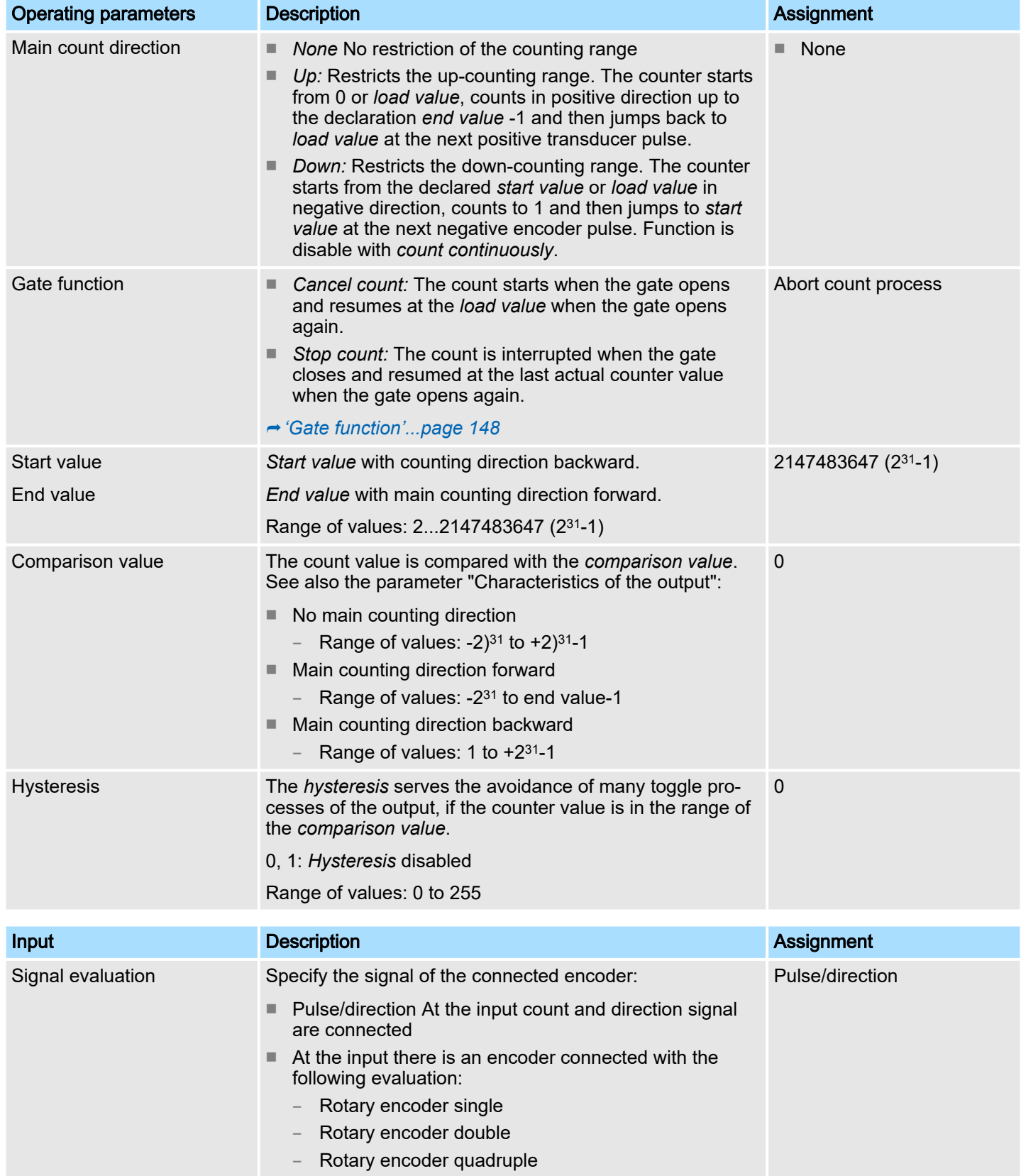

# **Deployment I/O periphery** System MICRO

Counting > Parametrization

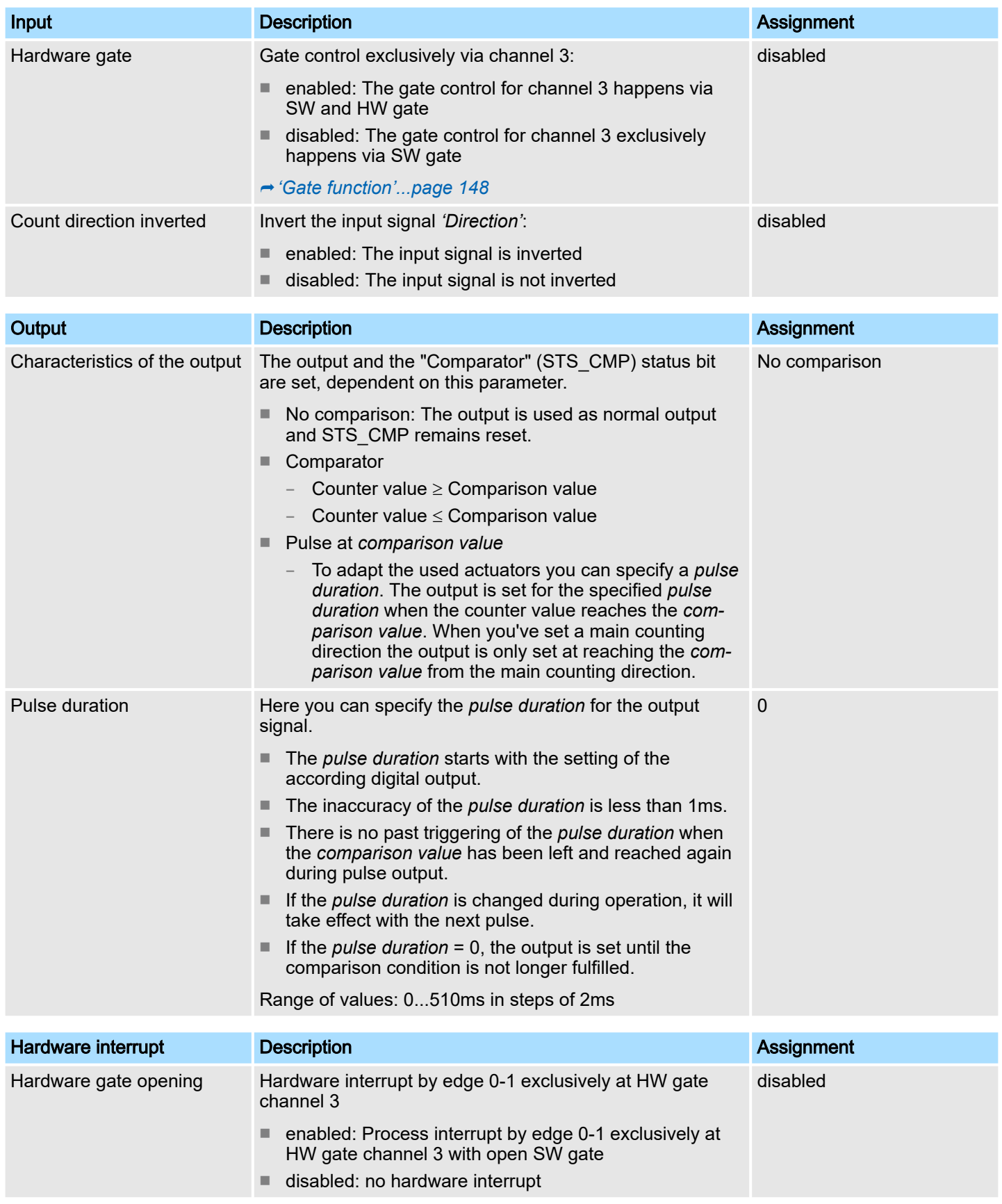

# System MICRO **Deployment I/O periphery**

Counting > Parametrization

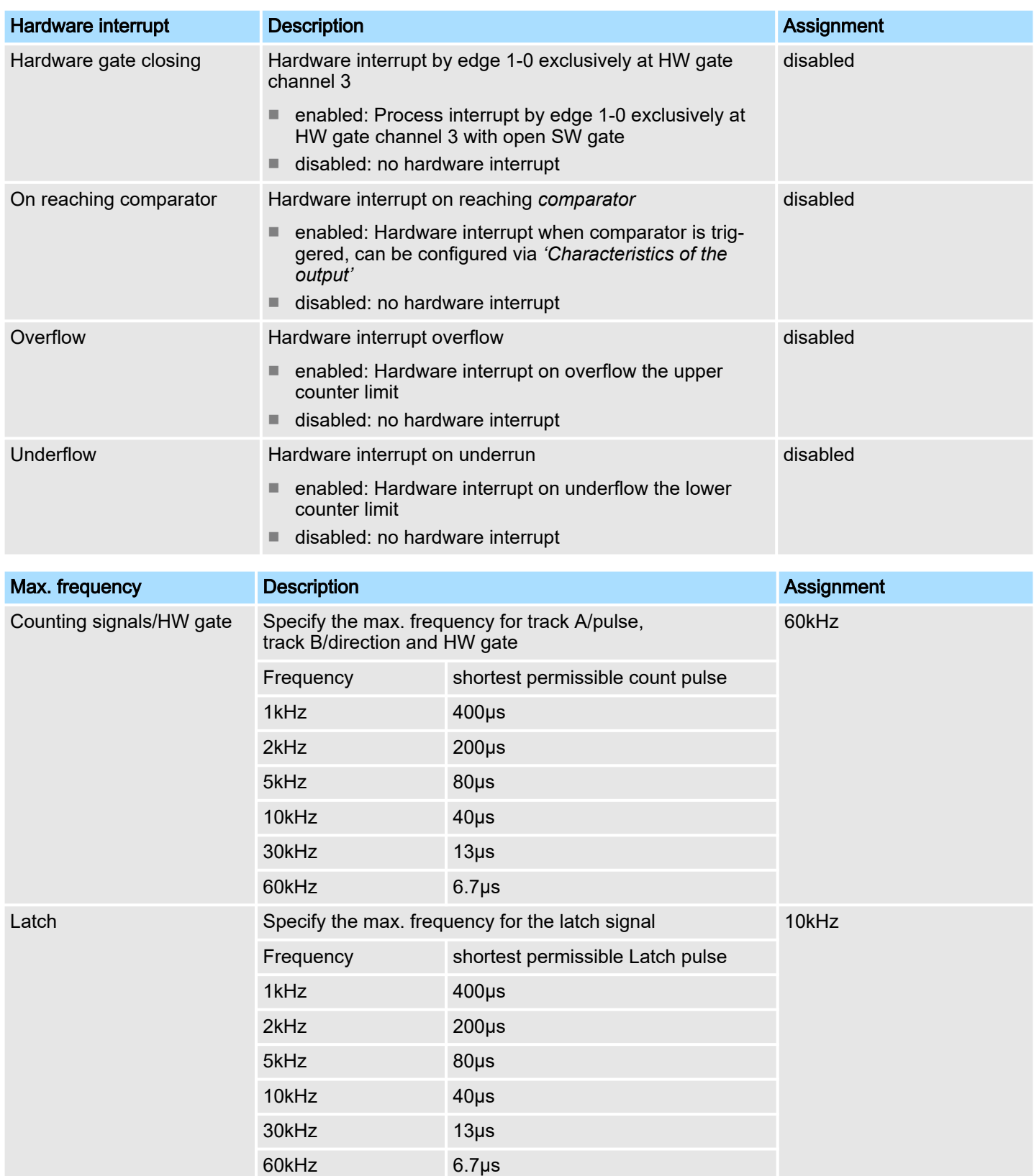

Counting > Counter operating modes

### 5.6.5 Counter operating modes

- 5.6.5.1 Count continuously
	- In this operating mode the counter counts starting with the *load value*.
	- When the counter counts forward and reaches the upper count limit and another counting pulse in positive direction arrives, it jumps to the lower count limit and counts from there on.
	- When the counter counts backwards and reaches the lower count limit and another counting pulse in negative direction arrives, it jumps to the upper count limit and counts from there on.
	- The counter limits are fix set to maximum range.
	- With overflow or underflow the status bits STS\_OFLW respectively STS\_UFLW in the SFB 47 are set. These bits remain set until these are reset with RES\_STS. If enabled additionally a hardware interrupt is triggered.

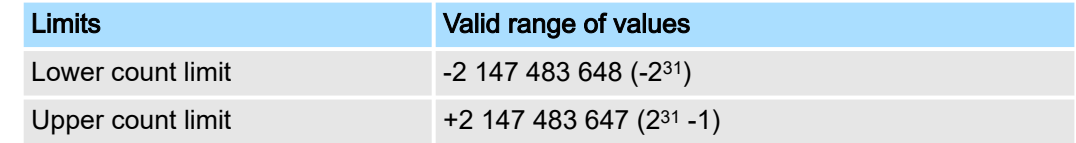

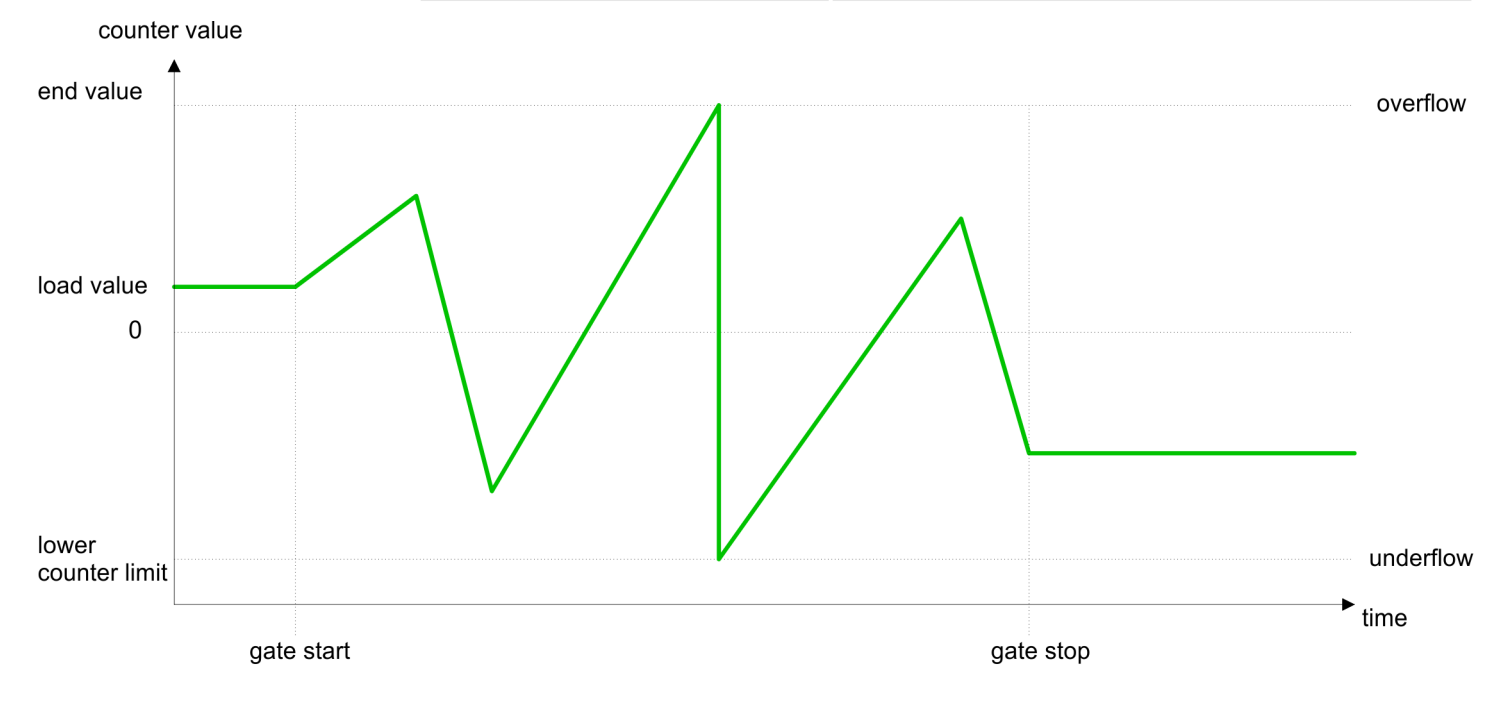

5.6.5.2 Count once

- 5.6.5.2.1 No main counting direction
	- The counter counts once starting with *load value*.
	- It is counted forward or backward.
	- The counter limits are fix set to maximum range.
	- At over- or underflow at the count limits, the counter jumps to the according other count limit and the gate is automatically closed.
	- To restart the count process, you have to generate an edge 0-1 at the gate **→** *['Gate](#page-147-0) [function'...page 148](#page-147-0)*.
	- With the configured 'Gate function' 'Interrupt count' the counting is continued with current *Counter value*.
	- With configured *'Gate function' 'Cancel count'* the counter starts with the *Load value*.

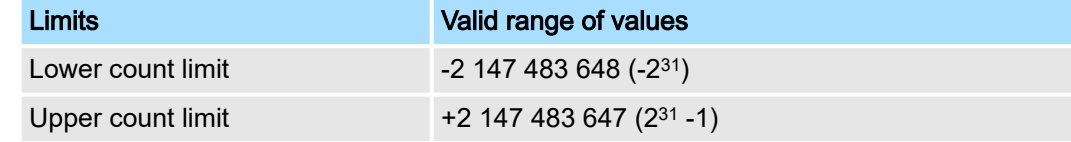

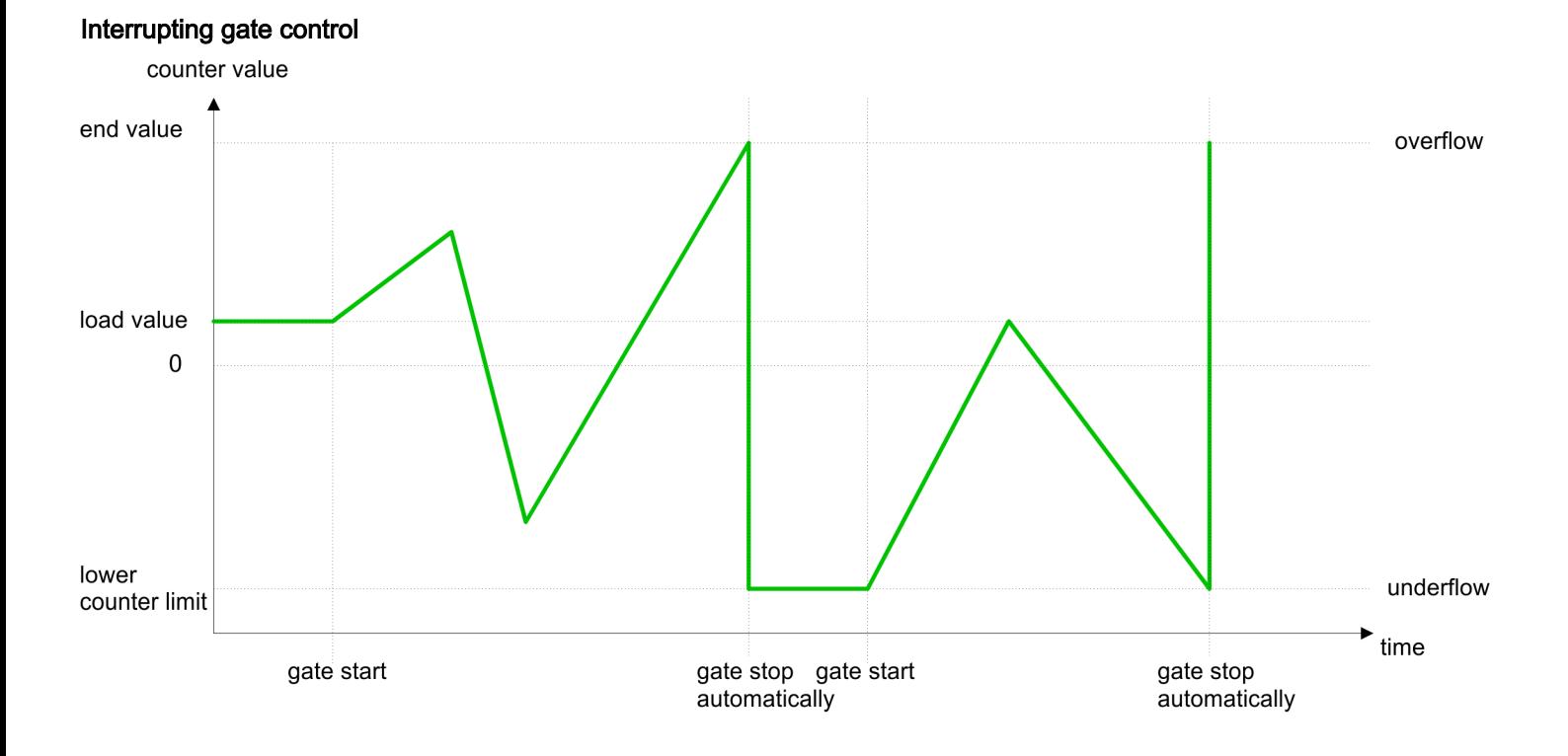

# Deployment I/O periphery System MICRO

Counting > Counter operating modes

### Aborting gate control

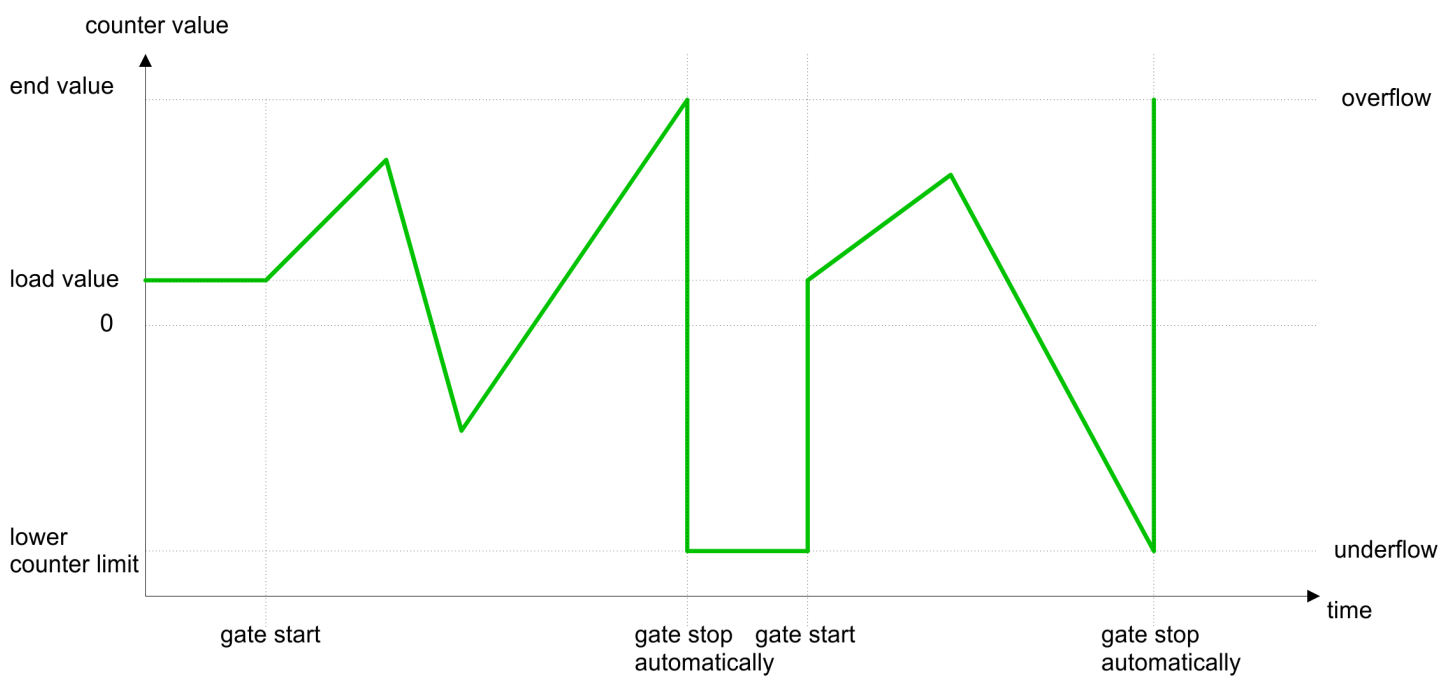

Counting > Counter operating modes

### 5.6.5.2.2 Main counting direction forward

- The counter counts forward starting with the *load value*.
- When the counter reaches the *End value* -1 in positive direction, it jumps to the *load value* at the next count pulse and the gate is automatically closed.
- To restart the count process, you have to generate an edge 0-1 at the gate → *['Gate](#page-147-0) [function'...page 148](#page-147-0)*. The counter counts starting with the *load value*.
- You may exceed the lower count limit.

| Limits            | Valid range of values                       |
|-------------------|---------------------------------------------|
| End value         | $-2$ 147 483 647 ( $-2^{31}$ +1)            |
|                   | up to $+2$ 147 483 647 (2 <sup>31</sup> -1) |
| Lower count limit | $-2$ 147 483 648 ( $-2^{31}$ )              |

counter value

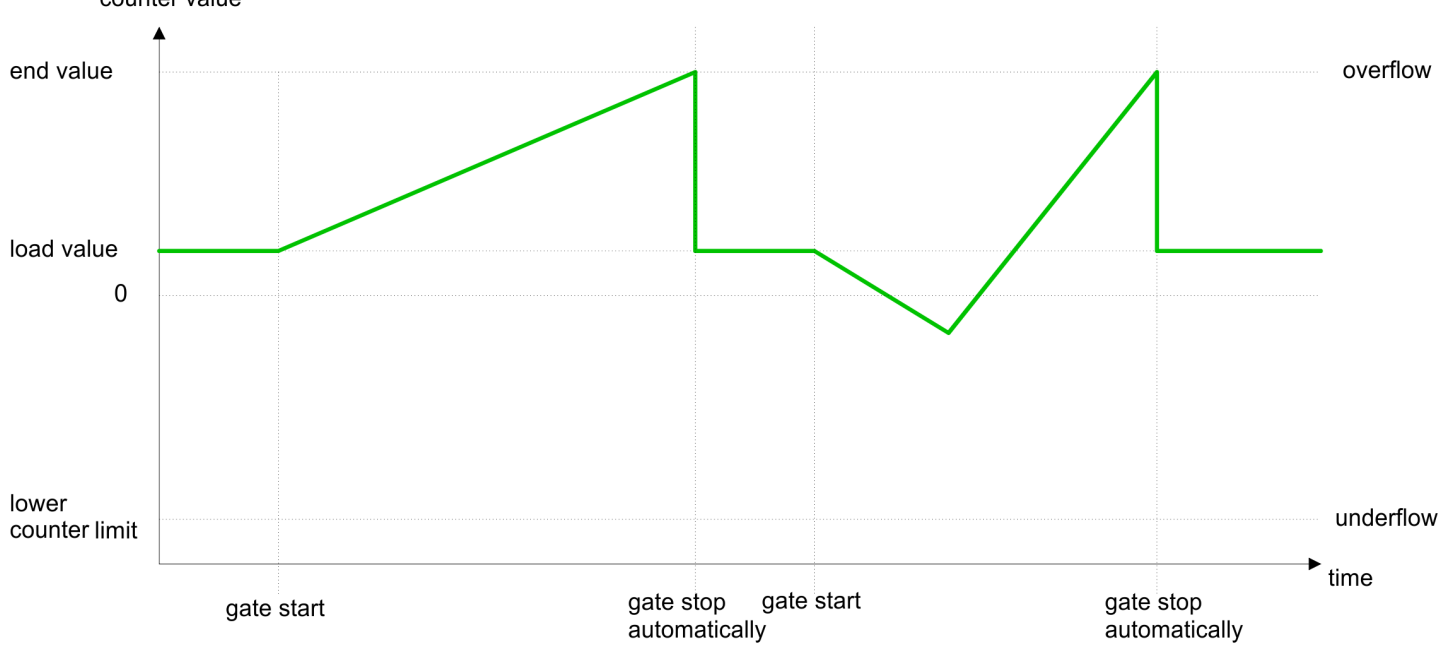

Counting > Counter operating modes

### 5.6.5.2.3 Main counting direction backward

- The counter counts backward starting with the *load value*.
- When the counter reaches the *End value* +1 in positive direction, it jumps to the *load value* at the next count pulse and the gate is automatically closed.
- To restart the count process, you have to generate an edge 0-1 at the gate **→** *['Gate](#page-147-0) [function'...page 148](#page-147-0)*. The counter counts starting with the *load value*.
- You may exceed the upper count limit.

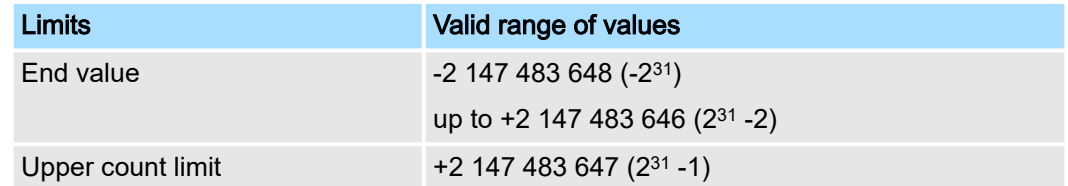

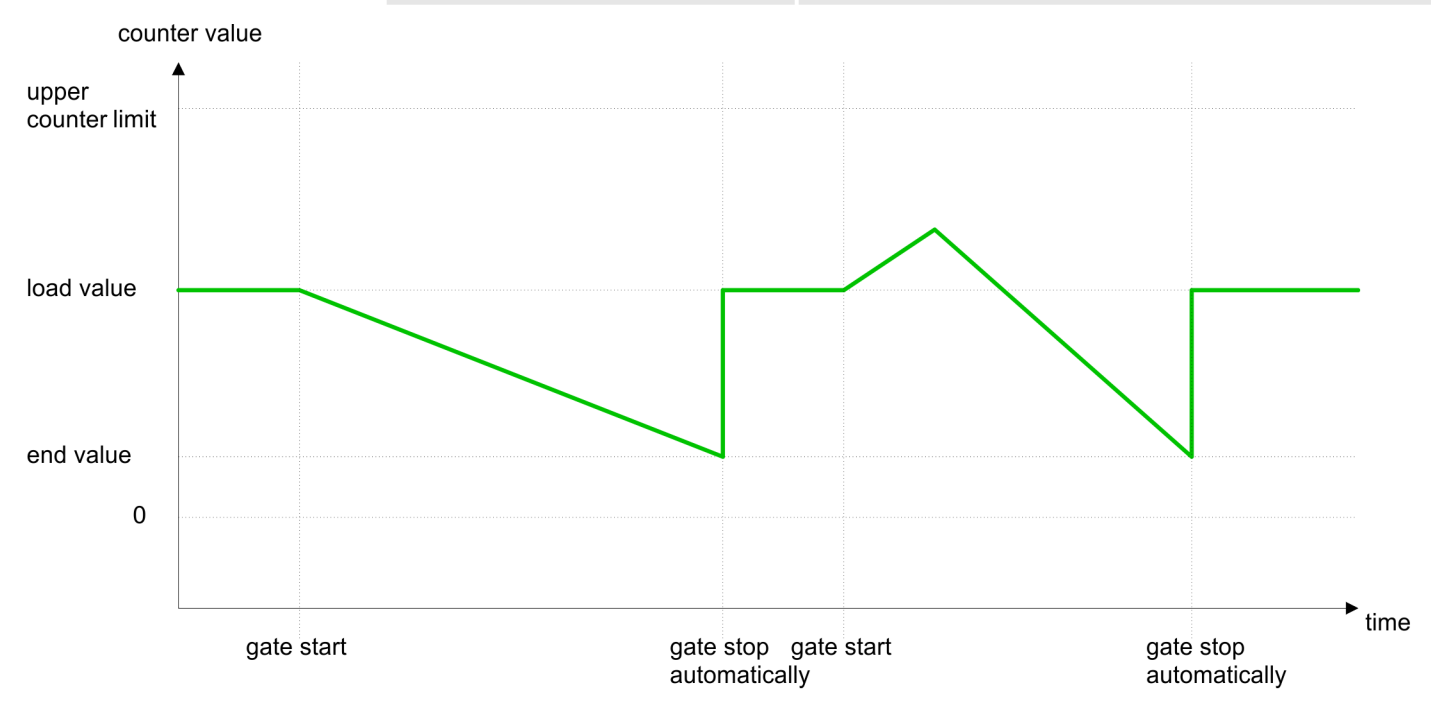
### 5.6.5.3 Count periodically

- 5.6.5.3.1 No main counting direction
	- The counter counts forward or backwards starting with the *load value*.
	- At over- or underrun at the count limits, the counter jumps to the *load value* and continues counting. If enabled additionally a hardware interrupt is triggered.
	- The counter limits are fix set to maximum range.

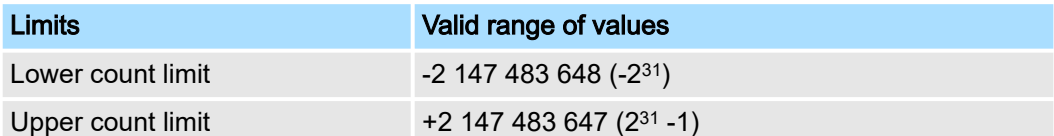

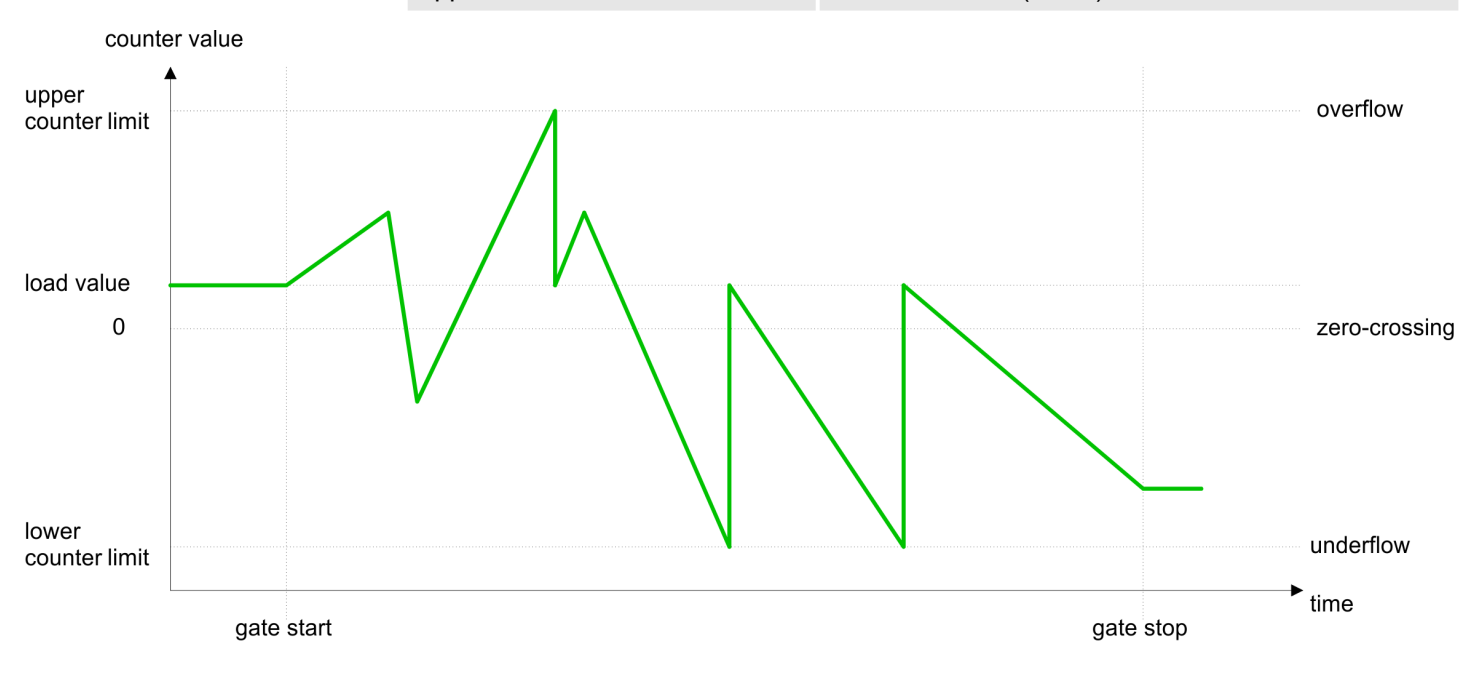

Counting > Counter operating modes

### 5.6.5.3.2 Main counting direction forward

- The counter counts forward starting with the *load value*.
- When the counter reaches the *end value* -1 in positive direction, it jumps to the *load value* at the next positive count pulse and continues counting. If enabled additionally a hardware interrupt is triggered.
- You may exceed the lower count limit.

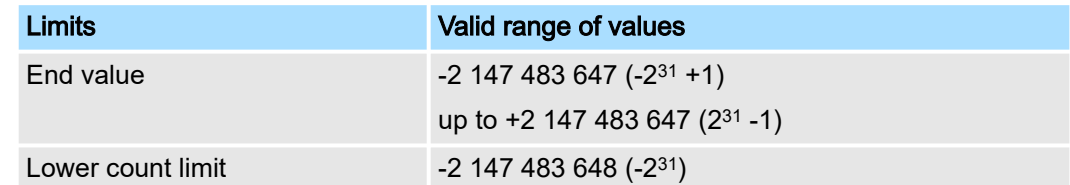

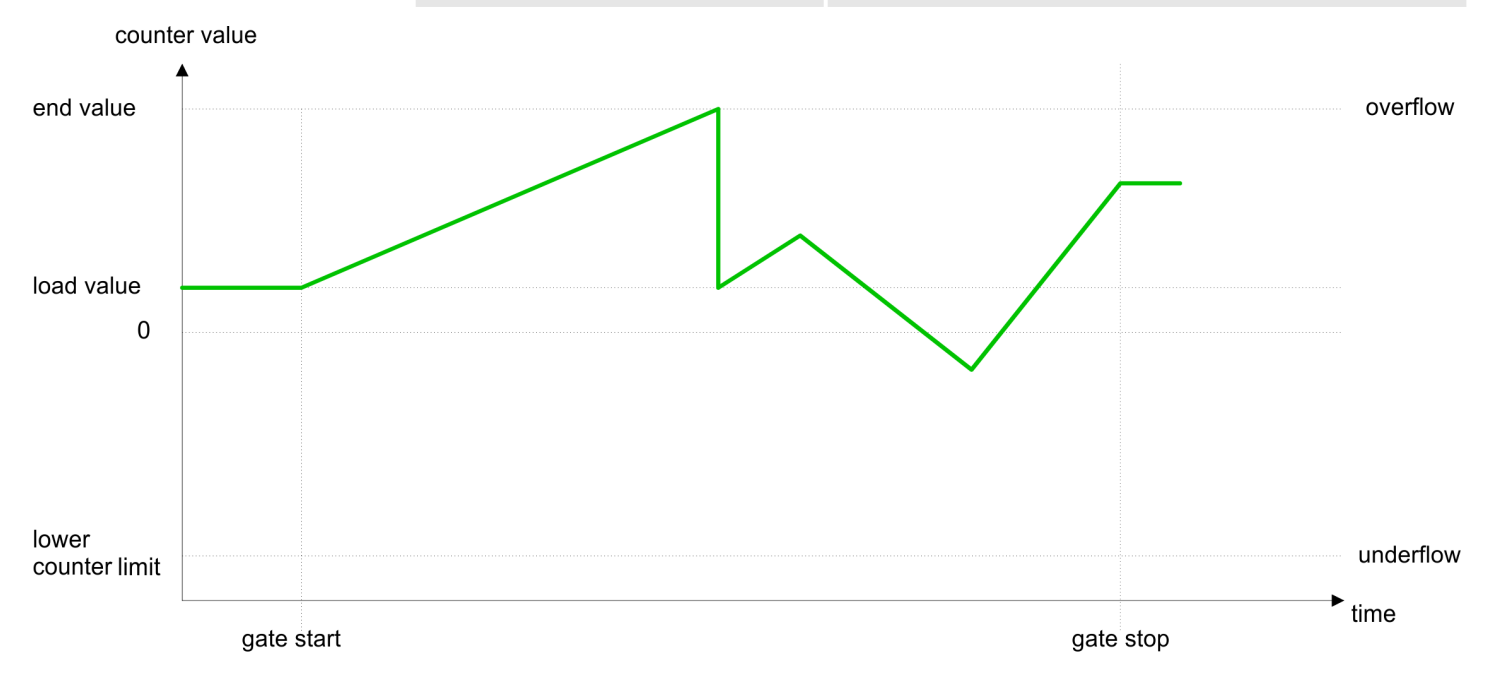

Counting > Counter operating modes

### 5.6.5.3.3 Main counting direction backward

- The counter counts backward starting with the *load value*.
- When the counter reaches the *end value* +1 in negative direction, it jumps to the *load value* at the next negative count pulse and continues counting. If enabled additionally a hardware interrupt is triggered.
- You may exceed the upper count limit.

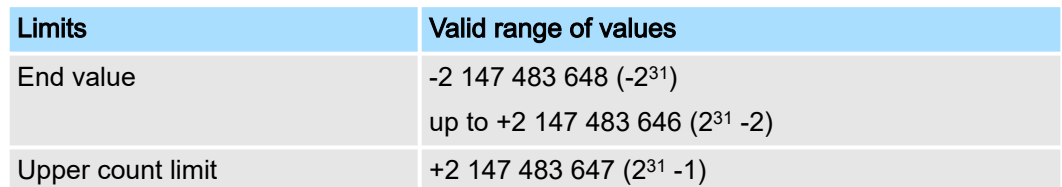

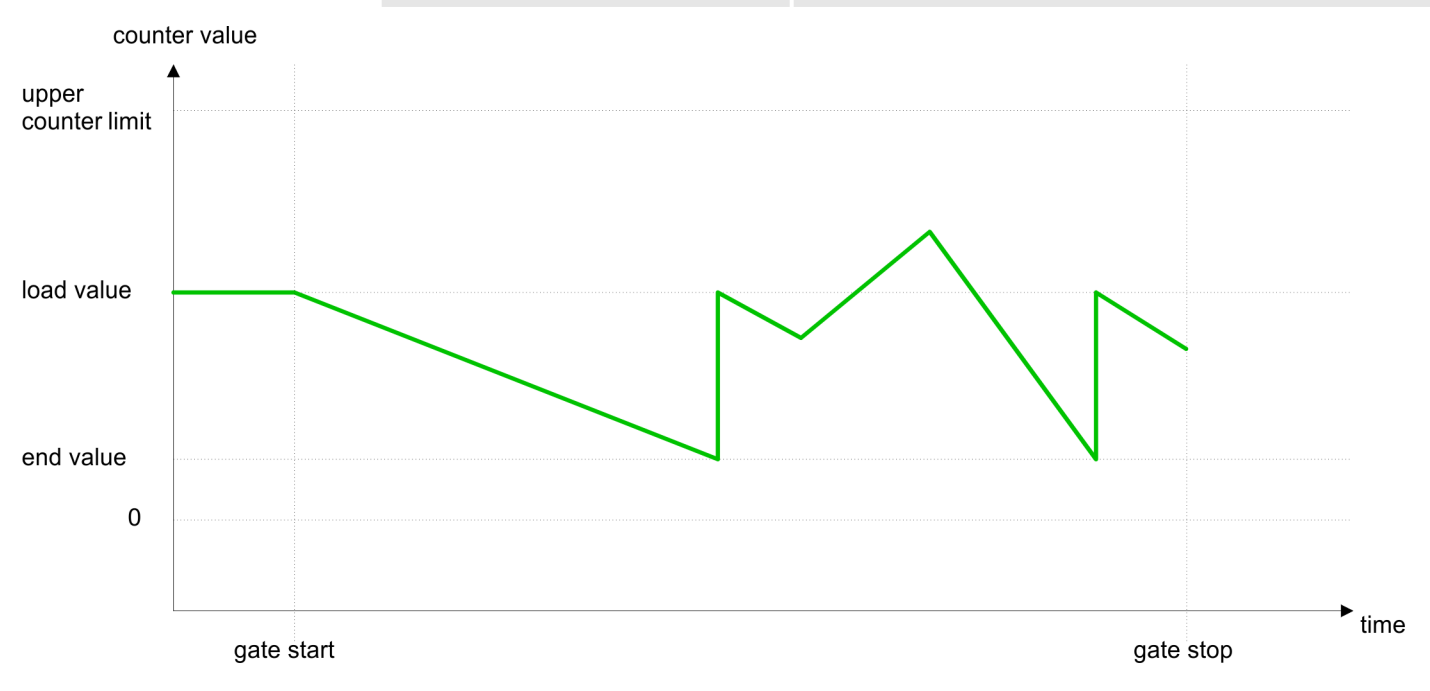

## 5.6.6 Counter - Additional functions

### 5.6.6.1 Overview

### Schematic structure

The illustration shows how the additional functions influence the counting behavior. The following pages describe these additional functions in detail:

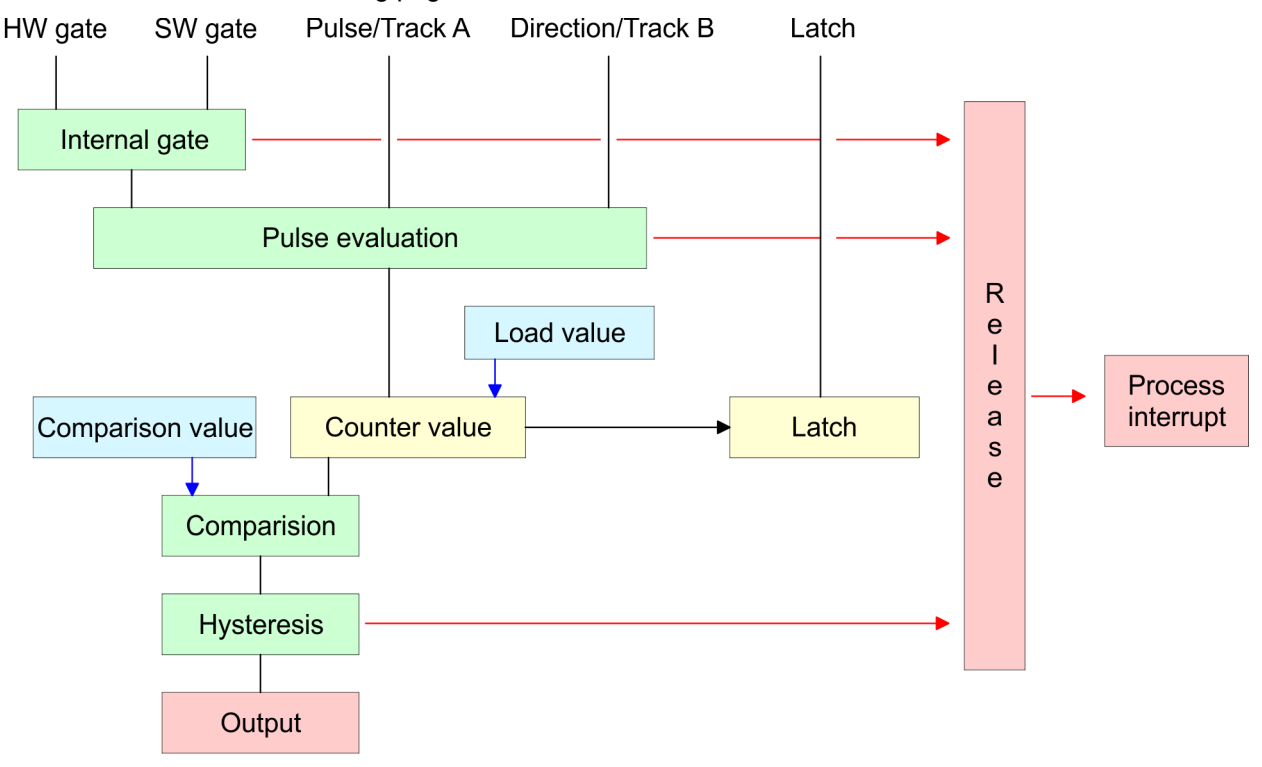

5.6.6.2 Gate function

### **Function**

- Starting, stopping and interrupting a count function of *counter 0* to *counter 2* exclusively happens via the SW gate by setting the SW gate of SFB 47.
- Starting, stopping and interrupting a count function of *counter* 3 happens via the internal gate (I gate). The i gate is the result of logic operation of HW gate and SW gate. The HW gate evaluation of the connection *'Gate 3'* may be deactivated by the parametrization. With a de-activated HW gate evaluation the triggering exclusively happens by setting the SW gate of SFB 47.

#### Gate function abort and interrupt

- The parametrization defines if the gate interrupts or aborts the counter process.
	- At *abort function* the counter starts counting with the *load value* after gate restart.

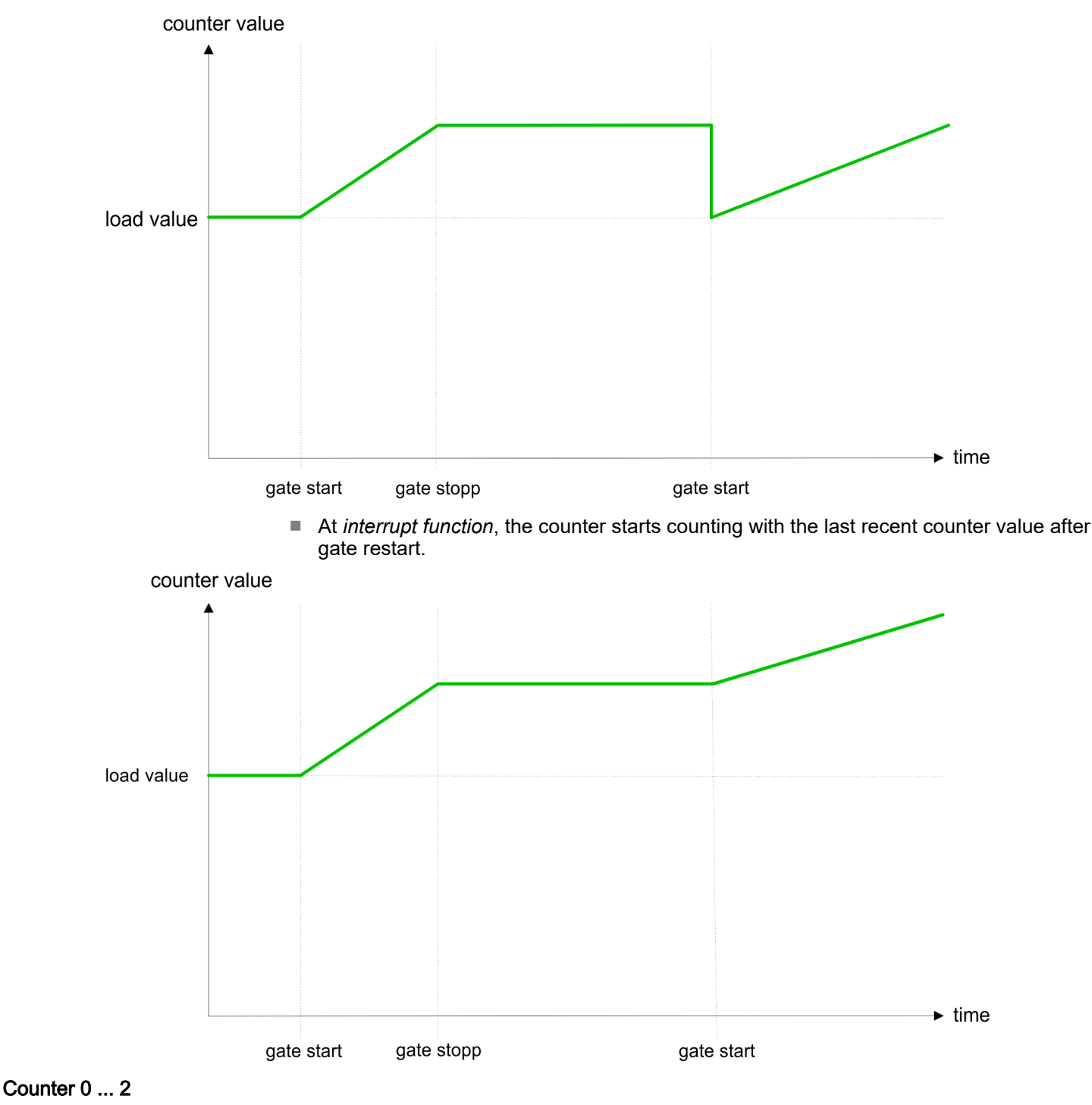

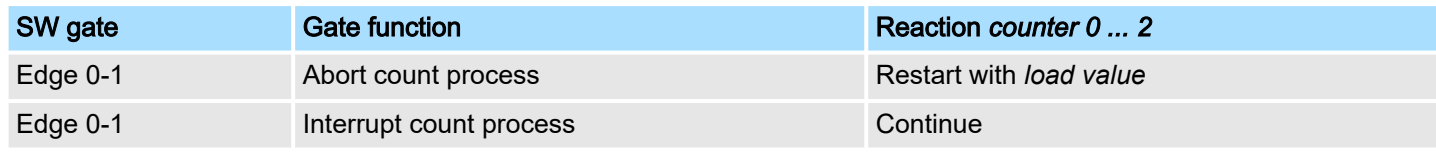

# 5.6.6.3 Comparator

Function

In the CPU a *comparison value* may be stored. During the counting procedure the counter value is compared with the *comparative value*. Depending on the result of the comparison the output channel of the counter and the status bit of STS\_CMP of SFB 47 can be set. In addition, you can configure a hardware interrupt. A *comparison value* can be specified via the parametrization respectively the job interface of SFB 47.

### 5.6.6.4 Additional functions counter 3

Exclusively counter 3 has the following additional functions:

- HW gate via *Gate* 3
- Latch function

### 5.6.6.4.1 HW gate via *Gate 3*

Starting, stopping and interrupting a count function of counter 3 happens via the internal gate (I gate). The i gate is the result of logic operation of HW gate and SW gate. The HW gate evaluation of the connection *'Gate 3'* may be deactivated by the parametrization. With a de-activated HW gate evaluation the triggering exclusively happens by setting the SW gate of the SFB 47.

### Counter 3:

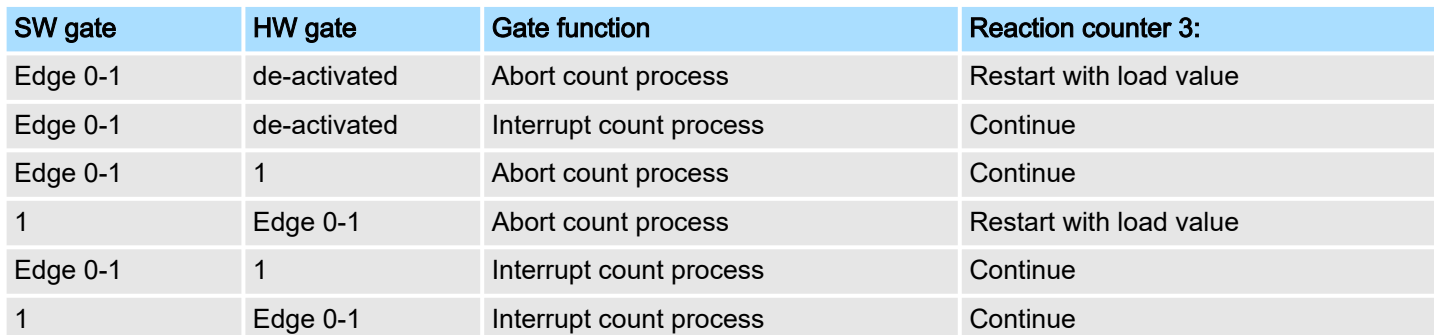

#### Counter 3 - count once

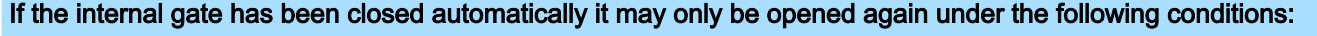

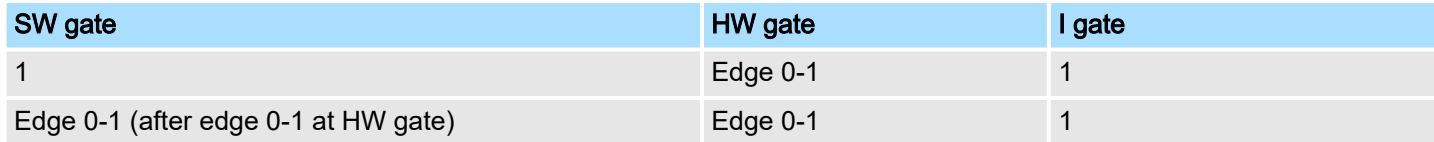

#### 5.6.6.4.2 Latch function

Function

- As soon as during a count process an edge 0-1 is recognized at the "Latch" input of counter 3, the current counter value is stored in the according latch register.
- You may access the latch value via the parameter LATCHVAL of the SFB 47.
	- A just in LATCHVAL loaded value remains after a STOP-RUN transition.

#### 5.6.6.5 Counter output channel

Characteristics of the output Each counter has an output channel. You pre-define the behavior of the counter output via the parametrization:

- no comparison:
	- The output is used as normal output.
	- $-$  SFB 47:
		- The input parameter CTRL DO is effect less.

The status bits STS\_DO and STS\_CMP (status comparator in the instance DB) remain reset.

- Counter value  $≥$  comparison value respectively counter value  $≤$  comparison value
	- The output remains set as long as the counter value is higher or equal *comparison value* respectively lower or equal *comparison value*.
	- SFB 47:
		- Control bit CTRL\_DO must be set.

The comparison result is shown by the status bit STS CMP. This status bit may only be reset if the comparison condition is no longer fulfilled.

- Pulse at comparison value
	- When the counter reaches the *comparison value* the output is set for the parametrized *pulse duration*. When you've set a main counting direction the output is only set at reaching the *comparison value* from the main counting direction.

If the *pulse duration* = 0, the output is set until the comparison condition is not longer fulfilled.

– SFB 47:

Control bit CTRL\_DO must be set.

The status of the digital output may be shown by the status bit ST\_DO.

The comparison result is shown by the status bit STS\_CMP. The bit may only be reset if the *pulse duration* has expired.

- Pulse duration
	- The *pulse duration* starts with the setting of the according digital output.
	- The inaccuracy of the *pulse duration* is less than 1ms.
	- There is no past triggering of the *pulse duration* when the *comparison value* has been left and reached again during pulse output.
	- If the *pulse duration* is changed during operation, it will take effect with the next pulse.
	- If the *pulse duration* = 0, the output is set until the comparison condition is not longer fulfilled.
	- Range of values: 0...510ms in steps of 2ms

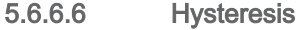

function

#### **Hysteresis**

- The *hysteresis* serves the avoidance of many toggle processes of the output and the interrupt, if the *counter value* is in the range of the *comparison value*.
- For the *hysteresis* you may set a range of 0 to 255.
- The settings 0 and 1 deactivate the *hysteresis*.
- The *hysteresis* influences zero run, comparison, over- and underflow.
- An activated *hysteresis* remains active after a change. The new *hysteresis* range is activated with the next *hysteresis* event.

The following pictures illustrate the output behavior for *hysteresis* 0 and *hysteresis* 3 for the according conditions:

### *<i>Effect at counter value ≥ comparison value*

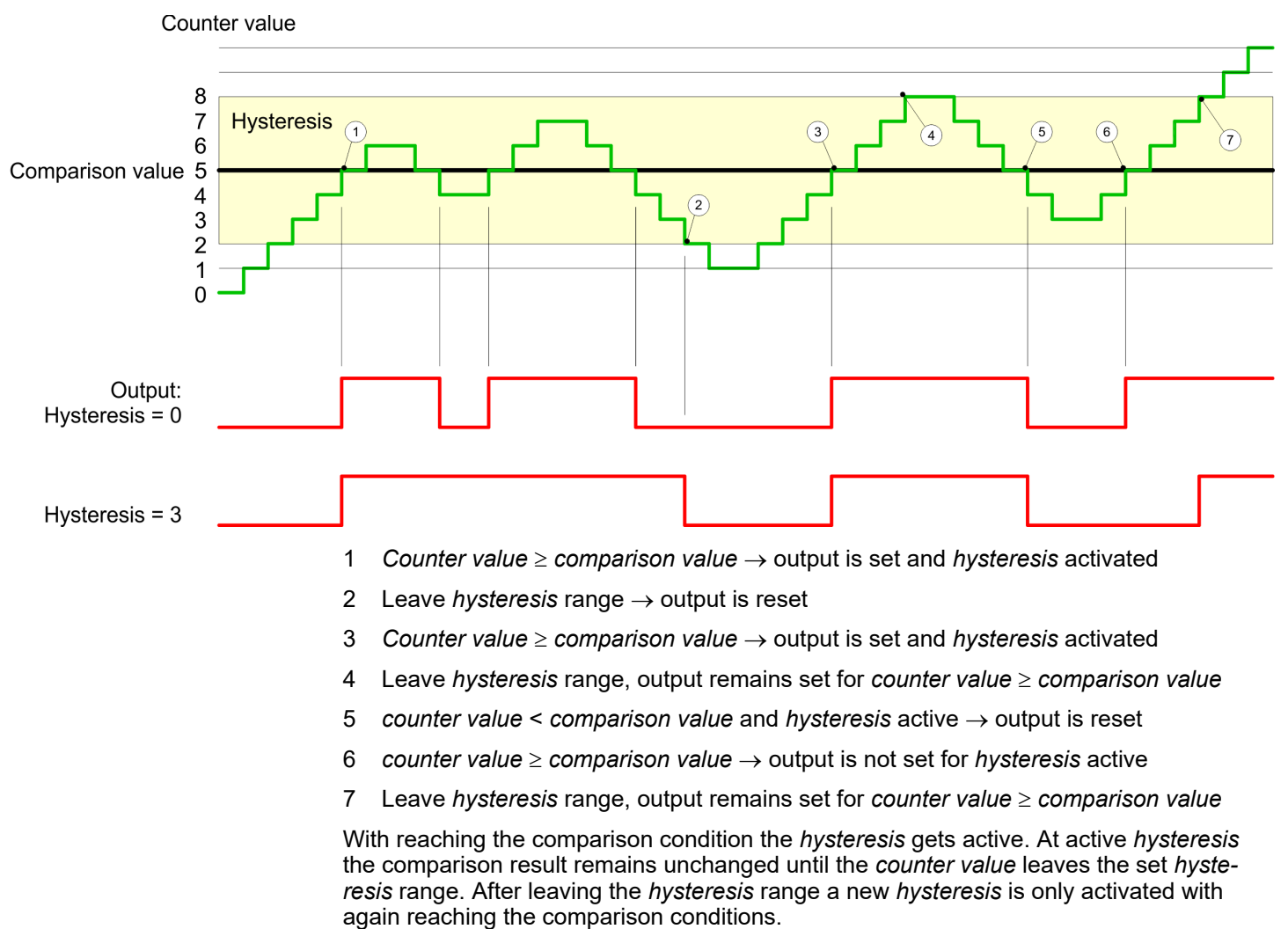

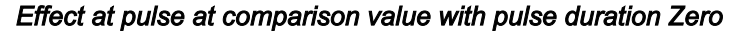

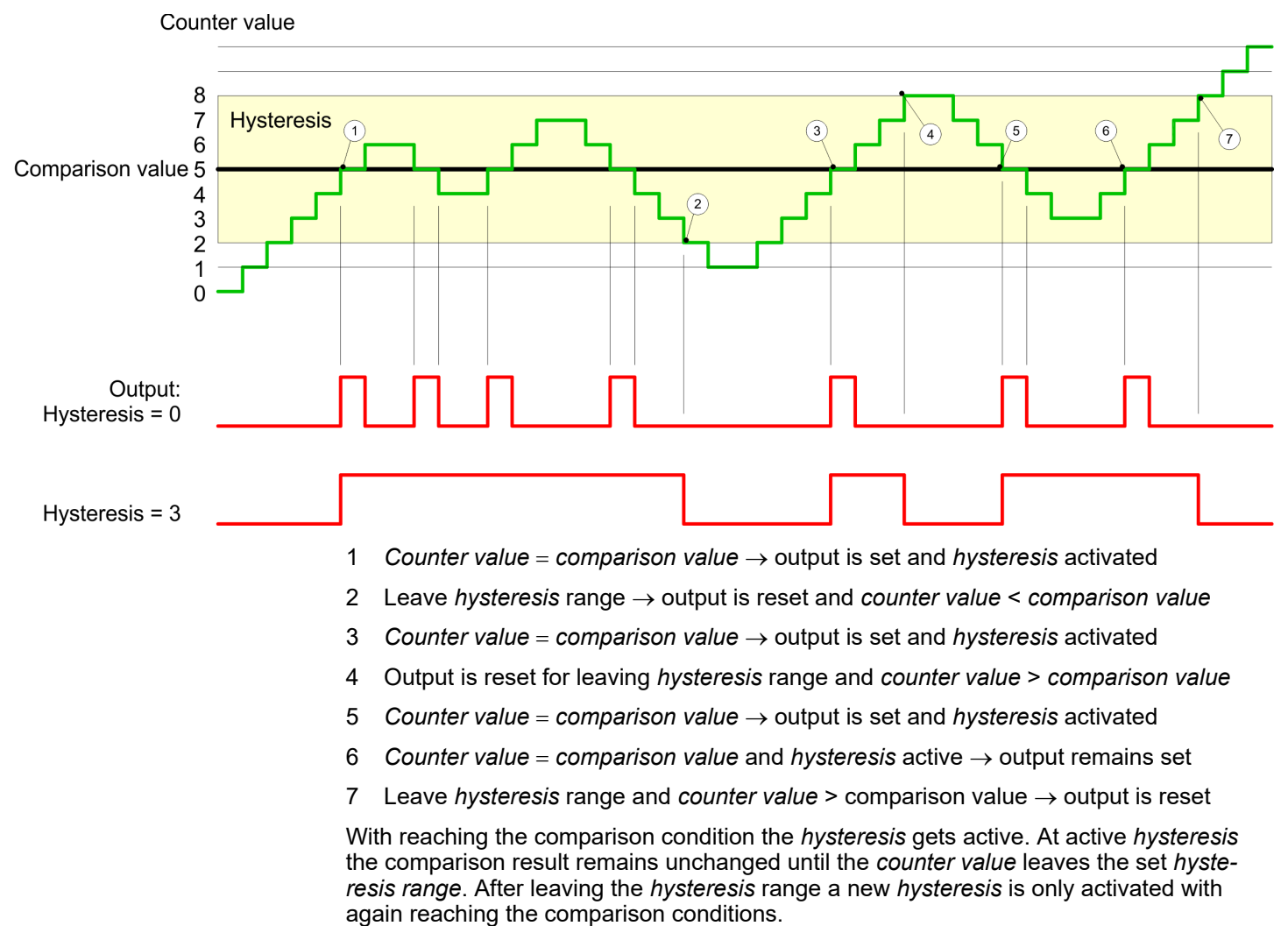

Counting > Diagnostics and interrupt

### *Effect at pulse at comparison value with pulse duration not zero*

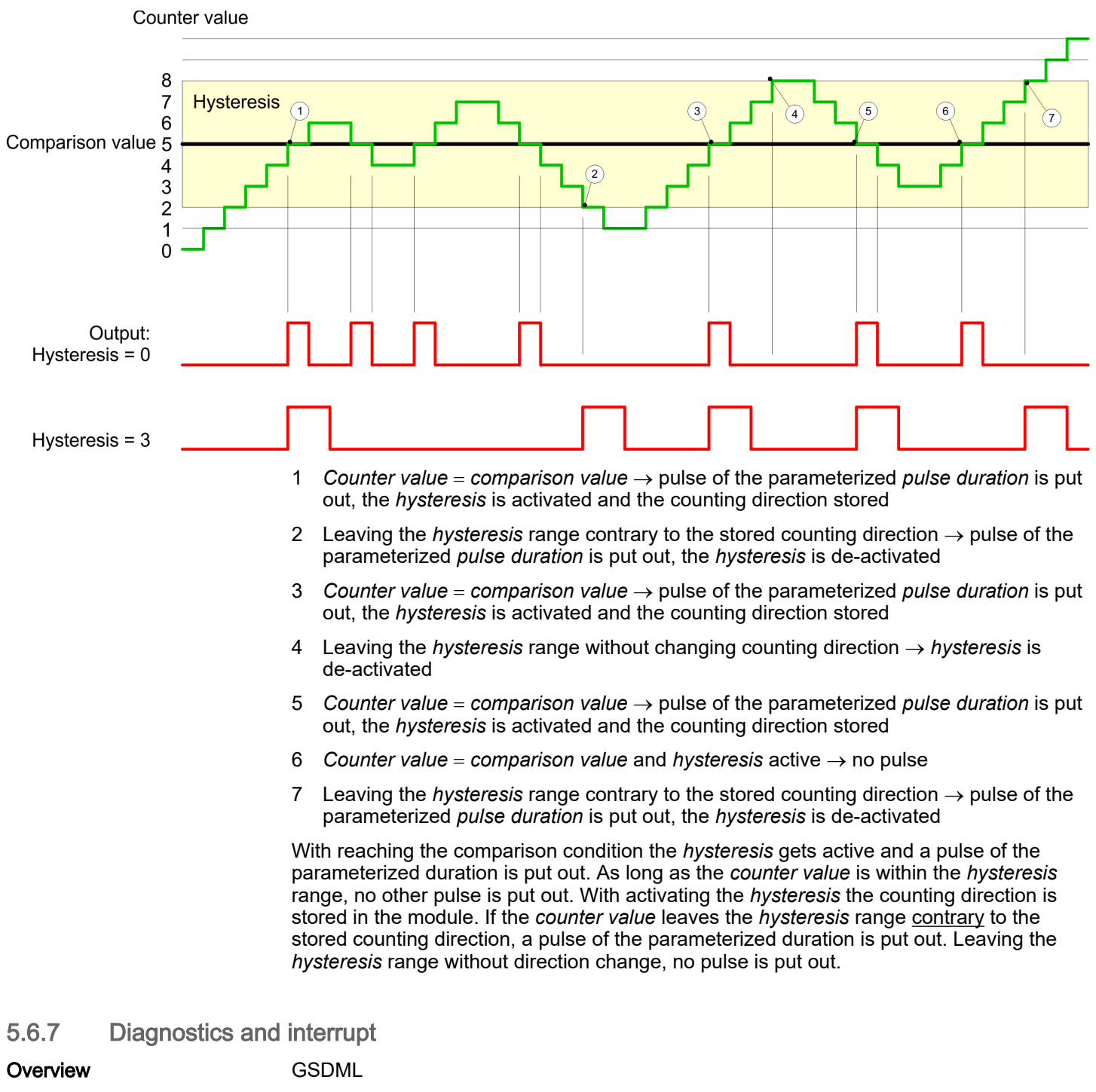

■ Edge at an digital interrupt input

Via the hardware configuration you can define the following trigger for a hardware interrupt that can trigger a diagnostics interrupt:

- Reaching the comparison value
- Overflow respectively at overrun upper counter limit
- Underflow respectively at underrun lower counter limit
- Opening the HW gate with open SW gate except for counter 3
- Closing the HW gate with open SW gate except for counter 3

### 5.7 Frequency measurement

- 5.7.1 Properties
- In this operating mode the CPU counts the incoming pulses during a specified integration time and outputs them as frequency value.
- Integration time 10ms ... 10000ms in steps of 1ms configurable
- Control by the user program via SFB 48

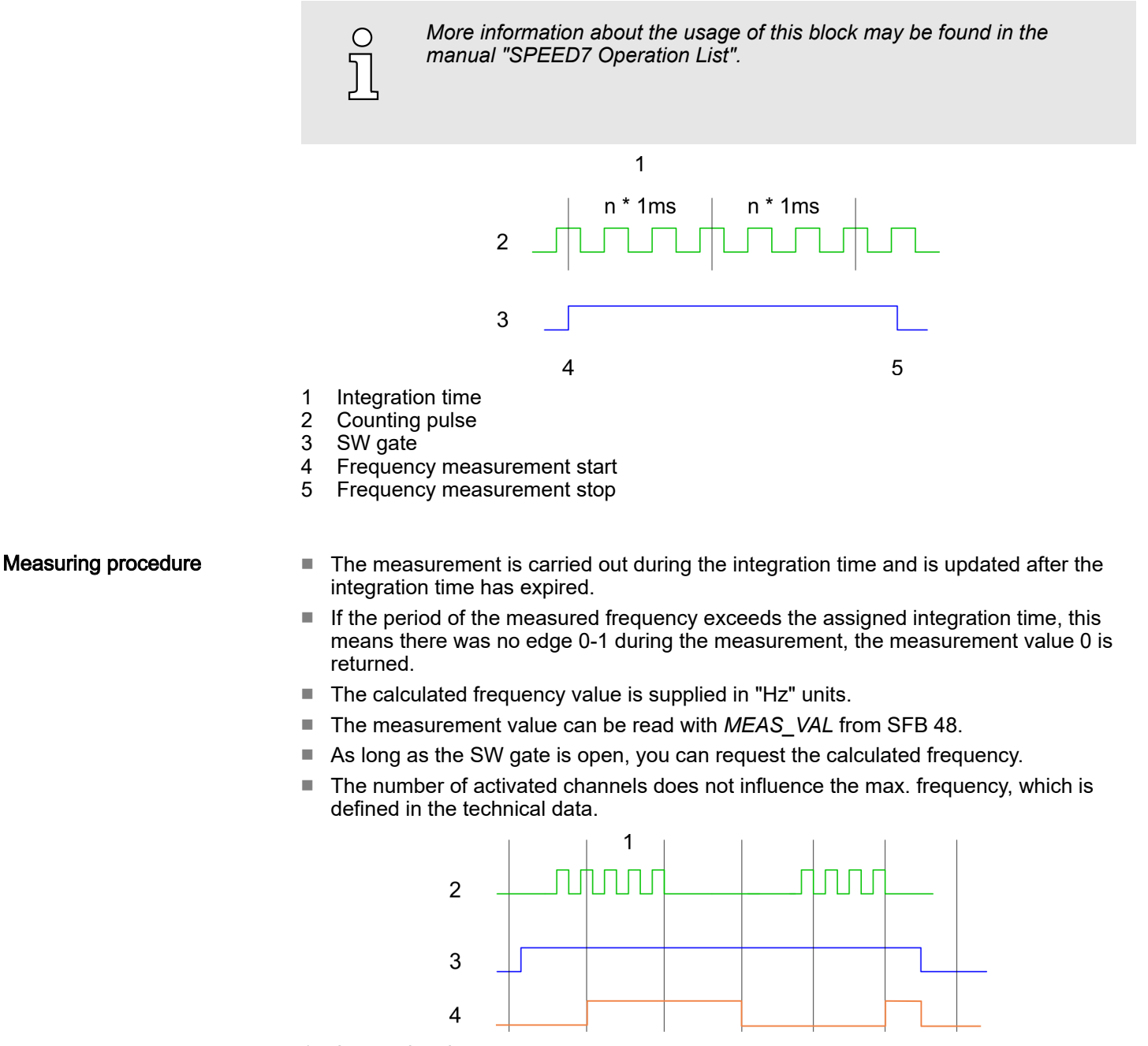

- 1 Integration time
- 2 Counting pulse
- 3 SW gate
- 4 Evaluated frequency

Frequency measurement > Wiring

*The counting function is disabled during the pulse width modulation on the same channel.*

# 5.7.2 Wiring

5.7.2.1 Frequency measurement inputs

Connect the signal to be measured at input B of the corresponding counter.

## X1: DI byte 0

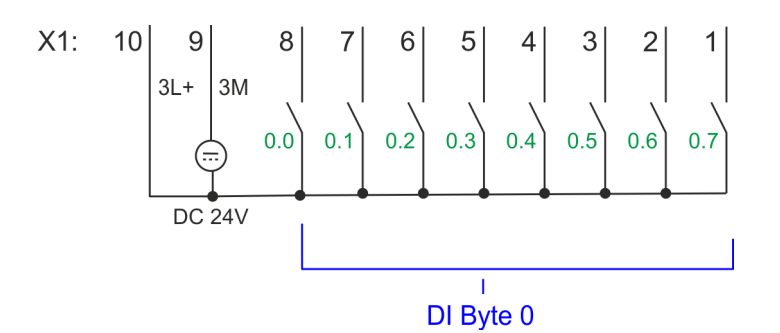

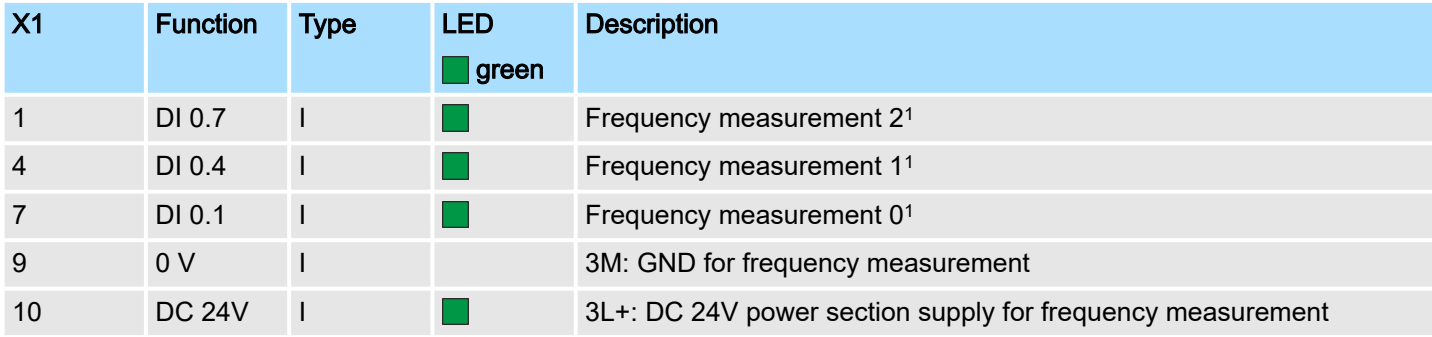

1) Max. input frequency 100kHz otherwise 1kHz.

# X5: DI byte 1

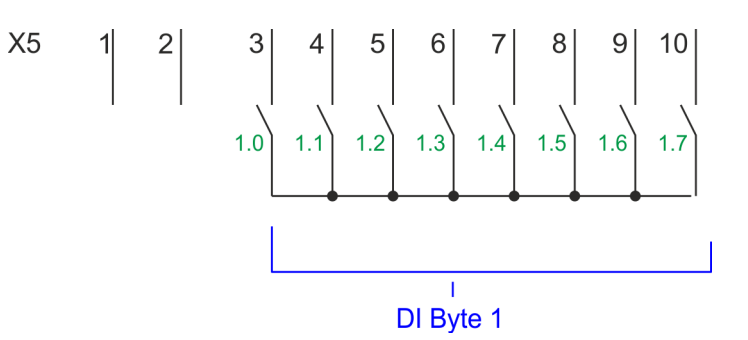

# System MICRO **Deployment I/O periphery**

Frequency measurement > Parametrization

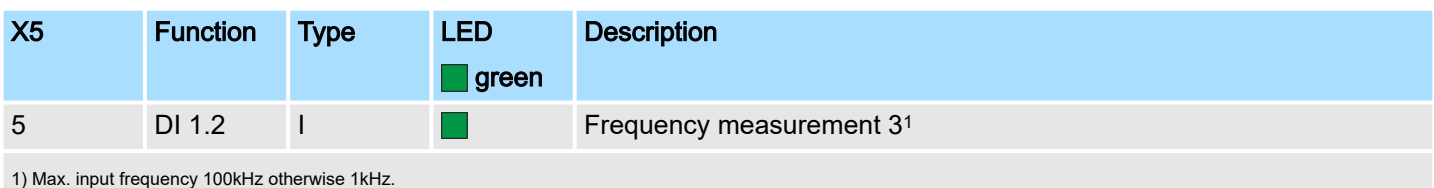

# 5.7.3 Proceeding

#### Hardware configuration

In the Siemens SIMATIC Manager the following steps should be executed:

- 1. Perform a hardware configuration for the CPU. ⮫ *['Hardware configuration -](#page-71-0) [CPU'...page 72](#page-71-0)*
- 2. Double-click the counter sub module of the CPU 314C-2 PN/DP (314-6EH04-0AB0 V3.3).
	- The dialog *'Properties'* is opened.
- $3.$   $\triangleright$  As soon as you select the operating mode for the corresponding channel, a dialog box with default values for this counter mode is created and shown. Select for the corresponding channel the operating mode *'Frequency counting'*.
- 4. Perform the required parameter settings.
- 5. Safe your project with *'Station Safe and compile'*.
- 6. Transfer your project to your CPU.

#### User program

- The SFB 48 should cyclically be called (e.g. OB 1) for controlling the frequency measurement.
- The SFB is to be called with the corresponding instance DB. Here the parameters of the SFB are stored.

## 5.7.4 Parametrization

5.7.4.1 Address assignment

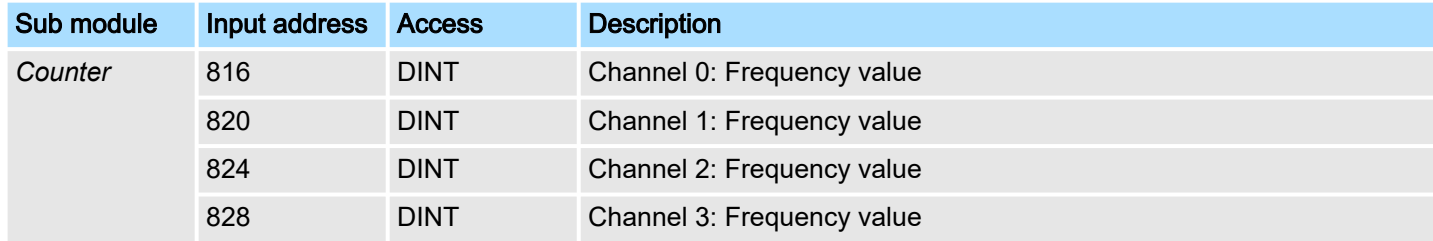

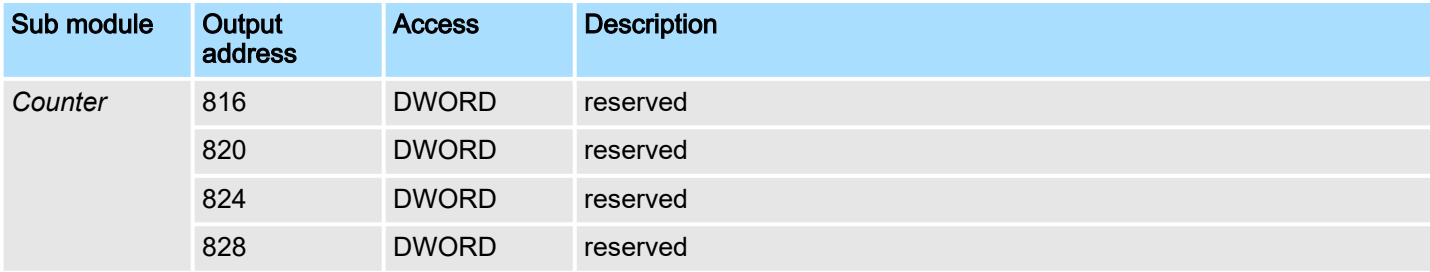

Frequency measurement > Parametrization

### 5.7.4.2 Interrupt selection

Via *'Basic parameters'* you can reach *'Select interrupt'*. Here you can define the interrupts the CPU will trigger. The following parameters are supported:

- None: The interrupt function is de-activated.
- Process: The following events of the frequency measurement can trigger a hardware interrupt (selectable via *'Frequency counting'*):
	- End of measurement
- Diagnostics and process: A diagnostics interrupt is only triggered when a hardware interrupt was lost.

#### 5.7.4.3 Frequency measurement

### Parameter hardware configuration

Default values and structure of this dialog box depend on the selected *'Operating mode'*. The following parameters are relevant for frequency measurement, which must be specified or determined:

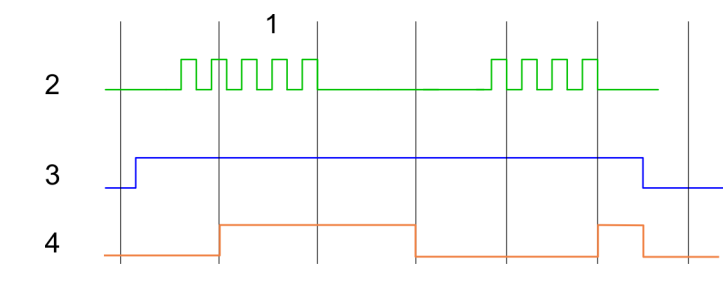

- 1 Integration time
- 2 Counting pulse<br>3 SW gate
- 3 SW gate<br>4 Fyaluate
- **Evaluated frequency**

### Parameter overview

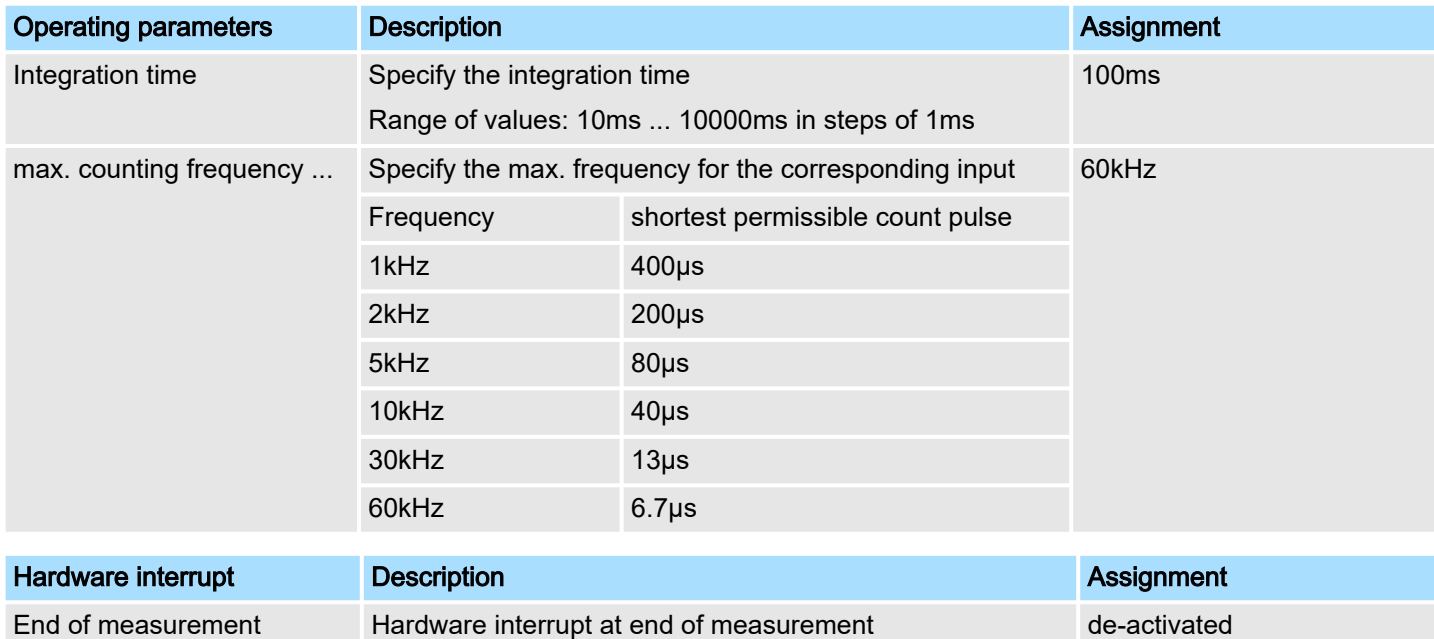

Frequency measurement > Status indication

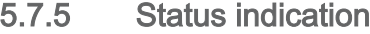

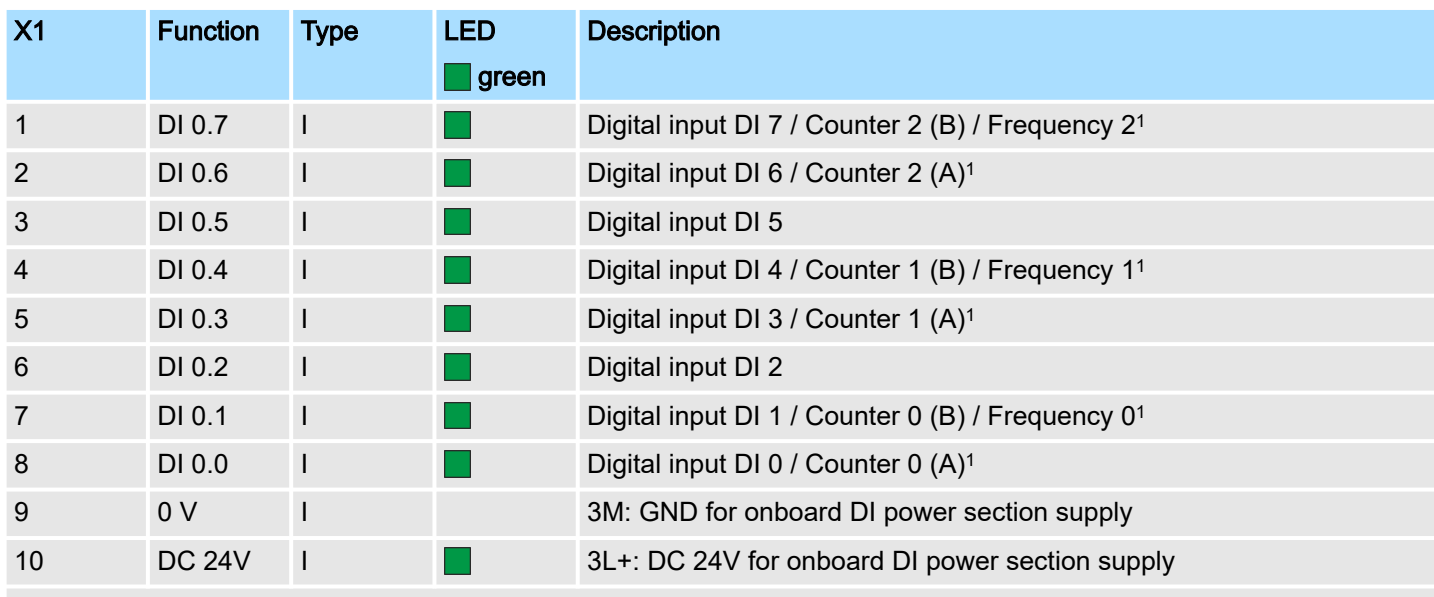

1) Max. input frequency 100kHz otherwise 1kHz.

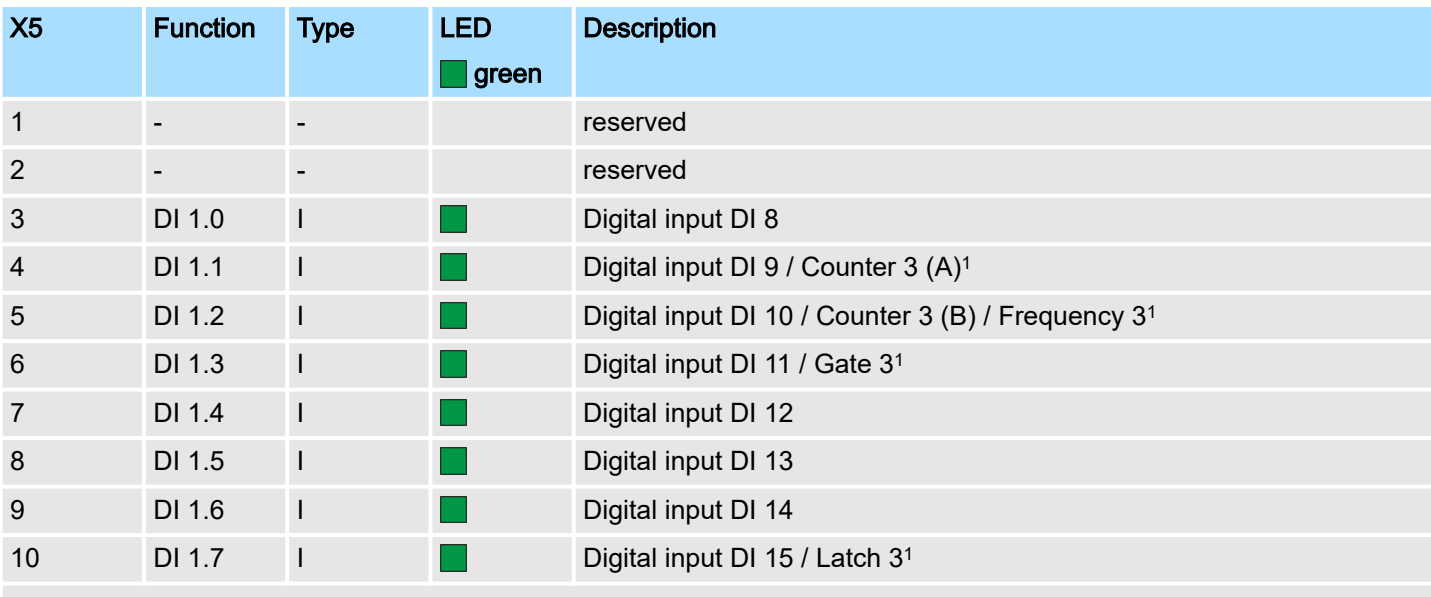

1) Max. input frequency 100kHz otherwise 1kHz.

## DI +x

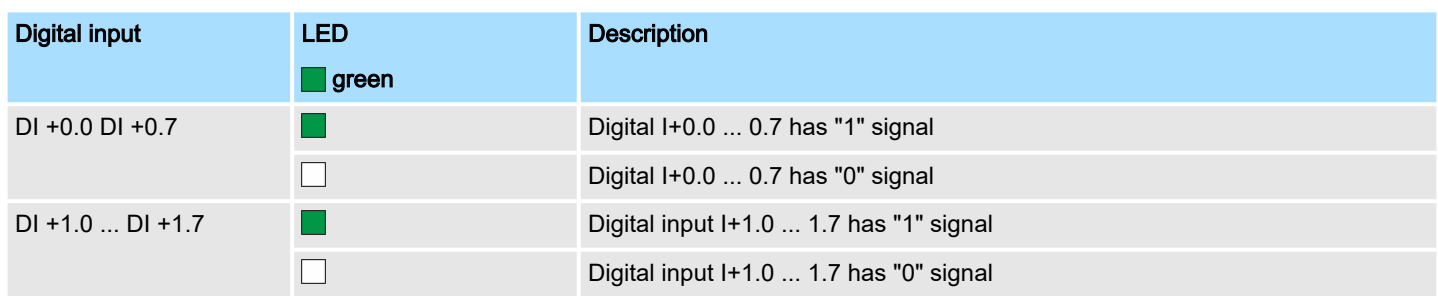

Pulse width modulation - PWM > Properties

## xL+

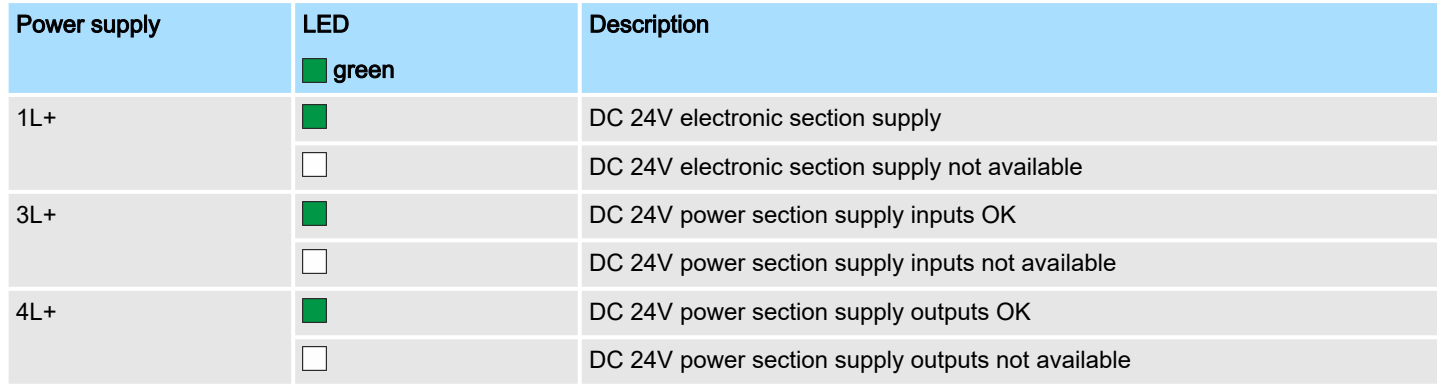

### xF

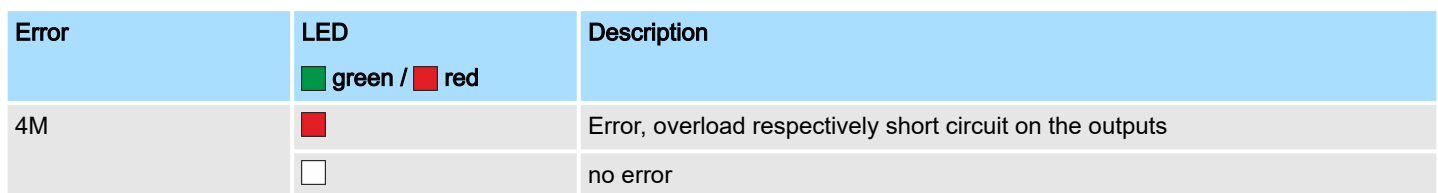

# 5.8 Pulse width modulation - PWM

# 5.8.1 Properties

- By presetting of time parameters, the CPU evaluates a pulse sequence with according pulse/pause ratio and outputs it via the according output channel.
- Channel 0 and 1 are supported
- Control by the user program via SFB 49

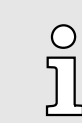

*More information about the usage of this block may be found in the manual "SPEED7 Operation List".*

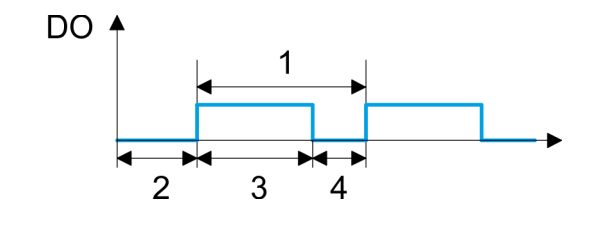

- 1 Period
- On-delav
- 3 Pulse duration
- 4 Pulse pause

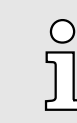

*The counting function is disabled during the pulse width modulation on the same channel.*

Pulse width modulation - PWM > Proceeding

### 5.8.2 Wiring

### 5.8.2.1 Pulse width modulation outputs

### X2: DO byte 0

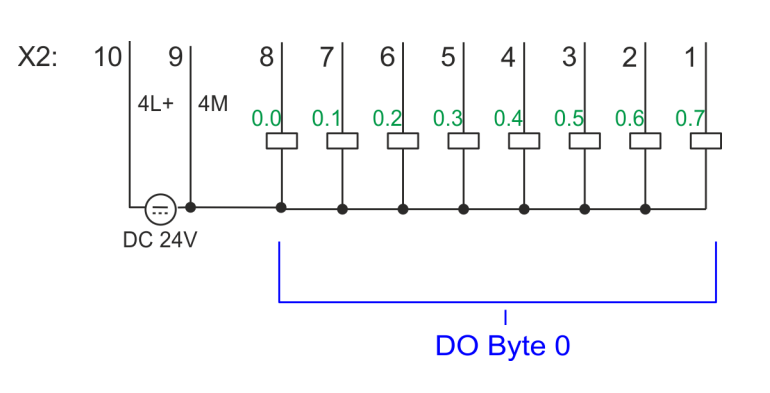

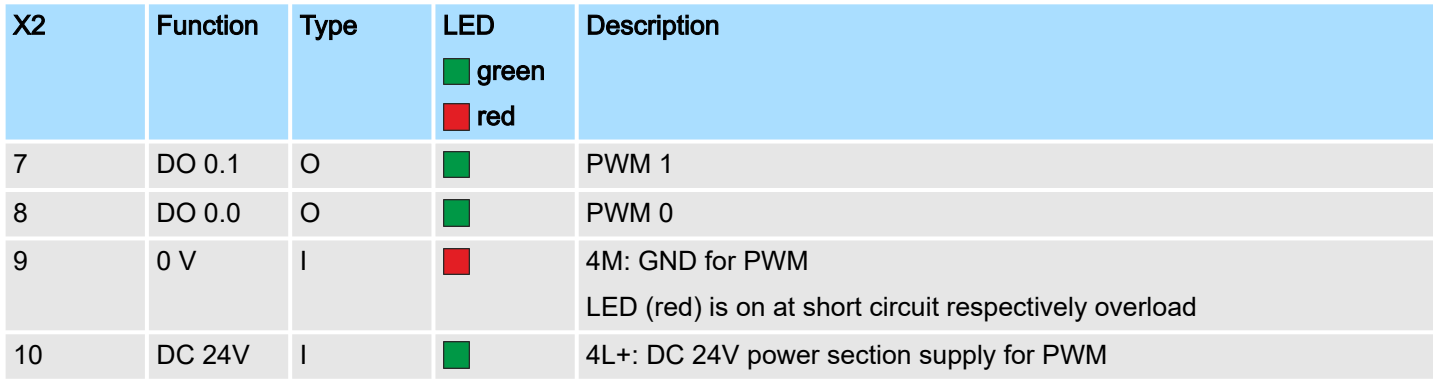

# 5.8.3 Proceeding

Hardware configuration

*PWM* and *pulse train* output use the same hardware configuration. Switching between these modes is done within the SFB 49. In the Siemens SIMATIC Manager the following steps should be executed:

- 1. Perform a hardware configuration for the CPU. ⮫ *['Hardware configuration -](#page-71-0) [CPU'...page 72](#page-71-0)*
- 2. Double-click the counter sub module of the CPU 314C-2 PN/DP.
	- The dialog *'Properties'* is opened.
- 3. As soon as you select the operating mode for the corresponding channel, a dialog box with default values for this counter mode is created and shown. For *PWM* respectively *pulse train* output select for the corresponding channel the operating mode *'Pulse width modulation - PWM'*.
- 4. Perform the required parameter settings.
- 5. Safe your project with *'Station Safe and compile'*.
- 6. Transfer your project to your CPU.

User program

- The SFB 49 should cyclically be called (e.g. OB 1) for controlling the pulse width modulation.
	- The SFB 49 is used for *PWM* and *pulse train* output.
	- The switching between the modes takes place by the presetting of the *pulse number* (JOB\_ID = 08h/09h). As soon as you specify a *pulse number* > 0, you switch to the *pulse train* mode, otherwise *PWM* is active.
	- The SFB is to be called with the corresponding instance DB. Here the parameters of the SFB are stored.

# Deployment I/O periphery System MICRO

Pulse width modulation - PWM > Parametrization

# 5.8.4 Parametrization

5.8.4.1 Address assignment

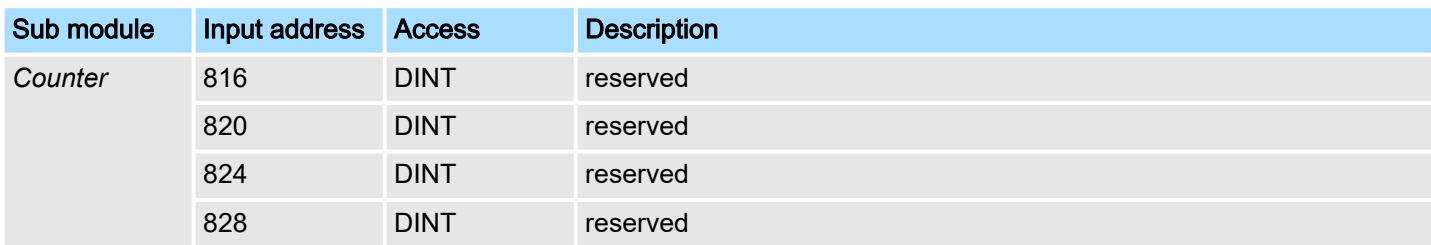

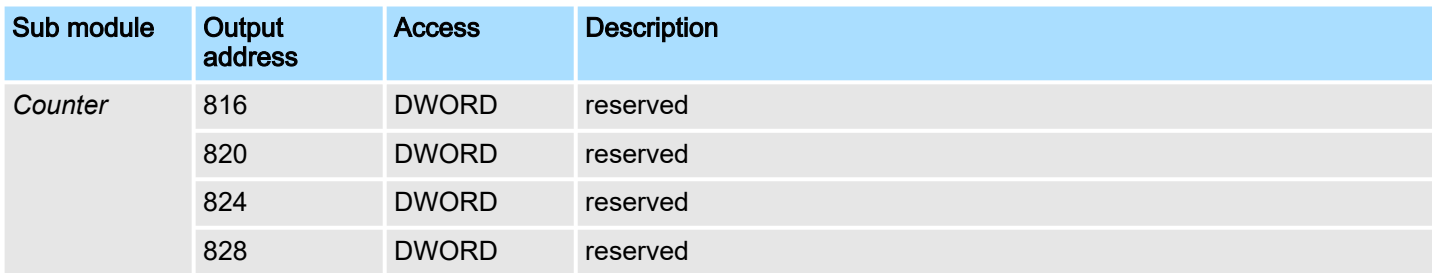

#### 5.8.4.2 Pulse width modulation

Parameter hardware configuration Default values and structure of this dialog box depend on the selected *'Operating mode'*. The following parameters are relevant for PWM, which must be specified or determined:

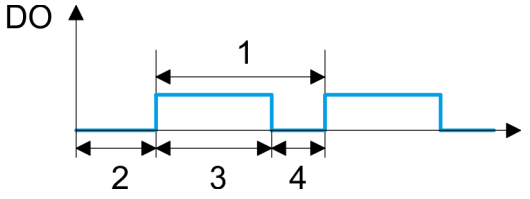

- 1 Period
- 
- 2 On-delay
- 3 Pulse duration<br>4 Pulse pause Pulse pause

### Parameter overview

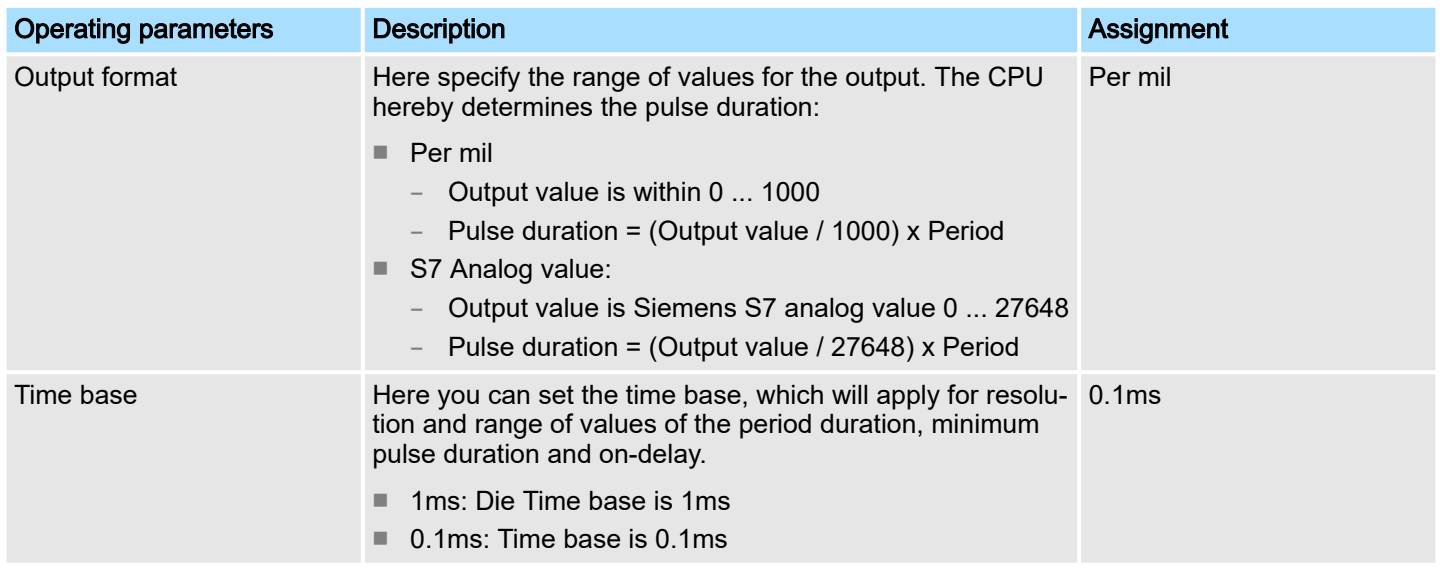

Pulse width modulation - PWM > Status indication

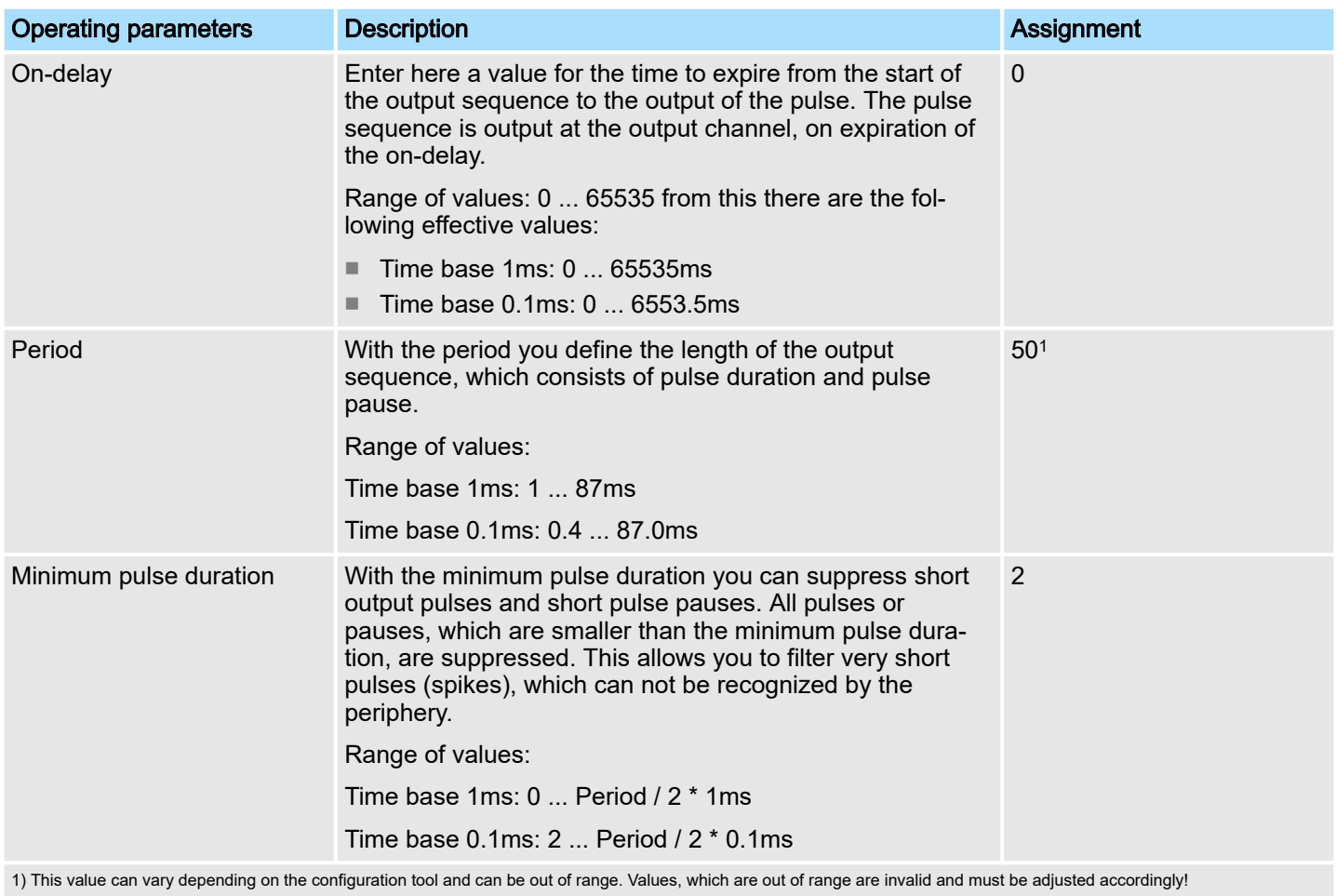

# 5.8.5 Status indication

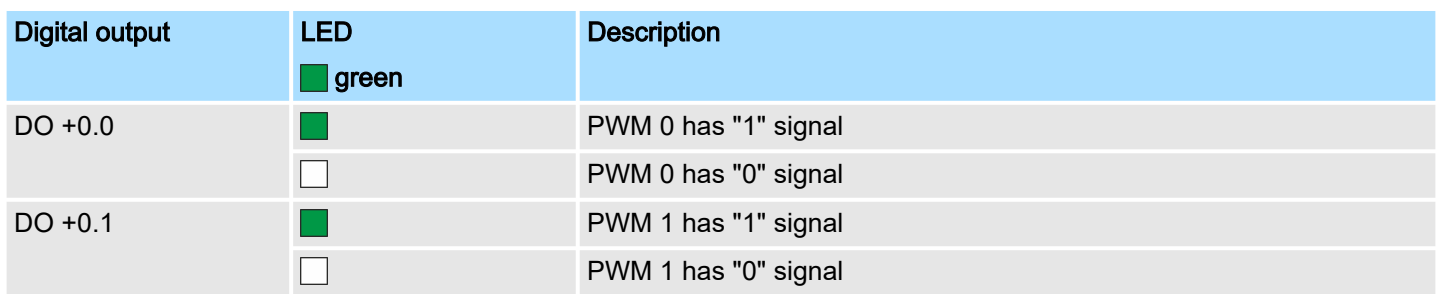

Pulse train > Properties

### xL+

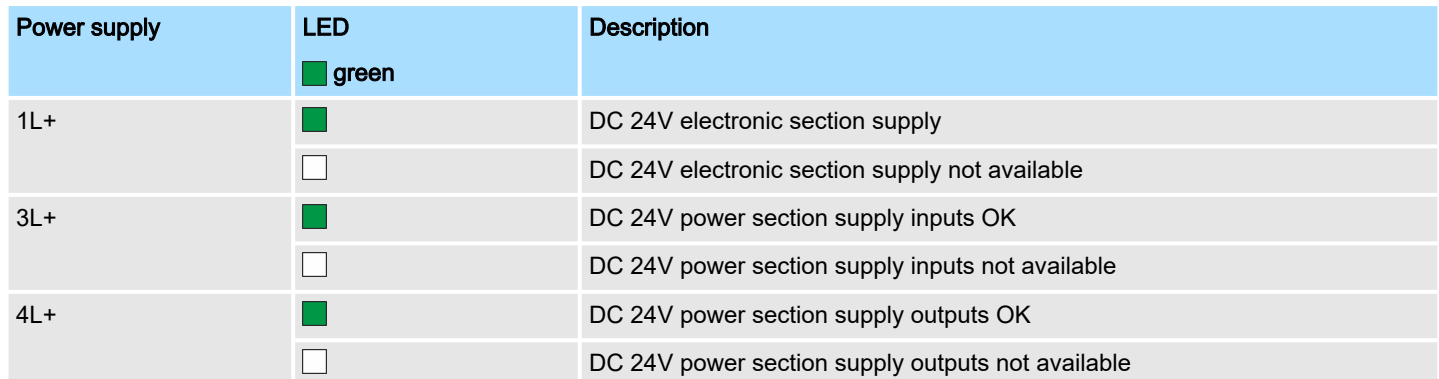

### xF

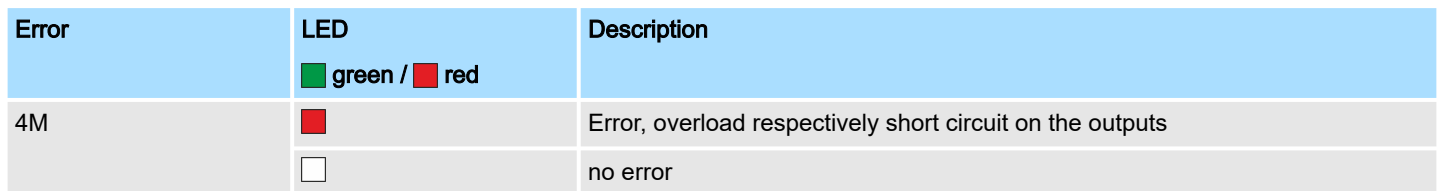

# 5.9 Pulse train

5.9.1 Properties

- By presetting of time parameters, the CPU evaluates a pulse sequence with according pulse/pause ratio and outputs it via the according output channel.
- The output is as a pulse-direction command (P/D).
	- Output frequency pattern via pulse train channel
	- To output the direction, an additional output is to be used, which is to be controlled via your user program.
- Channel 0 and 1 are supported
- Control by the user program via SFB 49

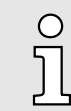

*More information about the usage of this block may be found in the manual "SPEED7 Operation List".*

Pulse train > Wiring

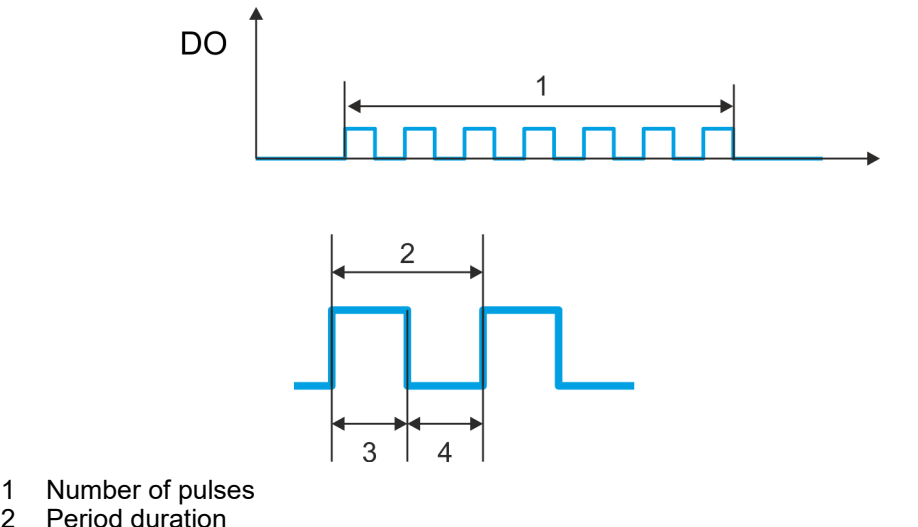

- 2 Period duration
- 
- 3 Pulse duration<br>4 Pulse pause Pulse pause

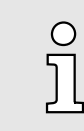

*The counting function is disabled during the pulse train output on the same channel.*

# 5.9.2 Wiring

5.9.2.1 Pulse train outputs

### X2: DO byte 0

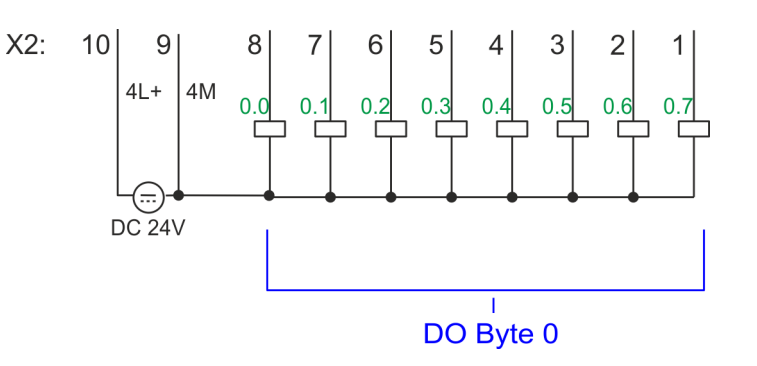

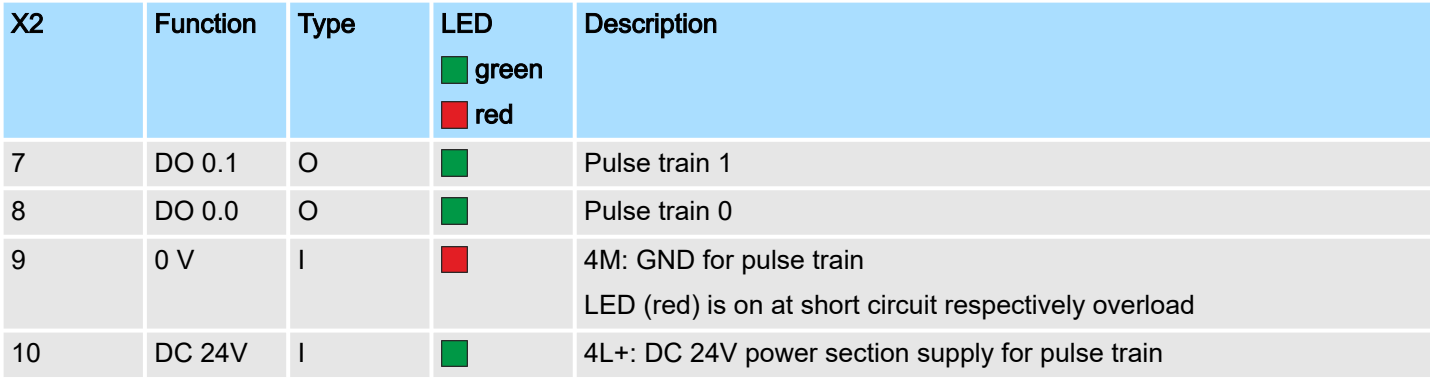

Pulse train > Parametrization

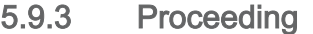

Hardware configuration

*PWM* and *pulse train* output use the same hardware configuration. Switching between these modes is done within SFB 49. In the Siemens SIMATIC Manager the following steps should be executed:

- 1. ▶ Perform a hardware configuration for the CPU. → ['Hardware configuration -](#page-71-0) *[CPU'...page 72](#page-71-0)*
- 2. Double-click the counter sub module of the CPU 314C-2 PN/DP.
	- The dialog *'Properties'* is opened.
- 3. As soon as you select the operating mode for the corresponding channel, a dialog box with default values for this counter mode is created and shown. For *PWM* respectively *pulse train* output select for the corresponding channel the operating mode *'Pulse width modulation - PWM'*.
- 4. Perform the required parameter settings.
- 5. Safe your project with *'Station Safe and compile'*.
- 6. Transfer your project to your CPU.

### User program

- The SFB 49 should cyclically be called (e.g. OB 1) for controlling the pulse train output.
	- The SFB 49 is used for *PWM* and *pulse train* output.
	- The switching between the modes takes place by the presetting of the *pulse number* (JOB\_ID = 08h/09h). As soon as you specify a *pulse number* > 0, you switch to the *pulse train* mode, otherwise *PWM* is active.
	- To output the direction, an additional output is to be used, which is to be controlled via your user program.
	- The SFB is to be called with the corresponding instance DB. Here the parameters of the SFB are stored.

## 5.9.4 Parametrization

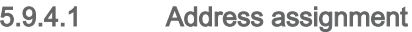

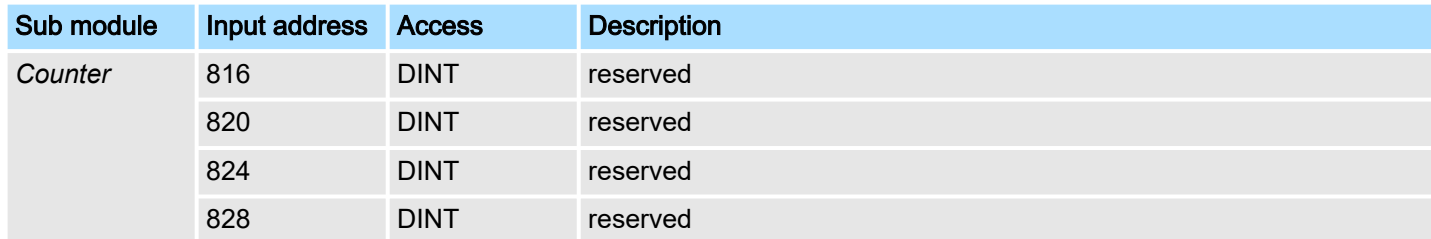

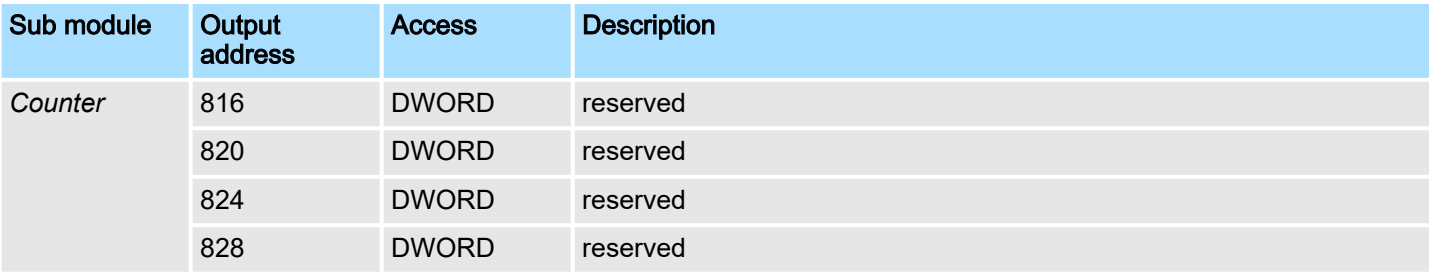

### 5.9.4.2 Pulse train output

Parameter hardware configuration Default values and structure of this dialog box depend on the selected *'Operating mode'*. For *pulse train* following parameters are relevant, to be specified or determined:

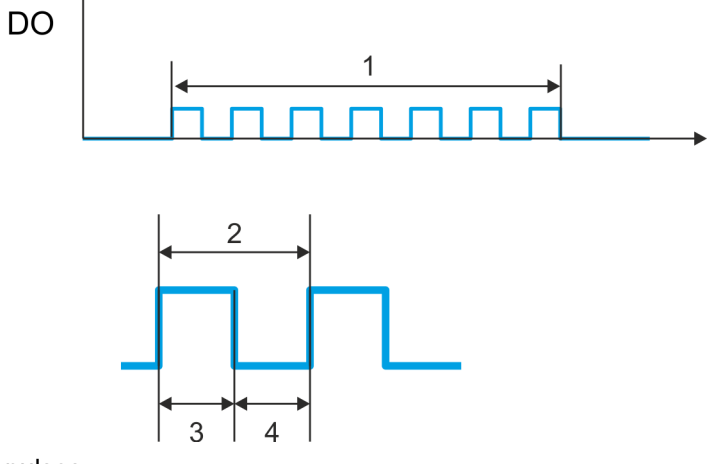

- 1 Number of pulses<br>2 Period duration
- 2 Period duration<br>3 Pulse duration
- 3 Pulse duration<br>4 Pulse pause
- Pulse pause

#### Parameter overview

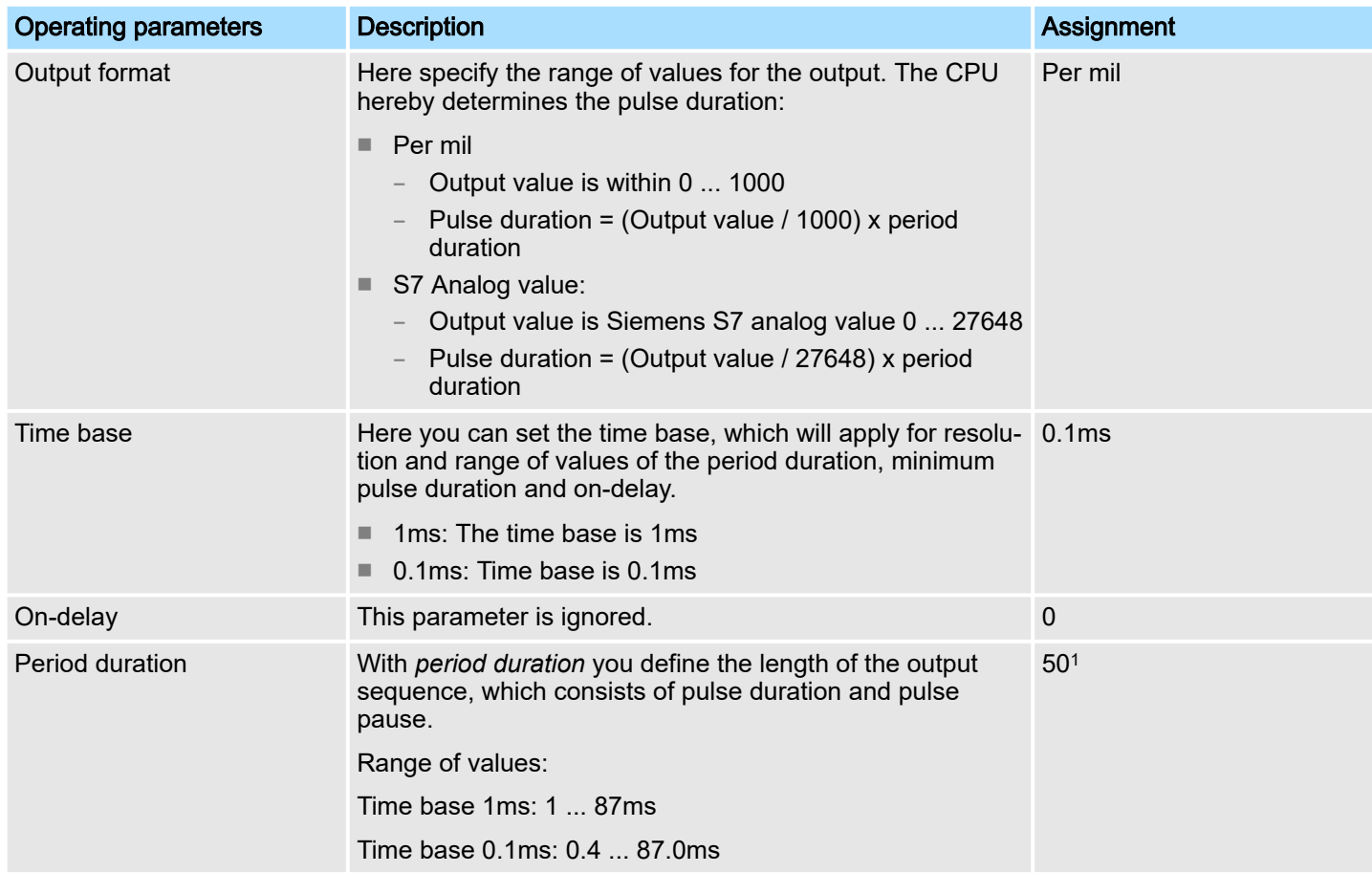

Pulse train > Status indication

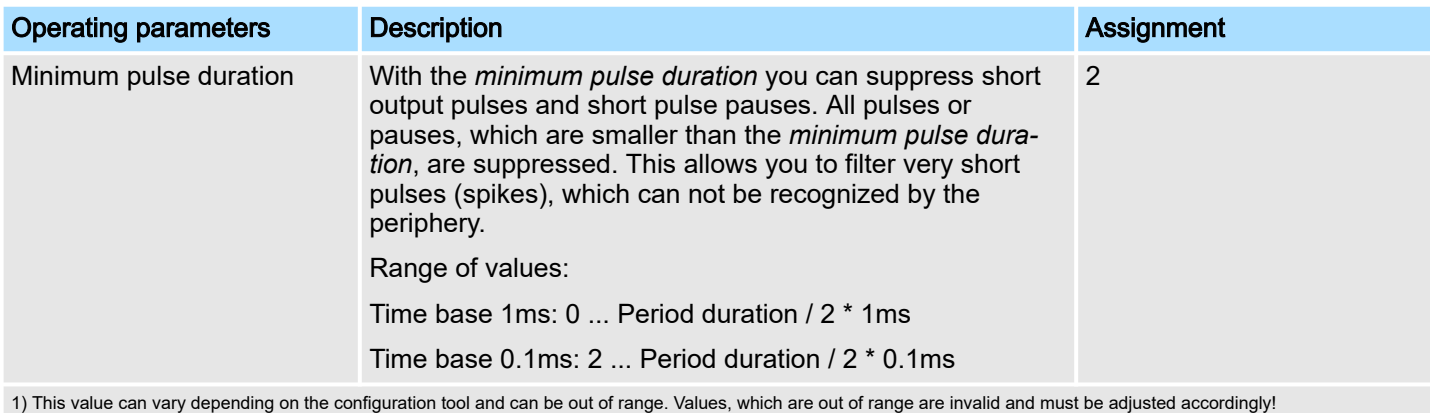

# 5.9.5 Status indication

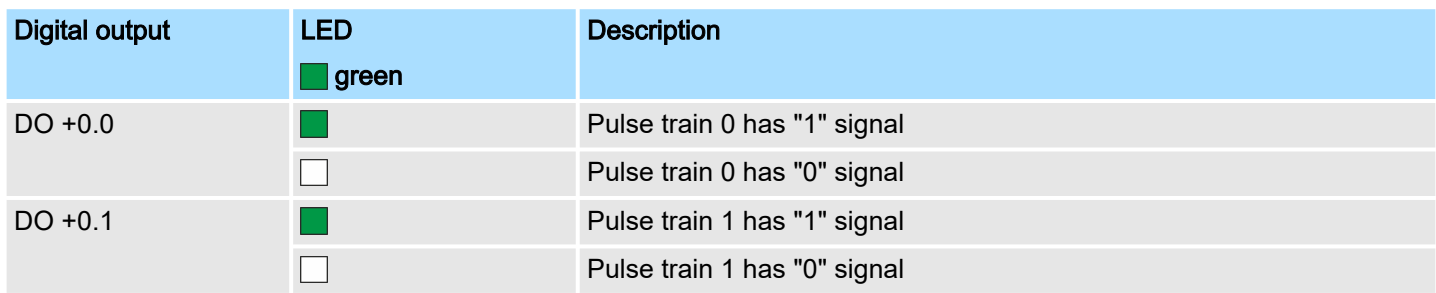

### xL+

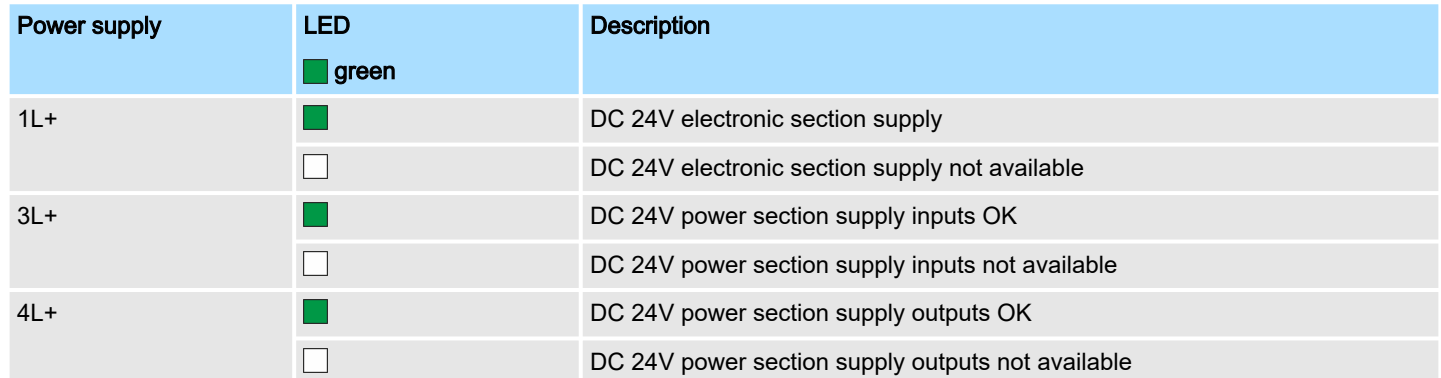

xF

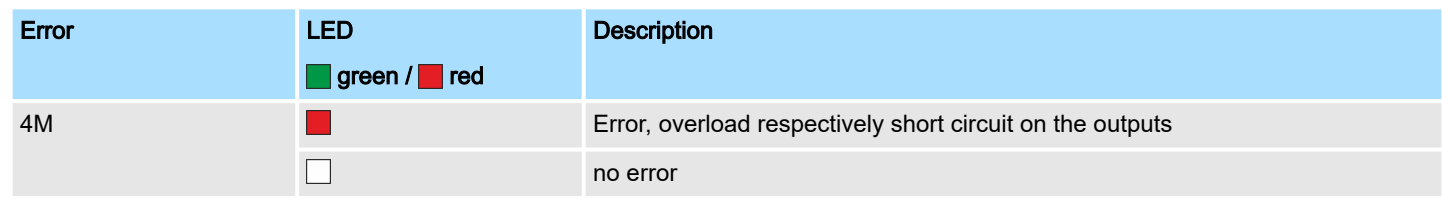

Diagnostic and interrupt > Process interrupt

# 5.10 Diagnostic and interrupt

### 5.10.1 Overview

### Hardware interrupt

The parametrization allows you to define the following trigger for a hardware interrupt:

- Edge at an digital interrupt input
- Reaching the comparison value
- Overflow respectively at overrun upper counter limit
- Underflow respectively at underrun lower counter limit
- Opening the HW gate with open SW gate except for counter 3
- Closing the HW gate with open SW gate except for counter 3

Diagnostics interrupt The product specific parameters allow you to define the following trigger for a diagnostics interrupt ⮫ *['Setting product specific CPU parameters'...page 85](#page-84-0)*:

- Hardware interrupt lost
- Error: 4L+ DC 24V DO power section supply
- Error: 3L+: DC 24V DI power section supply
- Short circuit overload: DO

# 5.10.2 Process interrupt

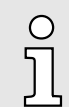

*An interrupt for the corresponding channel operating mode can only be triggered if you have additionally parameterized 'Diagnostics+Process' at 'Select interrupt' of the 'Basic parameters'.*

A process interrupt causes a call of the OB 40. Within the OB 40 you may find the logical basic address of the module that initialized the process interrupt by using the Local word 6. More detailed information about the initializing event is to find in the *local double word 8*. The assignment of *local double word 8* depends on the parameterized operating mode of each channel.

#### Local double word 8 of OB 40 at *Alarm Inputs*

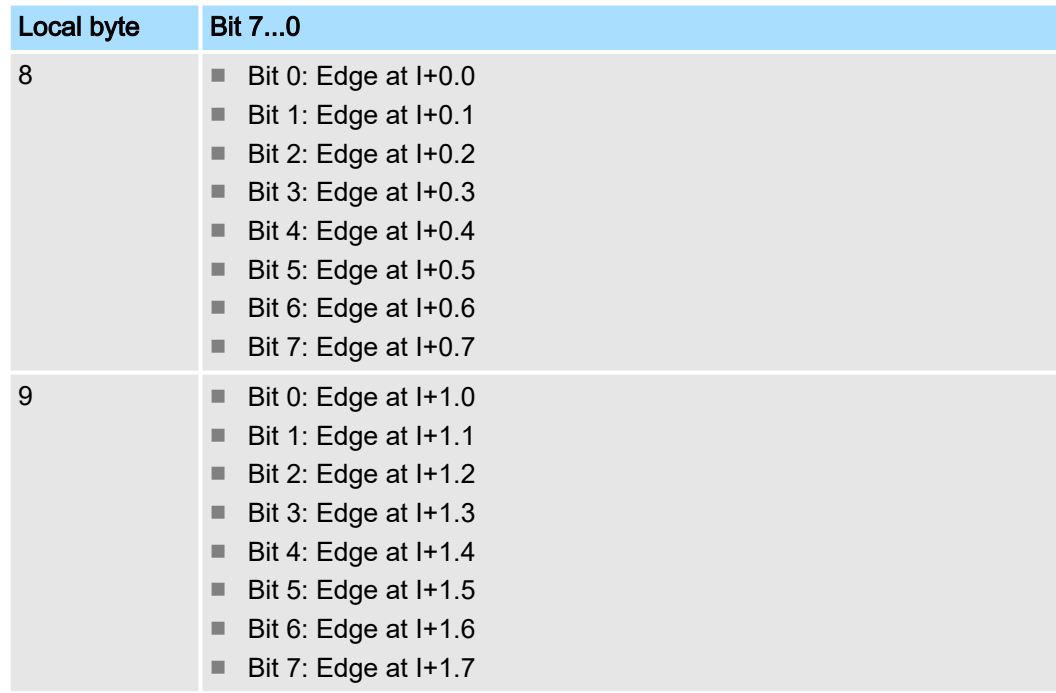

Diagnostic and interrupt > Process interrupt

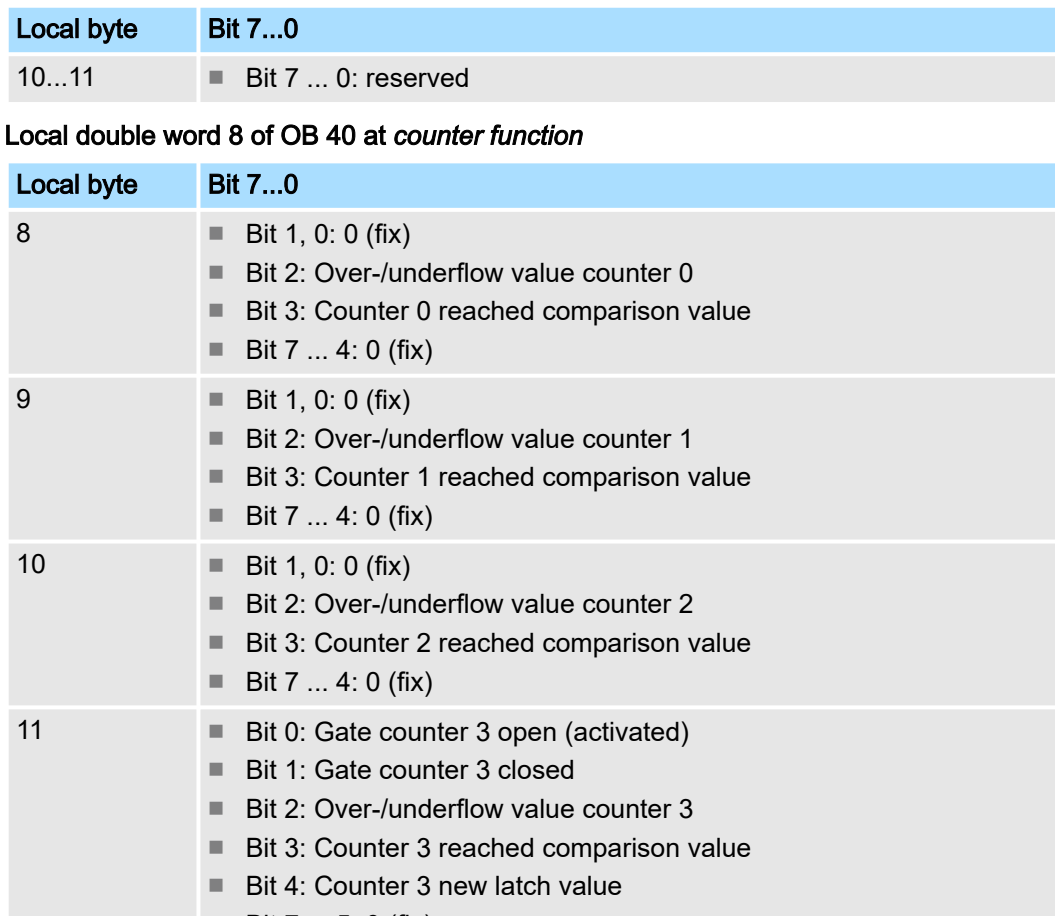

■ Bit 7 ... 5: 0 (fix)

# Local double word 8 of OB 40 at *frequency measurement*

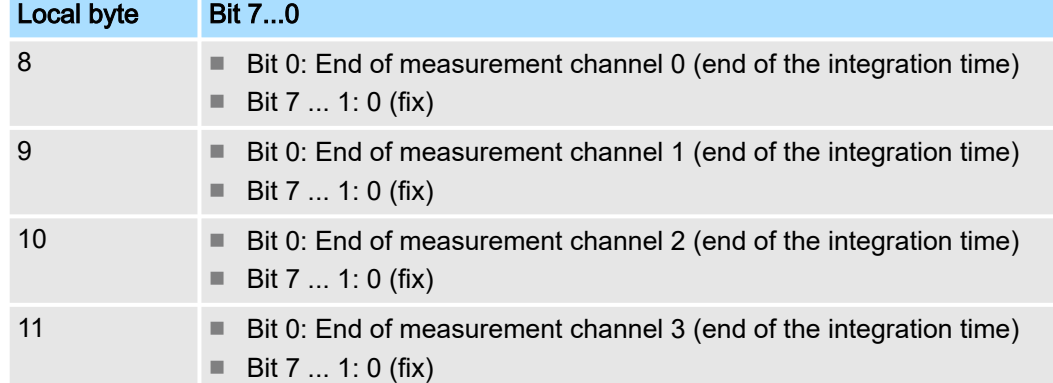

Diagnostic and interrupt > Diagnostic interrupt

### 5.10.3 Diagnostic interrupt

### Function

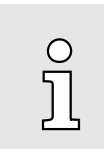

*An interrupt for the corresponding channel operating mode can only be triggered if you have additionally parameterized 'Diagnostics+Process' at 'Select interrupt' of the 'Basic parameters'.*

Via the parameterization (record set 7Fh) you may activate a global diagnostic interrupt for the module. A diagnostic interrupt occurs when during a process interrupt execution in OB 40 another process interrupt is thrown for the same event. The initialization of a diagnostic interrupt interrupts the recent process interrupt execution in OB 40 and branches in OB 82 to diagnostic interrupt processingincoming. If during the diagnostic interrupt processing other events are occurring at other channels that may also cause a process res. diagnostic interrupt, these are interim stored. After the end of the diagnostic interrupt processing at first all interim stored diagnostic interrupts are processed in the sequence of their occurrence and then all process interrupts. If a channel where currently a diagnostic interrupt<sub>incoming</sub> is processed res. interim stored initializes further process interrupts, these get lost. When a process interrupt for which a diagnostic interruptincoming has been released is ready, the diagnostic interrupt processing is called again as diagnostic interrupt<sub>outgoing</sub>. All events of a channel between diagnostic interrupt<sub>incoming</sub> and diagnostic interrupt<sub>outgoing</sub> are not stored and get lost. Within this time window (1. diagnostic interrupt<sub>incoming</sub> until last diagnostic interrupt<sub>outgoing</sub>) the SF-LED of the CPU is on. Additionally for every diagnostic interrupt<sub>incoming</sub>/<sub>outgoing</sub> an entry in the diagnostic buffer of the CPU occurs.

### Example:

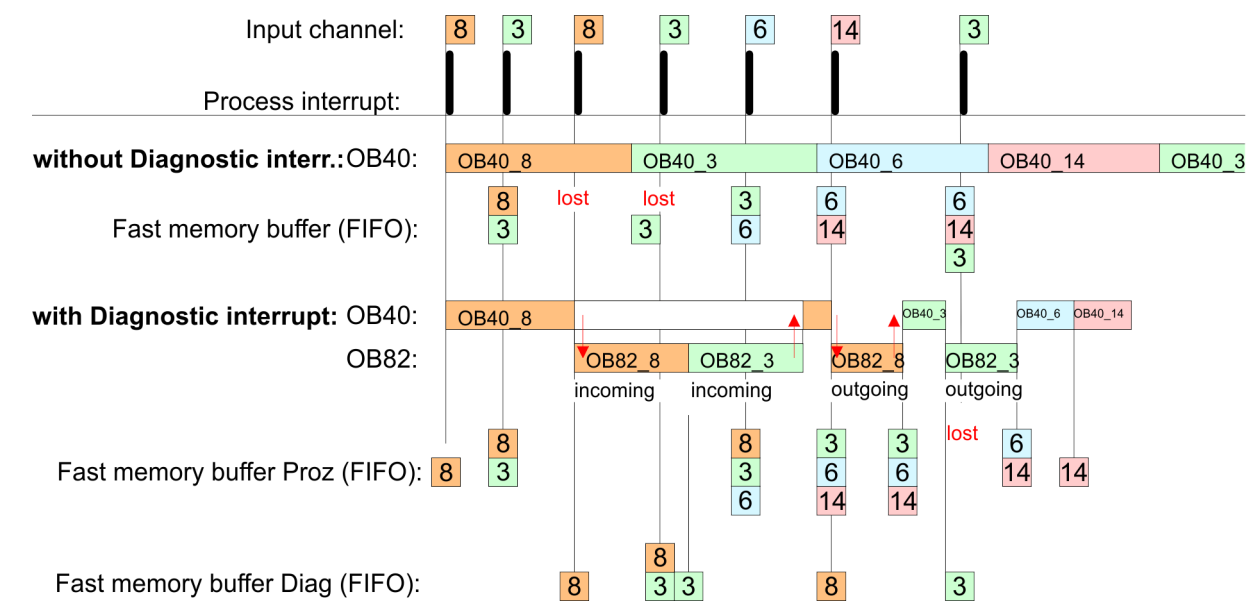

#### Diagnostic interrupt processing

Every OB 82 call causes an entry in the diagnostic buffer of the CPU containing error cause and module address. By using the SFC 59 you may read the diagnostic bytes. At de-activated diagnostic interrupt you have access to the last recent diagnostic event. If you've activated the diagnostic function in your hardware configuration, the contents of record set 0 are already in the local double word 8 when calling the OB 82. The SFC 59 allows you to also read the record set 1 that contains additional information. After leaving the OB 82 a clear assignment of the data to the last diagnostic interrupt is not longer possible. The record sets of the diagnostic range have the following structure:

Record set 0 Diagnosticincoming

<span id="page-171-0"></span>Diagnostic and interrupt > Diagnostic interrupt

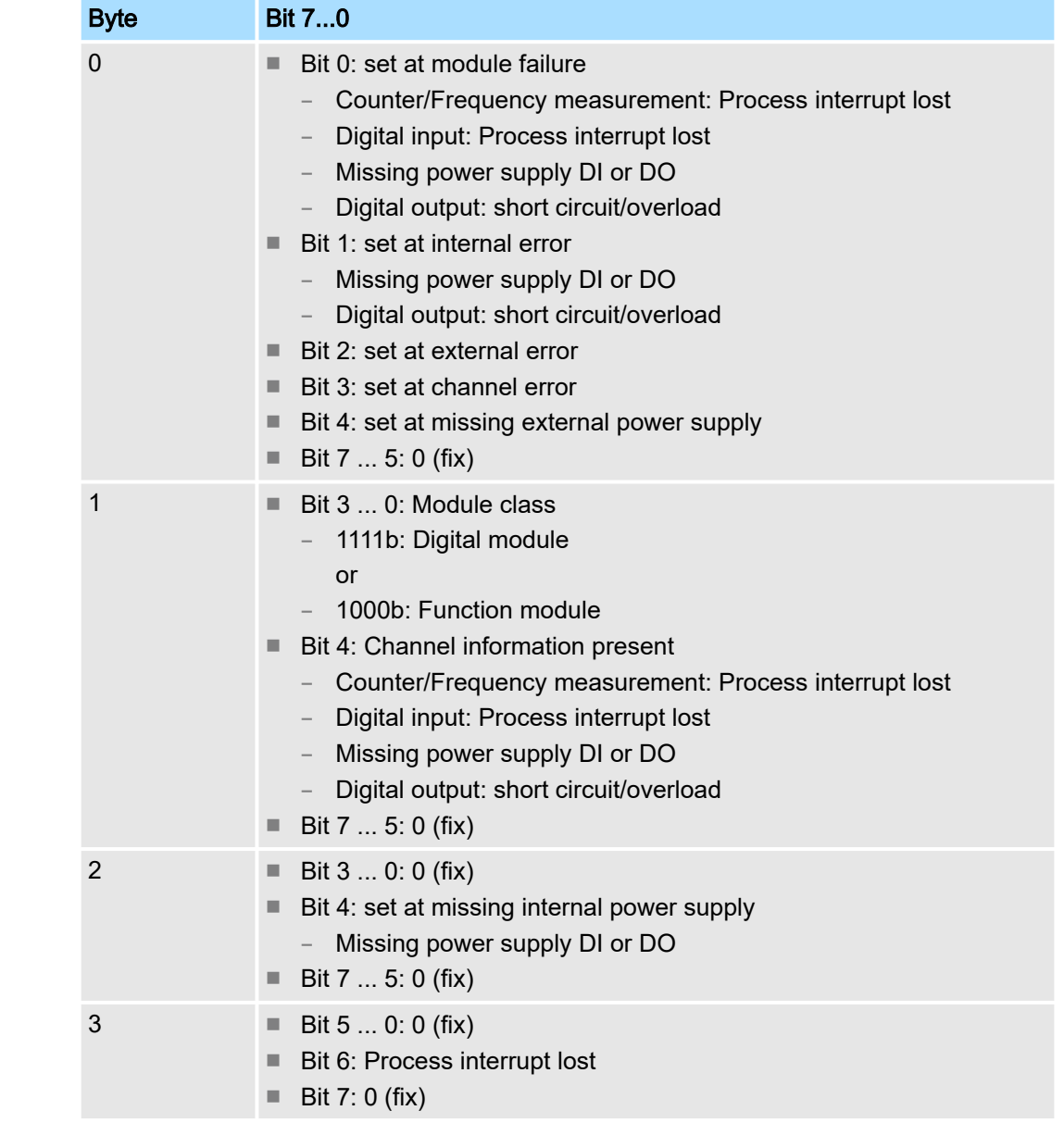

### Record set 0 Diagnosticoutgoing

After the removing error a diagnostic message<sub>outgoing</sub> takes place if the diagnostic interrupt release is still active.

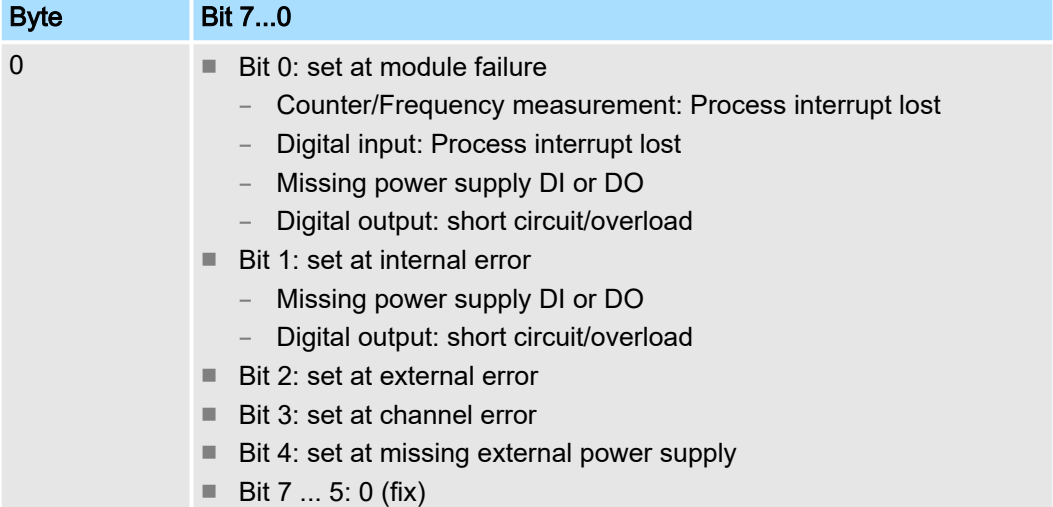

Diagnostic and interrupt > Diagnostic interrupt

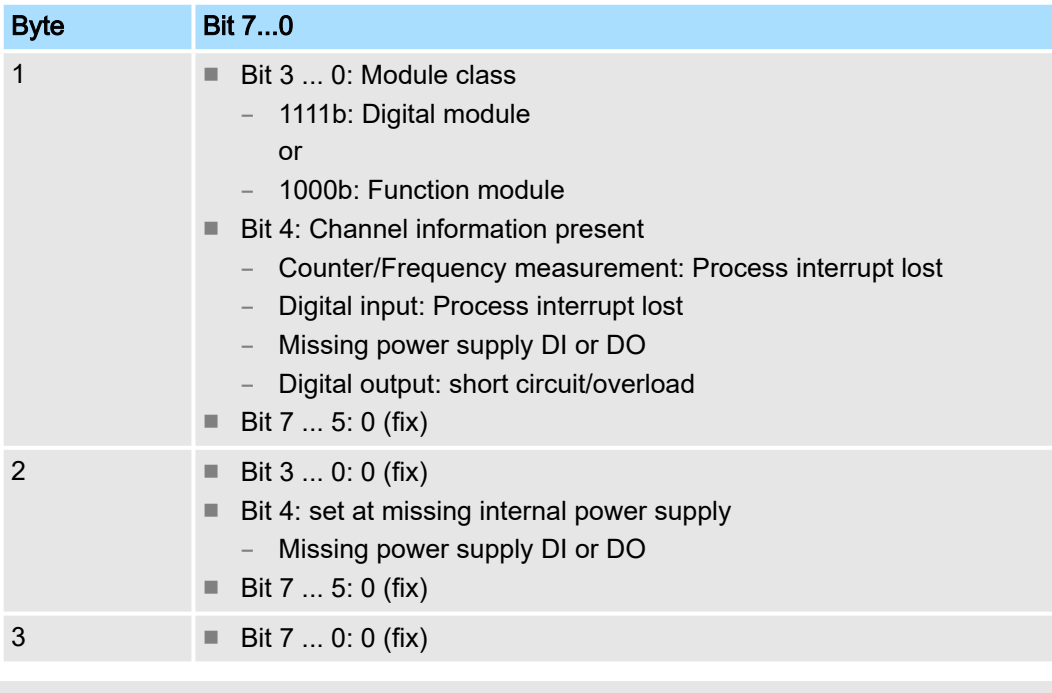

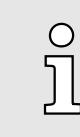

*The record set 0 of the alarm interrupts, counter function, frequency measurement and pulse width modulation has the same structure. There are differences in the structure of record set 1.*

#### Diagnostic record set 1 at *Alarm Inputs*

The record set 1 contains the 4byte of the record set 0 and additionally 12byte module specific diagnostic data. The diagnostic bytes have the following assignment:

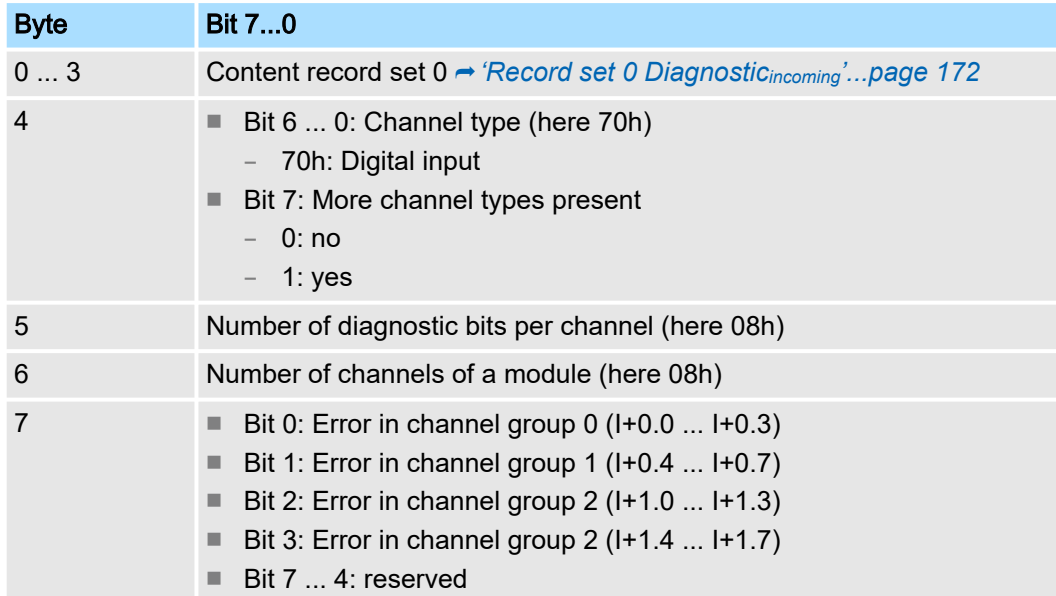

Diagnostic and interrupt > Diagnostic interrupt

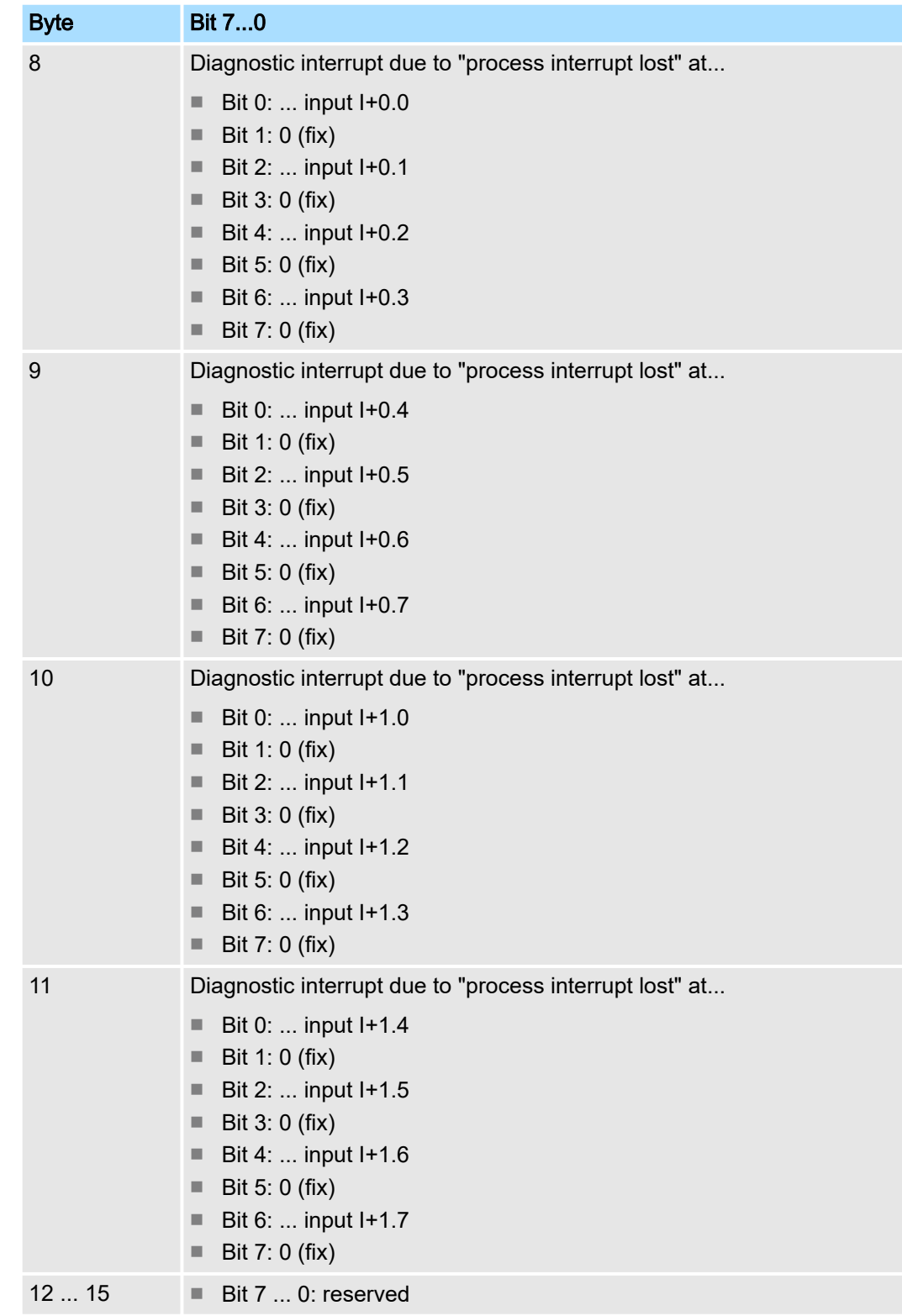

#### Diagnostic record set 1 at *counter function*

The record set 1 contains the 4byte of the record set 0 and additionally 12byte module specific diagnostic data. The diagnostic bytes have the following assignment:

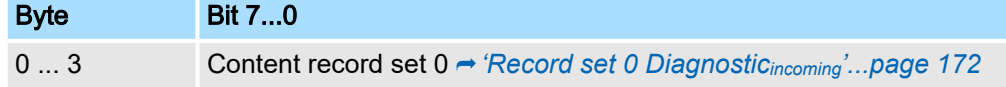

# System MICRO **Deployment I/O periphery**

Diagnostic and interrupt > Diagnostic interrupt

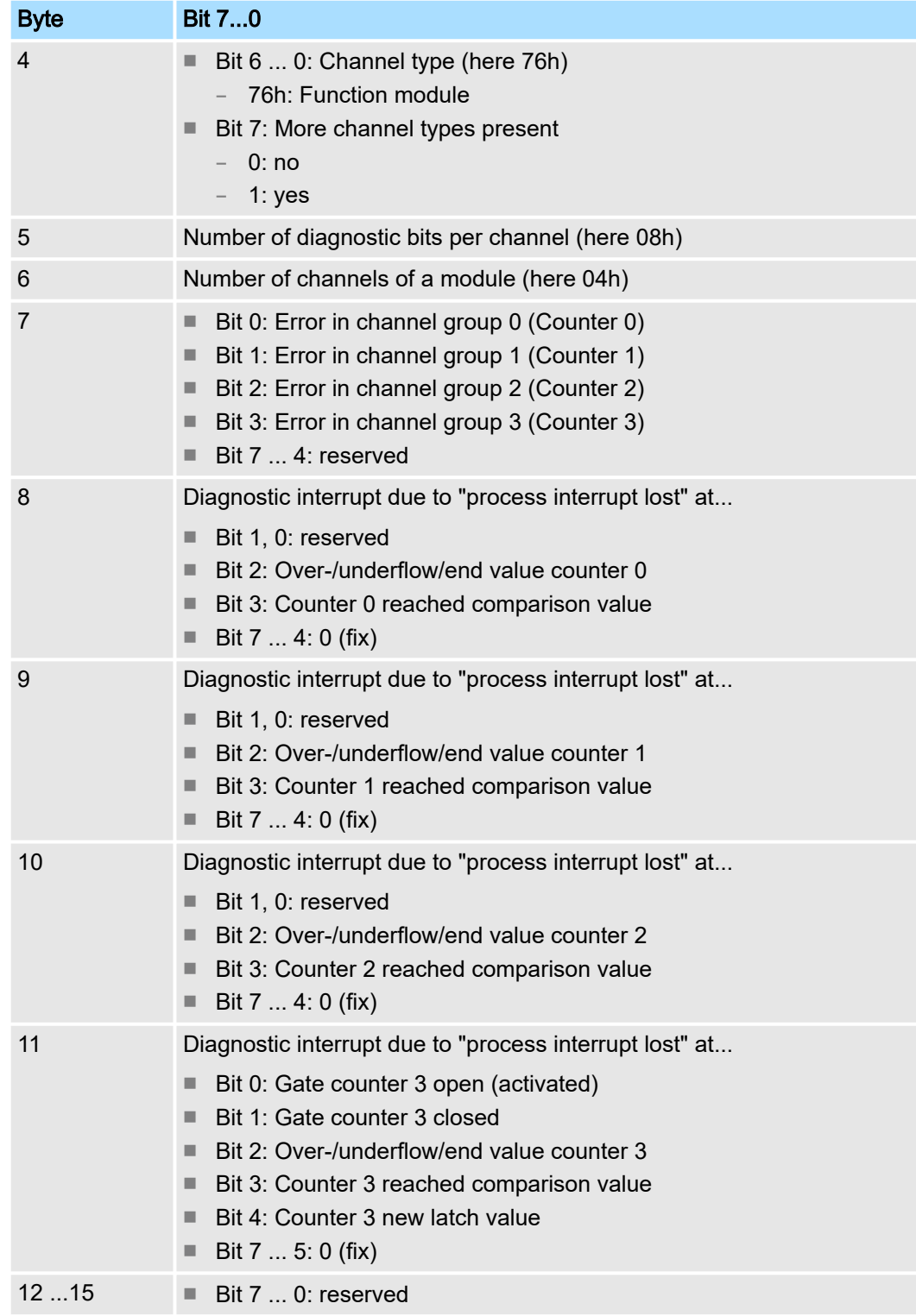

Diagnostic and interrupt > Diagnostic interrupt

#### Diagnostic Record set 1 at *frequency measurement*

The record set 1 contains the 4byte of the record set 0 and additionally 12byte module specific diagnostic data. The diagnostic bytes have the following assignment:

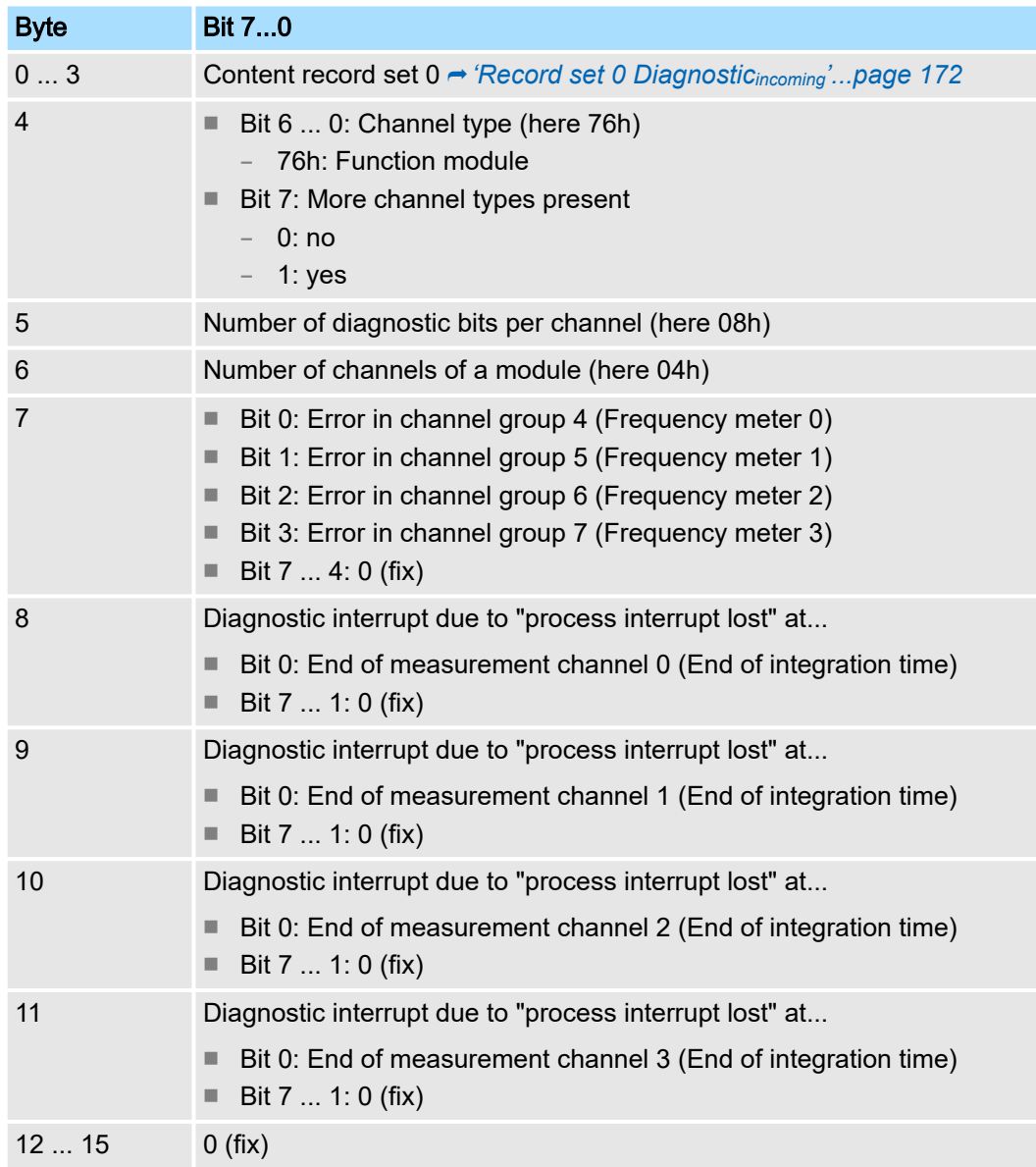

General

# 6 Deployment *OPC UA*

 $\bigcirc$ 

*Please note that the simultaneous use of OPC UA and WebVisu on the same interface is not supported! When attempting to activate them, both servers are stopped and the diagnostic message 0xE989 or 0xE9AB is output.*

- With an *OPC UA* project there is the possibility to configure an *OPC UA* server on your CPU.
- The configuration of an *OPC UA* project is only possible with the *SPEED7 Studio* V1.8.6 and up.
- Since a *OPC UA* project is only executable by memory card, a Yaskawa memory card (VSD, VSC) must be plugged. Please note that you must always use a VSC card suitable for your CPU. → *['Deployment storage media - VSD, VSC'...page 112](#page-111-0)*
- If the memory card is removed for a short time, the SF LED gets on. This indicates that a feature is missing and the *OPC UA* server will quit after 72 hours.
- When the project is transferred from the *SPEED7 Studio*, the *OPC UA* project is automatically transferred as TAR file to the inserted memory card.
- The *OPC UA* server must be activated in the CPU. → '*Activate WebVisu functiona[lity'...page 206](#page-205-0)*
- The access is made with an OPC UA client via the *'Endpoint URL'* of the corresponding interface. The *'Endpoint URL'* can be found on the *Device web page* of the CPU. ⮫ *['Tab: 'OPC UA''...page 99](#page-98-0)*

### 6.1 General

Term definitions

- OPC Open Platform Communications
	- *OPC* is an interoperability standard for secure and reliable data exchange in industrial automation.
	- *OPC* is platform-independent and ensures a seamless flow of information between devices from different manufacturers.
- UA Unified Architecture
	- *UA* specifies security features and data modelling based on a service-oriented architecture (SOA).

# **Deployment OPC UA** System MICRO

Basics OPC UA > OPC UA

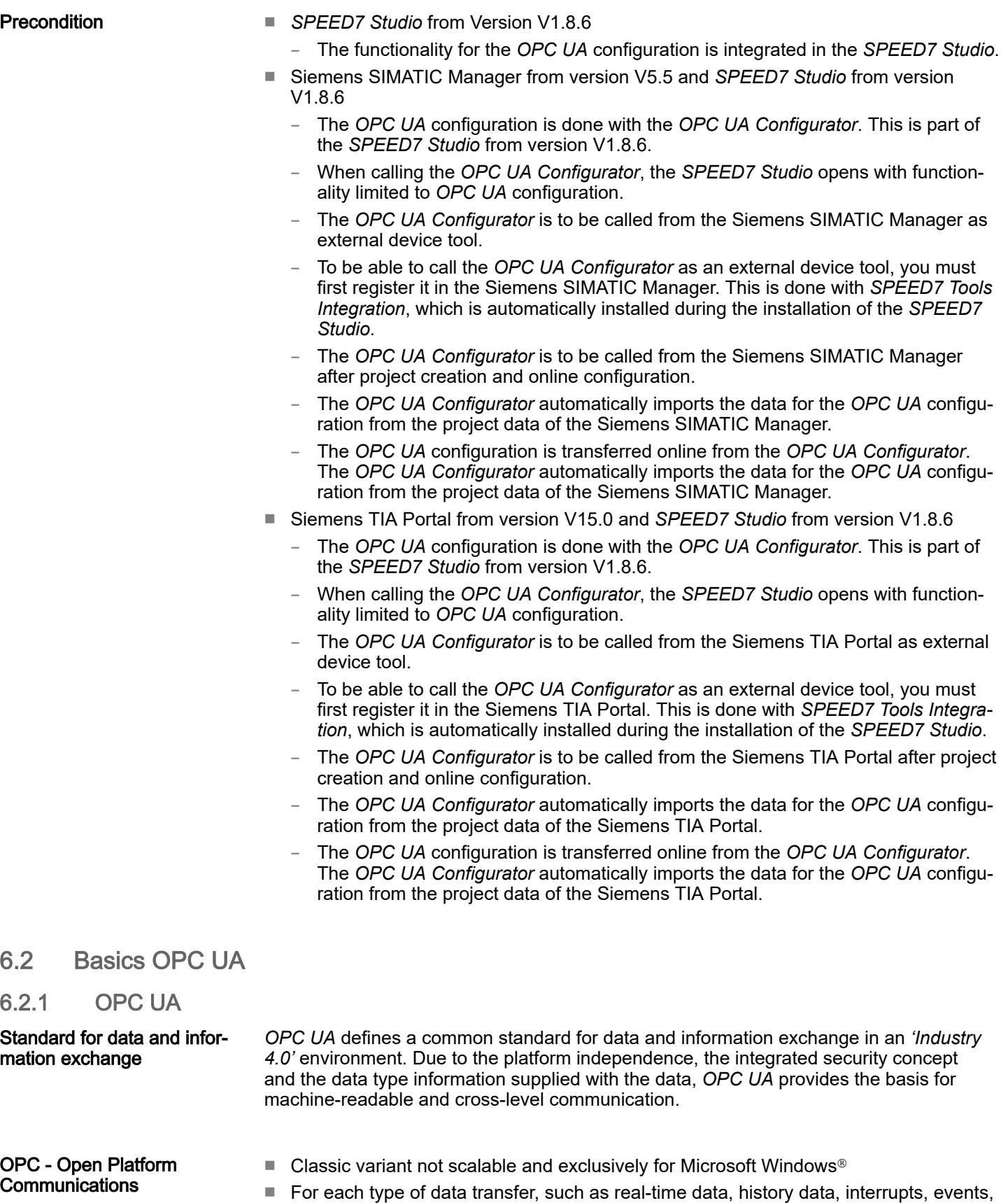

HDA, OPC A&E, etc. ■ Separate and complex effort required for security settings.

etc., a separate solution with its own semantics is required, such as OPC DA, OPC

- *OPC* requires a complex *DCOM* configuration.
- *OPC* requires separate complex firewall settings.

Basics OPC UA > Information modeling

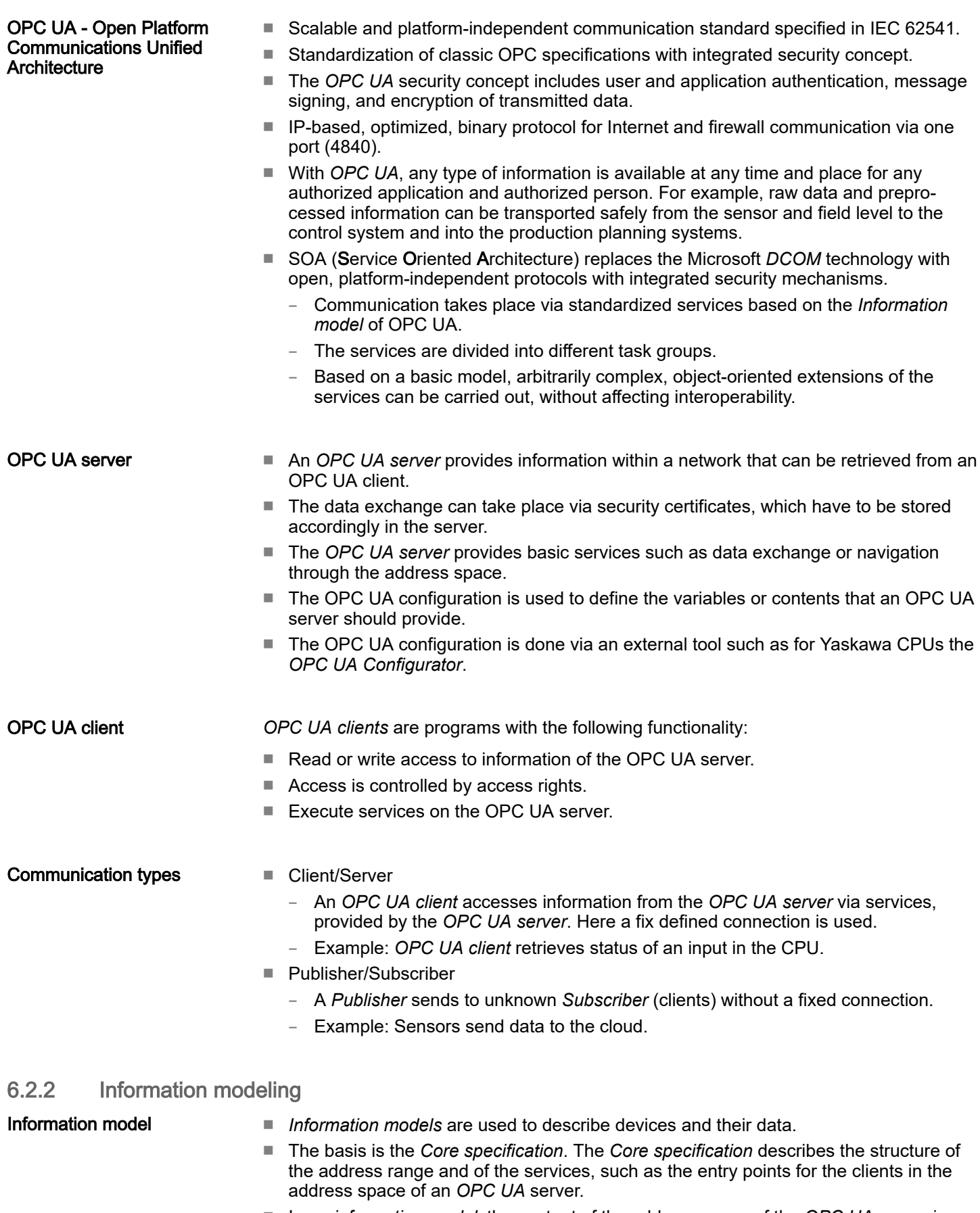

■ In an *information model*, the content of the address space of the *OPC UA* server is described.

Basics OPC UA > Information modeling

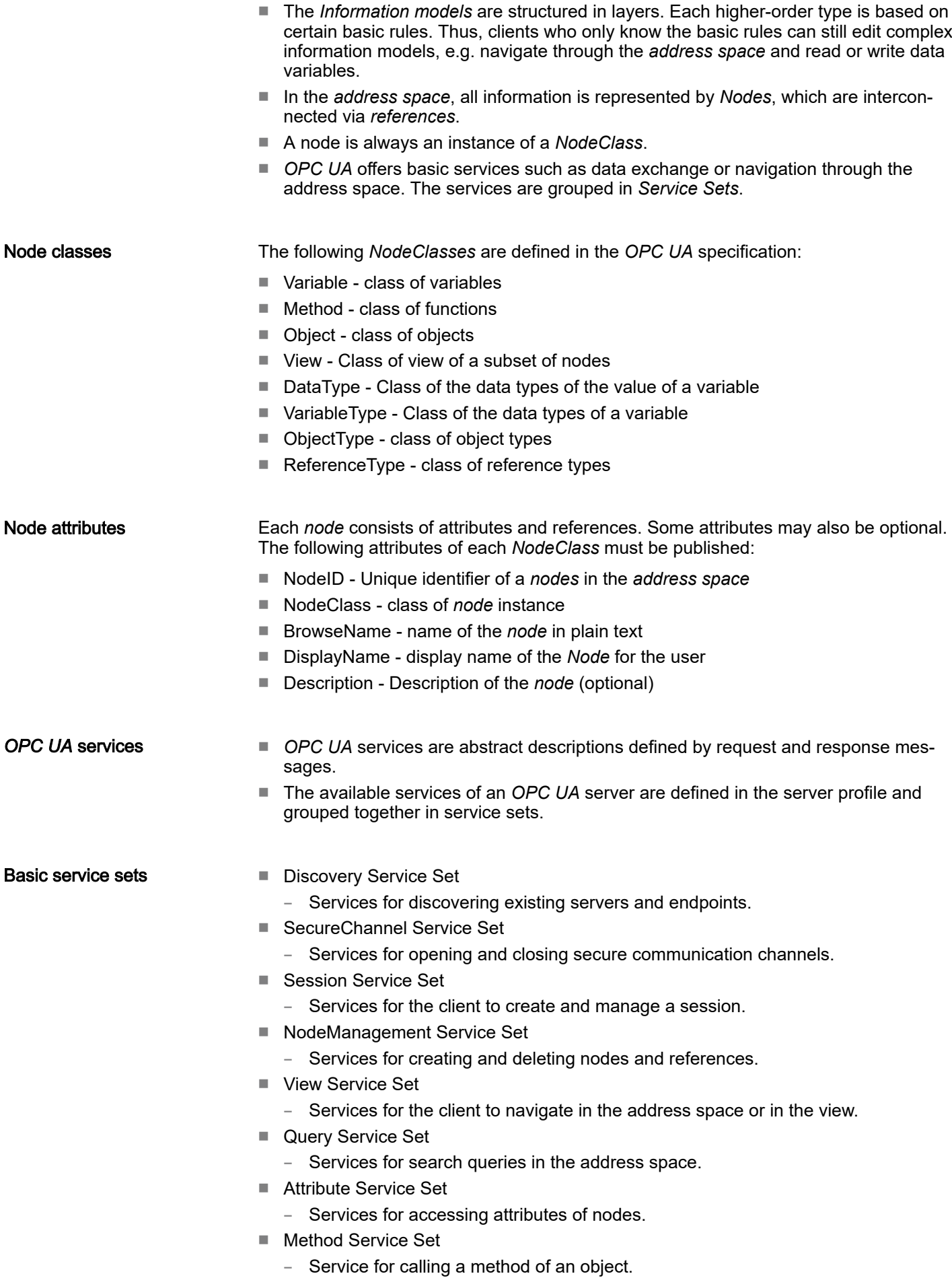
Basics OPC UA > Information modeling

- MonitoredItem Service Set
	- Services for the client to create and manage monitored items.
	- Monitored items are used to log in for data and event notifications.
- Subscription Service Set
	- Services for the client to create and manage subscriptions.
	- Subscriptions control the way of the data and event notification.

#### Access

- To access an *OPC UA* server, the *endpoint* must be known.
- You can navigate via the *endpoint* using the navigation function through the address space of the *OPC UA* server. Here you receive information about the *OPC UA* server and the CPU and have access to the objects created in the *OPC UA* configuration, such as tags, data blocks, etc.
- Lower network load through *'subscriptions'*
	- If variables are to be transmitted only if their value has changed, you have to use *subscriptions*.
	- To activate a *subscription*, enter the transmission interval "Publishing Interval" in the *OPC UA* client.
	- When the *subscription* is created, tell the server which variables to monitor. Among other things, you can specify the amount by which a value must change in order a transfer takes place.
	- Since only a change in value of a transmission takes place, the use of *subscriptions* leads to a reduced network load.
- Fast access through *'registration'*
	- Normally the addressing takes place by means of identifier strings. By using a numeric identifier access can be accelerated. For this reason, you should use the *registration* for regular access to certain variables.
	- During *registration*, the *OPC UA* client assigns the variable to the *OPC UA* server. The *OPC UA* server then generates a numeric identifier and sends it back to the *OPC UA* client.
	- The numerical identifier is valid for the duration of the session.
	- In the properties of the CPU, you can set the maximum number of registered nodes. This must be taken into account by the *OPC UA* clients.
	- Since the registration takes time, you should put them in the start-up phase of the *OPC UA* server.

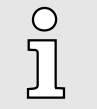

- − *Due to the system, access to data in complex structures is not consistent.*
- − *Setting the sampling intervals (sampling interval, publishing interval) too short may cause too much network load. Always choose intervals that are still sufficient for your application.*

Basics OPC UA > *OPC UA* data types and their conversion

### 6.2.3 *OPC UA* data types and their conversion

Siemens S7 data types are mapped in the namespace via SPEED7 PLC OPC UA data types. Siemens S7 data types do not always match the *OPC UA* built-in data types. The CPU provides variables to the *OPC UA* server as an *OPC UA* built-in data type so that *OPC UA* clients can access these variables with *OPC UA* built-in data types via the server interface. A client can read the "DataType" attribute from such a variable and reconstruct the original data type.

#### Data type mapping

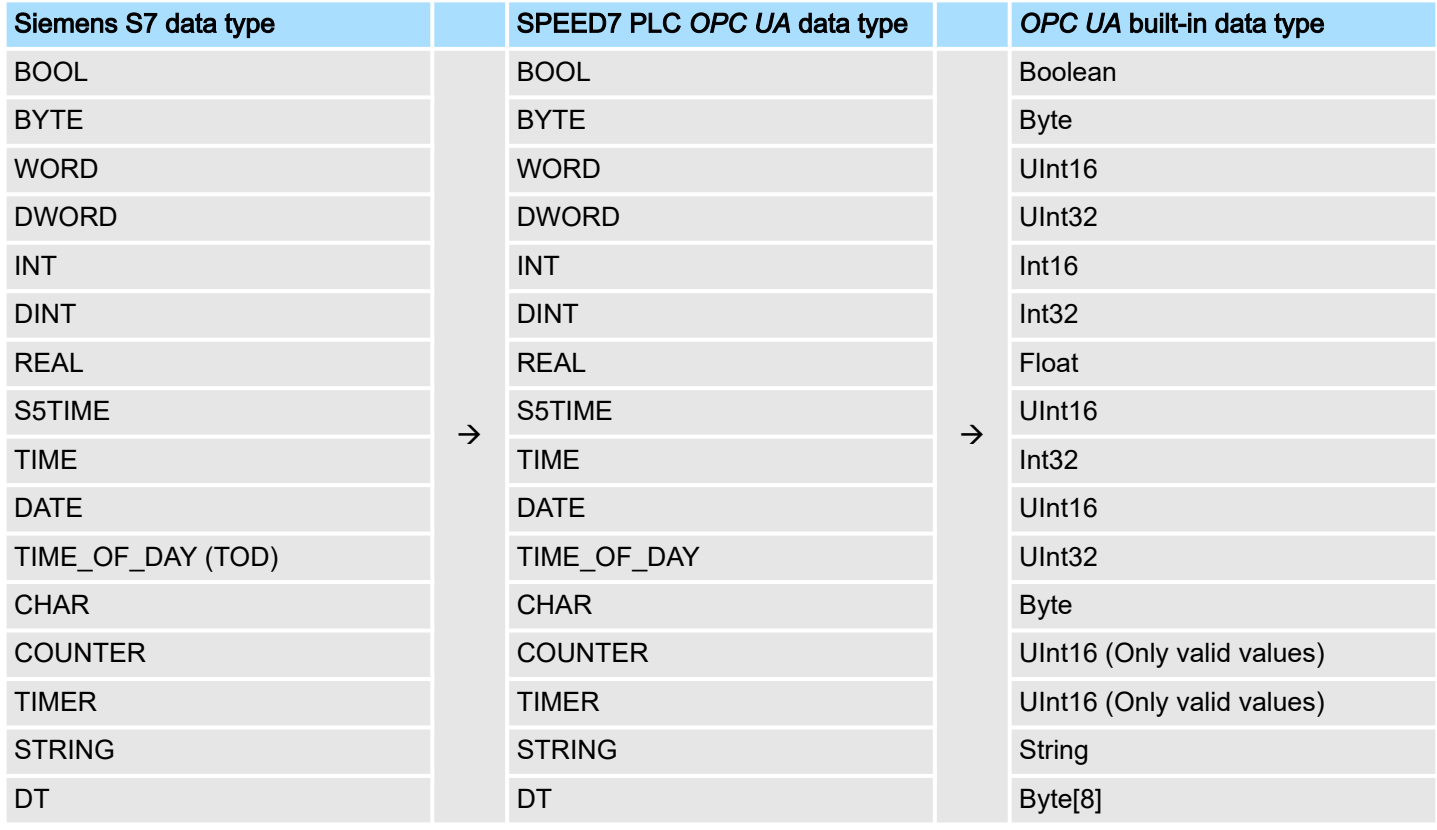

#### **Particularities**

- String
	- The data type *STRING* in Siemens S7 is a byte array in which the maximum length and the current length are stored in the first 2 bytes. The other bytes store the string.
	- The *OPC UA* data type *String* should be defined in the same way.
- Array
	- A read or write job in *OPC UA* is always an *Array* access, i.e. always provided with index and length.
	- A single variable is a special case of an *Arrays* (index 0 and length 1). On the line, the data type is simply sent several times in succession. For the variable, the *Data-Type* attribute points to the base data type. The *ValueRank* and *ArrayDimensions* attributes determine if it is an array and how large the array is.
- Structure
	- A structure describes a complex data type.
	- You can describe your own structures as a subtype of the abstract data type *Structures*, which inherits from the data type *BaseDataType*.
	- Since a client may not know user-specific structures, the variables of the data type of this structure are uniformly published in an *ExtensionObject*. The structure *ExtensionObject* can be read by any client and also publishes the *DataTypeId* of the user-specific structure.
	- All structures that are not described by structures of the basic data types are published on the server in a *TypeDictionary*.
	- With the description of the structure by the *TypeDictionary* and the *DataTypeId*, which is published by the *ExtensionObject*, the structure of the *ExtensionObject* can be decoded by a client.
	- If a client knows in advance the description of a user-specific structure, it can be decoded without reading the *TypeDictionary*. In this approach, a client needs to read and decode the entire tree to access individual elements.

### 6.2.4 Integrated security concept

#### Generals to data security The topic of data security and access protection have become increasingly important in the industrial environment. The increased networking of entire industrial systems to the network levels within the company together with the functions of remote maintenance have all served to increase vulnerability. Threats can arise from internal manipulation like technical errors, operator and program errors respectively from external manipulation like software viruses and worms, trojans and password phishing.

The most important precautions to prevent manipulation and loss of data security in the industrial environment are:

- Encrypting the data traffic by means of certificates.
- Filtering and inspection of the traffic by means of VPN "Virtual Private Networks".
- Identification of the nodes by "Authentication" via save channels.
- Segmenting in protected automation cells, so that only devices in the same group can exchange data.

#### Guidelines for information security With the "VDI/VDE 2182 sheet 1", Information Security in the Industrial Automation - General procedural model, VDI guidelines, the VDI/VDE society for measuring and automation engineering has published a guide for implementing a security architecture in the industrial environment. The guideline can be found at www.vdi.de PROFIBUS & PROFINET International (PI) can support you in setting up security standards by means of the "PROFINET Security Guideline". More concerning this can be found at the corresponding web site such as www.profibus.com

Security mechanisms in

*OPC UA*

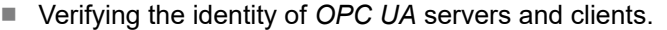

- Checking the identity of the users.
- Signed and encrypted data exchange between *OPC UA* server and clients.
- In the connection settings in the *OPC UA Configurator*, you can specify how a user of an *OPC UA* client must legitimize access to the *OPC UA* server.

Safety rules:

- Only activate *'Anonymous-Login'* or *'Unsecured data traffic'* in exceptional cases.
- Only allow access to variables and data blocks via *OPC UA* if it is actually required.

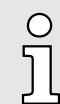

*Activate only security guidelines that are compatible with the protection concept for your machine or Application. Deactivate all other security guidelines.*

#### X.509 certificates

*OPC UA* has integrated security mechanisms in multiple layers. An important component here are X.509 certificates, which are also used in the PC world. When using certificates, the *OPC UA* server delivers data to the client only if the security certificate has been accepted as valid on both sides. An X.509 certificate includes the following information:

- Version and serial number of the certificate.
- Name of the certification authority.
- Information about the algorithm used by the certification authority to sign the certificate.
- Start and end of the validity of the certificate.
- Name of the program, person, or organization for which the certificate was signed by the certification authority.
- The public key of the program, person or organization.

*OPC UA* uses three types of X.509 certificates when establishing a client-to-server connection:

- *OPC UA* application certificates
- **OPC UA** software certificates
- **OPC UA user certificates**
- Check when establishing a connection
	- When establishing a connection between client and server, the participants check all information from the certificate that is required to establish integrity.
	- Among other things, the period of validity which is stored in the certificate is checked. Please ensure that the date and time are set correctly for the participants, otherwise no communication can take place.
- Sign and encrypt
	- To avoid tampering, certificates are signed.
	- Within the *OPC UA Configurator*, you can use the *'Server settings'* to import certificates or create and sign them yourself.
- Self-signed certificate
	- Each participant generates his own certificate and signs it.
	- Self-signed certificates are to be transferred to the CPU.
	- From a self-signed certificate no new certificates can be derived.
	- Sample applications: Static configuration with limited number of communication participants.

Basics OPC UA > Integrated security concept

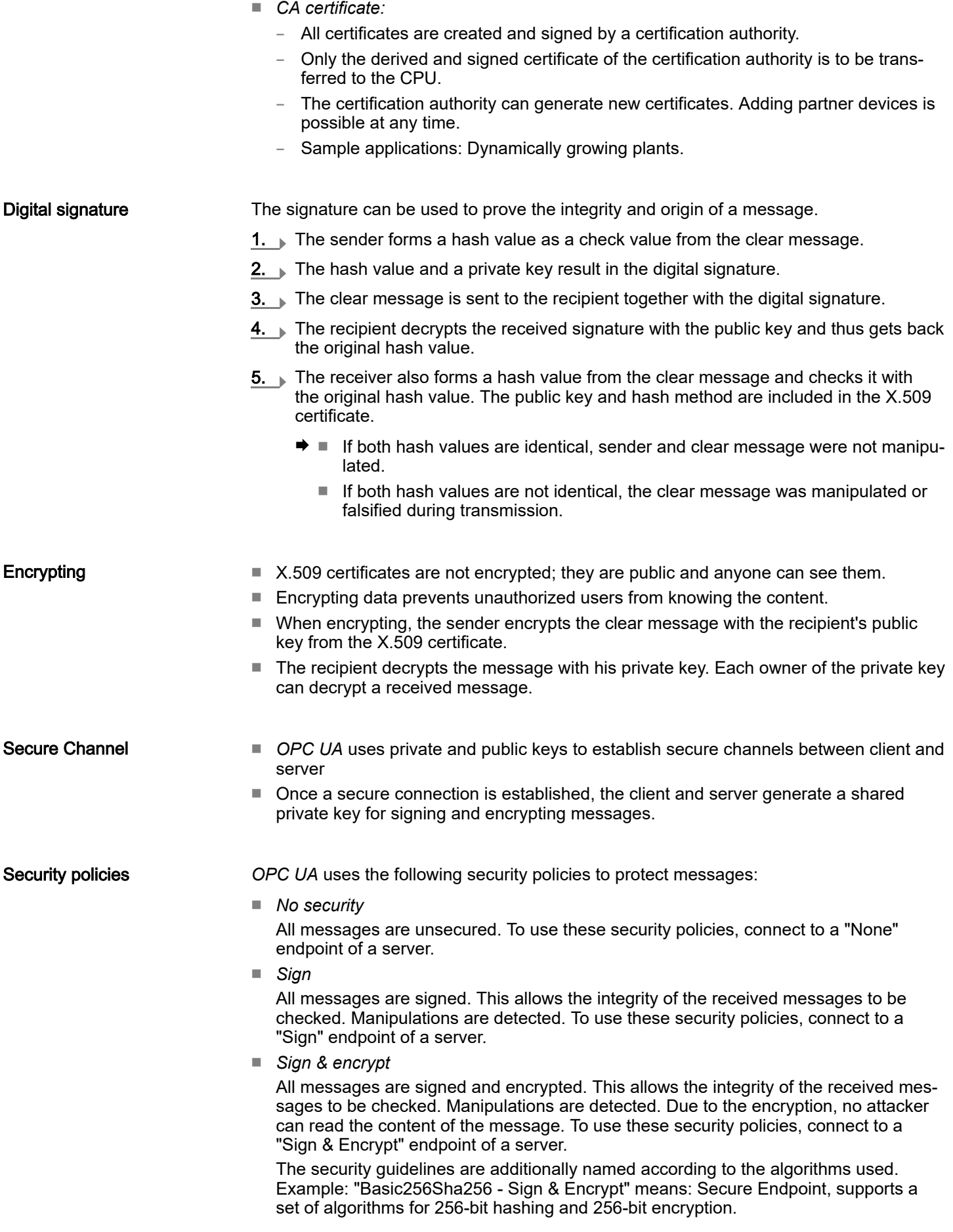

Usage in *SPEED7 Studio*

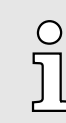

*Please note that the encryption of the communication can affect CPU performance and therefore the response time of the entire system!*

## 6.3 Activate *OPC UA* functionality

### Proceeding

For your CPU can process a *OPC UA* project, you have to activate the *OPC UA* functionality.

- 1. Insert a Yaskawa memory card (VSD, VSC) into your CPU. Please note that you must always use a VSC card suitable for your CPU. → *['Deployment storage media -](#page-111-0) [VSD, VSC'...page 112](#page-111-0)*
- 2. Turn on the CPU, to activate the *OPC UA* functionality, you have to establish an *Overall reset*.
	- **→** As long as the memory card is inserted, the *OPC UA* functionality remains activated even after a power cycle. When the project is transferred from the *OPC UA Configurator*, the *OPC UA* project is automatically transferred to the inserted memory card.

*Please regard that the memory card must remain plugged when you've executed activated the OPC UA functionality. Otherwise the SF LED is on and the OPC UA functionality is deactivated after 72 hours. As long as an activated memory card is not inserted, the SF LED is on and the "TrialTime" timer counts from 72 hours down to 0. After that the OPC UA functionality is de-activated. By inserting the memory card, the LED goes off and the CPU runs again without restrictions.*

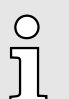

*Please note that the use of a OPC UA project, depending on the scope of the OPC UA project and the PLC project, can influence the performance and thus the response time of your application.*

### 6.4 Usage in *SPEED7 Studio*

**Precondition** 

- *SPEED7 Studio* from Version V1.8.6
	- The functionality for the *OPC UA* configuration is integrated in the *SPEED7 Studio*. For more information, see the according online help.

Usage in Siemens SIMATIC Manager > Installation *OPC UA Configurator*

### 6.5 Usage in Siemens SIMATIC Manager

6.5.1 Precondition

Siemens SIMATIC Manager from V5.5 and *SPEED7 Studio* from V1.8.6

- The *OPC UA* configuration happens by the external *OPC UA Configurator*.
- The *OPC UA Configurator* is the *SPEED7 Studio* reduced to *OPC UA* functionality.
- The *OPC UA Configurator* can be registered in the Siemens SIMATIC Manager by means of the *SPEED7 Tools Integration*.
- The *OPC UA Configurator* is to be called from the Siemens SIMATIC Manager after project creation and online configuration.
- The *OPC UA Configurator* automatically imports the data for the *OPC UA* configuration from the project data of the Siemens SIMATIC Manager.
- The *OPC UA* configuration is transferred online from the *OPC UA Configurator*. The *OPC UA Configurator* automatically imports the data for the *OPC UA* configuration from the project data of the Siemens SIMATIC Manager.

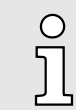

*Please note that only the objects of the LD, FBD and IL languages can be transferred to the OPC UA Configurator.*

6.5.2 Installation *OPC UA Configurator*

#### Proceeding

Installation and activation of *SPEED7 Studio*

The *OPC UA Configurator* is part of the *SPEED7 Studio* with *OPC UA* functionality. With the *SPEED7 Tools Integration*, which is also installed when installing the *SPEED7 Studio* the *OPC UA Configurator* is to be registered in the Siemens SIMATIC Manager as external tool.

1. The latest version of the *SPEED7 Studio* can be found in the *'Download Center'* of www.yaskawa.eu.com. Double-click on the installation program an follow the instructions on the monitor.

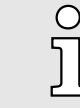

*The use of the SPEED7 Studio requires that you agree with the license agreement. During installation, you must confirm this.*

Further components are required in order to operate *SPEED7 Studio*. If the following programs are not already present on your PC, they are automatically installed:

- Microsoft .NET Framework 4.52
- Microsoft SQL Server<sup>®</sup> 2014 SP1
- WinPcap
- 2. ▶ You can use a 30-day demo version or activate a license.

In order to use *SPEED7 Studio* without restrictions, you require a licence, which you can obtain from your local Yaskawa customer service organisation.

If the PC, on which you would like to use the *SPEED7 Studio*, is connected to the Internet, you can activate the licence online. If no license is activated, the dialog box for activating the license opens with each new start of *SPEED7 Studio*.

Click on *'Yes'*.

The *'Product activation'* dialog window will open.

Usage in Siemens SIMATIC Manager > Installation *OPC UA Configurator*

- 3. Enter the serial number that you received with your order of *SPEED7 Studio* in the *'Licence key'* input field.
- 4. Enter your name in the *'Your name'* input field.
- 5. If you enter your e-mail address in the *'E-mail address'* input field, you receive an e-mail confirmation regarding the product activation.
- 6. Click at *'Activate'*.
	- The licence is activated and the *SPEED7 Studio* is started.

Registration of SPEED7 Studio in the Siemens SIMATIC Manager as *OPC UA Configurator*.

- *SPEED7 Tools Integration* is automatically listed in the Windows Start menu during the installation of the *SPEED7 Studio*.
- 1. To start the *SPEED7 Tools Integration*, click in the Windows Start menu on *'VIPA ... SPEED7 Tools Integration'*.
	- For *SPEED7 Tools Integration* can start, you have to acknowledge the security prompt to change the data on your computer with *'Yes'*. Afterwards *SPEED7 Tools Integration* will be started.

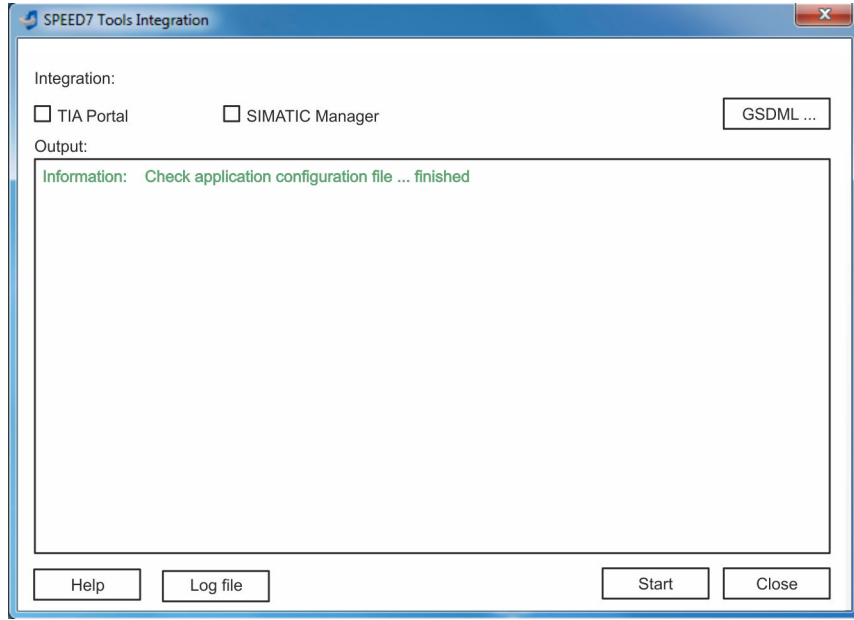

- 2. Click at *'GSDML ...'*.
- 3. Navigate to your GSDML file of your CPU, which you also use for your configuration in the Siemens *'SIMATIC Manager'*. Select these and click at *'Confirm'*. You can also select and use several GSDML files.
	- **→** The identified GSDML files are listed and the selection for the configuration tools is enabled.
- 4. Select the Siemens *'SIMATIC Manager'*, in which the *SPEED7 Studio* is to be registered as *OPC UA Configurator*.
- 5. Click on *'Start'*.
	- *SPEED7 Studio* is registered in the Windows registry as *OPC UA Configurator*.
		- In the Siemens SIMATIC Manager the *OPC UA Configurator* is registered as externally callable program.
		- All changes are recorded in a log file, which you can output via *'Log file'*.

Steps of configuration

Usage in Siemens TIA Portal > Precondition

- 6. *'Close'* closes *SPEED7 Tools Integration*.
	- With the next start of the Siemens hardware configurator, the *SPEED7 Studio* can be called as *OPC UA Configurator* with to *OPC UA* configuration limited functions. More information about the usage can be found in the in the online help of the *OPC UA Configurator*.

### 6.5.3 Steps of the *OPC UA* configuration

When using the Siemens SIMATIC Manager, the *OPC UA* configuration happens by the following steps:

- 1. Create your project in the Siemens SIMATIC Manager with the corresponding hardware configuration.⮫ *['Hardware configuration - CPU'...page 72](#page-71-0)*
- 2. Configure the corresponding Ethernet connection for PG/OP communication and establish an online connection.→ ['Hardware configuration - Ethernet PG/OP chan](#page-74-0)*[nel'...page 75](#page-74-0)*
- **3.** ▶ Save translate and transfer your project. *Project transfer'...page* 93
- 4. Call the external *OPC UA Configurator* from the Siemens SIMATIC Manager. For this click in the hardware configurator on the CPU and select *'Start Device Tool VIPA Framework OPC UA Configurator'*.
- 5.  $\triangleright$  Confirm to start an external program with [YES].

### **NOTICE**

#### Data exchange between platforms of different vendors

If you allow access, you permit the exchange of data between *OPC UA Configurator* and your project data of the Siemens SIMATIC Manager.

- Ensure that the necessary security guidelines are complied with.
- The *OPC UA Configurator* is started. For the *OPC UA* configuration, the data is taken from the Siemens SIMATIC Manager project and listed in the table for the *OPC UA* configuration.

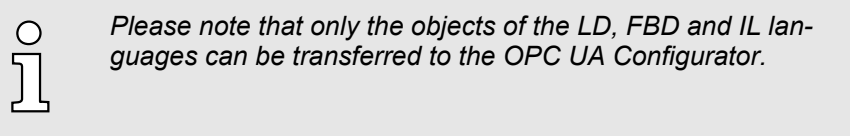

- 6. Configure the *OPC UA* server and the data for the *OPC UA* communication.
- 7. In the *OPC UA Configurator* switch to the online dialog and transfer the *OPC UA* configuration. For communication the IP address data are taken from the Siemens SIMATIC Manager project.
	- **→** The *OPC UA* configuration is now complete. For check you will find information about your *OPC UA* configuration on the device web page at *'OPC UA'*. → '*Tab: ['OPC UA''...page 99](#page-98-0)*

### 6.6 Usage in Siemens TIA Portal

### 6.6.1 Precondition

Siemens TIA Portal from version V15.0 and *SPEED7 Studio* from V1.8.6

- The *OPC UA* configuration happens by the external *OPC UA Configurator*.
- The *OPC UA Configurator* is the *SPEED7 Studio* reduced to *OPC UA* functionality.
- The *OPC UA Configurator* can be registered in the Siemens TIA Portal by means of the *SPEED7 Tools Integration*.

Usage in Siemens TIA Portal > Installation *OPC UA Configurator*

- The *OPC UA Configurator* is to be called from the Siemens TIA Portal after project creation and online configuration.
- The *OPC UA Configurator* automatically imports the data for the *OPC UA* configuration from the project data of the Siemens TIA Portal.
- The *OPC UA* configuration is transferred online from the *OPC UA Configurator*. For the communication the *OPC UA Configurator* automatically uses the IP address data of the Siemens TIA Portal project.

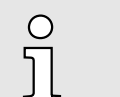

*Please note that only the objects of the LD, FBD and IL languages can be transferred to the OPC UA Configurator.*

### 6.6.2 Installation *OPC UA Configurator*

#### **Proceeding**

Installation and activation of *SPEED7 Studio*

The *OPC UA Configurator* is part of the *SPEED7 Studio* with *OPC UA* functionality. With the *SPEED7 Tools Integration*, which is also installed when installing the *SPEED7 Studio* the *OPC UA Configurator* is to be registered in the Siemens TIA Portal as external tool.

1. The latest version of the *SPEED7 Studio* can be found in the *'Download Center'* of www.yaskawa.eu.com. Double-click on the installation program an follow the instructions on the monitor.

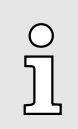

*The use of the SPEED7 Studio requires that you agree with the license agreement. During installation, you must confirm this.*

Further components are required in order to operate *SPEED7 Studio*. If the following programs are not already present on your PC, they are automatically installed:

- Microsoft .NET Framework 4.52
- Microsoft SQL Server<sup>©</sup> 2014 SP1
- WinPcap
- 2. ▶ You can use a 30-day demo version or activate a license.

In order to use *SPEED7 Studio* without restrictions, you require a licence, which you can obtain from your local Yaskawa customer service organisation.

If the PC, on which you would like to use the *SPEED7 Studio*, is connected to the Internet, you can activate the licence online. If no license is activated, the dialog box for activating the license opens with each new start of *SPEED7 Studio*.

Click on *'Yes'*.

- The *'Product activation'* dialog window will open.
- 3. Enter the serial number that you received with your order of *SPEED7 Studio* in the *'Licence key'* input field.
- 4. Enter your name in the *'Your name'* input field.
- 5. If you enter your e-mail address in the *'E-mail address'* input field, you receive an e-mail confirmation regarding the product activation.
- 6. Click at *'Activate'*.
	- **→** The licence is activated and the *SPEED7 Studio* is started.

Usage in Siemens TIA Portal > Steps of the *OPC UA* configuration

Registration of SPEED7 Studio in the Siemens TIA Portal as *OPC UA Configurator*

*SPEED7 Tools Integration* is automatically listed in the Windows Start menu during the installation of the *SPEED7 Studio*.

- 1. To start the *SPEED7 Tools Integration*, click in the Windows Start menu on *'VIPA ... SPEED7 Tools Integration'*.
	- For *SPEED7 Tools Integration* can start, you have to acknowledge the security prompt to change the data on your computer with *'Yes'*. Afterwards *SPEED7 Tools Integration* will be started.

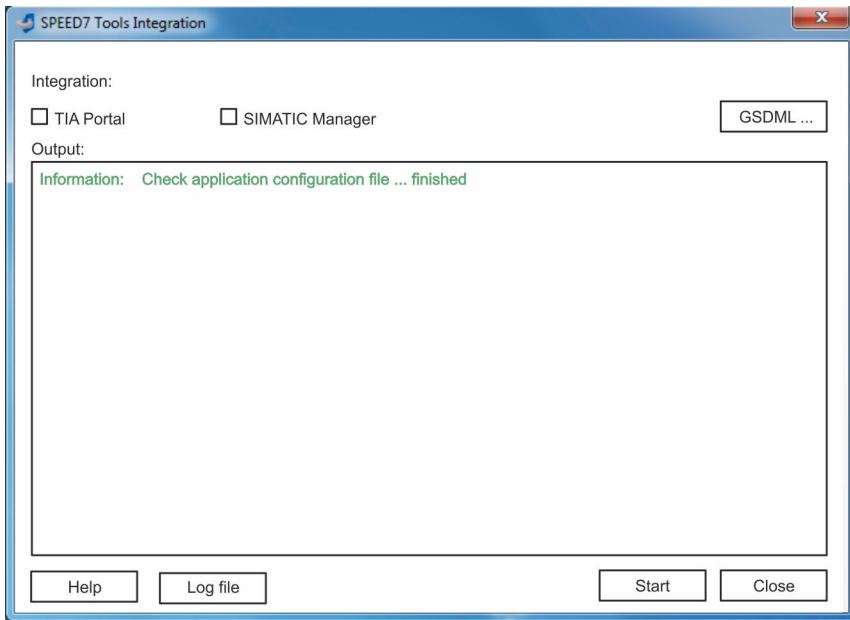

- 2. Click at *'GSDML ...'*.
- 3. ▶ Navigate to your GSDML file of your CPU, which you also use for your configuration in the Siemens *'TIA Portal'*. Select these and click at *'Confirm'*. You can also select and use several GSDML files.
	- $\rightarrow$  The identified GSDML files are listed and the selection for the configuration tools is enabled.
- 4. Select *'TIA Portal'*, in which the *SPEED7 Studio* is to be registered as *OPC UA Configurator*.
- 5. Click on *'Start'*.
	- *SPEED7 Studio* is registered in the Windows registry as *OPC UA Configurator*.
		- In the Siemens TIA Portal the *OPC UA Configurator* is registered as externally callable program.
		- The current Windows user is registered in the user group Siemens TIA Open*ness* of the Siemens TIA Portal.
		- All changes are recorded in a log file, which you can output via *'Log file'*.
- 6. *'Close'* closes *SPEED7 Tools Integration*.
	- With the next start of the Siemens TIA Portal, the *SPEED7 Studio* can be called as *OPC UA Configurator* with to *OPC UA* configuration limited functions. More information about the usage can be found in the in the online help of the *OPC UA Configurator*.
- 6.6.3 Steps of the *OPC UA* configuration

Steps of configuration When using the Siemens TIA Portal, the *OPC UA* configuration happens by the following steps:

> 1. Create your project in the Siemens TIA Portal with the corresponding hardware configuration.⮫ *['TIA Portal - Hardware configuration - CPU'...page 297](#page-296-0)*

Usage in Siemens TIA Portal > Steps of the *OPC UA* configuration

- 2. ▶ Configure the corresponding Ethernet connection for PG/OP communication and establish an online connection. <u>→ ['TIA Portal - Hardware configuration - Ethernet](#page-298-0)</u> *[PG/OP channel'...page 299](#page-298-0)*
- **3.** Save translate and transfer your project.→ '*TIA Portal Project transfer'...page 320*
- 4. Call the external *OPC UA Configurator* from the Siemens TIA Portal. For this click at *'Devices & networks'* on the CPU and select *'Start device tool'*.
	- A dialog window opens. Select *'OPC UA Configurator'* and click [Start].
- 5. Ignore the query *'Set interface'* with [OK]
	- **→** The *OPC UA Configurator* is started.
- 6. If not yet confirmed, you will now receive an access request in the TIA Portal.

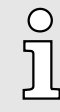

*Please note that due to the software the access request does not appear in the foreground. To show the access request, you must again bring the Siemens TIA Portal to the foreground. Once the access has been selected, you must again bring the 'OPC UA Configurator' to the foreground.*

You have the following options for access:

- *'No':* Deny access the *OPC UA Configurator* is not started.
- 'Yes': Access is permitted once and the *OPC UA Configurator* is started.
- 'Yes to all': Access is permitted and the *OPC UA Configurator* is started. At the next call, the access request is no longer shown.

Allow access with *'Yes'* respectively *'Yes to all'*.

#### **NOTICE**

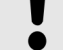

#### Data exchange between platforms of different vendors

If you allow access, you permit the exchange of data between *OPC UA Configurator* and your project data of the Siemens TIA Portal.

− Ensure that the necessary security guidelines are complied with.

For the *OPC UA* configuration, the data is taken from the Siemens TIA Portal project and listed in the table for the *OPC UA* configuration.

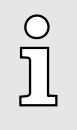

*Please note that only the objects of the LD, FBD and IL languages can be transferred to the OPC UA Configurator.*

- 7. Configure the *OPC UA* server and the data for the *OPC UA* communication.
- 8. In the *OPC UA Configurator* switch to the online dialog and transfer the *OPC UA* configuration. For communication the IP address data are taken from the TIA Portal project.
	- **→** The *OPC UA* configuration is now complete. For check you will find information about your *OPC UA* configuration on the device web page at *'OPC UA'*. **→** ['Tab:](#page-98-0) *['OPC UA''...page 99](#page-98-0)*

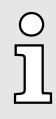

*You can use the CMD auto commands OPCUA\_PGOP\_ENABLE and OPCUA\_PGOP\_DISABLE to enable or disable OPC UA. After a power cycle or loading a hardware configuration, the settings are retained. With reset to the factory settings or over all reset, the OPC UA project is set to the default value "enabled". → ['CMD - auto commands'...page 115](#page-114-0)* 

Usage *OPC UA Configurator* > *OPC UA Configurator*

- 6.7 Usage *OPC UA Configurator*
- 6.7.1 *OPC UA Configurator*

The user interface of the *OPC UA Configurator* is divided into the following areas:

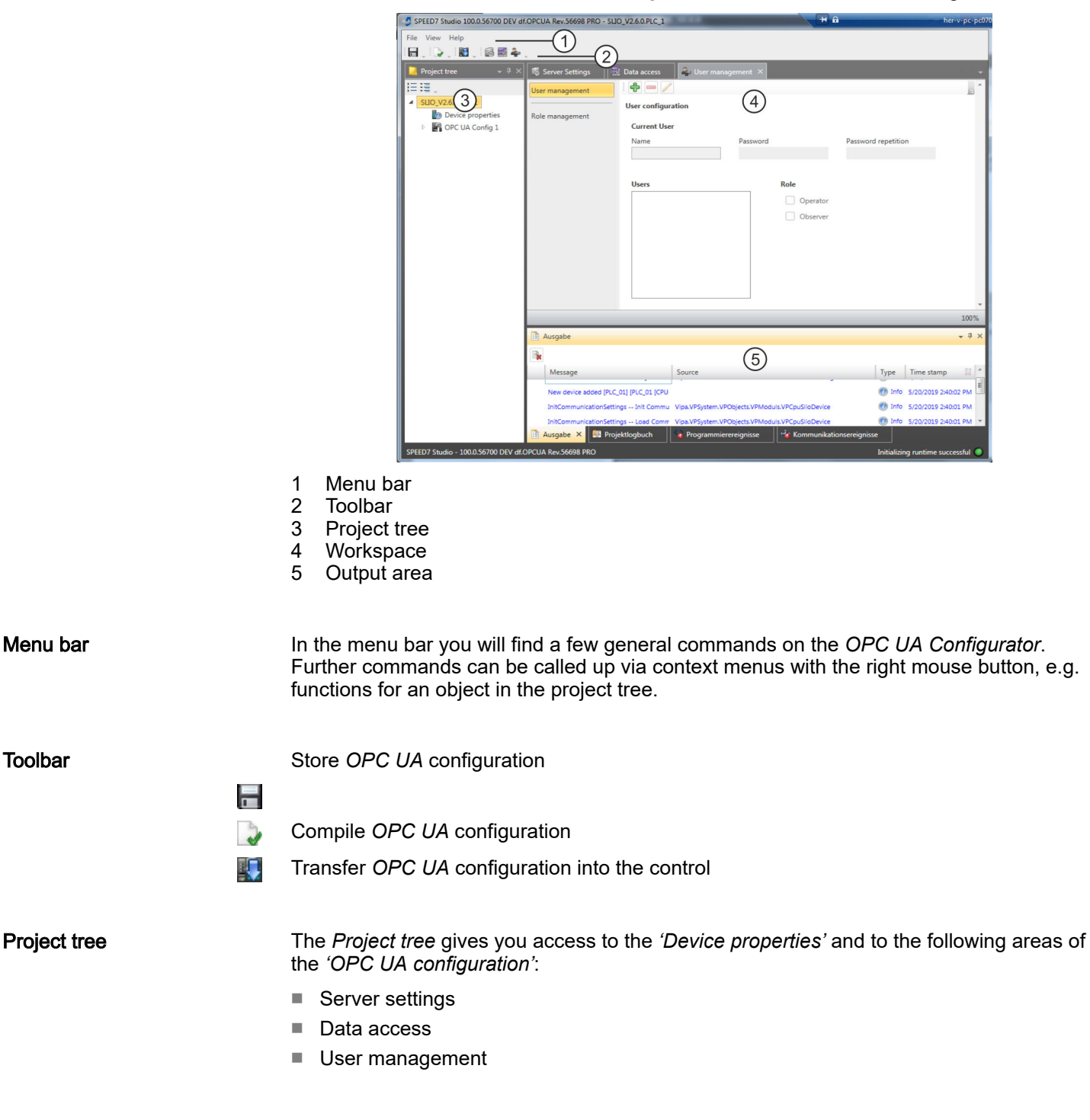

Usage *OPC UA Configurator* > Project tree

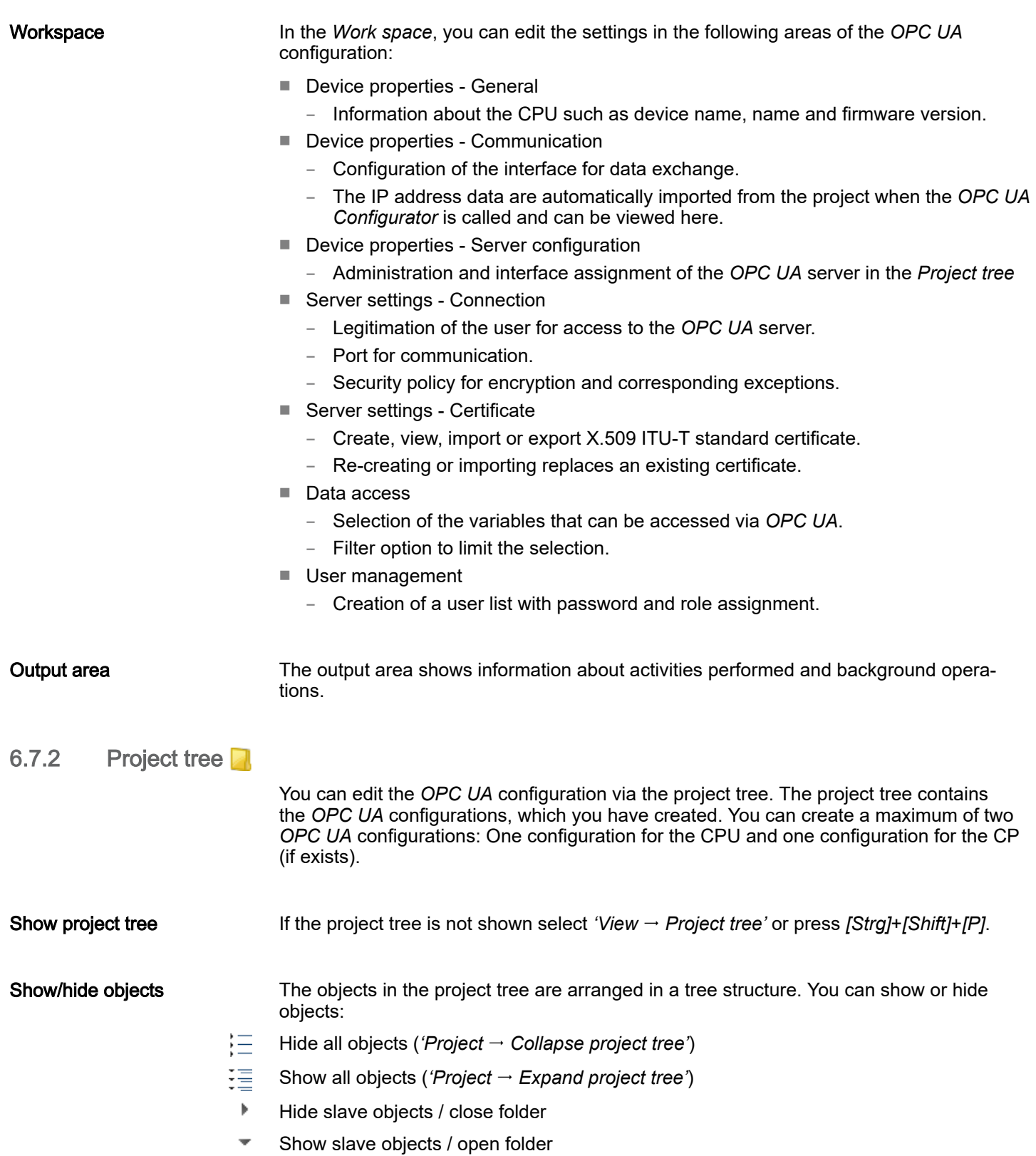

Usage *OPC UA Configurator* > Device properties

#### Edit configurations and *OPC UA* configuration

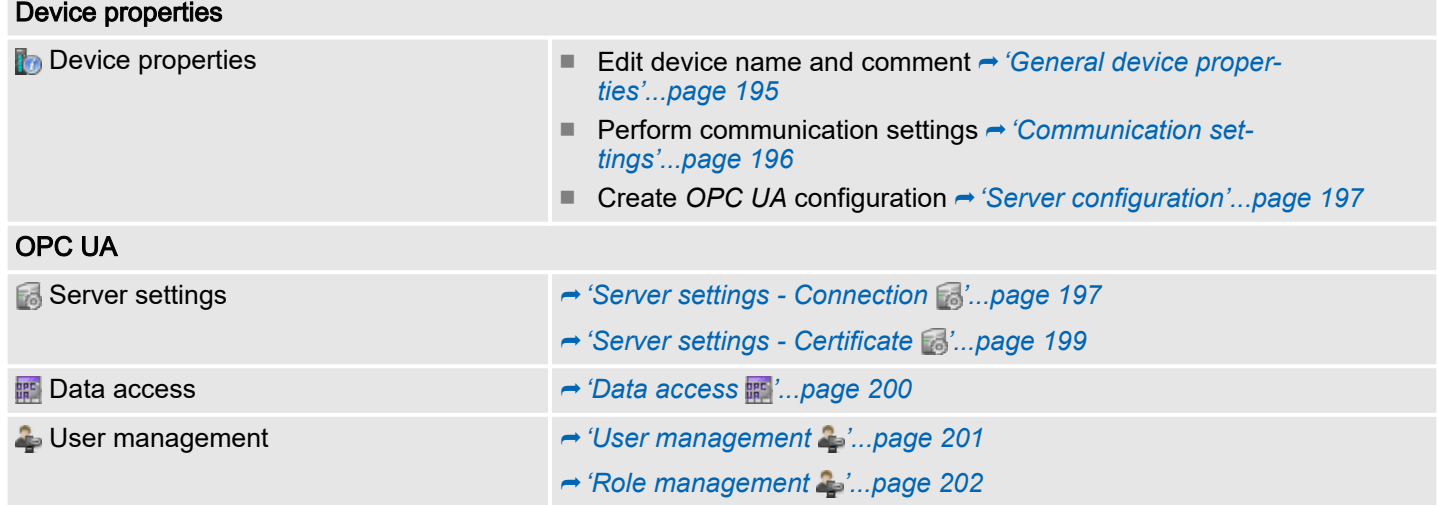

### 6.7.3 Device properties

6.7.3.1 Overview

Here you can edit the device name and the comment, perform the communication settings as well as create the *OPC UA* configuration.

. Click in the project tree at *'Device properties'*.

The *'Device properties'* editor opens.

The *'Device properties'* editor is divided into several sections:

- General Communication  $\mathbb{Z}$ Server Configuration
- → 'General device properties'...page 195
- **→** *Communication settings'...page 196*
- **→ ['Server configuration'...page 197](#page-196-0)**

### 6.7.3.2 General device properties

To show or change the device properties, proceed as follows:

Device properties

- 1. Click in the project tree at *'Device properties'*.
	- The editor of the *'Device properties'* opens.
- 2. Select the area *'General'*.

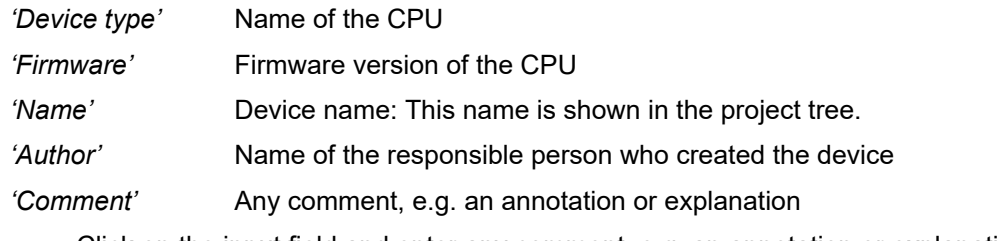

. Click on the input field and enter any comment, e.g. an annotation or explanation. With the *[Enter]* key, you can add a new line to the input field.

<span id="page-195-0"></span>Usage *OPC UA Configurator* > Device properties

#### 6.7.3.3 Communication settings

The communication settings are used to configure the interface for the data exchange between programming device and destination station. Since the IP address parameters for the *OPC UA* configuration are imported from the project, you simply have to set the interface via which you are connected to the destination station.

#### Device properties

Setting the Ethernet inter-

face

- 1. Click in the project tree at *'Device properties'*.
	- The editor of the *'Device properties'* opens.
- 2. Select the area *'Communication settings'*.

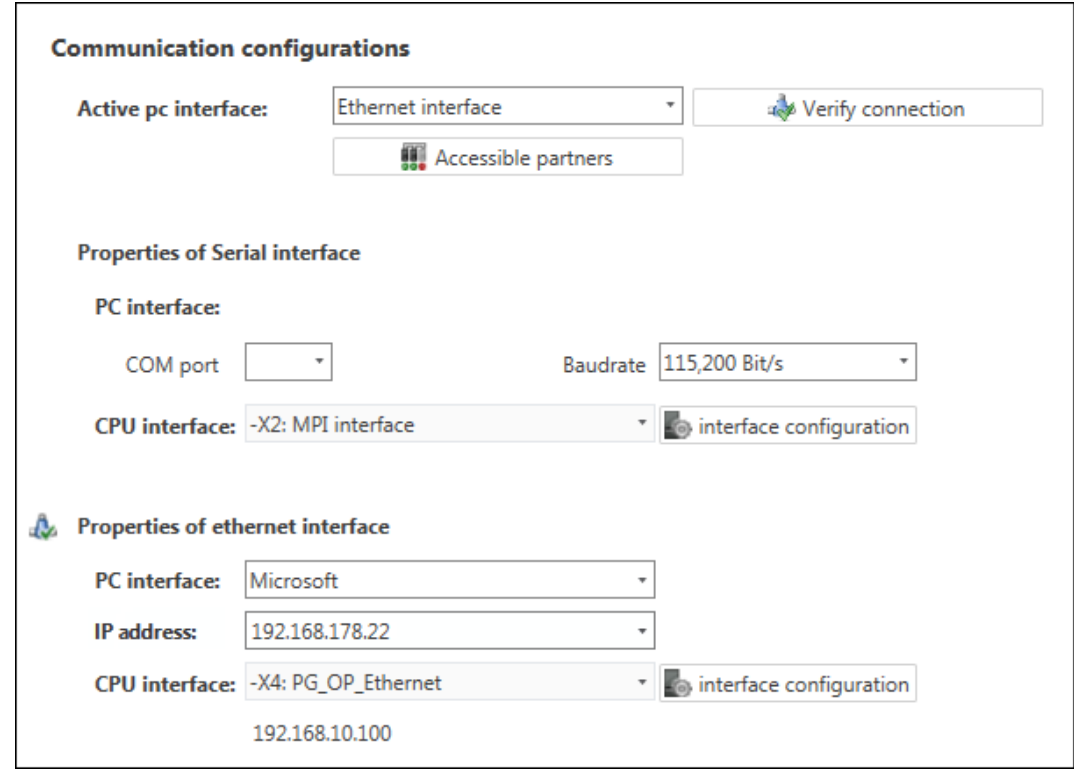

1. *'Active PC interface'*: Select *'Ethernet interface'*.

- 2. *'PC interface'*: Select the network adapter for the communication connection from the list.
	- $\rightarrow$  If an IP address is already configured in the network adapter, it is shown under the input field *'IP address'*. If necessary, select a different IP address.
- 3. *'CPU interface'*: Select the interface of the control from the list.
	- **→** Since the IP address is imported from the project, it is shown below the input field.
- 4. To configure further settings of the interface, click on *'Interface configuration'*.
	- The *'Interface properties'* dialog window will open.
- $5.$  In order to check whether a connection between the programming device and the control can be established with the selected communication settings, click on *'Verify connection'*.
	- ◆ You can see in the status line, whether the connection could be established successfully.

Usage *OPC UA Configurator* > Server settings - Connection

- $6.$  In order to check whether your programming device is connected with the correct control, you can retrieve information from the connected control. For this click on *'Accessible partners'*.
	- The *'Search for accessible partners'* dialog window will open.

#### <span id="page-196-0"></span>6.7.3.4 Server configuration

Here you can create the *OPC UA* configurations. 1. Click in the project tree at *'Device properties'*. Device properties The editor of the *'Device properties'* opens. 2. Select the area *'Server configuration'*. You can create a maximum of two *OPC UA* configurations: One configuration for the CPU and one configuration for the CP (if exists). Create configuration 1. Select in the selection field *'OPC UA Configuration'* and click on *'Add Server'*. **→** A new *OPC UA* configuration is created and listed in the project tree. 2. Click in the selection field *'Active server CP'* or *'Active server CP'* and choose which configuration is to be assigned. With the selection *'None'* the configuration remains saved in the project. However, it is not transferred to the device. To swap the two configurations for CP and CPU, click on the button  $\sqrt{2}$ . You can create a maximum of two *OPC UA* configurations. Remove server **EXA** Right-click on the *OPC UA* configuration (PLC) in the project tree and select *'Remove OPC UA server'*. 6.7.4 Server settings - Connection Here you can perform the connection settings of the *OPC UA* server. 1. Under *Project tree* at *'OPC UA configuration'* click on *'Server settings'*. OPC UA Configuration

- The *'Server settings editor'* editor opens.
- 2. Select the area *'Connection'*.

Server Settings **III** Data access User management Usage *OPC UA Configurator* > Server settings - Connection

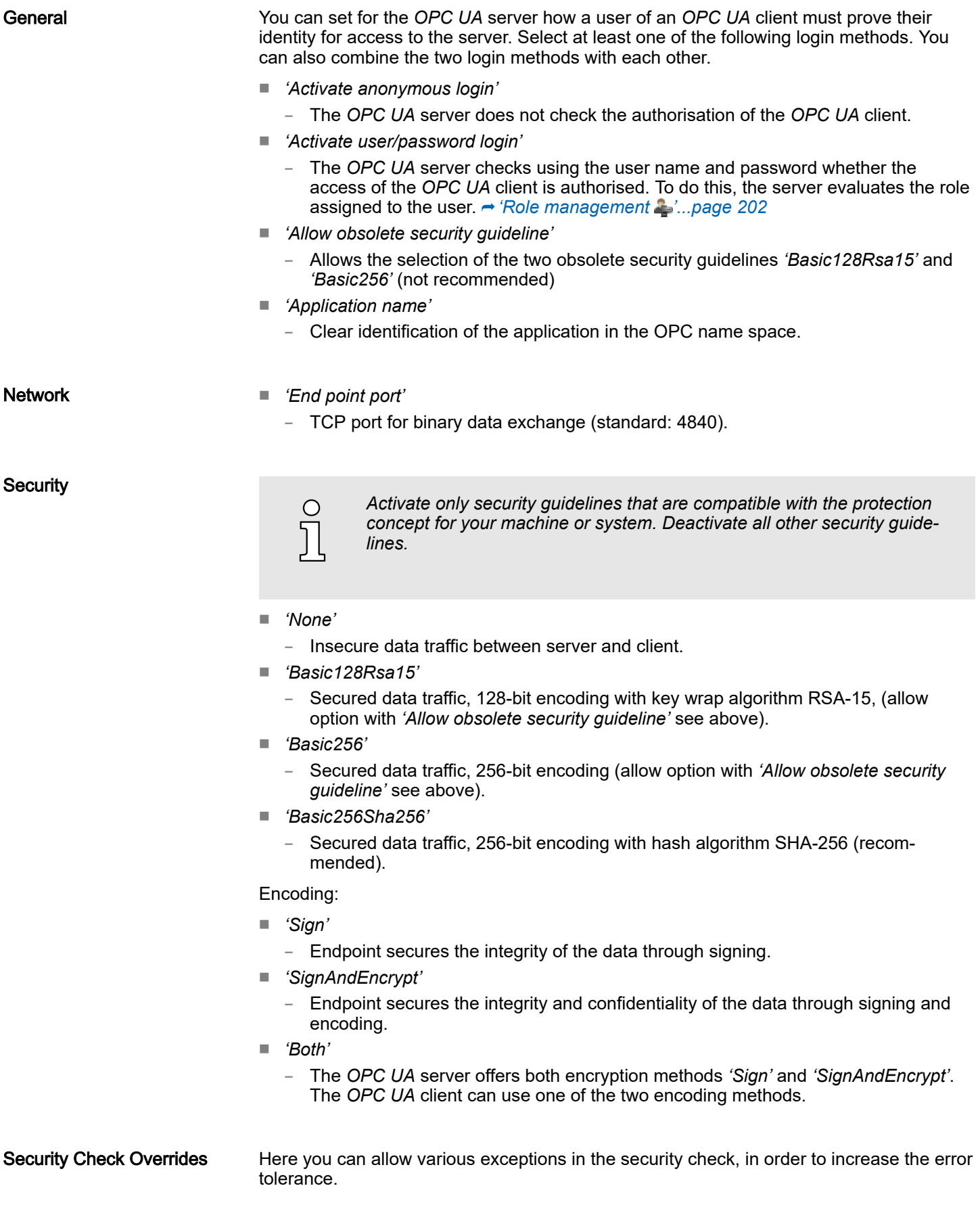

Usage *OPC UA Configurator* > Server settings - Certificate

### <span id="page-198-0"></span>6.7.5 Server settings - Certificate

亳

A secure connection between the *OPC UA* client and the server can only be established if the server classifies and accepts the client's digital certificate as trusted. Currently, the server accepts every valid client certificate. The server accepts self-signed certificates. In addition, the client also checks the server's certificate.

Here you can create, show, import or export an ITU-T standardized X.509 certificate for the *OPC UA* server. The certificate shown here is transferred into the *OPC UA* server.

图 OPC UA Configuration Server Settings **III** Data access User management

**Toolbar** 

1. Under *Project tree* at *'OPC UA configuration'* click on *'Server settings'*.

- The *'Server settings'* editor opens.
- 2. Select the area *'Certificate'*.

The current X.509 certificate is shown in the work space. If you create or import a new certificate, the previously shown certificate is replaced.

Create new certificate: Opens the dialog window *'Create new certificate'*

 $\rightarrow$  The current certificate is saved in the export file (pfx file format).

- ⊟⊅ Display certificate: Shows information on the current certificate
- Export certificate: Opens the dialog window *'Save certificate'* l a
- Import certificate: Opens the dialog window *'Open certificate'* i. a

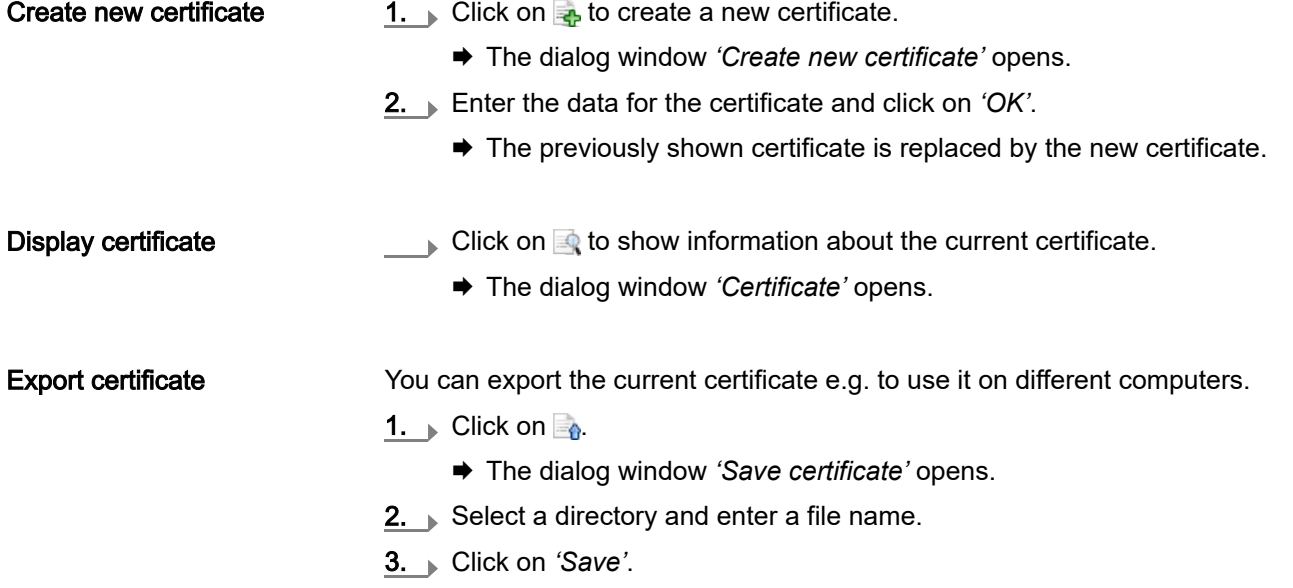

### <span id="page-199-0"></span>**Deployment** *OPC UA* System MICRO

Usage *OPC UA Configurator* > Data access

Import certificate

You can import a certificate, e.g. to use it for the current *OPC UA* configuration. For a successful import, the certificate must have the following characteristics:

- The certificate must be available as a PFX file.
- The *'Common name'* and *'Organization'* fields must be completed.
- The maximum key strength must not exceed 2048bit.
- The certificate must contain a valid *Private key*.
- 1. Click at  $\blacksquare$ 
	- The dialog window *'Open certificate'* opens.
- 2.  $\triangleright$  Select the desired certificate (pfx file format).
- 3. Click on *'Open'*.
	- $\rightarrow$  The previously shown certificate is replaced by the imported certificate.

### 6.7.6 Data access **噩**

OPC UA Configuration Server Settings

Here you can select the variables belonging to the CPU or CP (if exists) that can be accessed via *OPC UA*.

. Under *Project tree* at *'OPC UA configuration'* click on *'Data access'*.

The editor for *'Data access'* opens.

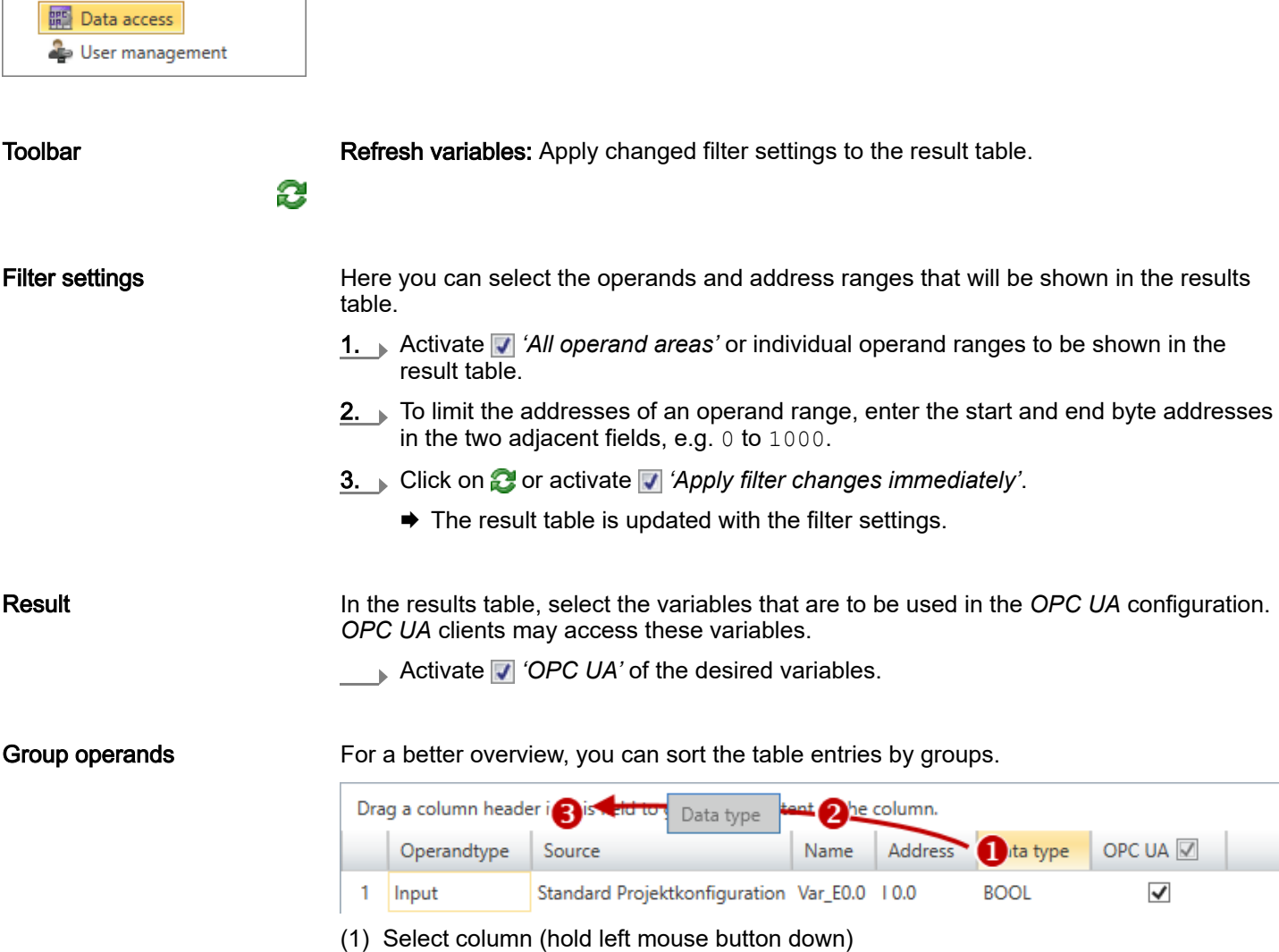

- (2) Drag the column
- (3) Drop column in the field (release mouse button)

Usage *OPC UA Configurator* > User management

- <span id="page-200-0"></span>1.  $\triangleright$  Drag the desired column header into the field above the table.
	- ◆ The contents of the column will be grouped. The number of lines is shown for each group.
- 2. Click on  $\mathfrak{p}$  to open the group. Click on  $\mathfrak{p}$  to close the group.

You can repeat steps 1 to 2 in order to structure the group into further sub-groups.

In order to cancel a grouping, click on the close icon next to the group name.

### 6.7.7 User management

The user management allows you to create a user list. For each user, you can define a password and a role.

- OPC UA Configuration Server Settings 開 Data access User management
- 1. Under *Project tree* at *'OPC UA configuration'* click on *'User management'*.
	- The editor for *'User management'* opens.
- 2. Select the area *'User management'*.

Add new user: Input mode for new user

#### Toolbar

- dЬ Remove user: Deletes the selected user
- Edit current user: Input mode for selected user
- Save input: Save input Save user settings
	- Cancel input: Cancel user settings without saving

#### Adding a user

- 1. Click on  $\frac{1}{k}$ .
- 2. Enter the desired user name in the input field *'Name'*.
- 3. Enter the password in the input field *'Password'* and repeat the input under *'Reenter password'*.
- 4. Select a role for the user. With this role, the access rights to the *OPC UA* server are established.
- 5.  $\triangleright$  Click on  $\blacksquare$ .
	- $\rightarrow$  The user will be entered in the user list.

Edit user

- 1. In the user list, select the user whose data you want to change.
- 2. Click on  $\mathbb{Z}$ .
- 3. Enter the desired changes and click on  $\Box$ .

#### Removing a user

- 1.  $\Box$  In the user list, select the user you want to delete.
- 2. Click on  $\blacksquare$ .
	- A dialog box opens where you can choose whether the user should be deleted or not.

<span id="page-201-0"></span>Usage *OPC UA Configurator* > Output

### 6.7.8 Role management  $\clubsuit$

Here you establish the roles and access rights that you can assign to the users. When you activate the authentication via User/password login → ['Server settings - Connection](#page-196-0) **B**<sup>['...page 197](#page-196-0), the access rights to the *OPC UA* server are issued using the logged-in</sup> user and the assigned role.

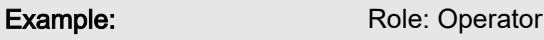

Username: "I myself"

Server settings: User/password login activated

The user "Me Self" receives write permission and reading rights to the *OPC UA* server when he has successfully logged in with the password.

1. Under Project tree at *'OPC UA configuration'* click on *'User management'*. OPC UA Configuration The editor for *'User management'* opens. Server Settings **III** Data access 2. Select the area *'Role management'*. User management

Configure roles

The following two roles are currently available for selection; further roles can not be added at the moment.

- Operator: Write permission and reading rights
- Observer: Reading rights only

### **6.7.9** Output **Fig.**

Information on executed activities and background operations are displayed in the "Output" window.

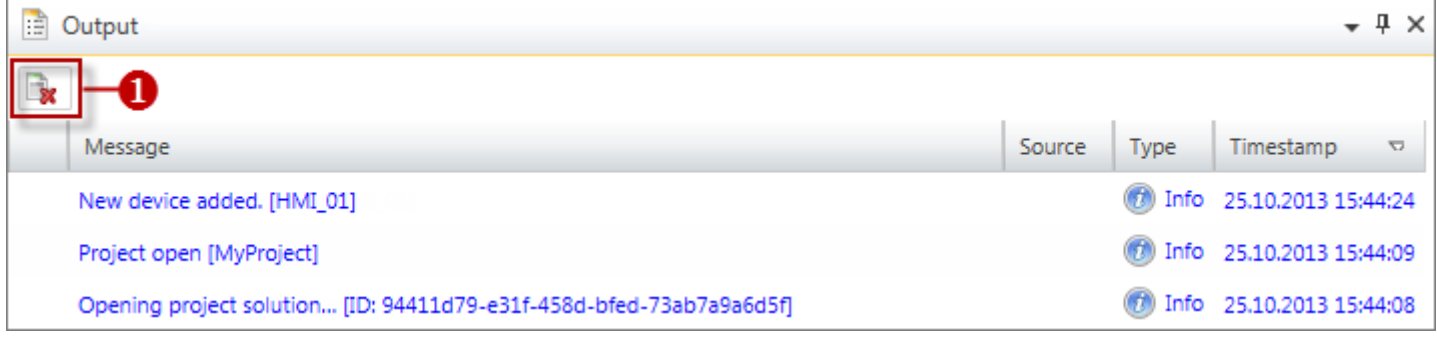

#### (1) Delete all messages in the output window

# 7 Deployment *WebVisu* - Web visualization

 $\circ$ 

*Please note that the simultaneous use of OPC UA and WebVisu on the same interface is not supported! When attempting to activate them, both servers are stopped and the diagnostic message 0xE989 or 0xE9AB is output.*

- With a *WebVisu* project there is the possibility to configure a web visualization on your CPU.
- The configuration of a *WebVisu* project is only possible with the *SPEED7 Studio* V1.7.0 and up.
- Since a *WebVisu* project is only executable by memory card, a Yaskawa memory card (VSD, VSC) must be plugged. Please regard that you always use a VSC card that fits to your CPU. ⮫ *['Deployment storage media - VSD, VSC'...page 112](#page-111-0)*
- If the memory card is removed for a short time, the SF LED lights up. This indicates that a feature is missing and the *WebVisu* will quit after 72 hours.
- The *WebVisu* functionality must be activated in the CPU. → '*Activate WebVisu functio[nality'...page 206](#page-205-0)*
- When the project is transferred from the *SPEED7 Studio*, the *WebVisu* project is automatically transferred as TAR file to the inserted memory card.
- Access to the *WebVisu* project of the CPU happens by the IP address of the Ethernet PG/OP channel and the correspondingly configured port or via the *device web page* of the CPU.
- You can access your web visualization via a web browser. Web browsers based on Windows CE are currently not supported.

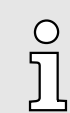

*Please note that the use of a WebVisu project, depending on the scope of the WebVisu project and the PLC project, can influence the performance and thus the response time of your application.*

### 7.1 *WebVisu* editor

The configuration of a *WebVisu* project is shown below. This is only the basic use of the *WebVisu* editor in the *SPEED7 Studio* together with the CPU. Please note that software changes can not always be considered and it may thus be deviations to the description.

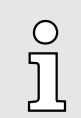

*For more information on the SPEED7 Studio and how to use the WebVisu editor, refer to its online help.*

*WebVisu* editor > Creating a *WebVisu* project

## 7.1.1 Working environment

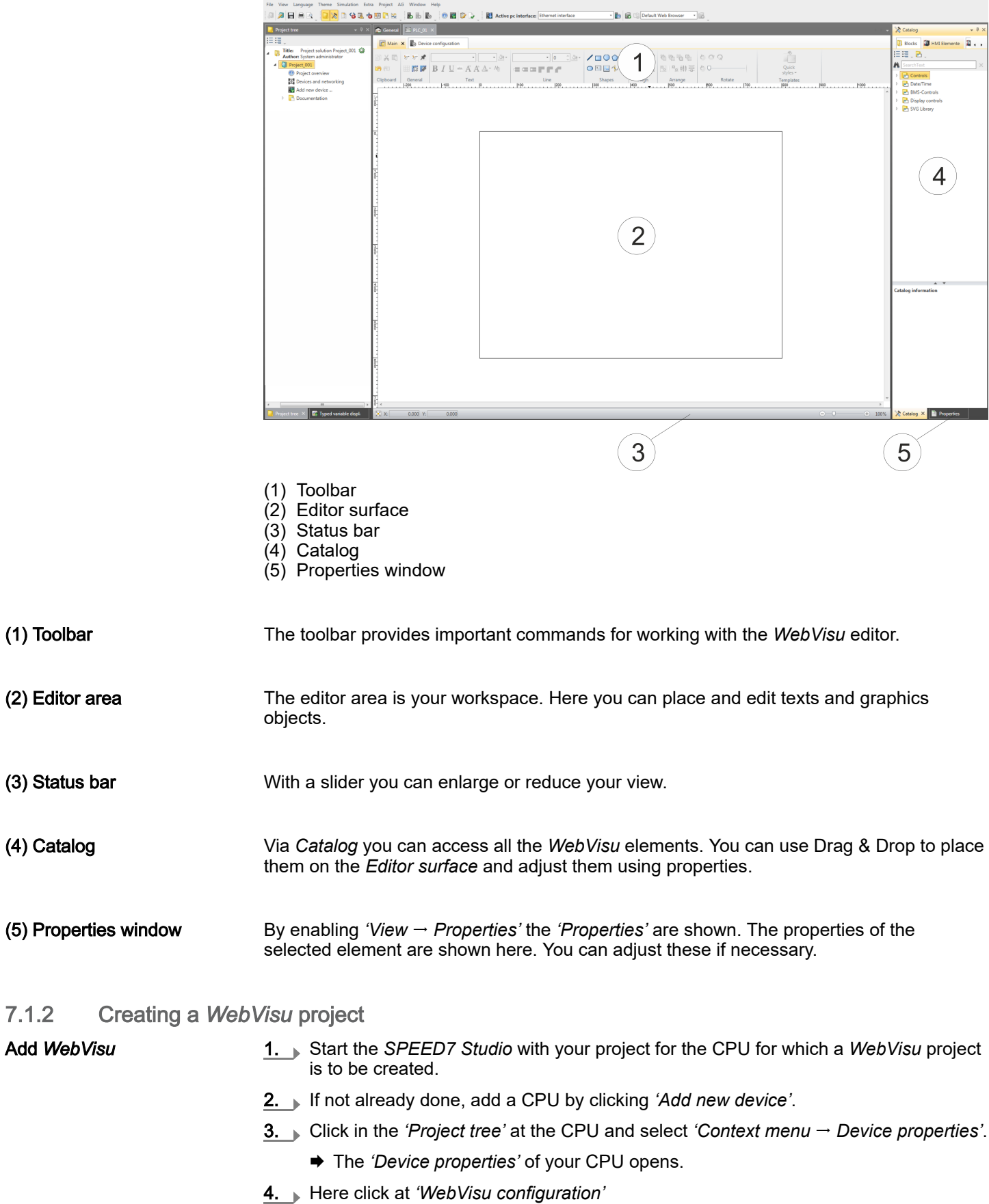

In this settings window, you can create a *WebVisu* project for your CPU.

*WebVisu* editor > Creating a *WebVisu* project

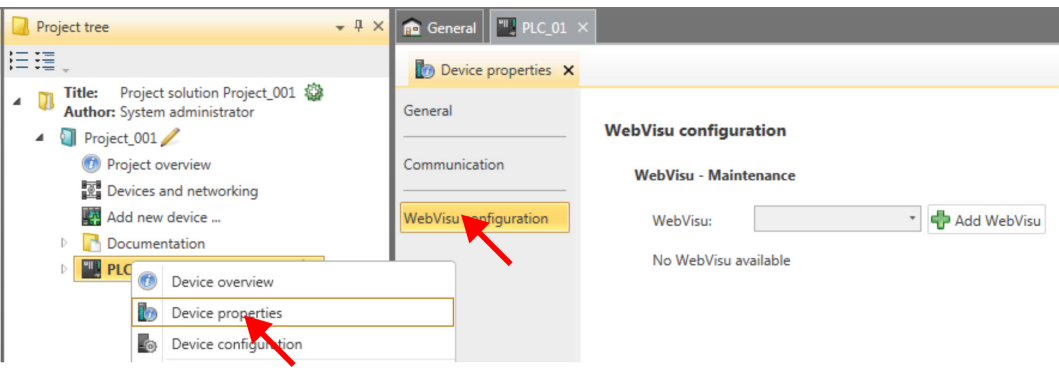

- 5. To create a *WebVisu* project, click at  $\left[\frac{1}{2}\right]$  Add *WebVisu* ].
	- A new WebVisu project is created and listed in the *'Project tree'*. At *'WebVisu - general configurations'* and *'WebVisu - SSL configurations'*, you can make further settings.

WebVisu - general configurations

- Port number
	- Enter the port number under which the *WebVisu* should be accessible.
	- *Port number*: 8080 (default): The *WebVisu* can be accessed via the IP address and port 8080. The *Device web page* can be accessed via the IP address and port 80.
	- *Port number*: 80: The *WebVisu* can be accessed via the IP address and port 80. The *Device web page* can be accessed via the IP address and port 8080.
- Polling interval (ms)
	- Enter here the interval for the cyclical refresh of the web content.
- Execution device
	- Select *'CPU'* as device on which this *WebVisu* project is to be executed.
	- *WebVisu* projects for Ethernet CPs are not supported by this CPU.

WebVisu - SSL configurations

- Enabling encoding
	- When enabled, you have SSL-encrypted access to your *WebVisu*.
- Disable HTTP
	- When activated, the access happens via HTTPS.
- SSL port number
	- SSL port number 443 (default): The secure access to the *WebVisu* takes place via the IP address and port 443. The *Device web page* can be accessed via the IP address of the CPU and port 8080.
- Original path of the certificate used
	- Here you can upload a security certificate.
	- Only security certificates in PEM format are supported.
	- The file must contain the certificate and the private key.

Delete *WebVisu*

- . Click in the *'Project tree'* at *WebVisu* Project and select *'Context menu Delete WebVisu'*.
	- **→** The *WebVisu* project is removed from the configuration.

### <span id="page-205-0"></span>**Deployment** *WebVisu* - Web visualization System MICRO System MICRO

Start-up of the *WebVisu* project

#### Edit *WebVisu*

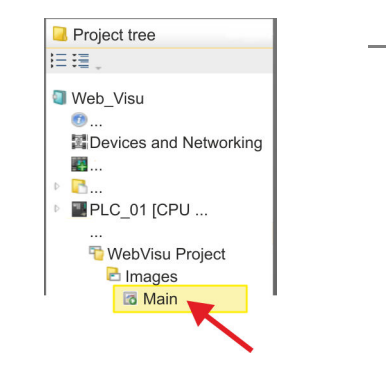

- . In the *'Project tree'*, navigate to *'WebVisu Project > Images'* and click at *'Main'*. Select *'Context menu* → Open image'
	- **→** The *WebVisu* editor opens. Here, you can configure your web visualization by dragging and dropping elements from the *'Catalog'* onto the editor area and using the *'Properties'* to interconnect them with a variable.

## 7.2 Activate *WebVisu* functionality

### Proceeding

For your CPU can process a *WebVisu* project, you have to activate the *WebVisu* functionality.

- 1. Insert a Yaskawa memory card (VSD, VSC) into your CPU. Please note that you must always use a VSC card suitable for your CPU. → *['Deployment storage media -](#page-111-0) [VSD, VSC'...page 112](#page-111-0)*
- 2. Turn on the CPU, to activate the *WebVisu* functionality, you have to establish an *Overall reset*.
	- **→** As long as the memory card is inserted, the *WebVisu* functionality remains activated even after a power cycle. When the project is transferred from the *SPEED7 Studio*, the *WebVisu* project is automatically transferred to the inserted memory card.

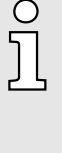

*Please regard that the memory card must remain plugged when you've executed activated the WebVisu functionality. Otherwise the SF LED is on and the WebVisu functionality is deactivated after 72 hours. As long as an activated memory card is not inserted, the SF LED is on and the "TrialTime" timer counts from 72 hours down to 0. After that the WebVisu functionality is de-activated. By inserting the memory card, the LED goes off and the CPU runs again without restrictions.*

### 7.3 Start-up of the *WebVisu* project

The following preconditions must be fulfilled for the *WebVisu* project to start-up:

- 1. Activate WebVisu functionality if not already done.  $\rightarrow$  *'Activate WebVisu functionality'...page 206*
- 2.  $\triangleright$  Configure your CPU and perform a hardware configuration.
- 3. Configure your *WebVisu* project.
- 4. Safe and translate your project.
- 5. If you are online connected to your CPU, you can transfer your project to the CPU with  $'AG \rightarrow$  Transfer all'.
	- **→** Here the configuration is transferred in the CPU and the *WebVisu* project is transferred to the memory card. Immediately after the transfer you have access to your *WebVisu*.

Access to the *WebVisu* > Status of the *WebVisu*

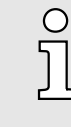

*You can use the CMD auto commands WEBVISU\_PGOP\_ENABLE and WEBVISU\_PGOP\_DISABLE to enable or disable the WebVisu. After a power cycle or loading a hardware configuration, the settings are retained. With reset to the factory settings or over all reset, the Web-Visu project is set to the default value "enabled".* → *['CMD - auto com](#page-114-0)[mands'...page 115](#page-114-0)*

### 7.4 Access to the *WebVisu*

- When connected via Ethernet PG/OP channel, you have access to the *WebVisu* and *Device web page* of the CPU, controlled via ports.
- Access to the *WebVisu* can be password-protected and encrypted by means of SSL certificates. If you want to use SSL certificates, you must integrate them in the *SPEED7 Studio* accordingly.
- You can create users in the *SPEED7 Studio* via 'WebVisu project > User *administration'*, who can access the *WebVisu*.
- Via *'Device properties > WebVisu configuration'* you can specify the port, the *WebVisu* can be accessed and upload SSL certificates. This changes the port for accessing the device web page.
	- *Port number*: 8080 (default): The *WebVisu* can be accessed via the IP address and port 8080. The *Device web page* can be accessed via the IP address and port 80.
	- *Port number*: 80: The *WebVisu* can be accessed via the IP address and port 80. The *Device web page* can be accessed via the IP address and port 8080.
	- SSL port number 443 (default): The secure access to the *WebVisu* takes place via the IP address and port 443. The *Device web page* can be accessed via the IP address and port 8080.

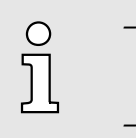

- *Please note that once you have made adjustments to the user management, you will need to restart your web browser. Otherwise you receive system-related error messages about invalid user information!*
- − *Please note that the encryption of the communication can affect CPU performance and therefore the response time of the entire system!*

### 7.4.1 Status of the *WebVisu*

On the device web page at the tab *'WebVisu'* via *'Status'* you get the status of your *WebVisu* project. **→ ['Tab: 'WebVisu''...page 100](#page-99-0)** 

Basics - Industrial Ethernet in automation

# 8 Deployment PG/OP communication - productive

### 8.1 Basics - Industrial Ethernet in automation

#### **Overview**

The flow of information in a company presents a vast spectrum of requirements that must be met by the communication systems. Depending on the area of business the bus system or LAN must support a different number of users, different volumes of data must be transferred and the intervals between transfers may vary, etc. It is for this reason that different bus systems are employed depending on the respective task. These may be subdivided into different classes. The following model depicts the relationship between the different bus systems and the hierarchical structures of a company:

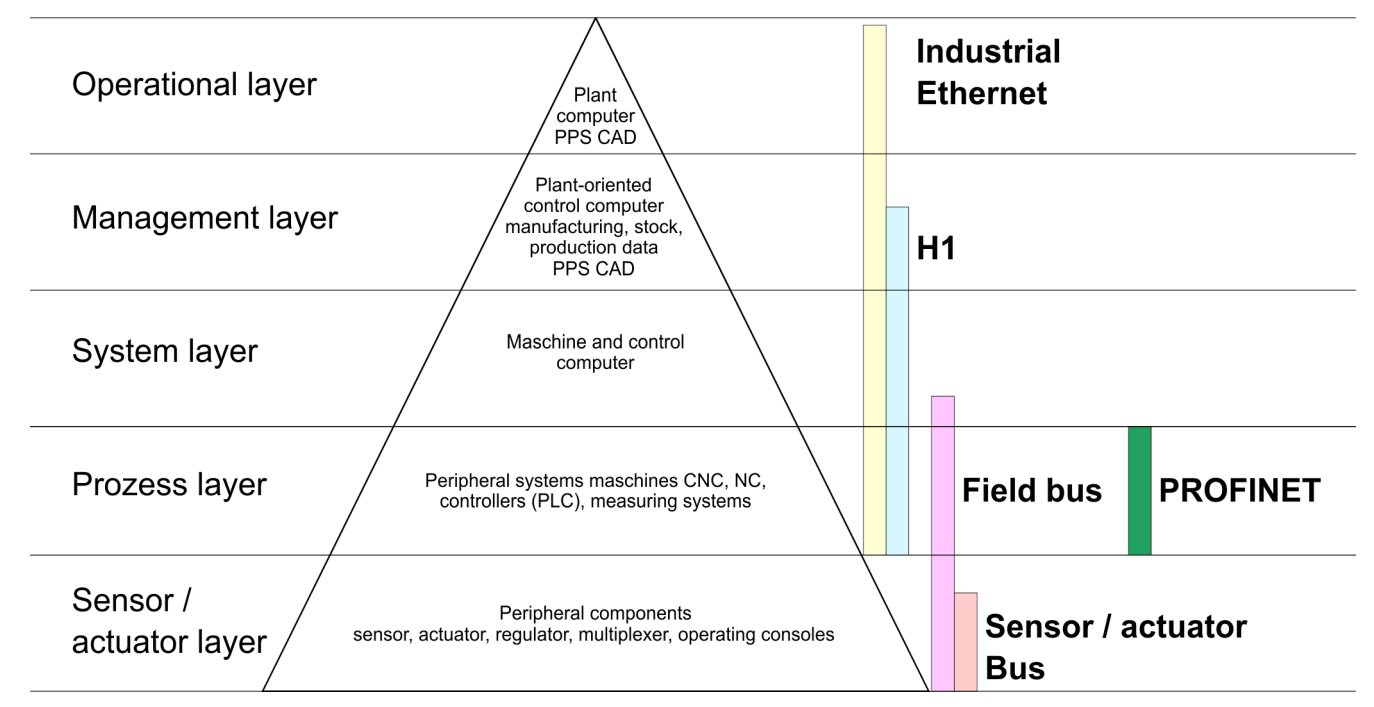

### Industrial Ethernet

Industrial Ethernet is an electrical net based on shielded twisted pair cabling or optical net based on optical fibre. Industrial Ethernet is defined by the international standard IEEE 802.3

The net access of Industrial Ethernet corresponds to IEEE 802.3 - CSMA/CD (Carrier Sense Multiple Access/Collision Detection) scheme:

- Every station "listens" on the bus cable and receives communication messages that are addressed to it.
- Stations will only initiate a transmission when the line is unoccupied.
- In the event that two participants should start transmitting simultaneously, they will detect this and stop transmitting to restart after a random delay time has expired.
- Using switches there is the possibility for communication without collisions.

## <span id="page-208-0"></span>8.2 Basics - ISO/OSI reference model

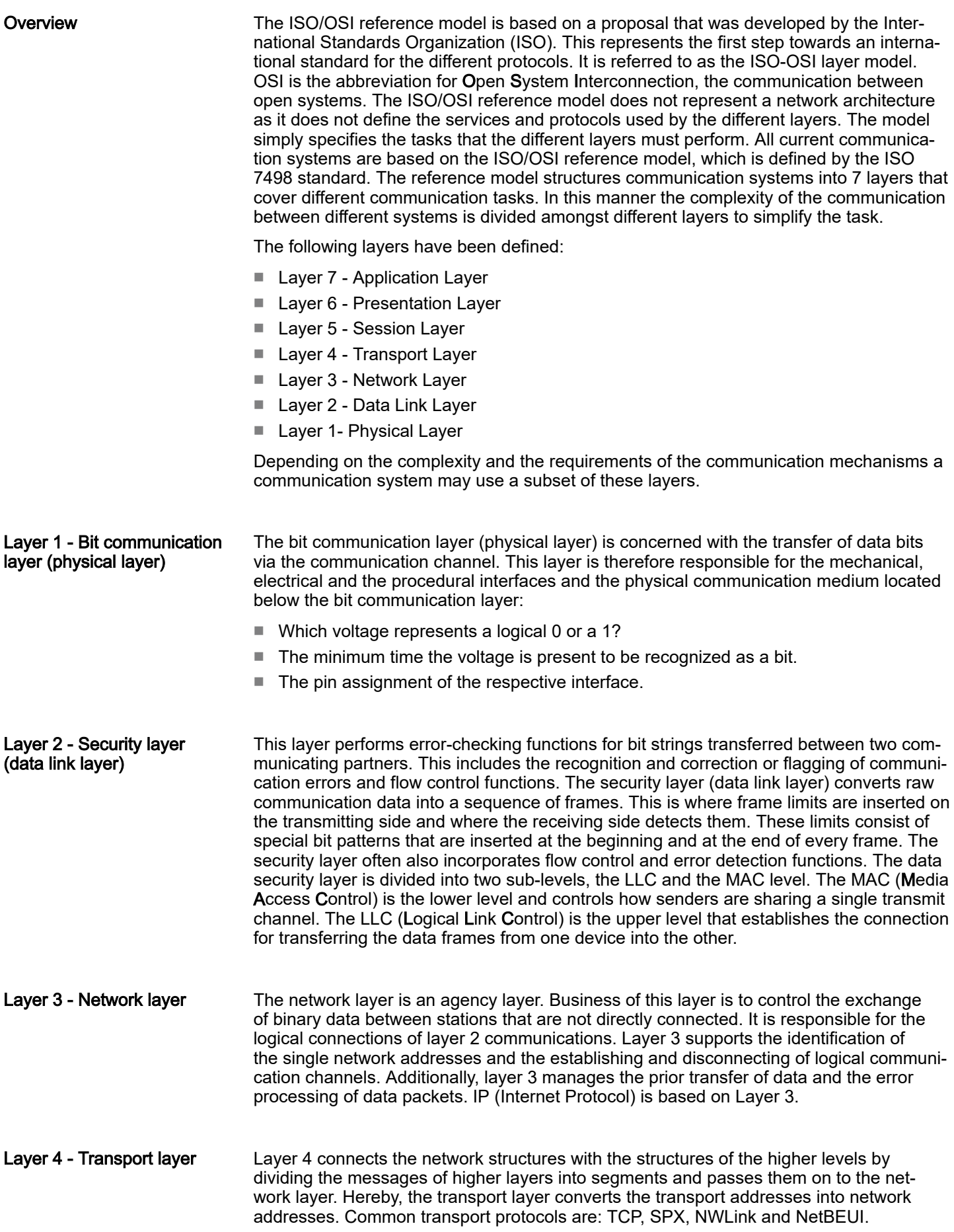

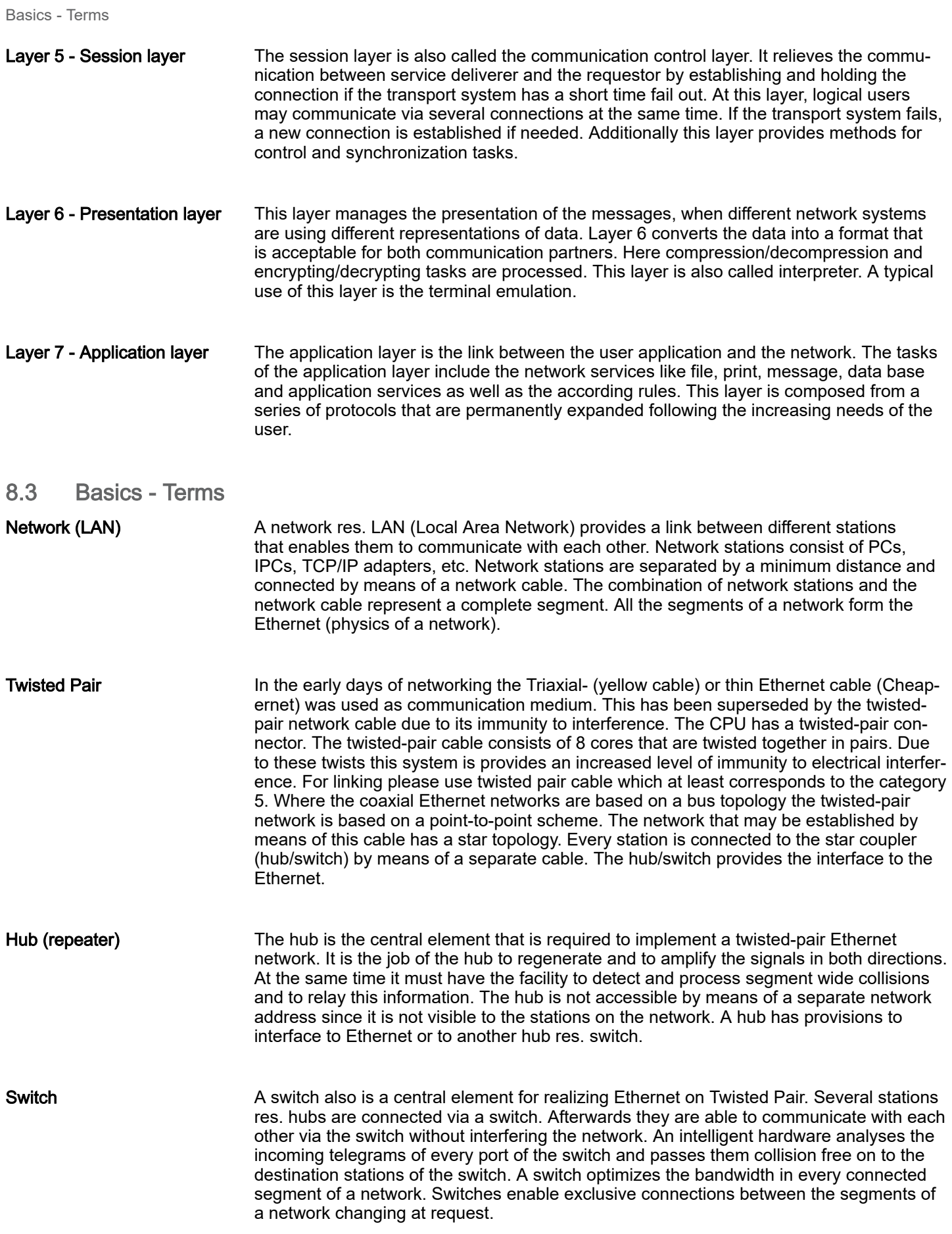

Basics - Protocols

### 8.4 Basics - Protocols

#### **Overview**

Protocols define a set of instructions or standards that enable computer to establish communication connections and exchange information as error free as possible. A commonly established protocol for the standardization of the complete computer communication is the so called ISO/OSI layer model, a model based upon seven layers with rules for the usage of hardware and software ⮫ *['Basics - ISO/OSI reference model'...page 209](#page-208-0)*

The following protocols are used:

- Siemens S7 connections
- Open communication
	- TCP native according to RFC 793
	- ISO on TCP according to RFC 1006
	- UDP according to RFC 768

Siemens S7 connections With the Siemens S7 connection large data sets may be transferred between PLC systems based on Siemens STEP®7. Here the stations are connected via Ethernet. Precondition for the Siemens S7 communication is a configured connection table, which contains the defined connections for communication. Here NetPro from Siemens may be used.

#### Properties:

- A communication connection is specified by a connection ID for each connection partner.
- The acknowledgement of the data transfer is established from the partner station at level 7 of the ISO/OSI reference model.
- At the PLC side product specific FB/SFB handling blocks are necessary for data transfer for the Siemens S7 connections.

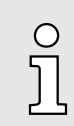

*More information about the usage of these blocks may be found in the manual "SPEED7 Operation List".*

Basics - IP address and subnet

Open communication In the *'open communication'* the communication takes place via the user program by means of handling blocks. These blocks are also part of the Siemens SIMATIC Manager. You will find these in the *'Standard Library'* at *'Communication Blocks'*. ■ *Connection-oriented protocols:* Connection-oriented protocols establish a (logical) connection to the communication partner before data transmission is started. And if necessary they terminate the connection after the data transfer was finished. Connection-oriented protocols are used for data transmission when reliable, guaranteed delivery is of particular importance. In general, many logical connections can exist on one physical line. The following connection-oriented protocols are supported with FBs for open communication via Industrial Ethernet: – *TCP native accord. to RFC 793:* During data transmission, no information about the length or about the start and end of a message is transmitted. However, the receiver has no means of detecting where one message ends in the data stream and the next one begins. The transfer is stream-oriented. For this reason, it is recommended that the data length of the FBs is identical for the sending and receiving station. If the number of received data does not fit to the preset length you either will get not the whole data, or you will get data of the following job. – *ISO on TCP accord. to RFC 1006:* During data transmission, information on the length and the end of the message is also transmitted. If you have specified the length of the data to be received greater than the length of the data to be sent, the receive block will copy the received data completely into the receive range. ■ *Connection-less protocol:* There is thus no establishment and termination of a connection with a remote partner. Connection-less protocols transmit data with no acknowledge and with no reliable guaranteed delivery to the remote partner. – *UDP accord. to RFC 768:* In this case, when calling the sending block you have to specify the address parameters of the receiver (IP address and port number). During data transmission, information on the length and the end of the message is also transmitted. In order to be able to use the sending and receiving blocks first you have to configure the local communications access point at both sides. With each new call of the sending block, you re-reference the remote partner by specifying its IP address and its port number. 8.5 Basics - IP address and subnet

IP address structure Exclusively IPv4 is supported. At IPv4 the IP address is a 32bit address that must be unique within the network and consists of 4 numbers that are separated by a dot. Every IP address is a combination of a *Net-ID* and a *Host-ID* and has the following structure: xxx.xxx.xxx.xxx

Range: 000.000.000.000 to 255.255.255.255

Net-ID, Host-ID The Network-ID identifies a network res. a network controller that administrates the network. The Host-ID marks the network connections of a participant (host) to this network.

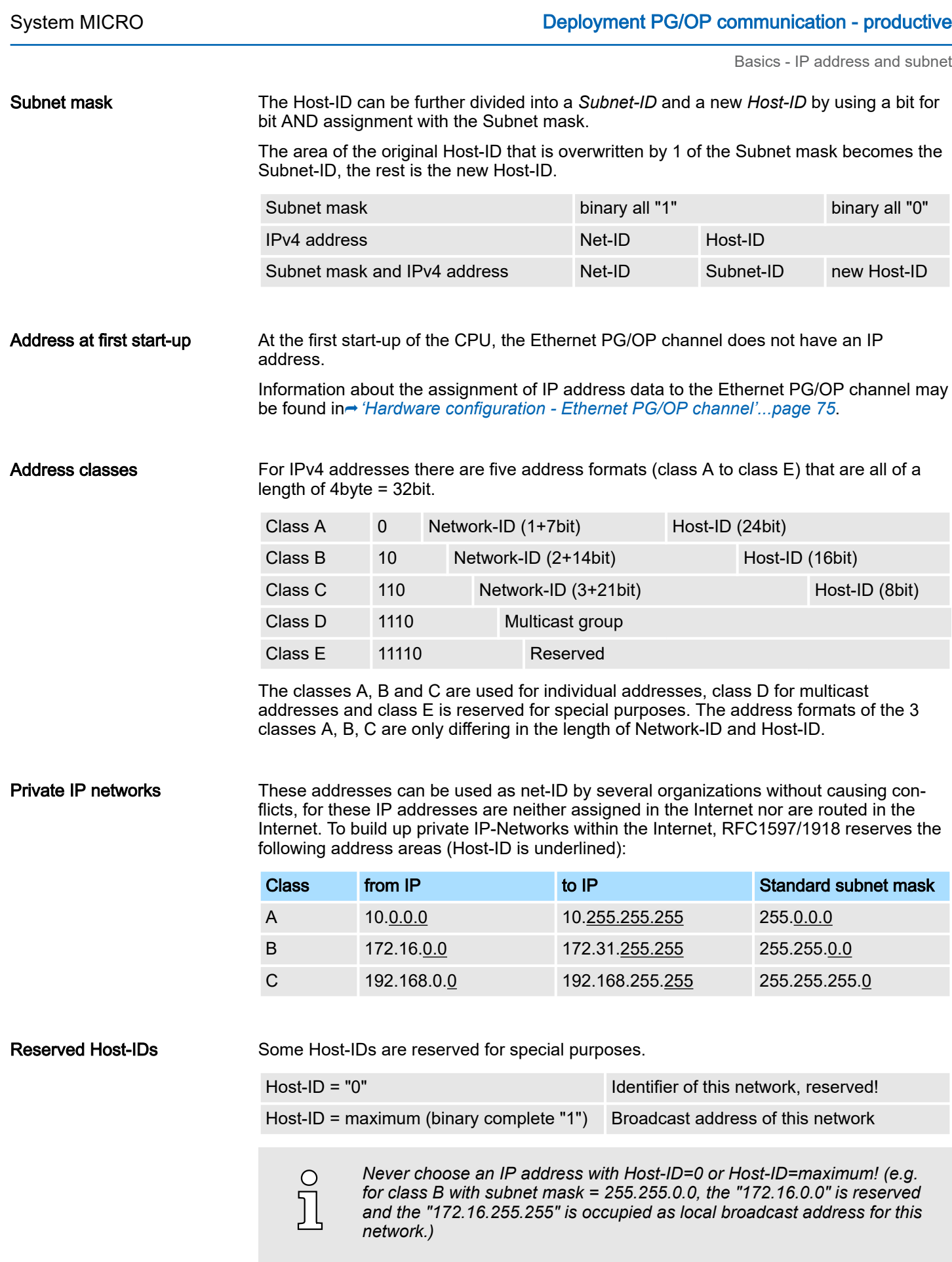

Hardware configuration

### 8.6 Fast introduction

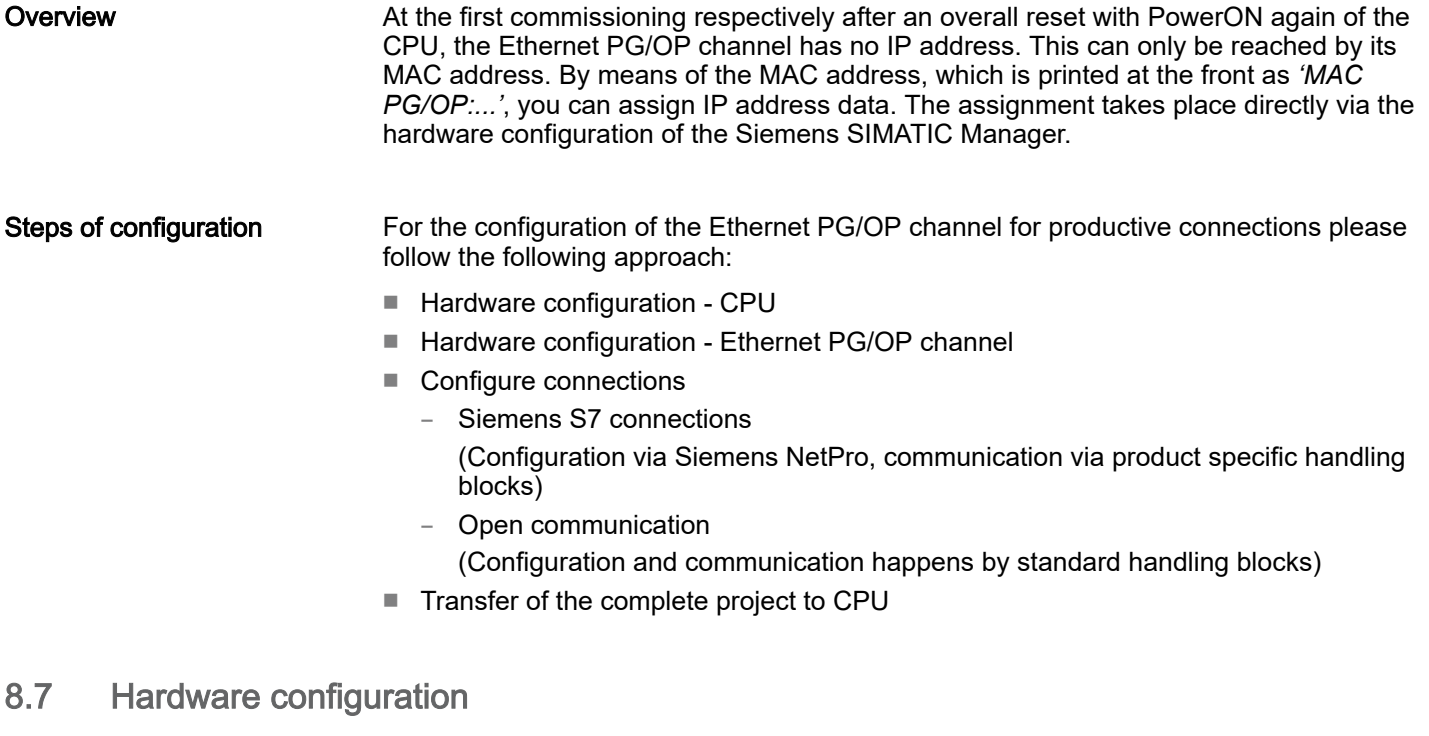

**Overview** 

At the first commissioning respectively after an overall reset with PowerON again of the CPU, the Ethernet PG/OP channel has no IP address. This can only be reached by its MAC address. By means of the MAC address, which is printed at the front as *'MAC PG/OP:...'*, you can assign IP address data. The assignment takes place directly via the hardware configuration of the Siemens SIMATIC Manager.

■ CPU

⮫ *['Hardware configuration - CPU'...page 72](#page-71-0)*

- Ethernet PG/OP channel
	- ⮫ *['Hardware configuration Ethernet PG/OP channel'...page 75](#page-74-0)*

### 8.8 Configure Siemens S7 connections

**Overview** 

The project engineering of connections i.e. the "link-up" between stations happens in NetPro from Siemens. NetPro is a graphical user interface for the link-up of stations. A communication connection enables the program controlled communication between two participants at the Industrial Ethernet. The communication partners may here be part of the same project or - at multi projects - separated within related part projects. Communication connections to partners outside of a project are configured via the object "In unknown project" or via deputy objects like "Other stations" or Siemens "SIMATIC S5 Station". The communication is controlled by the user program with product specific handling blocks. To use this blocks, configured communication connections are always necessary in the active station.

- ⮫ *['Link-up stations'...page 216](#page-215-0)*
- ⮫ *['Projecting connections'...page 217](#page-216-0)*
- ⮫ *['Siemens S7 connection Communication functions'...page 219](#page-218-0)*

#### Properties communication connection

The following properties are characterizing a communication connection:

- One station always executes an active connection establishment.
- Bi-directional data transfer (Send and receive on one connection)
- Both participant have equal rights, i.e. every participant may initialize the send res. receive process event controlled.
- Except of the UDP connection, at a communication connection the address of the communication partner is set via the project engineering. Here the connection is active established by one station.

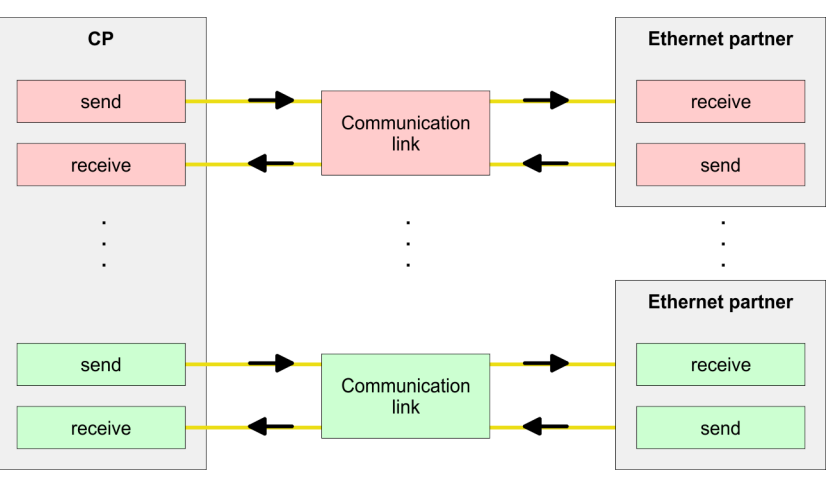

### **Requirements**

- Siemens SIMATIC Manager V 5.5 SP2 or higher and SIMATIC NET are installed.
- With the hardware configuration the according CP was assigned with IP address data by its properties.

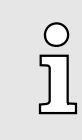

*Every station outside of the recent project must be configured as replacement objects like e.g. Siemens "SIMATIC S5" or "other station" or with the object "In unknown project". When creating a connection you may also choose the partner type "unspecified" and set the required remote parameter directly in the connection dialog.*

### Work environment of NetPro

For the project engineering of connections, a thorough knowledge with NetPro from Siemens is required! The following passage only describes the basic usage of NetPro. More detailed information about NetPro is to be found in the according online manual res. documentation. Start NetPro by clicking on a "net" in the Siemens SIMATIC Manager or on "connections" within the CPU.

<span id="page-215-0"></span>Configure Siemens S7 connections

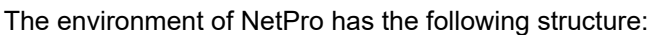

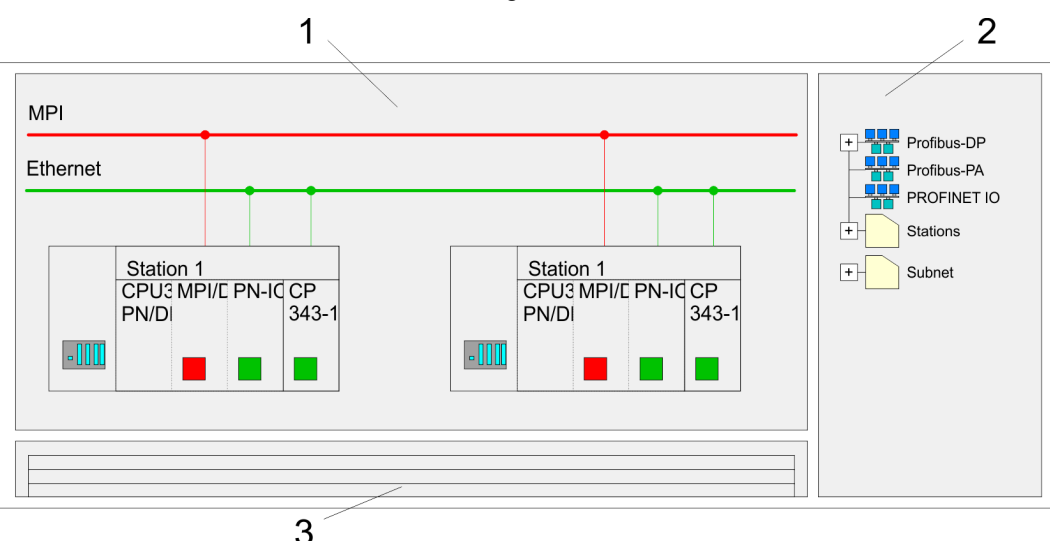

- 1 *Graphic net view:* All stations and networks are displayed in a graphic view. By clicking on the according component you may access and alter the concerning properties.
- 2 *Net objects:* This area displays all available net objects in a directory view. By dragging a wanted object to the net view you may include further net objects and open them in the hardware configurator.
- 3 *Connection table:* The connection table lists all connections in a table. This list is only shown when you highlighted a connectable module like e.g. a CPU. You may insert new connections into this table with the according command.

### PLC stations

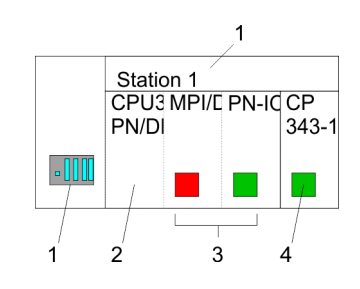

You receive the following graphical display for every PLC station and their component. By selecting the single components, the context menu offers you several functions:

- 1 *Station:* This includes a PLC station with rack, CPU and communication components. Via the context menu you may configure a station added from the net objects and its concerning components in the hardware configurator. After returning to NetPro, the new configured components are shown.
- 2 *CPU:* A click onto the CPU shows the connection table. The connection table shows all connections that are configured for the CPU.
- 3 *Internal communication components:* This displays the communication components that are available in your CPU. The PROFINET IO controller is to be configured by the PN-IO component.
- 4 *Ethernet PG/OP channel:* The internal Ethernet PG/OP channel must always be configured as external CP in the hardware configuration.

Link-up stations

NetPro offers you the option to link-up the communicating stations. You may link-up the stations via the properties in the hardware configuration or graphically via NetPro. For this you point the mouse on the coloured net mark of the according CP and drag and drop it to the net you want to link. Now the CP is linked up to the wanted net by means of a line.

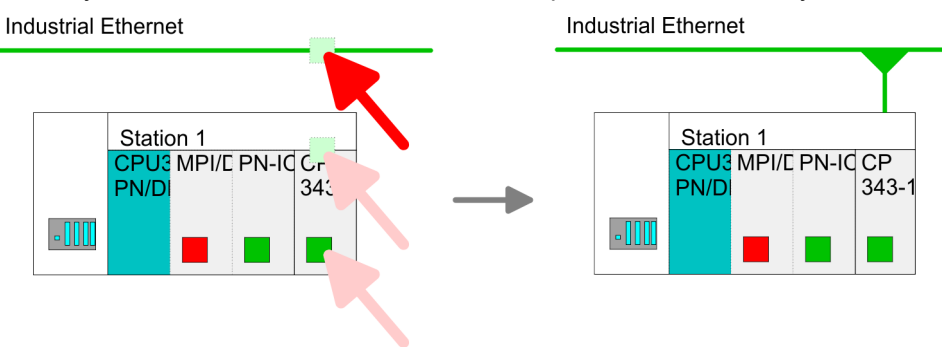
#### Projecting connections

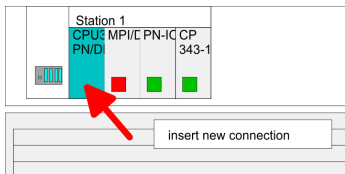

- 1. For the project engineering of connections, open the connection list by selecting the according CPU. Choose *Insert new connection* in the context menu:
	- *Connection partner (partner station)*

A dialog window opens where you may choose the connection partner and the *connection type*.

■ *Specified connection partner*

Each station configured in the Siemens SIMATIC Manager is listed in the table of connection partner. These stations are unique specified by an IP address and a subnet mask.

■ *Unspecified connection partner*

Here the connection partner may exist in the *current project* or in an unknown project. Connection jobs to an *unknown project* must be defined by an unique connection name, which is to be used in the projects of both stations. Due to this allocation the connection remains *unspecified.*

- 2.  $\blacktriangleright$  Choose the connection partner and the type of connection and confirm with [OK].
	- $\blacktriangleright$  If activated, a properties dialog for the according connection opens as link to your PLC user program.

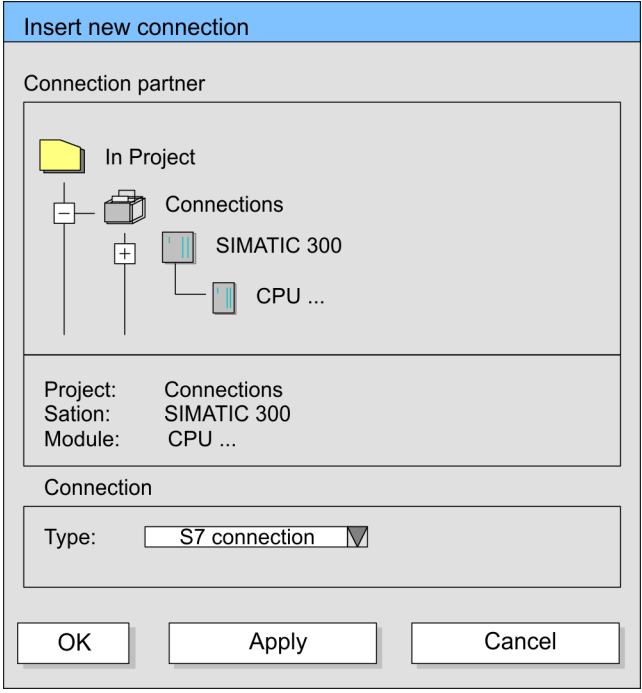

3. After every connection was configured by this way, you may save and compile your project and exit NetPro.

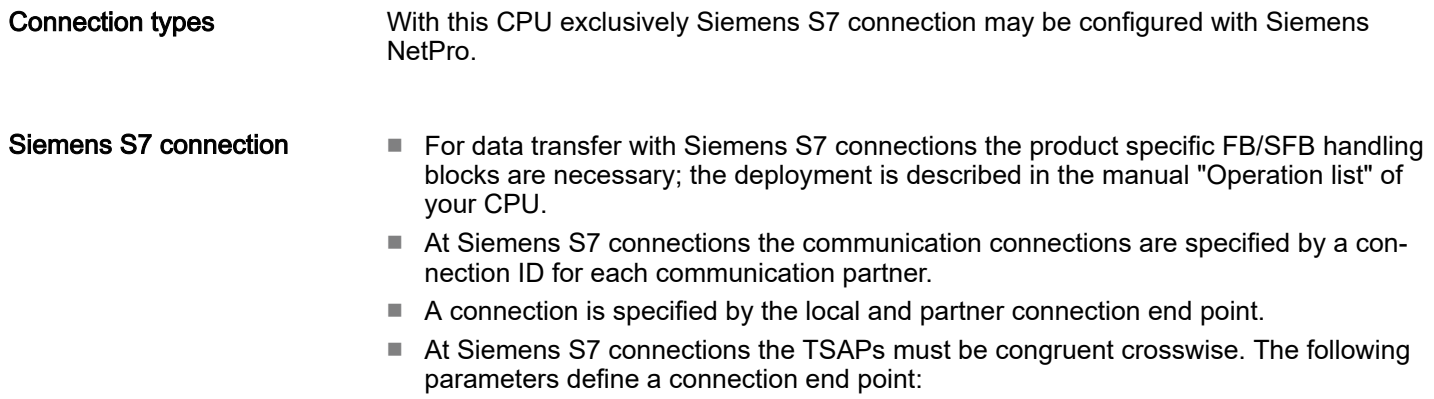

Configure Siemens S7 connections

#### The following parameters define a connection end point:

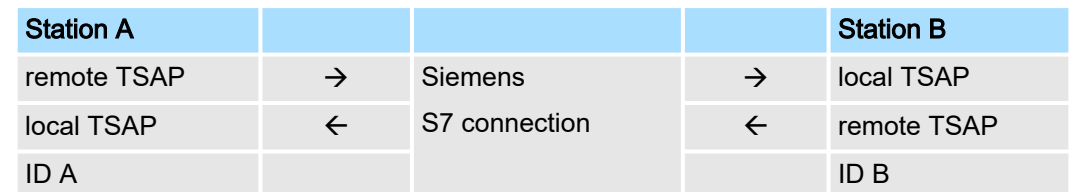

#### Combination options with deployment of the product specific FB/SFB handling blocks

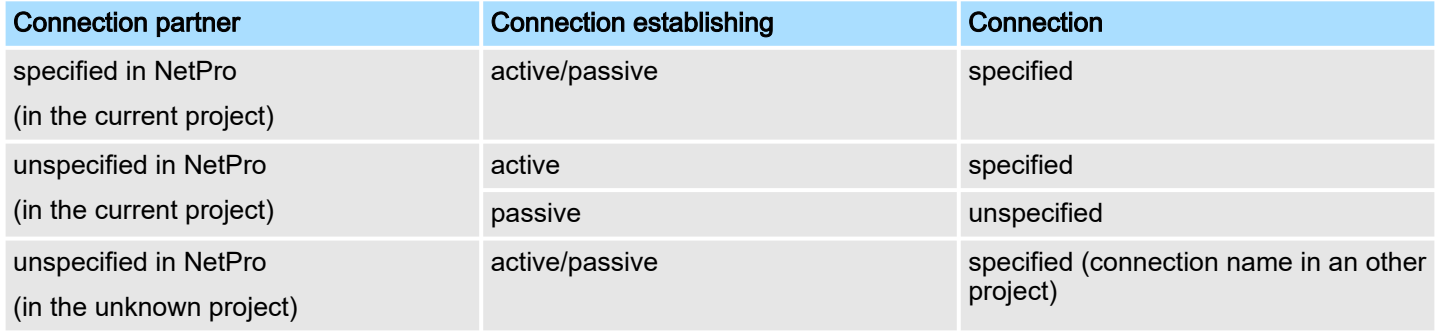

In the following every relevant parameter of a Siemens S7 connection is described:

■ *Local connection end point:* 

Here you may define how the connection is to be established. Since the Siemens SIMATIC Manager can identify the communication options by means of the end points, some options are already preset and may not be changed.

– *Establish an active connection:*

An established connection is precondition for data transfer. By activating the option Establish an active connection the local station establishes the connection. Please regard not every station is able to establish a connection. Here the job is to be made by the partner station.

– *One-way:*

If activated only one-way communication blocks like PUT and GET may be used for communication in the user program. Here the partner station acts as server, which neither may send active nor receive active

- *Block parameters*
	- *Local ID:*

The ID is the link to your PLC program. The ID must be identical to the ID of the call interface of the product specific FB/SFB handling block.

– *[Default]:*

As soon as you click at [Default], the ID is reset to system generated ID.

■ *Connection path:*

In this part of the dialog window the connection path between the local and the partner station may be set. Depending on the linking of the modules the possible interfaces for communication are listed in a selection field.

– *[Address details]:*

With this button a dialog window is opened, which shows address information about the local and partner station. The parameters may also be changed.

– *TSAP:*

With Siemens S7 connections a TSAP is automatically generated of the connection resource (one-way/two-way) and state of place (rack/slot respectively system internal ID at PC stations).

– *Connection resource:*

The connection resource is part of the TSAP of the local station respectively of the partner. Not every connection resource may be used for every connection type. Depending on the connection partner and the connection type the range of values is limited respectively the connection resource is fix specified.

Configure Open Communication

Siemens S7 connection - Communication functions With the SPEED7 CPUs there are two possibilities for the deployment of the communication functions:

Siemens S7-300 communication functions:

By integration of the product specific function blocks FB 12 ... FB 15 you may access the Siemens S7-300 communication functions.

■ *Siemens S7-400 communication functions:*

For the Siemens S7-400 communication functions the SFB 12 ... SFB 15 are to be used, which were integrated to the operating system of the CPU. Here copy the interface description of the SFBs from the standard library at system function block to the directory container, generate an instance data block for each call and call the SFB with the associated instance data block.

#### Function blocks

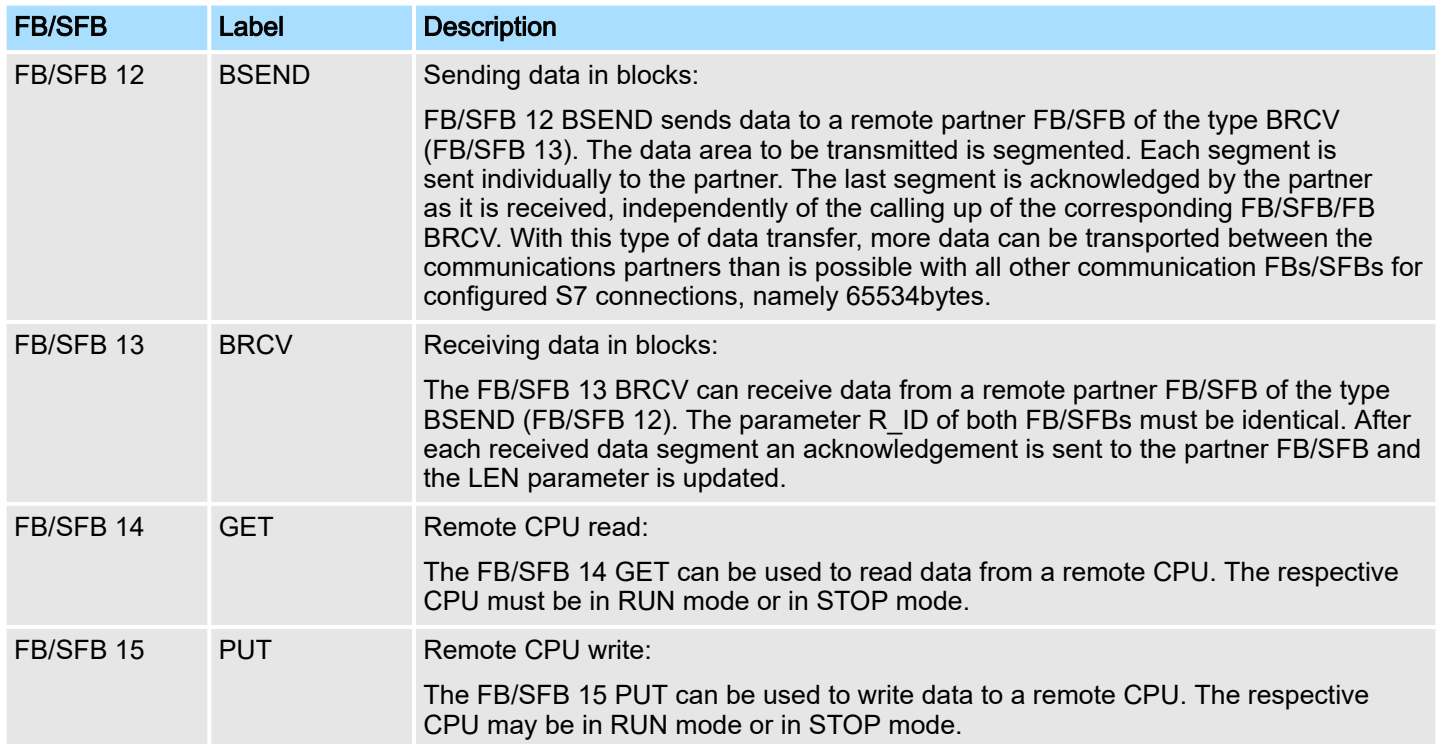

# 8.9 Configure Open Communication

You can use *Open Communication* to communicate with other users on the Ethernet via your user program. For this the following protocols are available.

Configure Open Communication

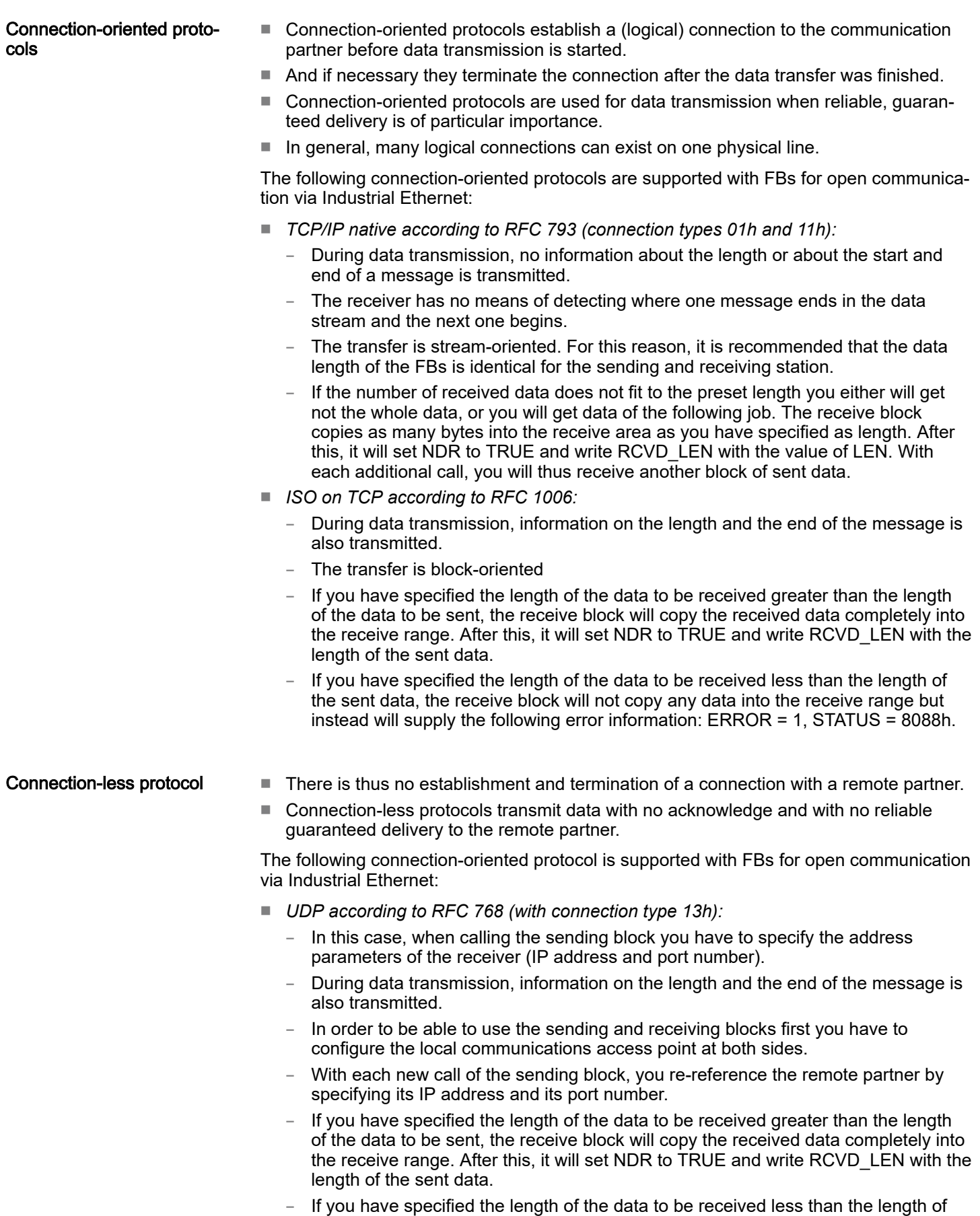

220 HB400 | CPU | M13-CCF0001 | en | 24-30

the sent data, the receive block will not copy any data into the receive range but instead will supply the following error information: ERROR = 1, STATUS = 8088h.

Configure Open Communication

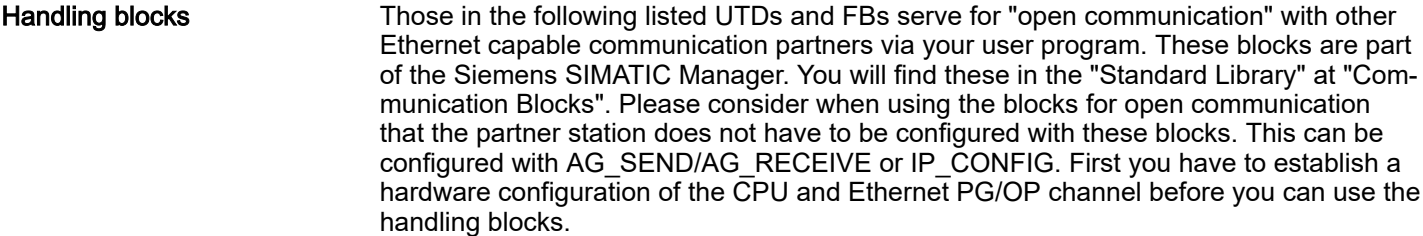

Hardware configuration:

- CPU
	- ⮫ *['Hardware configuration CPU'...page 72](#page-71-0)*
- Ethernet PG/OP channel
	- ⮫ *['Hardware configuration Ethernet PG/OP channel'...page 75](#page-74-0)*

To specify the Ethernet PG/OP channel, the following values are defined in the UDT 65:

- *local\_device\_id*
	- 00h: Ethernet PG/OP channel of the CPU
- *next* staddr len – 01h: Ethernet PG/OP channel of the CPU
- *next* staddr
	- 04h: Ethernet PG/OP channel of the CPU

#### UDTs

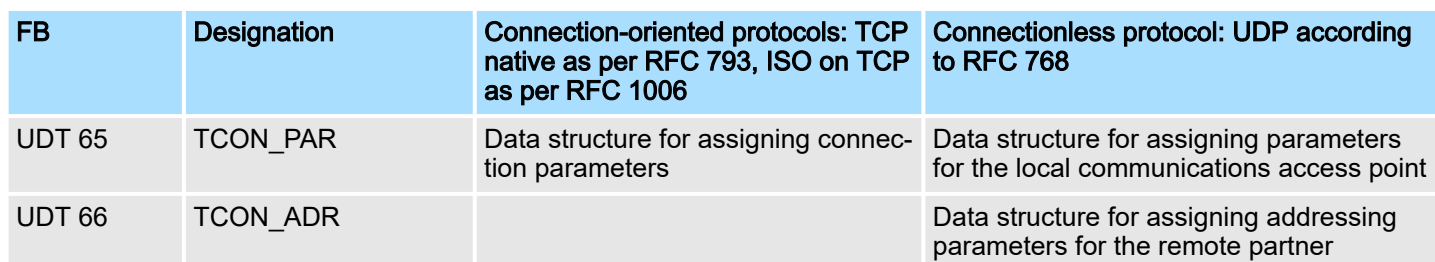

#### FBs

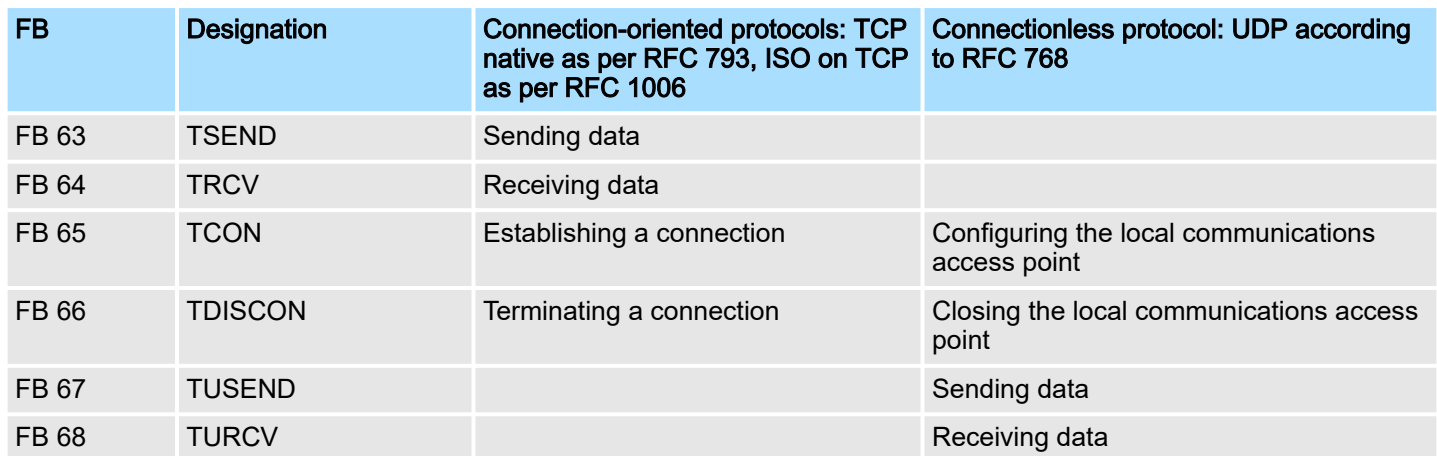

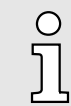

*More information about the usage of these blocks may be found in the manual "SPEED7 Operation List".*

Basics PROFINET

# 9 Deployment PG/OP communication - PROFINET

 $\Omega$ 

- − *With firmware version V2.4.0, there is a PROFINET IO controller available via the Ethernet PG/OP channel.*
	- − *As soon as you use the PROFINET functionality via the Ethernet PG/OP channel, this affects the performance and response time of your system and due to the system the cycle time of the OB1 is extended by 2ms.*

# 9.1 Basics PROFINET

**General** 

- PROFINET is an open Industrial Ethernet Standard from PROFIBUS & PROFINET International (PI) for automation.
- PROFINET is standardized in the IEC 61158.
- PROFINET uses TCP/IP and IT standards and supplements the PROFIBUS technology for applications, where fast data communication with industrial IT functions is demanded.

There are 2 PROFINET function classes:

- PROFINET IO
- PROFINET CBA

These may be realized in 3 performance steps:

- TCP/IP communication
- RT communication
- IRT communication

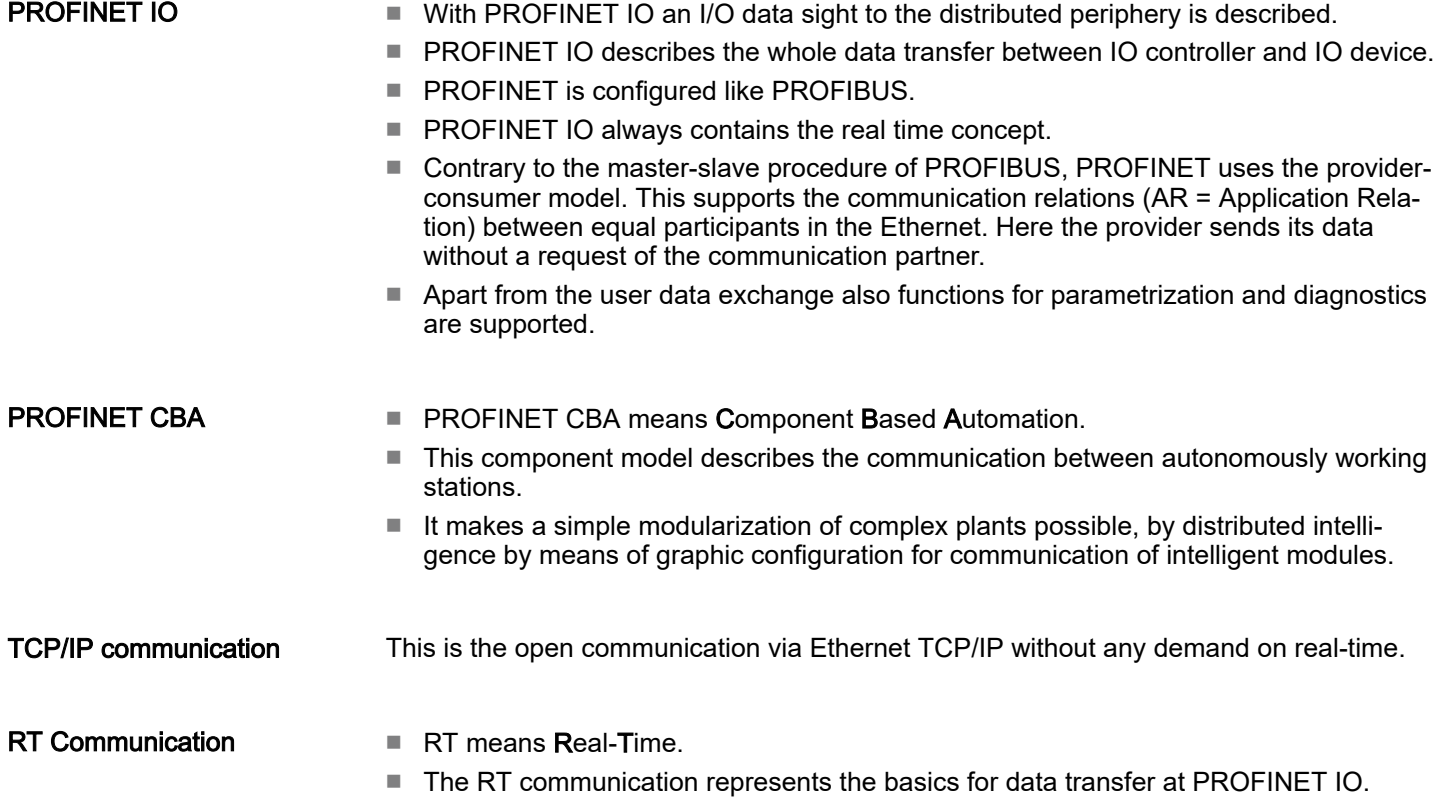

■ Here RT data are handled with higher priority.

Basics PROFINET

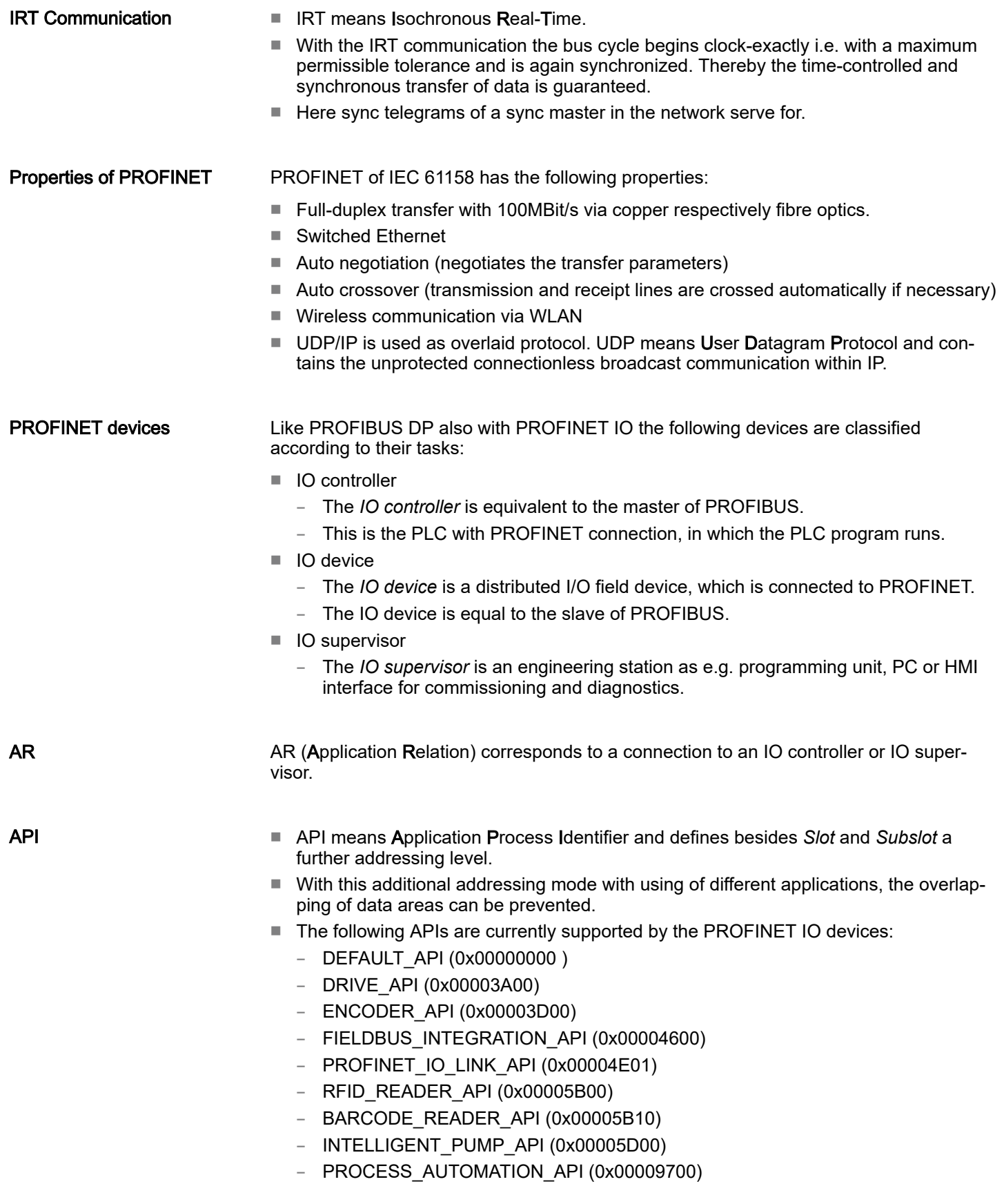

PROFINET installation guidelines

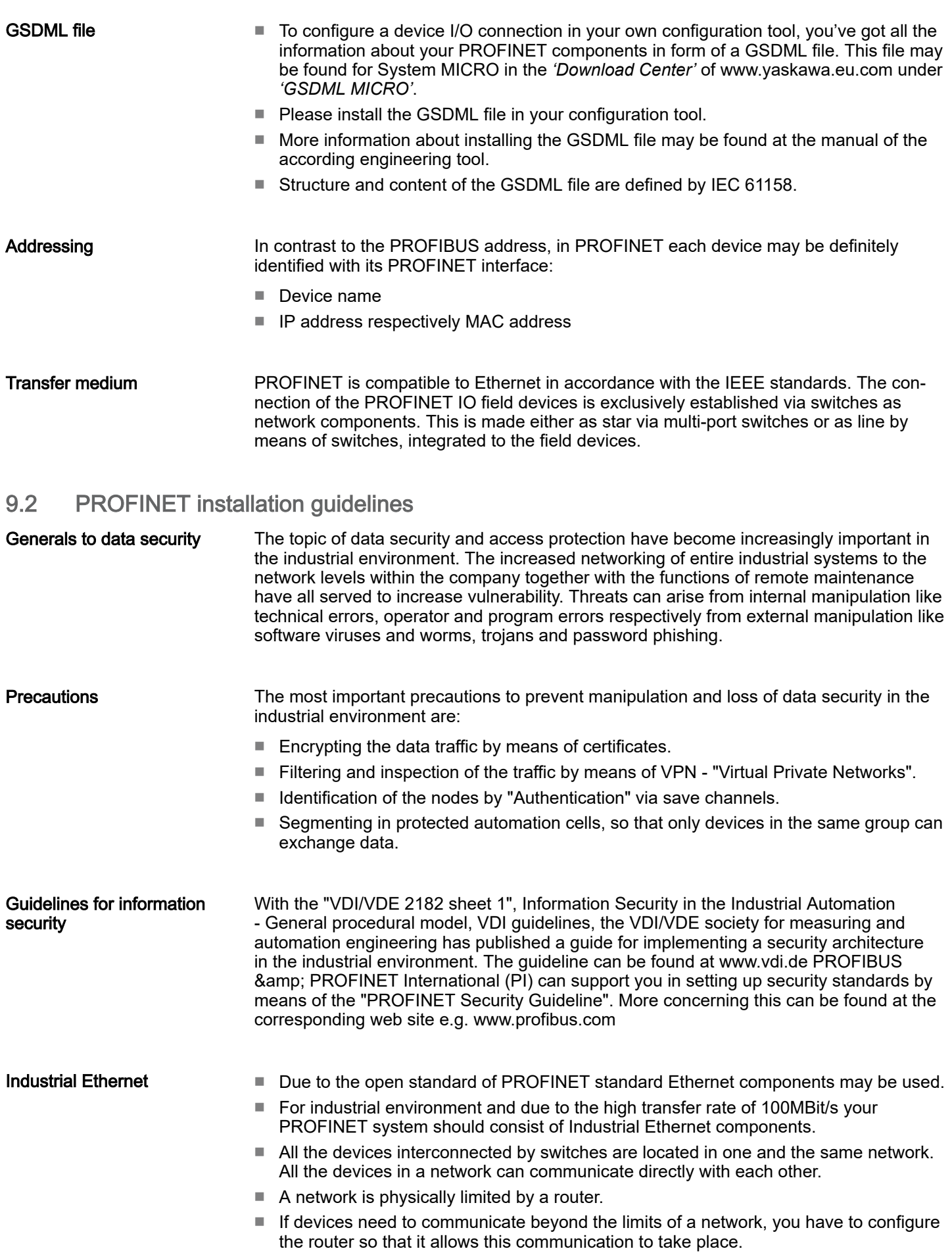

Deployment as PROFINET IO controller > Steps of configuration

Topology ■ Linear

- - With the linear structure all the communication devices are connected via a linear bus topology.
	- Here the linear bus topology is realized with switches that are already integrated into the PROFINET device.
	- If a communication member fails, communication across the failed member is no longer possible.
- Star
	- If you connect communication devices to a switch with more than 2 PROFINET interfaces, you automatically create a star network topology.
	- If an individual PROFINET device fails, this does not automatically lead to failure of the entire network, in contrast to other structures.
	- It is only if a switch fails that part of the communication network will fail as well.
- Ring
	- In order to increase the availability of a network the both open ends of a linear bus topology may be connected by a switch.
	- By configuring the switch as redundancy manager on a break in the network it ensures that the data is redirected over an intact network connection.
- Tree
	- If you interconnect several star structures, you obtain a tree network topology.

## 9.3 Deployment as PROFINET IO controller

9.3.1 Steps of configuration

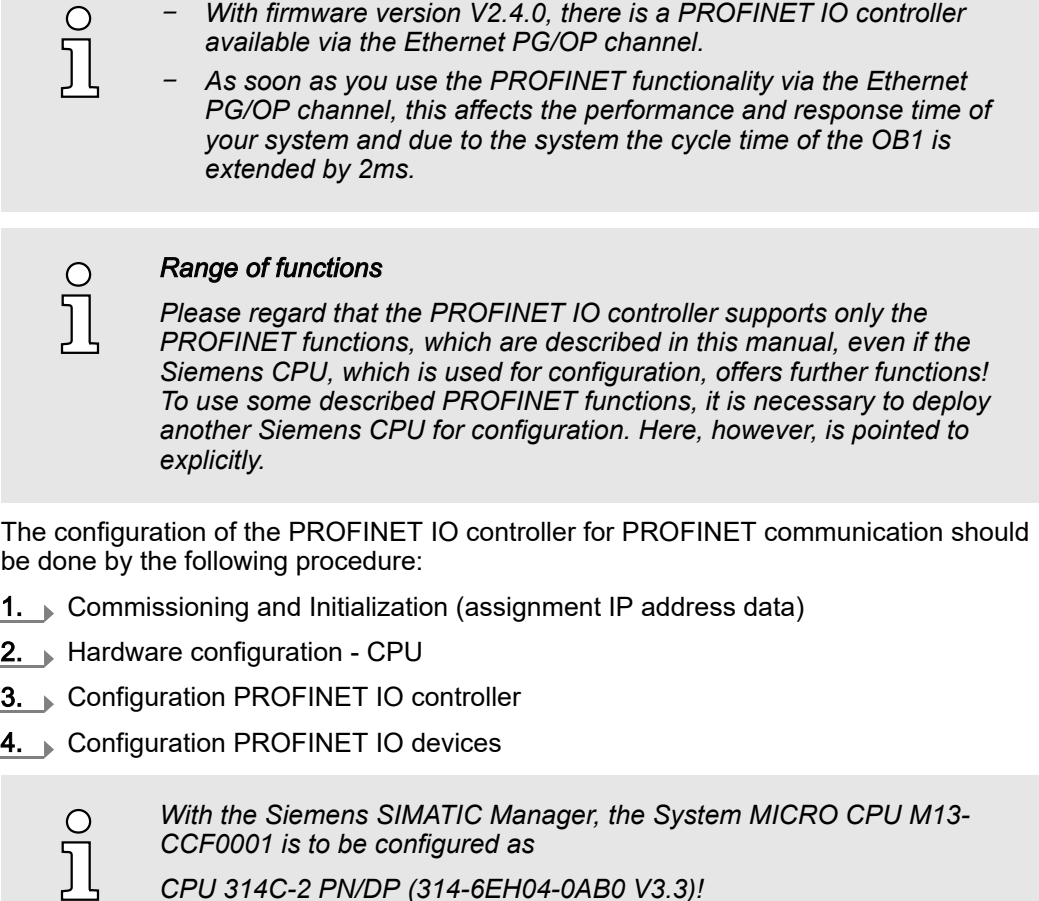

Deployment as PROFINET IO controller > Configuration PROFINET IO controller

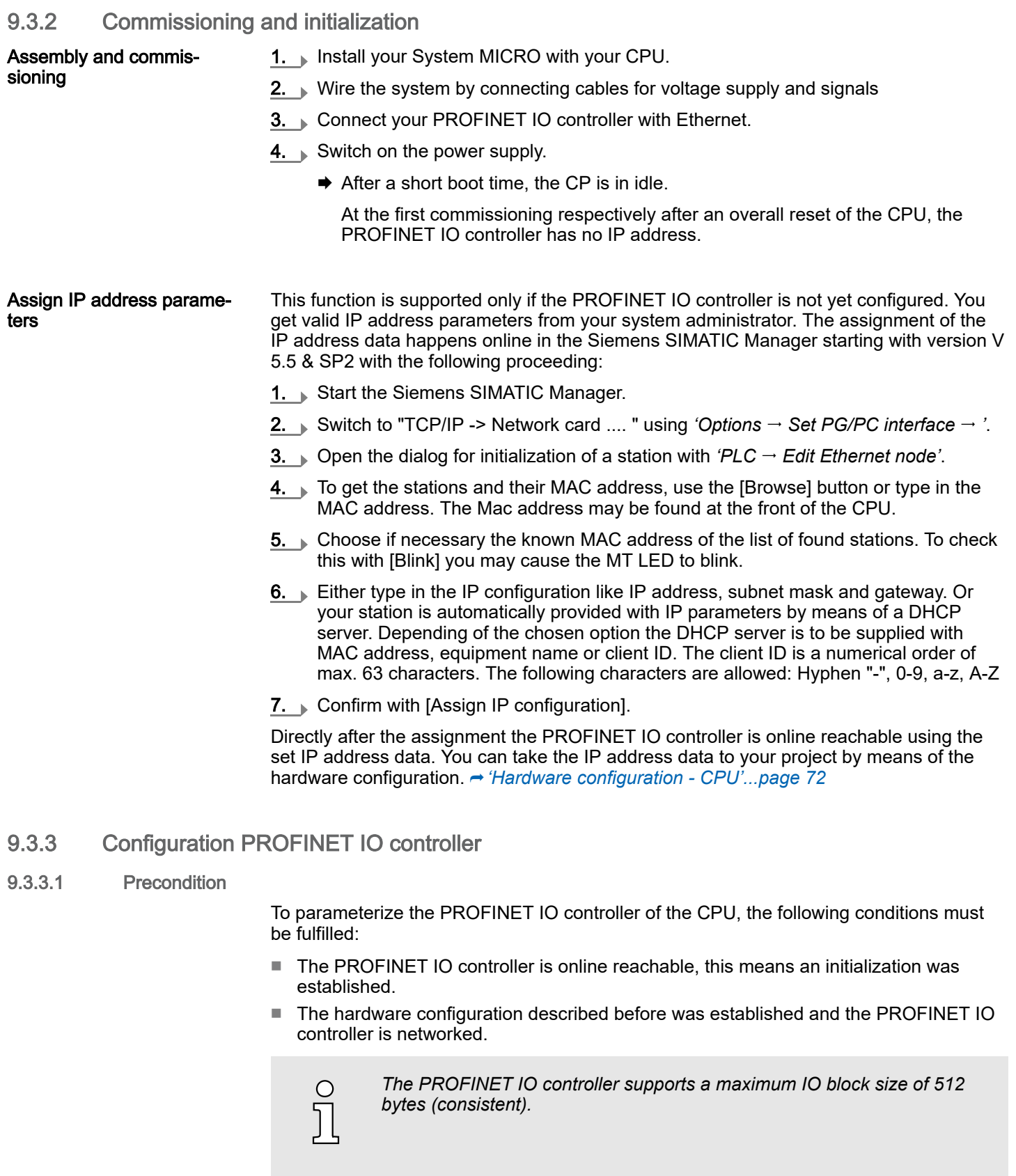

## Proceeding

. Open the properties dialog of the PROFINET IO controller by a double-click at PN-IO.

Deployment as PROFINET IO controller > Configuration PROFINET IO controller

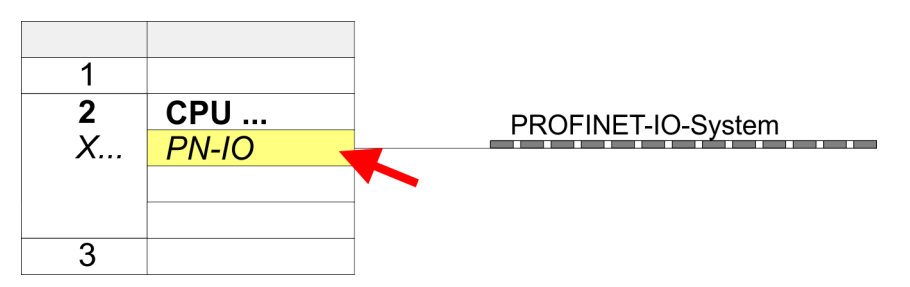

The PROFINET interface of the PROFINET IO controller is parametrized with PN-IO, the port with Port 1. In the following these parameters for PN-IO and Port 1 are described.

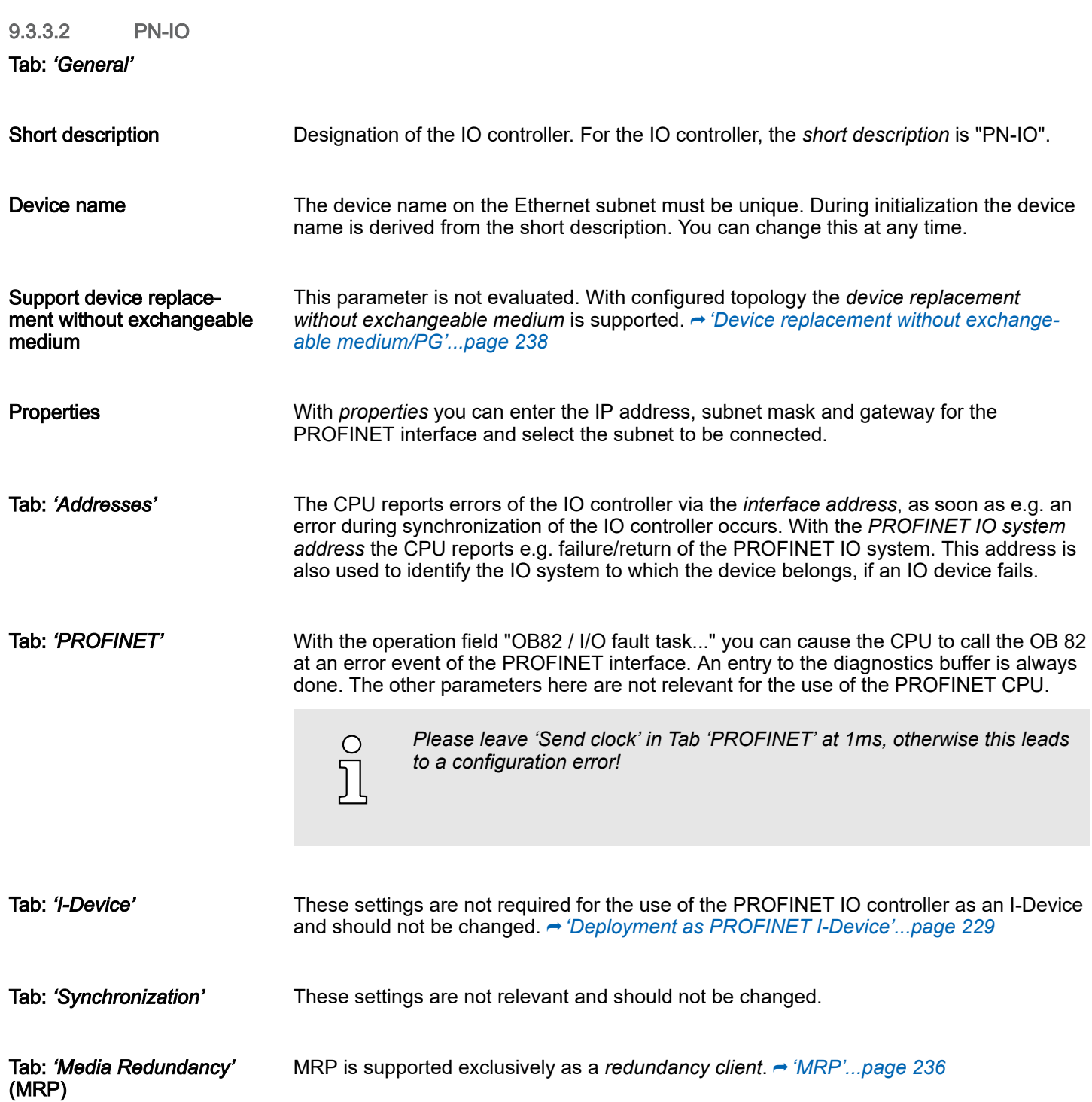

Deployment as PROFINET IO controller > Configuration PROFINET IO device

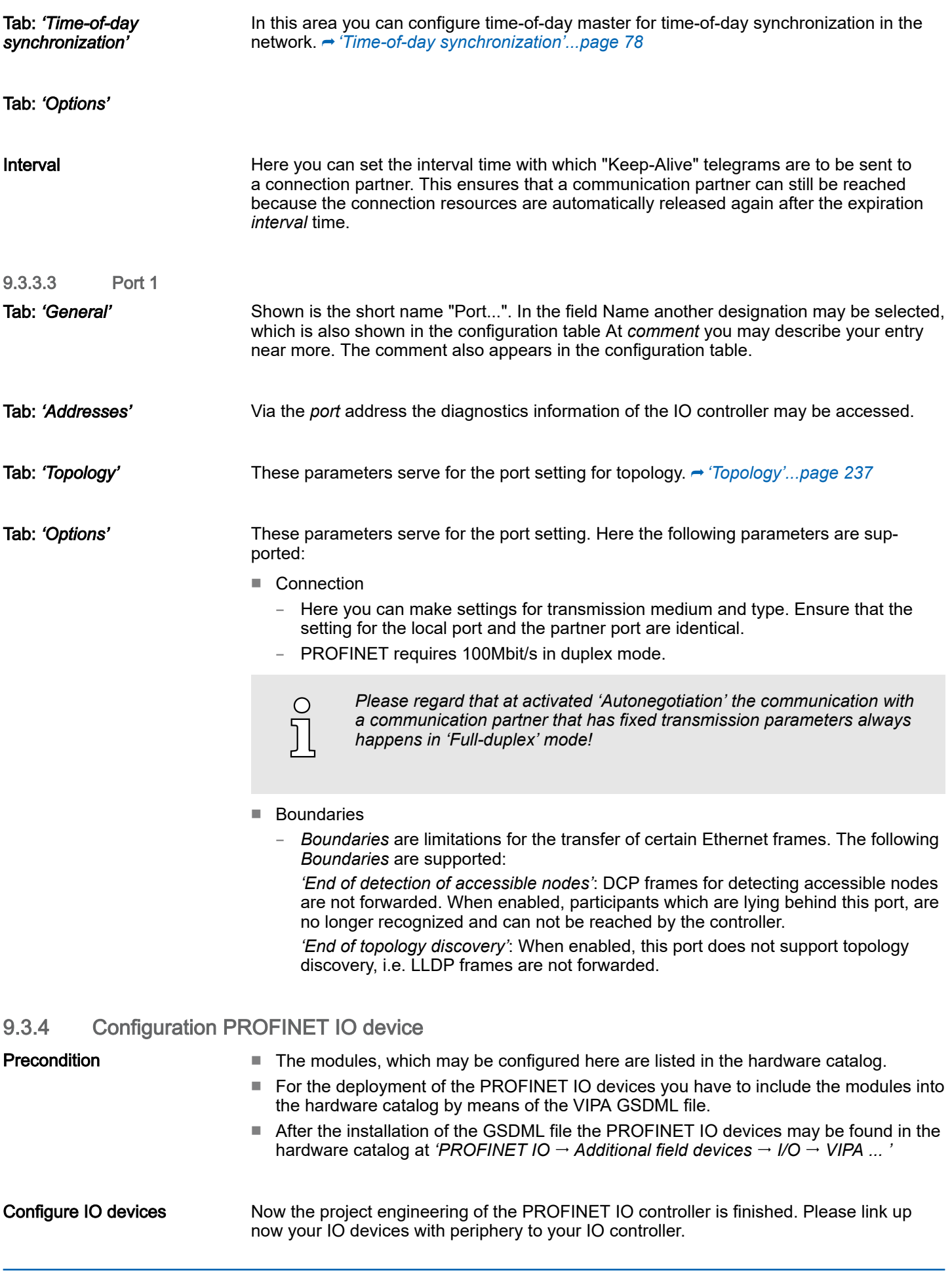

Deployment as PROFINET I-Device > Steps of configuration

- <span id="page-228-0"></span>1. For the project engineering of PROFINET IO device you search the concerning PROFINET IO device in the hardware catalog at *PROFINET-IO* and drag&drop it in the subnet of your IO controller.
- 2. Assign a name to the IO device. The configured name must match the name of the device. Information about setting the device name can be found in the manual of the IO device.
- 3. Enter a valid IP address. The IP address is normally assigned automatically by the hardware configurator. If this is not desired, you can assign the IP address manually.
- 4. Link up the modules of your IO device in the plugged sequence and add the addresses that should be used by the modules.
- $5.$  If needed, parametrize the modules.
- 6. Save, compile and transfer your project. ⮫ *['Project transfer'...page 93](#page-92-0)*

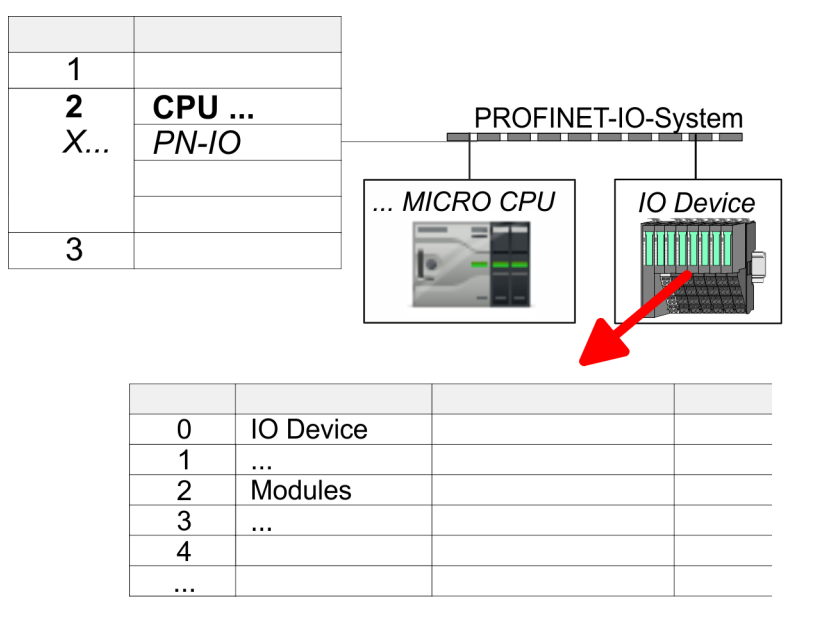

# 9.4 Deployment as PROFINET I-Device

## 9.4.1 Steps of configuration

#### **Functionality**

- − *With firmware version V2.4.0, there is a PROFINET IO controller available via the Ethernet PG/OP channel, which can be configured as I-Device.*
	- − *As soon as you use the PROFINET functionality via the Ethernet PG/OP channel, this affects the performance and response time of your system and due to the system the cycle time of the OB1 is extended by 2ms.*

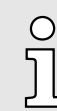

#### *Range of functions*

*Please regard that the PROFINET IO controller supports only the PROFINET functions, which are described in this manual, even if the Siemens CPU, which is used for configuration, offers further functions! To use some described PROFINET functions, it is necessary to deploy another Siemens CPU for configuration. Here, however, is pointed to explicitly.*

Deployment as PROFINET I-Device > Steps of configuration

The *I-Device* (Intelligent IO device) functionality of a CPU allows data to be exchanged with an IO controller, which are preprocessed by the CPU. In this case, the I-Device is connected as an IO device to a higher-level IO controller. The process values recorded in central or decentralized periphery can be preprocessed via a user program and made available to the higher-level PROFINET IO controller by means of PROFINET.

- The configuration of the integrated PROFINET IO controller of the CPU as an I-Device is made via a virtual PROFINET devices, which is to be installed by means of a product specific GSDML in the hardware catalog.
- The communication takes place via input/output areas, which are defined in the I-Device.
- The size of the areas for input and output data is max. 768byte.
- The I-Device is made available to a deterministic PROFINET IO system via a PROFINET IO interface and thus supports the real-time communication *Real-Time*.
- The I-Device functionality meets the requirements of the RT class I (A) and corresponds to the PROFINET specification version V2.3.
- The configuration of a PROFINET CPU as an IO controller and at the same time as an I-Device is possible. The influence of the I-Device configuration on the system limits or performance of the PROFINET controller is equated with that of a device. This means that when the IO controller and I-Device are used at the same time on the PROFINET controller, the I-Device is to be regarded as an additional device for determining the system limits.
- In order for the higher-level IO controller to communicate with the I-Device, the following must be observed:
	- The device name of the PROFINET controller of the I-Device must match the device name of the I-Device at the higher-level IO controller.
	- When using the Siemens SIMATIC Manager respectively the TIA Portal you have to configure I-Device and IO-Controller in different logical networks to avoid name conflicts.

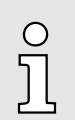

*The PROFINET IO controller supports a maximum IO block size of 512 bytes (consistent).*

**Configuration** 

The configuration of the PROFINET IO controller as I-Device should be done by the following procedure:

- 1.  $\triangleright$  Installation of the GSDML files
- **2.**  $\triangleright$  Configuration as I-Device
- 3. Configuration in the higher-level IO controller

Transfer I-Device from *SPEED7 Studio*

If the configuration of the *I-Device* from the *SPEED7 Studio* is to be applied to the IO controller of a third-party system, then you must export from the *SPEED7 Studio* the according GSDLM file and import it into the IO controller of the third-party system.

- 1. Start the *SPEED7 Studio* with your PROFINET project.
- 2. Click at the CPU in *'Devices and networking'* and select *'Context menu*  $\rightarrow$  Create *GSDML file'*. Specify an *'Export path'* and an unique *'Device name'*.
	- **→** The GSDML file is created and exported. Import this GSDML file into your thirdparty system.

Deployment as PROFINET I-Device > Configuration as I-Device

#### <span id="page-230-0"></span>9.4.2 Installing the GSDML file

The following GSDML files are required for configuring the integrated PROFINET IO controller of the System MICRO CPU as I-Device in the Siemens SIMATIC Manager:

- GSDML for I-Device
- GSDML for I-Device at IO controller

Proceeding The installation of the PROFINET IO device *'... Micro CPU'* happens in the hardware catalog with the following approach:

- 1. Go to the *'Download Center'* of www.yaskawa.eu.com.
- 2. Load under 'GSDML MICRO' the according file for your System MICRO.
- 3. Extract the file into your working directory.
- 4. Start the Siemens SIMATIC Manager and install via *'Options Install new GSD file'* both GSD files.
	- After the installation you can find the following virtual devices in the *hardware catalog* at *'PROFINET IO Additional field devices VIPA ... ... Micro System Micro I-Device'*:
		- PN I-Device for System MICRO CPU
			- This allows you to configure the Input/output areas in the I-Device of the System MICRO CPU.
		- PN I-Device config M13-CCF0001 for higher-level CPU
			- This allows you to connect the I-Device M13-CCF0001 to the higher-level IO controller.

#### 9.4.3 Configuration as I-Device

It is assumed that a hardware configuration of the CPU exists. ⮫ *['Hardware configuration](#page-71-0) [- CPU'...page 72](#page-71-0)*

1. After installing the GSDML the 'PN I-Device for System MICRO CPU' can be found in the hardware catalog at *'PROFINET IO Other field devices I/O ... Micro System Micro I-Device'*. Drag *'PN I-Device for System MICRO CPU'* from the hardware catalog to the PROFINET subnet.

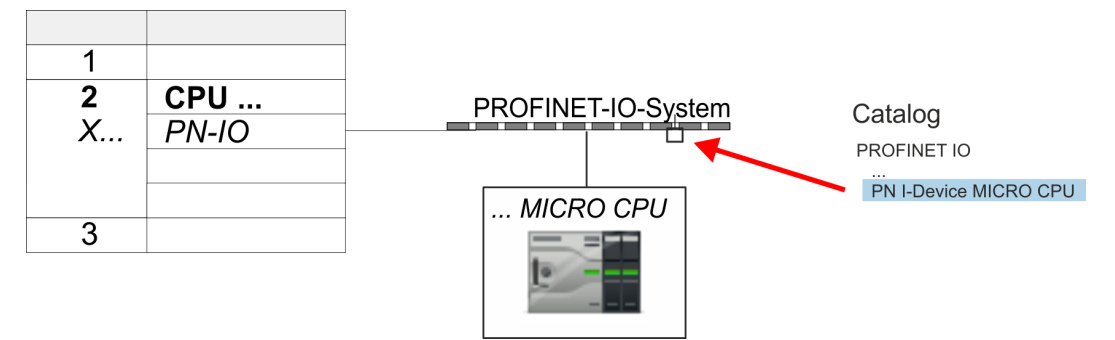

2.  $\triangleright$  Open the properties dialog of the PROFINET IO controller of the CPU by a double-click at *'PN-IO'* and assign a *'Device name'* for the I-Device in the Register *'General'*.

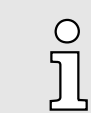

*Write down the Name. This name must also be specified as the 'device name' of the I-Device for the higher-level IO controller.*

## Deployment PG/OP communication - PROFINET System MICRO

Deployment as PROFINET I-Device > Configuration in the higher-level IO controller

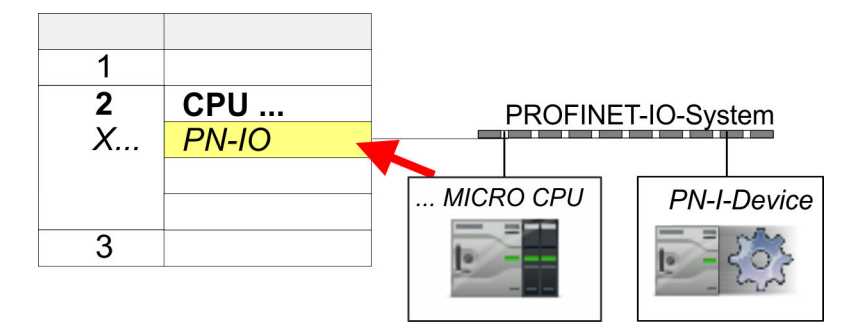

- 3. For *'PN-IO'* at *'slot' 'X...'* assign an IP address via the properties dialog.
- 4. Create the transfer areas by dragging them to the *'slots'* as I/O areas from the hardware catalog. There must be no gaps in the slots. To create the transfer areas, the following input and output areas are available that can be assigned to the virtual I-Device:
	- Input: 1, 8, 16, 32, 64, 128, 256, 512 byte
	- Output: 1, 8, 16, 32, 64, 128, 256, 512 byte

The data direction for *Input* or *Output* refers to the view of the I-Device.

- *Input* areas define data that are sent from the higher-level IO controller to the I-Device and which are mapped to the input address area of the CPU.
- *Output* areas define data that are sent to the higher-level IO controller and which are to stored in the output address area of the CPU.

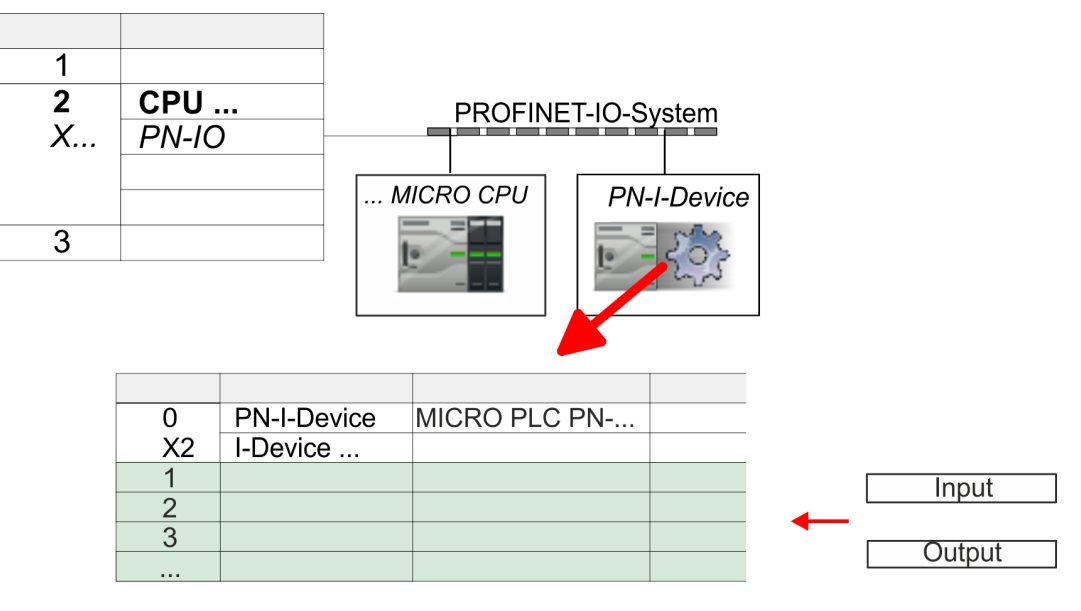

5. Save and transfer your project to the CPU.

# 9.4.4 Configuration in the higher-level IO controller

It is assumed that a CPU is configured with IP address with the higher-level IO controller. The IP address must be in the same IP circuit as the IP address of the I-Device.

- 1. Dpen the project of the CPU with the higher-level IO controller.
- 2.  $\triangleright$  For the project engineering of I-Device in the high-level IO controller you have to search the device *'PN I-Device for high-level CPU'* in the hardware catalog at *PROFINET-IO* and drag&drop it in the PROFINET subnet.

## System MICRO **Deployment PG/OP communication - PROFINET**

Deployment as PROFINET I-Device > Configuration in the higher-level IO controller

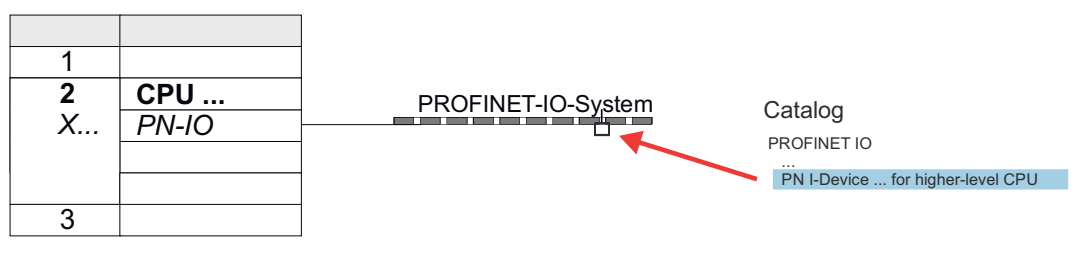

3. Open the properties dialog by double-clicking *'PN-I-Device'* and enter at *'device name'* the previously noted name of the I-Device.

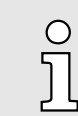

*The configured name must match the name of the PROFINET IO controller 'PN-IO' of the I-Device CPU, which you have noted before!* ⮫ *['Configuration as I-Device'...page 231](#page-230-0)*

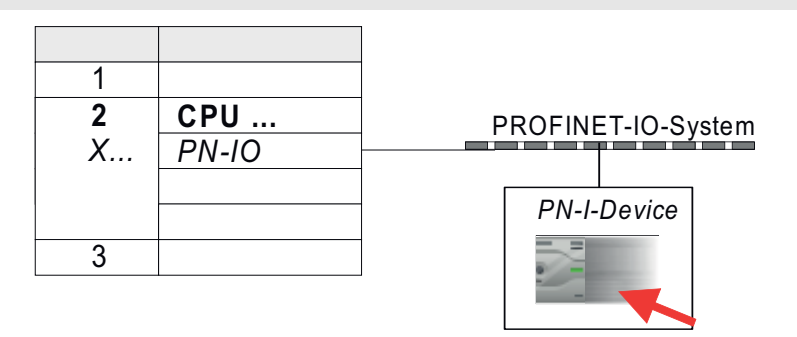

- 4. Configure an input area of the same size for each output area of the I-Device in the IO controller and vice versa. Here also no gaps may arise. In particular, make sure that the order of the transfer areas matches that of the I-Device configuration. The following transfer units are available:
	- Input: 1, 8, 16, 32, 64, 128, 256, 512 byte per slot
	- Output: 1, 8, 16, 32, 64, 128, 256, 512 byte per slot
- 5. Save and transfer your project to the CPU.
	- ◆ Your System MICRO PROFINET controller is now connected as an I-Device to the higher-level PROFINET IO controller.

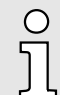

#### *I-Device with S7 routing*

*S7 routing is not possible with the procedure above. S7 routing is only possible if the I-Device and the higher-level I/O controller are configured in the same network. The device names must not be identical. By using identical names and extending the name of the I-Device with "-x", this is detected internally and used appropriately for S7 routing.*

Deployment as PROFINET I-Device > Error behavior and interrupts

#### 9.4.5 Error behavior and interrupts

#### Error behavior

The system shows the following error behavior ...

- ... at gaps in the 'slot' configuration:
	- If the configuration of the I-Device contains gaps in the *'slot'* configuration (i.e. there are free *'slots'* before used *'slots'*), the configuration is rejected and 0xEA64 is returned as a configuration error in the diagnostic buffer.
	- If the configuration of the higher-level IO controller contains gaps in the *'slot'* configuration (i.e. there are free *'slots'* before used *'slots'*), the connection is rejected with the PN IO Status *ErrorCode1* = 0x40 and *ErrorCode2* = 0x04 (AR\_OUT\_OF\_RESOURCE).
- ... at modules, which differ from the configured:
	- A *ModuleDiffBlock* is generated and the wrong modules are not served.
- ... if the number of configured modules in the IO controller is greater than the number of configured modules in the I-Device:
	- The IO controller receives a *ModuleDiffBlock* with ModuleStatus "NoModule" for modules that are not configured in the I-Device. The I-Device sets the status of the non-configured modules to "bad".
- ... if the number of configured modules in the I-Device is greater than the number of configured modules in the IO controller:
	- The IO controller does not receive an error because the additional modules are unknown.

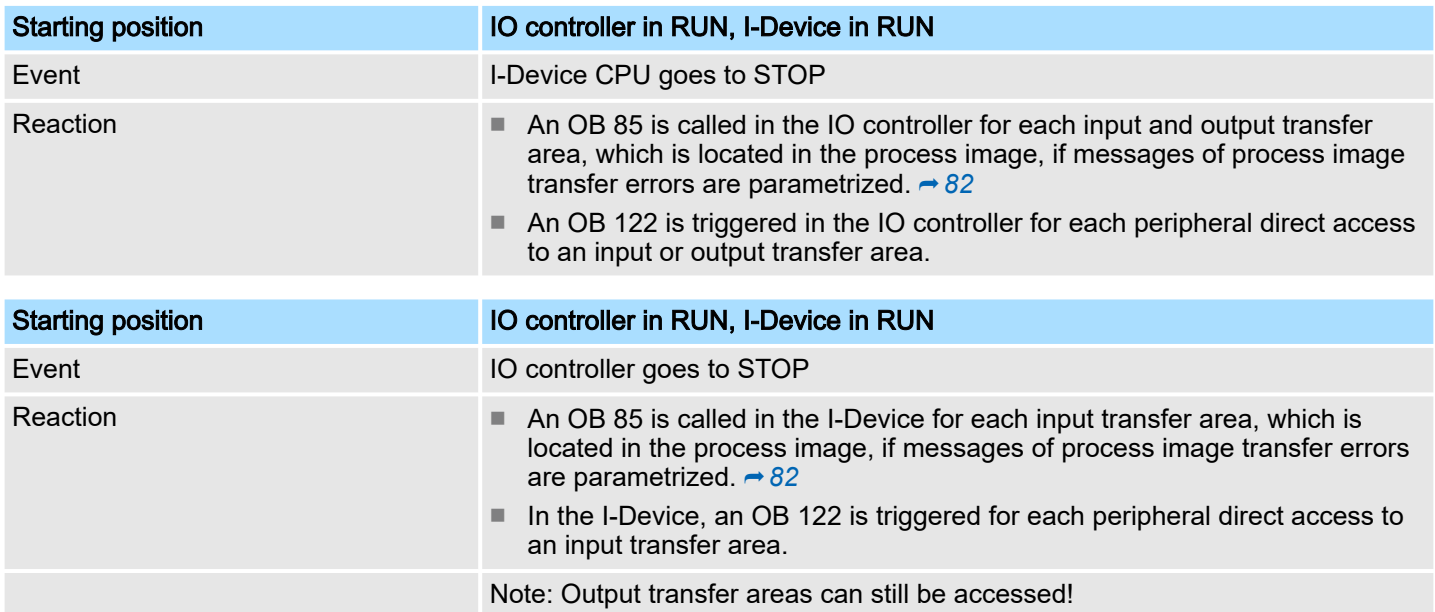

Deployment as PROFINET I-Device > Error behavior and interrupts

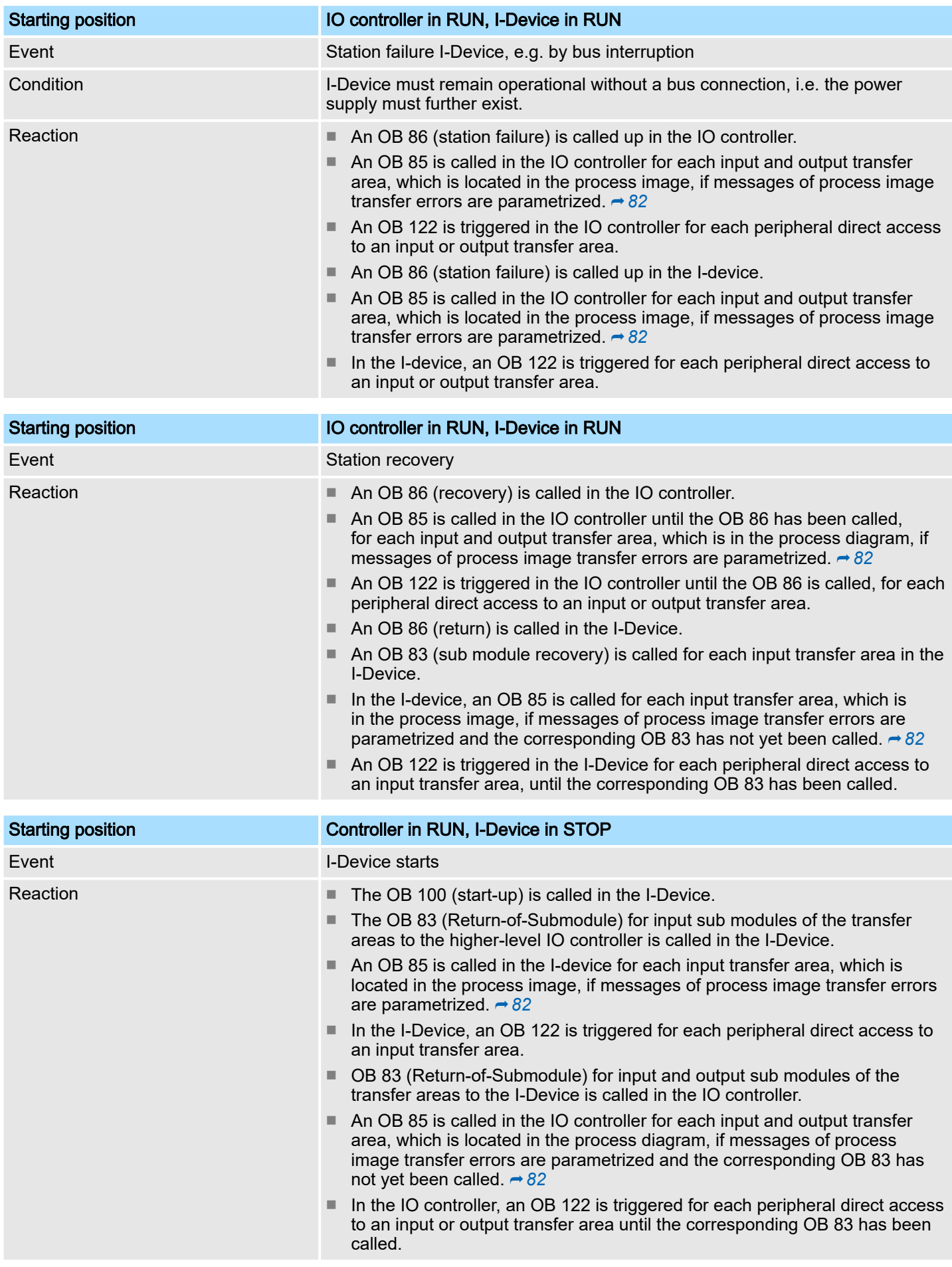

<span id="page-235-0"></span>MRP

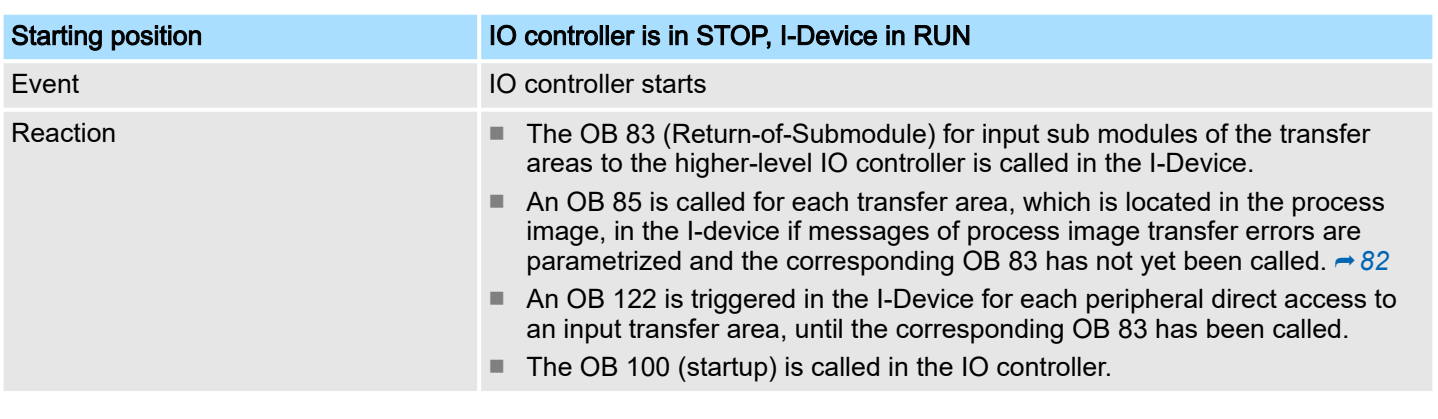

# 9.5 MRP

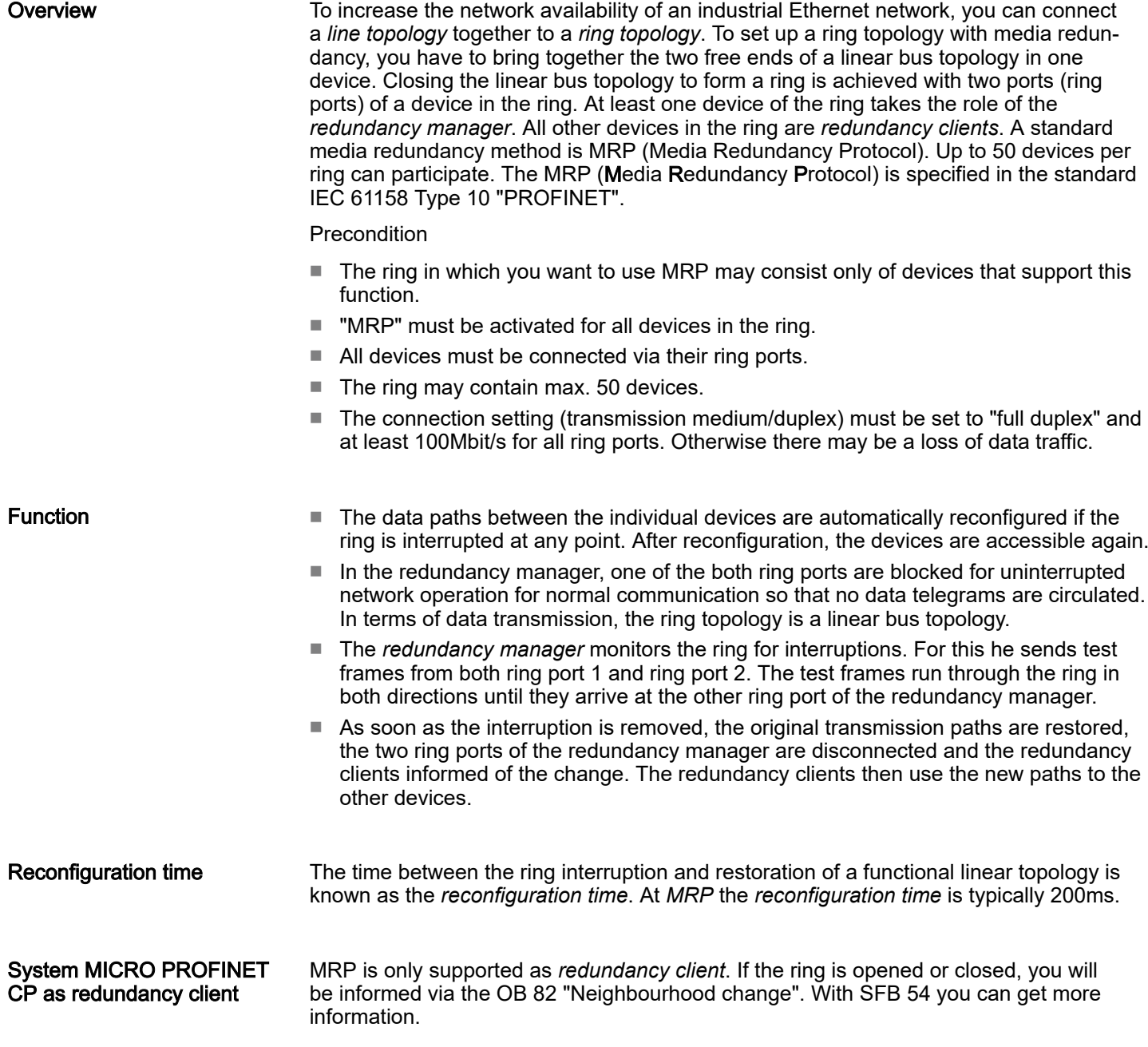

Topology

<span id="page-236-0"></span>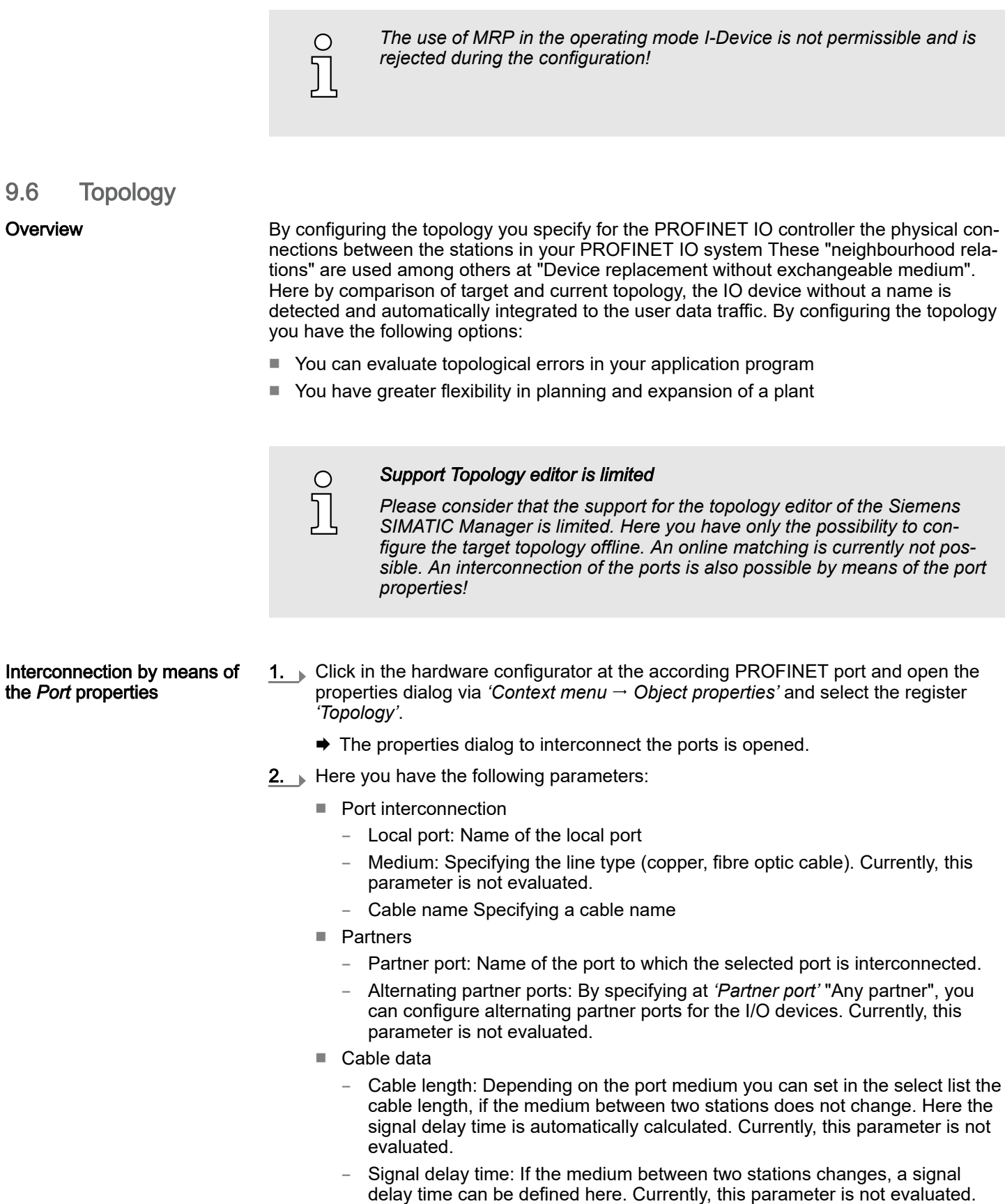

 $3.$  Close the properties dialog with [OK] again.

<span id="page-237-0"></span>Commissioning and start-up behavior

# 9.7 Device replacement without exchangeable medium/PG

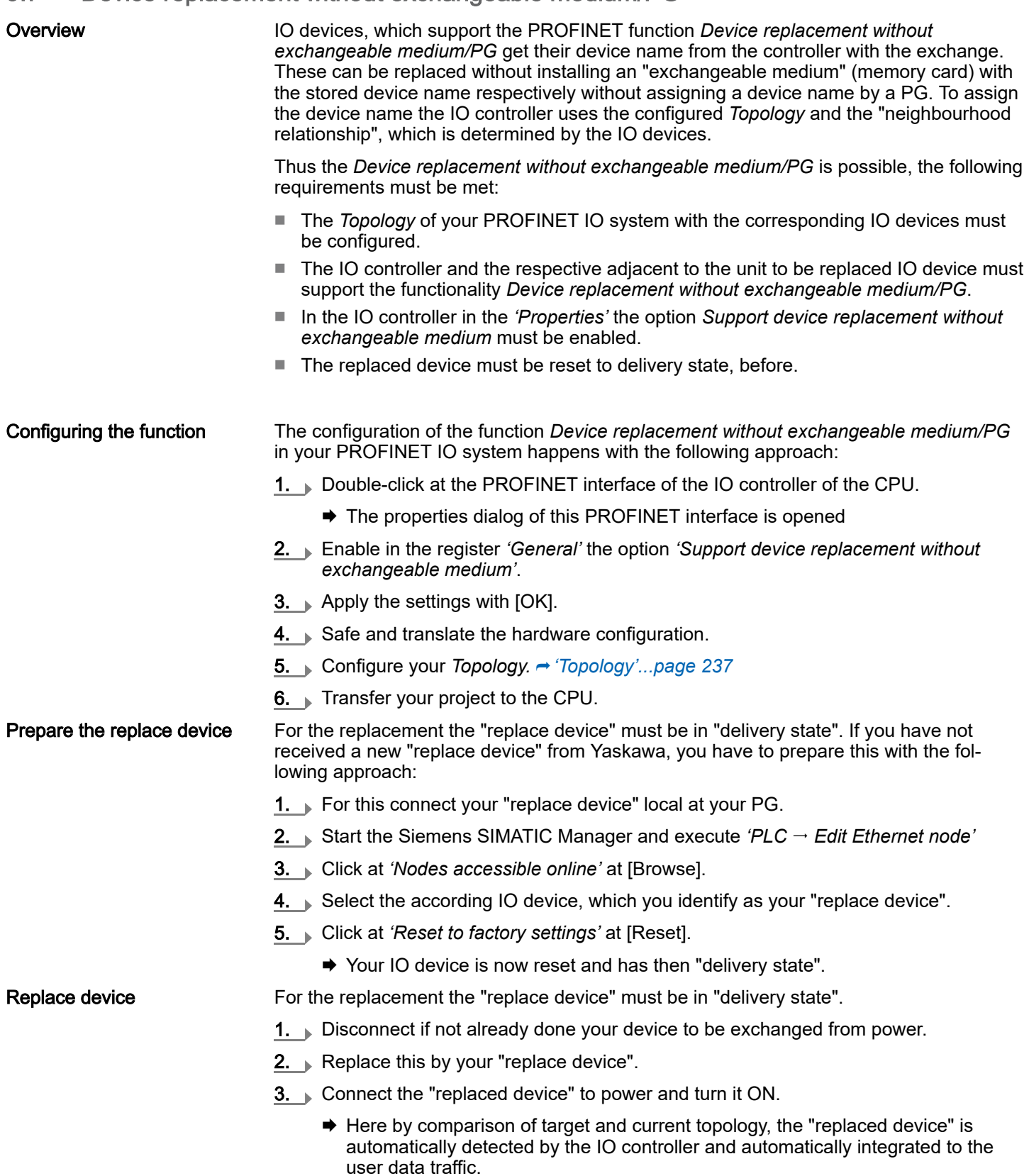

# 9.8 Commissioning and start-up behavior

Start-up on delivery state

In the delivery state the CPU is overall reset. After power ON the PROFINET part has no configuration the PROFINET has no configuration. The PROFINET part is passive and can be found by the device search.

Commissioning and start-up behavior

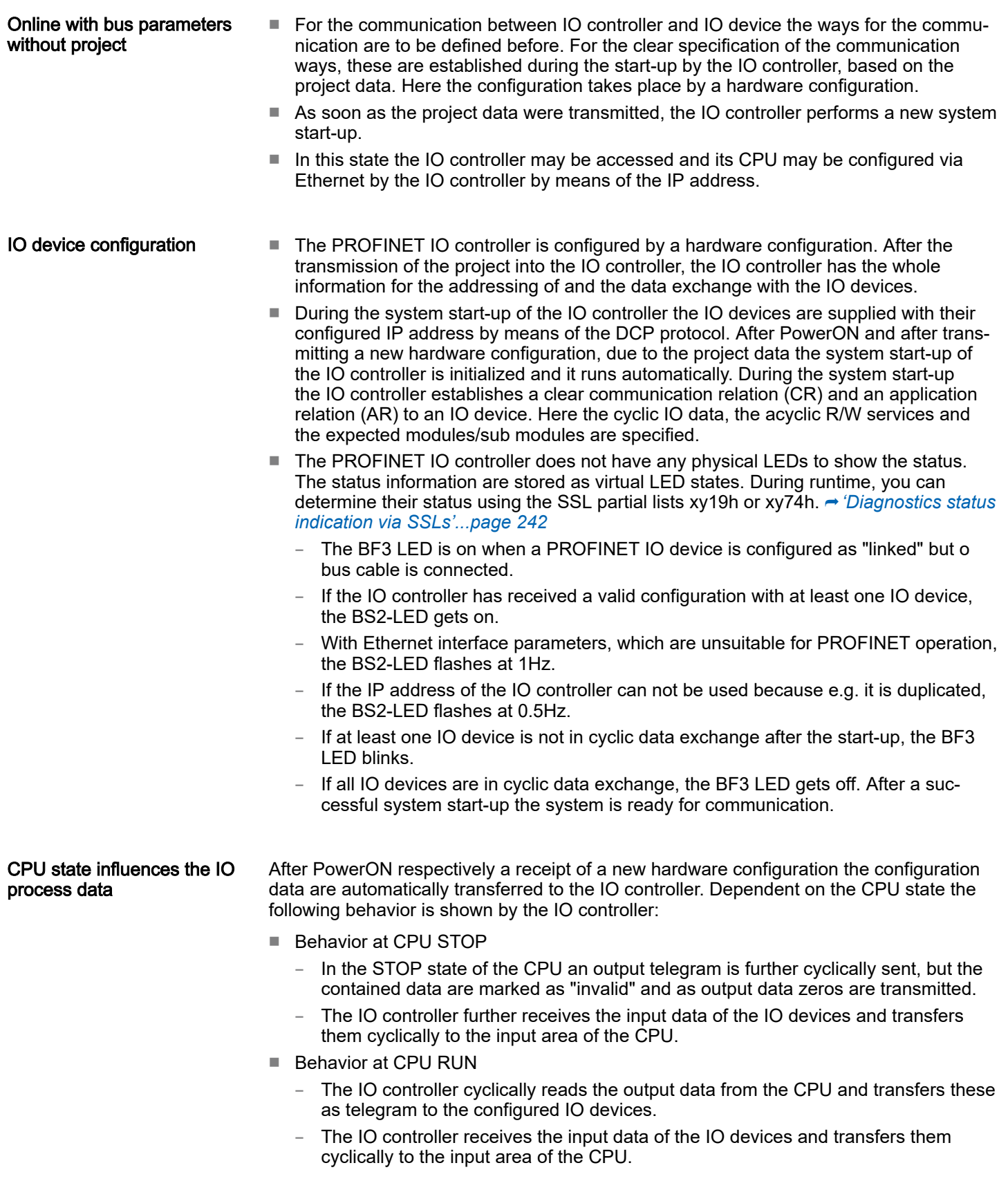

PROFINET diagnostics > Diagnostics during runtime in the user program

# 9.9 PROFINET diagnostics

9.9.1 Overview

There are the following possibilities to get diagnostics information from your system:

- Diagnostics with the configuration and engineering tool
- Diagnostics during runtime in the user program (OB 1, SFB 52)
- Diagnostics via OB start information
- Diagnostics status indication via SSLs

## 9.9.2 Diagnostics with the configuration and engineering tool

If you are connected from your configuration respectively engineering tool via Ethernet with the PROFINET IO controller, online diagnostics information may be accessed.

E.g. with *'Station Open online'* you get information about the state of your system. Here missing respectively faulty components are shown by symbols.

In the following figure e.g. there is shown that the configured device 3 is missing and device 4 reports an error.

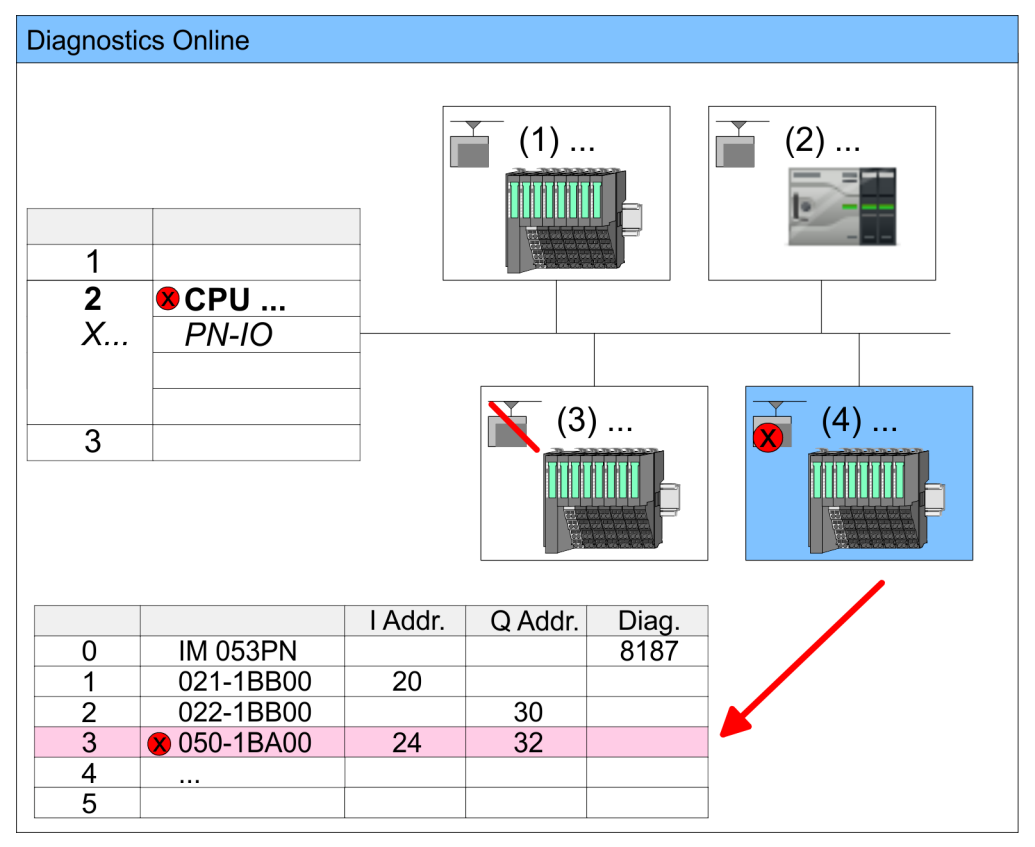

### 9.9.3 Diagnostics during runtime in the user program

With SFB 52 RDREC (read record) you can access diagnostics data from your user program e.g. in OB 1. The SFB 52 RDREC operates asynchronously, that is, processing covers multiple SFB calls.

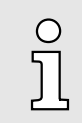

*More information about the usage of this block may be found in the manual "SPEED7 Operation List".*

PROFINET diagnostics > Diagnostics during runtime in the user program

Example OB 1

For the cyclic access to the diagnostics data of the counter module 050-1BA00 the following example may be used in the OB 1:

```
AN M10.3 'If the reading terminated (BUSY=0) and
AN M10.1 'there is no job triggered (REQ=0) then
S M10.1 'start transfer of record (REQ:=1)
L W#16#4000 'Number of record set (0x4000) 
T MW12
CALL SFB 52, DB52 'Call SFB 52 with Instance DB
  REQ :=M10.1 'Trigger flag
   ID :=DW#16#0018 'Smaller addr. of mixed module
   INDEX :=MW12 
   MLEN :=14 'Length record set 0x4000
                   'with 1 entry
  VALID :=M10.2 'Validity of the record set
   BUSY :=M10.3 'Flag job just running
   ERROR :=M10.4 'Error bit during read access
  STATUS :=MD14 'Error codes<br>LEN :=MW16 'Length of t
                  'Length of the read record set
  RECORD :=P#M 100.0 Byte 40 
                   'Target (MB100, 40byte)
U M10.1
R M10.1 'Reset REQ
```
#### *Diagnostics data*

The counter module 050-1BA00 serves for 20byte diagnostics data. The diagnostics data of the module 050-1BA00 have the following structure:

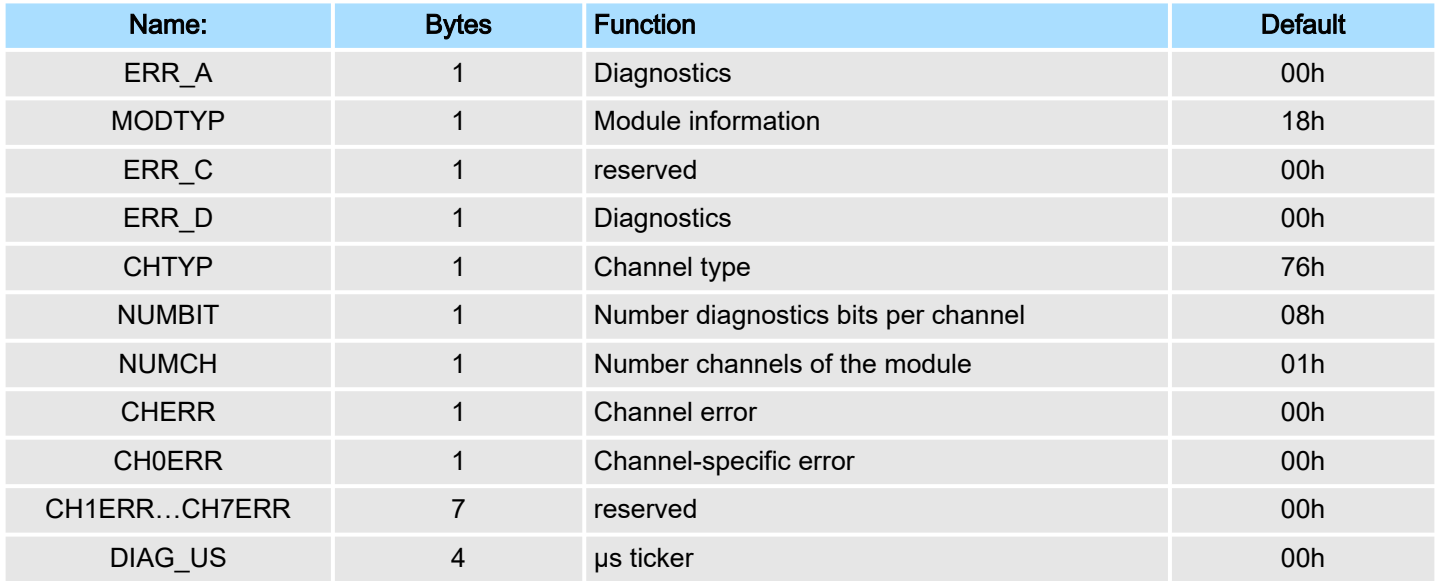

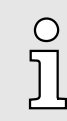

*More information about the diagnostics data may be found in the System SLIO manual HB300\_FM\_050-1BA00.*

<span id="page-241-0"></span>PROFINET diagnostics > Diagnostics status indication via SSLs

## 9.9.4 Diagnostics via OB start information

- On an error the faulty system generates a diagnostics message for the CPU. Then the CPU calls the according diagnostics OB. Here the CPU operating system transfers start information to the local data of the OB.
- By evaluating the start information of the according OB you can get information about cause and location of the error.
- During runtime you can access the start information with the system function SFC 6 RD\_SINFO.
- Please consider that you can even read the start information in the OB himself, because the data are temporary data.

Depending on the type of error, the following OBs are called in a diagnostics event:

- OB 82 on an error of an module at the IO device (Diagnostics interrupt)
- OB 83 on inserting respectively removing a module on a IO device
- OB 86 on failure respectively return of a IO device

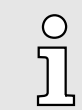

*More information about the OBs and their start information may be found in the online help of your programming tool and in the manual "SPEED7 Operation List".*

## 9.9.5 Diagnostics status indication via SSLs

The PROFINET IO controller does not have any physical LEDs to show the status. The status information are stored as virtual LED states. During runtime, you can determine their status using the SSL partial lists xy19h or xy74h. More can be found in the manual "SPEED7 Operation List".

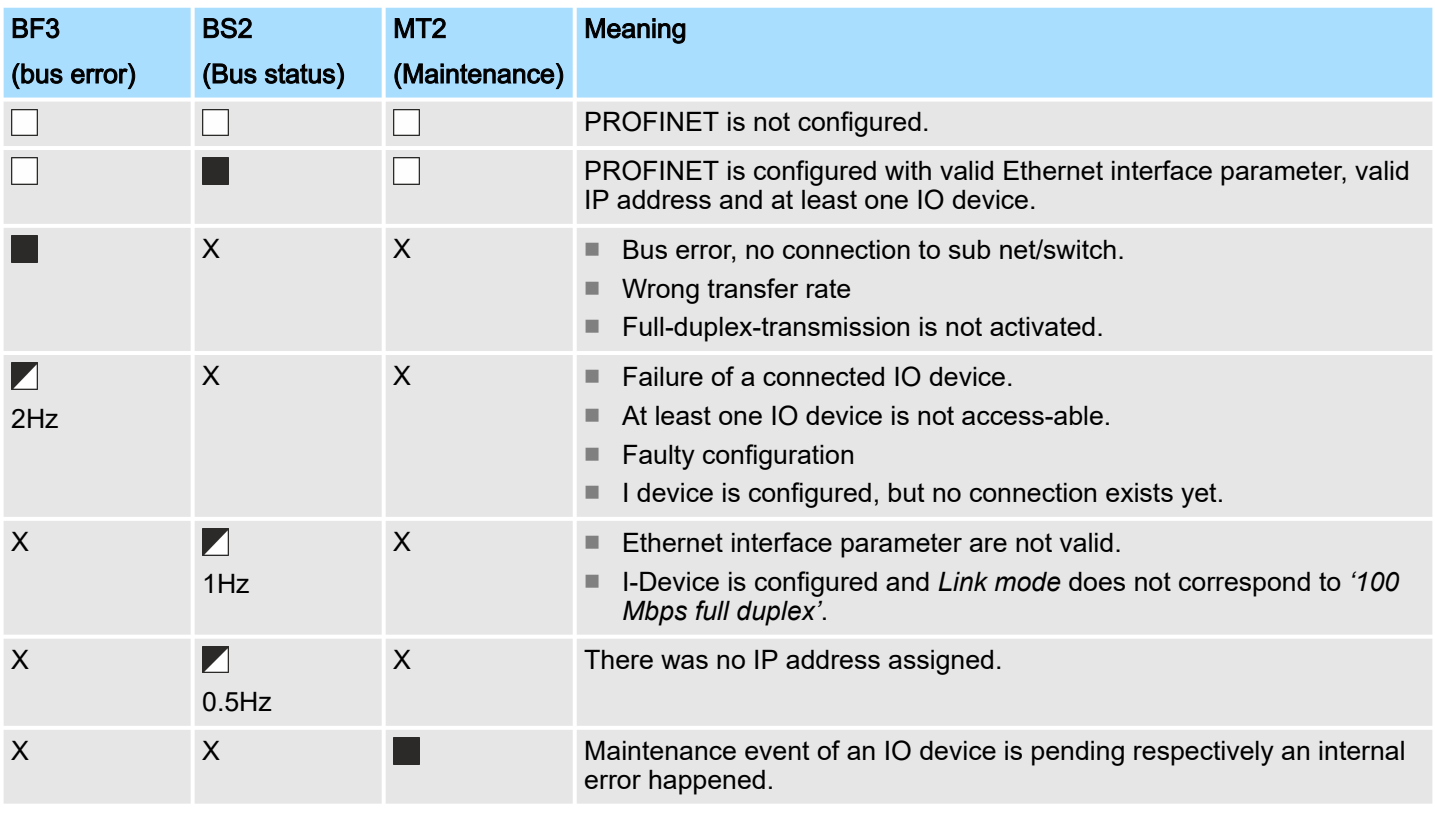

#### Virtual LEDs PROFINET

PROFINET diagnostics > Diagnostics status indication via SSLs

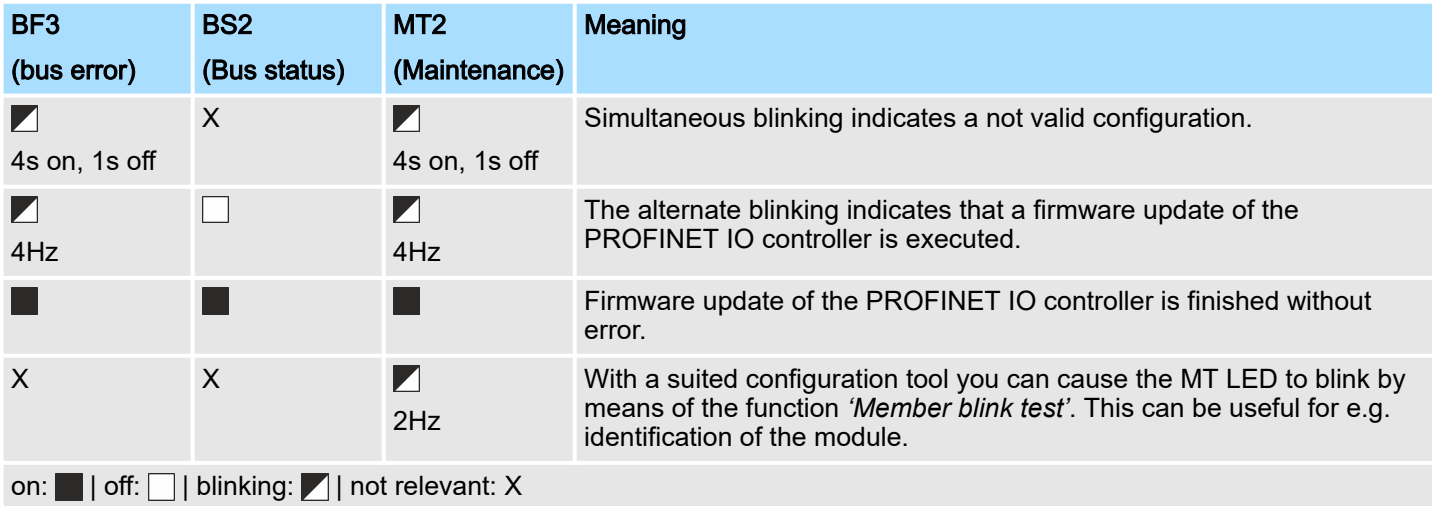

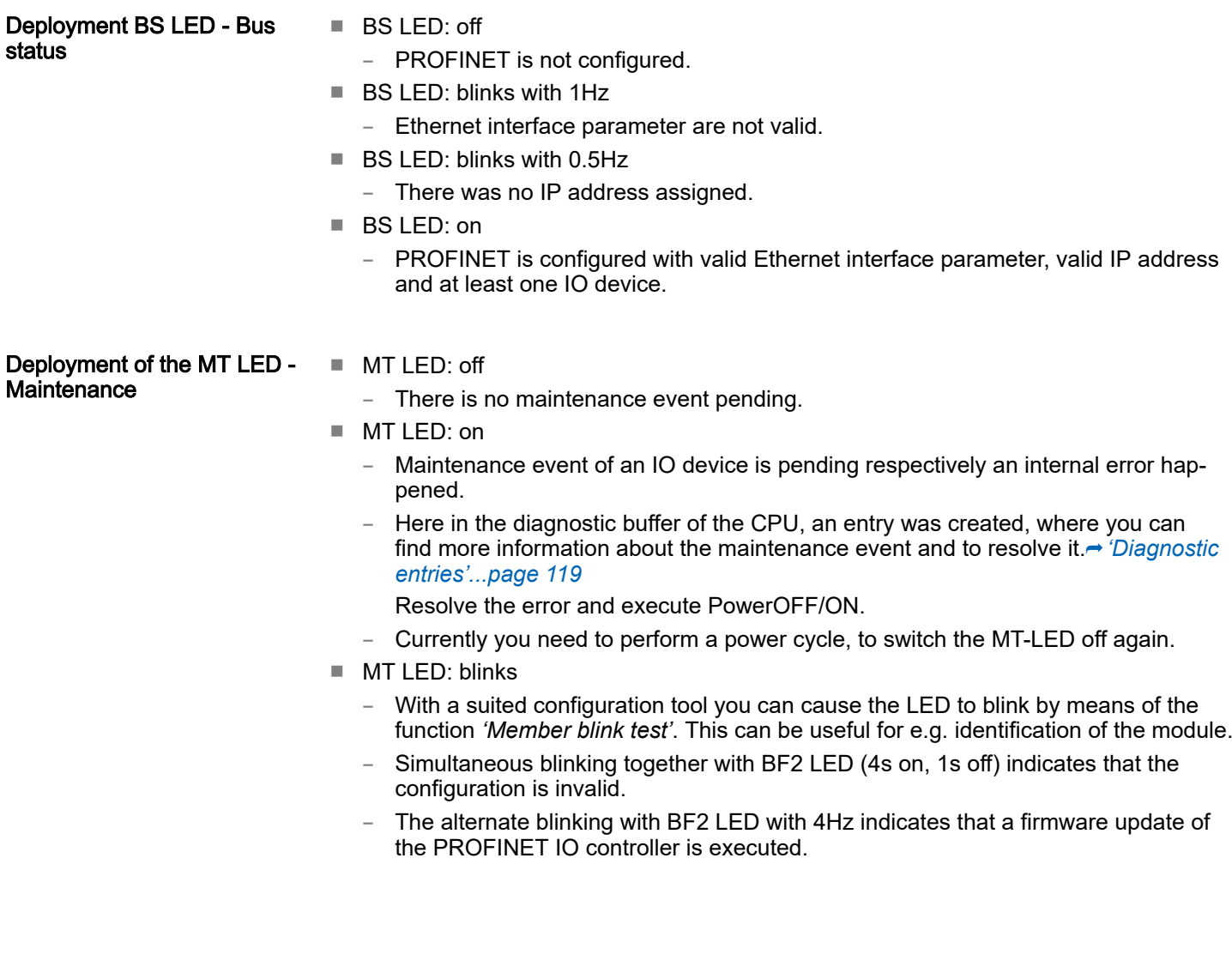

PROFINET system limits

## 9.10 PROFINET system limits

Maximum number devices and configurable connections

 $D = \sum_{i=1}^n \frac{1}{A_i}$ 

Based on the devices, which have to communicate with the IO controller per ms, you can determine the maximum number of devices. This also results in the maximum number of configurable connections. The *Devices per ms* can be determined by the sum formula of the individual refresh times (A).

- D Devices per ms
- n Number of devices
- A Refresh time device

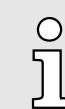

*Please note that the value D must always be rounded to the nearest smaller integer!*

#### The PROFINET IO controller has the following system limits

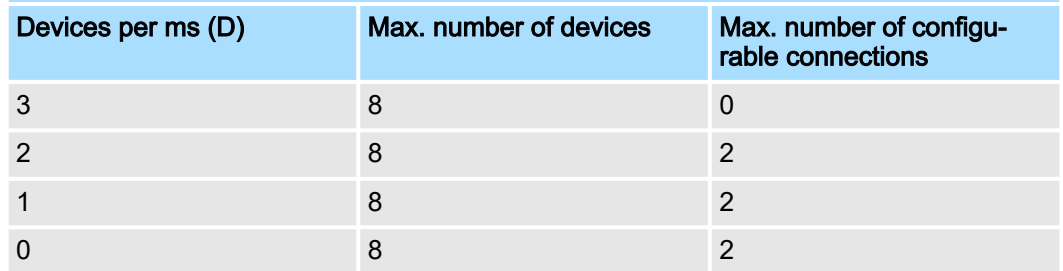

#### Output bytes per ms

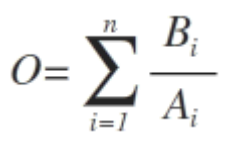

- O Output bytes per ms
- n Number of devices
- B Number output bytes per device
- A Refresh time per device

The PROFINET IO controller has the following system limits:

- Max. Number output bytes per ms: 800
- Max. Number output bytes per device: 768

#### Input bytes per ms

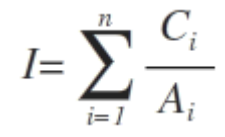

- I Input bytes per ms
- n Number of devices
- C Number input bytes per device
- A Refresh time per device

The PROFINET IO controller has the following system limits:

- Max. number input bytes per ms: 800
- Max. number input bytes per device: 768

Fast introduction

# 10 *Option:* PtP communication

# 10.1 Fast introduction

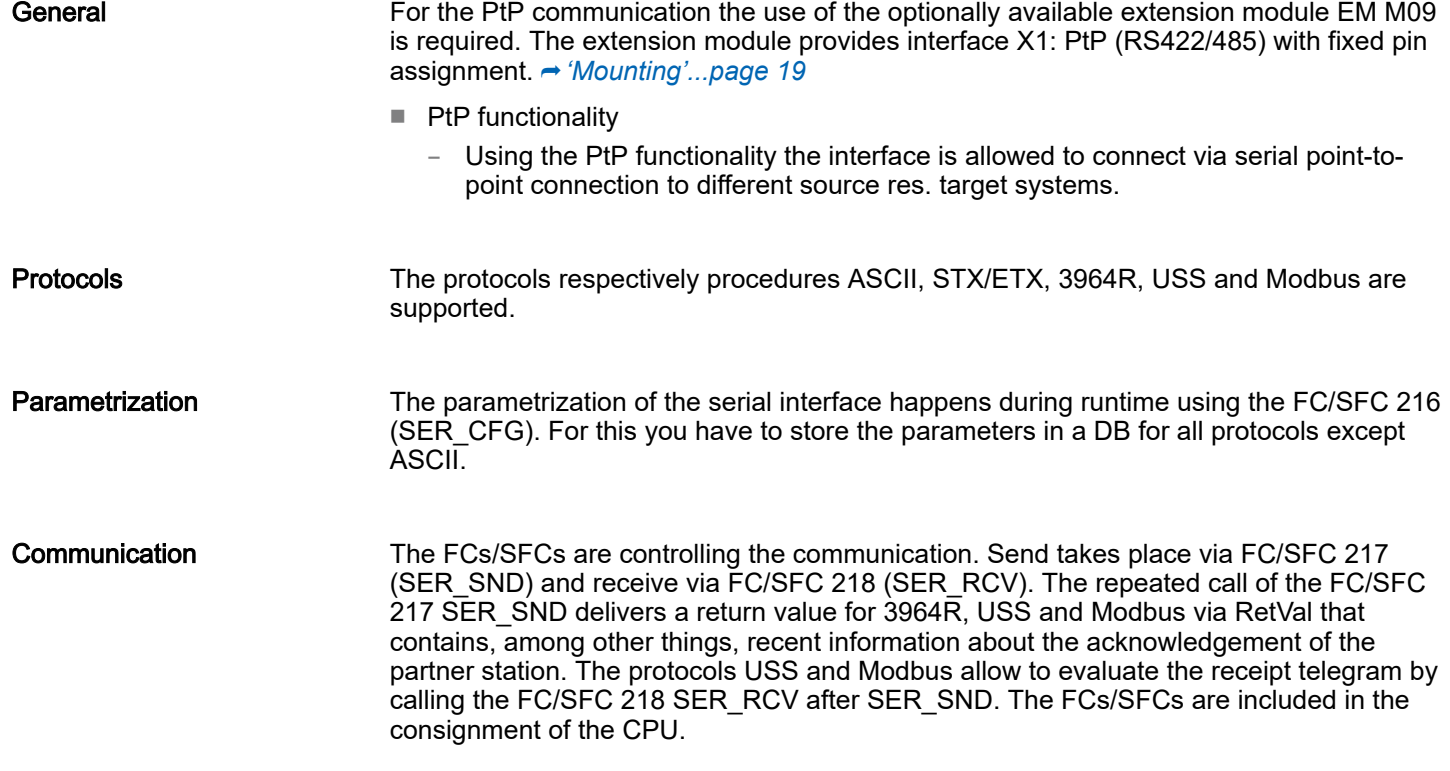

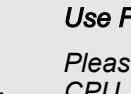

 $\frac{1}{2}$ 

#### *Use FCs instead SFCs*

*Please regard that the special product specific SFCs are not shown in the CPU. Please use for programming tools e.g. Siemens SIMATIC Manager and TIA Portal the according FCs of the 'Conrols Library'.*

#### Overview FCs/SFCs for serial communication

The following FCs/SFCs are used for the serial communication:

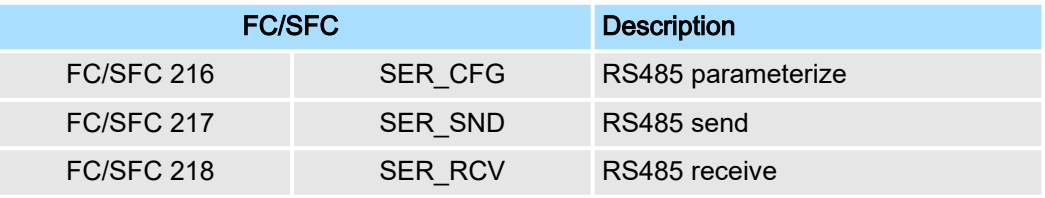

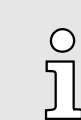

*More information about the usage of these blocks may be found in the manual "SPEED7 Operation List".*

Principle of the data transfer

# 10.2 Principle of the data transfer

RS485 PtP communication

The data transfer is handled during runtime by using FC/SFCs. The principle of data transfer is the same for all protocols and is shortly illustrated in the following.

- Data, which are written into the according data channel by the CPU, is stored in a FIFO send buffer (first in first out) with a size of 2x1024byte and then put out via the interface.
- When the interface receives data, this is stored in a FIFO receive buffer with a size of 2x1024byte and can there be read by the CPU.
- If the data is transferred via a protocol, the embedding of the data to the according protocol happens automatically.
- In opposite to ASCII and STX/ETX, the protocols 3964R, USS and Modbus require the acknowledgement of the partner.
- An additional call of the FC/SFC 217 SER SND causes a return value in RetVal that includes among others recent information about the acknowledgement of the partner.
- Further on for USS and Modbus after a SER\_SND the acknowledgement telegram must be evaluated by a call of the FC/SFC  $2\overline{18}$  SER\_RCV.

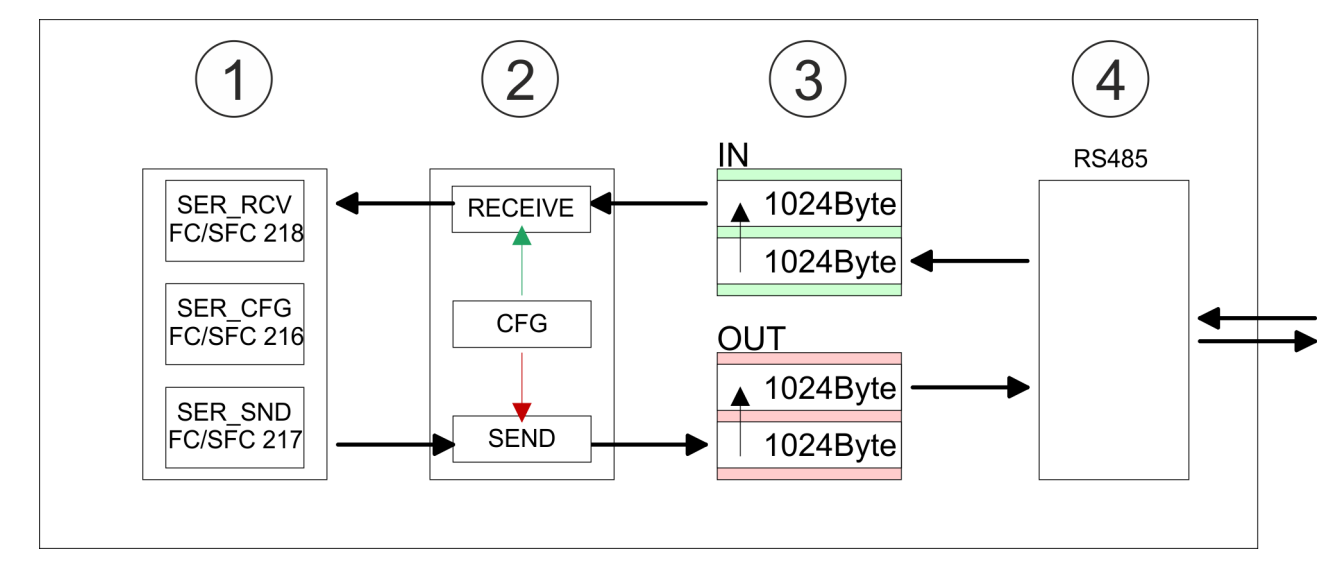

- 1 Program
- 2 Protocol<br>3 FIFO but
- **FIFO buffer**
- 4 Interface

PtP communication via extension module EM M09

# 10.3 PtP communication via extension module EM M09

## X1 PtP (RS422/485)

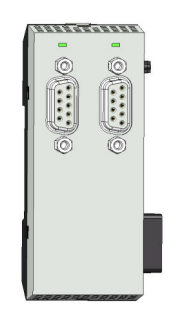

*9pin SubD jack: (isolated)*

Using the *PtP* functionality the RS485 interface is allowed to connect via serial point-topoint connection to different source res. target systems.

- Protocols:
	- **ASCII**
	- STX/ETX
	- 3964R
	- USS
	- Modbus master (ASCII, RTU)
- Serial bus connection
	- Full-duplex Four-wire operation (RS422)
	- Half-duplex Two-wire operation (RS485)
	- Data transfer rate: max 115 kBaud

A hardware configuration to enable the PtP functionality is not necessary.

 $1.$  Turn off the power supply.

- **2.** ▶ Mount the extension module. <u>→ ['Mounting'...page 19](#page-18-0)</u>
- $3.$  Establish a cable connection to the communication partner.
- 4. Switch on the power supply.
	- ♦ After a short boot time the interface X1 PtP is ready for PtP communication.

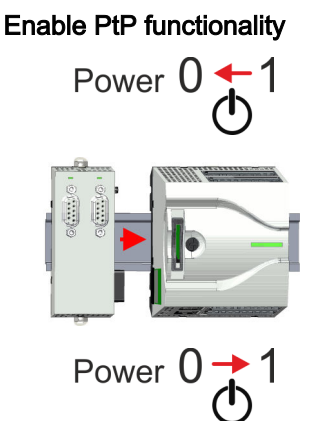

PtP communication via extension module EM M09

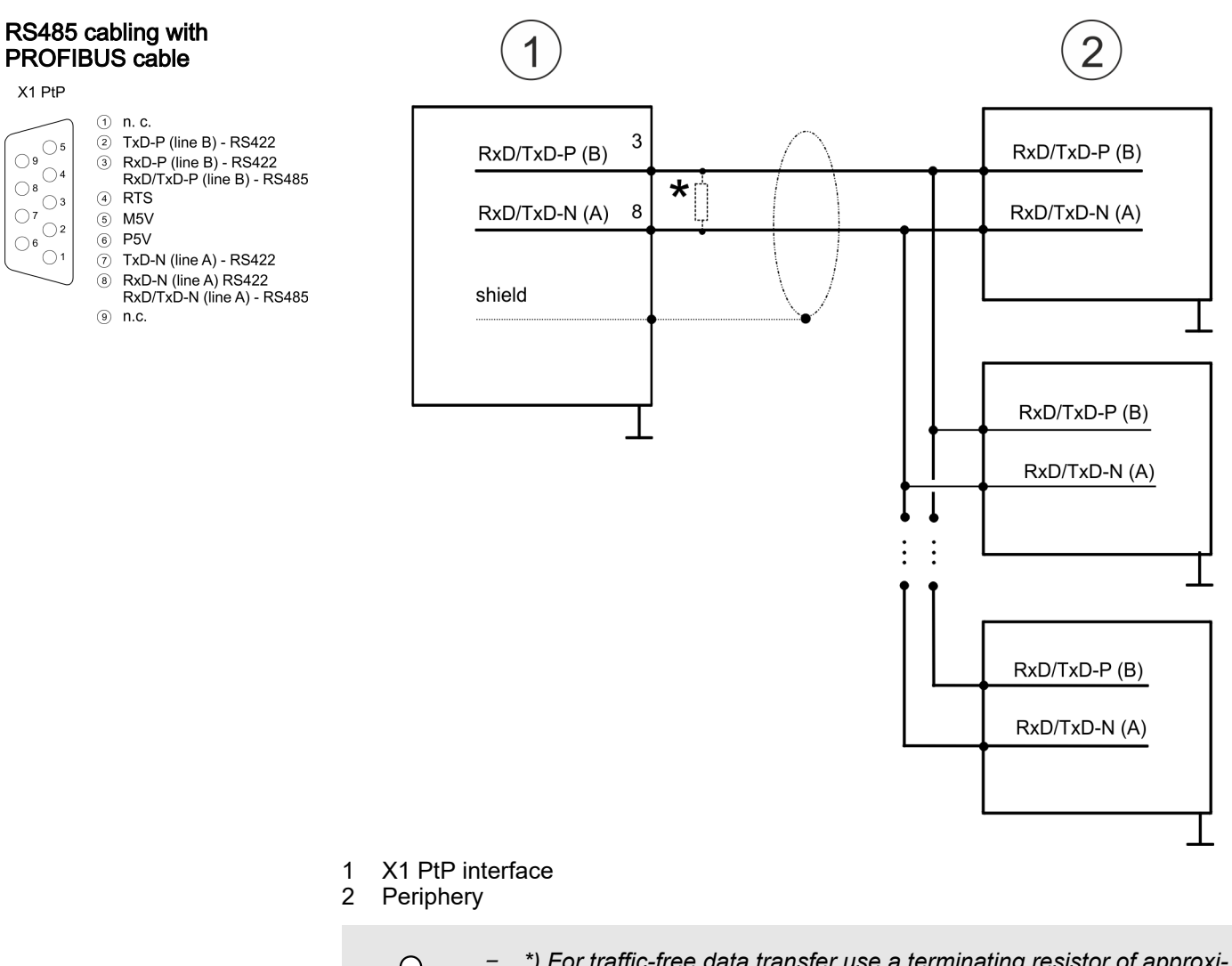

 $\prod_{i=1}^{n}$ 

- *\*) For traffic-free data transfer use a terminating resistor of approxi* $m$ ately 120 $\Omega$ .
- − *Never connect the cable shield and the M5V (pin 5) together, due to the compensation currents the interfaces could be destroyed!*

 $X1$  PtP

 $\bigcirc$  $\bigcirc$ 

 $\bigcirc$ 

 $\bigcirc$ 

Ò,

 $\bigcirc$  $\overline{\bigcirc}$ <sup>8</sup> $\overline{\bigcirc}$ <sub>2</sub>

 $\bigcirc$  6

PtP communication via extension module EM M09

#### RS485 cabling with defined static voltage levels

 $(1)$  n.c.

 $\overset{\circ}{\circ}$  P5V

 $③$  n.c.

 $\circledR$ 

 $^\circledR$ 

For isolated interfaces you have 5V (P5V) isolated at pin 6 and the corresponding ground (M5V) at pin 5. With this isolated voltage, you can assign defined static voltage levels to the signal lines and so ensure a low reflection level.

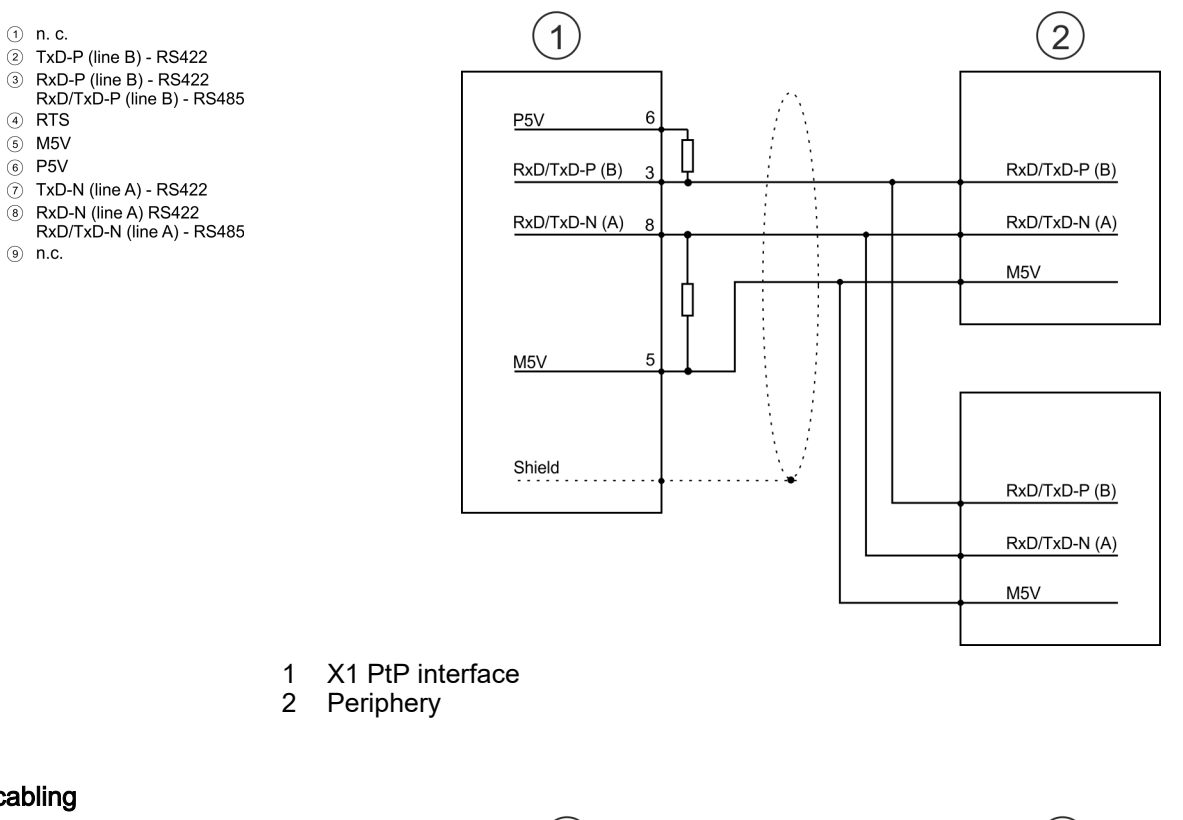

#### RS422 cabling X1 PtP

 $\bigcirc$  $\bigcirc$  $\bigcirc^9$   $\bigcirc^8$   $\bigcirc^8$  $^{\prime}$   $\circ$  $\bigcirc$  $\bigcup_{\substack{0\\0\leq t\leq t}}$  $\bigcirc$ 

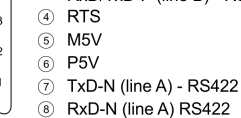

 $\odot$  n.c.

RxD-N (line A) RS422<br>RxD-N (line A) RS422<br>RxD/TxD-N (line A) - RS485

2 TxD-P (line B) - RS422

3 RxD-P (line B) - RS422<br>RxD/TxD-P (line B) - RS485

 $(9)$  n.c.

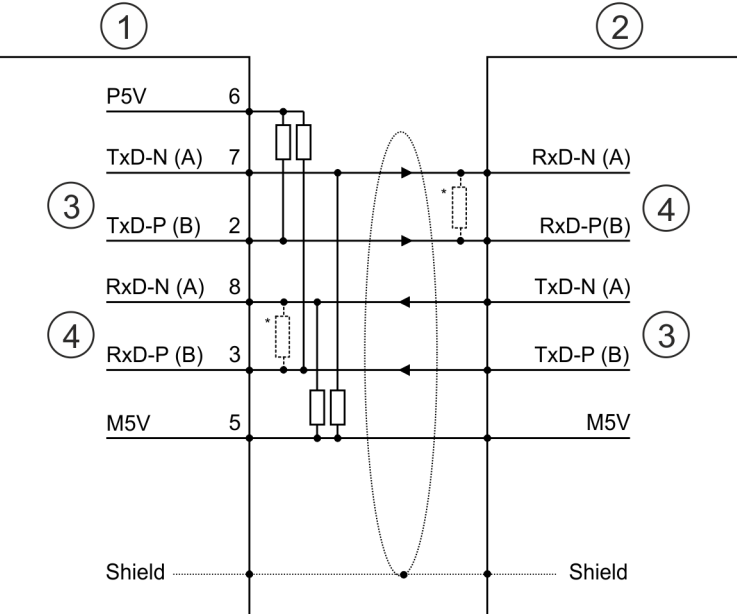

- 1 X1 PtP interface<br>2 Periphery
- Periphery
- 3 Send
- 4 Receive<br>\*) For line
- For line lengths >50m, you have to solder a terminating resistor of approx. 330 $\Omega$  on the receiver side for traffic-free data transfer.

Parametrization > FC/SFC 216 - SER\_CFG - Parametrization PtP

#### RS422 cabling with defined static voltage levels

For isolated interfaces you have 5V (P5V) isolated at pin 6 and the corresponding ground (M5V) at pin 5. With this isolated voltage, you can assign defined static voltage levels to the signal lines and so ensure a low reflection level.

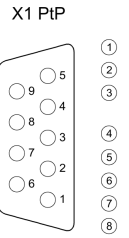

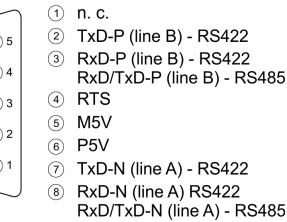

 $③$  n.c.

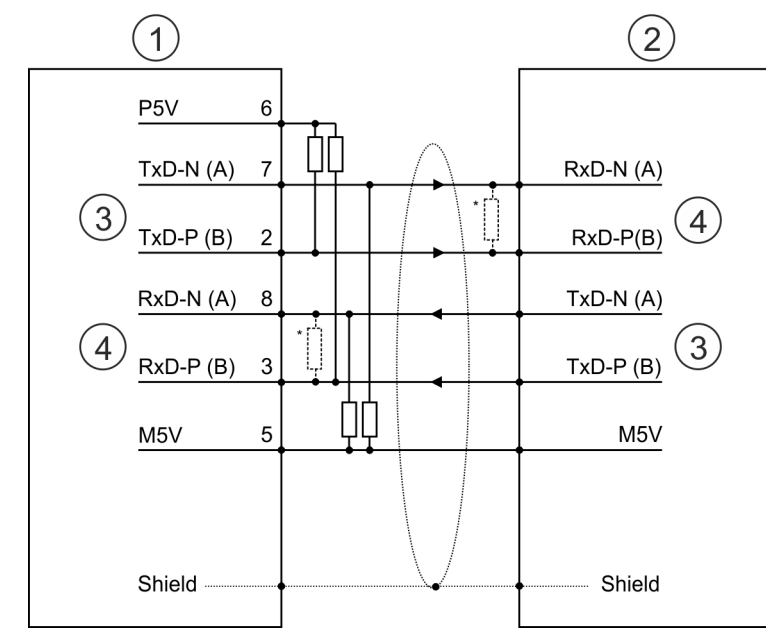

- 1 X1 PtP interface<br>2 Periphery
- 2 Periphery<br>3 Send
- **Send**
- 4 Receive
- For line lengths >50m, you have to solder a terminating resistor of approx. 330 $\Omega$  on the receiver side for traffic-free data transfer.

#### Status indication

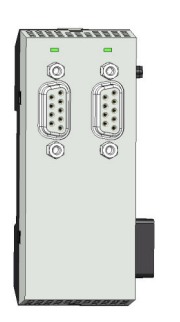

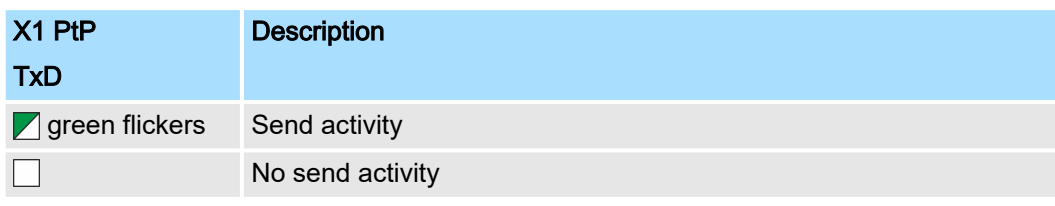

# 10.4 Parametrization

# 10.4.1 FC/SFC 216 - SER\_CFG - Parametrization PtP

The parametrization happens during runtime deploying the FC/SFC 216 (SER\_CFG). You have to store the parameters for STX/ETX, 3964R, USS and Modbus in a DB.

## 10.5 Communication

## 10.5.1 FC/SFC 217 - SER\_SND - Send to PtP

This block sends data via the serial interface. The repeated call of the FC/SFC 217 SER\_SND delivers a return value for 3964R, USS and Modbus via RETVAL that contains, among other things, recent information about the acknowledgement of the partner station. The protocols USS and Modbus require to evaluate the receipt telegram by calling the FC/SFC 218 SER\_RCV after SER\_SND.

## 10.5.2 FC/SFC 218 - SER\_RCV - Receive from PtP

This block receives data via the serial interface. Using the FC/SFC 218 SER\_RCV after SER\_SND with the protocols USS and Modbus the acknowledgement telegram can be read.

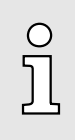

*More information about the usage of these blocks may be found in the manual "SPEED7 Operation List".*

## 10.6 Protocols and procedures

**Overview** 

The CPU supports the following protocols and procedures:

- ASCII communication
- STX/ETX
- 3964R
- USS
- Modbus

**ASCII** 

ASCII data communication is one of the simple forms of data exchange. Incoming characters are transferred 1 to 1. At ASCII, with every cycle the read FC/SFC is used to store the data that is in the buffer at request time in a parametrized receive data block. If a telegram is spread over various cycles, the data is overwritten. There is no reception acknowledgement. The communication procedure has to be controlled by the concerning user application. For this you can use the FB 1 - Receive\_ASCII.

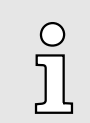

*More information about the usage of this block may be found in the manual "SPEED7 Operation List".*

Protocols and procedures

#### STX/ETX

STX/ETX is a simple protocol with start and end ID, where STX stands for Start of Text and ETX for End of Text.

- Any data transferred from the periphery must be preceded by a Start followed by the data characters and the end character. Depending of the byte width the following ASCII characters can be transferred: 5bit: not allowed: 6bit: 20...3Fh, 7bit: 20...7Fh, 8bit: 20...FFh.
- The effective data, which includes all the characters between Start and End are transferred to the CPU when the End has been received.
- When data is send from the CPU to a peripheral device, any user data is handed to the FC/SFC 217 (SER\_SND) and is transferred with added Start- and End-ID to the communication partner.
- You may work with 1, 2 or no Start- and with 1, 2 or no End-ID.
- If no End-ID is defined, all read characters are transferred to the CPU after a parameterizable character delay time (Timeout).

As Start-res. End-ID all Hex values from 01h to 1Fh are permissible. Characters above 1Fh are ignored. In the user data, characters below 20h are not allowed and may cause errors. The number of Start- and End-IDs may be different (1 Start, 2 End res. 2 Start, 1 End or other combinations). For not used start and end characters you have to enter FFh in the hardware configuration.

*Message structure:*

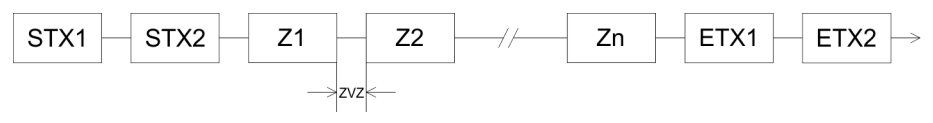

3964

The 3964R procedure controls the data transfer of a point-to-point link between the CPU and a communication partner. The procedure adds control characters to the message data during data transfer. These control characters may be used by the communication partner to verify the complete and error free receipt.

The procedure employs the following control characters:

- STX: Start of Text
- DLE: Data Link Escape
- ETX: End of Text
- BCC: Block Check Character
- NAK: Negative Acknowledge

You may transfer a maximum of 255byte per message.

#### *Procedure*

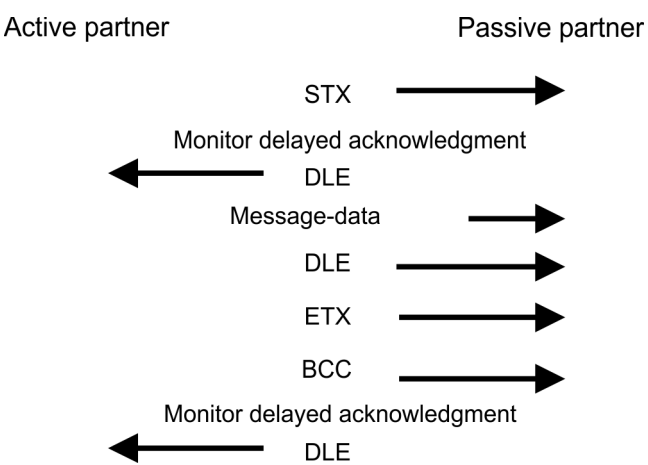
Protocols and procedures

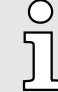

*When a DLE is transferred as part of the information it is repeated to distinguish between data characters and DLE control characters that are used to establish and to terminate the connection (DLE duplication). The DLE duplication is reversed in the receiving station.*

*The 3964R procedure requires that a lower priority is assigned to the communication partner. When communication partners issue simultaneous send commands, the station with the lower priority will delay its send command.*

USS

The USS protocol (Universelle serielle Schnittstelle = universal serial interface) is a serial transfer protocol defined by Siemens for the drive and system components. This allows to build-up a serial bus connection between a superordinated master and several slave systems. The USS protocol enables a time cyclic telegram traffic by presetting a fix telegram length.

The following features characterize the USS protocol:

- Multi point connection
- Master slave access procedure
- Single master system
- Max. 32 participants
- Simple and secure telegram frame

It is essential:

- You may connect 1 master and max. 31 slaves at the bus
- The single slaves are addressed by the master via an address sign in the telegram.
- The communication happens exclusively in half-duplex operation.
- After a send command, the acknowledgement telegram must be read by a call of the FC/SFC 218 SER\_RCV.

The telegrams for send and receive have the following structure:

#### Master slave telegram

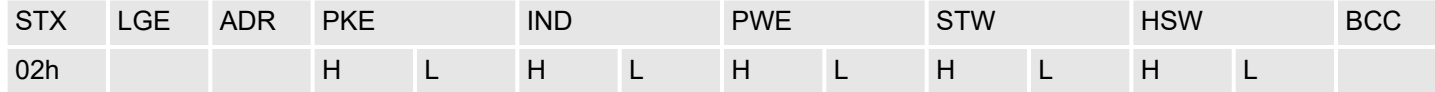

#### Slave master telegram

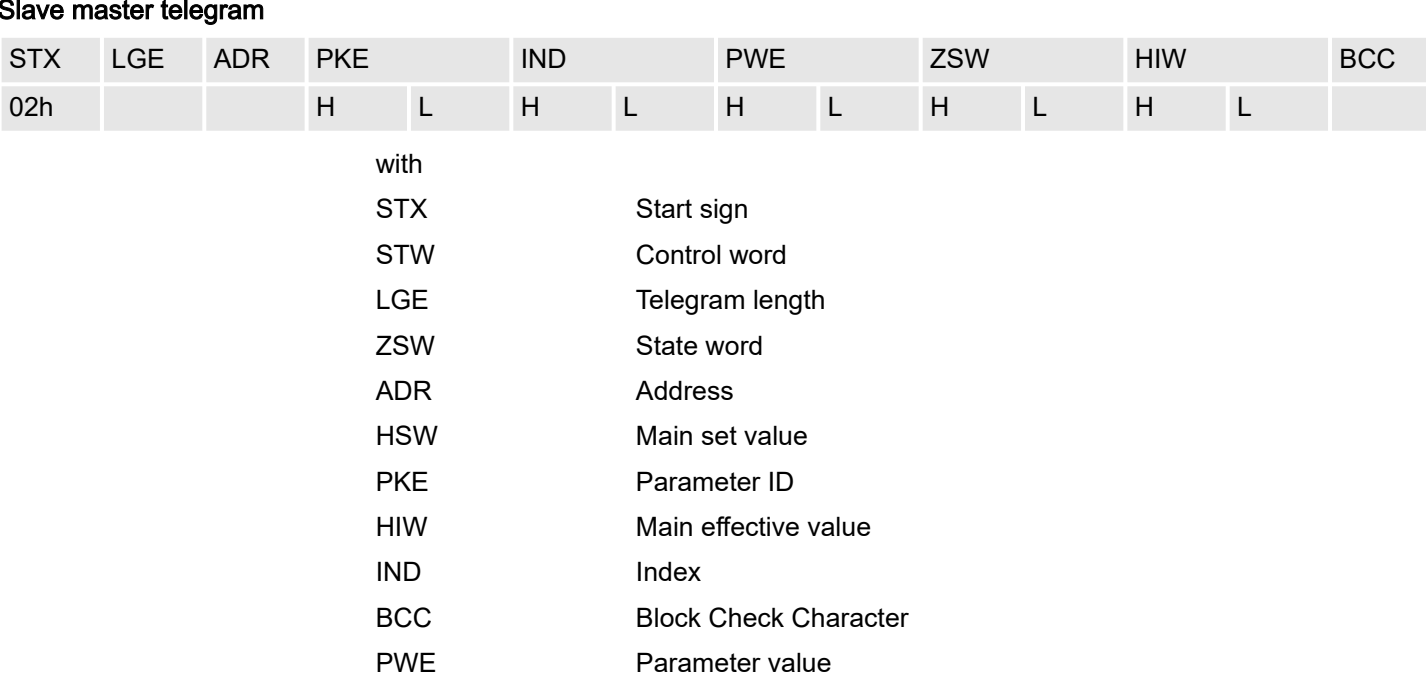

Protocols and procedures

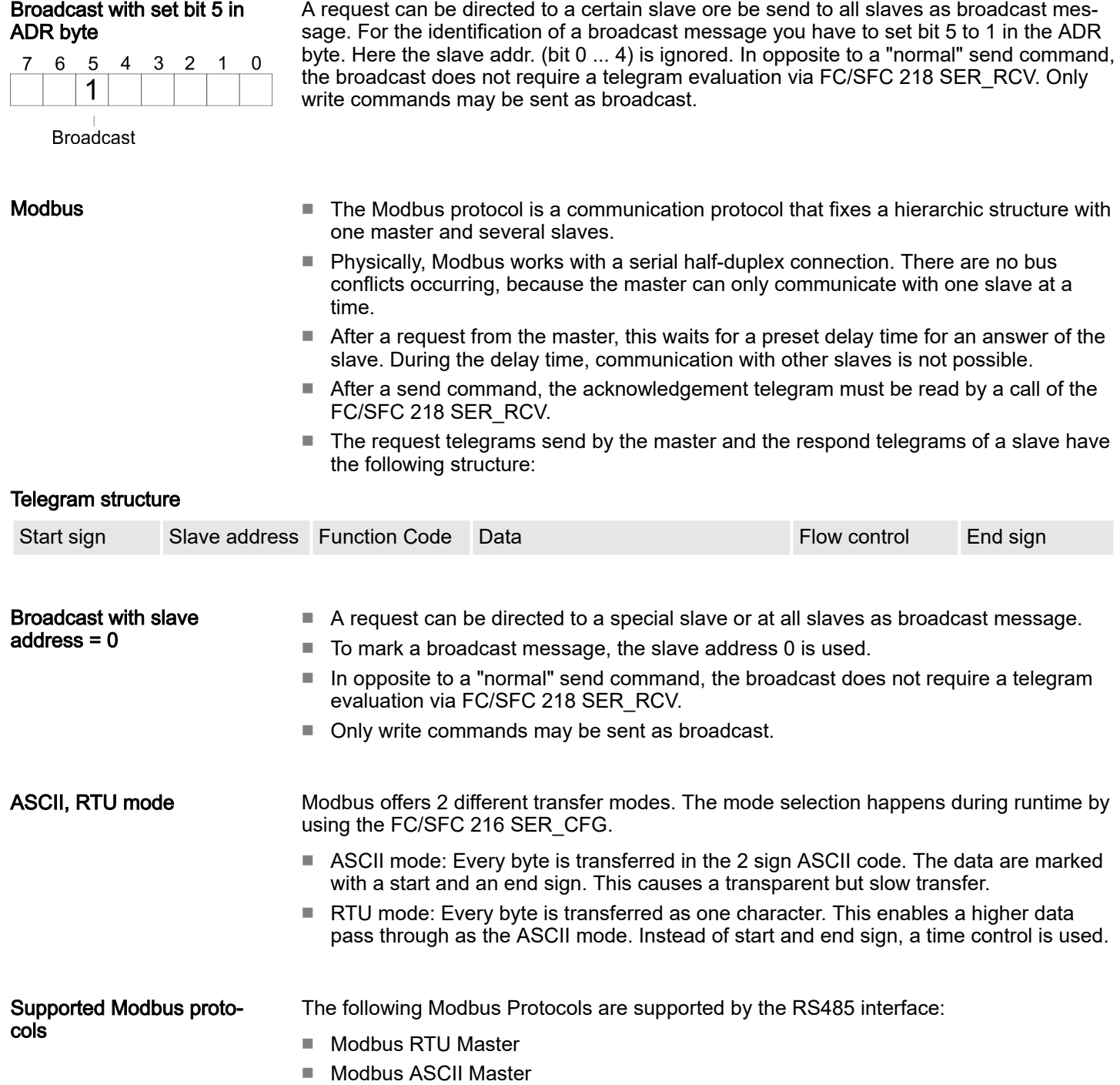

System MICRO *Option:* PtP communication

Modbus - Function codes

10.7 Modbus - Function codes

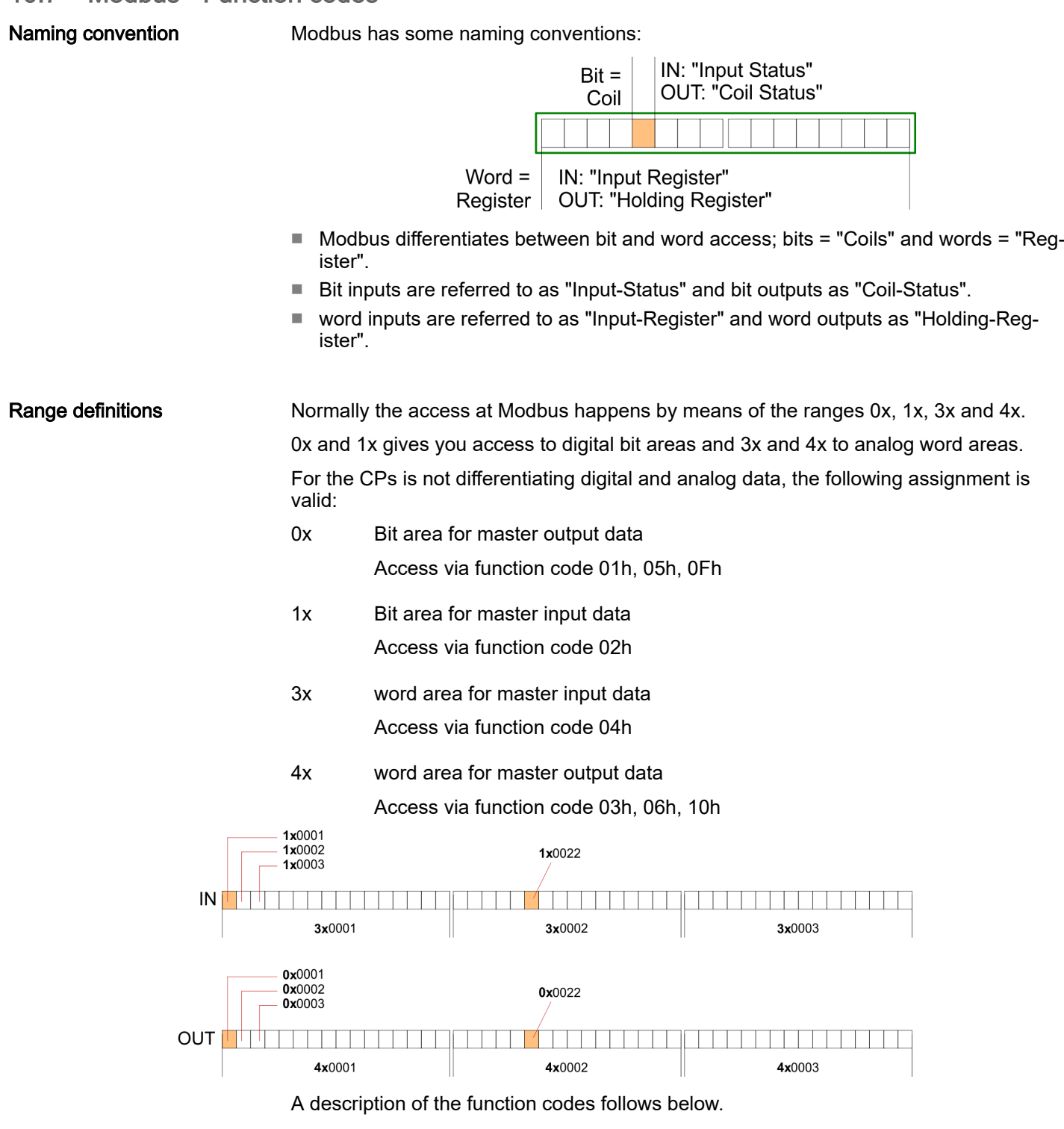

#### **Overview**

With the following Modbus function codes a Modbus master can access a Modbus slave. The description always takes place from the point of view of the master:

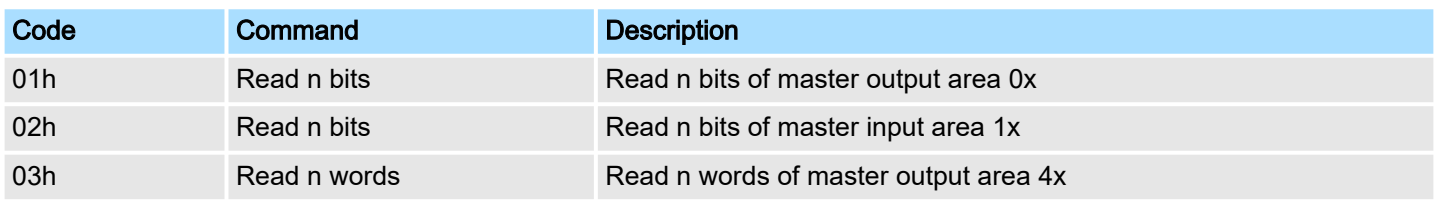

#### Modbus - Function codes

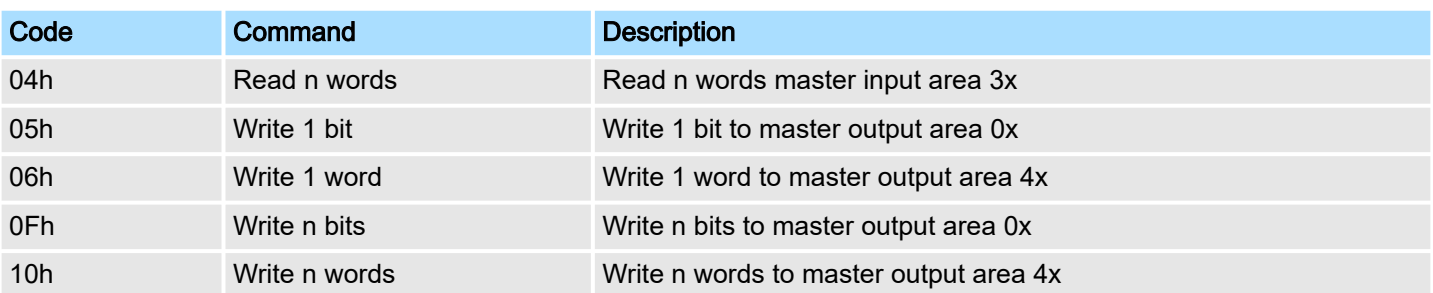

#### *Point of View of "Input" and "Output" data*

The description always takes place from the point of view of the master. Here data, which were sent from master to slave, up to their target are designated as "output" data (OUT) and contrary slave data received by the master were designated as "input" data (IN).

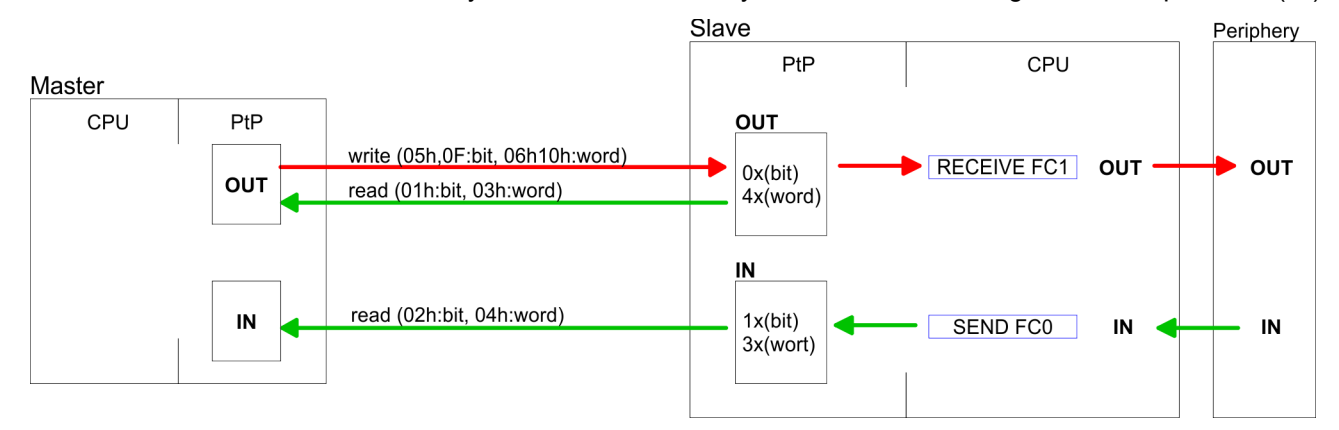

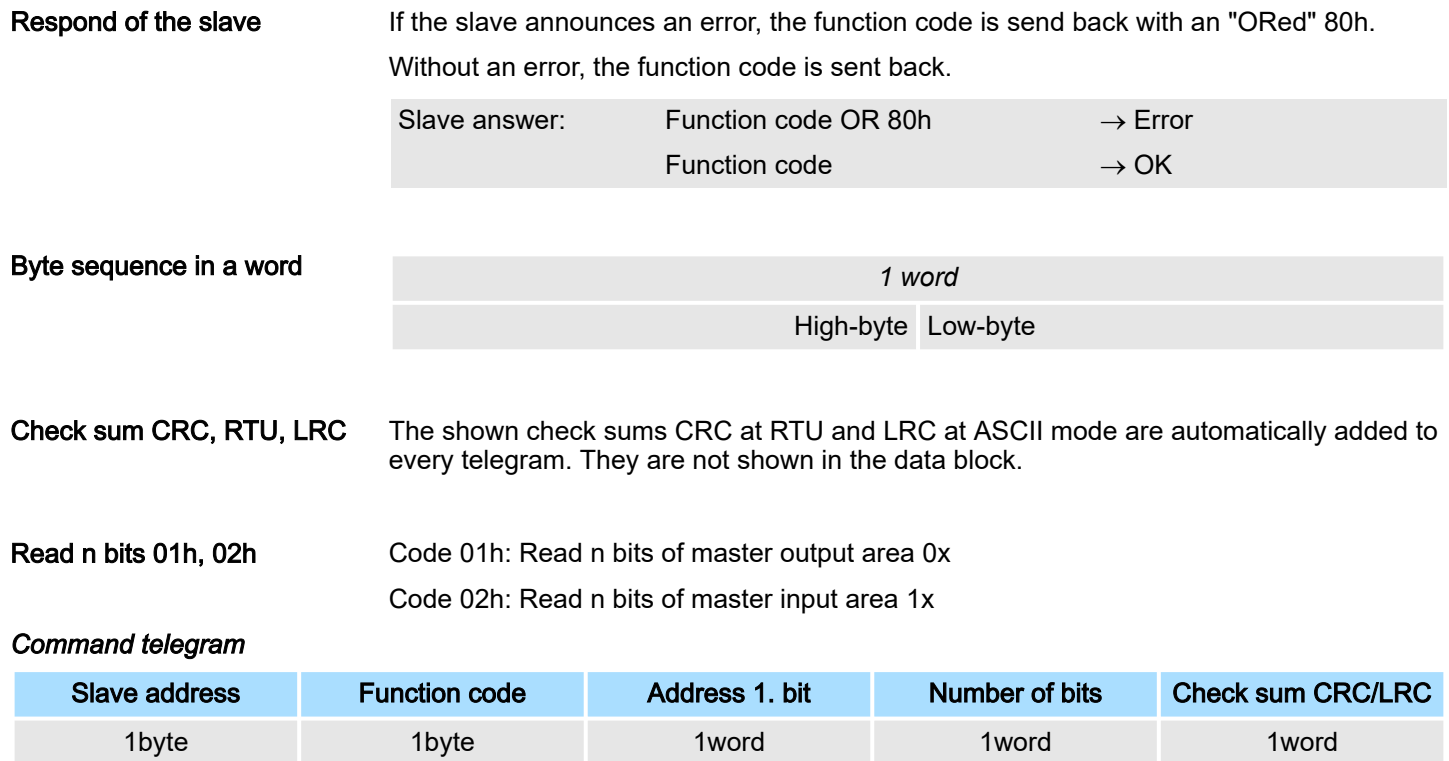

Modbus - Function codes

### *Respond telegram*

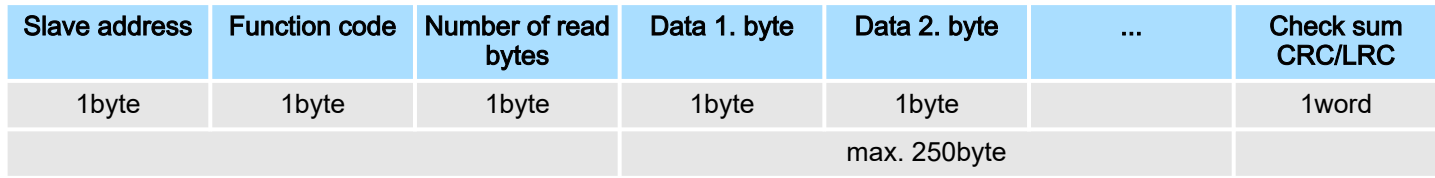

### Read n words 03h, 04h

03h: Read n words of master output area 4x

04h: Read n words master input area 3x

# *Command telegram*

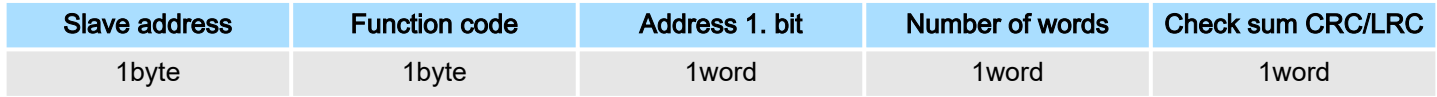

# Respond telegram

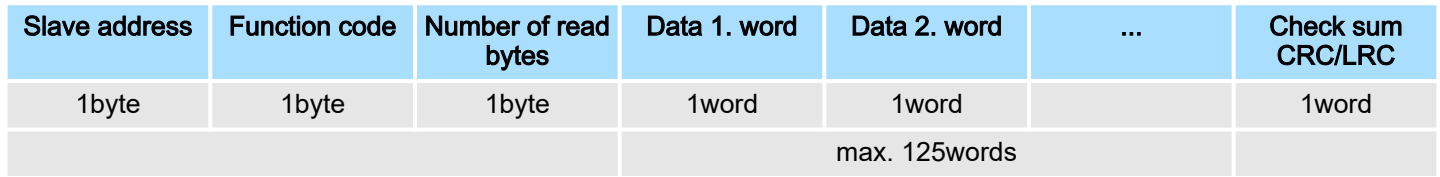

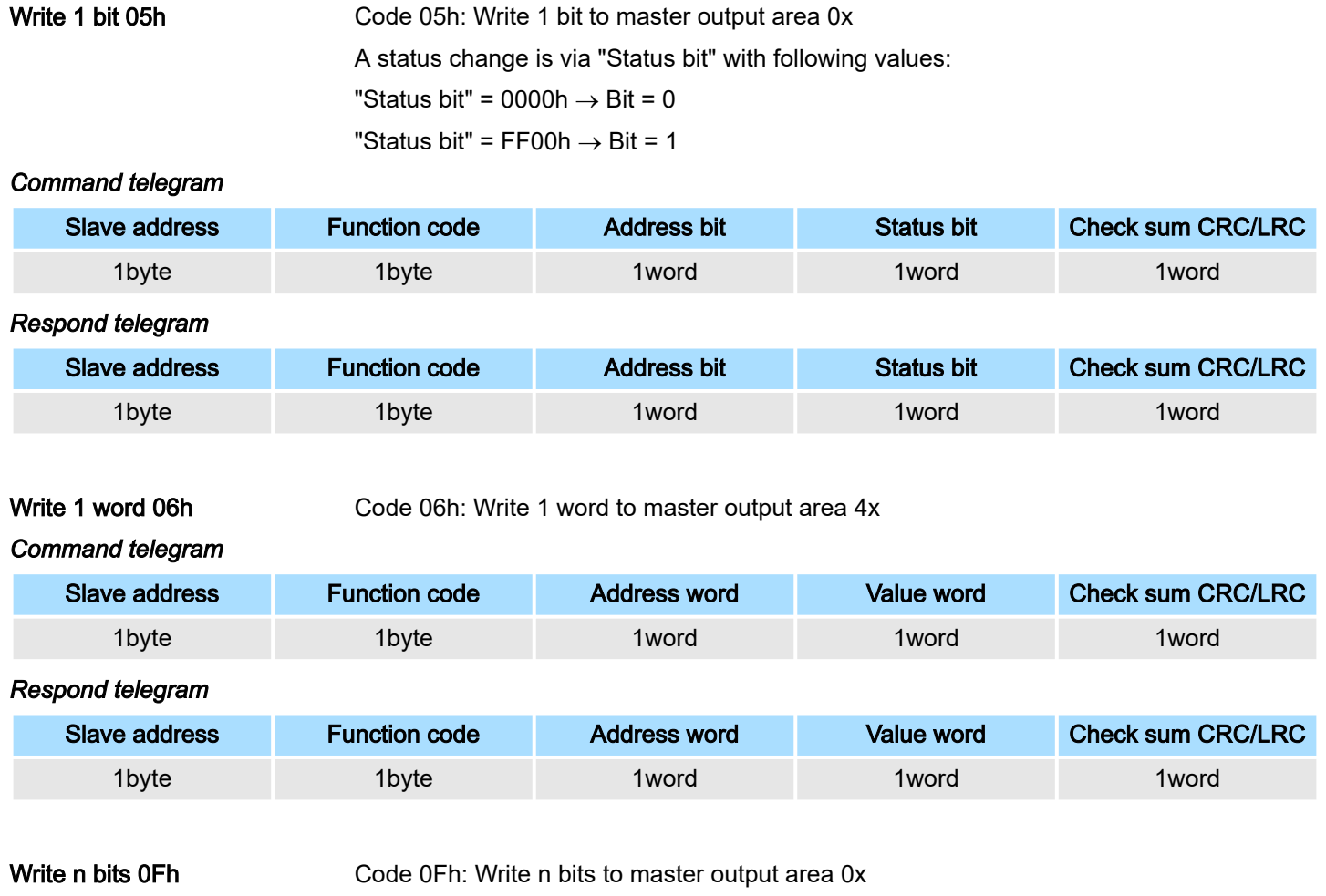

Please regard that the number of bits has additionally to be set in byte.

Modbus - Function codes

# *Command telegram*

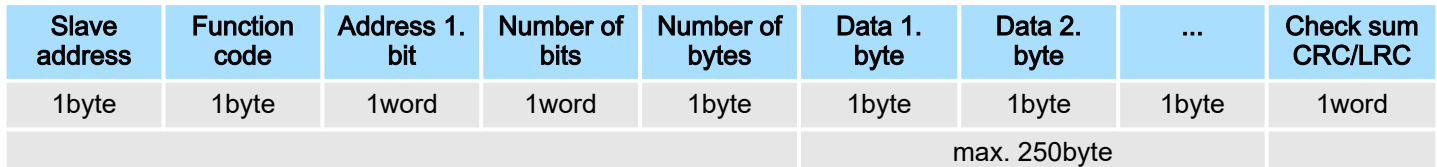

# *Respond telegram*

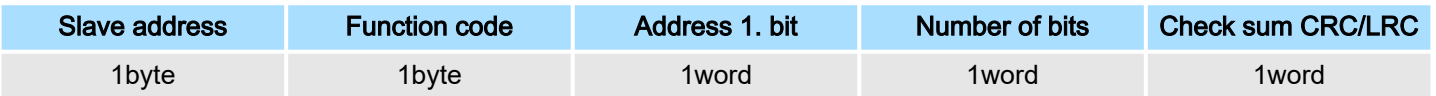

# Write n words 10h

Code 10h: Write n words to master output area 4x

# Command telegram

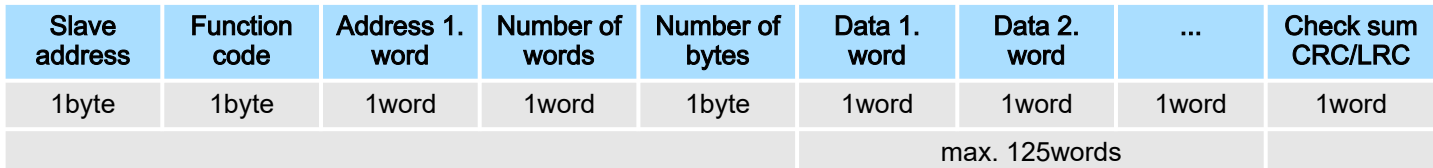

# *Respond telegram*

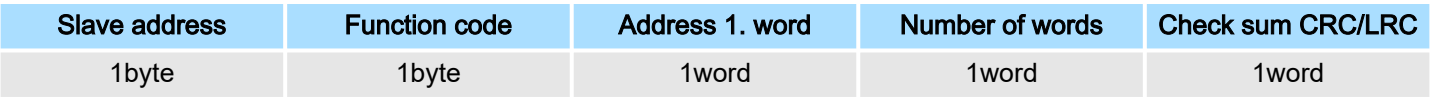

# 11 *Option:* Deployment PROFIBUS communication

# 11.1 Fast introduction

### **Overview**

For the PROFIBUS communication the use of the optionally available extension module EM M09 is required. The extension module provides interface X2: MPI(PB) with fixed pin assignment. **→ ['Mounting'...page 19](#page-18-0) The PROFIBUS DP** slave is to be configured in the hardware configurator from Siemens. Here the configuration happens by the sub module X1 (MPI/DP) of the Siemens CPU.

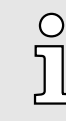

# *Enable bus functionality via VSC*

*To switch the interface X2 MPI(PB) to PROFIBUS functionality you have to activate the according bus functionality by means of a Yaskawa VSC storage media. By plugging the VSC storage card and then an overall reset the according functionality is activated. → ['Deployment storage](#page-111-0) [media - VSD, VSC'...page 112](#page-111-0)*

#### Steps of configuration The configuration of the PROFIBUS DP slave should be done with the following approach:

- Activating bus functionality by means of a VSC
- Hardware configuration CPU
- Use as DP slave
	- With activating the bus functionality *'PROFIBUS DP slave'* by means of a VSC, the bus functionality *'PROFIBUS DP slave'* is unlocked.
- Transfer of the entire project to the CPU

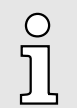

*With the Siemens SIMATIC Manager, the CPU M13-CCF0001 is to be configured as*

# *CPU 314C-2 PN/DP (314-6EH04-0AB0 V3.3)*

*The PROFIBUS DP slave is to be configured and connected via the sub module X1 (MPI/DP).*

# 11.2 PROFIBUS communication

# PROFIBUS DP

- PROFIBUS is an international standard applicable to an open and serial field bus for building, manufacturing and process automation that can be used to create a low (sensor-/actuator level) or medium (process level) performance network of programmable logic controllers.
- PROFIBUS comprises an assortment of compatible versions. The following details refer to PROFIBUS DP.
- PROFIBUS DP is a special protocol intended mainly for automation tasks in a manufacturing environment. DP is very fast, offers Plug'n'Play facilities and provides a cost-effective alternative to parallel cabling between PLC and remote I/O. PROFIBUS DP was designed for high-speed data communication on the sensor-actuator level.
- The data transfer referred to as "Data Exchange" is cyclical. During one bus cycle, the master reads input values from the slaves and writes output information to the slaves.

# DP slave operation

For the deployment in a super-ordinated master system you first have to project your slave system as Siemens CPU in slave operation mode with configured in-/output areas. Afterwards you configure your master system. Couple your slave system to your master system by dragging the CPU 31x from the hardware catalog at *Configured stations* onto the master system, choose your slave system and connect it.

PROFIBUS communication via extension module EM M09

Operating mode DP slave: Test, commissioning, routing (active/passive)

There is the possibility to enable the option *'Test, commissioning, routing'* in the hardware configuration by means of the properties dialog of the PROFIBUS via the register *'Operating mode'* at *'DP slave'*. The activation affects as follows:

- The PROFIBUS interface gets an "active" PROFIBUS node, this means it is involved in the token rotation.
- Via this interface you have PG/OP functions (programming, status request, control, test).
- The PROFIBUS interface serves as a gateway (S7 routing).
- The bus rotation time can exceed.

When disabled, the PROFIBUS interface operates as passive DP slave with the following characteristics:

- The PROFIBUS interface gets an "passive" PROFIBUS node, this means it is not involved in the token rotation.
- Bus rotation time is not influenced.
- S7 routing is not possible.

# 11.3 PROFIBUS communication via extension module EM M09

# X2 MPI(PB)

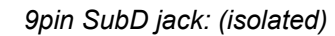

The interface supports the following functionalities, which are switch able by an hardware configuration:

■ MPI (default / after overall reset)

The MPI interface serves for the connection between programming unit and CPU. By means of this the project engineering and programming happens. In addition MPI serves for communication between several CPUs or between HMIs and CPU. Standard setting is MPI address 2.

■ PROFIBUS DP slave (option) The PROFIBUS slave functionality of this interface can be activated by configuring the sub module *'MPI/DP'* of the CPU in the hardware configuration.

#### Enable PROFIBUS functionality

Power

Power 0

The activation of the PROFIBUS functionality of the extension module EM M09 happens with the following proceeding:

- 1.  $\sqrt{\phantom{a}}$  Turn off the power supply.
- **2.** ► Mount the extension module. <u>→ *'Mounting'...page*</u> 19
- 3. Switch on the power supply.
	- $\rightarrow$  After a short boot time the interface X2 MPI(PB) is ready for MPI communication with the MPI address 2.

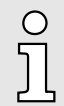

#### *Enable bus functionality via VSC*

*To switch the interface X2 MPI(PB) to PROFIBUS functionality you have to activate the according bus functionality by means of a Yaskawa VSC storage media. By plugging the VSC storage card and then an overall reset the according functionality is activated.* → ['Deployment storage media - VSD, VSC'...page 112](#page-111-0)

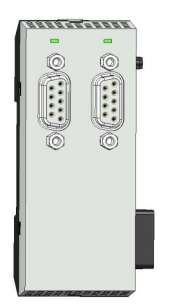

# System MICRO *Option:* Deployment PROFIBUS communication

Deployment as PROFIBUS DP slave

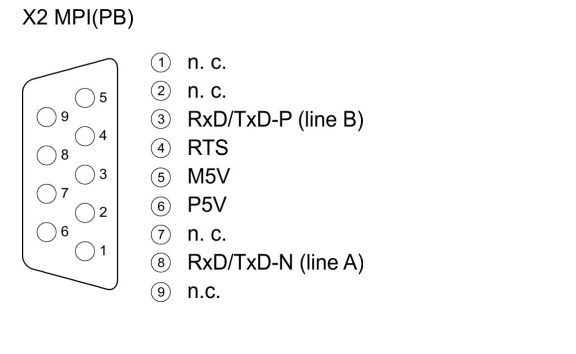

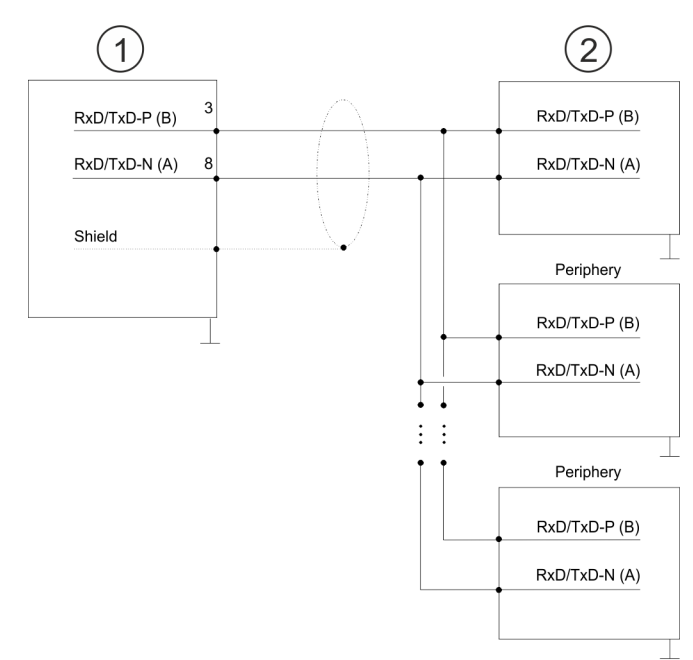

- 1 RS485 interface<br>2 Periphery
- **Periphery**

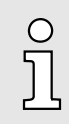

*Never connect the cable shield and the M5V (pin 5) together, since the interfaces could be destroyed!*

#### Status indication

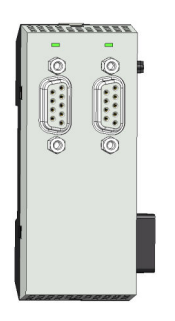

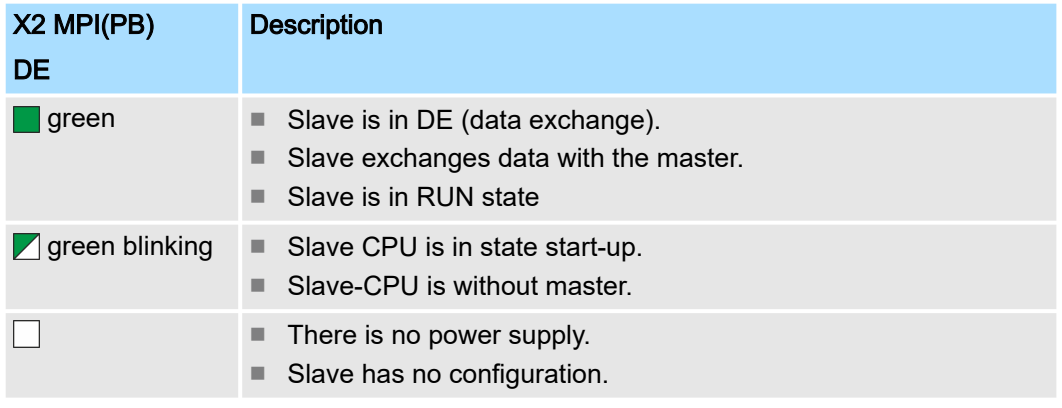

# 11.4 Deployment as PROFIBUS DP slave

#### Fast introduction

In the following the deployment of the PROFIBUS section as "intelligent" DP slave on master system is described, which exclusively may be configured in the Siemens SIMATIC Manager. The following steps are required:

- 1.  $\triangleright$  Configure a station with a CPU with operating mode DP slave.
- 2. Connect to PROFIBUS and configure the in-/output area for the slave section.
- 3. ▶ Save and compile your project.
- 4. Configure another station with another CPU with operating mode DP master.
- 5. ▶ Connect to PROFIBUS and configure the in-/output ranges for the master section.
- 6. Save, compile and transfer your project to your CPU.

Deployment as PROFIBUS DP slave

Project engineering of the slave section

- 1. Start the Siemens SIMATIC Manager and configure a CPU as described at "Hardware configuration - CPU".
- 2.  $\triangleright$  Designate the station as "...DP slave".
- 3. Add your modules according to the real hardware assembly.
- 4.  $\triangleright$  Open the properties dialog of the DP interface of the CPU by means of a doubleclick at *'MPI/DP'*.
- 5. Set Interface type to "PROFIBUS".
- 6. Connect to PROFIBUS and preset an address (e.g. 3) and confirm with [OK].
- 7. Switch at Operating mode to "DP slave".
- 8. Via Configuration you define the in-/output address area of the slave CPU, which are to be assigned to the DP slave.
- 9. Save, compile and transfer your project to your CPU.

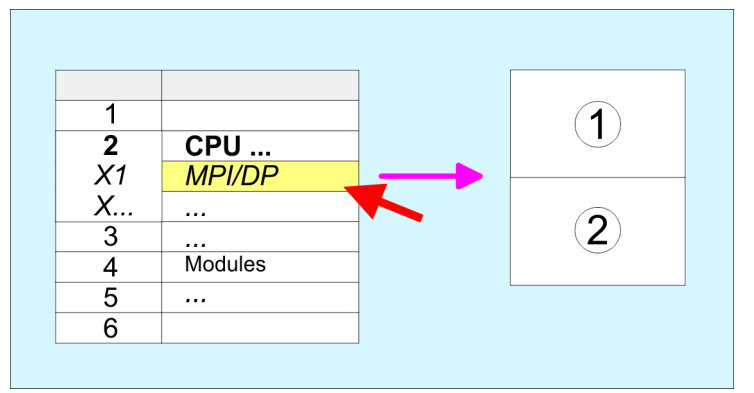

- 1 Standard bus: Object properties Operating mode: DP slave Connect: PROFIBUS PROFIBUS address > 1
- 2 Configuration Input area Output area

Project engineering of the master section

- 1.  $\triangleright$  Insert another station and configure a CPU.
- 2. Designate the station as "...DP master".
- 3. Add your modules according to the real hardware assembly.
- 4.  $\blacktriangleright$  Open the properties dialog of the DP interface of the CPU by means of a doubleclick at *'MPI/DP'*.
- 5. Set Interface: type to "PROFIBUS".
- 6. Connect to PROFIBUS and preset an address (e.g. 2) and confirm with [OK].
- 7. Switch at Operating mode to "DP master" and confirm the dialog with [OK].
- 8. Connect your slave system to this master system by dragging the "CPU 31x" from the hardware catalog at *Configured stations* onto the master system and select your slave system to be coupled.
- 9.  $\Box$  Open the *Configuration* at *Object properties* of your slave system.
- 10. Via double click to the according configuration line you assign the according input address area on the master CPU to the slave output data and the output address area to the slave input data.
- 11. Save, compile and transfer your project to your CPU.

Deployment as PROFIBUS DP slave > Diagnostic functions

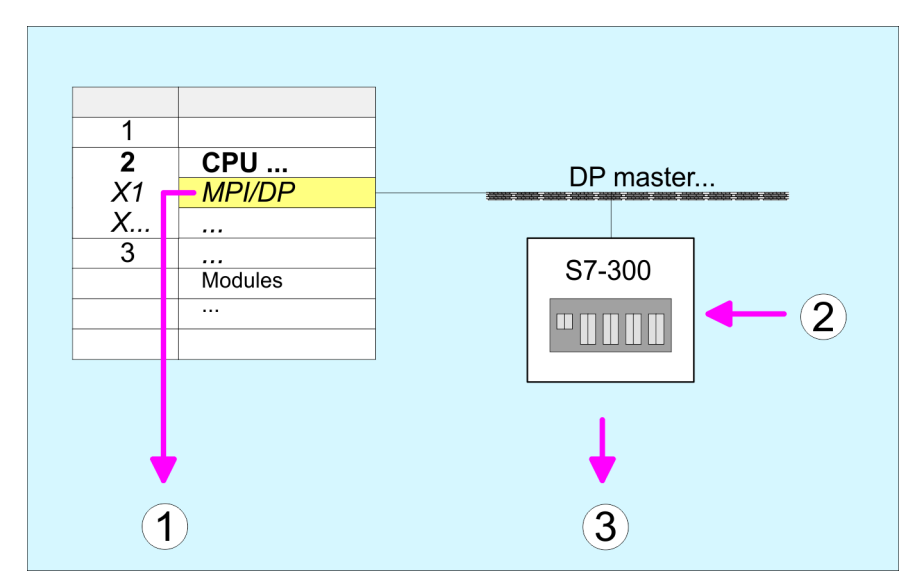

- 1 Standard bus: Object properties Operating mode: DP master PROFIBUS address > 1
- 2 Hardware catalog: CPU 31x from *'Configured stations'*
- 3 DP master system: Object properties Input area slave CPU = Output area master CPU Output area slave CPU = Input area master CPU

# 11.4.1 Diagnostic functions

#### **Overview**

PROFIBUS DP provides an extensive set of diagnostic functions for quick error localization. Diagnostic messages are transferred via the bus and collected by the master. In the operating mode DP slave the CPU sends diagnostic data when requested by the master or in case of an error. Since a part of the diagnostic data (Byte 11 ... 15) is located in the peripheral address area of the CPU, you may start the diagnostics and modify the diagnostic data. Diagnostic data consist of:

- Standard diagnostic data (Byte 0 ... 5),
- Device specific diagnostic data (Byte 6 ... 15).

# **Option: Deployment PROFIBUS communication** System MICRO

Deployment as PROFIBUS DP slave > Diagnostic functions

#### **Structure**

The diagnostic data have the following structure:

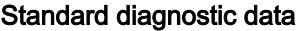

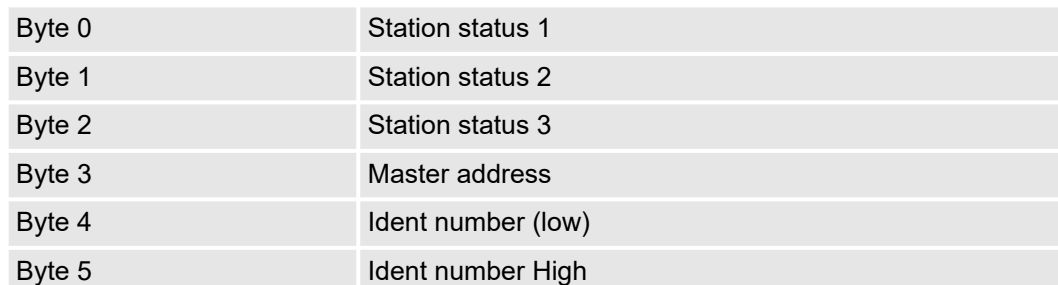

#### Device specific diagnostic data

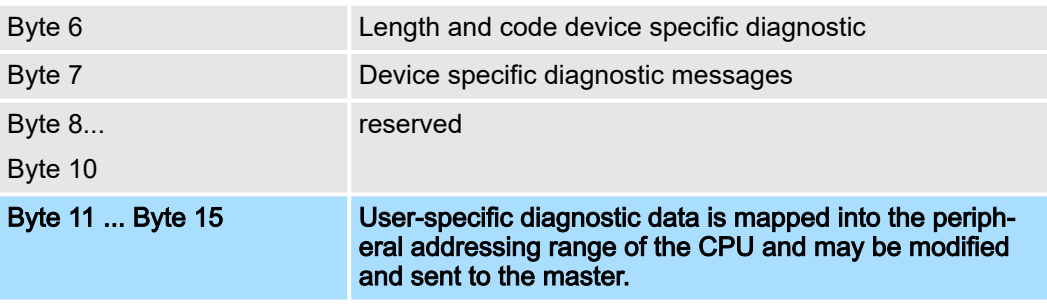

# Standard diagnostic data

More detailed information to the structure of the slave standard diagnostic data can be found in the standard papers of the PROFIBUS User Organization. The slave diagnostic data have the following structure:

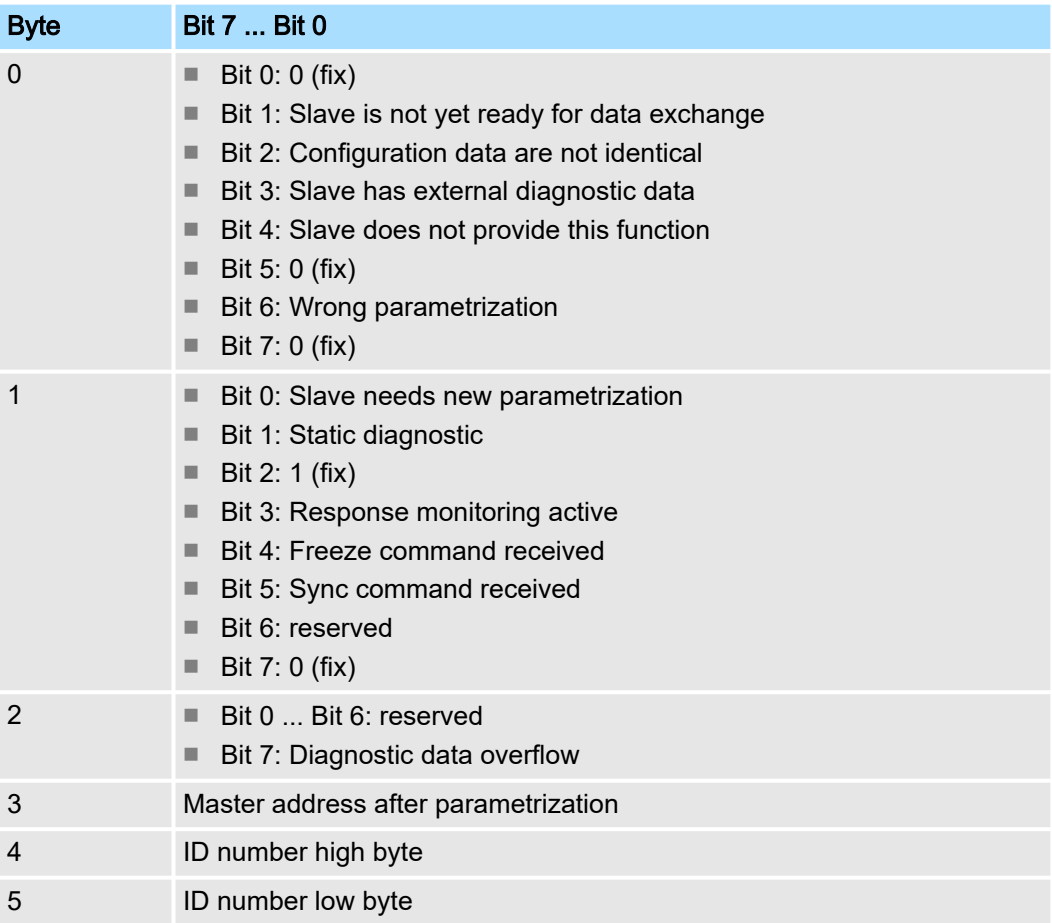

Deployment as PROFIBUS DP slave > Diagnostic functions

Device specific diagnostic data

The device related diagnostic data provide detailed information on the slave and the peripheral modules. The length of the device related diagnostic data is fixed at 10byte

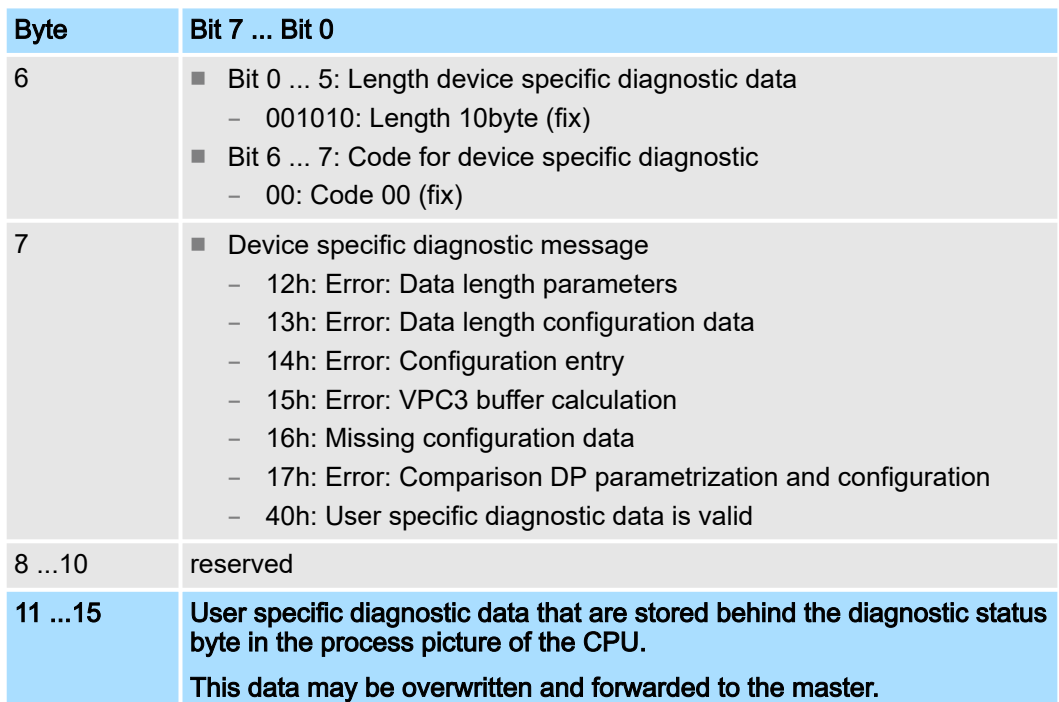

#### Release diagnostic

- In case of a diagnostic the contents of Byte 11 ... 15 of the device specific diagnostic data will be transferred to the process image of the CPU and this preceded by a status byte.
- Where this diagnostic block with a length of 6byte is located in the process image can be defined via the CPU parameters.
- You start diagnostics by means of a status change from 0  $\rightarrow$  1 in the diagnostic status byte. This transmits the respective diagnostic message to the master.

#### ■ A status of 0000 0011 is ignored!

The diagnostic block of the CPU has the following structure:

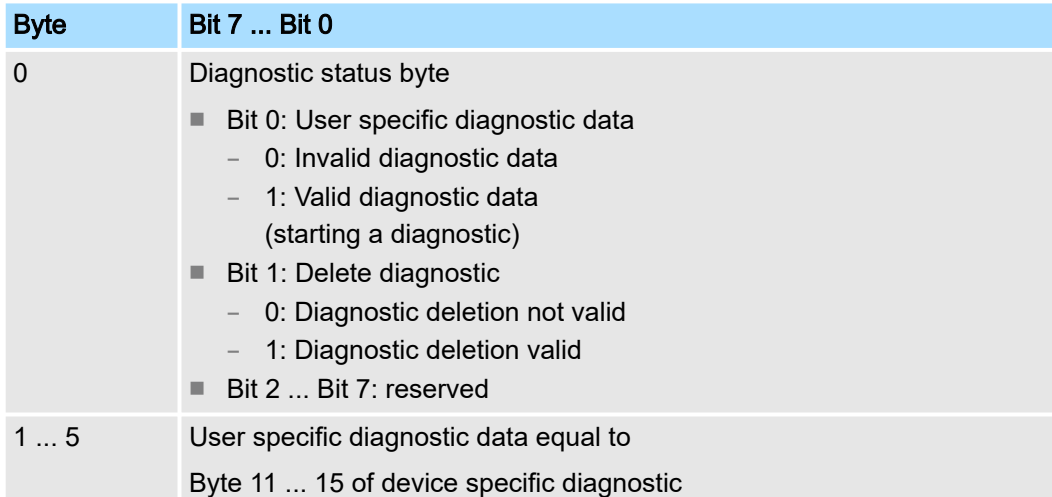

PROFIBUS installation guidelines

# 11.5 PROFIBUS installation guidelines

PROFIBUS in general

- A PROFIBUS DP network may only be built up in linear structure.
- PROFIBUS DP consists of minimum one segment with at least one master and one slave.
- A master has always been deployed together with a CPU.
- PROFIBUS supports max, 126 participants.
- Per segment a max, of 32 participants is permitted.
- The max. segment length depends on the transfer rate:

9.6 ... 187.5bit/s  $\rightarrow$  1000m

 $500$ kbit/s  $\rightarrow$  400m

1.5Mbit/s  $\rightarrow$  200m

 $3 \dots 12$ Mbit/s  $\rightarrow 100$ m

- Max, 10 segments may be built up. The segments are connected via repeaters. Every repeater counts for one participant.
- The bus respectively a segment is to be terminated at both ends.
- All participants are communicating with the same transfer rate. The slaves adjust themselves automatically on the transfer rate.

# Transfer medium

- As transfer medium PROFIBUS uses an isolated twisted-pair cable based upon the RS485 interface.
- The RS485 interface is working with voltage differences. Though it is less irritable from influences than a voltage or a current interface. You are able to configure the network as well linear as in a tree structure.
- Max. 32 participants per segment are permitted. Within a segment the members are linear connected. The segments are connected via repeaters. The maximum segment length depends on the transfer rate.
- PROFIBUS DP uses a transfer rate between 9.6kbit/s and 12Mbit/s, the slaves are following automatically. All participants are communicating with the same transfer rate.
- The bus structure under RS485 allows an easy connection res. disconnection of stations as well as starting the system step by step. Later expansions don't have any influence on stations that are already integrated. The system realizes automatically if one partner had a fail down or is new in the network.

# Bus connection

The following picture illustrates the terminating resistors of the respective start and end station.

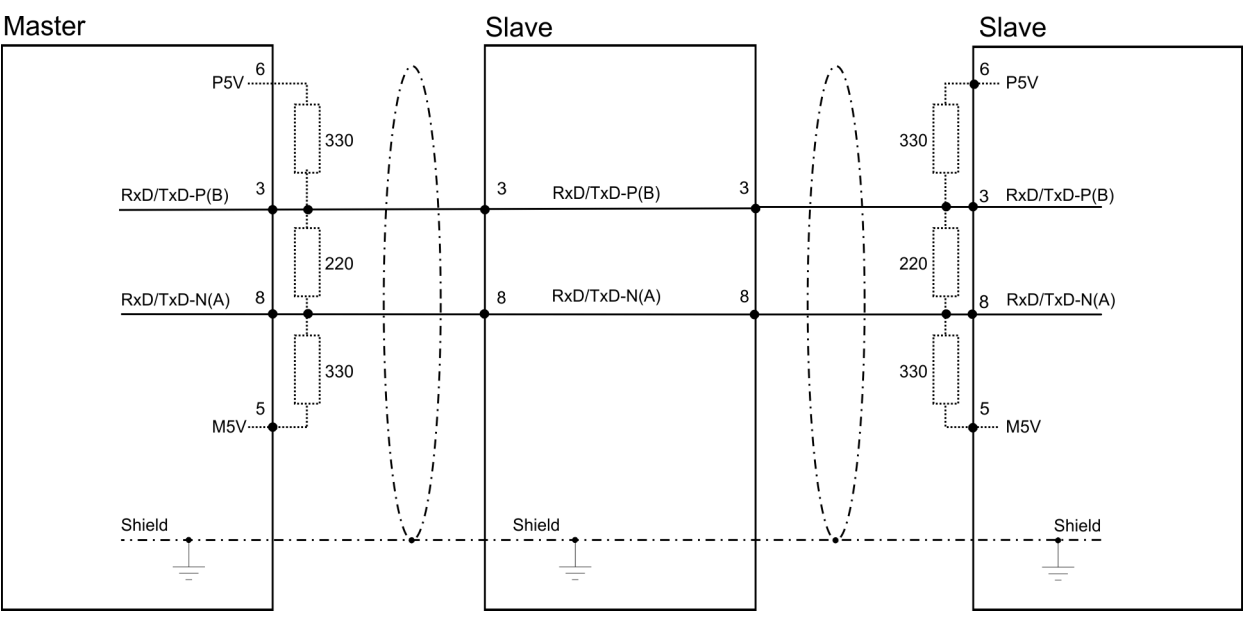

PROFIBUS installation guidelines

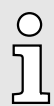

*The PROFIBUS line has to be terminated with its ripple resistor. Please make sure to terminate the last participants on the bus at both ends by activating the terminating resistor.*

#### *EasyConn bus connector*

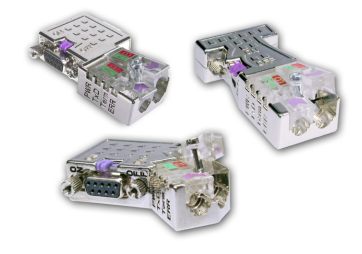

In PROFIBUS all participants are wired parallel. For that purpose, the bus cable must be feed-through. Via the order number 972-0DP10 you may order the bus connector "Easy-Conn" from Yaskawa. This is a bus connector with switchable terminating resistor and integrated bus diagnostic.

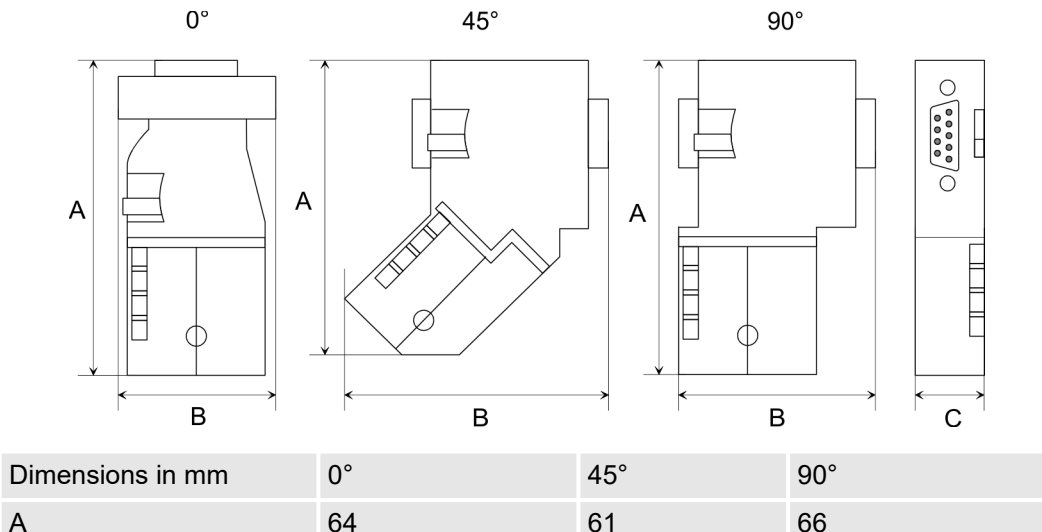

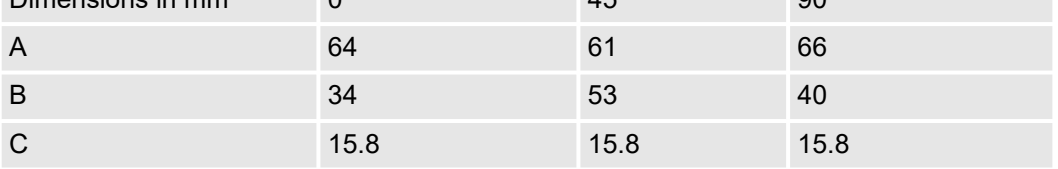

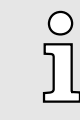

*To connect this EasyConn plug, please use the standard PROFIBUS cable type A (EN50170). Starting with release 5 you also can use highly flexible bus cable:*

*Lapp cable order no: 2170222, 2170822, 2170322.*

*With the order no. 905-6AA00 Yaskawa offers the "EasyStrip" de-isolating tool that makes the connection of the EasyConn much easier.*

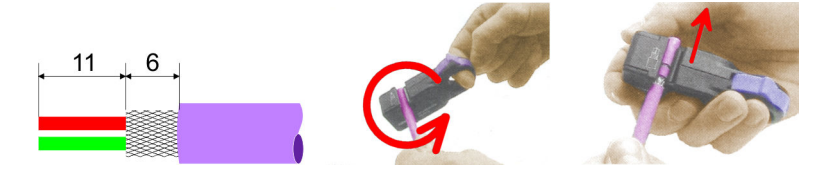

Dimensions in mm

*Termination with "Easy-Conn"*

The "EasyConn" bus connector is provided with a switch that is used to activate a terminating resistor.

# **Option: Deployment PROFIBUS communication** System MICRO

PROFIBUS installation guidelines

#### *Wiring*

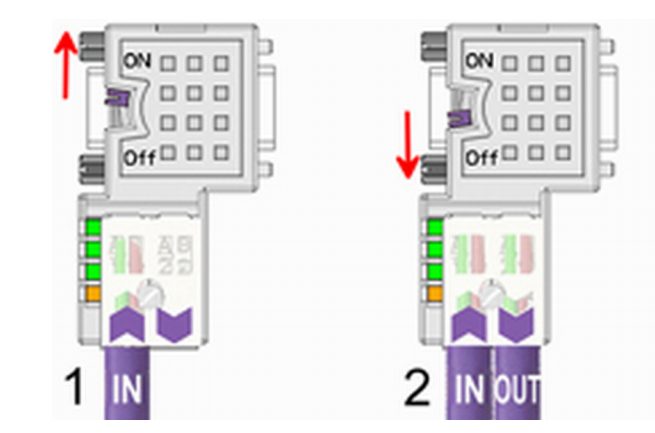

- [1] 1./last bus participant
- [2] further participants

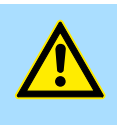

# **CAUTION** The terminating resistor is only effective, if the connector is installed at a bus participant and the bus participant is connected to a power supply.

The tightening torque of the screws to fix the connector to a device must not exceed 0.02Nm!

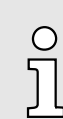

*A complete description of installation and deployment of the terminating resistors is delivered with the connector.*

#### *Assembly*

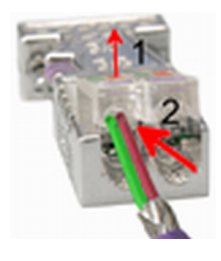

- 1. Loosen the screw.
- 2. Lift contact-cover.
- $3.$  Insert both wires into the ducts provided (watch for the correct line colour as below!)
- $\overline{4.}$  Please take care not to cause a short circuit between screen and data lines!
- 5. Close the contact cover.
- 6. Tighten screw (max. tightening torque 0.08Nm).

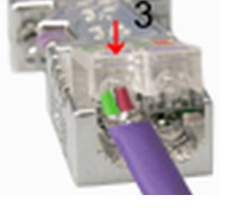

 $\circ$  $\overline{\jmath}$ 

*The green line must be connected to A, the red line to B!*

# 12 Configuration with *SPEED7 Studio*

# 12.1 *SPEED7 Studio* - Overview

*SPEED7 Studio* - Working environment

In this part the project engineering of the System MICRO CPU in the *SPEED7 Studio* is shown. Here only the basic usage of the *SPEED7 Studio* together with a System MICRO CPU is shown. Please note that software changes can not always be considered and it may thus be deviations to the description. In the *SPEED7 Studio* your PLCs may be configured and linked. For diagnostics online tools are available.

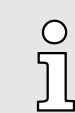

*More information can be found in the online help respectively in documentation of the SPEED7 Studio.*

# Starting the *SPEED7 Studio*

- 
- . Click at the button. You can find *SPEED7 Studio* in Windows Start at *'VIPA'*.
	- *SPEED7 Studio* is started. The *start page* is opened.

# **SPEED7** Studio

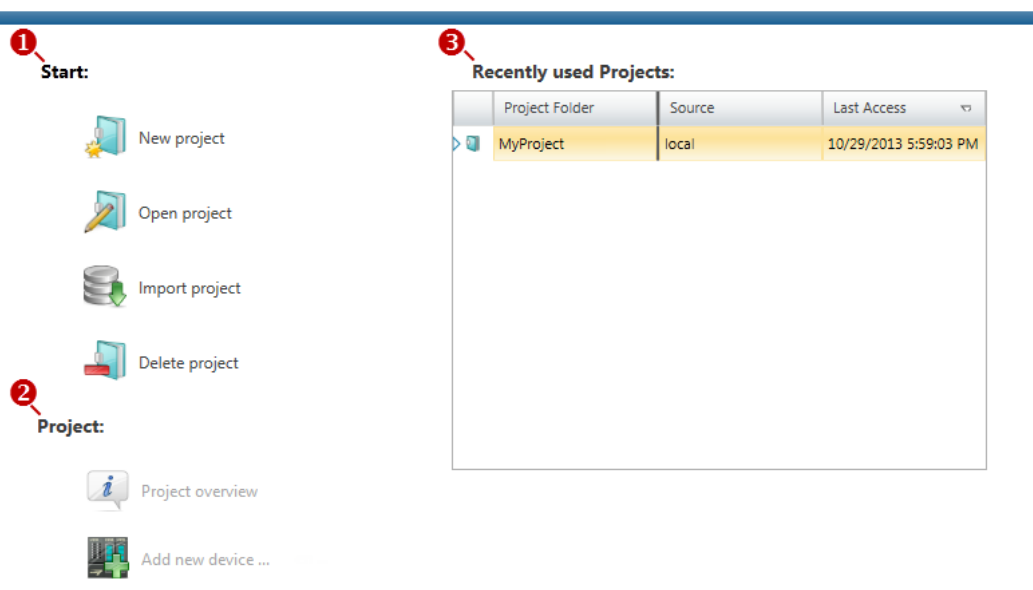

(1) Start You can create a new project, open a saved project, or delete projects.<br>(2) Project If a project is open, you can open the '*Project overview'* or add a new If a project is open, you can open the *'Project overview'* or add a new device.

(3) Last projects Here recently opened projects are listed.

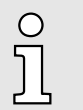

*You can repeatedly run SPEED7 Studio in order to work with different projects. You can not open the same project in the various instances of SPEED7 Studio.*

*SPEED7 Studio* - Work environment

**End** *SPEED7 Studio* . Select one of the following options if you want to end the program:

- **Main window:** Click on the Close button of the *SPEED7 Studio* program window.
- $\blacksquare$  **Menu bar** Select *'File*  $\rightarrow$  *Exit'*.
- **E** Keyboard: Press  $[Alt] + [F4]$ .

After you have made changes to the project, a dialogue window opens where you can select whether to save or ignore the changes.

*SPEED7 Studio* is ended.

# 12.2 *SPEED7 Studio* - Work environment

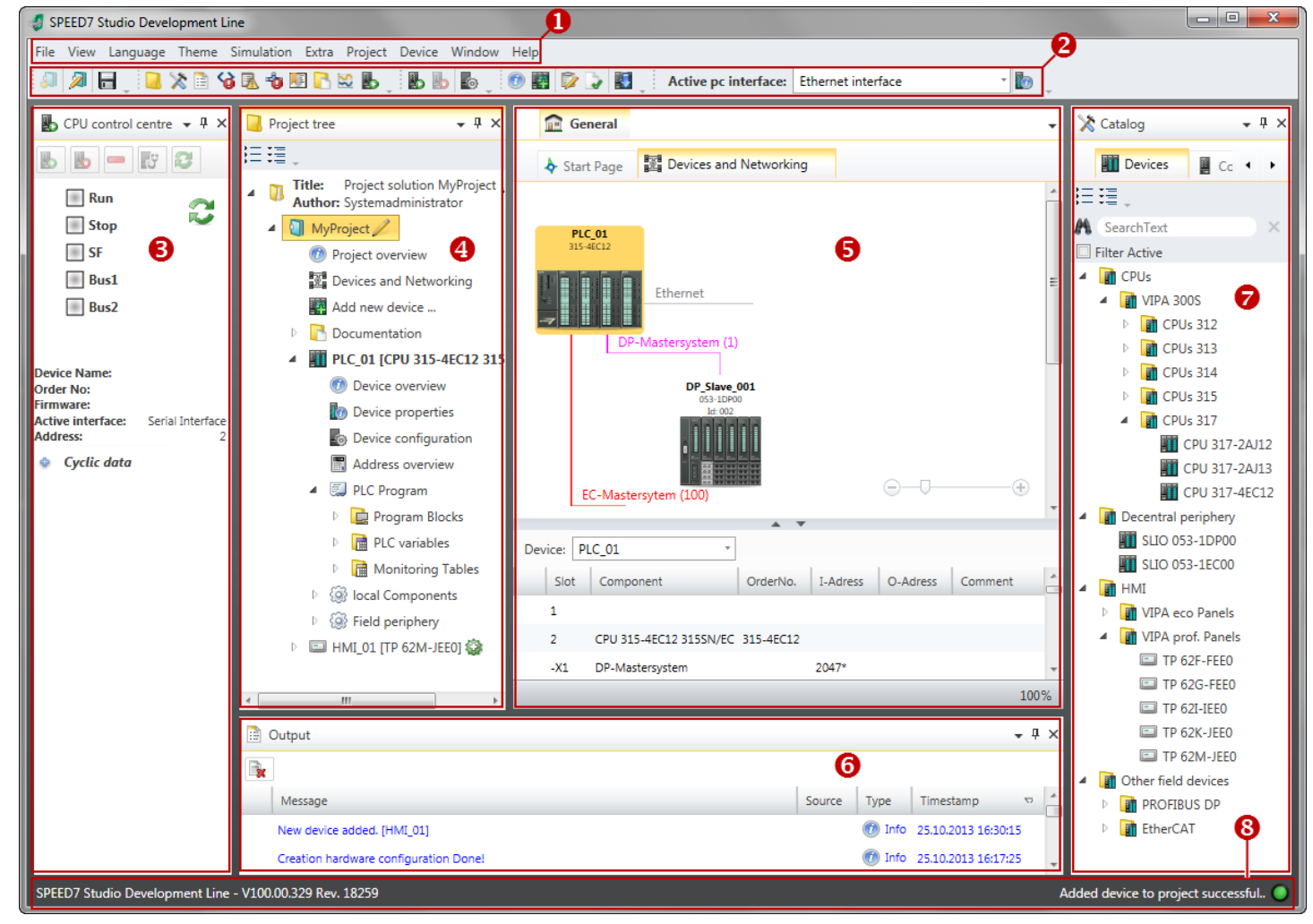

- (1) Menu bar
- (2) Toolbar
- (3) CPU control centre
- (4) Project tree
- (5) Area of operations
- (6) Output range
- (7) Catalog/properties
- (8) Status line

You can show and hide additional windows and the arrangement and size of the windows can be adjusted.

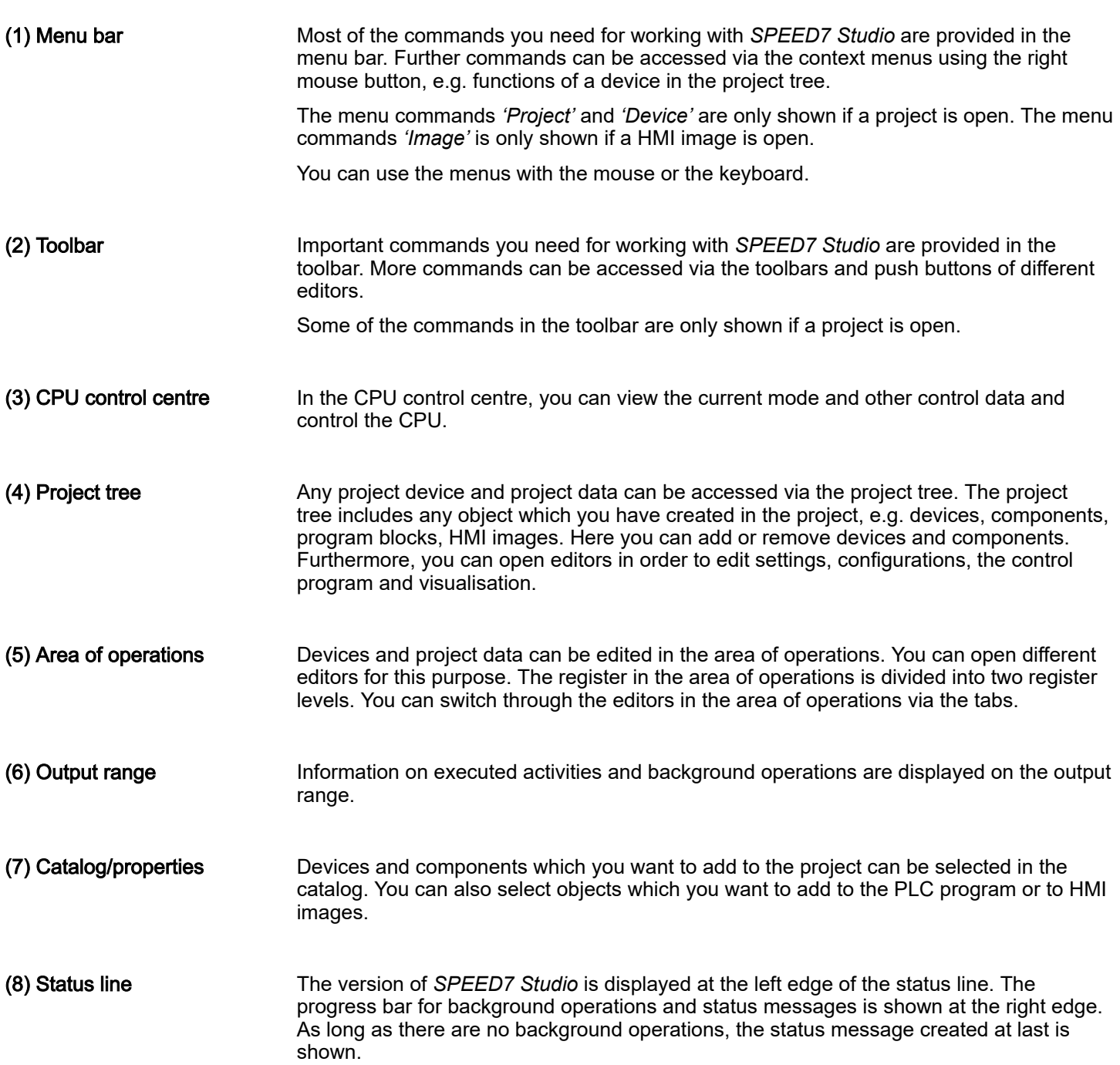

*SPEED7 Studio* - Work environment > Project tree

#### 12.2.1 Project tree

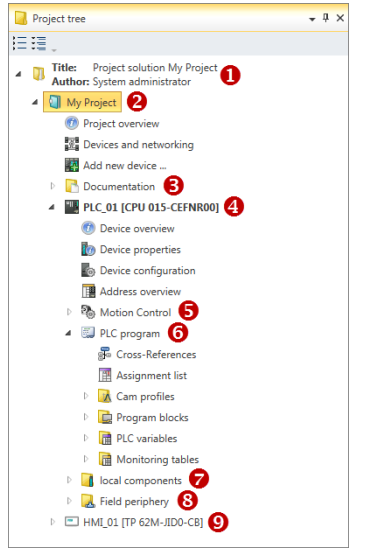

- (1) Title and author
- (2) Project
- (3) Documentation
- $(4)$  PLC
- (5) Motion Control
- (6) PLC program
- (7) Local components
- (8) Field periphery
- $(9)$  HMI

In the project tree, you can access commands in order to add or delete objects, e.g. add/delete devices or add/delete blocks.

You can open editors via the project tree if you want to edit settings, configurations, the control program and visualisation.

Moreover, you can retrieve information, e.g. project overview, device properties or properties of the bus system.

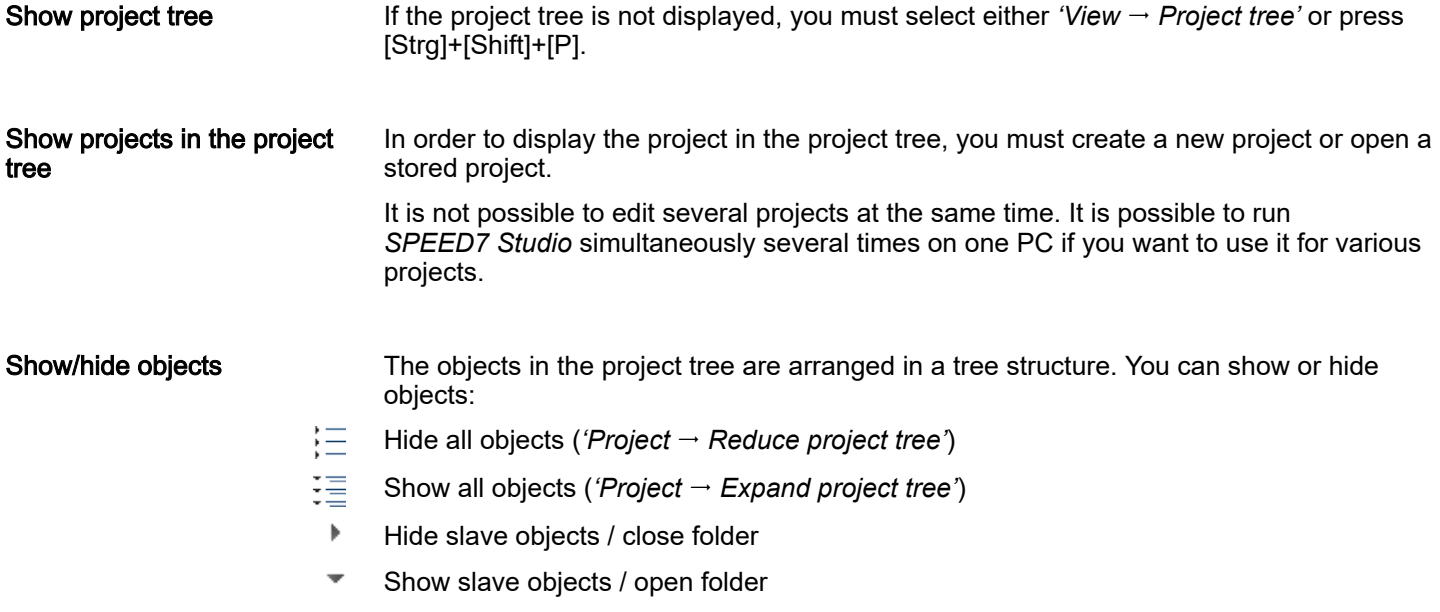

#### Recognise object state

Icons behind an object in the project tree provide indications of the object state.

*SPEED7 Studio* - Work environment > Catalog

# 12.2.2 Catalog

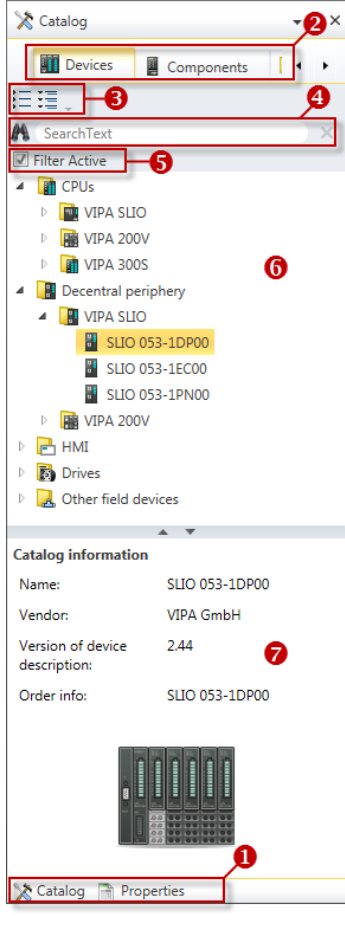

(1) Switching to another view

- (2) Register
- (3) Show/hide objects
- (4) Search
- $(5)$  Filter (6) Objects
- (7) Catalog information

Devices and components which you want to add to the project can be selected in the catalog. You can also select objects which you want to add to the PLC program or to HMI images.

#### Show catalog:

If the catalog is not displayed, you must select either *'View Catalog'* or press [Strg]+ [Shift]+[C].

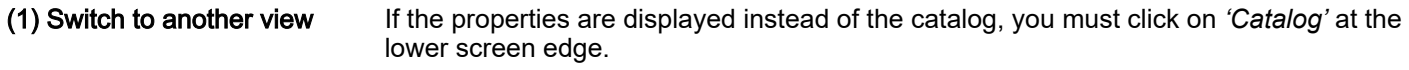

(2) Register Certain tabs are displayed in the catalog, depending on which editor window is opened in the foreground.

(3) Show/hide objects

The objects in the catalog are arranged in a tree structure. You can show or hide objects: Hide all objects (*'Project Reduce project tree'*)

- Hide all objects (*'Project Reduce catalog tree'*)
- 這 Show all objects (*'Project Expand catalog tree'*)
- $\mathbf b$ Hide slave objects / close folder
- Show slave objects / open folder

# **Configuration with** *SPEED7 Studio* System MICRO

*SPEED7 Studio* - Work environment > Catalog

# (4) Search

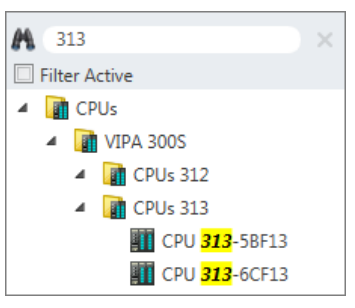

You can search for certain objects in the catalog.

- 1.  $\blacktriangleright$  Enter a search text in the input field.
	- Only those objects are displayed in the catalog which contain the search text.
- 2.  $\blacktriangleright$  Click on  $\blacktriangleright$  to delete the search text.
	- $\blacktriangleright$  All objects are displayed in the catalog.

# (5) Filter

With *'enabled'* Filter, only these modules are shown in the *Catalog* which are relevant for configuration

# (6) Add object

**Drag the desired object from the catalog to a suitable position.** 

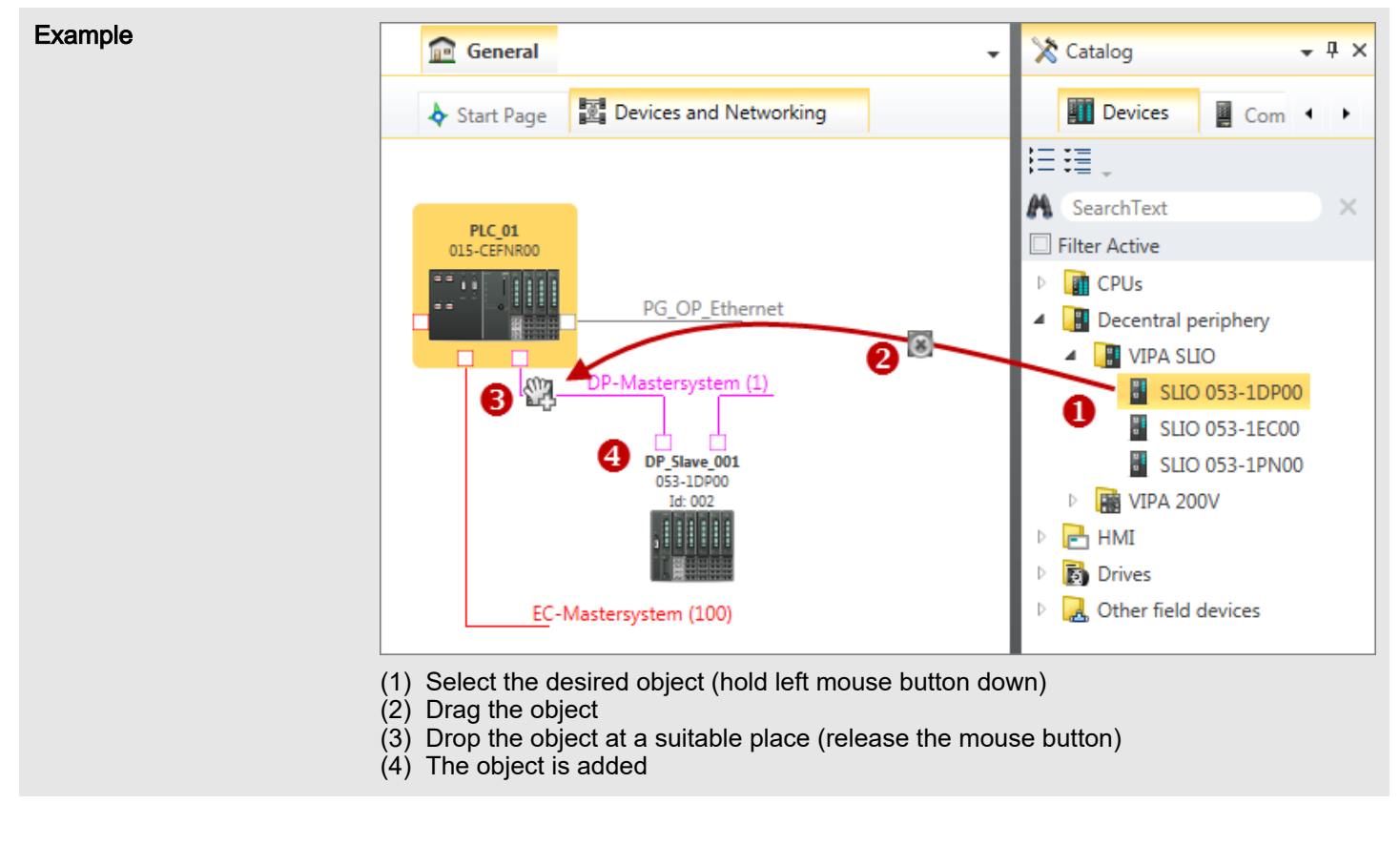

 $\rightarrow$  The object is added.

# (7) Catalog information

The catalog information shows detailed information of the selected object, e.g. name, producer, version and order information.

# 12.3 *SPEED7 Studio* - Hardware configuration - CPU

#### **Precondition**

*For project engineering a thorough knowledge of the SPEED7 Studio is*  $\circ$ *required!*

#### Proceeding

For configuration please use the *SPEED7 Studio* V1.9.2.

- 1. Start the *SPEED7 Studio*.
- 2. Create a new project in the *Work area* with *'New project'*.
	- A new project is created and the view *'Devices and networking'* is shown.
- 3. Click in the *Project tree* at *'Add new device ...'*.
	- A dialog for device selection opens.
- 4. Select from the *'Device templates'* your CPU and click at [OK].
	- The CPU is inserted in *'Devices and networking'* and the *'Device configuration'* is opened.

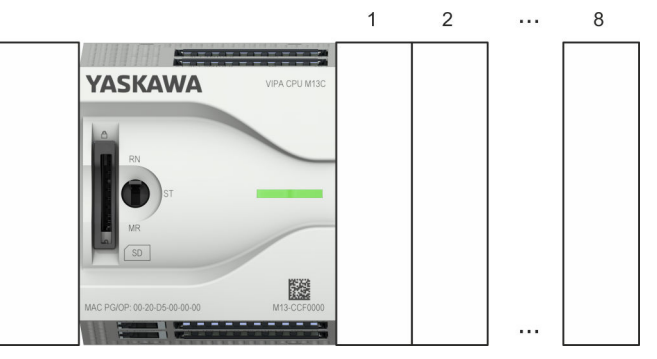

#### Device configuration

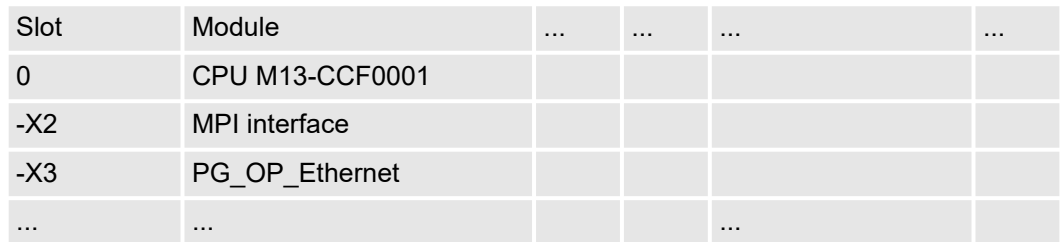

# 12.4 *SPEED7 Studio* - Hardware configuration - Ethernet PG/OP channel

**Overview** 

# *Please note!*

- *At the first commissioning respectively after a reset to factory setting the Ethernet interface has no IP address.*
- *For online access, you have to assign valid IP address data to it by means of "Initialization".*
- *After initialization, you can transfer the IP address data to your project.*

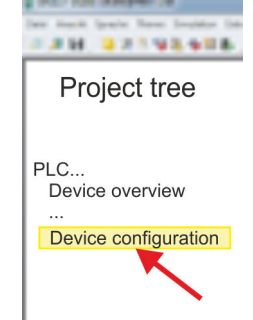

The CPU has an integrated Ethernet PG/OP channel. This channel allows you to program and remote control your CPU.

- The Ethernet PG/OP channel (X3/X4) is designed as switch. This enables PG/OP communication via the connections X3 and X4.
- Configurable connections are possible.
- DHCP respectively the assignment of the network configuration with a DHCP server is supported.
- Default diagnostics addresses: 2025 ... 2040
- Via the Ethernet PG/OP channel, you have access to:
	- Device website, where you can find information on firmware status, connected peripherals, current cycle times, etc.
	- *OPC UA* project, which is to be created in the *OPC UA Configurator*.
	- *WebVisu* project, which is to be created in the *SPEED7 Studio*.
	- PROFINET IO controller or the PROFINET I-Device.

Assembly and commissioning

- 1. Install your System MICRO with your CPU.
- 2. Wire the system by connecting cables for voltage supply and signals.
- 3. Connect the one of the Ethernet jacks  $(X3, X4)$  of the Ethernet PG/OP channel to Ethernet.
- 4. Switch on the power supply.
	- $\rightarrow$  After a short boot time the CP is ready for communication. It possibly has no IP address data and requires an initialization.

#### "Initialization"

The assignment of IP address data takes place via the MAC address. The IP address of your Ethernet PG/OP channel for the interfaces X3 and X4 can be found on the front of your CPU with the name "MAC PG/OP: ...".

X3 PG/OP

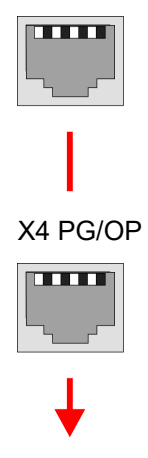

MAC PG/OP: 00-20-D5-77-05-10

The assignment of the IP address data happens online in the *SPEED7 Studio* with the following proceeding:

1. Start the *SPEED7 Studio* with your project.

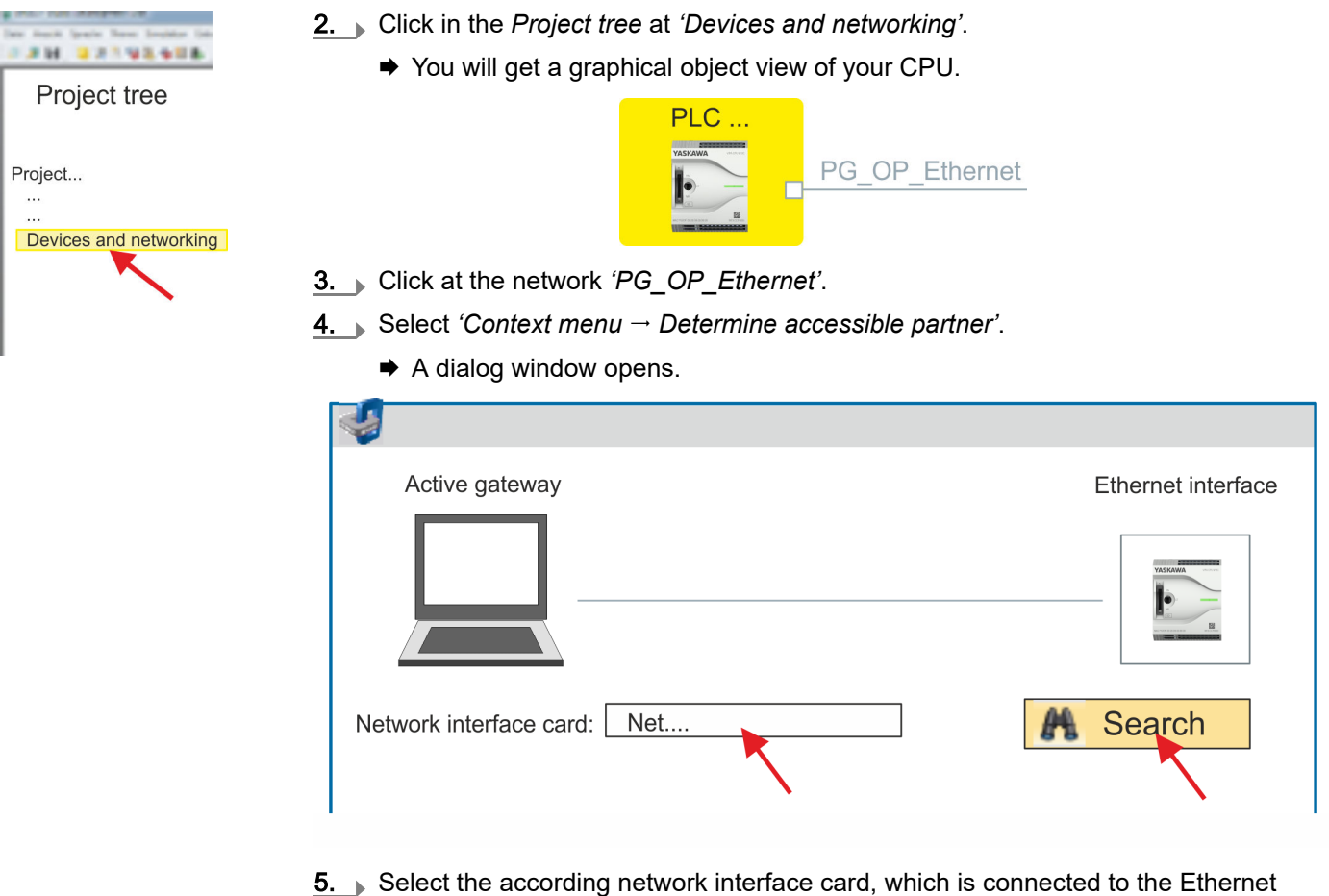

- PG/OP channel and click at *'Search'* to determine the via MAC address reachable device.
	- $\rightarrow$  The network search is started and the found stations are listed in a table.

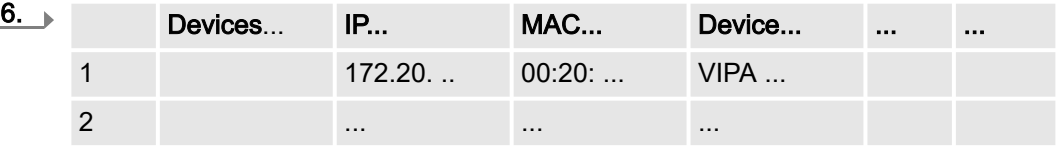

Click in the list at the module with the known MAC address. This can be found at the front of the CPU labelled as "MAC PG/OP: ...'

- 7. Click at *'Set IP address'*. Now set the IP configuration by entering *'IP address'*, *'Subnet mask'* and *'Gateway'*. You get valid IP address parameters from your system administrator.
- 8. Click at *'Set IP address'*.
	- **→** The IP address is transferred to the module and the list is refreshed. Directly after the assignment the Ethernet PG/OP channel is online reachable using the set IP address data. The value remains as long as it is reassigned, it is overwritten by a hardware configuration or a factory reset is executed.
- 9. With clicking at *'Apply settings'* the IP address data are stored in the project.

If you are not online, you can assign IP address data to your Ethernet PG/OP channel with following proceeding:

Take IP address parameters in project

1. Start the *SPEED7 Studio* with your project.

2. Click in the *Project tree* at *'Devices and networking'*.

◆ You will get a graphical object view of your CPU.

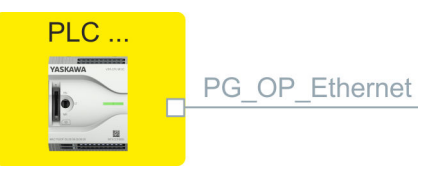

- 3. Click at the network *'PG\_OP\_Ethernet'*.
- 4. Select *'Context menu Interface properties'*.
	- ♦ A dialog window opens. Here you can enter the IP address data for your Ethernet PG/OP channel.
- 5.  $\triangleright$  Confirm with [OK].
	- The IP address data are stored in your project listed in *'Devices and networking'* at *'Local components'*.

After transferring your project your CPU can be accessed via Ethernet PG/OP channel with the set IP address data.

#### Local components

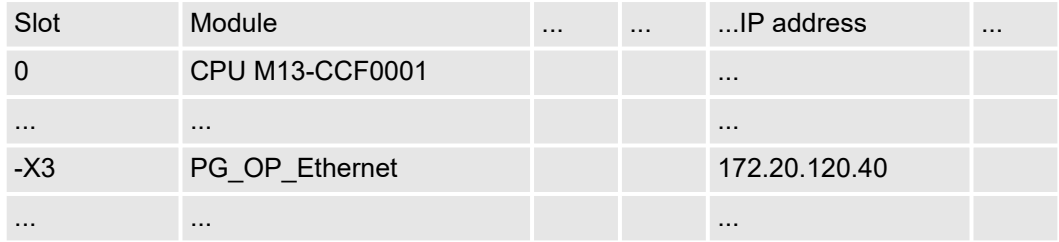

Deployment I/O periphery > Overview

# 12.5 *SPEED7 Studio* - Hardware configuration - I/O modules

#### Hardware configuration of the modules

- 1. Click in the *'Project tree'* at *'PLC... > Device configuration'*.
- 2. Starting with slot 1 place in the *'Device configuration'* your System MICRO modules in the plugged sequence. For this drag from the hardware catalog the corresponding module to the corresponding position in the *Device configuration*.

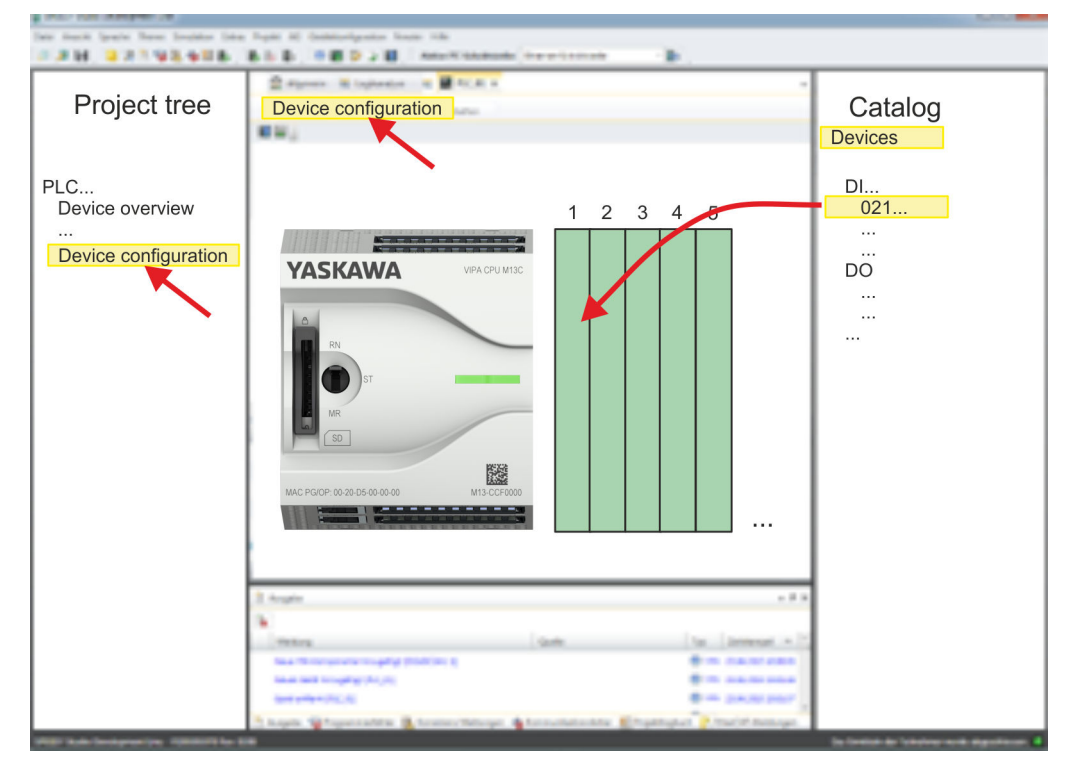

#### Parametrization For parametrization double-click in the *'Device configuration'* on the module you want to parametrize. Then the parameters of the module are shown in a dialog. Here you can

make your parameter settings.

*Parametrization during runtime* By using the SFCs 55, 56 and 57 you may alter and transfer parameters for wanted modules during runtime. For this you have to store the module specific parameters in so called "record sets". More detailed information about the structure of the record sets is to find in the according module description.

# 12.6 Deployment I/O periphery

# 12.6.1 Overview

Project engineering and parametrization

- On this CPU the connectors for digital respectively analog signal and *Technological functions* are combined in one casing.
	- Die Project engineering happens in the *SPEED7 Studio* as CPU M13-CCF0001.
	- For parametrization of the digital I/O periphery and the *technological functions* the corresponding sub modules of the CPUM13-CCF0001 are to be used.
	- The controlling of the operating modes of the *technological functions* happens by means of handling blocks of the user program.

Deployment I/O periphery > Analog input

## 12.6.2 Analog input

# 12.6.2.1 Overview

- $\blacksquare$  AI 2x12Bit U. I
- Voltage measurement for encoders with 0 ... 10V
- Current measurement for encoders with 4 ... 20mA
- Sub module: *'AI2'*
- **→** *['Analog input'...page 121](#page-120-0)*

#### 12.6.2.2 Parametrization in *SPEED7 Studio*

#### 12.6.2.2.1 *'I/O addresses'*

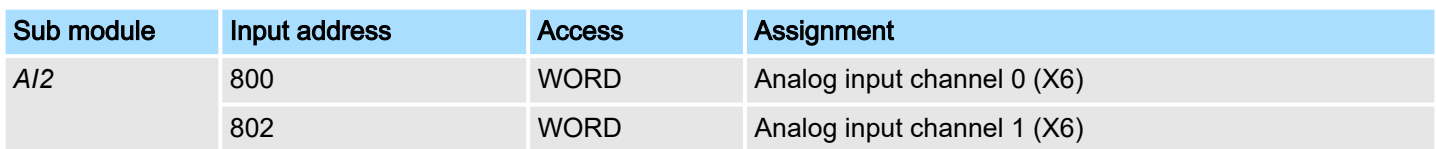

# 12.6.2.2.2 *'Channel x'*

```
Function
```
This setting is only available in the *SPEED7 Studio* from V1.9.2. Select via *'Channel x'* the channel and select via "Measuring range" the according range. The following measuring ranges are supported:

- Voltage 0 ... 10V
- Current 4 ... 20mA
- By default, both channels are set to voltage measurement 0 ... 10V.

#### Filter

The analog input part has a filter integrated. The filter uses the "moving averaging method". By specifying a time, you can determine here how many samples the mean value has to be calculated over. In during continuous measurement, the most recent sampled values are always used in "sliding" averaging. Since a sample value is recorded every 2ms, the mean value is calculated from the 50 most current sample values, e.g. with a filter time of 100ms. The default value of the filter is 1000ms. The following values can be entered:

- 2ms no filter
- 100ms small filter, mean value from the 50 most recent samples
- 1000ms medium filter, mean value from the 500 most recent samples
- 10000ms large filter, mean value from the 5000 most recent samples.

Deployment I/O periphery > Digital output

# 12.6.3 Digital input

- 12.6.3.1 Overview
- 16xDC 24V
- Sub module *'DI16/DO12'*
- → *'Digital input'...page* 127

# 12.6.3.2 Parametrization in *SPEED7 Studio*

12.6.3.2.1 *'I/O addresses'*

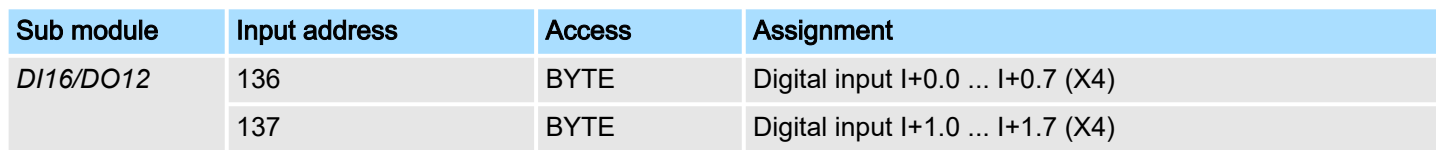

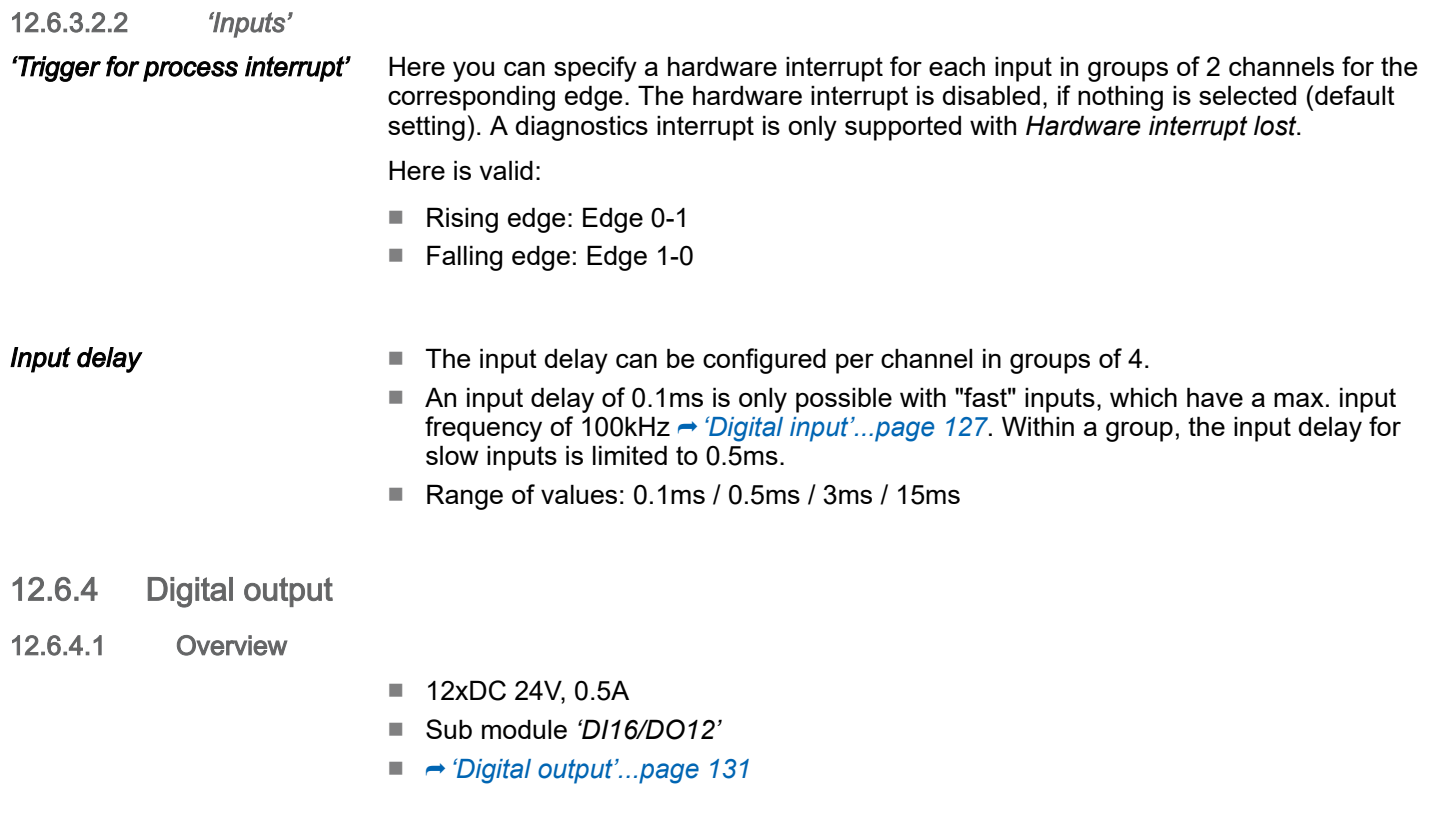

# 12.6.4.2 Parametrization in *SPEED7 Studio*

12.6.4.2.1 *'I/O addresses'*

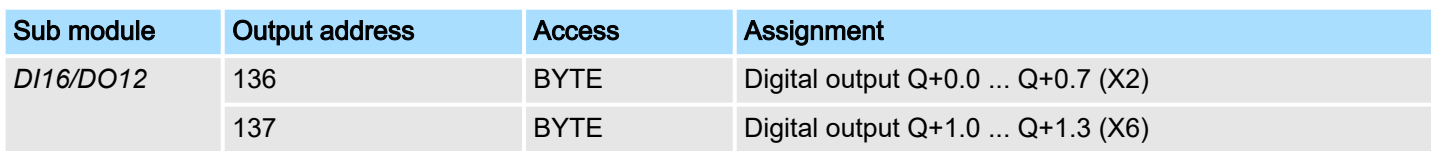

# **Configuration with** *SPEED7 Studio* System MICRO

Deployment I/O periphery > Counter

#### 12.6.5 Counter

### 12.6.5.1 Overview

- 4 channels
- Sub module: *'Count'*
- **→** *'Counting'...page* 133

# 12.6.5.2 Parametrization in *SPEED7 Studio*

#### 12.6.5.2.1 *'I/O addresses'*

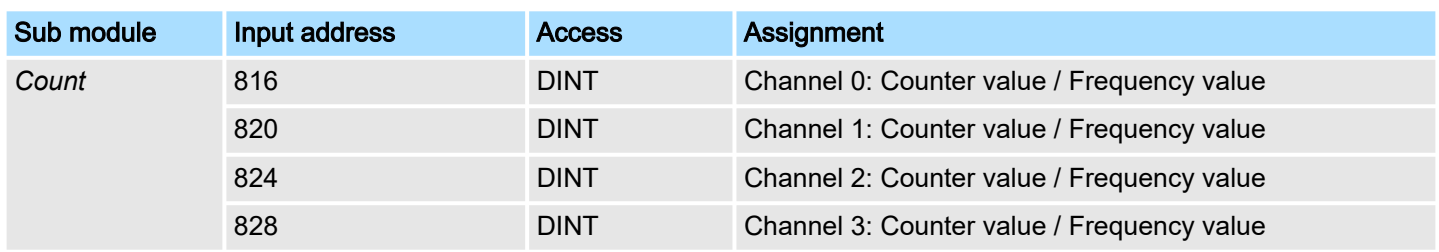

# 12.6.5.2.2 Basic parameters

#### Select interrupt

Via *'Basic parameters'* you can reach *'Select interrupt'*. Here you can define the interrupts the CPU will trigger. The following parameters are supported:

- None: The interrupt function is disabled.
- Process: The following events of the counter can trigger a hardware interrupt (selectable via *'Count'*):
	- Hardware gate opening
	- Hardware gate closing
	- On reaching the comparator
	- on Counting pulse
	- on overflow
	- on underflow
- Diagnostics+process: A diagnostics interrupt is only triggered when a hardware interrupt was lost.

#### 12.6.5.2.3 *'Channel x'*

Operating mode

Select via *'Channel'* the channel select via *'Operating'* the counter operating mode. The following counter operating modes are supported:

- Not parametrized: Channel is de-activated
- Count endless
- Count once
- Count periodical

#### **Counter**

Operating mode

Default values and structure of this dialog box depend on the selected *'Operating mode'*.

Deployment I/O periphery > Counter

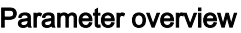

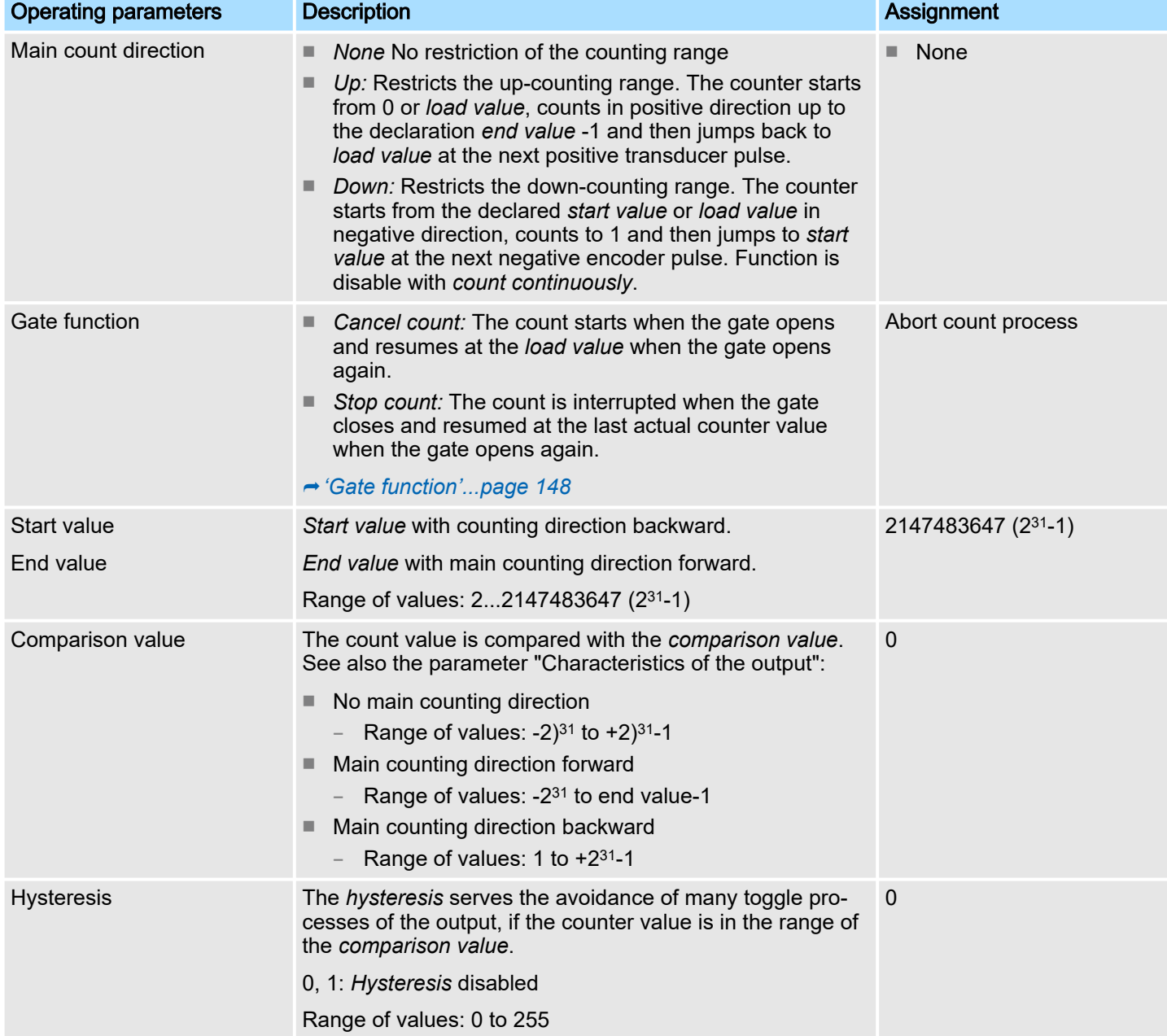

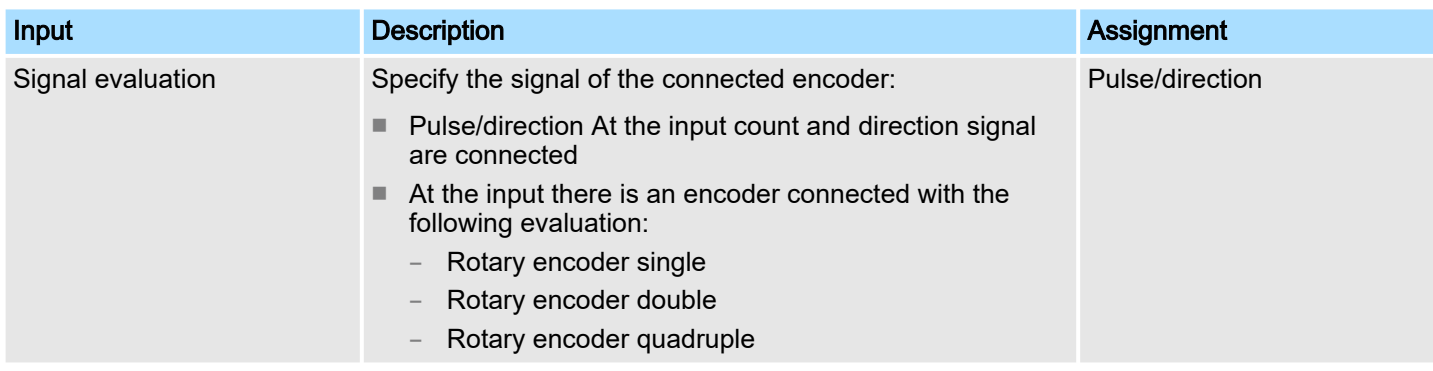

Deployment I/O periphery > Counter

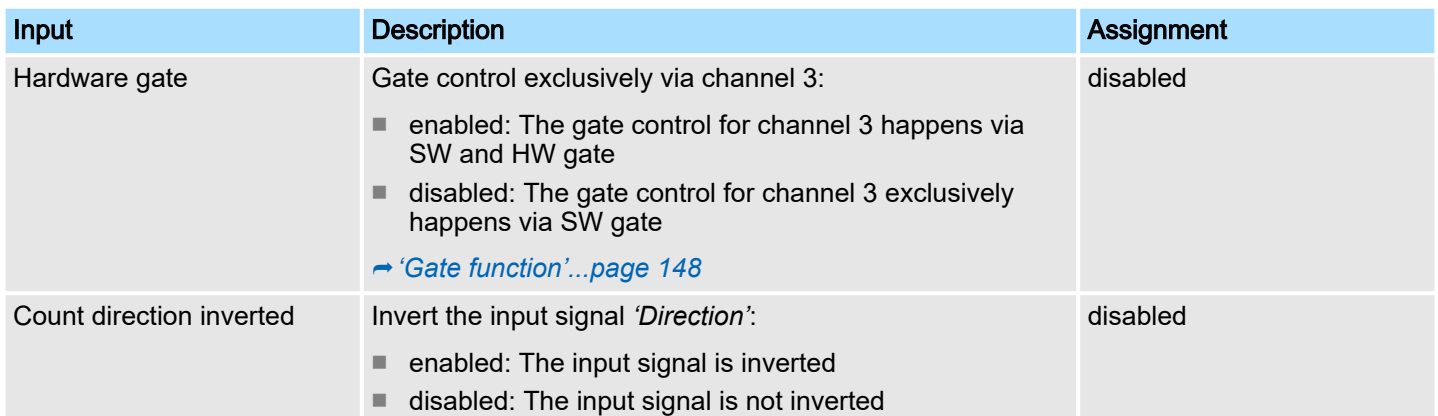

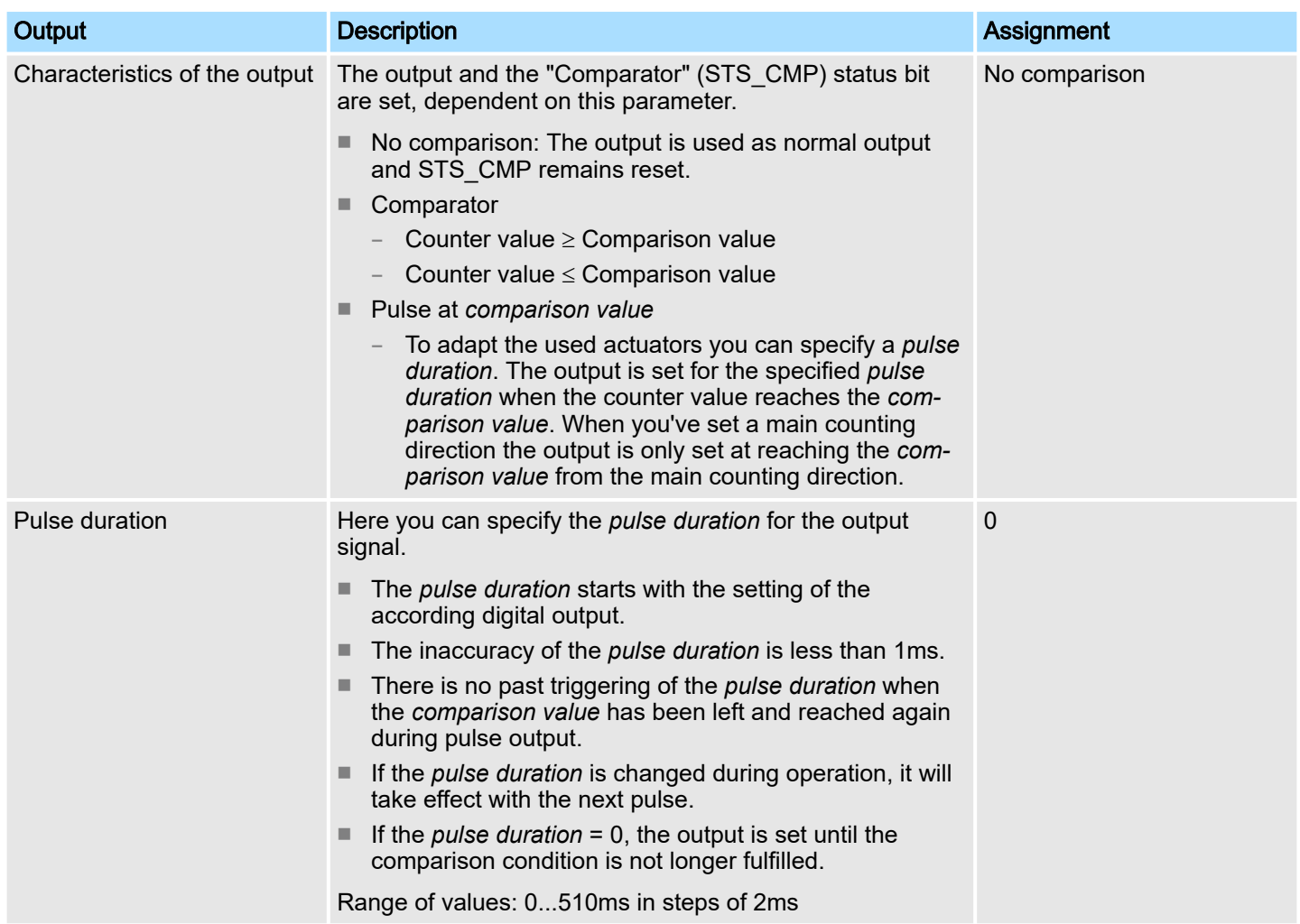

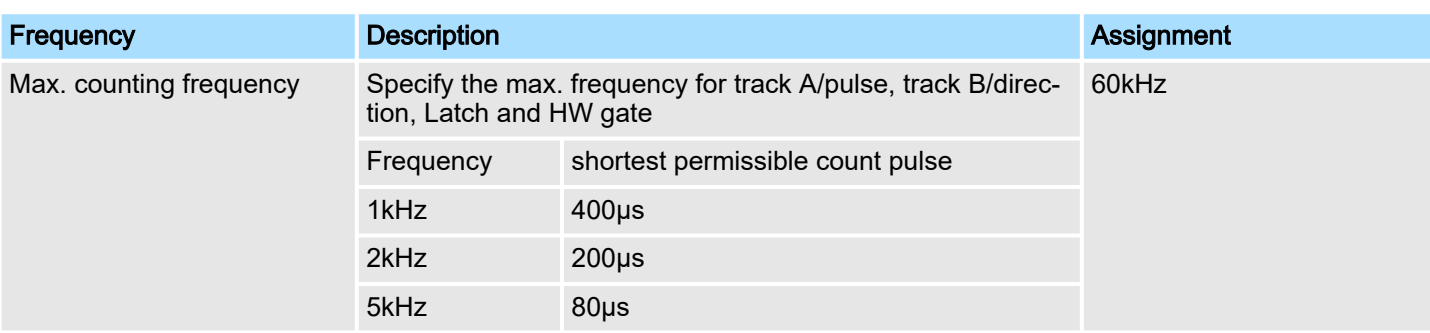

Deployment I/O periphery > Frequency measurement

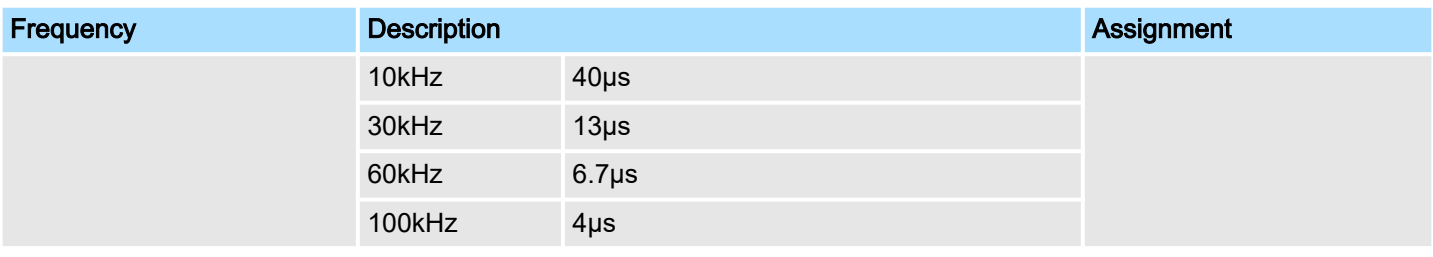

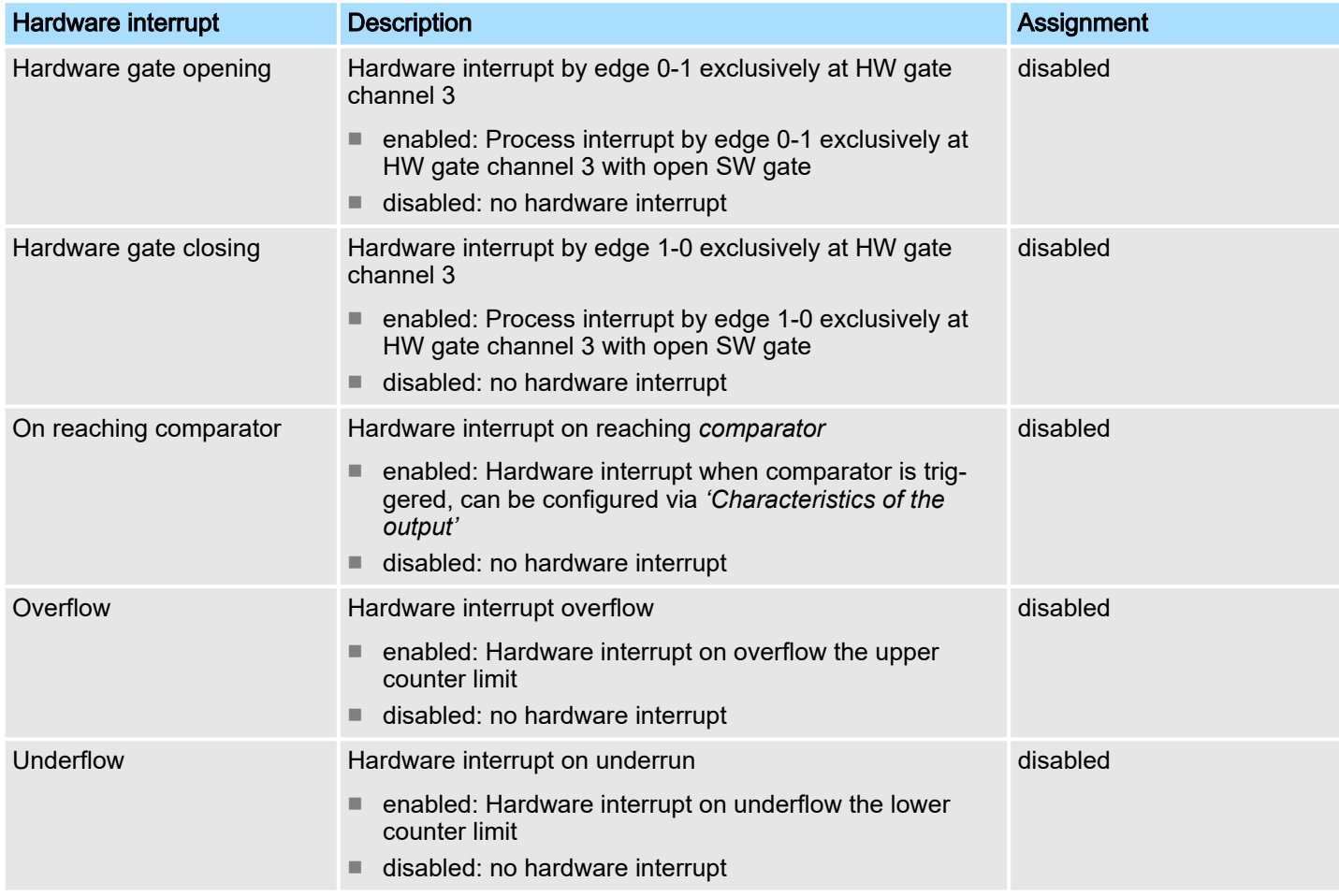

# 12.6.6 Frequency measurement

- 12.6.6.1 Overview
- 4 channels
- Sub module *'Counter'*
- ⮫ *['Frequency measurement'...page 155](#page-154-0)*

Deployment I/O periphery > Frequency measurement

#### 12.6.6.2 Parametrization in *SPEED7 Studio*

12.6.6.2.1 *'I/O addresses'*

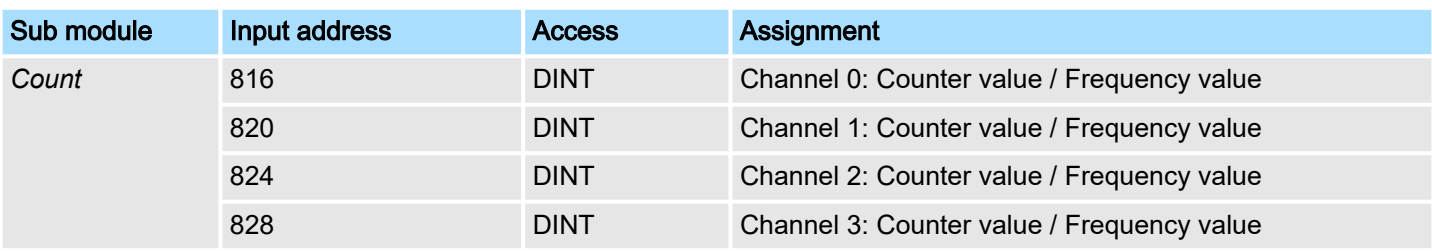

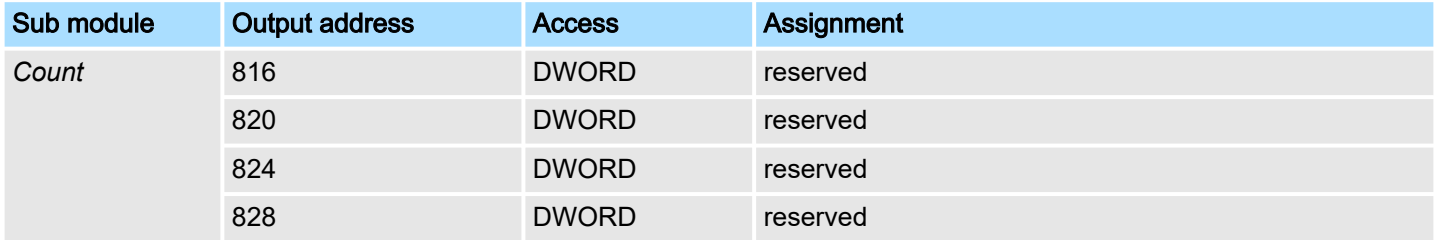

#### 12.6.6.2.2 Basic parameters

Select interrupt

Via *'Basic parameters'* you can reach *'Select interrupt'*. Here you can define the interrupts the CPU will trigger. The following parameters are supported:

- None: The interrupt function is disabled.
- Process: The following events of the frequency measurement can trigger a hardware interrupt (selectable via *'Frequency counting'*):
	- End of measurement
- Diagnostics+process: A diagnostics interrupt is only triggered when a hardware interrupt was lost.

#### 12.6.6.2.3 *'Channel x:'*

#### Operating mode

Select via *'Channel'* the channel and select for frequency measurement via *'Operating mode'* the operating mode *'Frequency counting'*. Default values and structure of this dialog box depend on the selected *'Operating mode'*. The following parameters are supported:

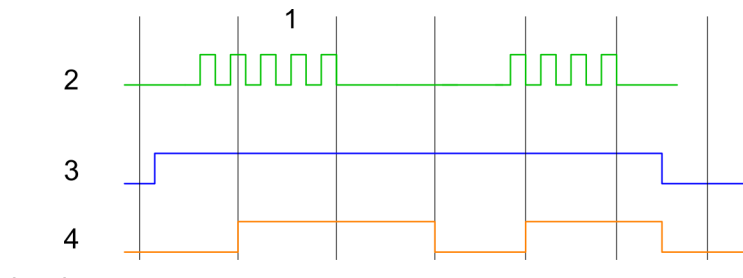

- 1 Integration time
- 2 Counting pulse<br>3 SW gate
- 3 SW gate<br>4 Evaluate
- Evaluated frequency

#### Parameter overview

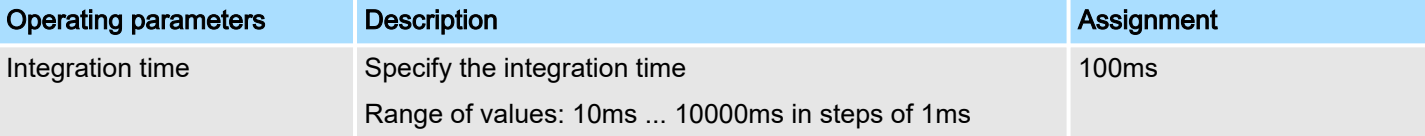

Deployment I/O periphery > Pulse width modulation - PWM

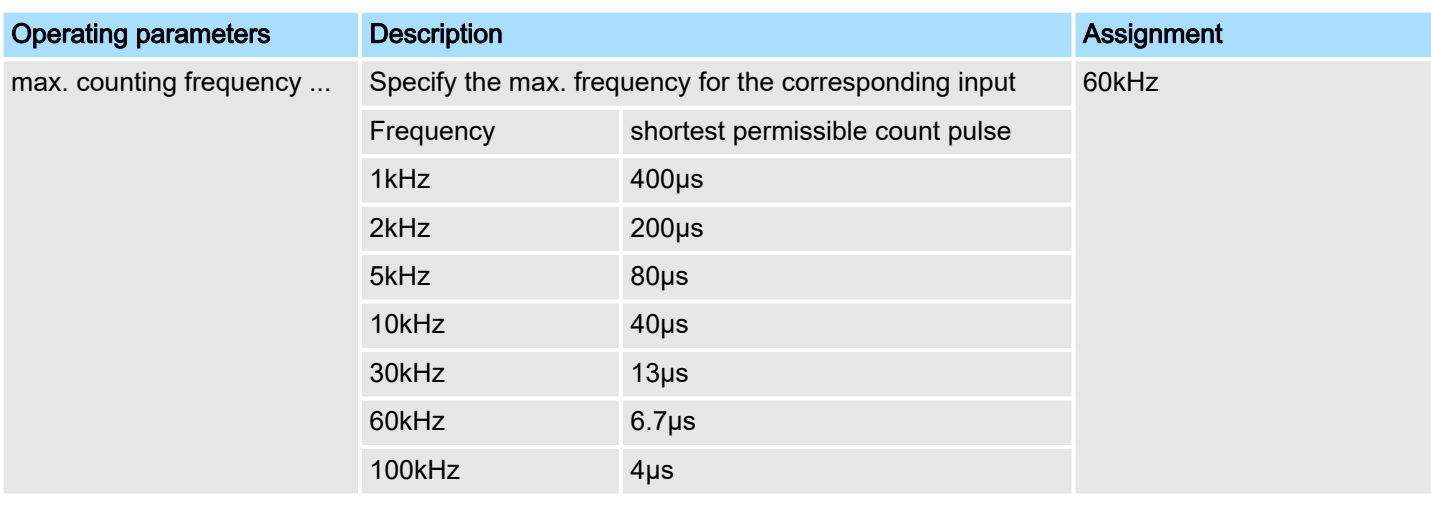

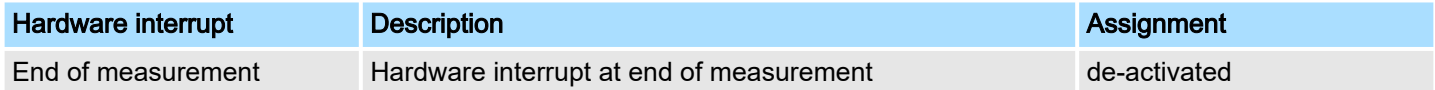

# 12.6.7 Pulse width modulation - PWM

# 12.6.7.1 Overview

- Channel 0 and 1 are supported
- Sub module *'Count'*
- Control by the user program via SFB 49
- **→ ['Pulse width modulation PWM'...page 160](#page-159-0)**

# 12.6.7.2 Parametrization in *SPEED7 Studio*

12.6.7.2.1 *'I/O addresses'*

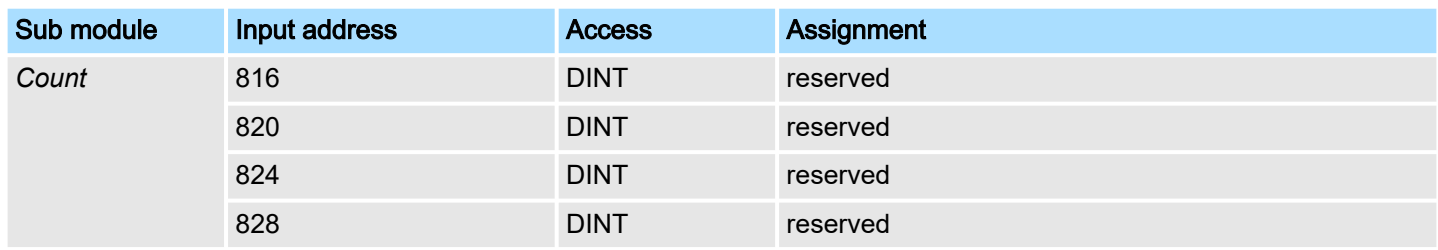

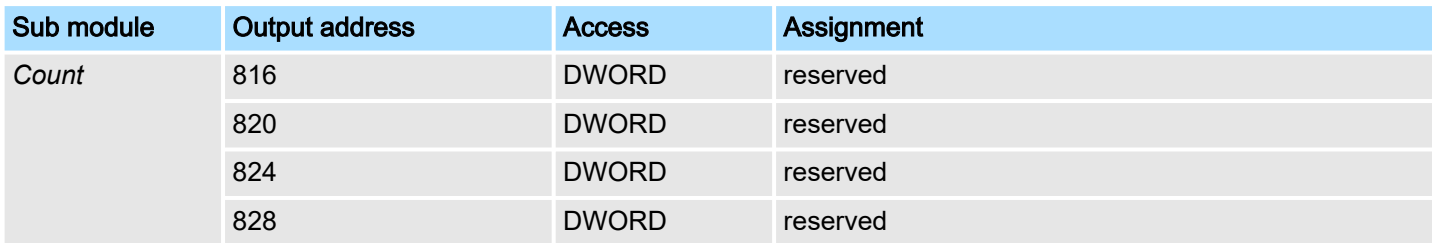

Deployment I/O periphery > Pulse width modulation - PWM

#### 12.6.7.2.2 *'Channel x'*

#### Operating mode

*PWM* and *pulse train* output use the same hardware configuration. Switching between these modes is done within the SFB 49. Select via *'Channel x'* the channel and select for pulse width modulation via *'Operating mode'* the operating mode *'Pulse width modulation'* Default values and structure of this dialog box depend on the selected *'Operating mode'*. The following parameters are relevant for PWM, which must be specified or determined:

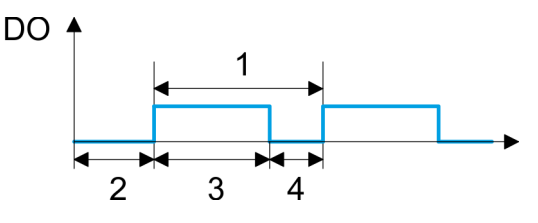

- 
- 1 Period On-delay
- 3 Pulse duration
- 4 Pulse pause

#### Parameter overview

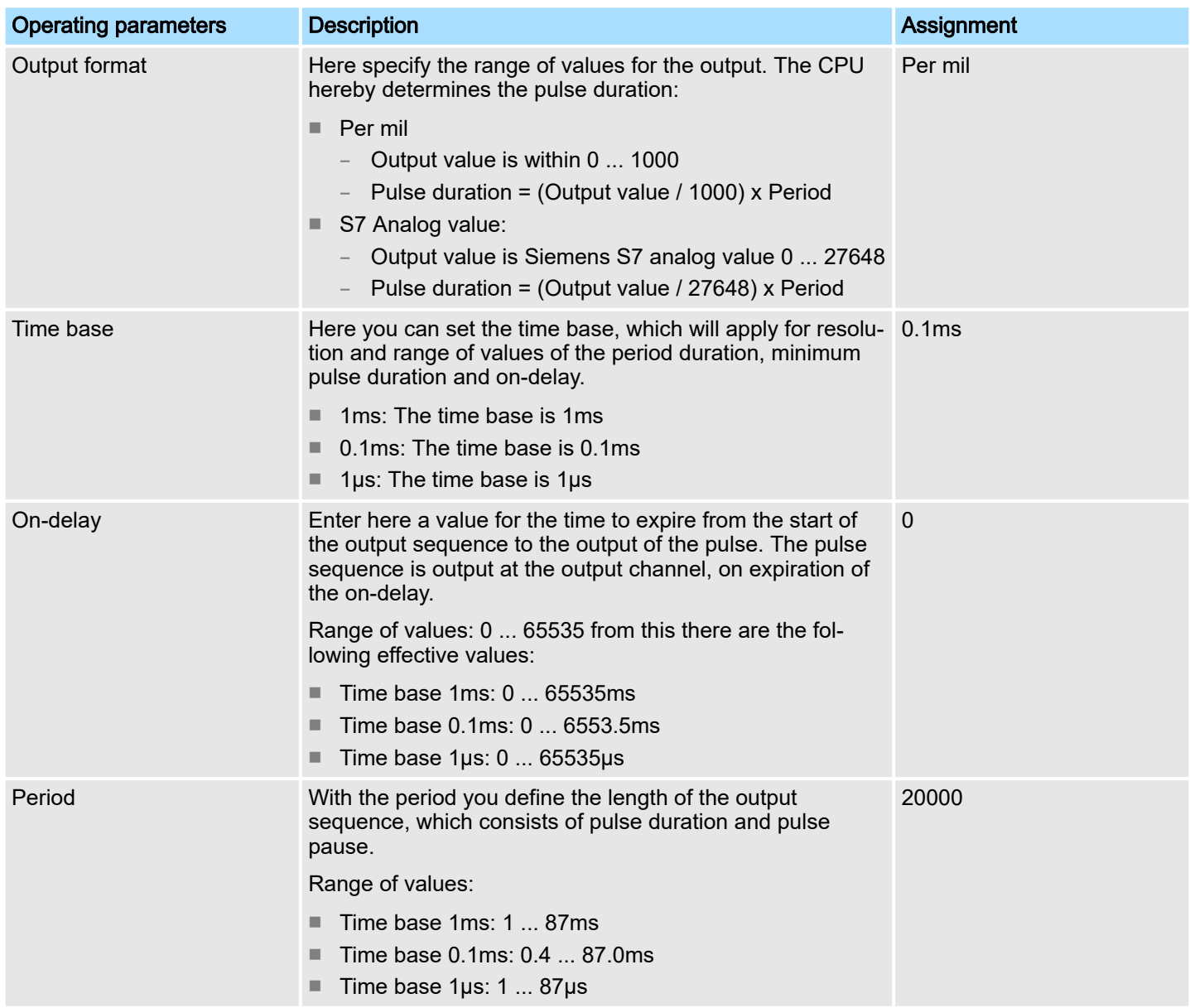
Deployment I/O periphery > Pulse train

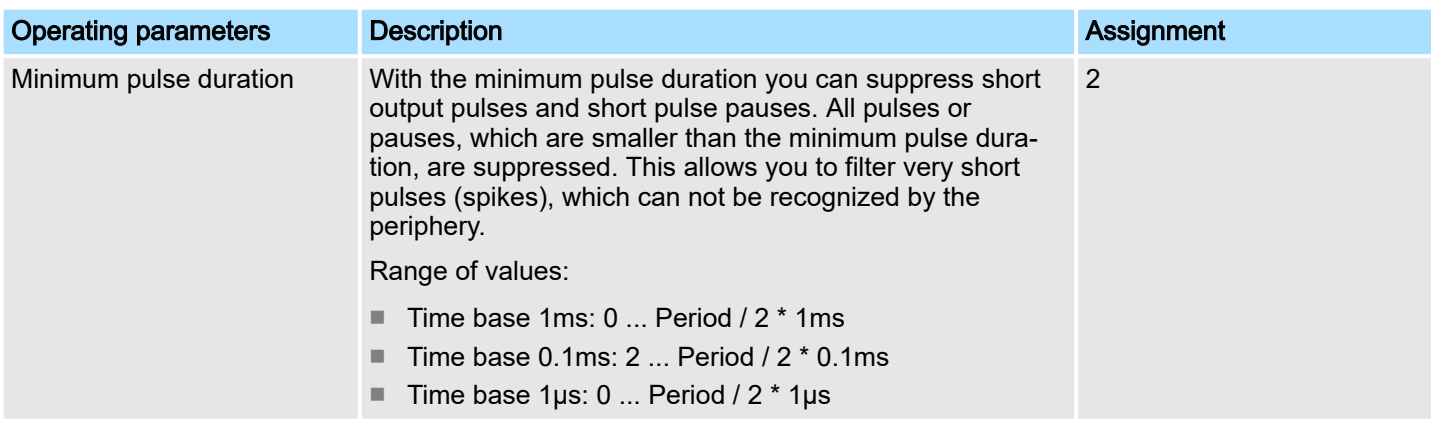

12.6.8 Pulse train

#### 12.6.8.1 Overview

- 2 channels
- Sub module *'Count'*
- Control by the user program via SFB 49
- → *['Pulse train'...page 164](#page-163-0)*
- 12.6.8.2 Parametrization in *SPEED7 Studio*
- 12.6.8.2.1 *'I/O addresses'*

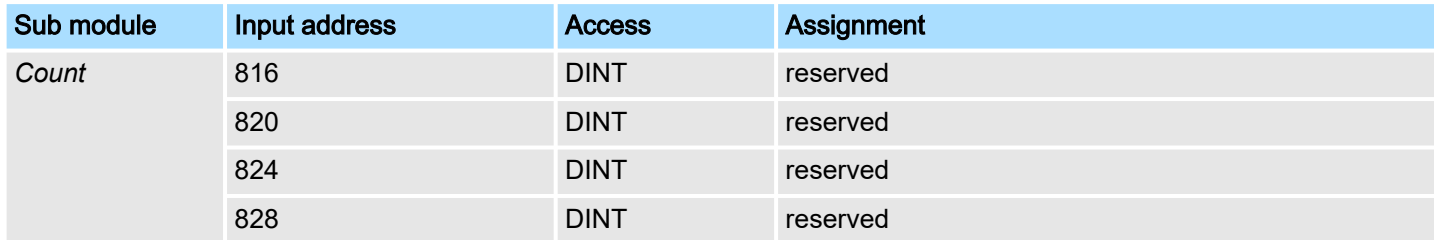

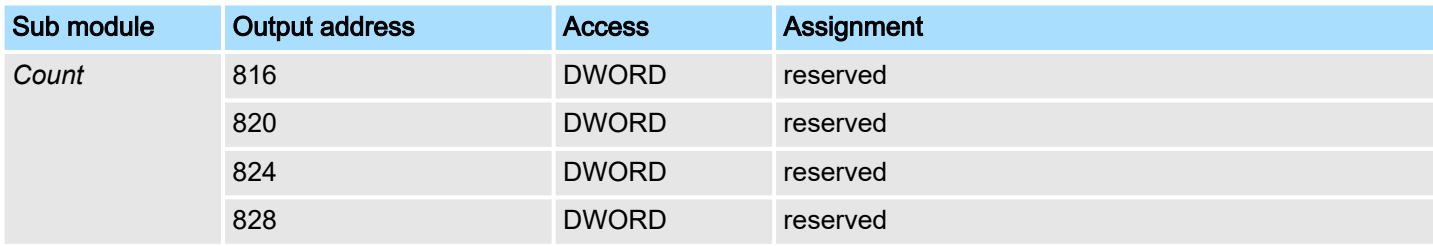

12.6.8.2.2 *'Channel x'*

Operating mode

*PWM* and *pulse train* output use the same hardware configuration. Switching between these modes is done within the SFB 49. Select via *'Channel x'* the channel and select for pulse train via *'Operating mode'* the operating mode*'Pulse width modulation'*. Default values and structure of this dialog box depend on the selected *'Operating mode'*. The following parameters are relevant for pulse train, which must be specified or determined:

## **Configuration with** *SPEED7 Studio* System MICRO

Deployment I/O periphery > Pulse train

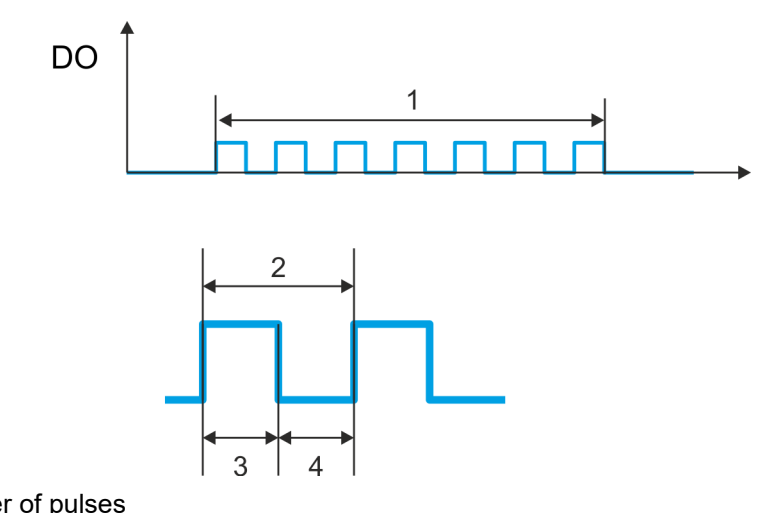

- 1 Number of pulses
- 2 Period duration
- 3 Pulse duration<br>4 Pulse pause Pulse pause

#### Parameter overview

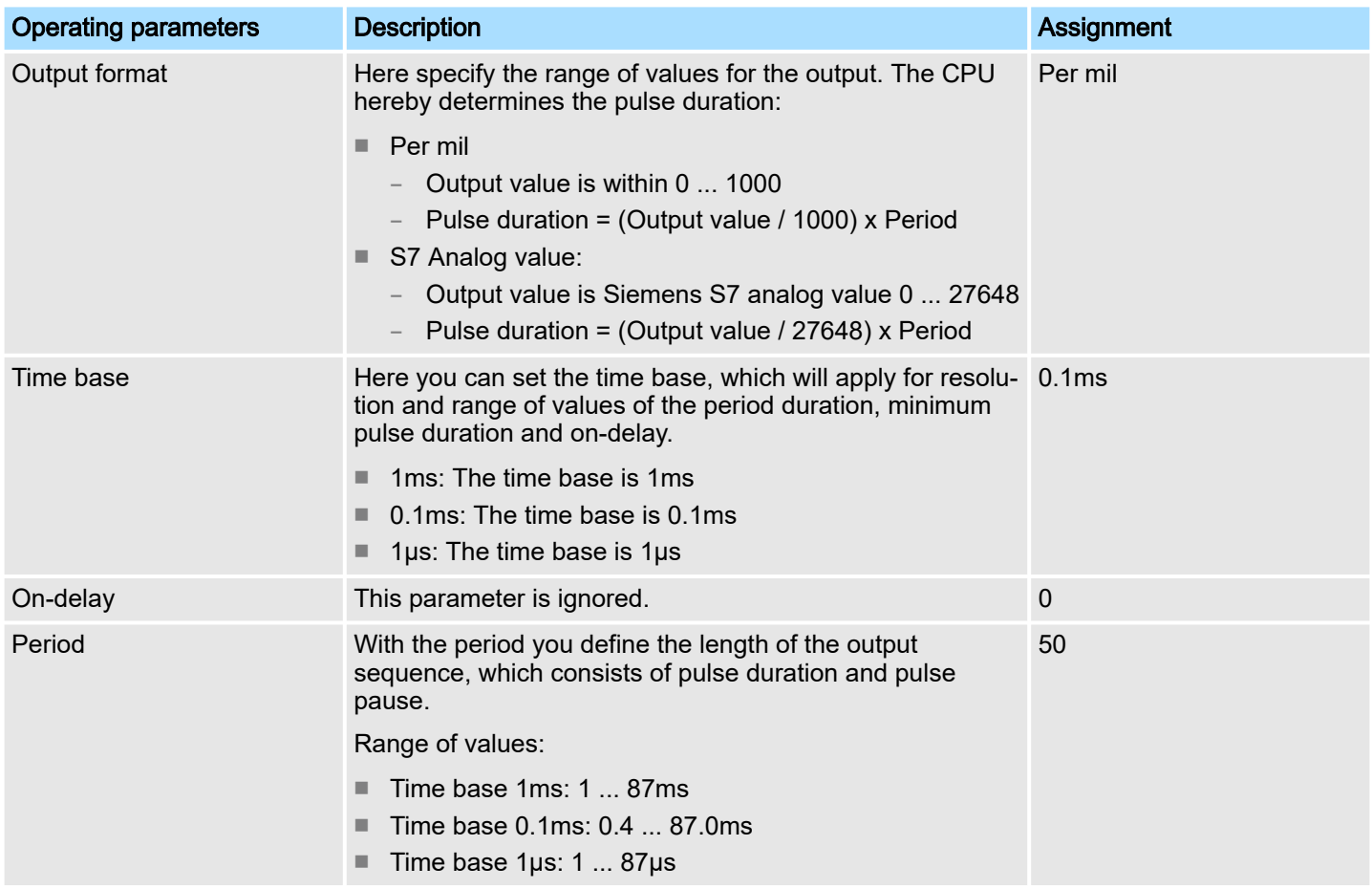

*SPEED7 Studio* - Project transfer > Transfer via MPI

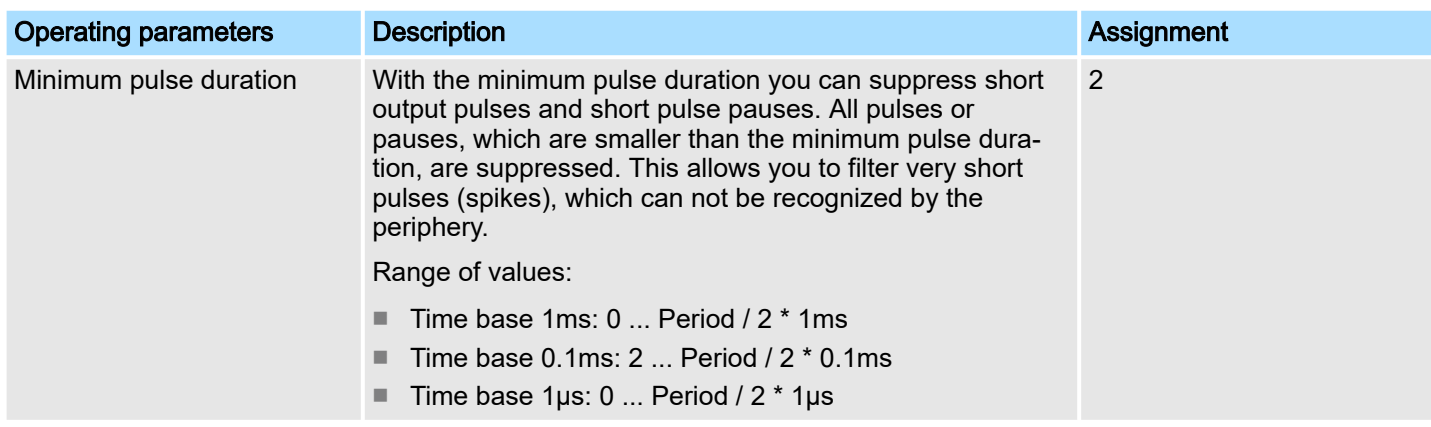

## 12.7 Deployment *OPC UA*

⮫ *['Deployment OPC UA'...page 177](#page-176-0)*

## 12.8 Deployment *WebVisu - Web visualization*

⮫ *['Deployment WebVisu - Web visualization'...page 203](#page-202-0)*

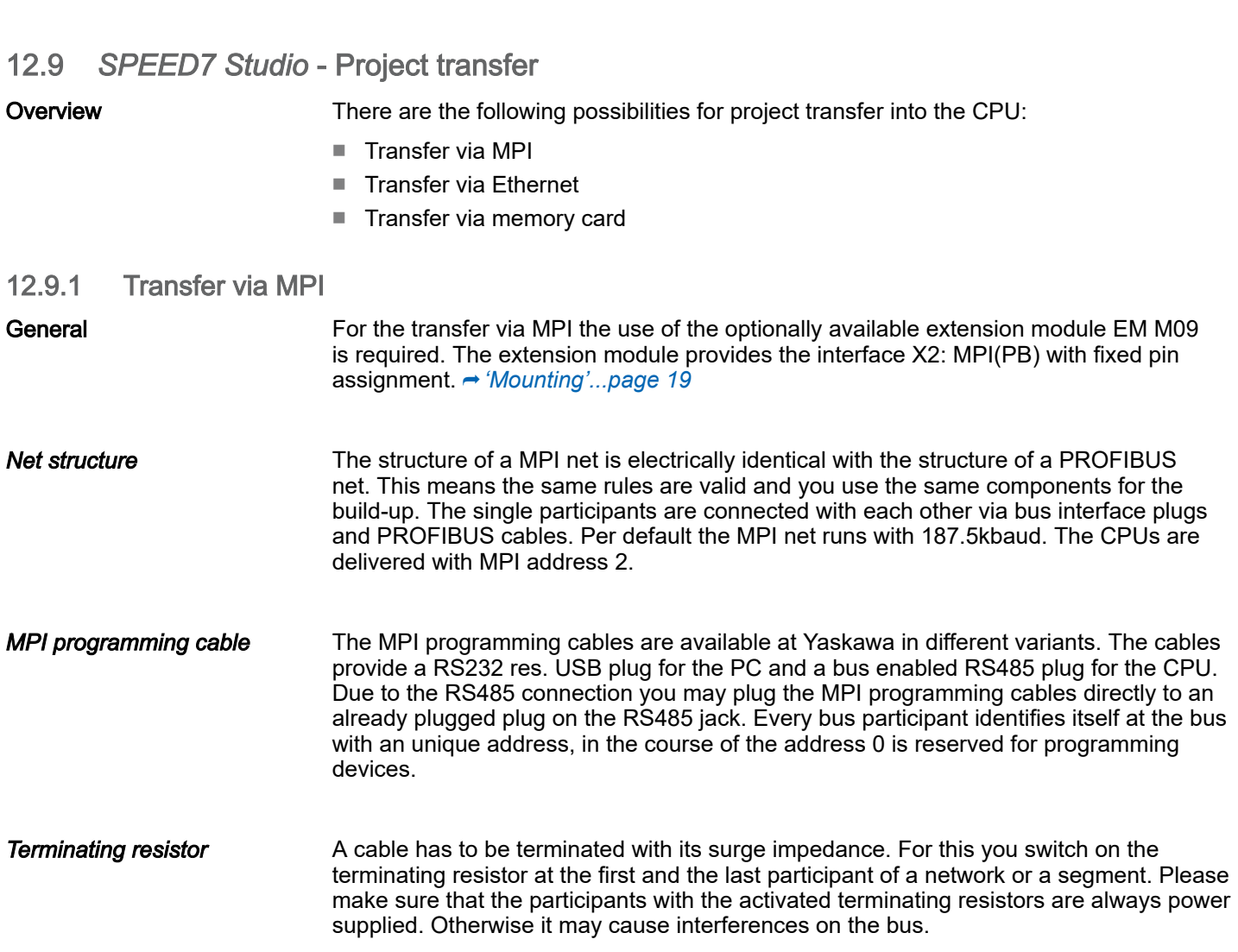

## **Configuration with** *SPEED7 Studio* System MICRO

*SPEED7 Studio* - Project transfer > Transfer via MPI

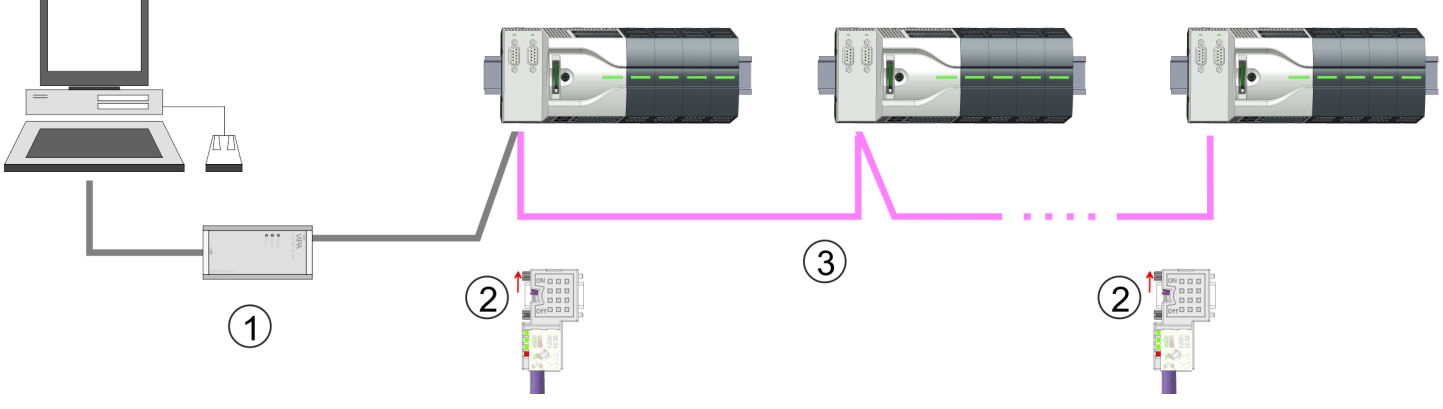

- 1 MPI programming cable
- 2 Activate the terminating resistor via switch<br>3 MPI network
- **MPI network**

#### Proceeding transfer via MPI

- 1. Connect your PC to the MPI jack of your CPU via a MPI programming cable.
- 2. Switch-ON the power supply of your CPU and start the *SPEED7 Studio* with your project.
- 3. Set at *'Active PC interface'* the "Serial interface".
- 4. Click in the *'Project tree'* to your project and select *'Context menu Recompile'*.
	- ♦ Your project will be translated and prepared for transmission.

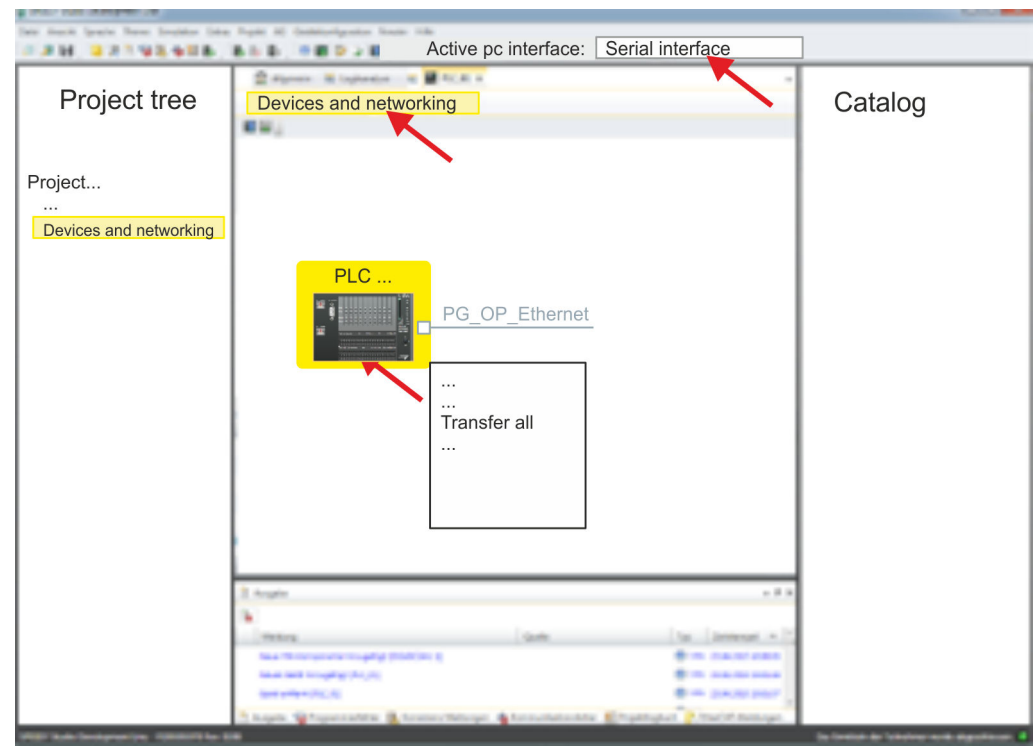

- 5. To transfer the user program and hardware configuration click in the *Project tree* at your CPU and select *'Context menu Transfer all'*.
	- $\rightarrow$  A dialog window for project transfer opens
- 6. Select the *'Port type'* "Serial interface" and start the transfer with *'Transfer'*.
- 7.  $\triangleright$  Confirm the request that the CPU is to be brought into the state STOP.
	- **→** The user program and the hardware configuration are transferred via MPI to the CPU.

*SPEED7 Studio* - Project transfer > Transfer via Ethernet

- 8. Close after transmission the dialog.
- 9. **With** *'Context menu* → Copy RAM to ROM' you can save your project on a memory card, if one is plugged.

#### 12.9.2 Transfer via Ethernet

Proceeding transfer via **Ethernet** 

For transfer via Ethernet the CPU has an Ethernet PG/OP channel. For online access to this, you have to assign IP address parameters to this by means of "initialization" and transfer them into your project. For the transfer, connect, if not already done, the Ethernet PG/OP channel jack to your Ethernet. The connection happens via an integrated 2-port switch (X3, X4).

- 1. Switch-ON the power supply of your CPU and start the *SPEED7 Studio* with your project.
- 2. Set at *'Active PC interface'* the "Ethernet interface".

3. Click in the *'Project tree'* to your project and select *'Context menu Recompile'*.

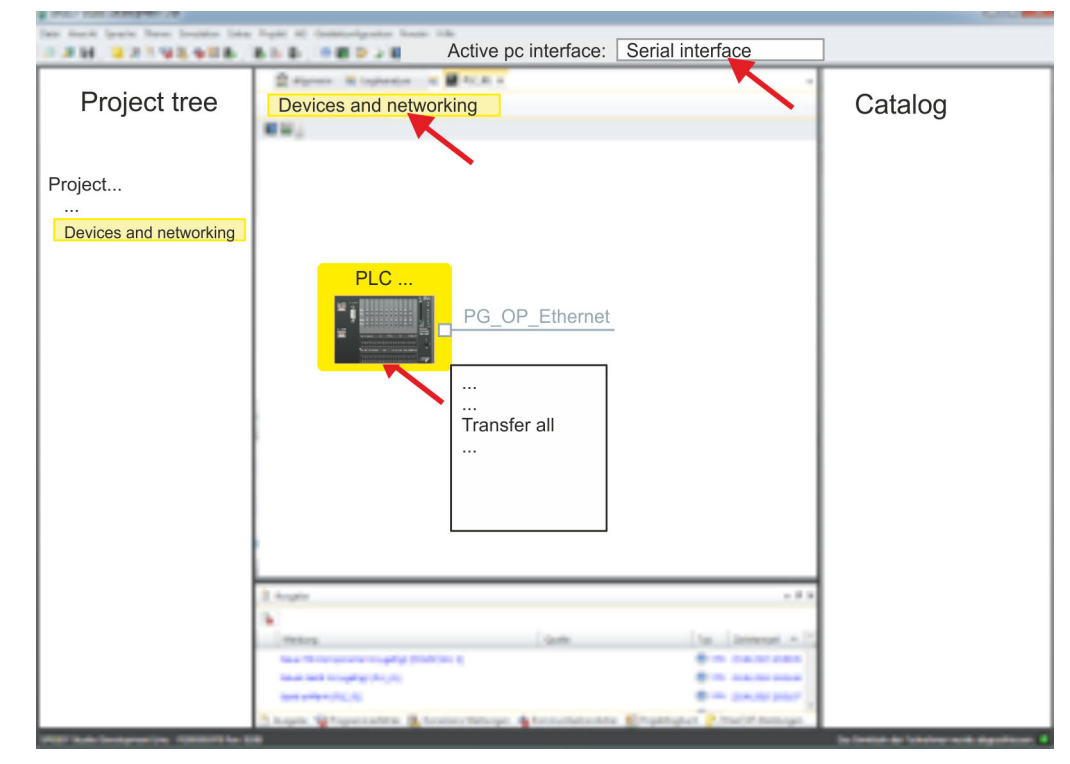

◆ Your project will be translated and prepared for transmission.

- 4. To transfer the user program and hardware configuration click in the *Project tree* at your CPU and select *'Context menu Transfer all'*.
	- $\rightarrow$  A dialog window for project transfer opens
- 5. Select the *'Port type'* "Ethernet interface" and start the transfer with *'Transfer'*.
- 6. Confirm the request that the CPU is to be brought into the state STOP.
	- **→** The user program and the hardware configuration are transferred via Ethernet to the CPU.
- 7. Close after transmission the dialog.
- 8. With *'Context menu*  $\rightarrow$  Copy RAM to ROM' you can save your project on a memory card, if one is plugged.

*SPEED7 Studio* - Project transfer > Transfer via memory card

#### 12.9.3 Transfer via memory card

Proceeding transfer via memory card The memory card serves as external storage medium. There may be stored several projects and sub-directories on a memory card. Please regard that your current project is stored in the root directory and has one of the following file names:

- S7PROG.WLD
- AUTOLOAD.WLD
- 1. Start the *SPEED7 Studio* with your project.
- 2. Click in the *'Project tree'* at the CPU.
- 3. Create in the *SPEED7 Studio* with *'Context menu Export device configuration (WLD)'* a wld file.
	- ♦ The wld file is created. This contains the user program and the hardware configuration
- 4.  $\triangleright$  Copy the wld file at a suited memory card. Plug this into your CPU and start it again.
	- **→** The transfer of the application program from the memory card into the CPU takes place depending on the file name after an overall reset or PowerON.

*S7PROG.WLD* is read from the memory card after overall reset.

*AUTOLOAD.WLD* is read from the memory card after PowerON.

The flickering of the yellow LED of the status bar of the CPU marks the active transfer. Please regard that your user memory serves for enough space for your user program, otherwise your user program is not completely loaded and the red LED  $\Box$  of the status bar lights up.

TIA Portal - Work environment > Work environment of the TIA Portal

# 13 Configuration with TIA Portal

## 13.1 TIA Portal - Work environment

#### 13.1.1 General

#### General

In this chapter the project engineering of the System MICRO CPU in the Siemens TIA Portal is shown. Here only the basic usage of the Siemens TIA Portal together with a System MICRO CPU is shown. Please note that software changes can not always be considered and it may thus be deviations to the description. TIA means Totally integrated Automation from Siemens. Here your PLCs may be configured and linked. For diagnostics online tools are available.

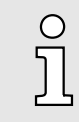

*Information about the Siemens TIA Portal can be found in the online help respectively in the according online documentation.*

#### Starting the TIA Portal

To start the Siemens TIA Portal with Windows select *'Start Programs Siemens* Automation  $\rightarrow$  TIA  $\ldots$ <sup>3</sup>

Then the TIA Portal opens with the last settings used.

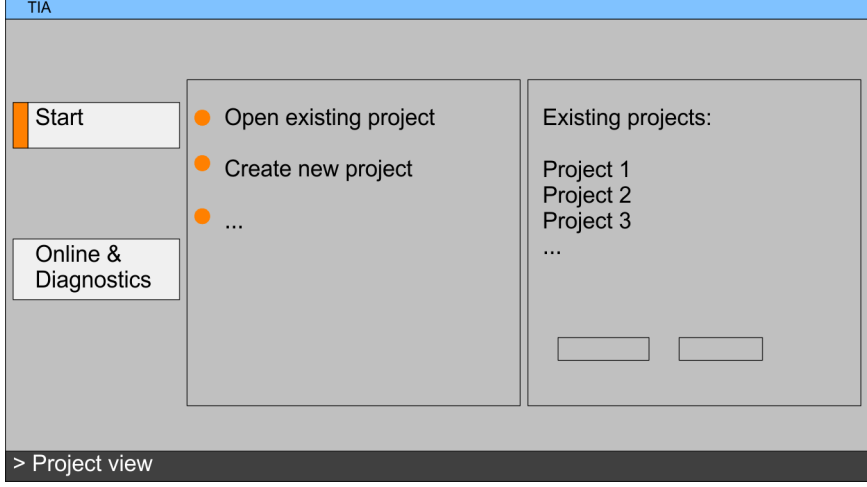

Exiting the TIA Portal With the menu *'Project Exit'* in the *'Project view'* you may exit the TIA Portal. Here there is the possibility to save changes of your project before.

#### 13.1.2 Work environment of the TIA Portal

Basically, the TIA Portal has the following 2 views. With the button on the left below you can switch between these views:

Portal view The *'Portal view'* provides a "task oriented" view of the tools for processing your project. Here you have direct access to the tools for a task. If necessary, a change to the Project view takes place automatically for the selected task.

Project view The *'Project view'* is a "structured" view to all constituent parts of your project.

## Configuration with TIA Portal System MICRO

TIA Portal - Functional limitations

*Areas of the Project view*

The Project view is divided into the following areas:

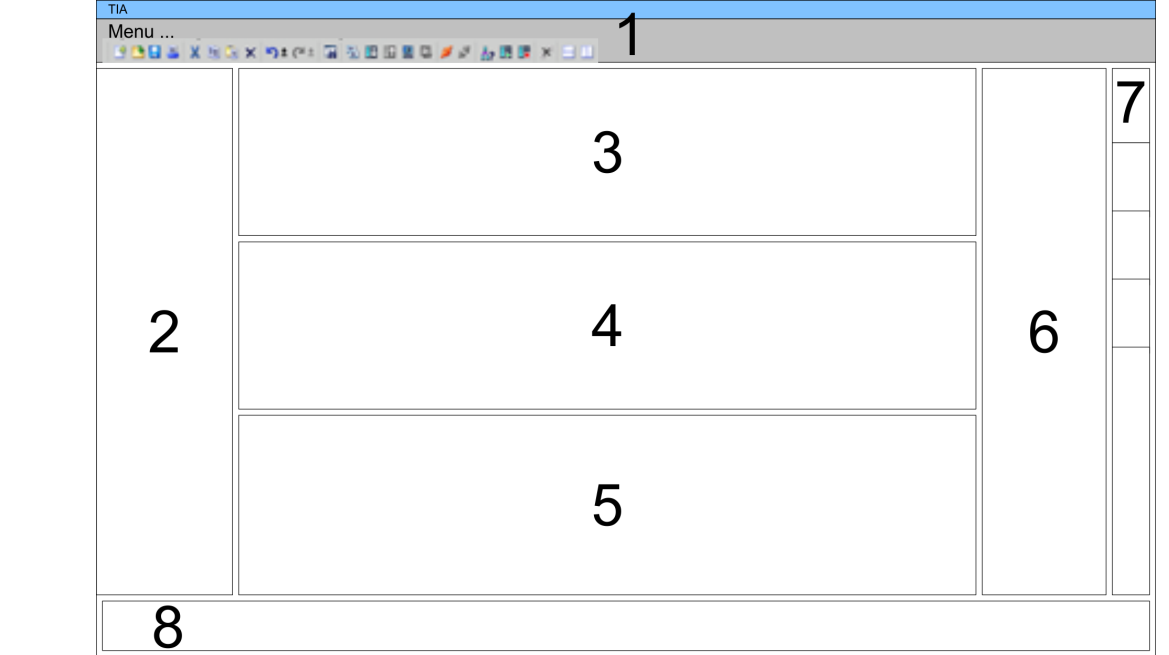

- 
- 1 Menu bar with toolbars<br>2 Project tree with Details 2 Project tree with Details view
- 
- 3 Project area<br>4 Device overy 4 Device overview of the project respectively area for block programming<br>5 Properties dialog of a device (parameter) respectively information area
- Properties dialog of a device (parameter) respectively information area
- 6 Hardware catalog and tools
- 7 "Task-Cards" to select hardware catalog, tasks and libraries
- Jump to Portal or Project view

## 13.2 TIA Portal - Functional limitations

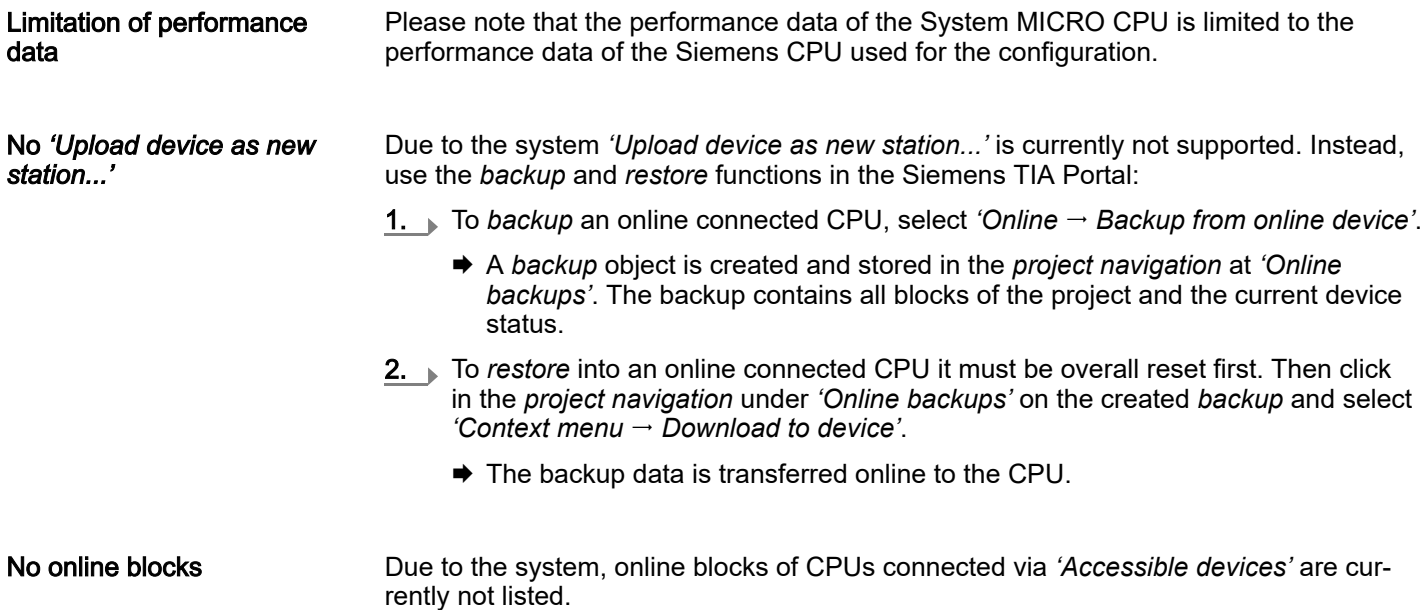

TIA Portal - Hardware configuration - CPU

## <span id="page-296-0"></span>13.3 TIA Portal - Hardware configuration - CPU

**Overview** 

The hardware configuration of the CPU happens in the Siemens TIA Portal by means of a virtual PROFINET IO device. For the PROFINET interface is standardized software sided, the functionality is guaranteed by including a GSDML file into the Siemens TIA Portal.

The hardware configuration of the CPU is divided into the following parts:

- Installation GSDML '... MICRO PLC' for PROFINET
- Configuration Siemens CPU
- Connection '... MICRO PLC' as PROFINET IO device

Installation GSDML CPU for PROFINET The installation of the PROFINET IO devices *'... MICRO PLC'* happens in the hardware catalog with the following approach:

- 1. Go to the *'Download Center'* of www.yaskawa.eu.com.
- 2. Load under *'GSDML MICRO'* the GSDML file V107 and up for your System MICRO.
- 3. Extract the file into your working directory.
- 4. Start the Siemens TIA Portal.
- 5. Close all the projects.
- 6. Switch to the *Project view*.
- 7. Select *'Options Install general station description file (GSD)'*.
- 8. Navigate to your working directory and install the according GSDML file.
	- $\rightarrow$  After the installation the hardware catalog is refreshed and the Siemens TIA Portal is finished.

After restarting the Siemens TIA Portal the according PROFINET IO device can be found at *Other field devices > PROFINET > IO > VIPA ... > ... Micro System*.

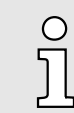

*Thus, the Yaskawa components can be displayed, you have to deactivate the "Filter" of the hardware catalog.*

Configuration CPU

With the Siemens TIA Portal, the System MICRO CPU is to be configured as CPU 314C-2 PN/DP (314-6EH04-0AB0 V3.3) from Siemens.

- 1. Start the Siemens TIA Portal.
- 2. Create a new project in the *Portal view* with *'Create new project'*.
- 3. Switch to the *Project view*.
- 4. Click in the *Project tree* at *'Add new device'*.
- 5. Select the following CPU in the input dialog:

SIMATIC S7-300 > CPU 314C-2 PN/DP (314-6EH04-0AB0 V3.3)

 $\rightarrow$  The CPU is inserted with a profile rail.

TIA Portal - Hardware configuration - CPU

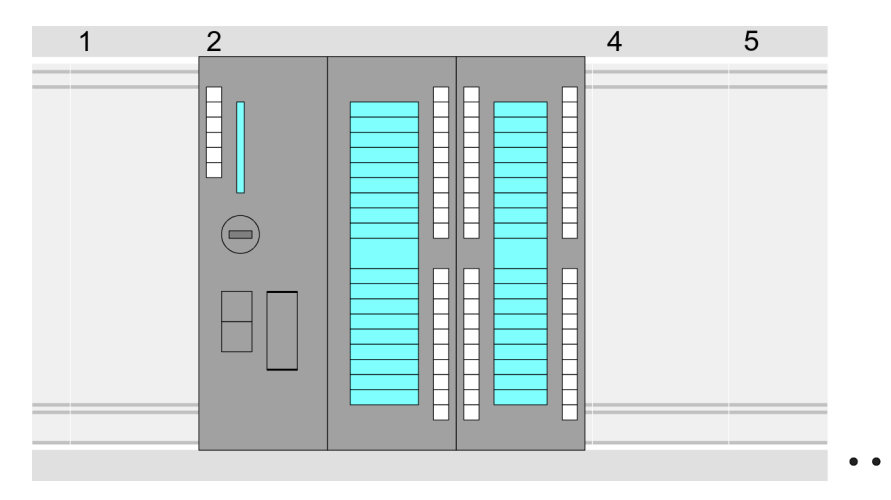

#### Device overview:

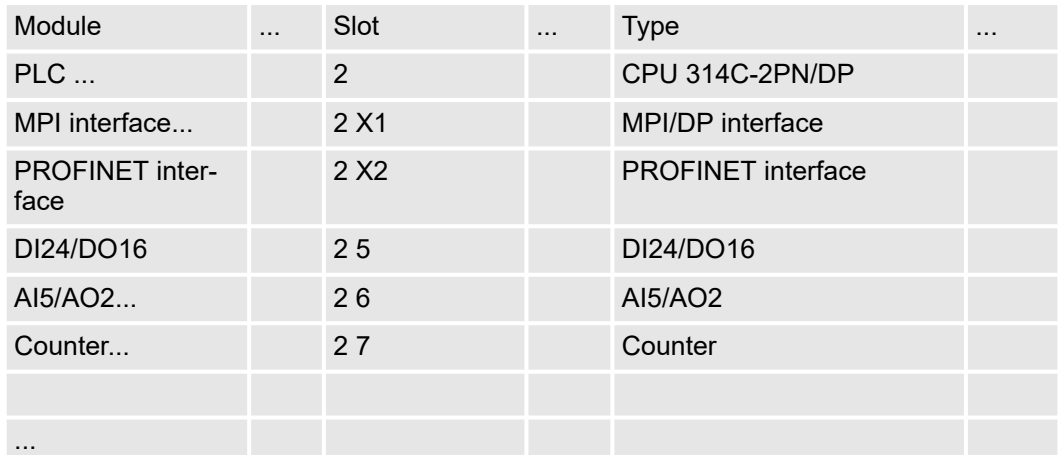

 $\frac{1}{2}$ 

−

− *For parametrization of the digital I/O periphery and the technological functions the corresponding sub modules of the CPU 314C-2 PN/DP (314-6EH04-0AB0 V3.3) is to be used.*

 *The controlling of the operating modes of the technological functions happens by means of handling blocks of the user program.*

#### Setting standard CPU parameters

Connection System MICRO CPU as PROFINET IO device

1. Switch in the *Project area* to *'Network view'*.

parameter settings. ⮫ *['Setting standard CPU parameters'...page 81](#page-80-0)*

2.  $\triangleright$  After installing the GSDML the IO device for the CPU may be found in the hardware catalog at *Other field devices > PROFINET > IO > VIPA ... > ... MICRO PLC*. Connect the slave system to the CPU by dragging&dropping it from the hardware catalog to the *Network view* and connecting it via PROFINET to the CPU.

Since the System MICRO CPU is configured as Siemens CPU, so the setting of the non-product specific parameters takes place via the Siemens CPU. For parametrization click in the *Project area* respectively in the *Device overview* at the CPU part. Then the parameters of the CPU part are shown in the *Properties dialog*. Here you can make your

3. Click in the *Network view* at the PROFINET part of the Siemens CPU and enter at valid IP address data in*'Properties'* at *'Ethernet address'* in the area *'IP protocol'*.

TIA Portal - Hardware configuration - Ethernet PG/OP channel

4. Enter at *'PROFINET'* a *'PROFINET device name'*. The device name must be unique at the Ethernet subnet.

> *Please leave 'Send clock' at 'Advanced options → Realtime settings IO communication' at 1ms, otherwise this leads to a configuration error!*

<span id="page-298-0"></span>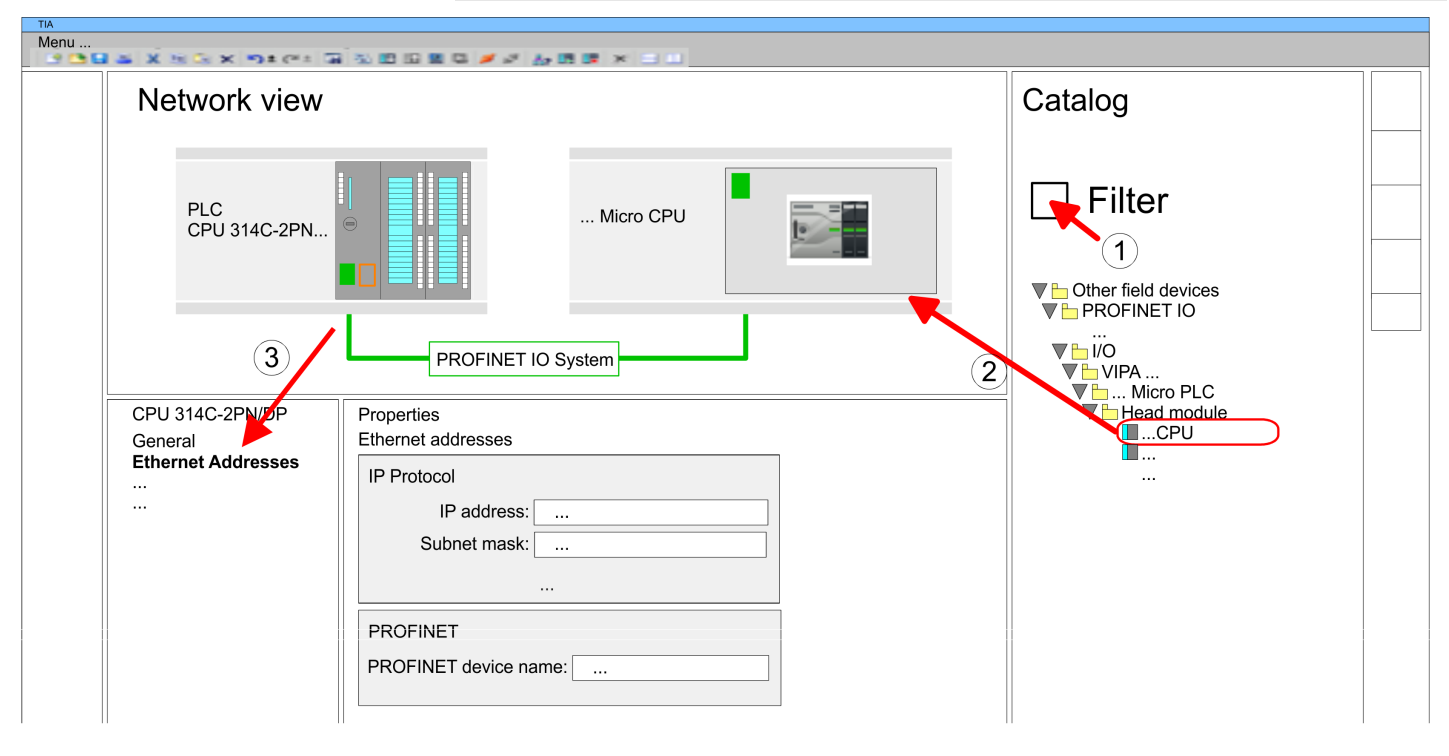

- 5. Select in the *Network view* the IO device *'... MICRO PLC'* and switch to the *Device overview*.
	- In the *Device overview* of the PROFINET IO device *'... MICRO PLC'* the CPU is already placed at slot 0. From slot 1 you can place your Extension module.

Setting product specific CPU parameters For parametrization click at the CPU at slot 0 in the *Device overview* of the PROFINET IO device *'... MICRO PLC'*. Then the parameters of the CPU part are shown in the *Properties dialog*. Here you can make your parameter settings. → ['Setting product specific](#page-84-0) *[CPU parameters'...page 85](#page-84-0)*

### 13.4 TIA Portal - Hardware configuration - Ethernet PG/OP channel

 $\circ$ 

#### **Overview**

#### *Please note!*

- − *At the first commissioning respectively after a reset to factory setting the Ethernet interface has no IP address.*
- − *For online access, you have to assign valid IP address data to it by means of "Initialization".*
- − *After initialization, you can transfer the IP address data to your project.*

TIA Portal - Hardware configuration - Ethernet PG/OP channel > *Take IP address parameters in project*

The CPU has an integrated Ethernet PG/OP channel. This channel allows you to program and remote control your CPU.

- The Ethernet PG/OP channel (X3/X4) is designed as switch. This enables PG/OP communication via the connections X3 and X4.
- Configurable connections are possible.
- DHCP respectively the assignment of the network configuration with a DHCP server is supported.
- Default diagnostics addresses: 2025 ... 2040
- Via the Ethernet PG/OP channel, you have access to:
	- Device website, where you can find information on firmware status, connected peripherals, current cycle times, etc.
	- *OPC UA* project, which is to be created in the *OPC UA Configurator*.
	- *WebVisu* project, which is to be created in the *SPEED7 Studio*.
	- PROFINET IO controller or the PROFINET I-Device.

Assembly and commissioning

- 1. Install your System MICRO with your CPU.
- 2. Wire the system by connecting cables for voltage supply and signals.
- 3. Connect the one of the Ethernet jacks  $(X3, X4)$  of the Ethernet PG/OP channel to Ethernet.
- 4. Switch on the power supply.
	- $\rightarrow$  After a short boot time the CP is ready for communication. It possibly has no IP address data and requires an initialization.

#### "Initialization"

The assignment of IP address data takes place via the MAC address. The IP address of your Ethernet PG/OP channel for the interfaces X3 and X4 can be found on the front of your CPU with the name "MAC PG/OP: ...".

X3 PG/OP

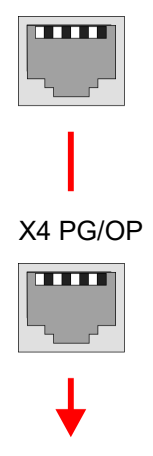

MAC PG/OP: 00-20-D5-77-05-10

#### 13.4.1 *Take IP address parameters in project*

2 variants for configuration From firmware version V2.4.0 and up, you have the following options for configuring the Ethernet PG/OP channel:

- Configuration via integrated CPU interface (firmware version V2.4.0 and up only).
- Configuration via additional CP (all firmware versions).

TIA Portal - Hardware configuration - Ethernet PG/OP channel > *Take IP address parameters in project*

13.4.1.1 Configuration via integrated CPU interface

Proceeding

From firmware version V2.4.0 this variant for configuration is recommended. The following advantages result:

- The configuration becomes clearer, because the periphery modules and the PROFINET IO devices are configured on the PROFINET line of the CPU and no additional CP is to be configured.
- There are no address collisions, because the S7 addresses for all components are assigned from the address area of the CPU.

Unless during the hardware configuration of the CPU  $\rightarrow$  [297](#page-296-0) there was no IP address data assigned yet or these are to be changed, the configuration happens to the following proceeding, otherwise the Ethernet PG/OP channel is configured.

- 1. Open the Siemens TIA Portal and, if not already done, configure the Siemens CPU 314C-2 PN/DP (314-6EH04-0AB0 V3.3).
- 2. Click in the *Network view* at the PROFINET part of the Siemens CPU and enter the previous assigned IP address data and subnet in*'Properties'* at *'Ethernet address'* in the area *'IP protocol'*. The IP address data are not accepted without subnet assignment!
- 3. Transfer your project.

#### 13.4.1.1.1 Time-of-day synchronization

NTP method

In the NTP mode (Network Time Protocol) the module sends as client time-of-day queries at regular intervals to all configured NTP servers within the sub net. You can define up to 4 NTP server. Based on the response from the servers, the most reliable and most exact time-of-day is determined. Here the time with the lowest *stratum* is used. *Stratum 0* is the time standard (atomic clock). *Stratum 1* are directly linked to this NTP server. Using the NTP method, clocks can be synchronized over subnet boundaries. The configuration of the NTP servers is carried out in the Siemens TIA Portal via the CP, which is already configured.

- 1. In the *'Device configuration'*, click at *'PROFINET interface'* of the Siemens CPU and open the *'Properties'* dialog.
- 2. In the *'Properties'*, select *'Time-of-day synchronization'*.
- 3. **■** Enable the NTP method.
- 4.  $\blacktriangleright$  Add the appropriate NTP servers by specifying their IP addresses.
- 5. Set the *'Update interval'* you want. Within this interval, the time of the module is synchronized once.
- 6. Save and transfer your project to the CPU.
	- ♦ After transmission, the NTP time is requested by each configured time server and the best response for the time synchronization is used.

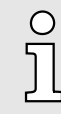

*Please note that although the time zone is evaluated, an automatic changeover from winter to summer time is not supported. Industrial systems with time-of-day synchronization should always be set in accordance to the winter time.*

*With the FC 61 you can determine the local time in the CPU. More information about the usage of this block may be found in the manual "SPEED7 Operation List".*

TIA Portal - Hardware configuration - Ethernet PG/OP channel > *Take IP address parameters in project*

#### 13.4.1.2 Configuration via additional CP

**Proceeding** 

This is the conventional variant for configuration and is supported by all firmware versions. If possible, always use the configuration via the internal interface, otherwise the following disadvantages result:

- Address overlaps are not recognized in the Siemens TIA Portal.
- For PROFINET devices only the address range 0 ... 1023 is available.
- The addresses of the PROFINET devices are not checked with the address space of the CPU from the Siemens TIA portal for address overlaps.

The configuration happens according to the following procedure:

- 1. **Den your project.**
- 2. If not already done, configure in the *'Device configuration'* a Siemens CPU 314C-2 PN/DP (314-6EH04-0AB0 V3.3).
- 3. As Ethernet PG/OP channel place at slot 4 the Siemens CP 343-1 (6GK7 343-1EX30 0XE0 V3.0).

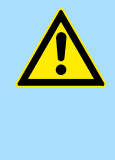

## **CAUTION**

Please configure the diagnostic addresses of the CP343-1EX30 for *'PN-IO'*, *'Port1'* and *'Port2'* so that no overlaps occur in the periphery input area. Otherwise your CPU can not start-up and you receive the diagnostic entry 0xE904. Address overlaps are not recognized in the Siemens TIA Portal.

- 4.  $\blacktriangleright$  Open the *'Property'* dialog by clicking on the CP 343-1EX30 and enter for the CP at *'Properties'* at *'Ethernet address'* the IP address data and subnet, which you have assigned before. The IP address data are not accepted without subnet assignment!
- 5. Transfer your project.

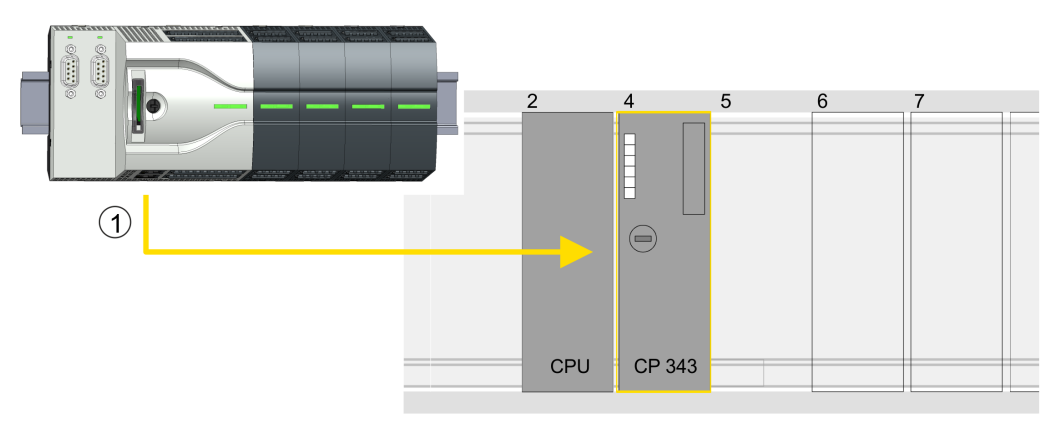

1 Ethernet PG/OP channel

#### Device overview

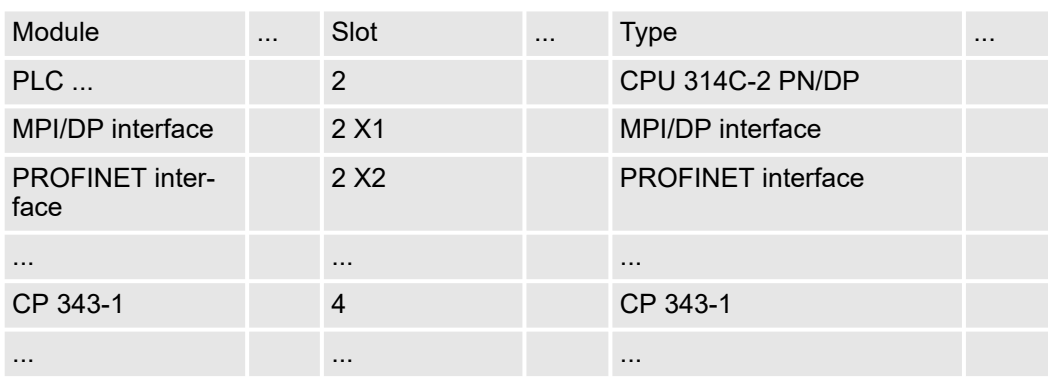

#### 13.4.1.2.1 Time-of-day synchronization

NTP method

In the NTP mode (Network Time Protocol) the module sends as client time-of-day queries at regular intervals to all configured NTP servers within the sub net. You can define up to 4 NTP server. Based on the response from the servers, the most reliable and most exact time-of-day is determined. Here the time with the lowest *stratum* is used. *Stratum 0* is the time standard (atomic clock). *Stratum 1* are directly linked to this NTP server. Using the NTP method, clocks can be synchronized over subnet boundaries. The configuration of the NTP servers is carried out in the Siemens TIA Portal via the CP, which is already configured.

- 1. In the *'Device configuration'*, click the CP 343-1EX30.
- 2. Click on *'PROFINET interface'* in the *'Device overview'*.
- 3. In the *'Properties'*, select *'Time-of-day synchronization'*.
- 4. Enable the NTP method by enabling *'Activate time-of-day synchronization'* and selecting *'NTP'* at *'Method'*.
- 5.  $\triangleright$  Add the appropriate NTP servers by specifying their IP addresses.
- 6. Select your *'Time zone'*. In the NTP method, UTC (Universal Time Coordinated) is generally transmitted; this corresponds to GMT (Greenwich Mean Time). By configuring the local time zone, you can set a time offset to UTC.
- 7. Set the *'Update interval'* you want. Within this interval, the time of the module is synchronized once.
- 8. Save and transfer your project to the CPU.
	- $\rightarrow$  After transmission, the NTP time is requested by each configured time server and the best response for the time synchronization is used.

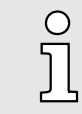

*Please note that although the time zone is evaluated, an automatic changeover from winter to summer time is not supported. Industrial systems with time-of-day synchronization should always be set in accordance to the winter time.*

*With the FC 61 you can determine the local time in the CPU. More information about the usage of this block may be found in the manual "SPEED7 Operation List".*

#### 13.5 TIA Portal - Hardware configuration - I/O modules

Hardware configuration of the modules

Starting with slot 1 place in the *Device overview* of the PROFINET IO device *'... Micro CPU'* your System Micro modules in the plugged sequence. For this drag from the hardware catalog the corresponding module to the corresponding position in the *Device overview*.

## Configuration with TIA Portal System MICRO

TIA Portal - Deployment PG/OP communication - PROFINET

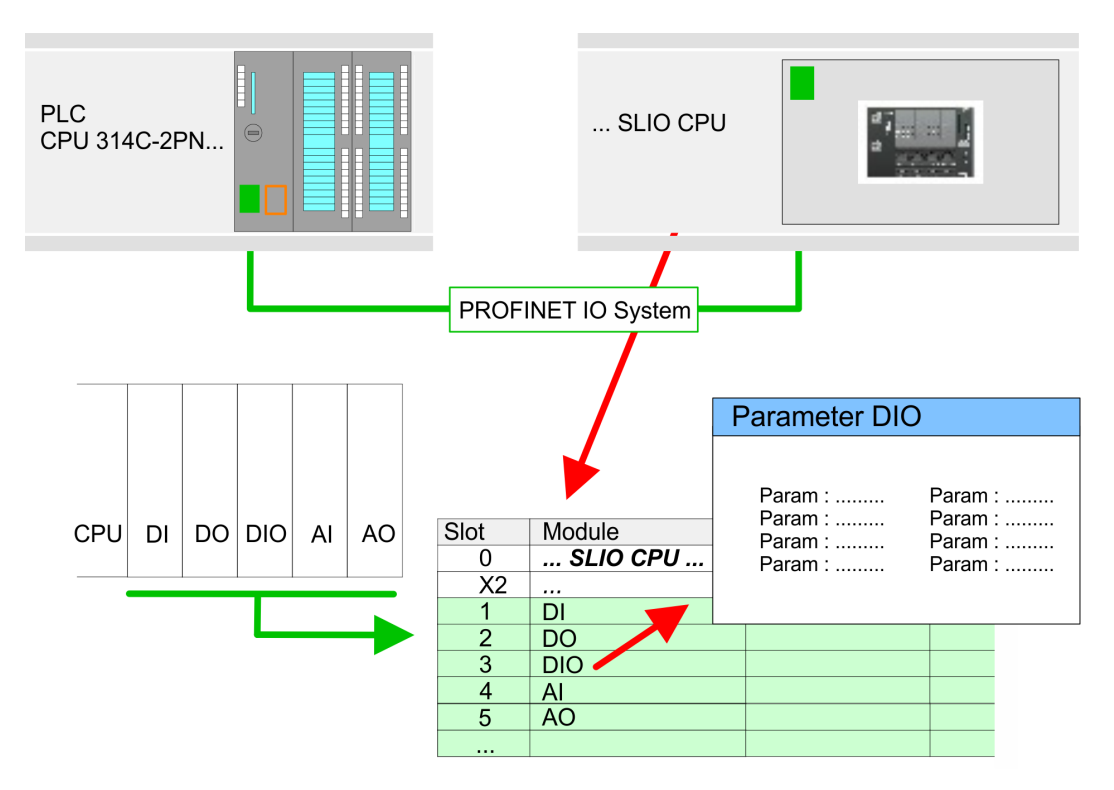

Parametrization To provide specific addressing of the installed peripheral modules, certain addresses must be allocated in the CPU. For parametrization click in the *Device overview* at the module you want to parametrize. Then the parameters of the module are shown in the *Properties* dialog. Here you can make your parameter settings.

## 13.6 TIA Portal - Deployment PG/OP communication - PROFINET

−

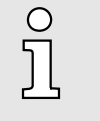

- *With firmware version V2.4.0, there is a PROFINET IO controller available via the Ethernet PG/OP channel.*
- − *As soon as you use the PROFINET functionality via the Ethernet PG/OP channel, this affects the performance and response time of your system and due to the system the cycle time of the OB 1 is extended by 2ms.*

- 13.6.1 Deployment as PROFINET IO controller
- 13.6.1.1 Steps of configuration

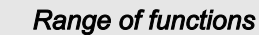

*Please regard that the PROFINET IO controller supports only the PROFINET functions, which are described in this manual, even if the Siemens CPU, which is used for configuration, offers further functions! To use some described PROFINET functions, it is necessary to deploy another Siemens CPU for configuration. Here, however, is pointed to explicitly.*

The configuration of the PROFINET IO controller for PROFINET communication should be done by the following procedure:

- 1. Commissioning and Initialization (assignment IP address data)
- 2. Hardware configuration CPU
- 3. Configuration PROFINET IO controller

4. Configuration PROFINET IO device

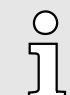

 $\circ$  $\overline{\text{c}}$ 

> *With the Siemens TIA Portal, the Yaskawa CPU M13-CCF0001 is to be configured as*

*CPU 314C-2 PN/DP (314-6EH04-0AB0 V3.3)!*

#### 13.6.1.2 Commissioning and initialization

#### Assembly and commissioning

1. Install your System MICRO with your CPU.

- 2. Wire the system by connecting cables for voltage supply and signals
- 3. Connect your PROFINET IO controller with Ethernet.
- 4.  $\triangleright$  Switch on the power supply.
	- $\rightarrow$  After a short boot time, the CP is in idle.

At the first commissioning respectively after an overall reset of the CPU, the PROFINET IO controller has no IP address.

Assign IP address parameters This function is supported only if the PROFINET IO controller is not yet configured. You get valid IP address parameters from your system administrator. The assignment of the IP address data happens online in the Siemens TIA Portal with the following proceeding:

- 1.  $\triangleright$  Start the Siemens TIA Portal.
- 2. Switch to the *'Project view'*.
- 3. Click in the *'Project tree'* at *'Online access'* and choose here by a doubleclick your network card, which is connected to the PROFINET interface.
- 4. To get the stations and their MAC address, use the *'Accessible device'*. This can be found at the front of the CPU labelled as "MAC ETH: ...".
- 5. Choose from the list the module with the known MAC address and open with "Online & Diagnostics" the diagnostics dialog in the Project area.
- 6. Navigate to *Functions > Assign IP address*. Type in the IP configuration like IP address, subnet mask and gateway.
- 7. Confirm with [Assign IP configuration].
	- **→** Directly after the assignment the PROFINET IO controller is online reachable using the set IP address data. The hardware configuration allows you to transfer the IP address data to your project. ⮫ *['TIA Portal - Hardware configuration -](#page-296-0) [CPU'...page 297](#page-296-0)*
- 13.6.1.3 Configuration PROFINET IO controller

#### 13.6.1.3.1 Proceeding

Precondition

To parametrize the PROFINET IO controller of the CPU, the following conditions must be fulfilled:

- The PROFINET IO controller is online reachable, this means an initialization was established.
- The hardware configuration described before was established and the PROFINET IO controller is networked.

#### **Proceeding**

- 1. For parametrization click in the *Project area* at the CPU part.
- 2. Click on *'PROFINET interface'* in the *Device overview*.
	- ♦ The parameters of the PROFINET interface are listed in the properties dialog.

- 3.  $\bullet$  Open the properties dialog of the PROFINET IO controller by a double-click at PN-IO.
	- The PROFINET interface of the PROFINET IO controller is parametrized with *'PROFINET interface\_...'*.
	- With 'Port\_1' the port of the PROFINET interface of the PROFINET IO controller is parametrized.

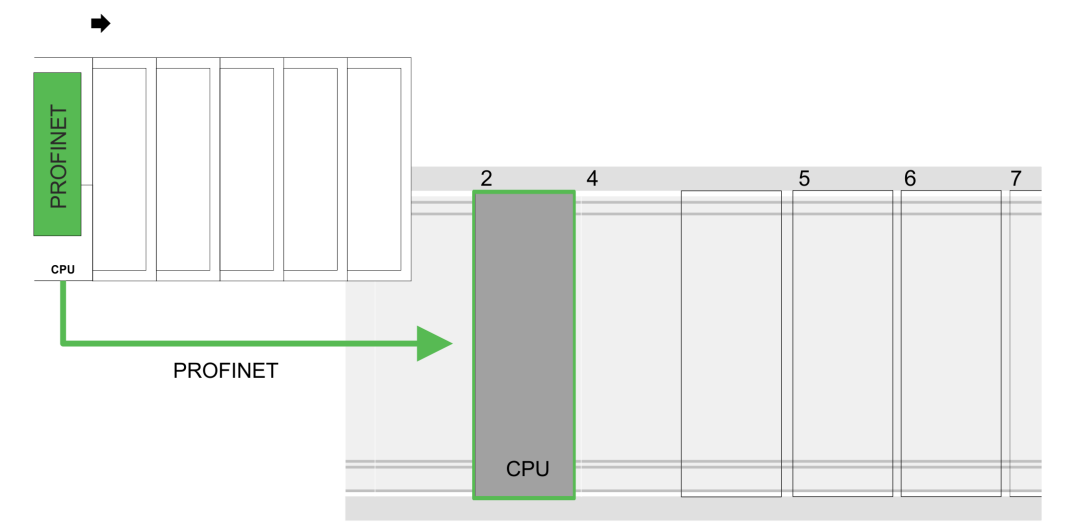

#### Device overview

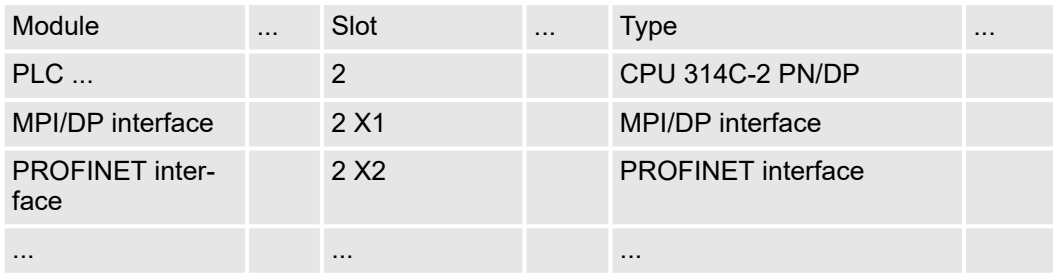

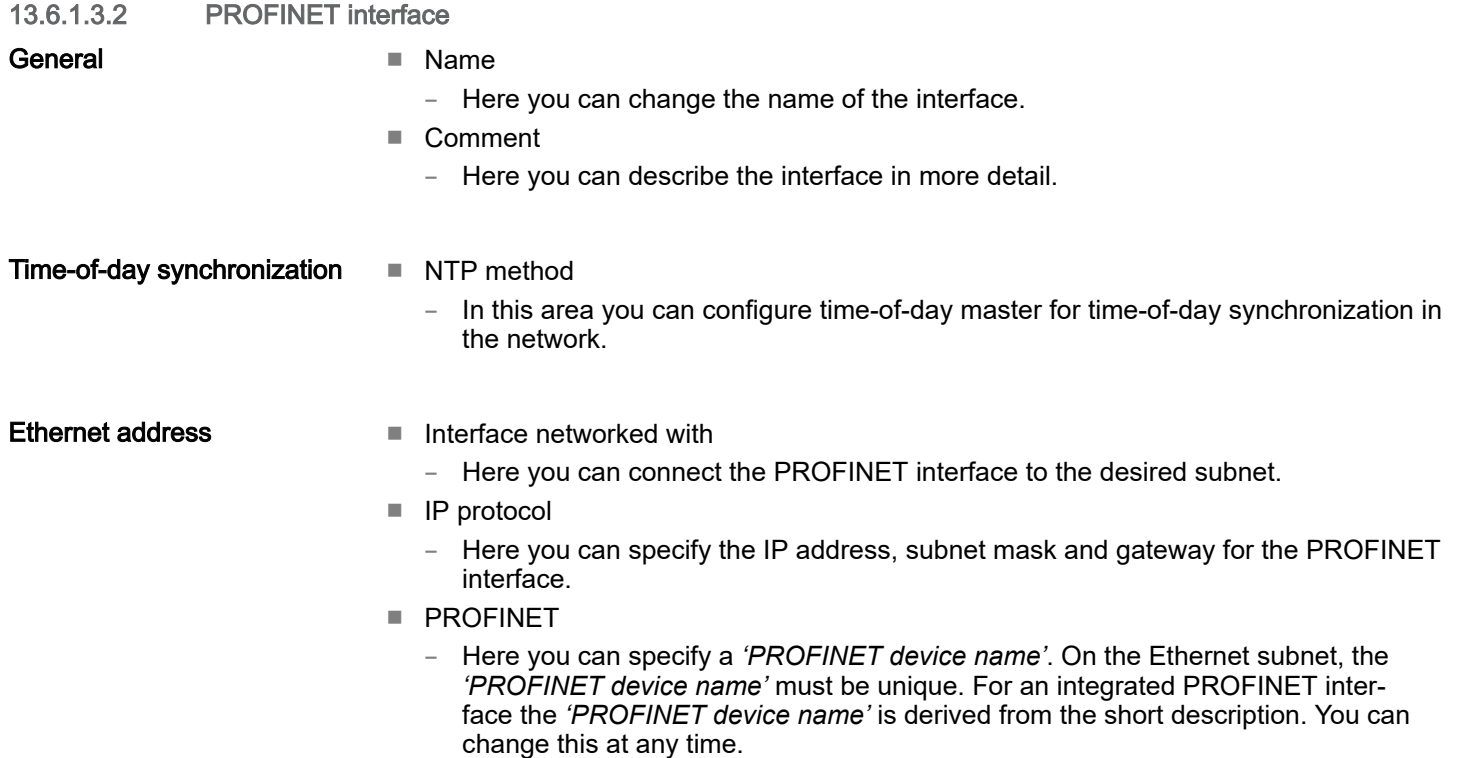

## Configuration with TIA Portal System MICRO

TIA Portal - Deployment PG/OP communication - PROFINET > Deployment as PROFINET IO controller

#### Operating mode

■ Operating mode

– You should not change anything here, as the settings for using the PROFINET IO controller as an I-Device are not relevant.

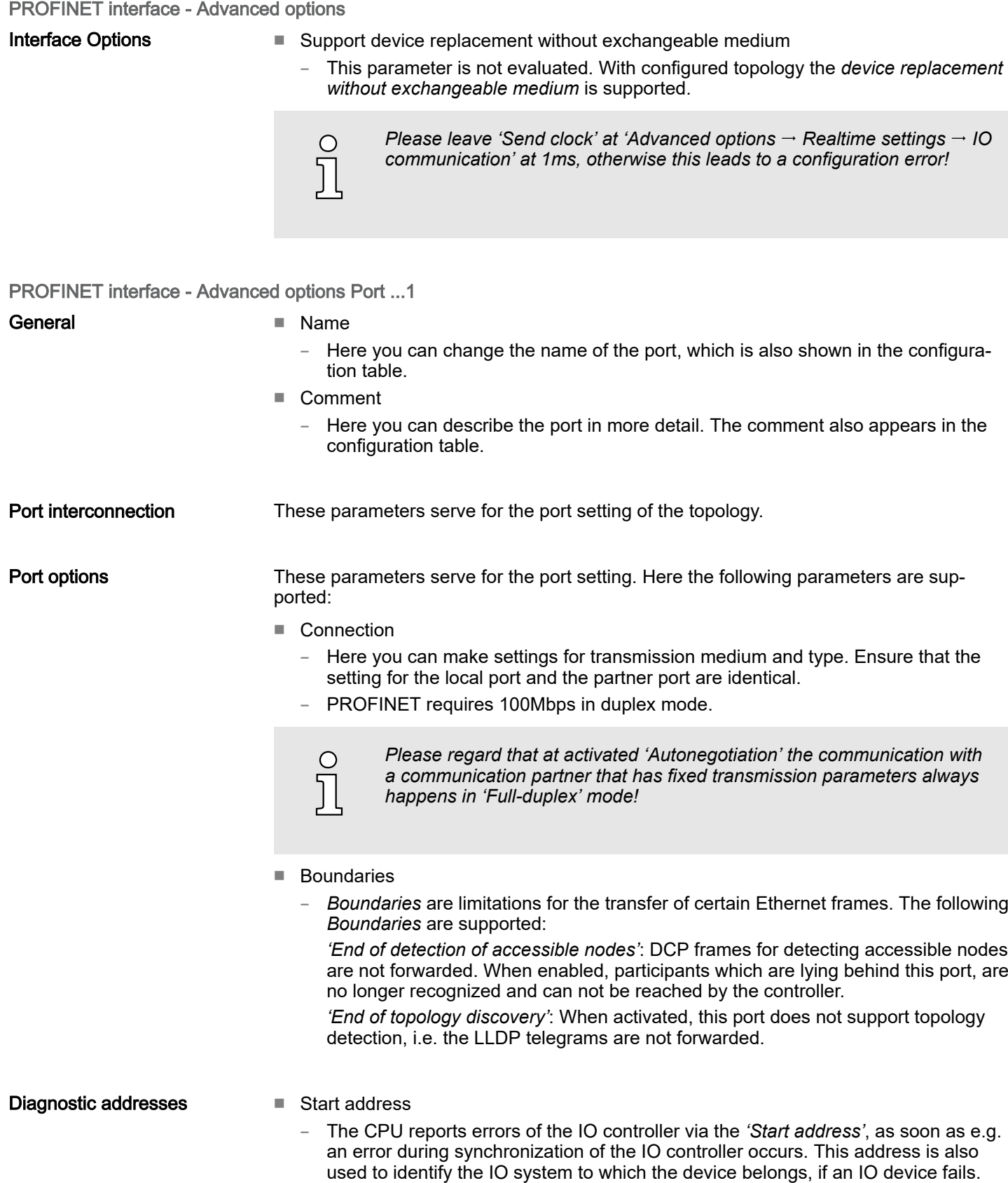

13.6.1.4 Configuration PROFINET IO device

**Precondition** 

- The modules, which may be configured here are listed in the hardware catalog.
- For the deployment of the PROFINET IO devices you have to include the modules into the hardware catalog by means of the VIPA GSDML file.
- After the installation of the GSDML file the System MICRO PROFINET IO devices may be found in the hardware catalog at *Additional field devices > PROFINET > IO > VIPA ... > ... Micro System*

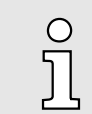

*Thus, the System MICRO components can be shown, you have to deactivate the "Filter" of the hardware catalog.*

Configure IO devices

Now the project engineering of the PROFINET IO controller is finished. Please link up now your IO devices with periphery to your IO controller.

- 1. For the project engineering of the PROFINET IO device you search the concerning PROFINET IO device in the hardware catalog at *PROFINET-IO* and drag&drop it in the subnet of your IO controller.
- 2.  $\triangleright$  Assign a name to the IO device. The configured name must match the name of the device. Information about setting the device name can be found in the manual of the IO device.
- 3.  $\triangleright$  Enter a valid IP address. The IP address is normally assigned automatically by the hardware configurator. If this is not desired, you can assign the IP address manually.
- 4. Link up the modules of your IO device in the plugged sequence and add the addresses that should be used by the modules.
- $5.$  If needed, parametrize the modules.
- 6. Save, compile and transfer your project. ⮫ *['TIA Portal Project transfer'...page 320](#page-319-0)*

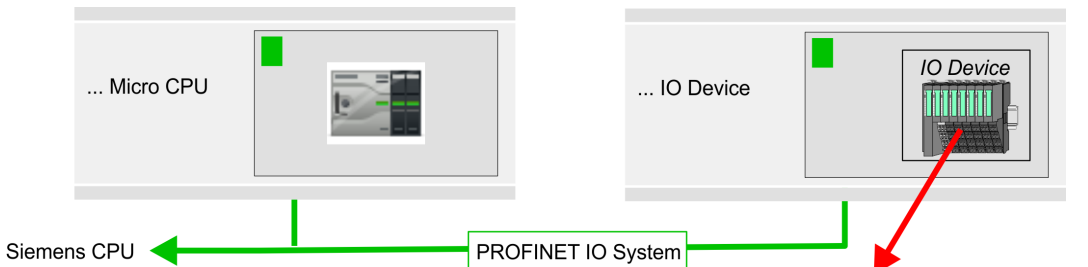

#### Device overview

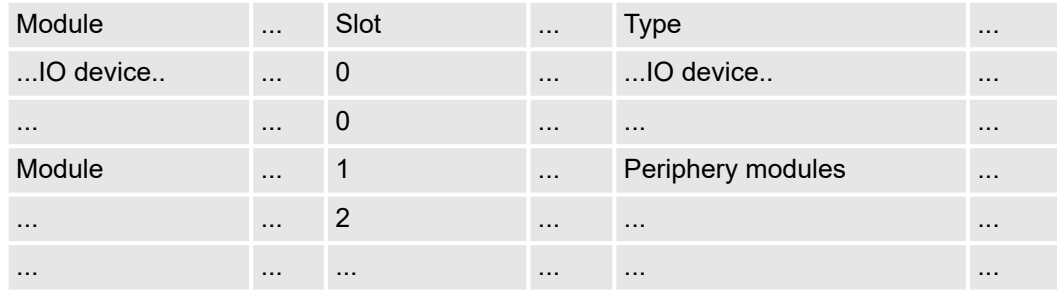

## 13.6.2 Deployment as PROFINET I-Device

13.6.2.1 Steps of configuration

#### Functionality

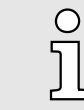

#### *Range of functions*

*Please regard that the PROFINET IO controller supports only the PROFINET functions, which are described in this manual, even if the Siemens CPU, which is used for configuration, offers further functions! To use some described PROFINET functions, it is necessary to deploy another Siemens CPU for configuration. Here, however, is pointed to explicitly.*

The *I-Device* (Intelligent IO device) functionality of a CPU allows data to be exchanged with an IO controller, which are preprocessed by the CPU. In this case, the I-Device is connected as an IO device to a higher-level IO controller. The process values, recorded in central or decentralized periphery, can be preprocessed via a user program and made available to the higher-level PROFINET IO controller by means of PROFINET.

- The configuration of the integrated PROFINET IO controller of the System MICRO CPU as an I-Device is made via a virtual PROFINET devices, which is to be installed by means of a product specific GSDML in the hardware catalog.
- The communication takes place via input/output areas, which are defined in the I-Device.
- The size of the areas for input and output data is max. 768byte.
- The I-Device is made available to a deterministic PROFINET IO system via a PROFINET IO interface and thus supports the real-time communication *Real-Time* .
- The I-Device functionality meets the requirements of the RT class I (A) and corresponds to the PROFINET specification version V 2.3.
- The configuration of a System MICRO PROFINET CPU as an IO controller and at the same time as an I-Device is possible. The influence of the I-Device configuration on the system limits or performance of the PROFINET controller is equated with that of a device. This means that when the IO controller and I-Device are used at the same time on the PROFINET controller, the I-Device is to be regarded as an additional device for determining the system limits.
- In order for the higher-level IO controller to communicate with the I-Device, the following must be observed:
	- The device name of the PROFINET controller of the I-Device must match the device name of the I-Device at the higher-level IO controller.
	- When using the Siemens SIMATIC Manager or the TIA Portal, in order to avoid name conflicts, I-Device and IO controller must be configured in different logical networks.

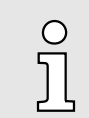

*The PROFINET IO controller supports a maximum IO block size of 512 bytes (consistent).*

#### **Configuration**

The configuration of the PROFINET IO controller as I-Device should be done by the following procedure:

- 1.  $\triangleright$  Installation of the GSDML files
- **2.**  $\triangleright$  Configuration as I-Device
- 3. ▶ Configuration in the higher-level IO controller

Transfer I-Device from *SPEED7 Studio*

If the configuration of the *I-Device* from the *SPEED7 Studio* is to be applied to the IO controller of a third-party system, then you must export from the *SPEED7 Studio* the according GSDLM file and import it into the IO controller of the third-party system.

- 1. Start the *SPEED7 Studio* with your PROFINET project.
- 2. Click at the CPU in *'Devices and networking'* and select *'Context menu Create GSDML file'*. Specify an *'Export path'* and an unique *'Device name'*.
	- → The GSDML file is created and exported. Import this GSDML file into your thirdparty system.
- 13.6.2.2 Installation of the GSDML files

The following GSDML files are required for configuring the integrated PROFINET IO controller of the System MICRO CPU as I-Device:

- GSDML for I-Device
- GSDML for I-Device at IO controller

Proceeding The installation of the PROFINET IO device *'... Micro CPU'* happens in the hardware catalog with the following approach:

- 1. Go to the *'Download Center'* of www.yaskawa.eu.com.
- 2. Load under *'GSDML MICRO'* the according file for your System MICRO.
- 3. Extract the file into your working directory.
- 4. Start the Siemens TIA Portal.
- 5.  $\triangleright$  Close all the projects.

 $\breve{\Pi}$ 

- 6. Switch to the *Project view*.
- 7. Select *'Options Install general station description file (GSD)'*.
- 8. Navigate to your working directory and install the according GSDML file.
	- $\rightarrow$  After the installation the hardware catalog is refreshed and the Siemens TIA Portal is closed.

After restarting the Siemens TIA Portal following virtual devices can be found in the Hardware catalog at *'PROFINET IO*  $\rightarrow$  *Other field devices*  $\rightarrow$  *VIPA ...*  $\rightarrow$  ... *Micro System Micro I-Device'*:

- PN I-Device for ... CPU
	- This allows you to configure the Input/output areas in the I-Device of the System MICRO CPU.
- PN I-Device config M13-CCF0001 for higher-level CPU
	- This allows you to connect the I-Device ... CPU to the higher-level IO controller.

*Thus, the System MICRO components can be shown, you have to deactivate the "Filter" of the hardware catalog.*

#### <span id="page-311-0"></span>13.6.2.3 Configuration as I-Device

It is assumed that a hardware configuration of the CPU exists. ⮫ *['TIA Portal - Hardware](#page-296-0) [configuration - CPU'...page 297](#page-296-0)*

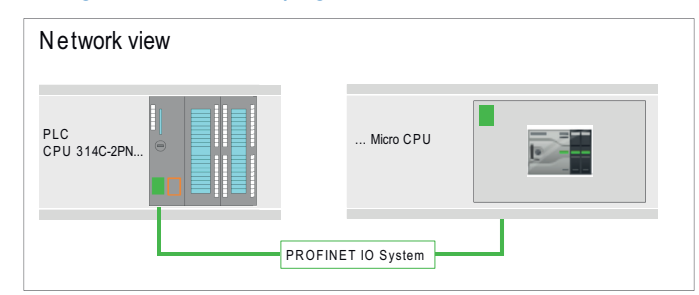

1. After installing the GSDML the 'PN I-Device for ... CPU' can be found in the hardware catalog at *'Other field devices PROFINET IO I/O VIPA ... ... Micro System Micro I-Device'*. Drag *'PN I-Device for ... CPU'* from the hardware catalog to *Network view*.

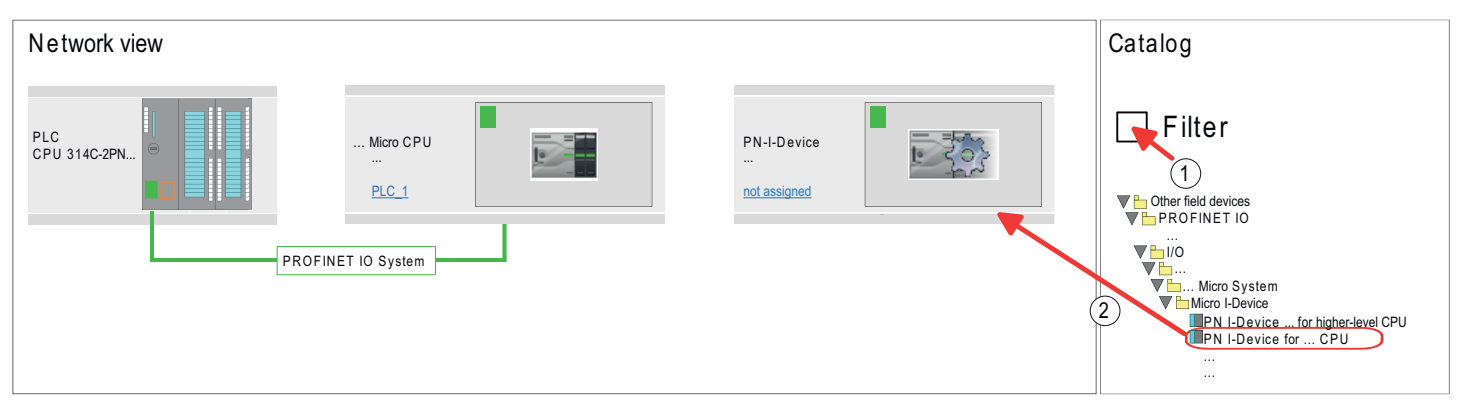

2. To connect to the CPU, click at 'not assigned' and select the PROFINET interface of the CPU.

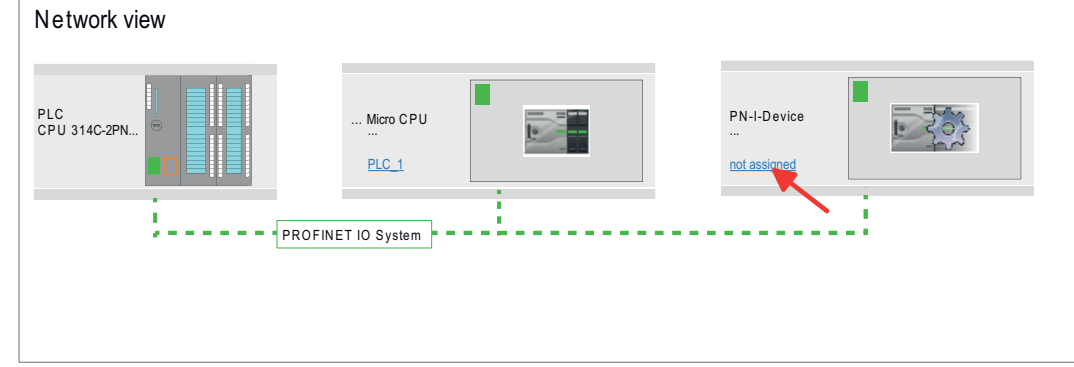

3. Click at the CPU and select *'Context menu Properties'*.

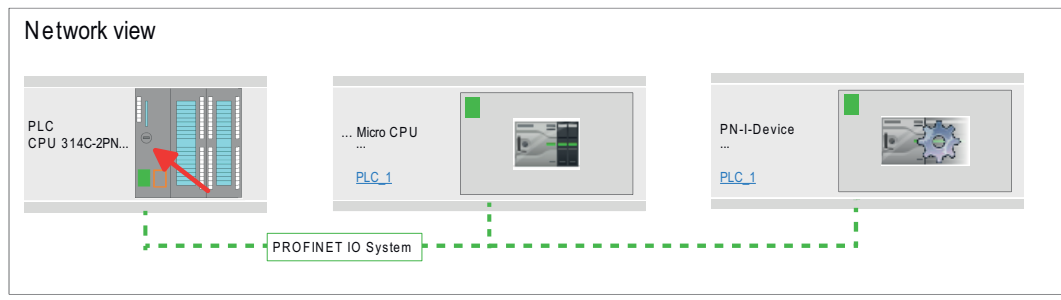

 $\rightarrow$  The properties dialog of the CPU is opened.

4. Under *'Properties'*, click at *'PROFINET interface ... '* and navigate to *'PROFINET'*. Disable *'Generate PROFINET device name automatically'* and enter a name for the I-Device at *'PROFINET device name'*.

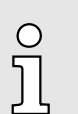

*Write down the PROFINET device name. This name must also be specified as the 'PROFINET device name' of the I-Device for the higher-level IO controller!*

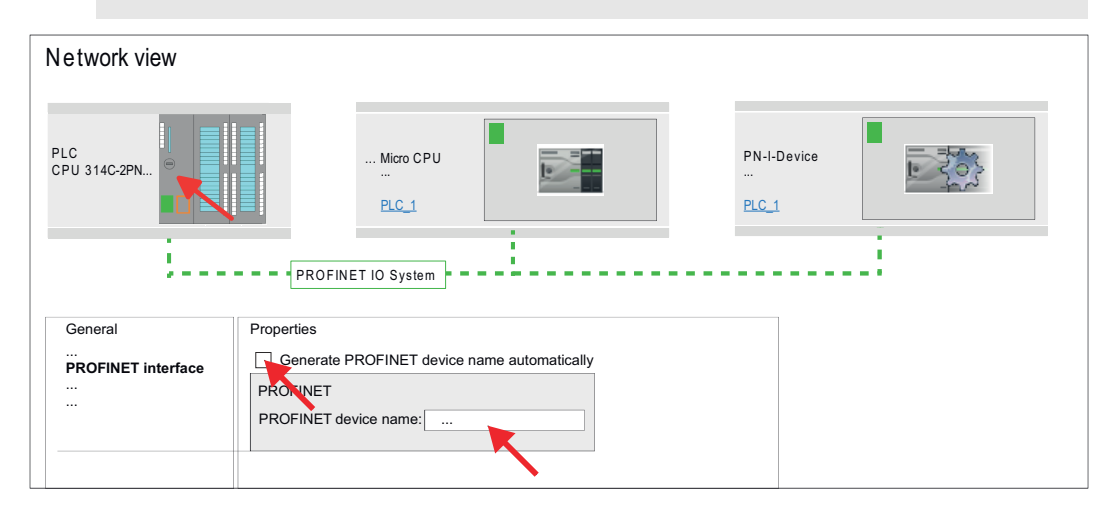

5. Click in the *Network view* at the PN I-Device and switch to the *Device overview*.

- 6. Activate the *'Filter'* in the hardware catalog.
- 7. Create the transfer areas by dragging them to the *'Slots'* as I/O areas from the hardware catalog to the *Device view*. There must be no gaps in the slots. To create the transfer areas, the following input and output areas are available that can be assigned to the virtual I-Device:
	- Input: 1, 8, 16, 32, 64, 128, 256, 512 byte
	- Output: 1, 8, 16, 32, 64, 128, 256, 512 byte

The data direction for *Input* or *Output* refers to the view of the I-Device.

- *Input* areas define data that are sent from the higher-level IO controller to the I-Device and which are mapped to the input address area of the CPU.
- *Output* areas define data that are sent to the higher-level IO controller and which are to stored in the output address area of the CPU.

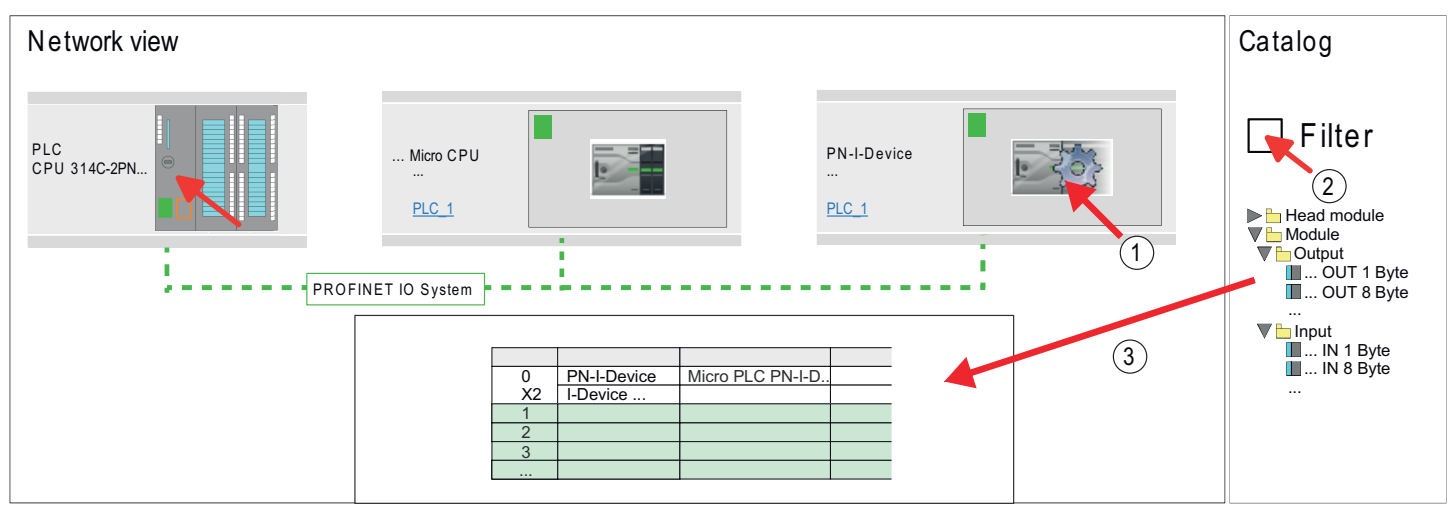

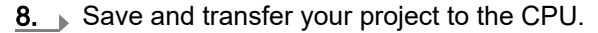

13.6.2.4 Configuration in the higher-level IO controller

It is assumed that a CPU with the higher-level IO controller, such as a Siemens CPU 1516-3 PN/DP with IP address is configured. The IP address must be in the same IP circuit as the IP address of the I-Device.

- 1. **Open the project of the CPU with the higher-level IO controller.**
- 2. For the project engineering of I-Device in the higher-level IO controller you have to search the device *'PN I-Device M13-CCF0001 for higher-level CPU'* in the hardware catalog at *PROFINET-IO* and drag&drop it in the *Network view*.

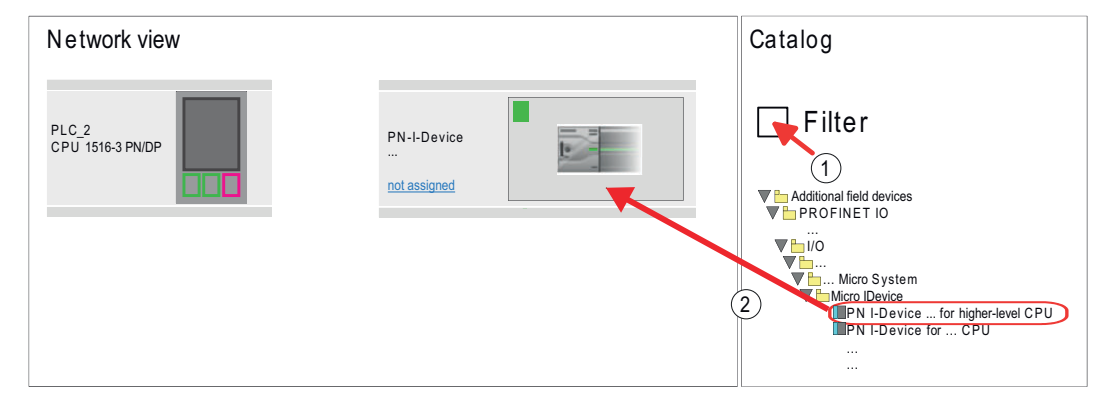

3. To connect to the CPU, click at *'not assigned'* and select the PROFINET interface of the CPU.

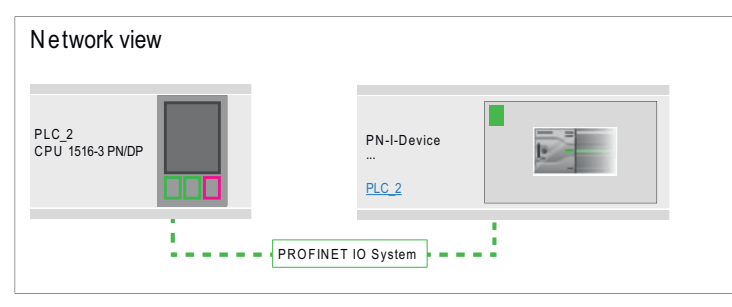

4. Click at *'PN-I-Device'* and select *'Context menu Properties'*.

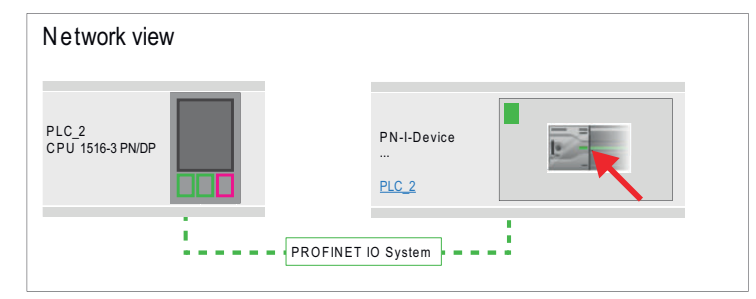

- **→** The properties dialog of the CPU is opened.
- 5. Under *'Properties'*, click at *'PROFINET interface ... '* and navigate to *'PROFINET'*. Disable *'Generate PROFINET device name automatically'* and enter at *'PROFINET device name'* the previously noted name of the I-Device.

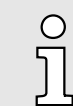

*The 'PROFINET device name' must match 'PROFINET device name' of the I-Device CPU, which you have written down before!* ⮫ *['Configuration as I-Device'...page 312](#page-311-0)*

TIA Portal - Option: Deployment PROFIBUS communication > Fast introduction

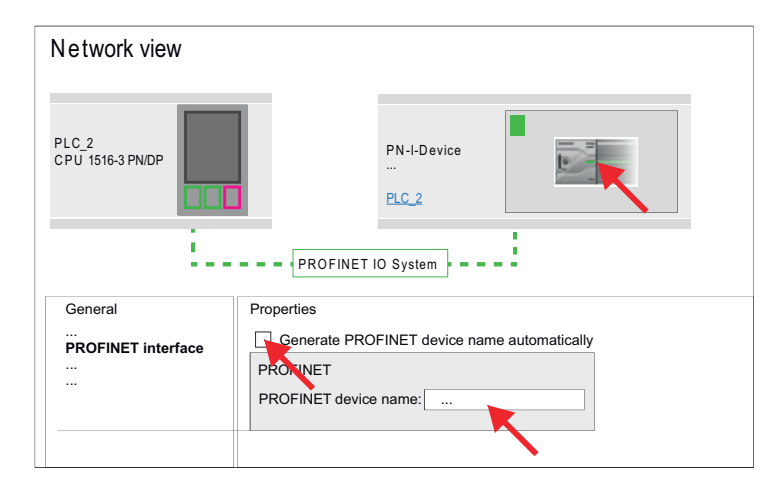

- 6.  $\triangleright$  Configure an input area of the same size for each output area of the I-Device in the IO controller and vice versa. Here also no gaps may arise. In particular, make sure that the order of the transfer areas matches that of the I-Device configuration. The following transfer units are available:
	- Input: 1, 8, 16, 32, 64, 128, 256, 512 byte per slot
	- Output: 1, 8, 16, 32, 64, 128, 256, 512 byte per slot

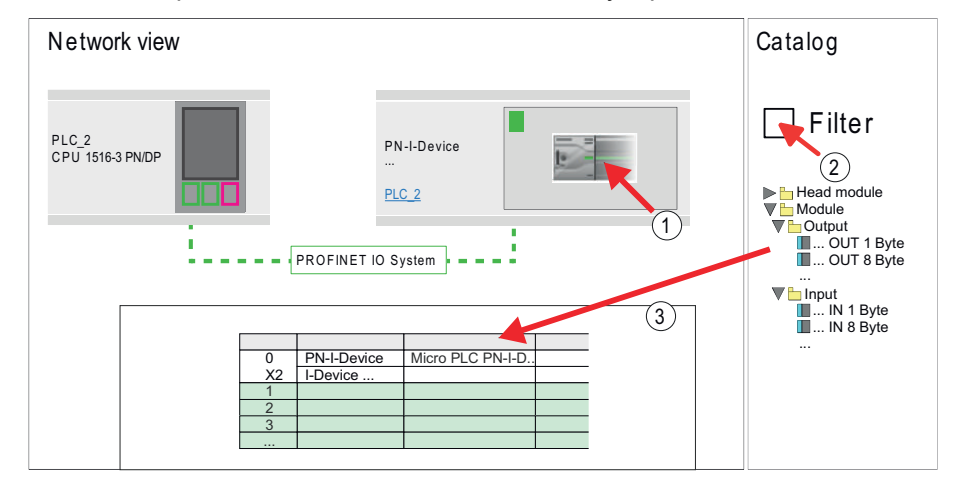

7.  $\triangleright$  Save and transfer your project to the CPU.

◆ Your PROFINET CPU is now connected as an I-Device to the higher-level PROFINET IO controller.

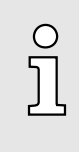

#### *I-Device with S7 routing*

*S7 routing is not possible with the procedure above. S7 routing is only possible if the I-Device and the higher-level I/O controller are configured in the same network. The device names must not be identical. By using identical names and extending the name of the I-Device with "-x", this is detected internally and used appropriately for S7 routing.*

## 13.7 TIA Portal - Option: Deployment PROFIBUS communication

#### 13.7.1 Fast introduction

#### **Overview**

For the PROFIBUS communication the use of the optionally available extension module EM M09 is required. The extension module provides interface X2: MPI(PB) with fixed pin assignment. **→** '*Mounting'...page 19* The PROFIBUS DP slave is to be configured in the *Project view* from Siemens. Here the configuration happens by the sub module X1 (MPI/DP) of the Siemens CPU.

TIA Portal - Option: Deployment PROFIBUS communication > PROFIBUS communication via extension module EM M09

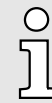

#### *Enable bus functionality via VSC*

*To switch the interface X2 MPI(PB) to PROFIBUS functionality you have to activate the according bus functionality by means of a Yaskawa VSC storage media. By plugging the VSC storage card and then an overall reset the according functionality is activated.*  $\rightarrow$  *['Deployment storage](#page-111-0) [media - VSD, VSC'...page 112](#page-111-0)*

#### Steps of configuration The configuration of the PROFIBUS DP slave should be done with the following approach:

- Activating bus functionality by means of a VSC
- Hardware configuration CPU
- Use as DP slave
	- With activating the bus functionality *'PROFIBUS DP slave'* by means of a VSC, the bus functionality *'PROFIBUS DP slave'* is unlocked.
- Transfer of the entire project to the CPU

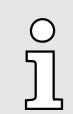

*With the Siemens TIA Portal, the Yaskawa CPU M13-CCF0001 is to be configured as*

#### *CPU 314C-2 PN/DP (314-6EH04-0AB0 V3.3)*

*The PROFIBUS DP slave is to be configured and connected via the sub module X1 (MPI/DP).*

#### 13.7.2 PROFIBUS communication via extension module EM M09

#### X2 MPI(PB)

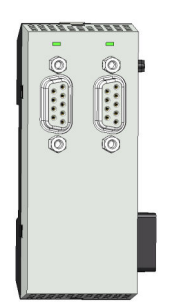

#### *9pin SubD jack: (isolated)*

The interface supports the following functionalities, which are switch able by an hardware configuration:

■ MPI (default / after overall reset)

The MPI interface serves for the connection between programming unit and CPU. By means of this the project engineering and programming happens. In addition MPI serves for communication between several CPUs or between HMIs and CPU. Standard setting is MPI address 2.

■ PROFIBUS DP slave (option)

The PROFIBUS slave functionality of this interface can be activated by configuring the sub module *'MPI/DP'* of the CPU in the hardware configuration.

TIA Portal - Option: Deployment PROFIBUS communication > PROFIBUS communication via extension module EM M09

#### Enable PROFIBUS functionality

The activation of the PROFIBUS functionality of the extension module EM M09 happens with the following proceeding:

- Power L
- Power C
- 1.  $\sqrt{\phantom{a}}$  Turn off the power supply.
- **2.** ► Mount the extension module. <u>→ *'Mounting'...page*</u> 19
- 3. Switch on the power supply.
	- After a short boot time the interface X2 MPI(PB) is ready for MPI communication with the MPI address 2.

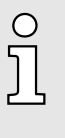

#### *Enable bus functionality via VSC*

*To switch the interface X2 MPI(PB) to PROFIBUS functionality you have to activate the according bus functionality by means of a Yaskawa VSC storage media. By plugging the VSC storage card and then an overall reset the according functionality is acti-vated. → ['Deployment storage media - VSD, VSC'...page 112](#page-111-0)* 

#### X2 MPI(PB)

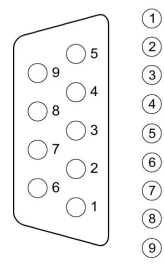

 $(1)$  n. c.  $(2)$  n. c. 3 RxD/TxD-P (line B) 4 RTS  $M5V$ 6 P5V  $(7)$  n. c. (8) RxD/TxD-N (line A)  $\circledcirc$  n.c.

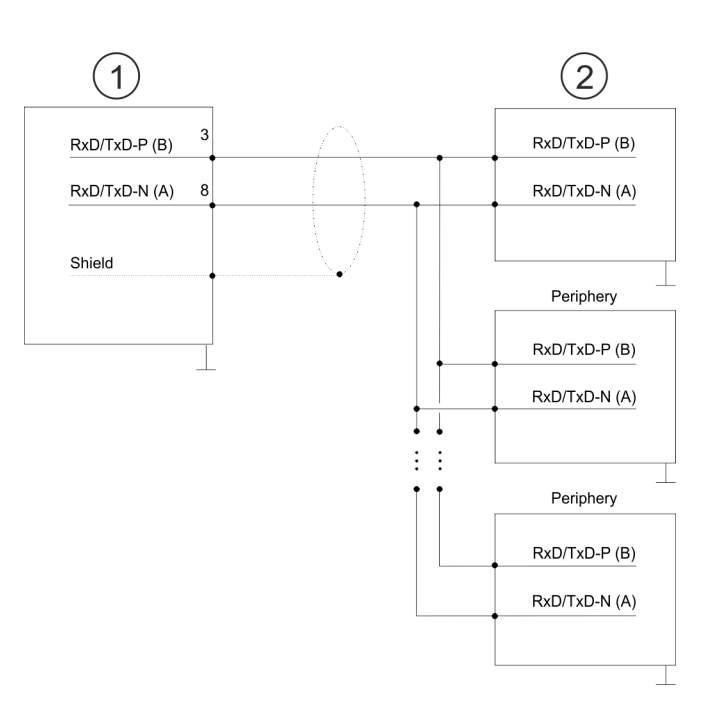

1 RS485 interface

#### 2 Periphery

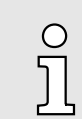

*Never connect the cable shield and the M5V (pin 5) together, since the interfaces could be destroyed!*

## Configuration with TIA Portal System MICRO

TIA Portal - Option: Deployment PROFIBUS communication > Deployment as PROFIBUS DP slave

#### Status indication

 $\circ$   $\overline{\text{G}}$  :  $\delta$ f $\cdots$ 

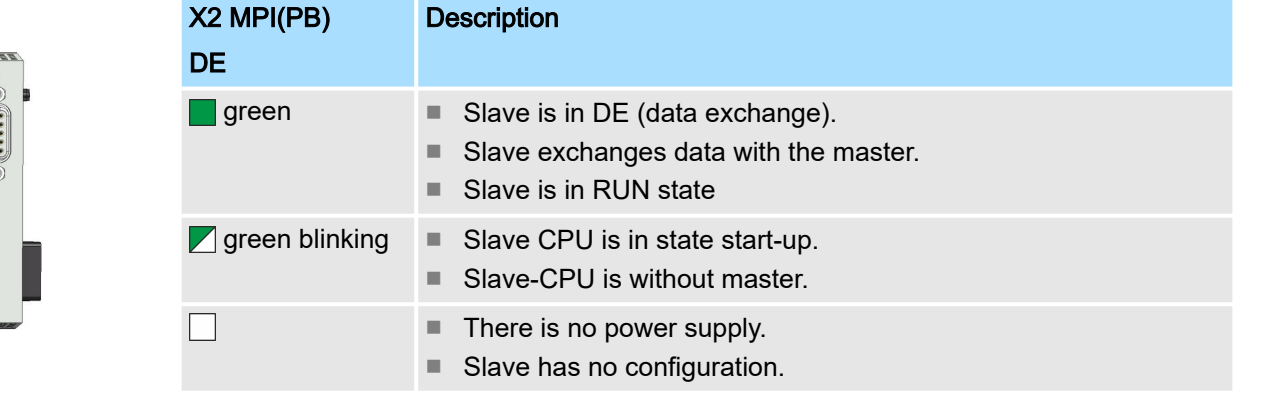

## 13.7.3 Hardware configuration - CPU

Perform a hardware configuration for the CPU. → ['TIA Portal - Hardware configuration -](#page-296-0) *[CPU'...page 297](#page-296-0)*

## 13.7.4 Deployment as PROFIBUS DP slave

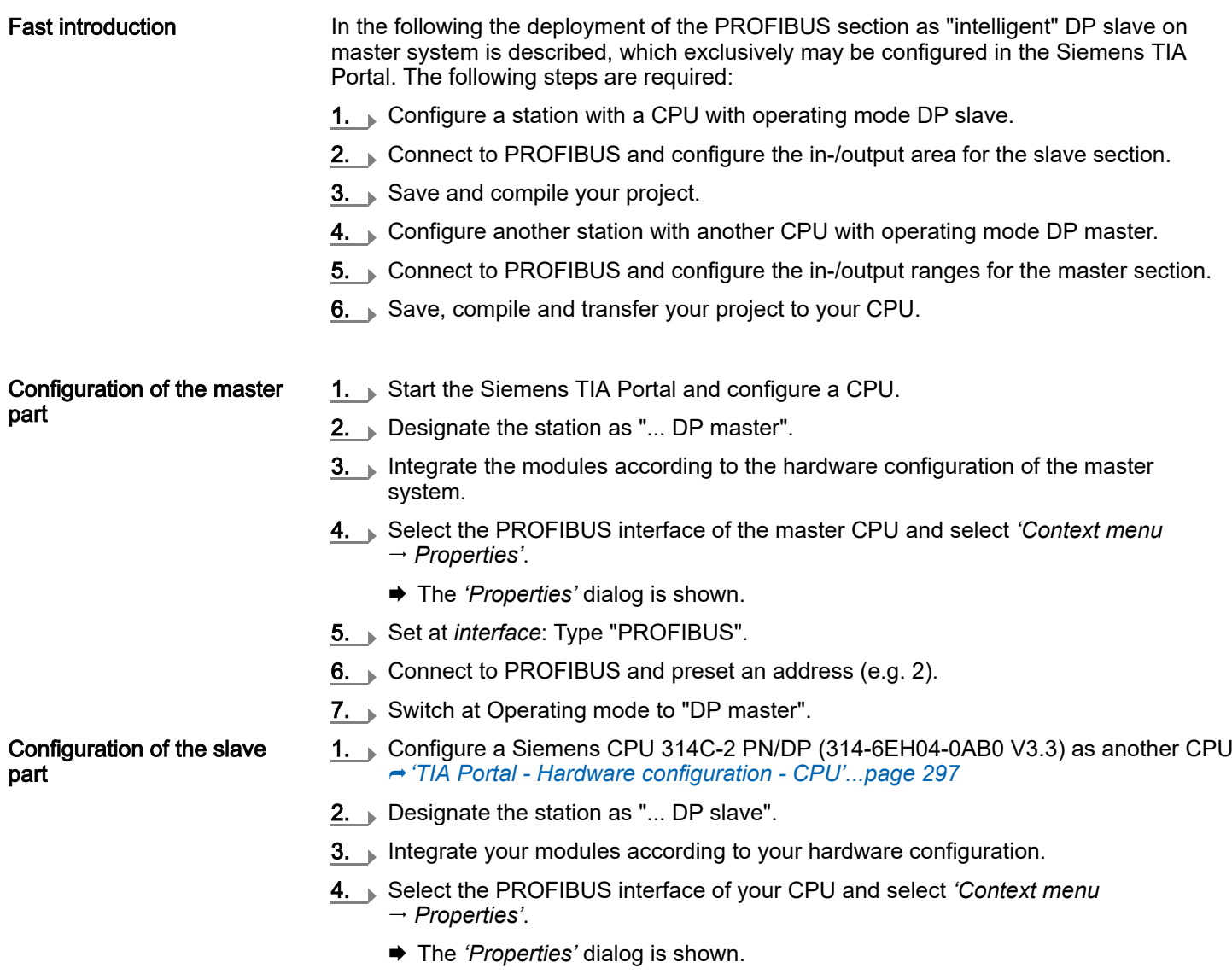

- 5. Set at interface: Type "PROFIBUS".
- 6.  $\blacktriangleright$  Connect to PROFIBUS and preset an address (e.g. 3).

TIA Portal - Include Controls Library

- 7. Switch at *'Operating mode'* to "DP slave".
- 8. Under *'Assigned DP master'*, select your master system.
- 9. Use *'Transfer area'* to define the I/O address areas of the slave CPU that are to be assigned to the DP slave.
- 10. Save, translate and transfer the respective project into the corresponding master or slave CPU.

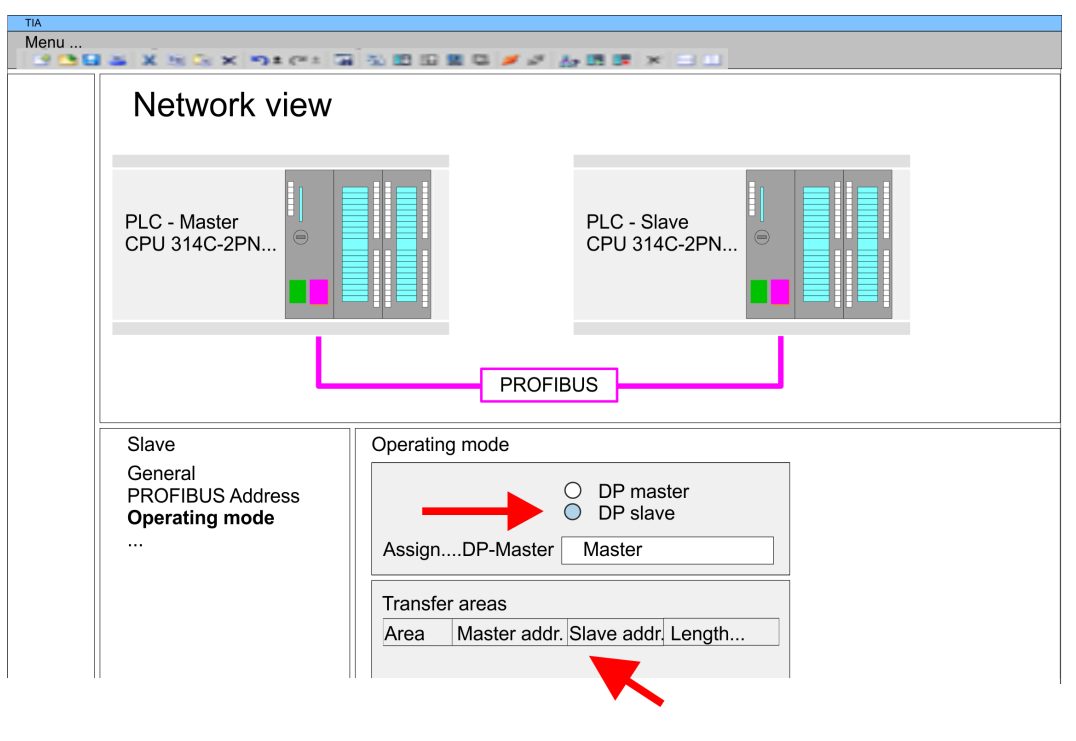

## 13.8 Deployment *OPC UA*

⮫ *['Deployment OPC UA'...page 177](#page-176-0)*

## 13.9 TIA Portal - Include Controls Library

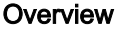

- The product specific blocks can be found at www.yaskawa.eu.com in the *'Download Center'* under *'Controls Library'* as library download file.
- The library is available as packed zip file for the corresponding TIA Portal version.
- As soon as you want to use product specific blocks you have to import them into your project.

Execute the following steps:

- Load an unzip the file ...TIA\_V*xx*.zip (note TIA Portal version)
- Open library and transfer blocks into the project

Unzip ...TIA\_Vxx.zip Start your un-zip application with a double click on the file TIA\_V*xx*.zip and copy all the files and folders in a work directory for the Siemens TIA Portal.

- Open library and transfer blocks into the project 1.  $\triangleright$  Start the Siemens TIA Portal with your project.
	- 2. Switch to the *Project view*.
		- 3. Choose "Libraries" from the task cards on the right side.
	- 4. Click at "Global libraries".
	- 5. Click at "Open global libraries".

## <span id="page-319-0"></span>Configuration with TIA Portal System MICRO

TIA Portal - Project transfer > Transfer via Ethernet

6. Navigate to your directory and load the file ...TIA.al*xx*.

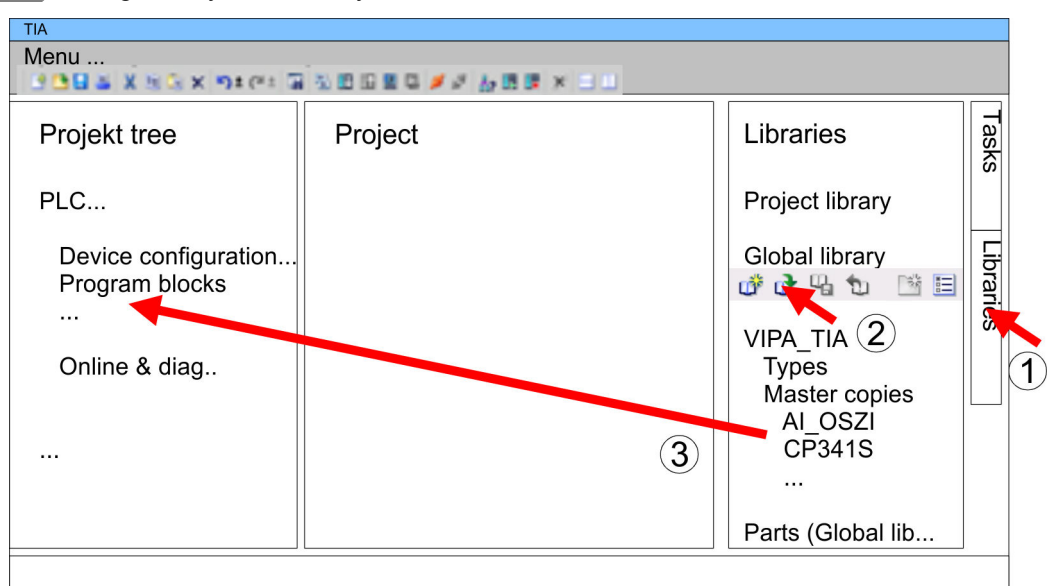

7. Copy the necessary blocks from the library into the "Program blocks" of the *Project tree* of your project. Now you have access to the product specific blocks via your user application.

## 13.10 TIA Portal - Project transfer

#### **Overview**

There are the following possibilities for project transfer into the CPU:

- Transfer via Ethernet
- Transfer via memory card
- Option: Transfer via MPI

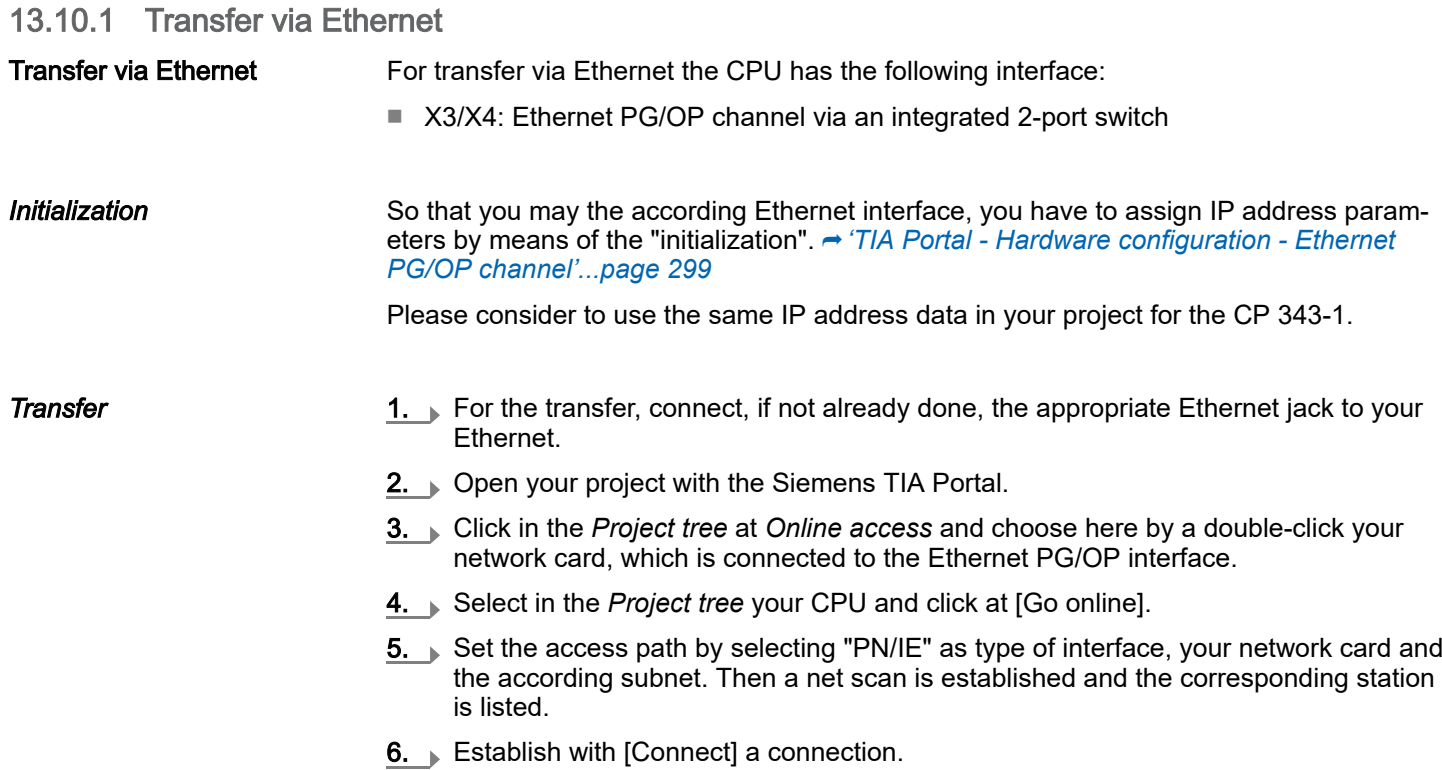

TIA Portal - Project transfer > Option: Transfer via MPI

- 7. Click to *'Online Download to device'*.
	- **→** The according block is compiled and by a request transferred to the target device. Provided that no new hardware configuration is transferred to the CPU, the entered Ethernet connection is permanently stored in the project as transfer channel.

#### 13.10.2 Transfer via memory card

#### Proceeding

The memory card serves as external storage medium. There may be stored several projects and sub-directories on a memory card. Please regard that your current project is stored in the root directory and has one of the following file names:

- S7PROG WLD
- AUTOLOAD.WLD
- 1. Start the Siemens TIA Portal with your project.
- 2. Create a wid file with *'Project*  $\rightarrow$  *Memory card file*  $\rightarrow$  *New'*.
	- The wld file is shown in the *Project tree* at "SIMATIC Card Reader" as "Memory card file".
- 3. Copy the blocks from the *Program blocks* to the wld file. Here the hardware configuration data are automatically copied to the wld file as "System data".
- 4. Copy the wid file at a suited memory card. Plug this into your CPU and start it again.
	- $\rightarrow$  The transfer of the application program from the memory card into the CPU takes place depending on the file name after an overall reset or PowerON.

*S7PROG.WLD* is read from the memory card after overall reset.

*AUTOLOAD.WLD* is read from the memory card after PowerON.

The flickering of the yellow LED of the status bar of the CPU marks the active transfer. Please regard that your user memory serves for enough space for your user program, otherwise your user program is not completely loaded and the red LED  $\Box$  of the status bar lights up.

#### 13.10.3 Option: Transfer via MPI

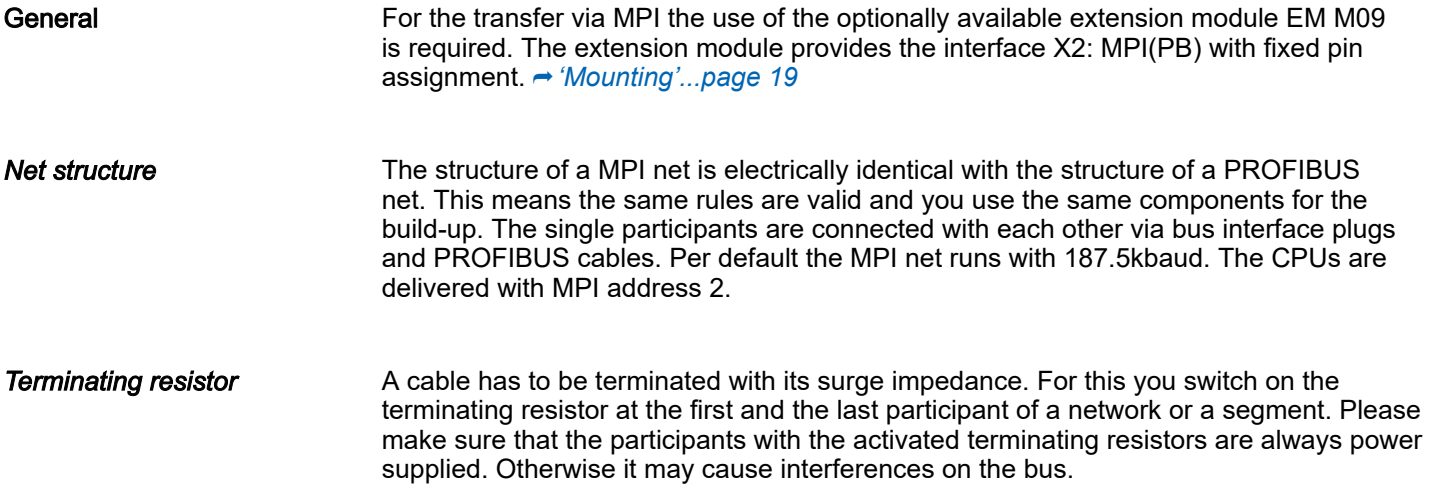

TIA Portal - Project transfer > Option: Transfer via MPI

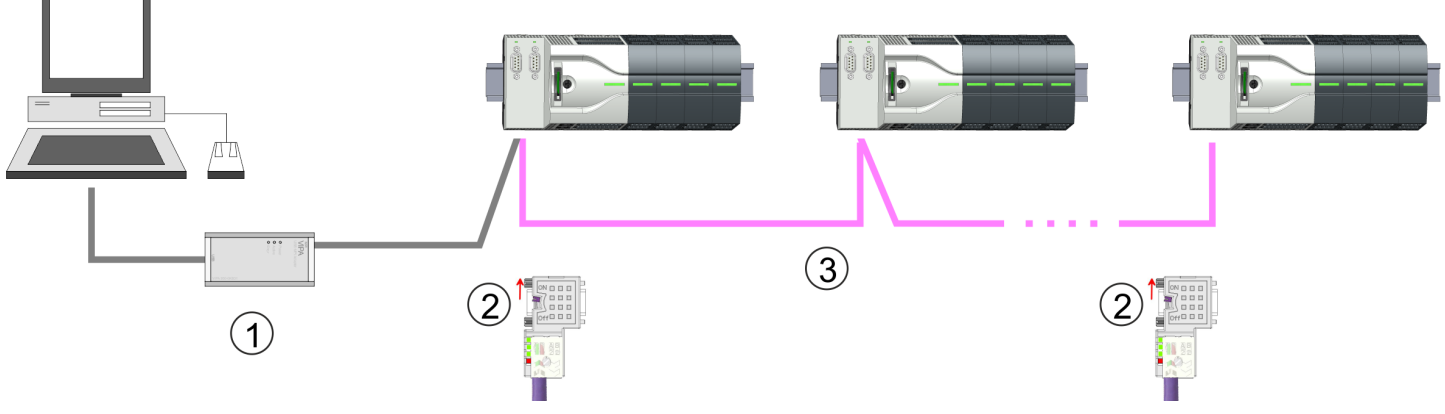

1 MPI programming cable

2 Activate the terminating resistor via switch<br>3 MPI network

**MPI network** 

#### Proceeding enabling the interface

A hardware configuration to enable the MPI interface is not necessary. By installing the extension module EM M09 the MPI interface is enabled.

- 1.  $\sqrt{ }$  Turn off the power supply.
- 2. ► Mount the extension module. <u>→ 'Mounting'...page</u> 19

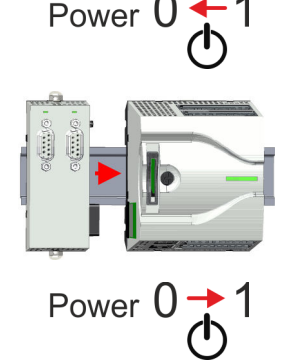

3. Switch on the power supply.

♦ After a short boot time the interface X2 MPI(PB) is ready for MPI communication with the MPI address 2.

#### *Proceeding transfer via MPI interface*

Currently the Yaskawa programming cables for transfer via MPI are not supported. This is only possible with the programming cable from Siemens. The cables provide a RS232 res. USB plug for the PC and a bus enabled RS485 plug for the CPU. Due to the RS485 connection you may plug the MPI programming cables directly to an already plugged plug on the RS485 jack. Every bus participant identifies itself at the bus with an unique address, in the course of the address 0 is reserved for programming devices.

- 1. Establish a connection to your extension module via MPI with an appropriate programming cable. Information may be found in the corresponding documentation of the programming cable.
- 2. Start the Siemens TIA Portal with your project.
- 3. Select in the *Project tree* your CPU and choose *'Context menu Download to*  $d$ evice  $\rightarrow$  *Hardware configuration'* to transfer the hardware configuration.
- 4. To transfer the PLC program choose *'Context menu Download to device Software'*. Due to the system you have to transfer hardware configuration and PLC program separately.

Appendix
## **Content**

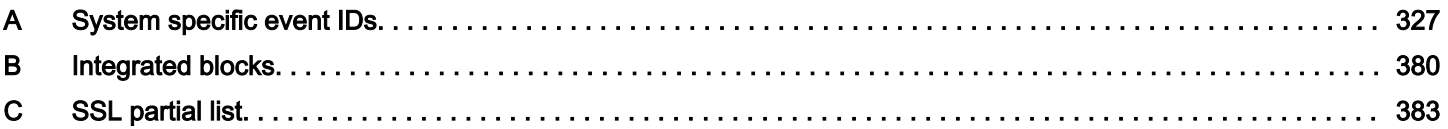

# <span id="page-326-0"></span>A System specific event IDs

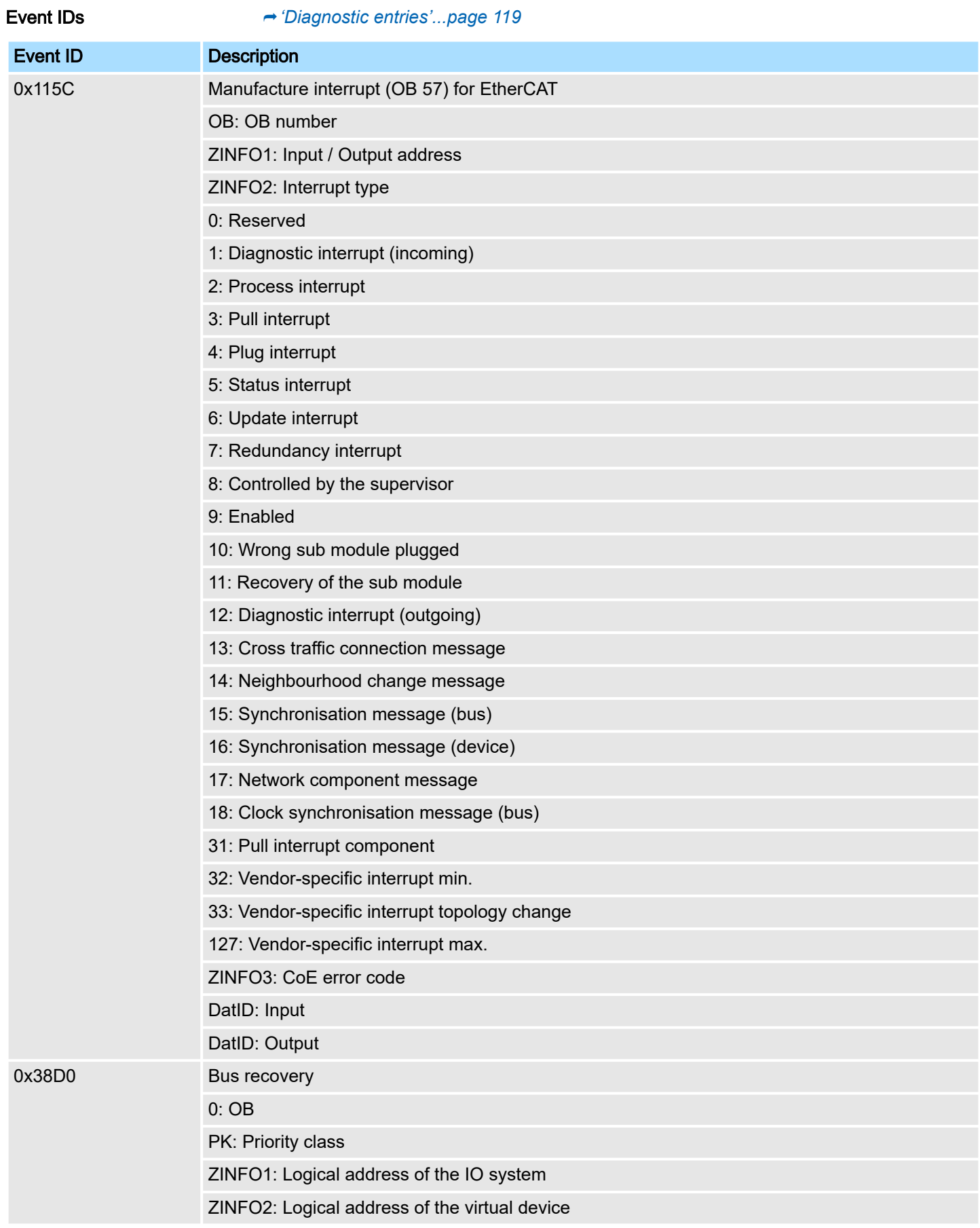

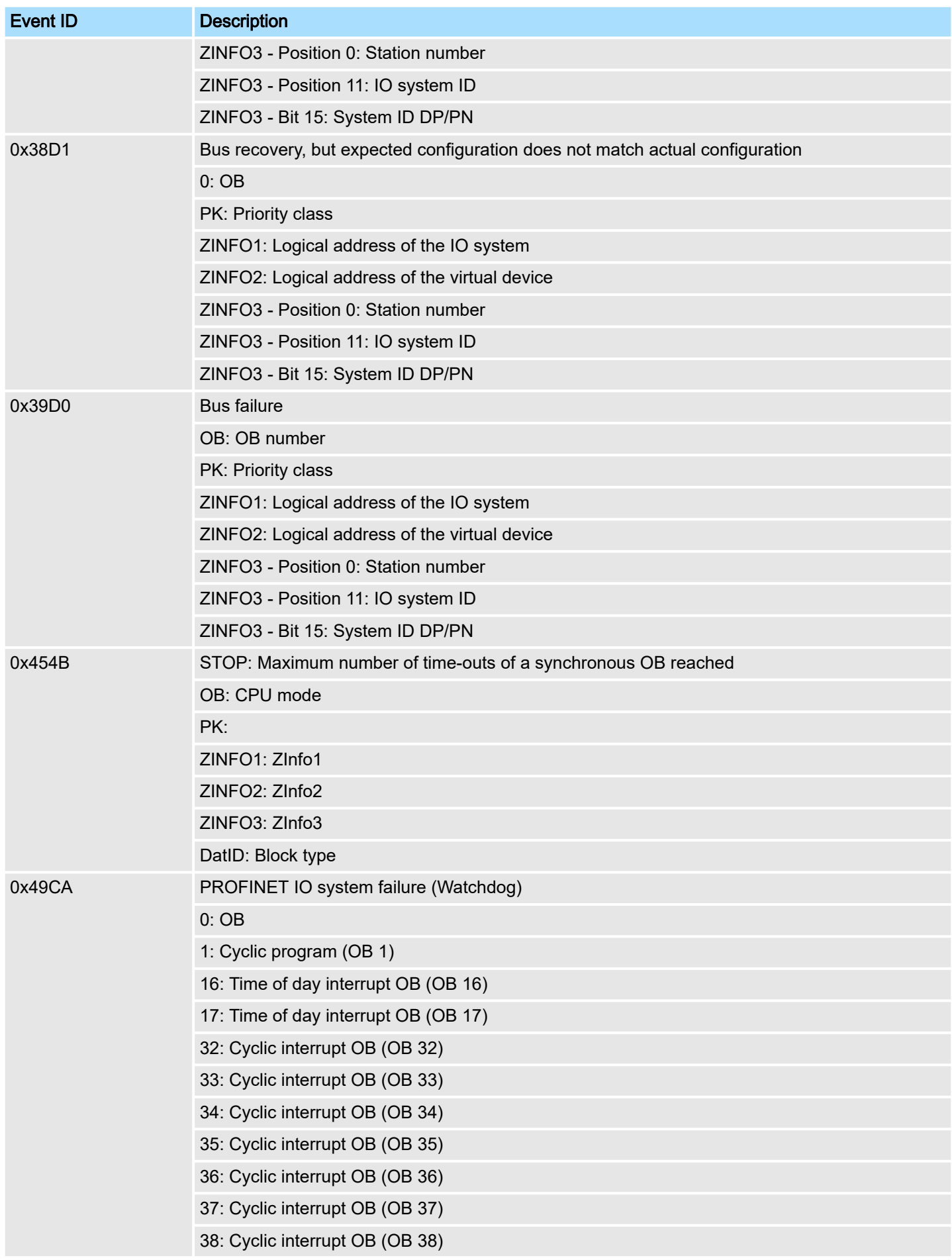

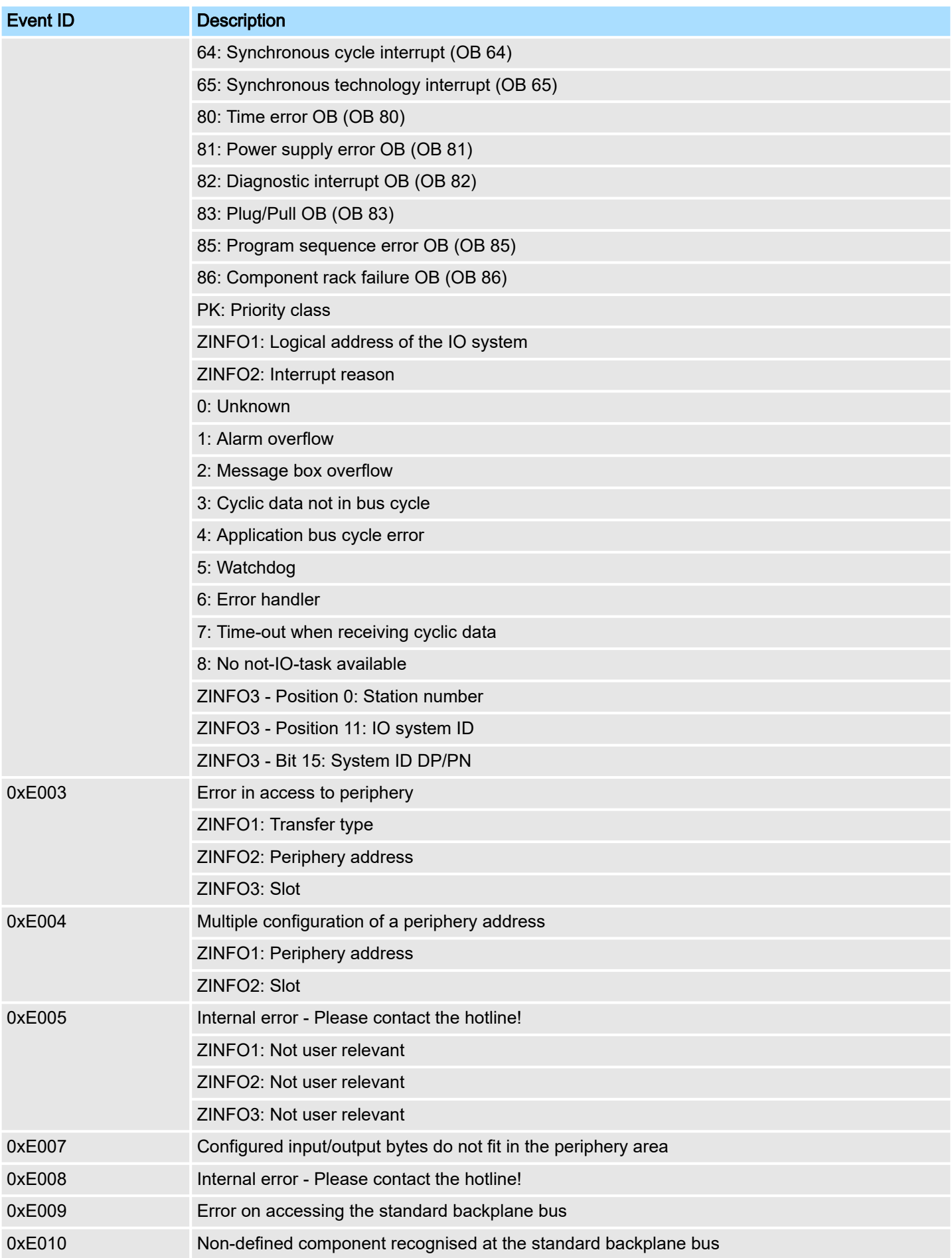

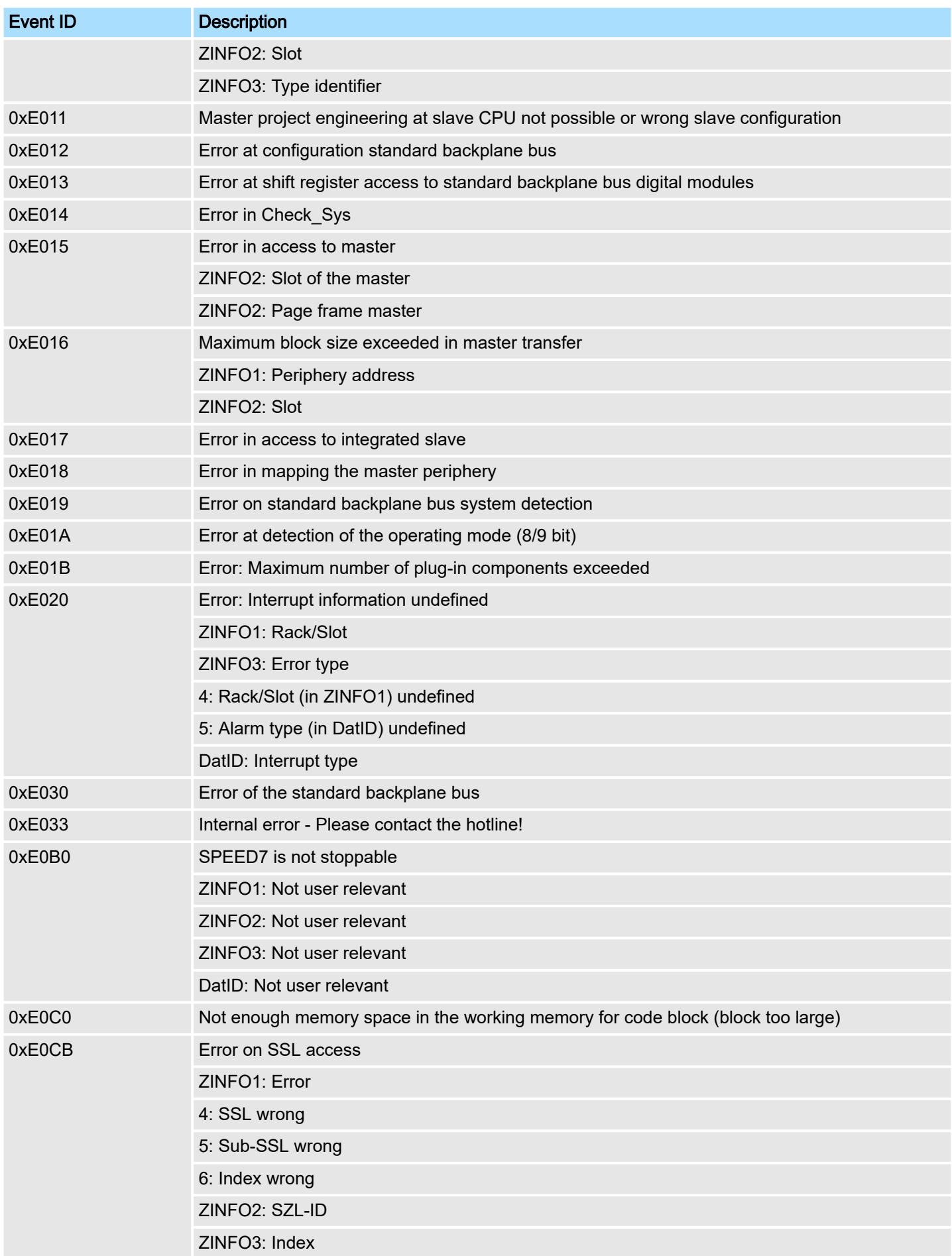

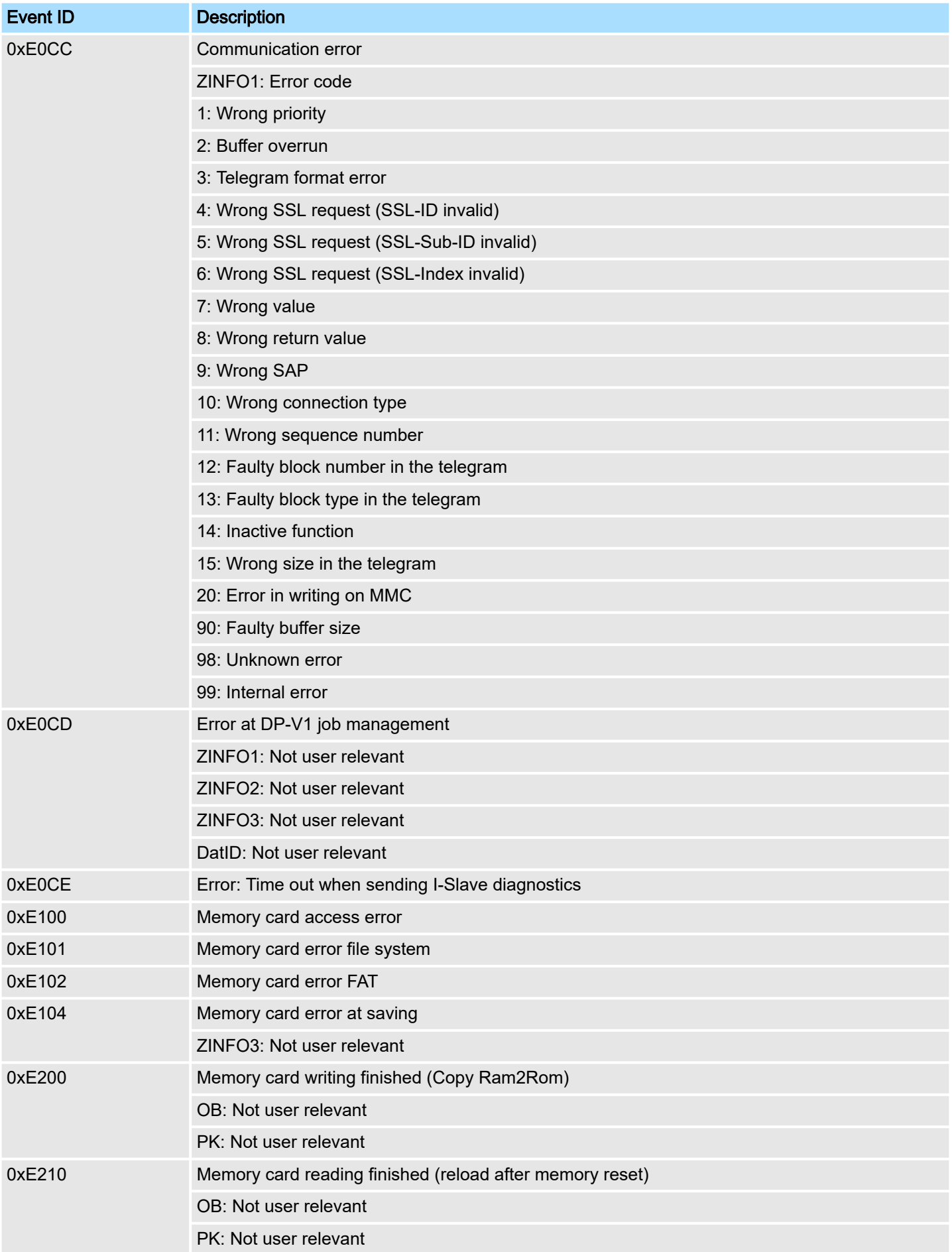

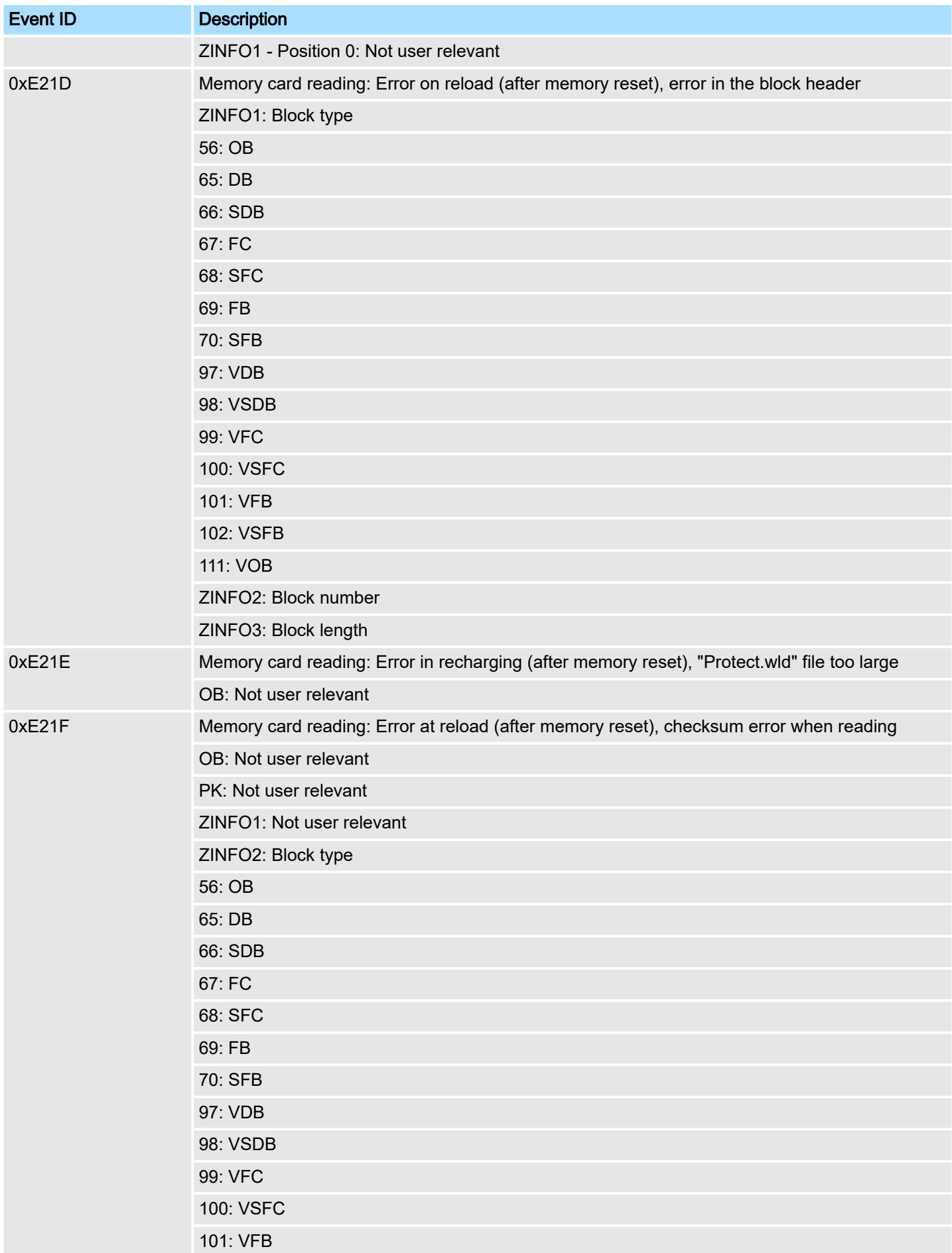

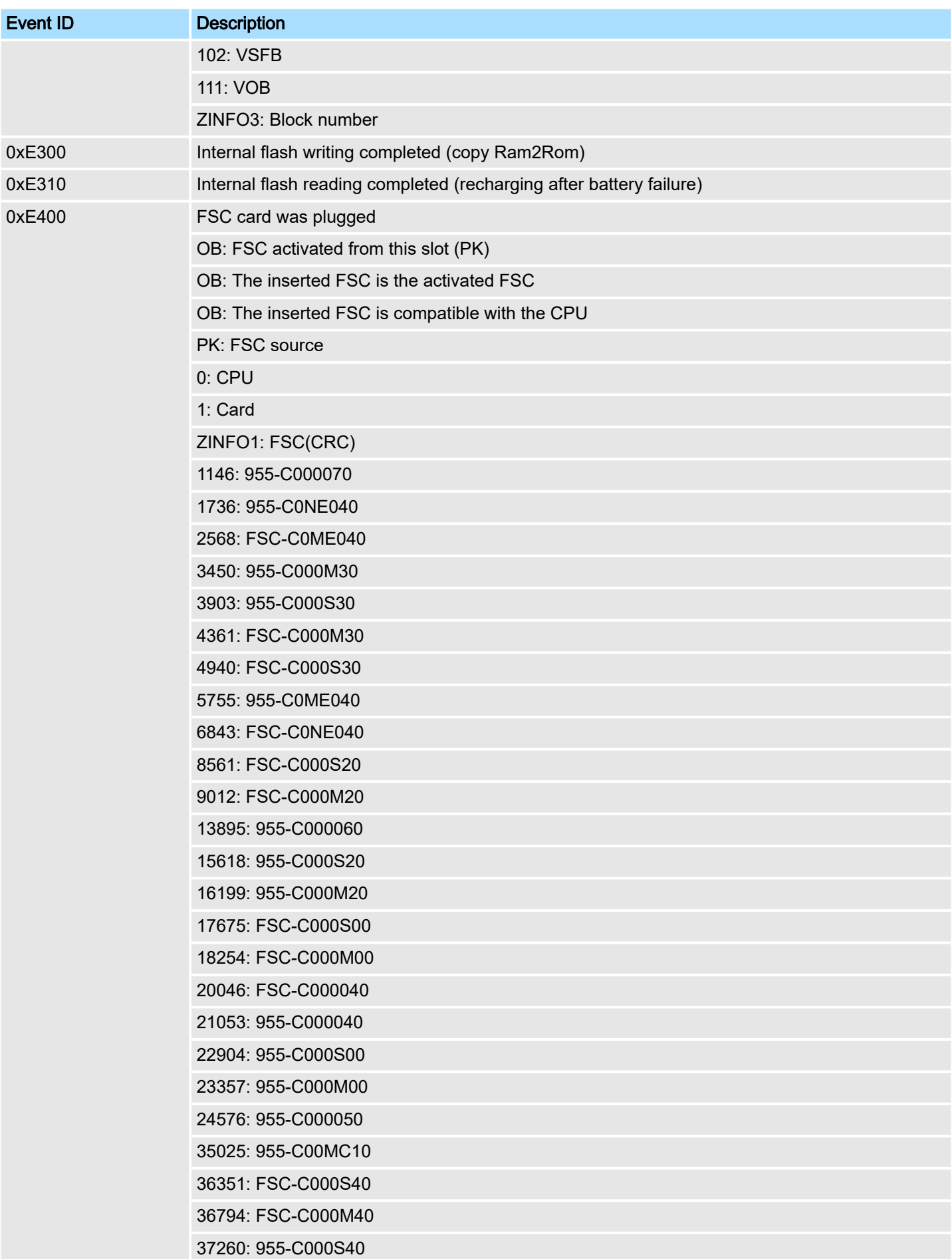

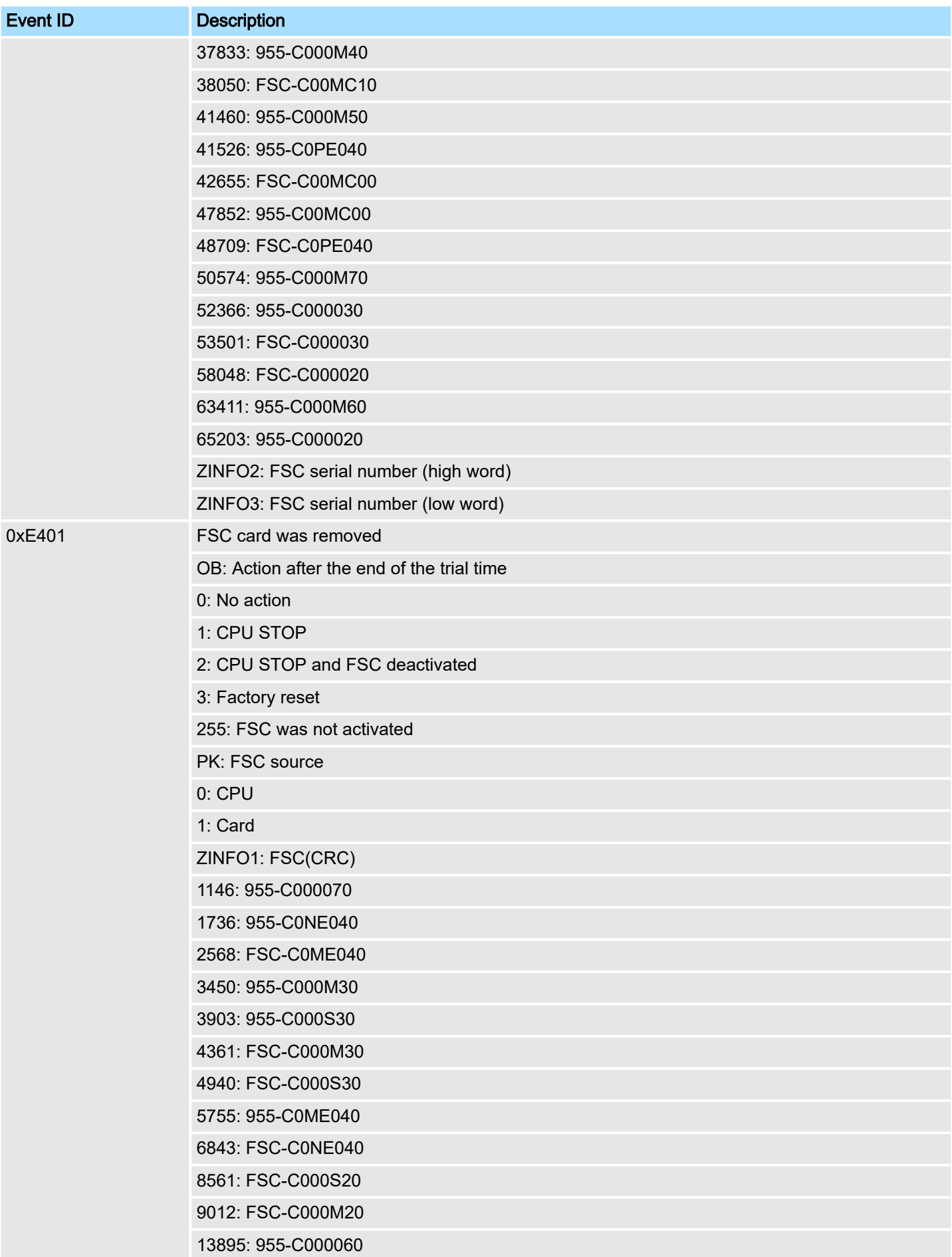

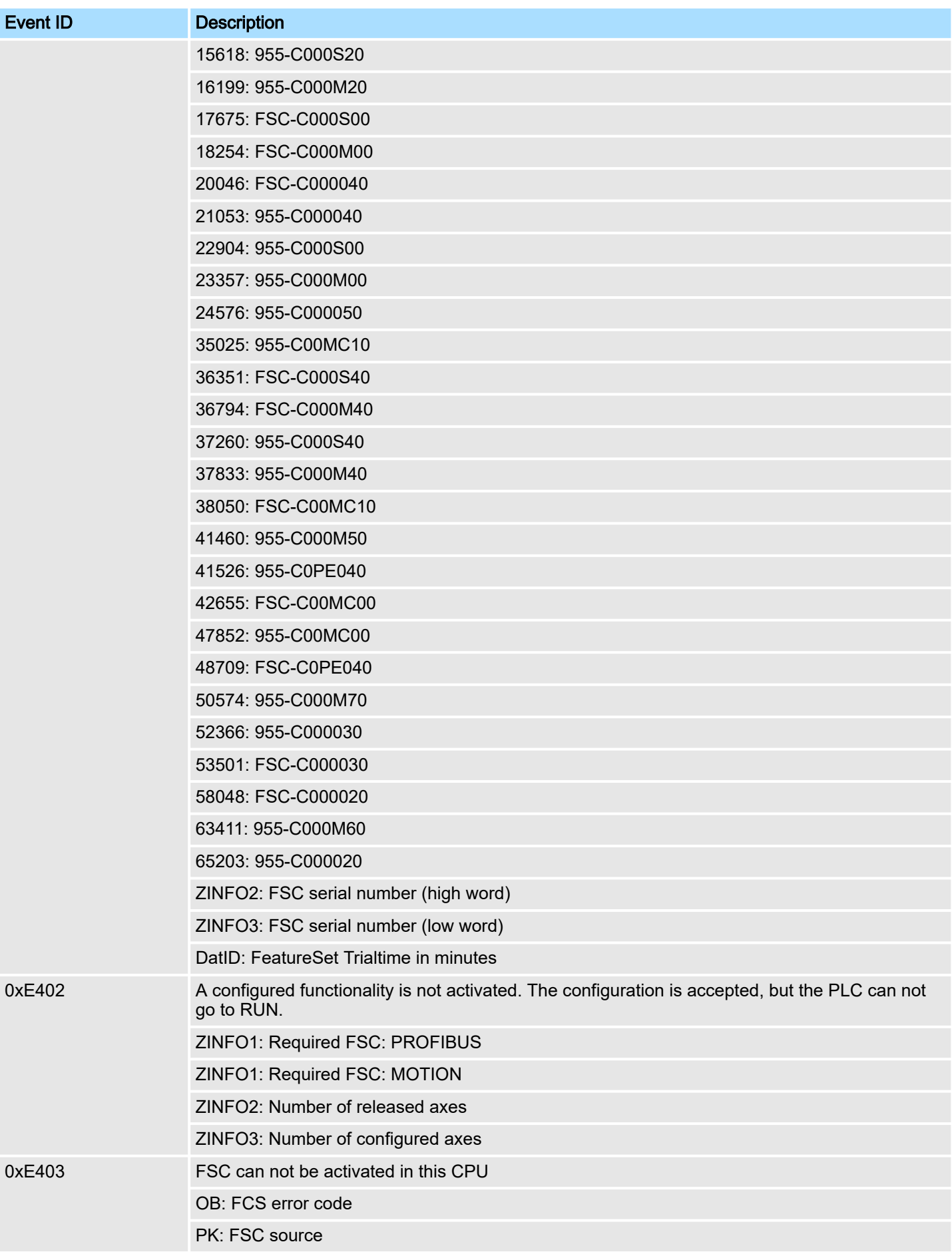

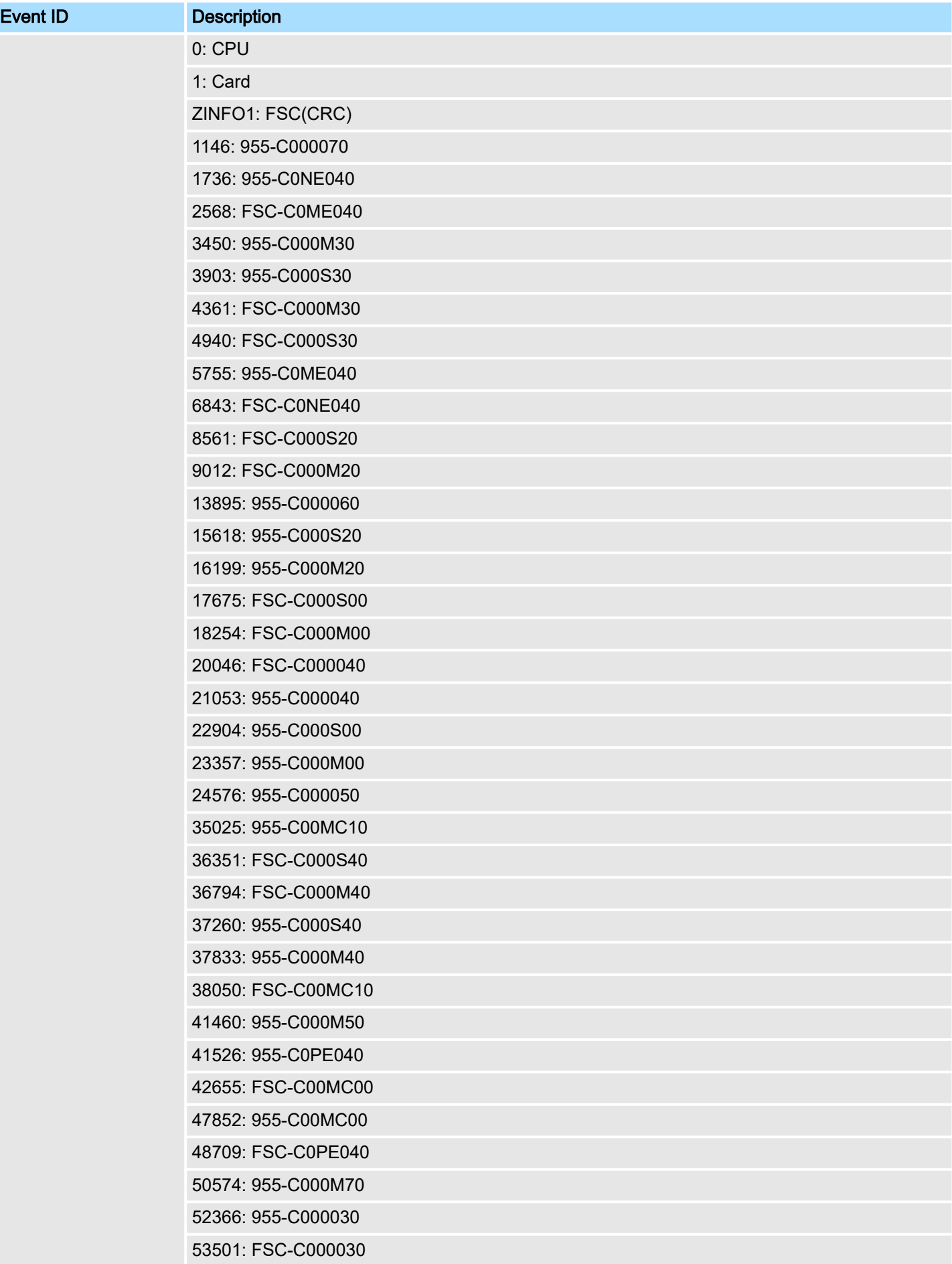

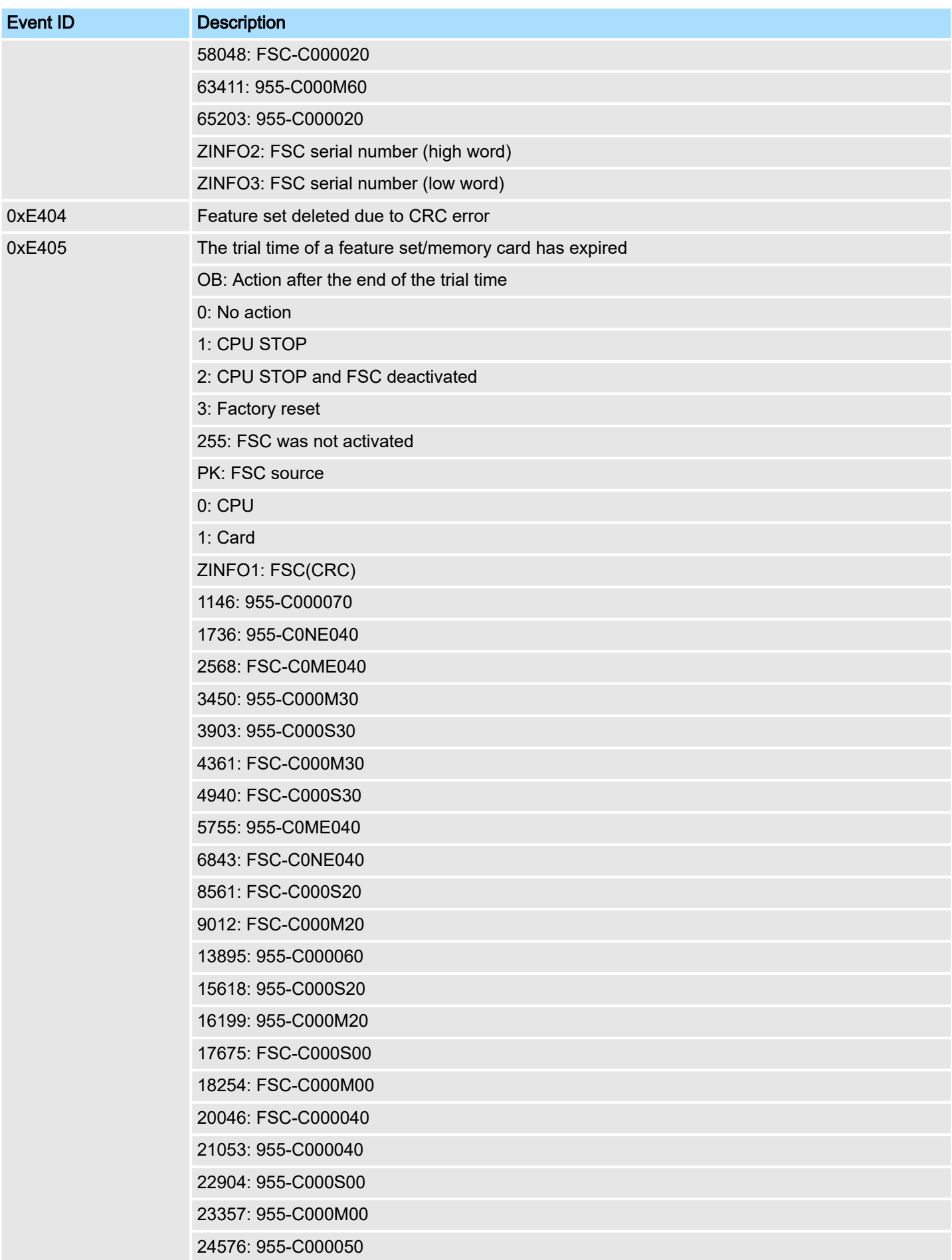

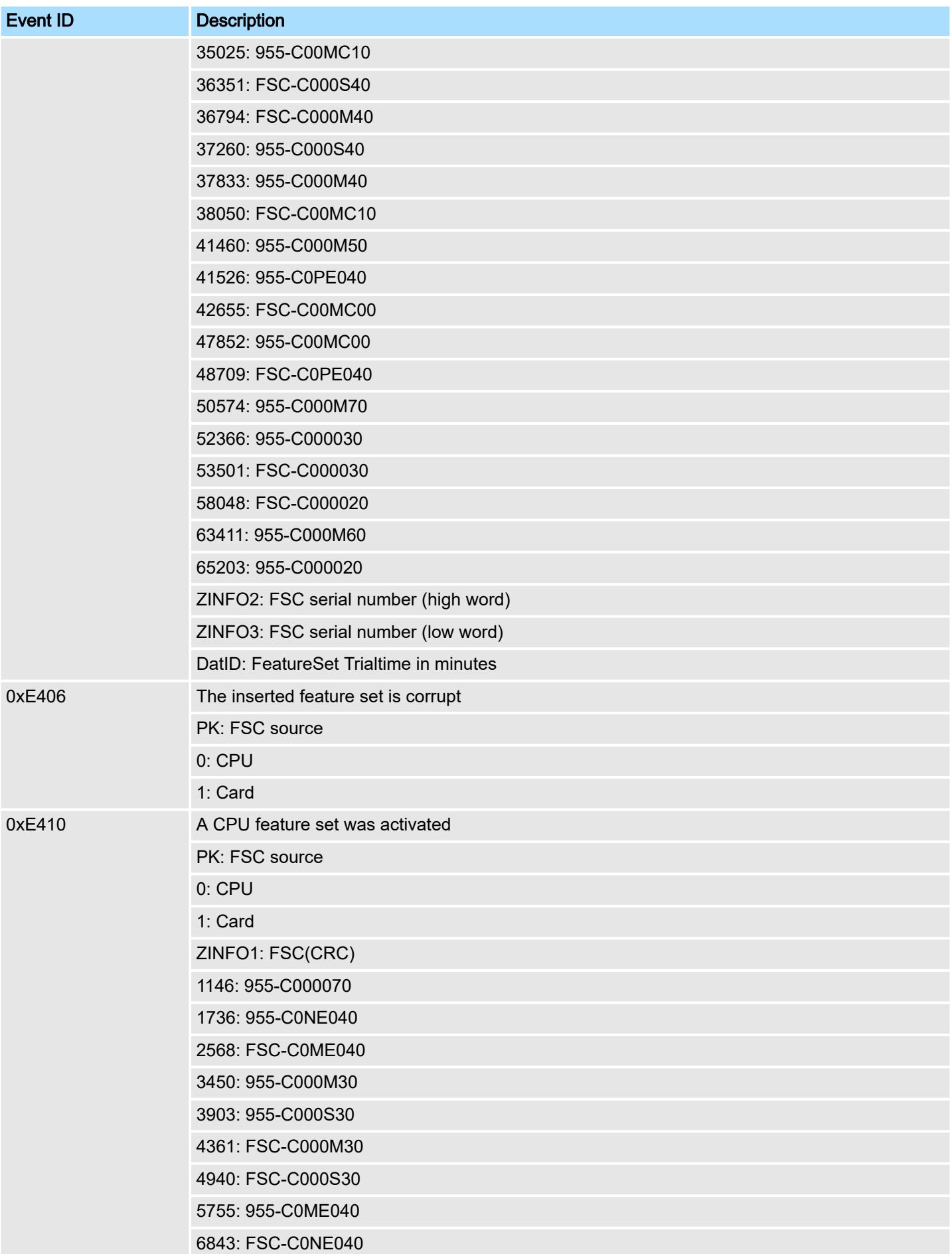

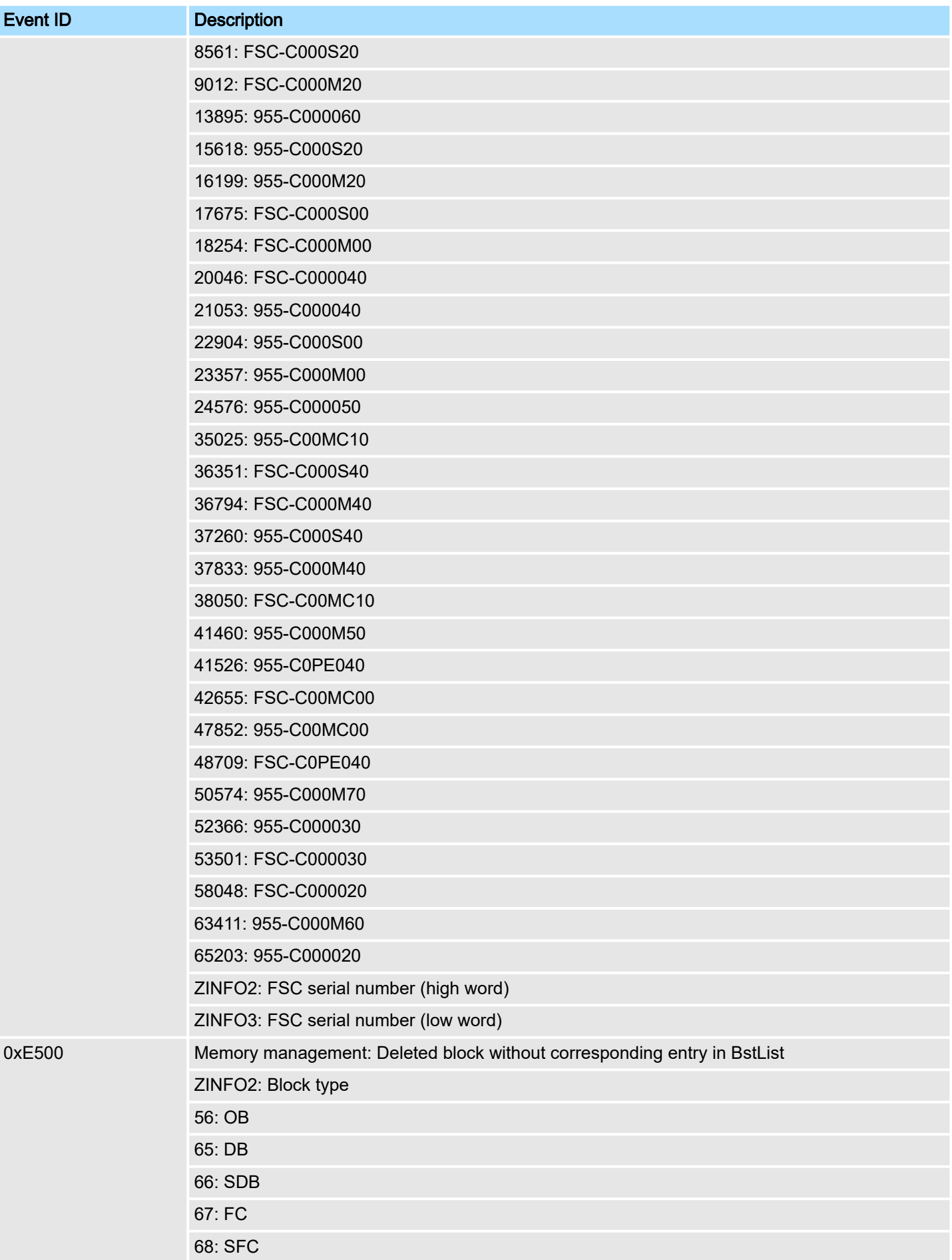

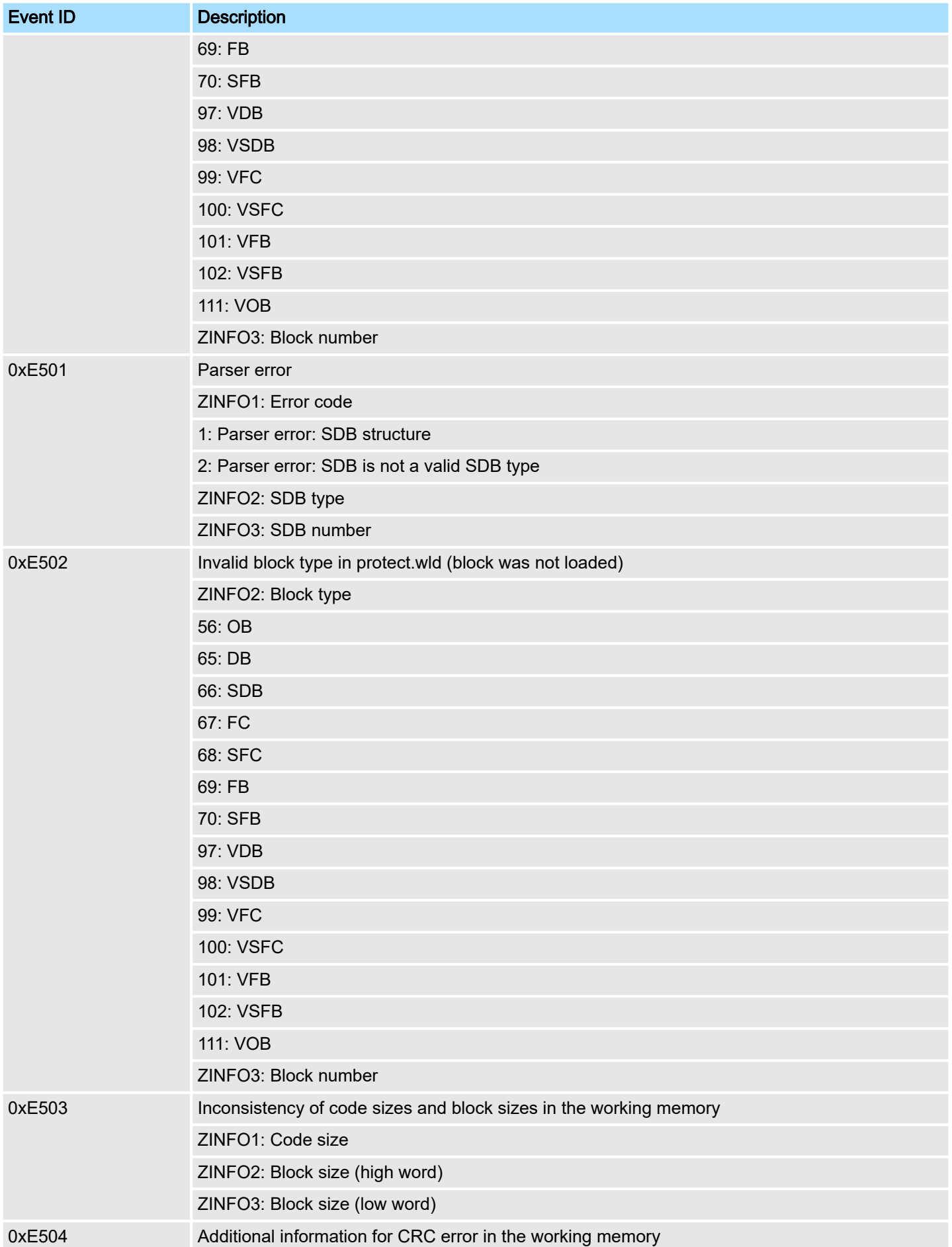

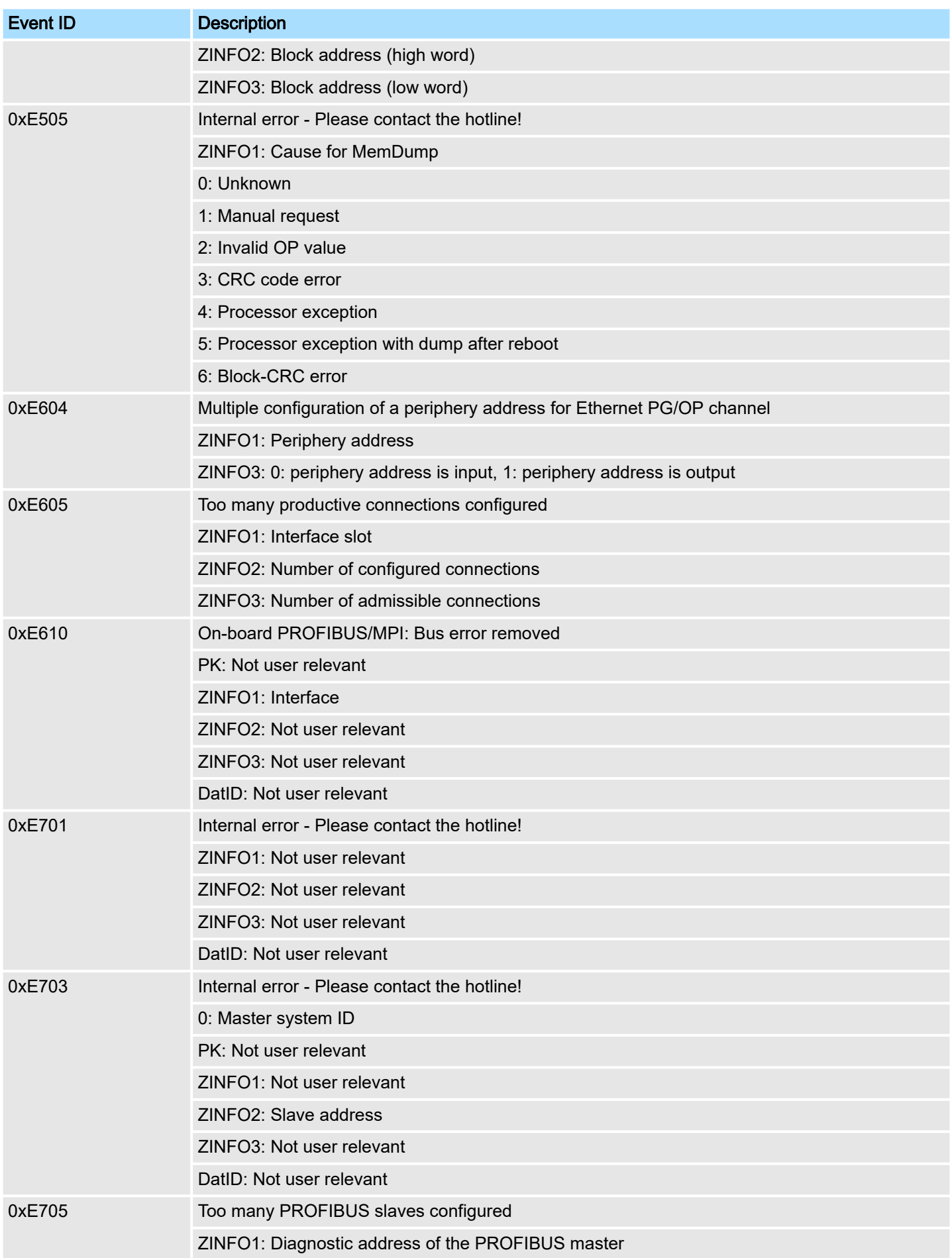

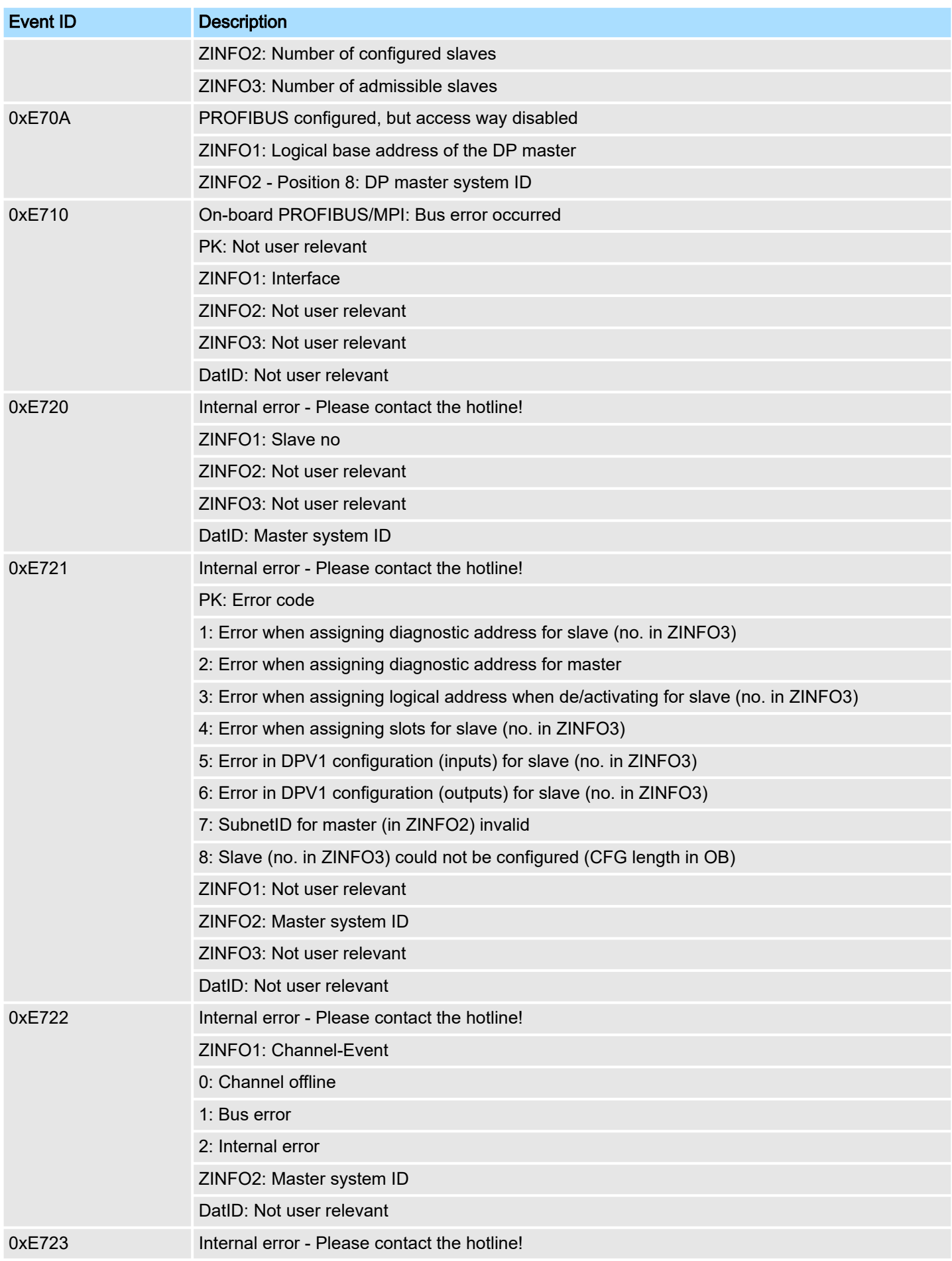

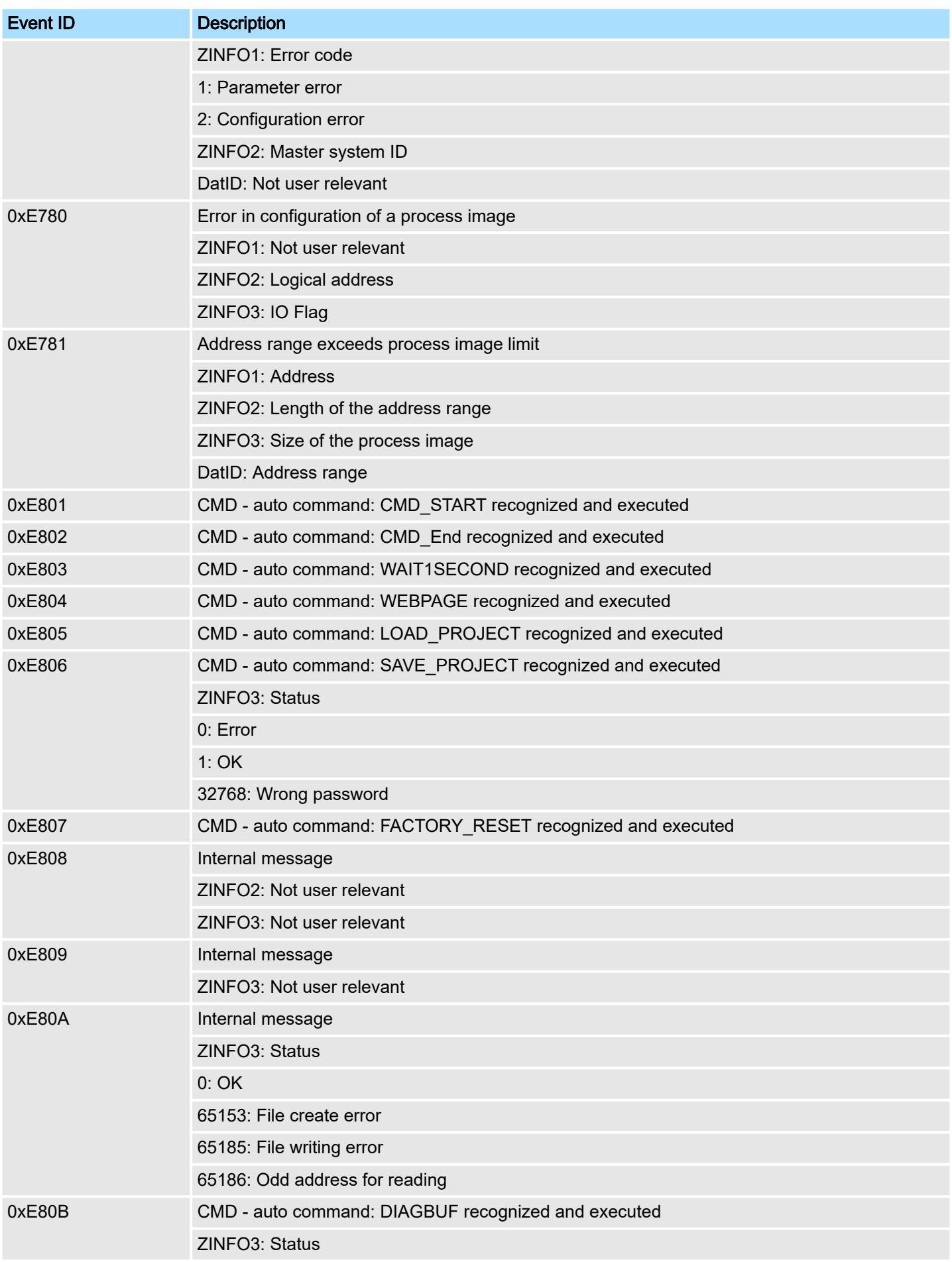

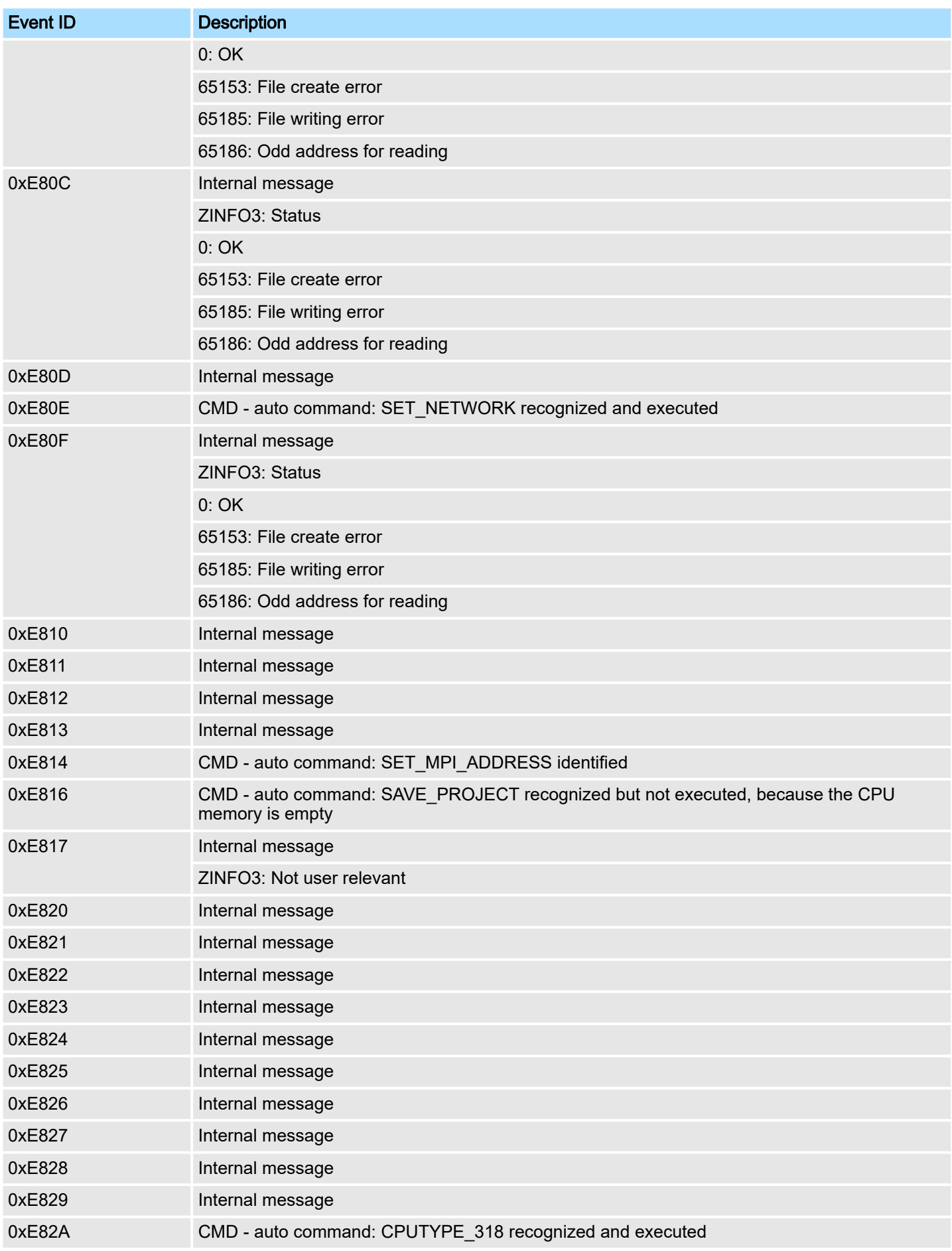

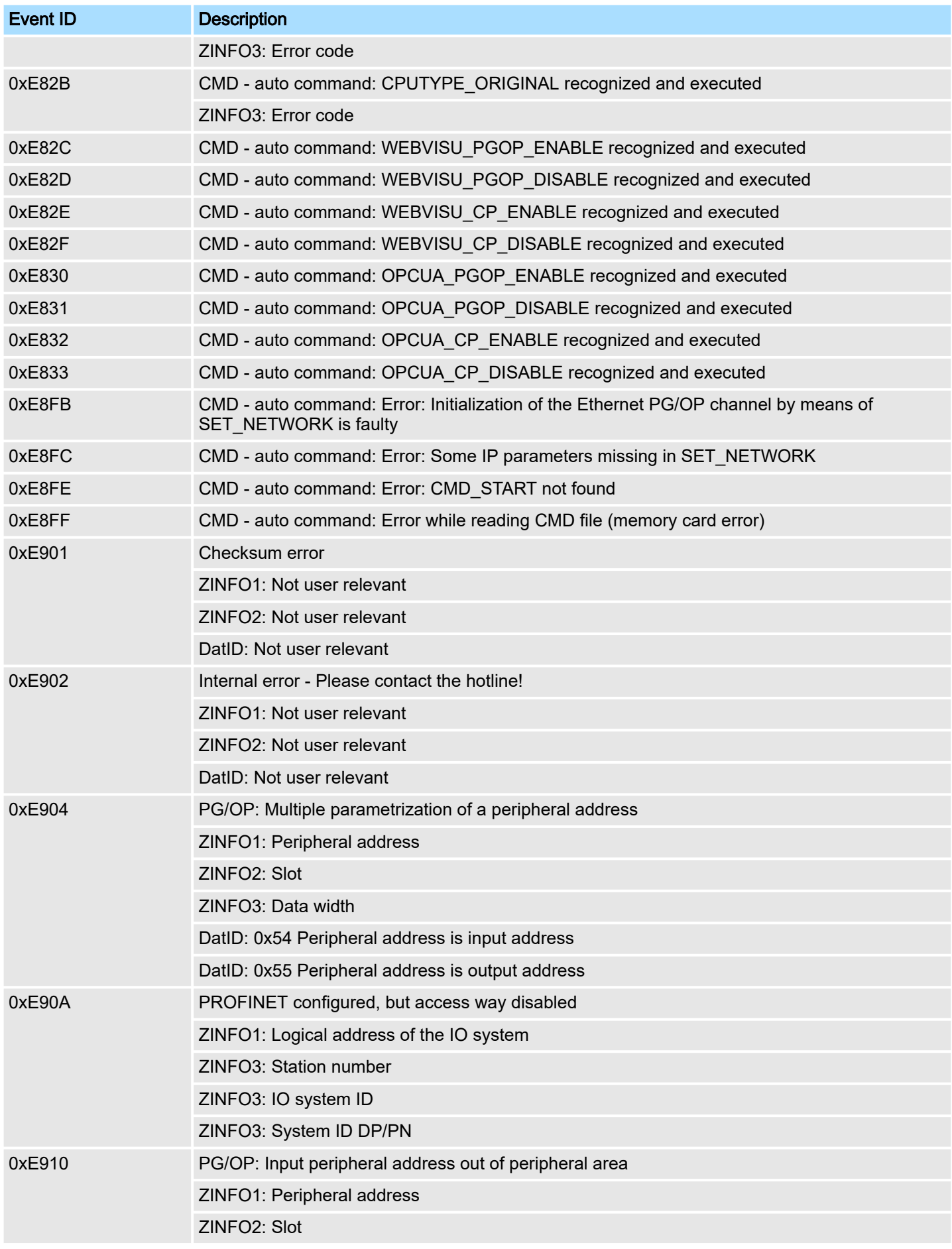

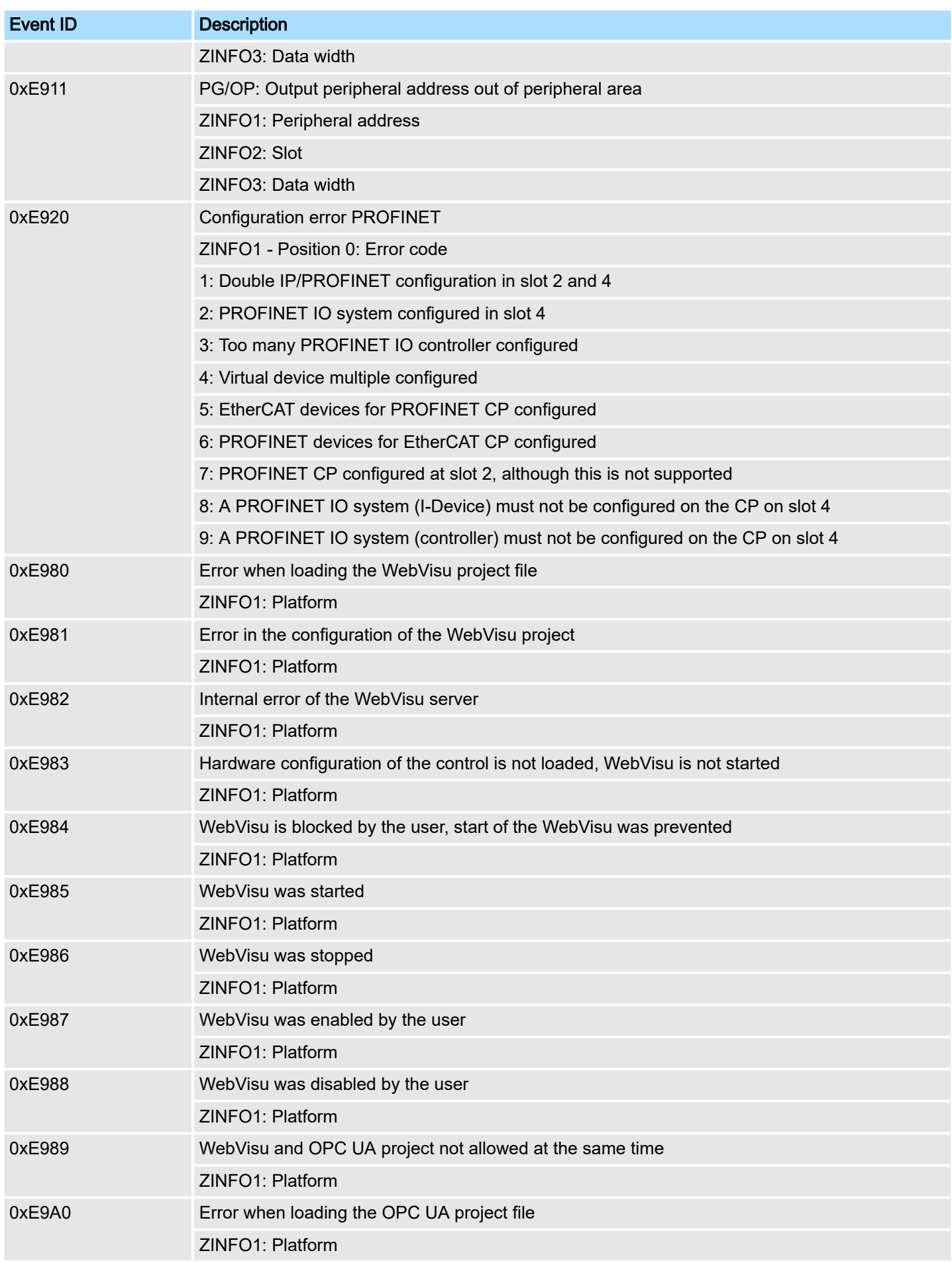

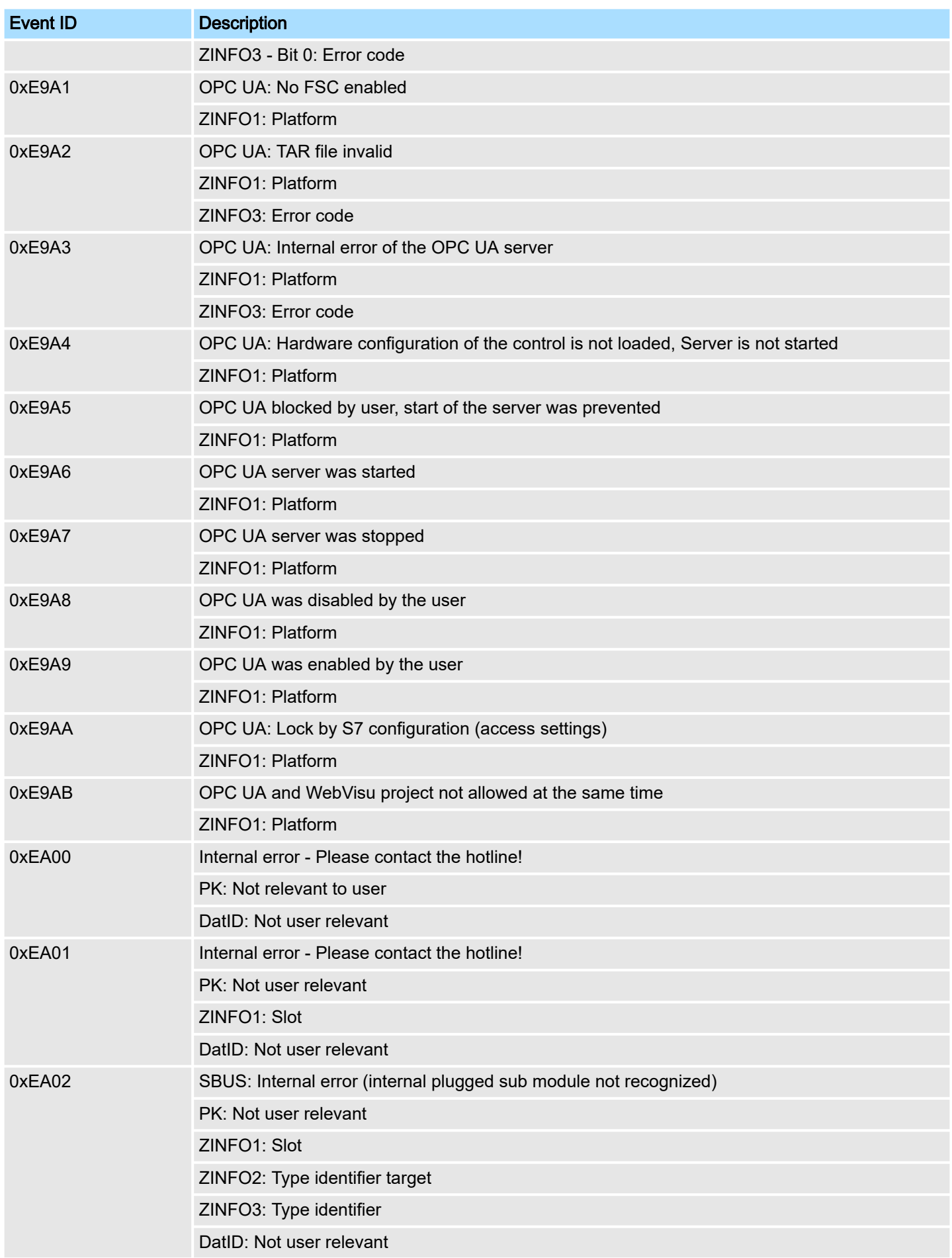

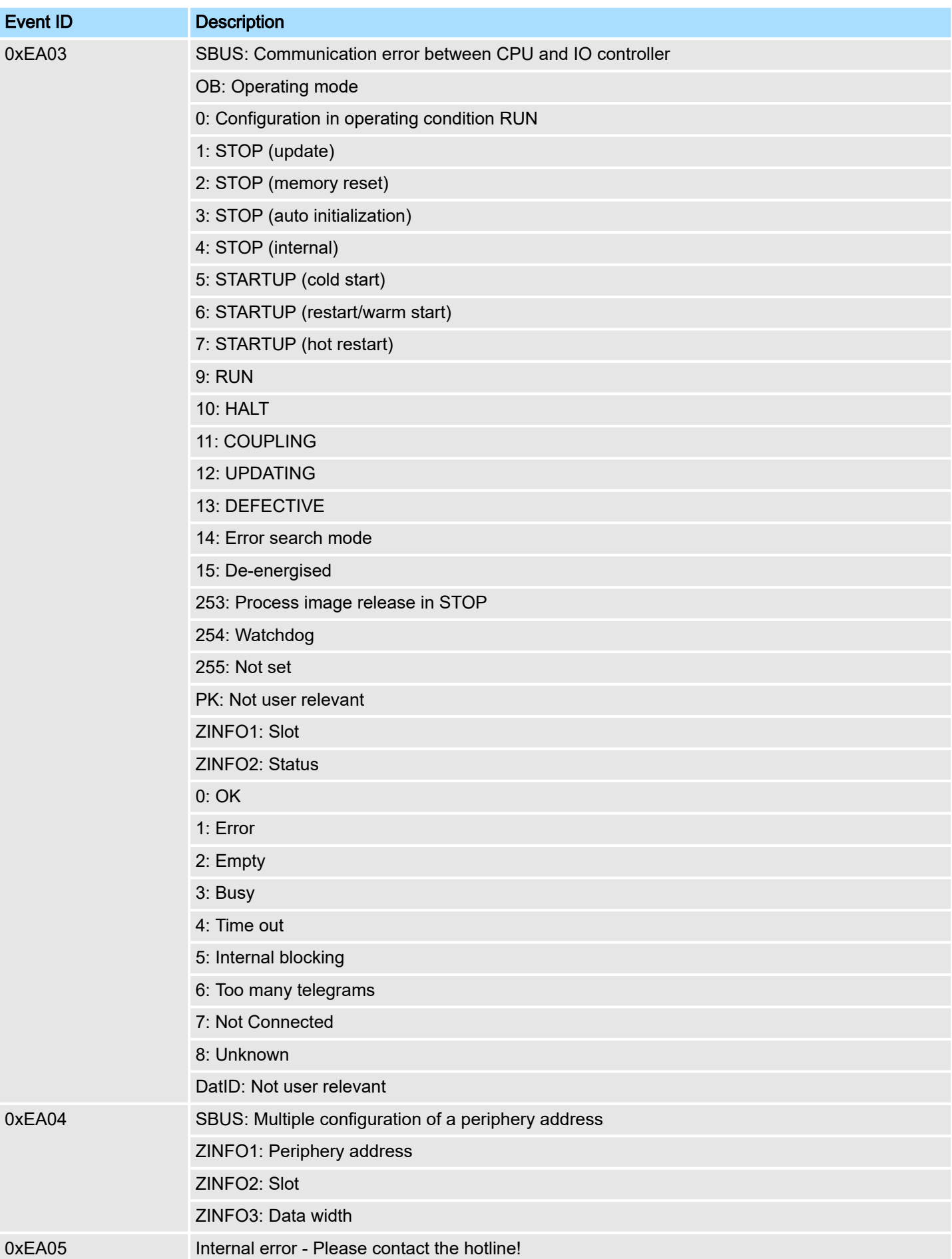

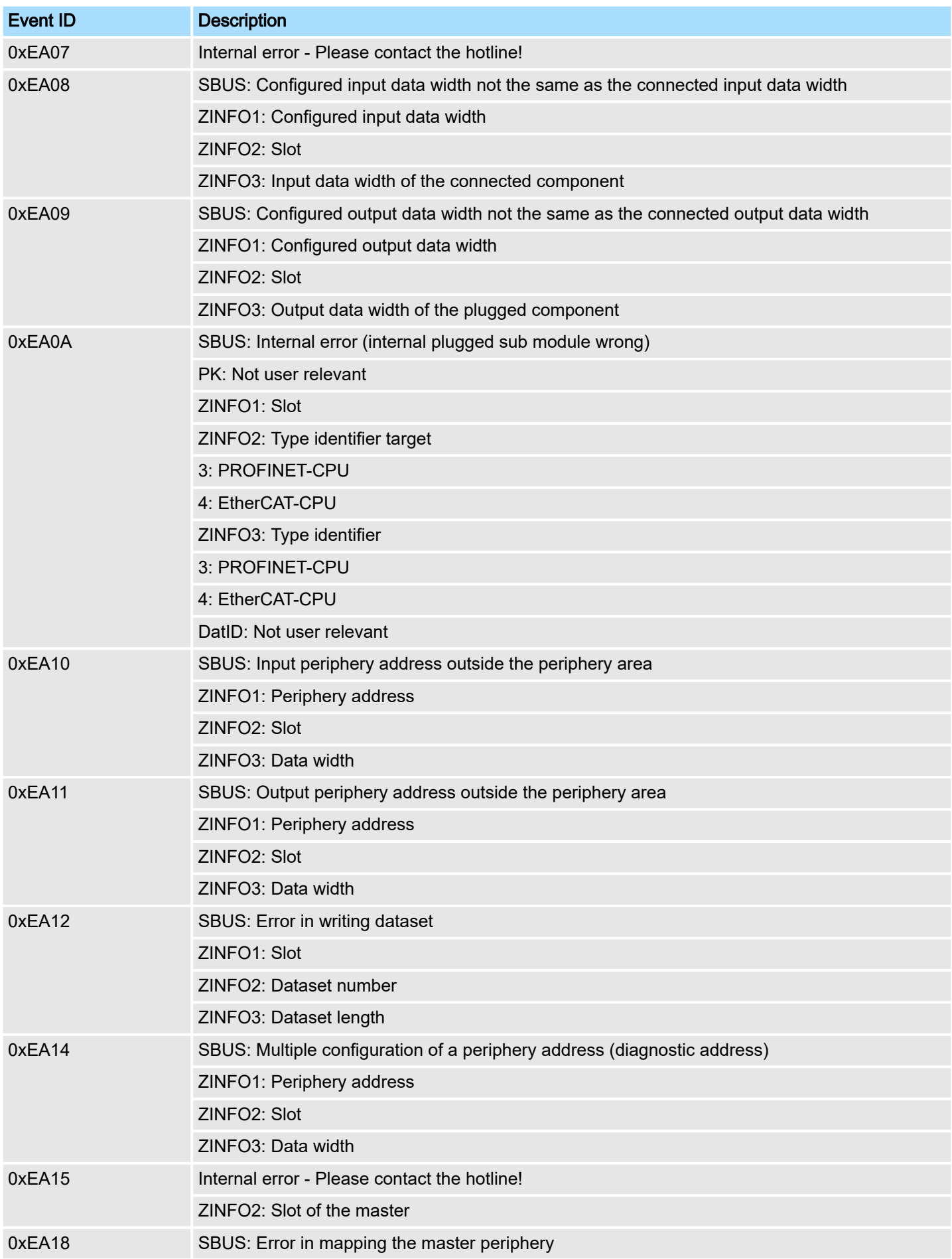

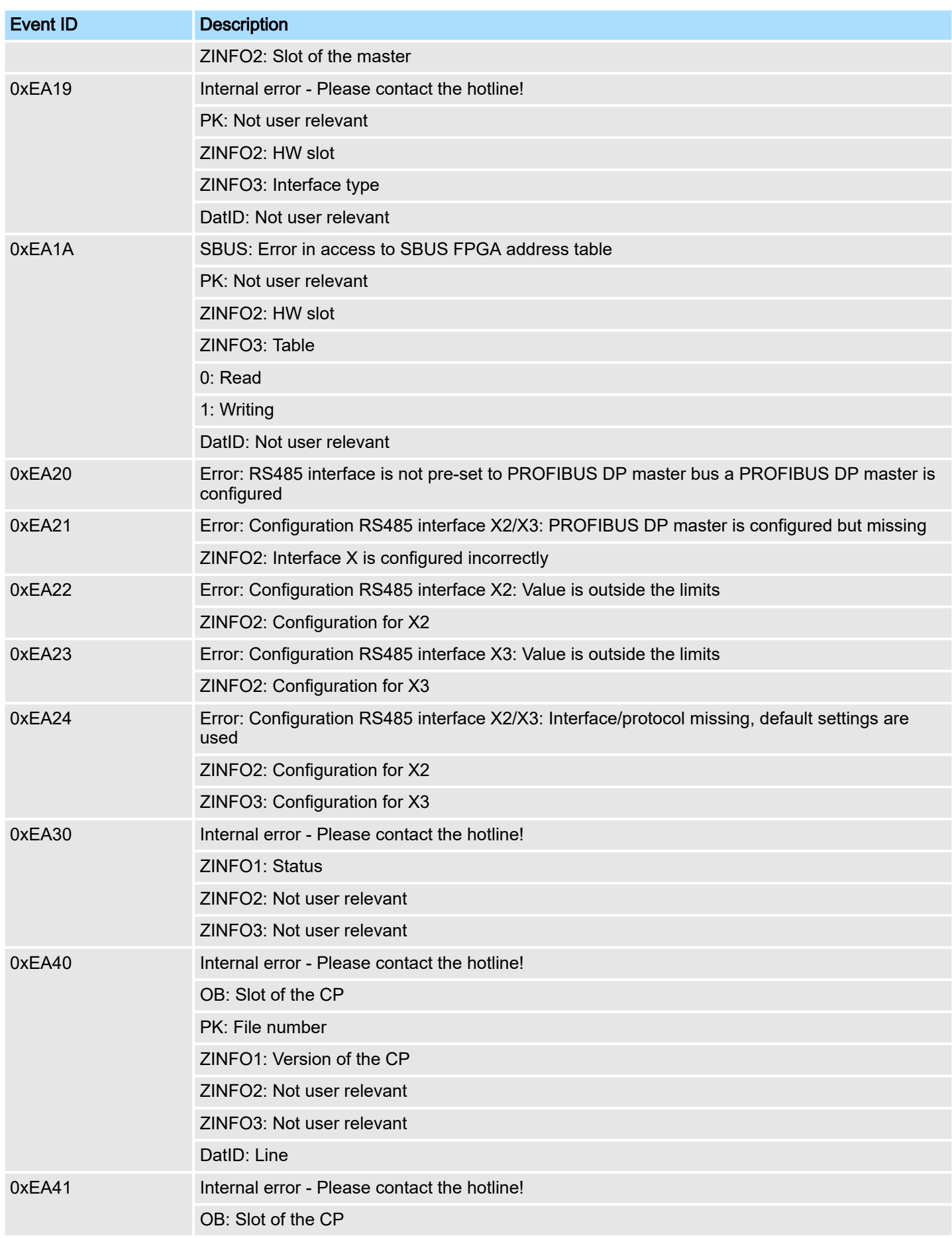

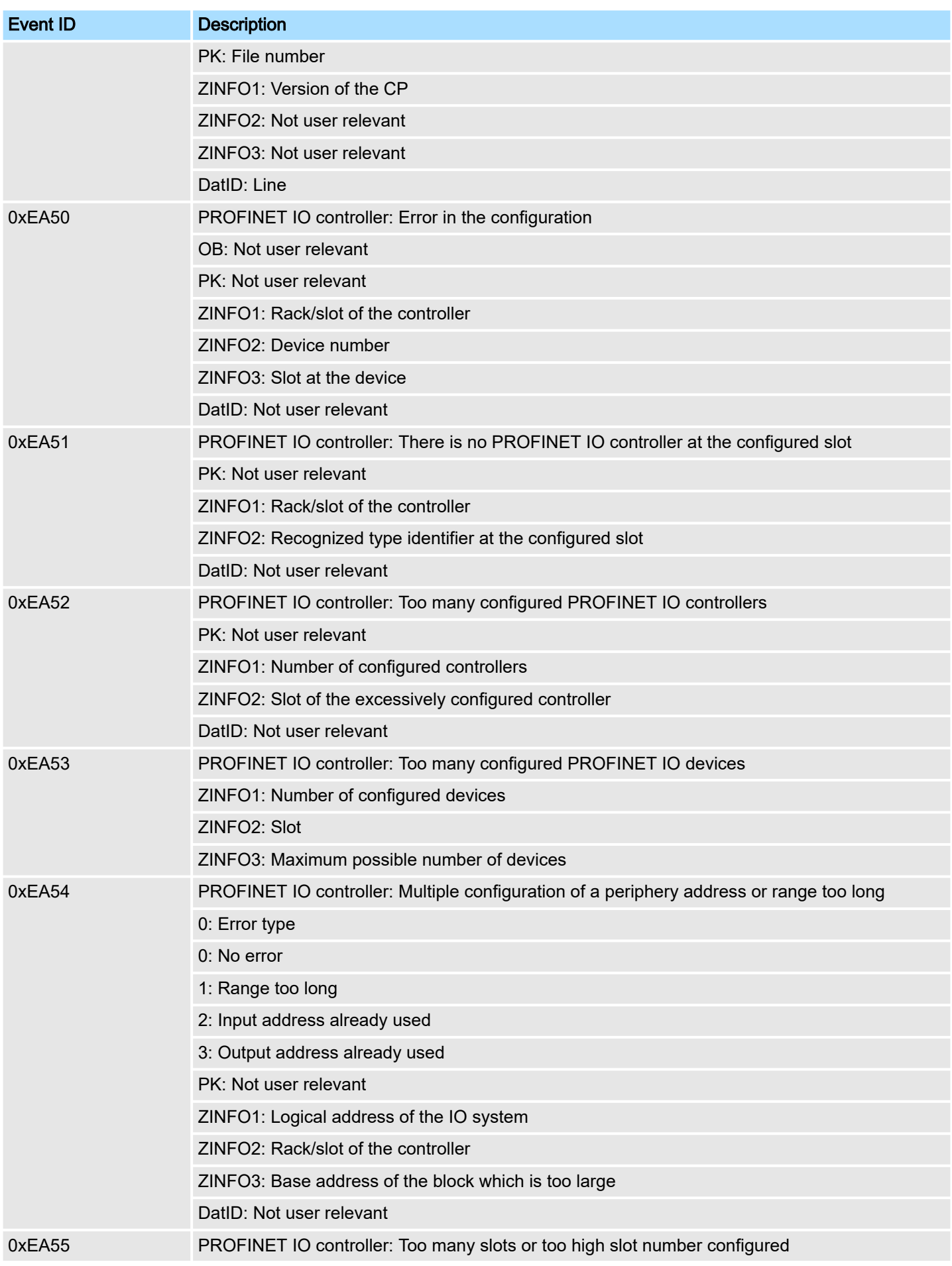

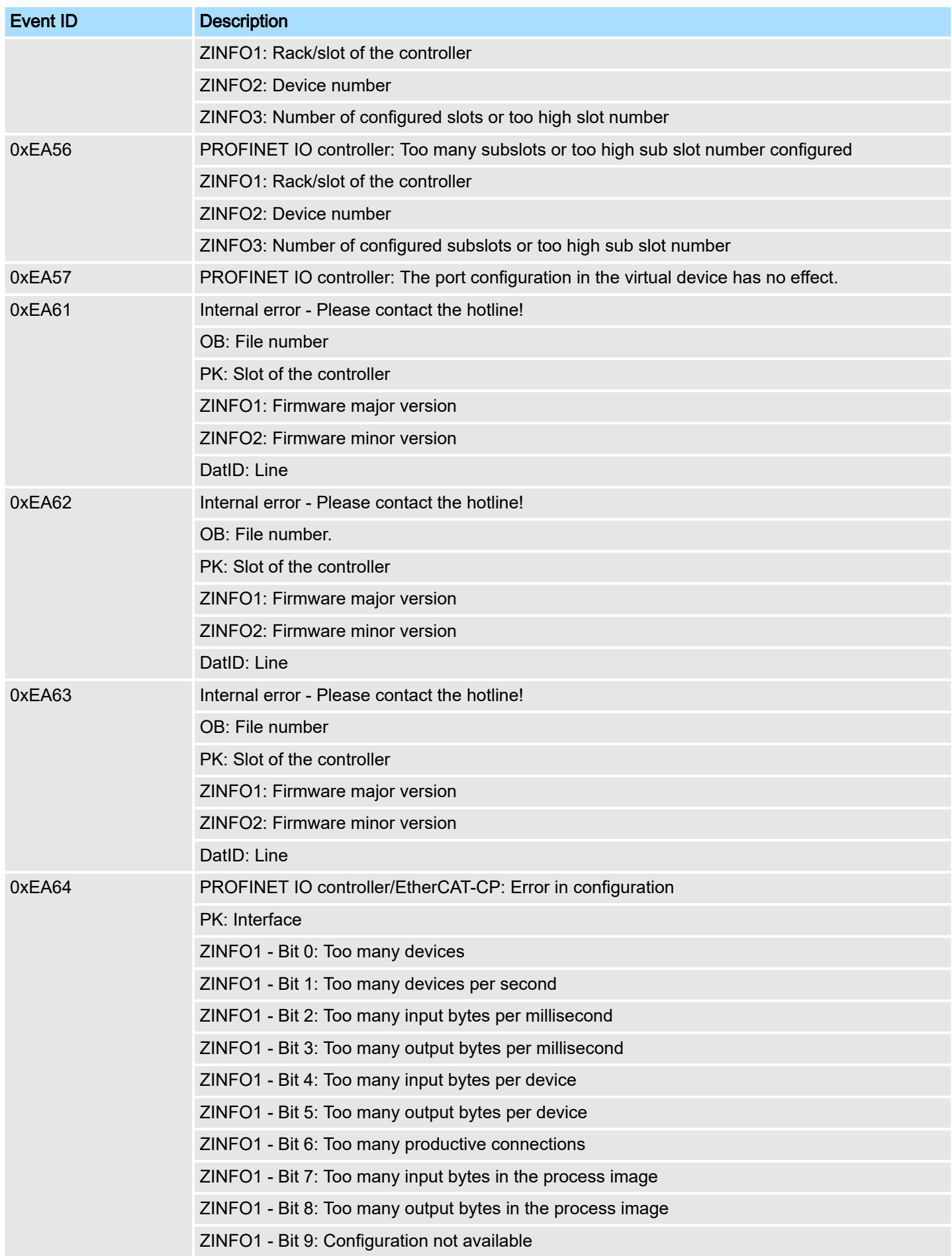

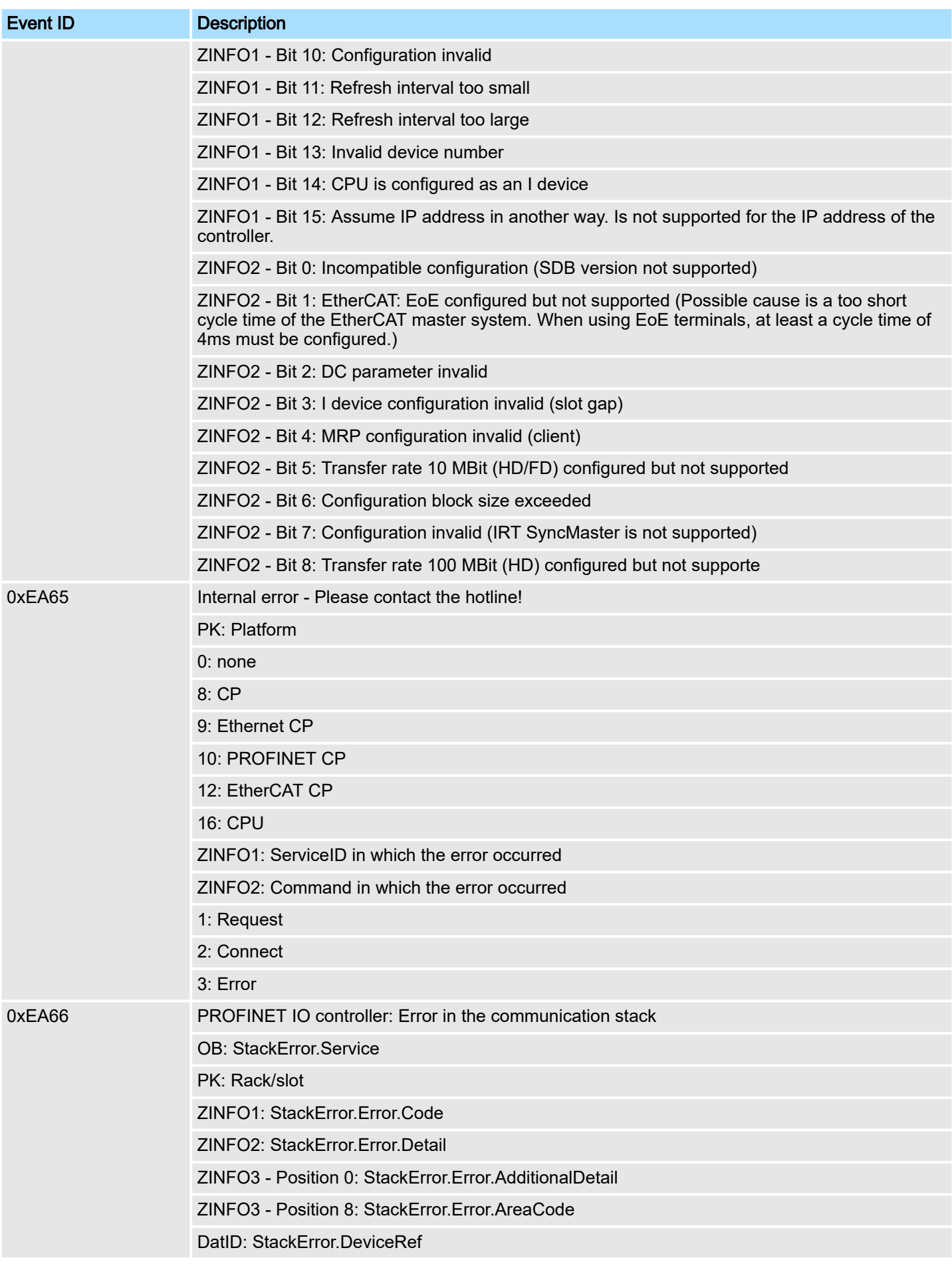

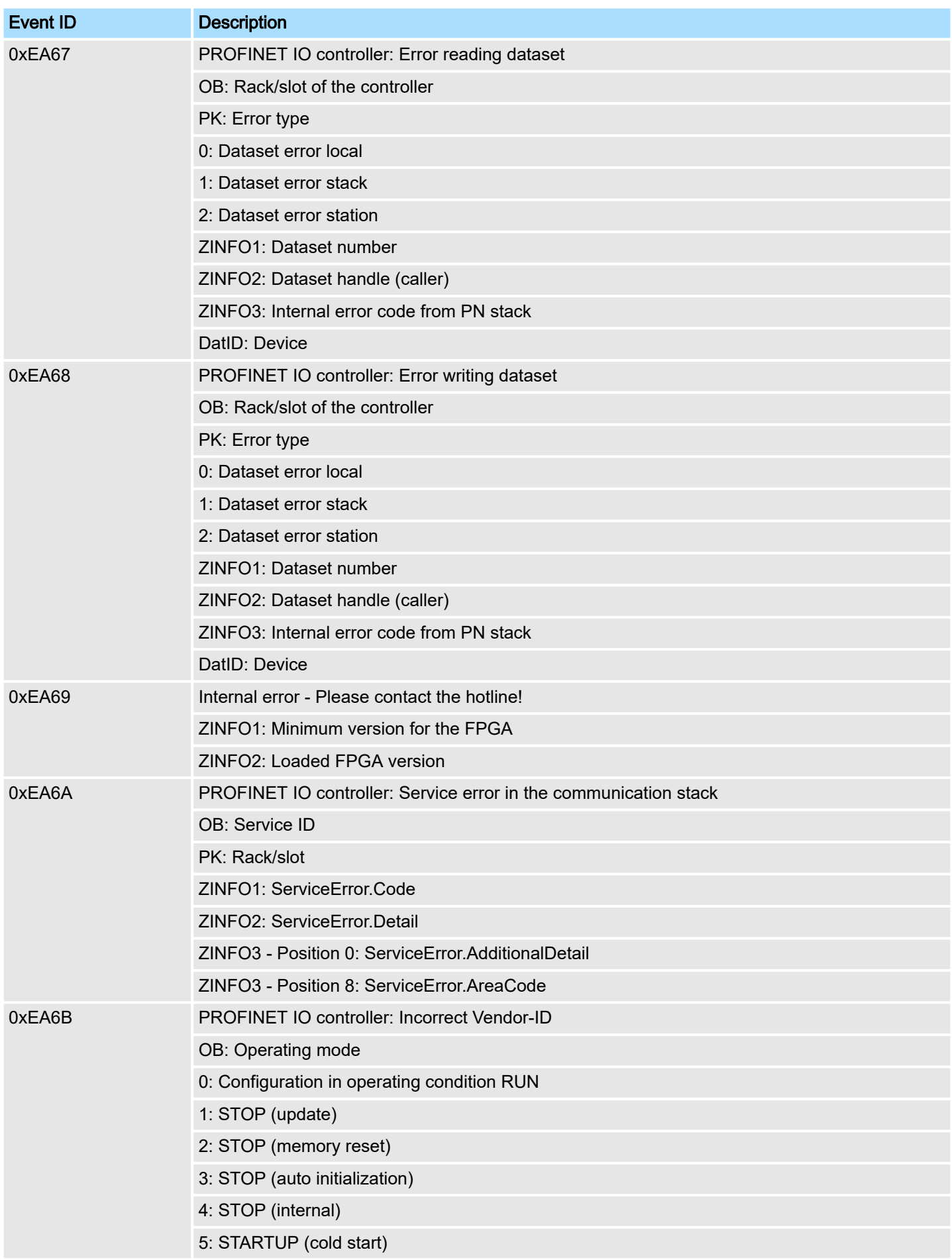

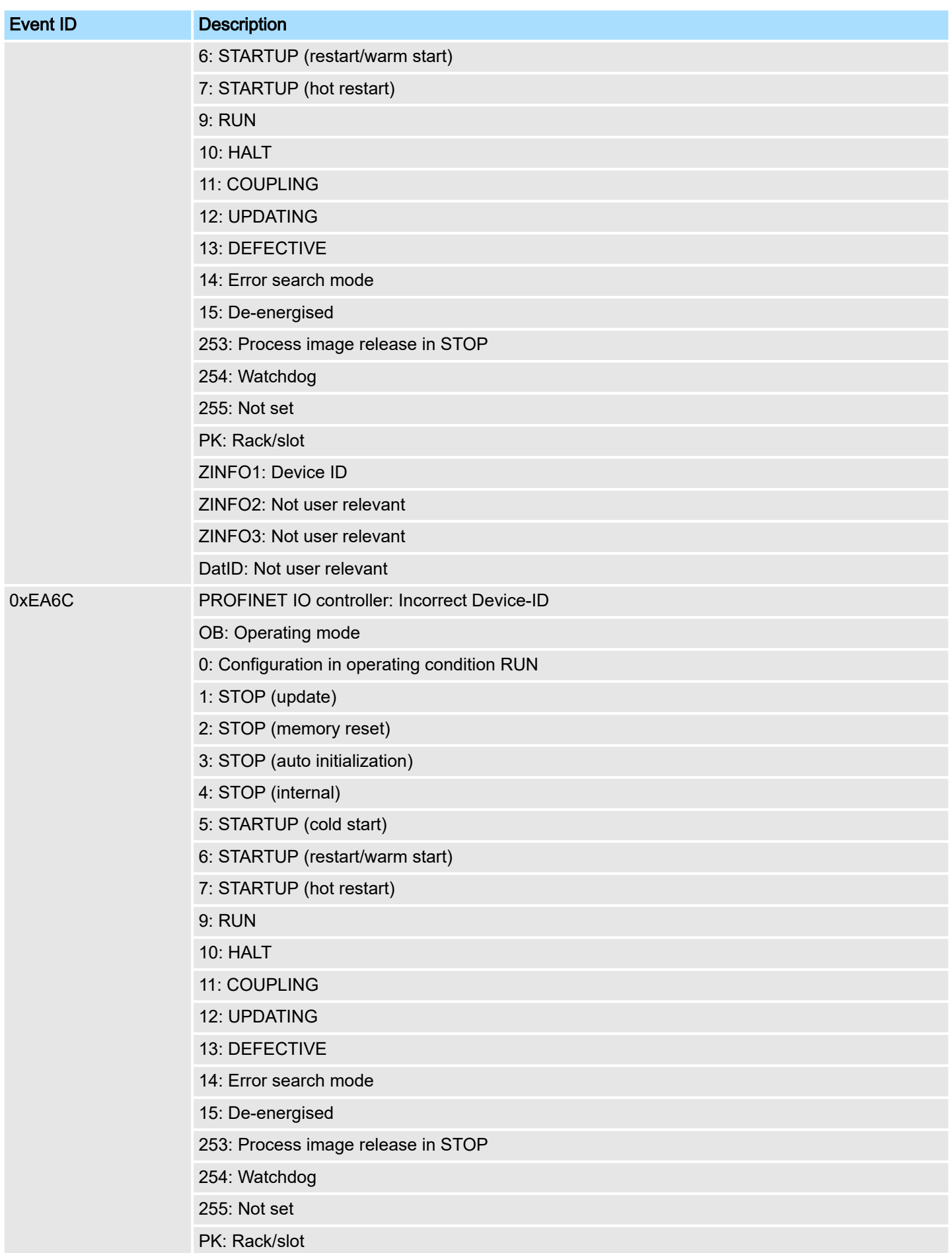

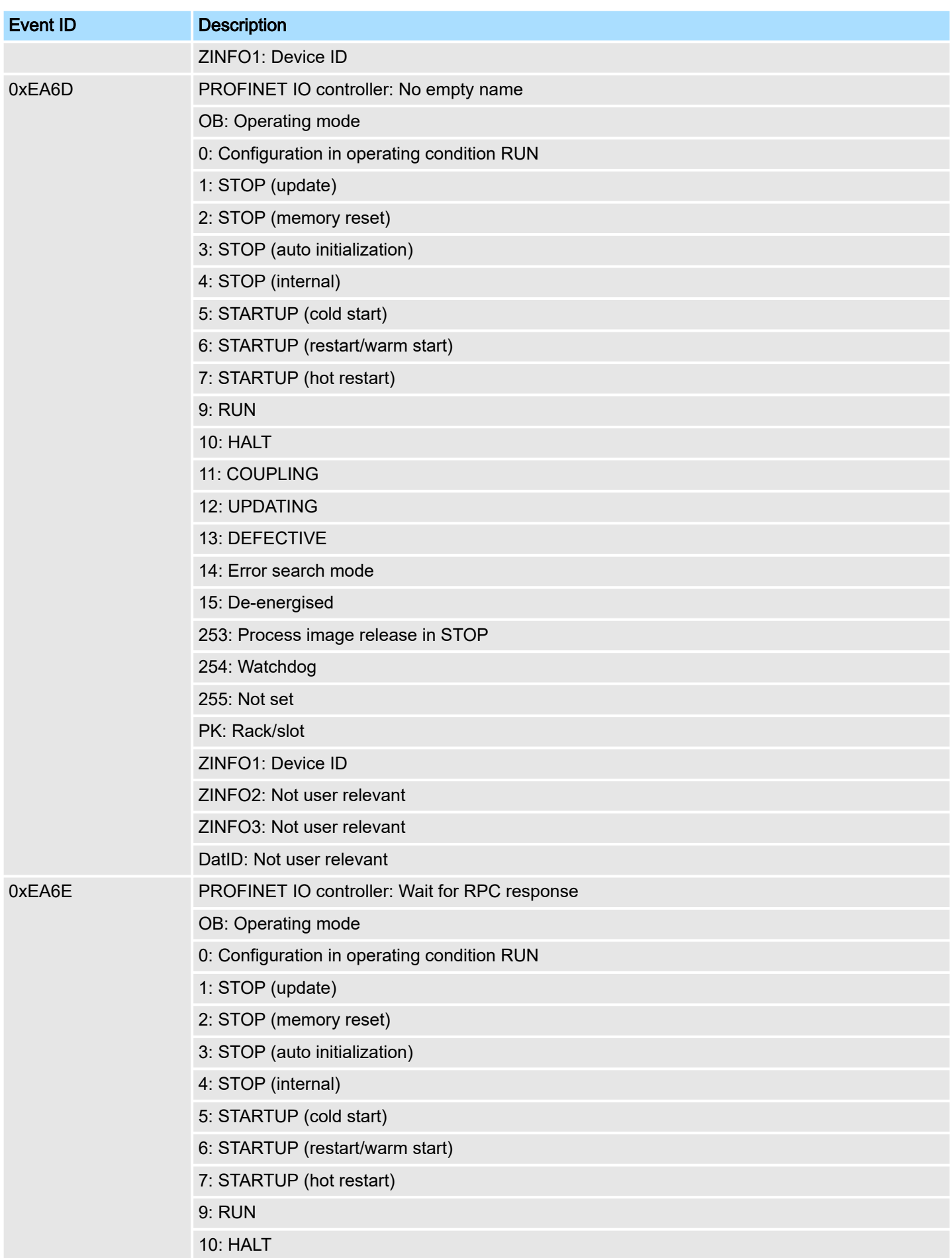

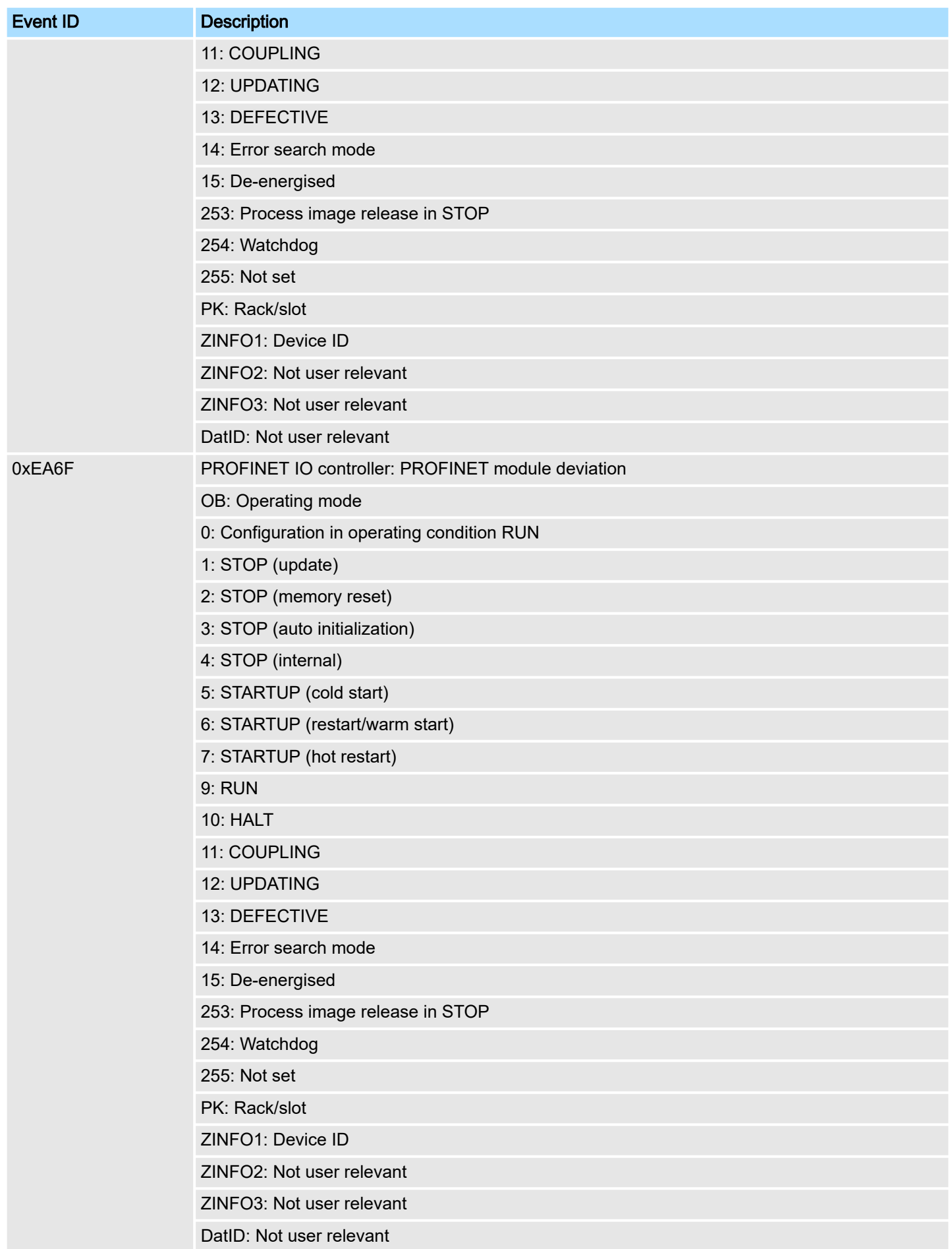

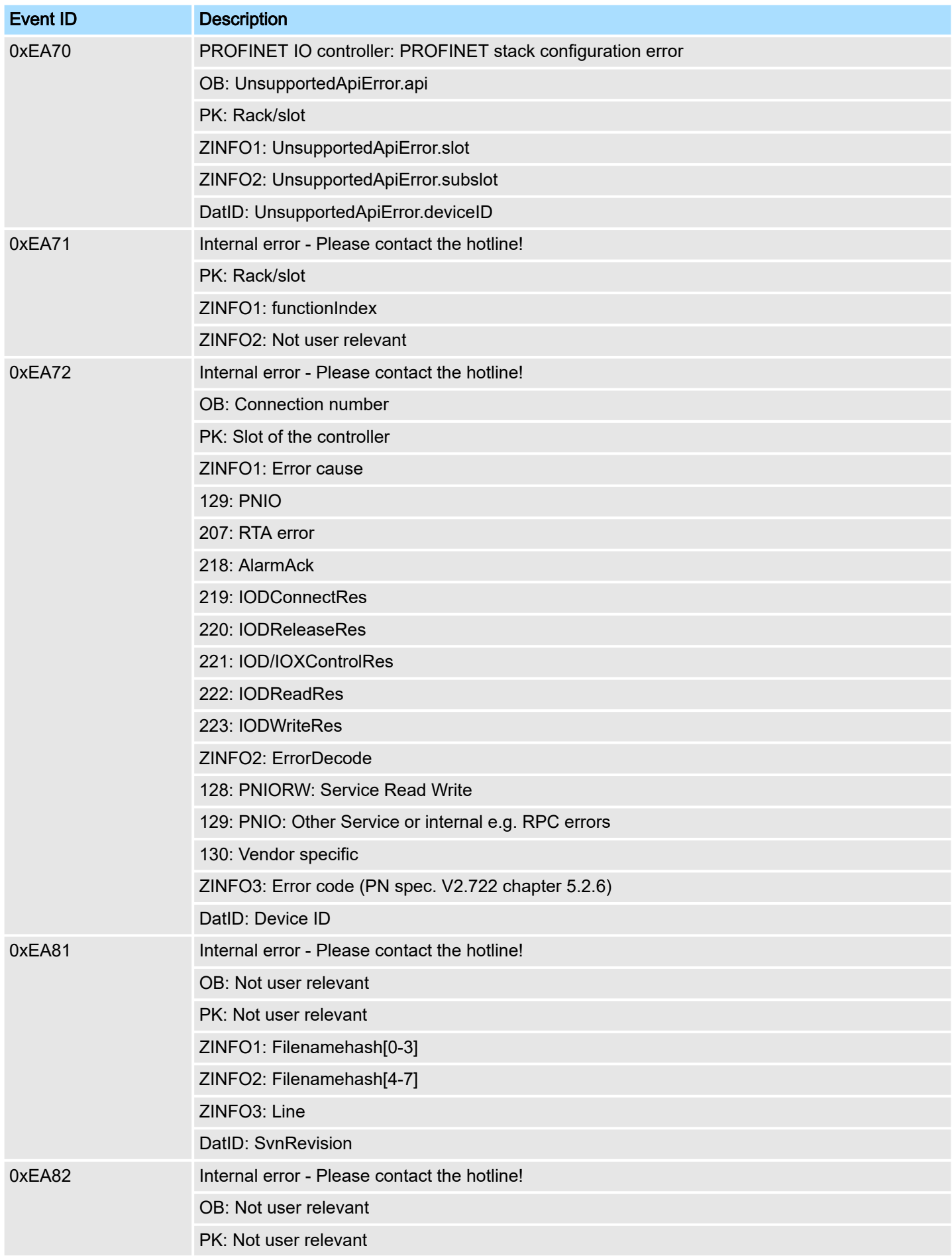

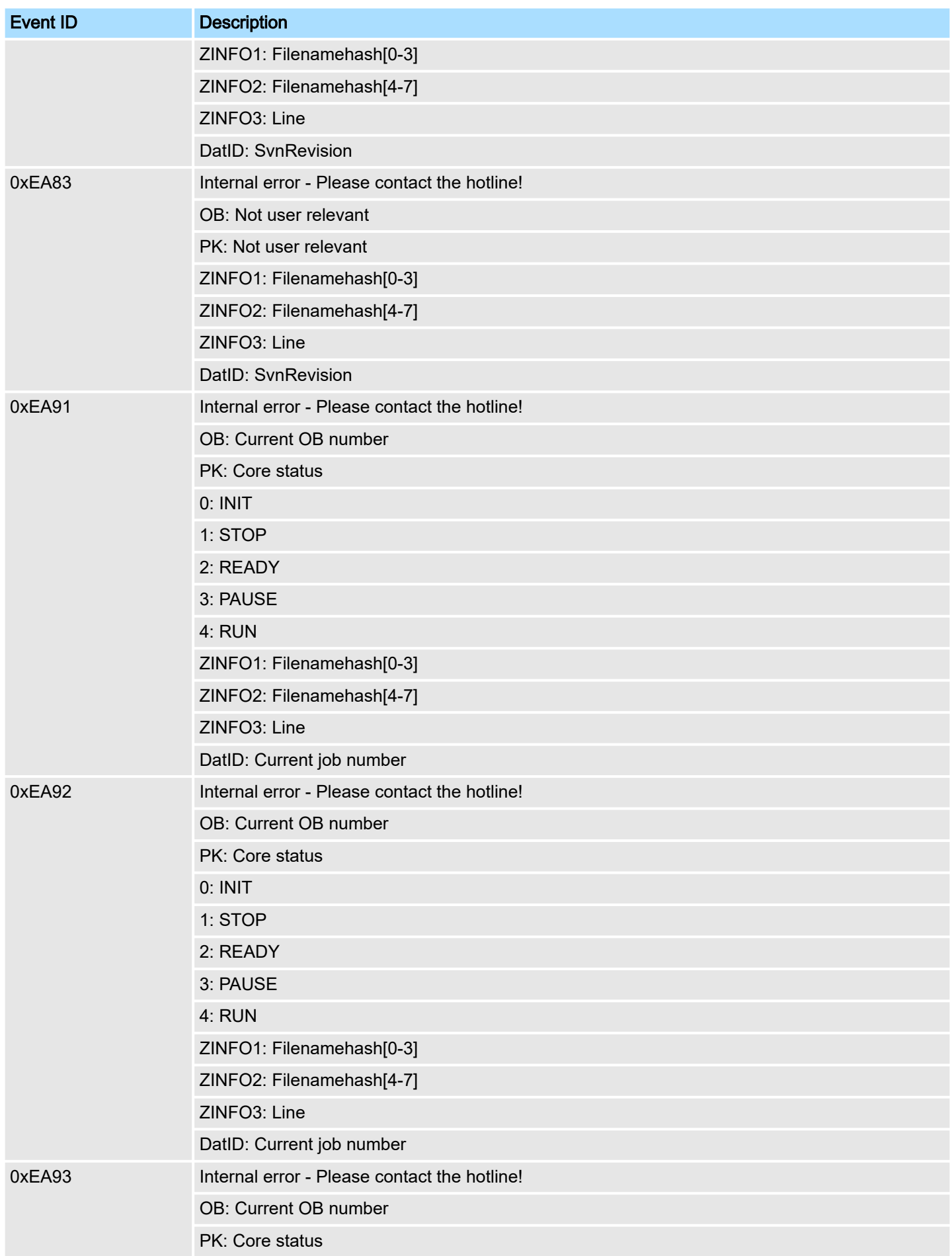

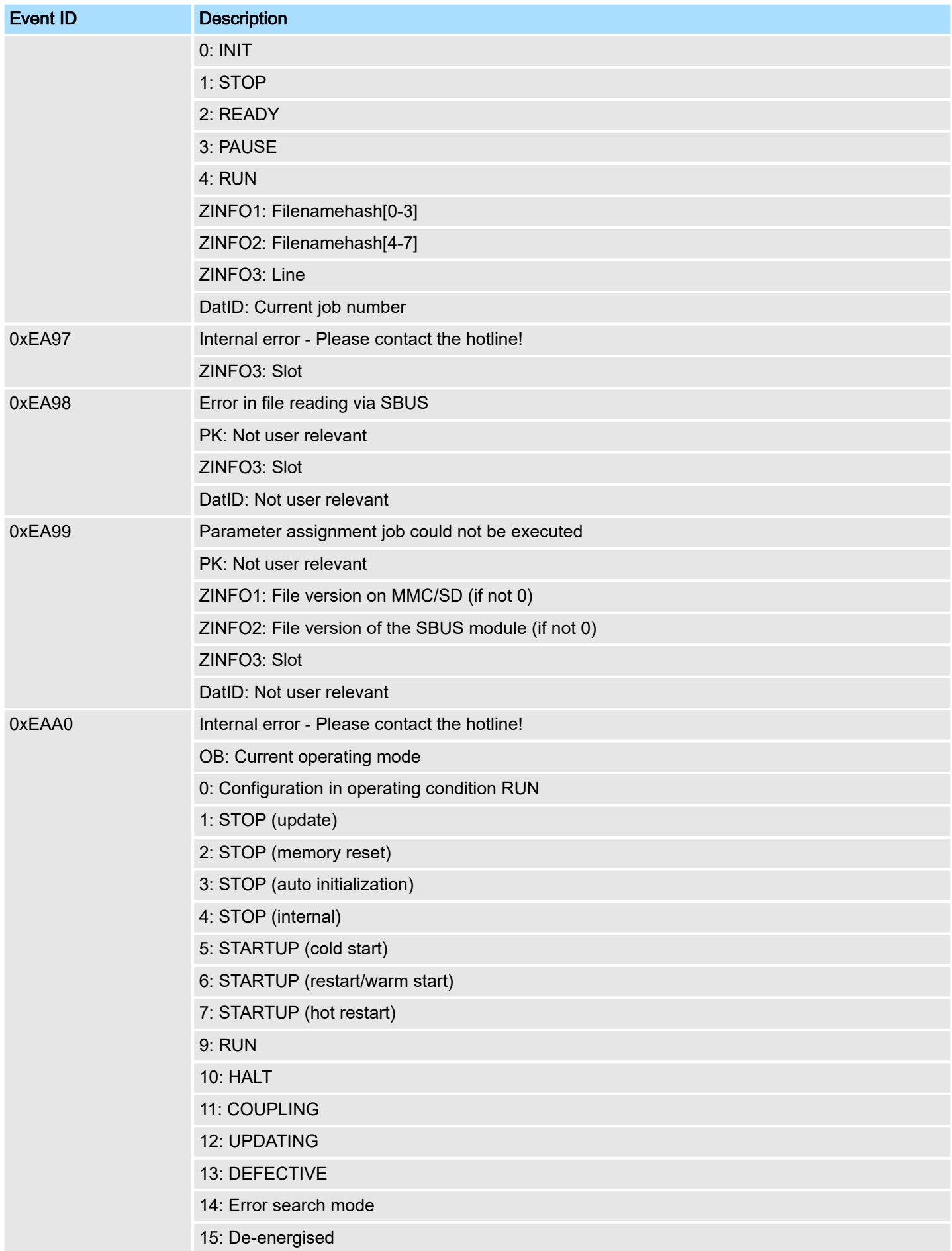
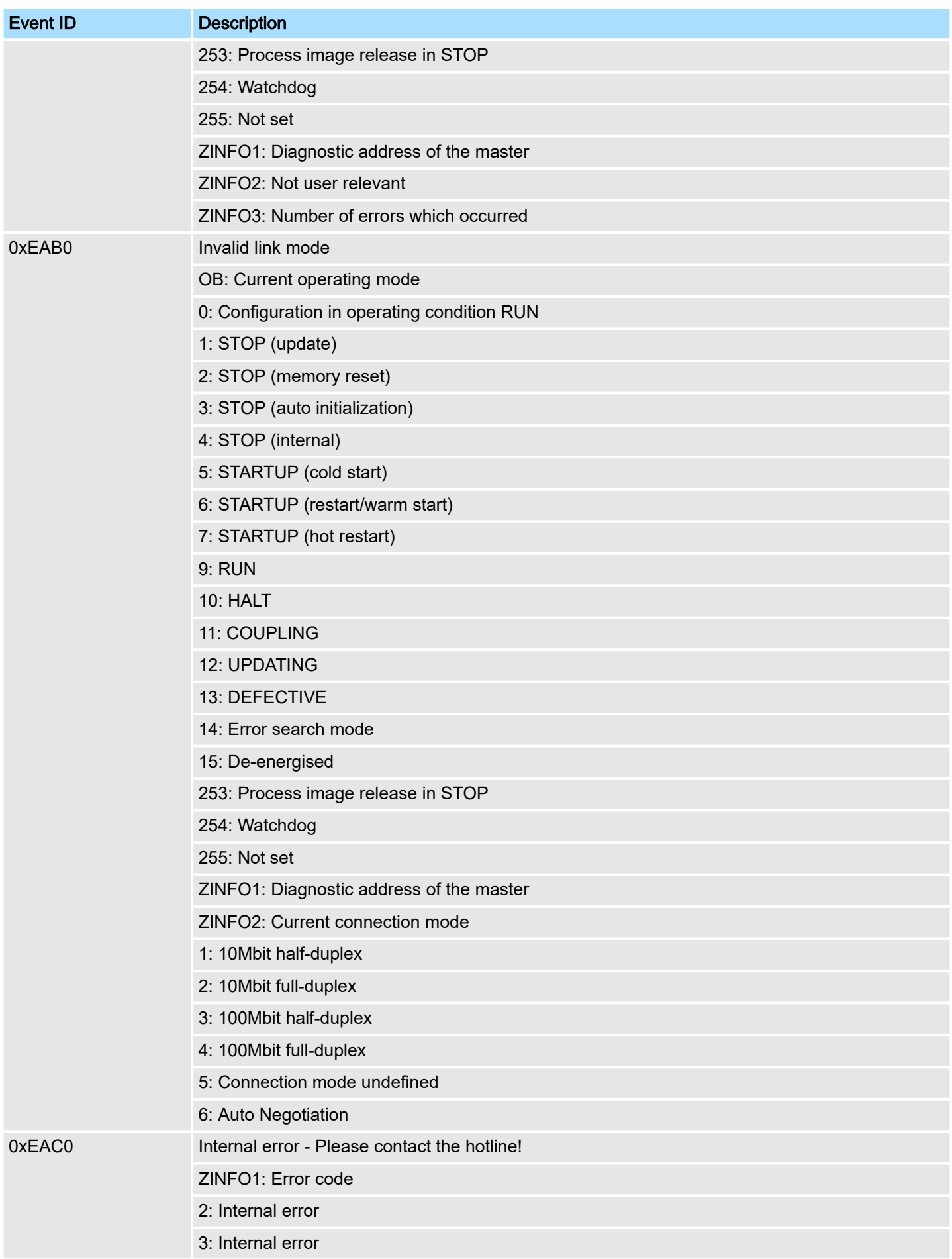

## System specific event IDs **System System MICRO**

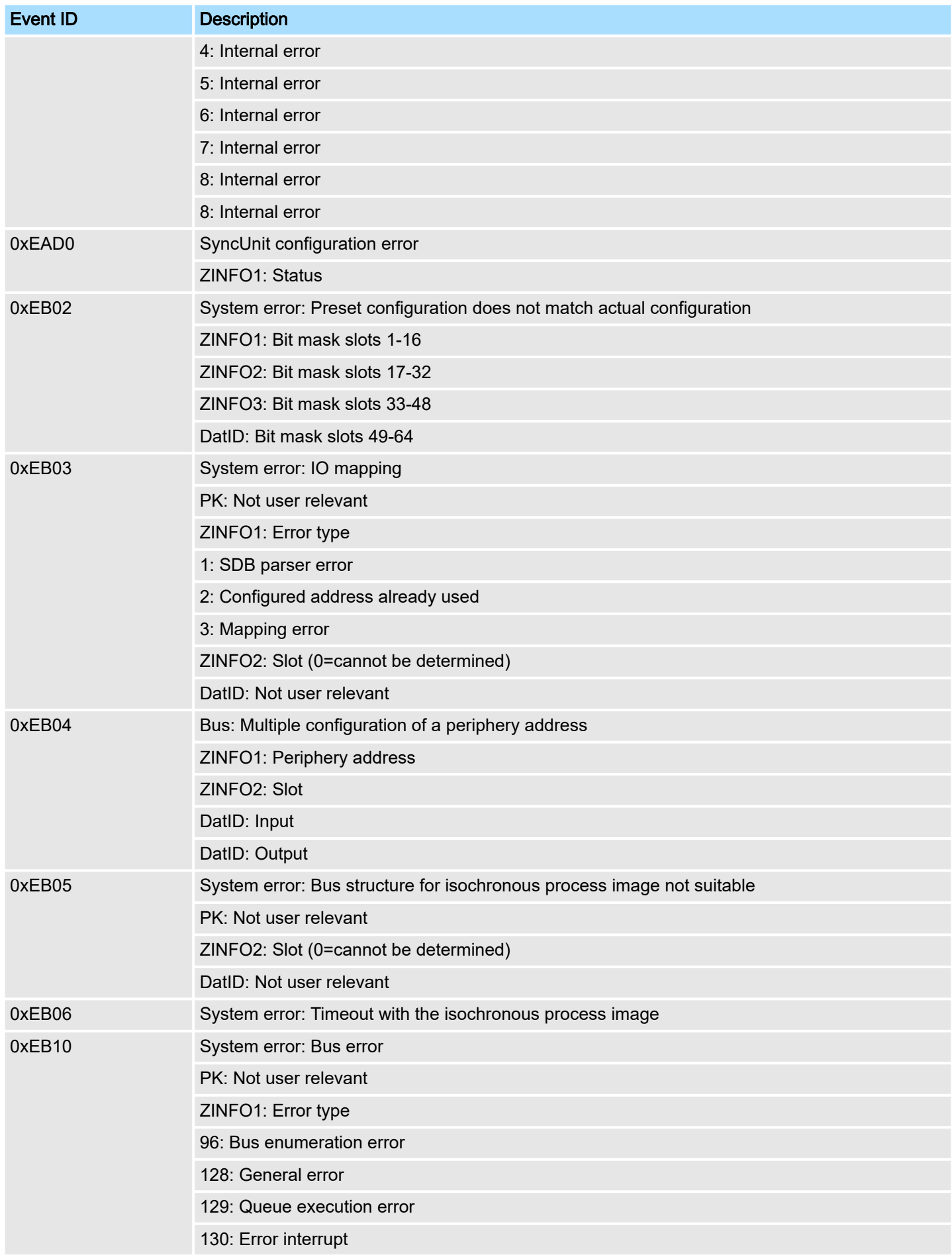

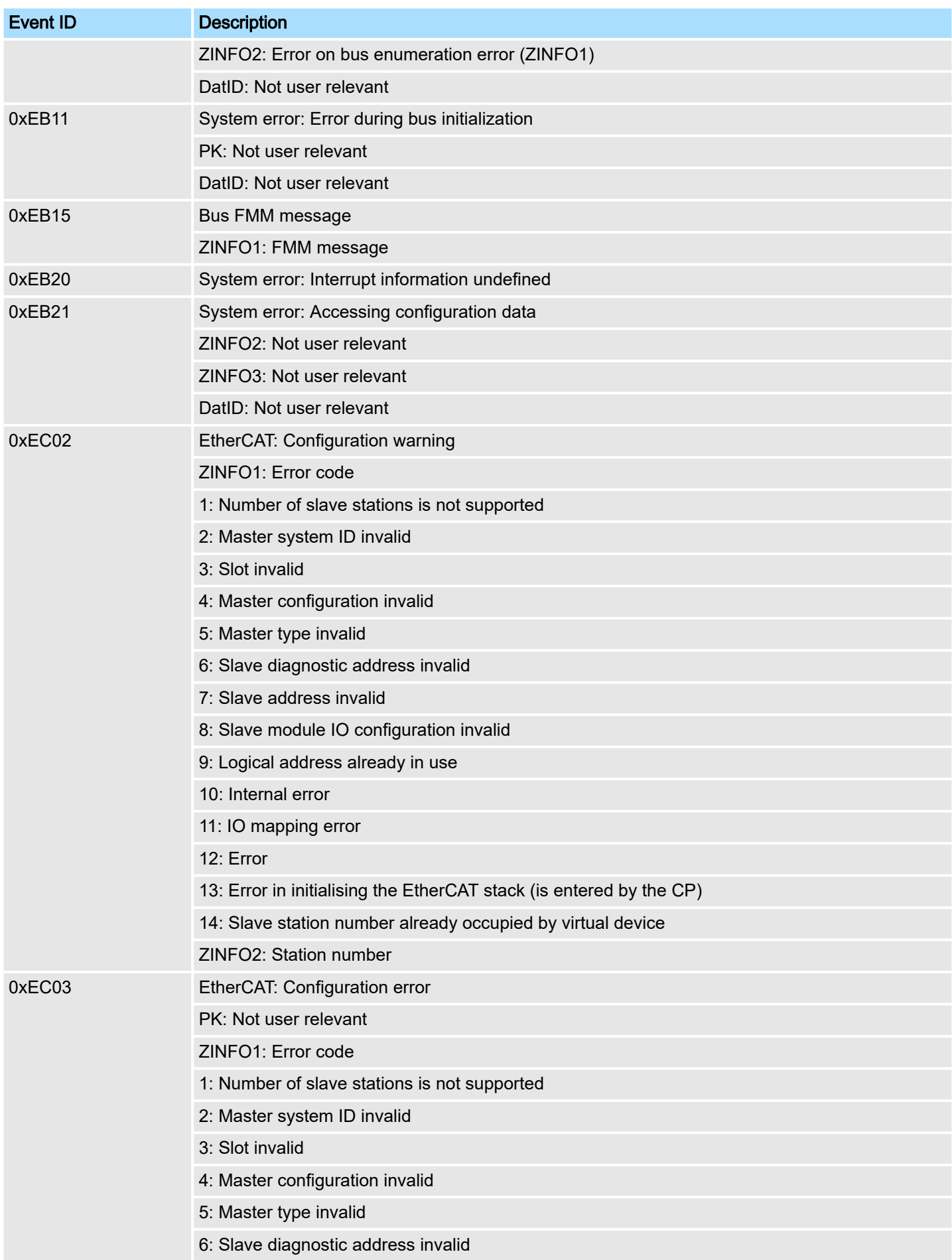

## System specific event IDs **System System MICRO**

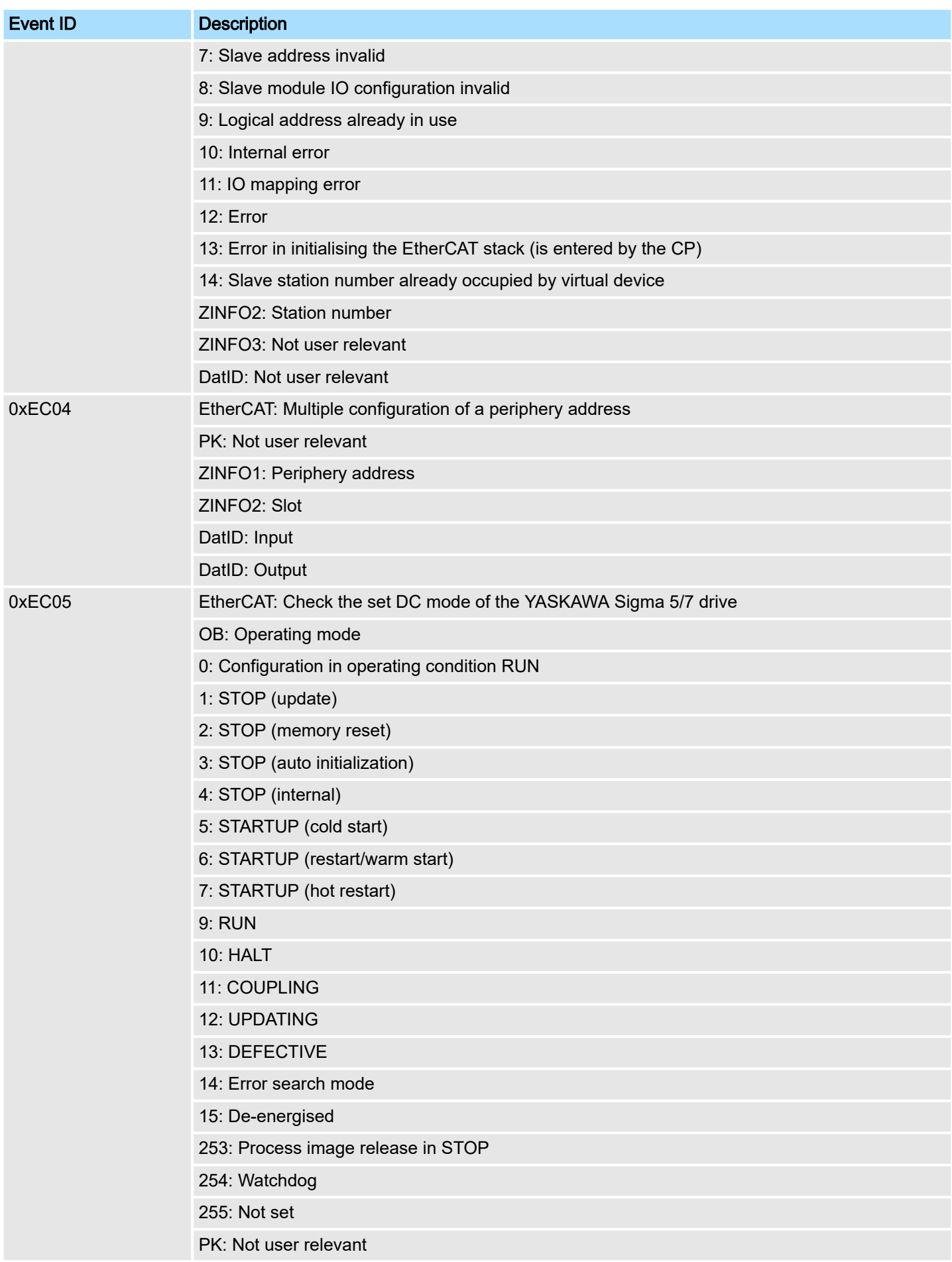

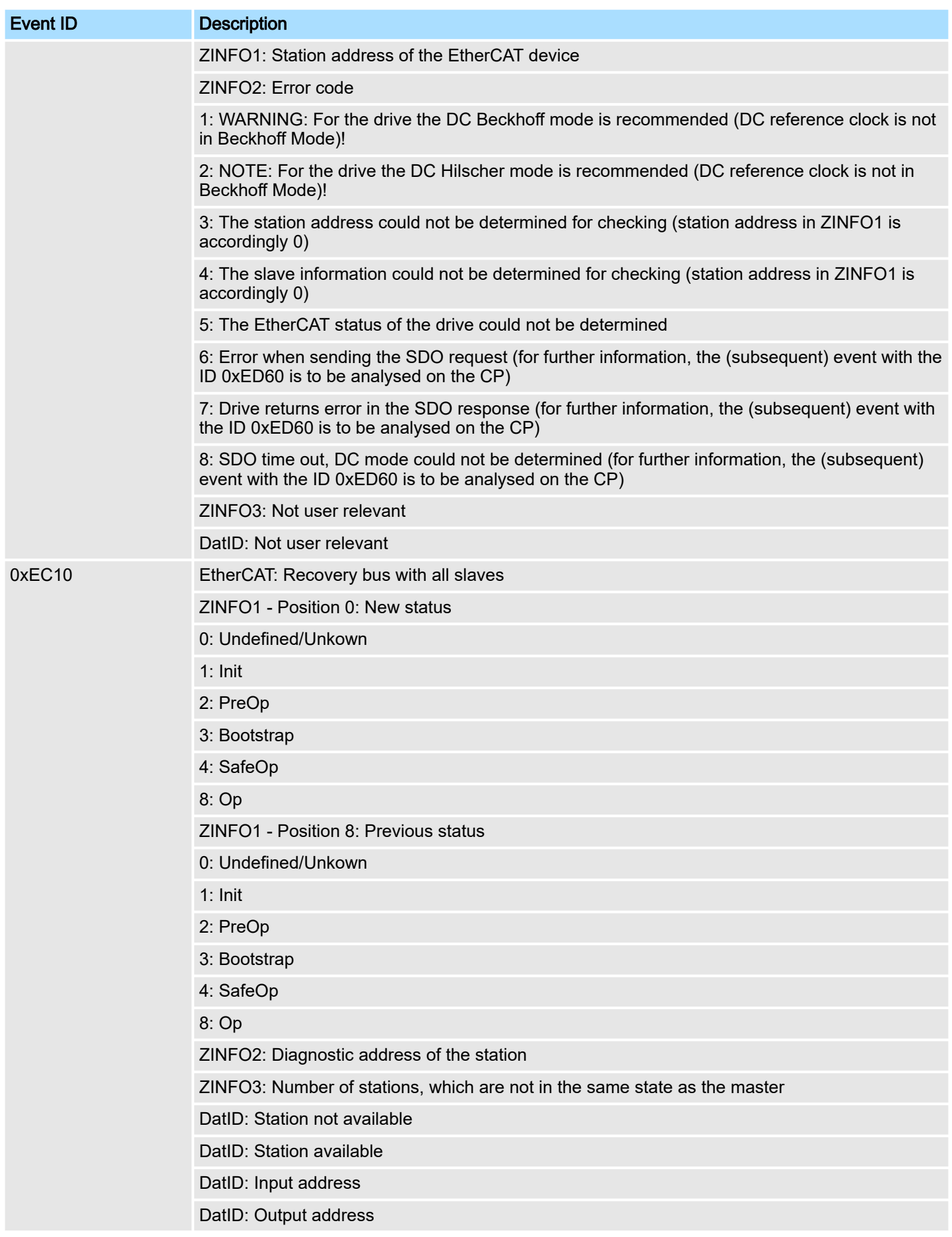

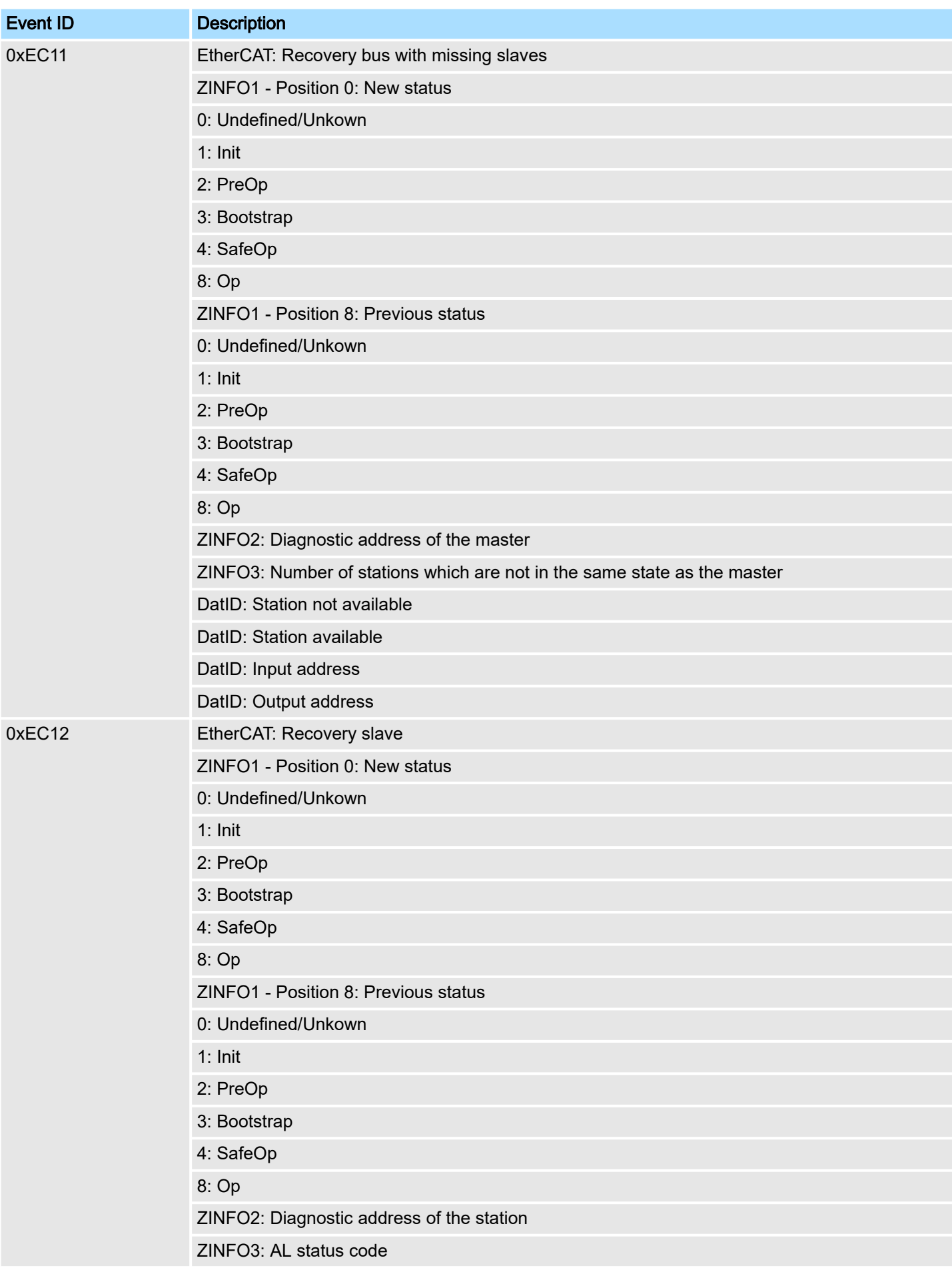

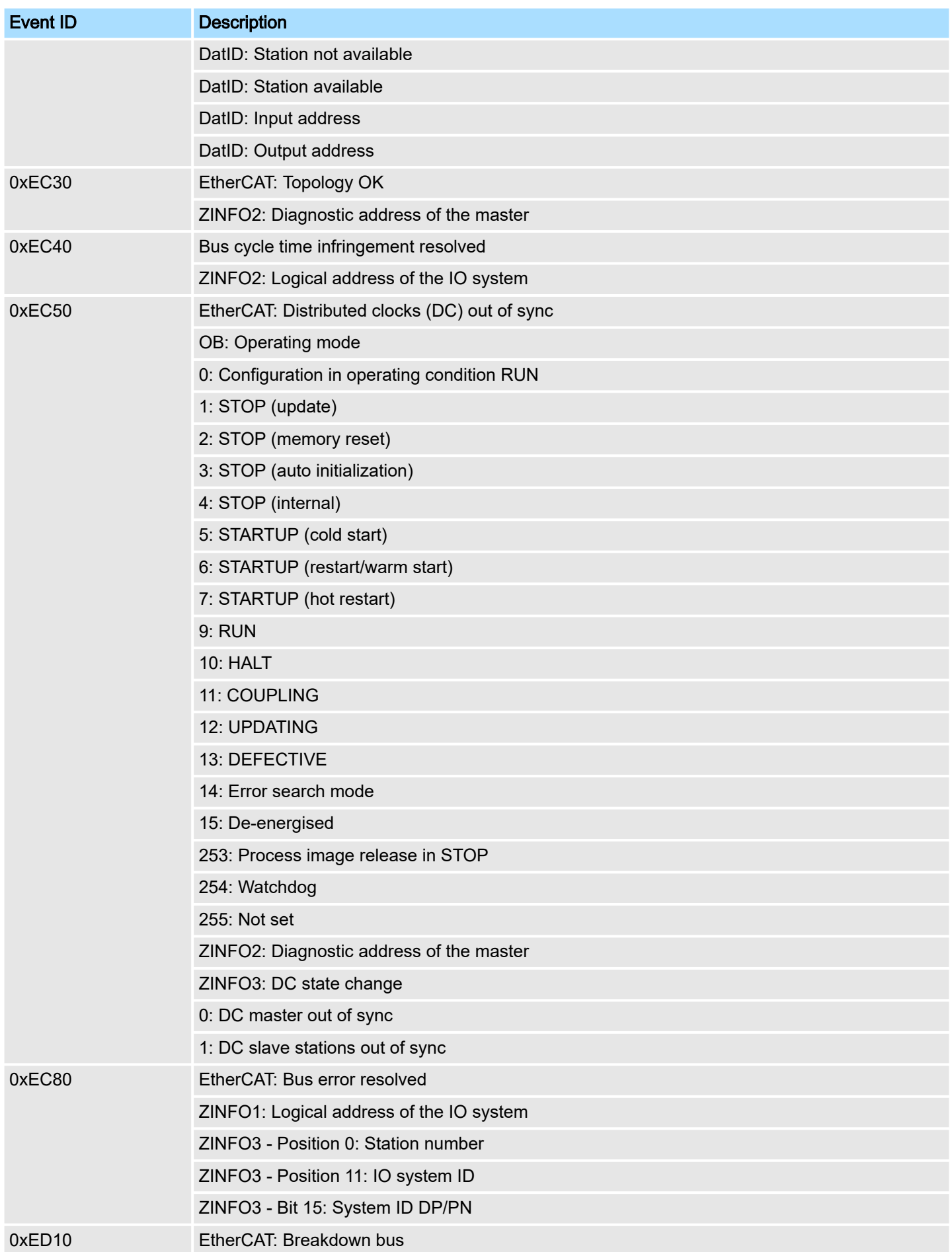

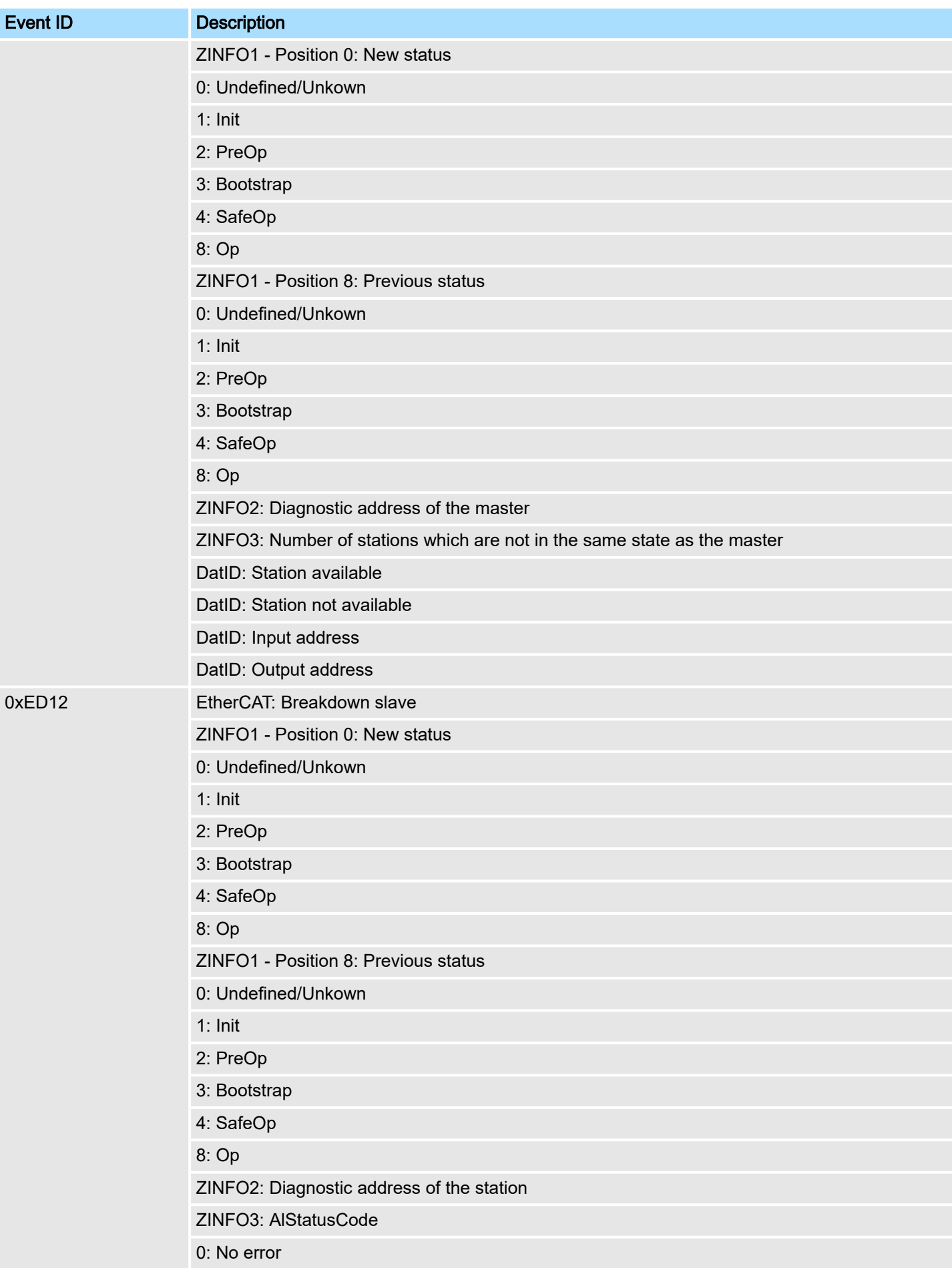

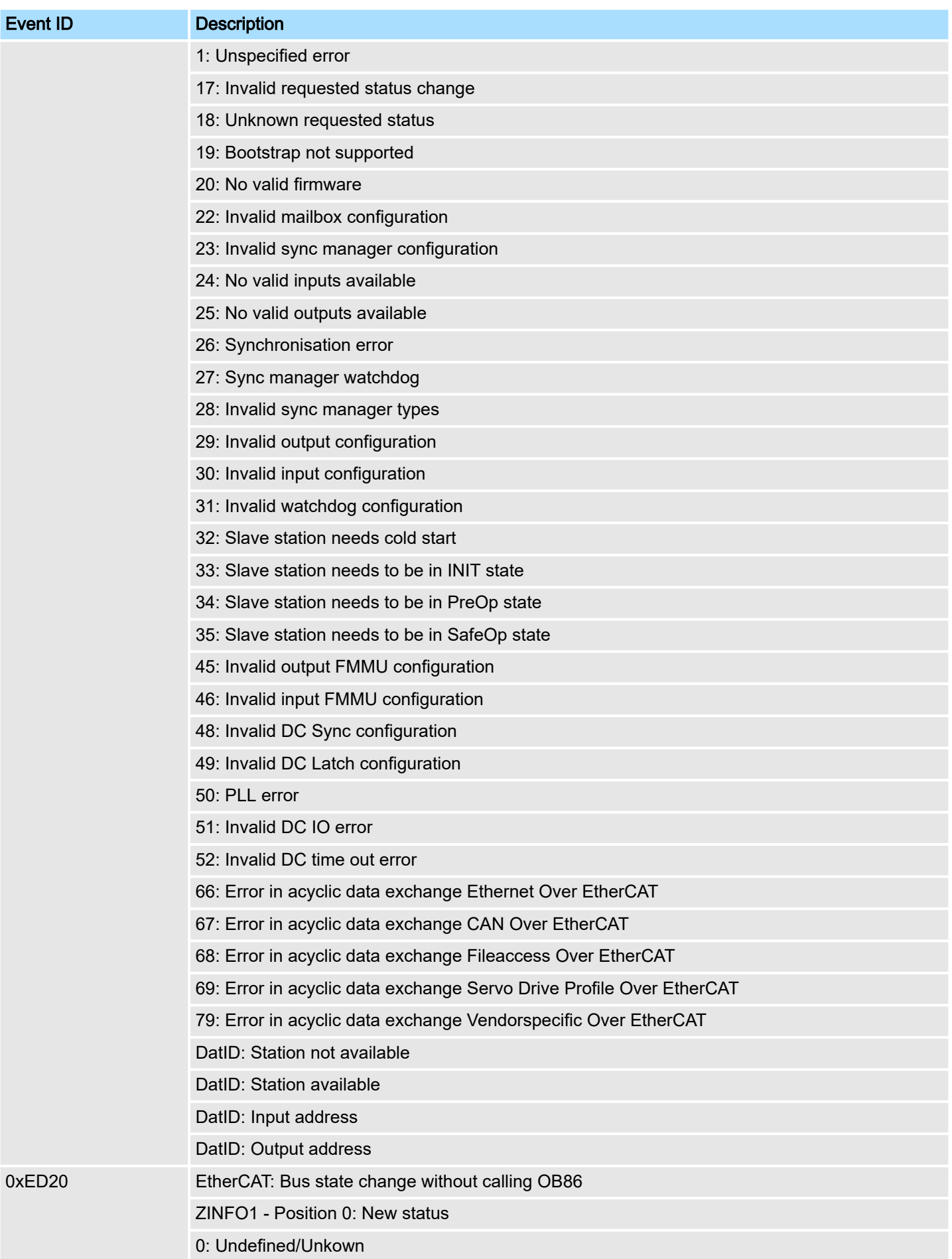

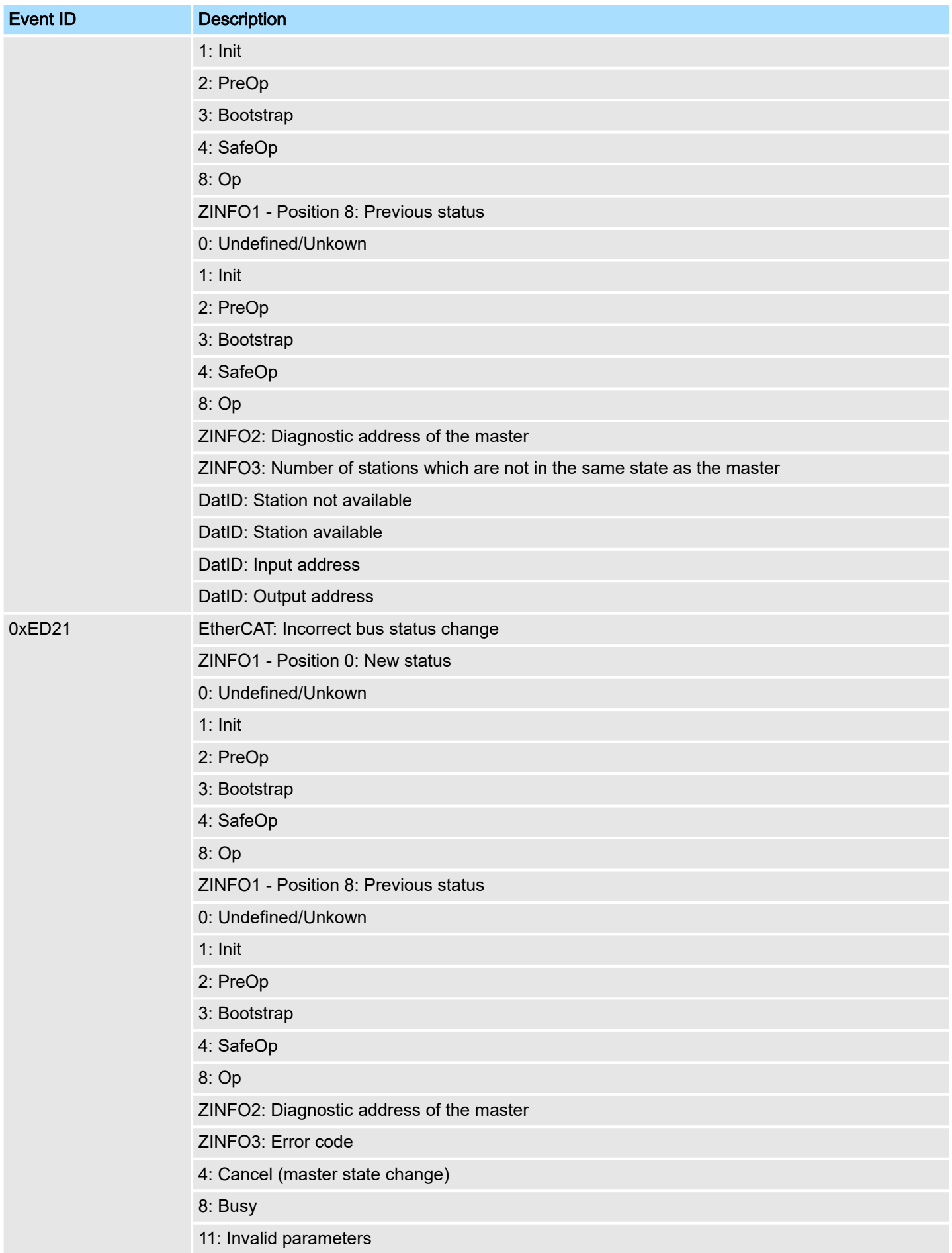

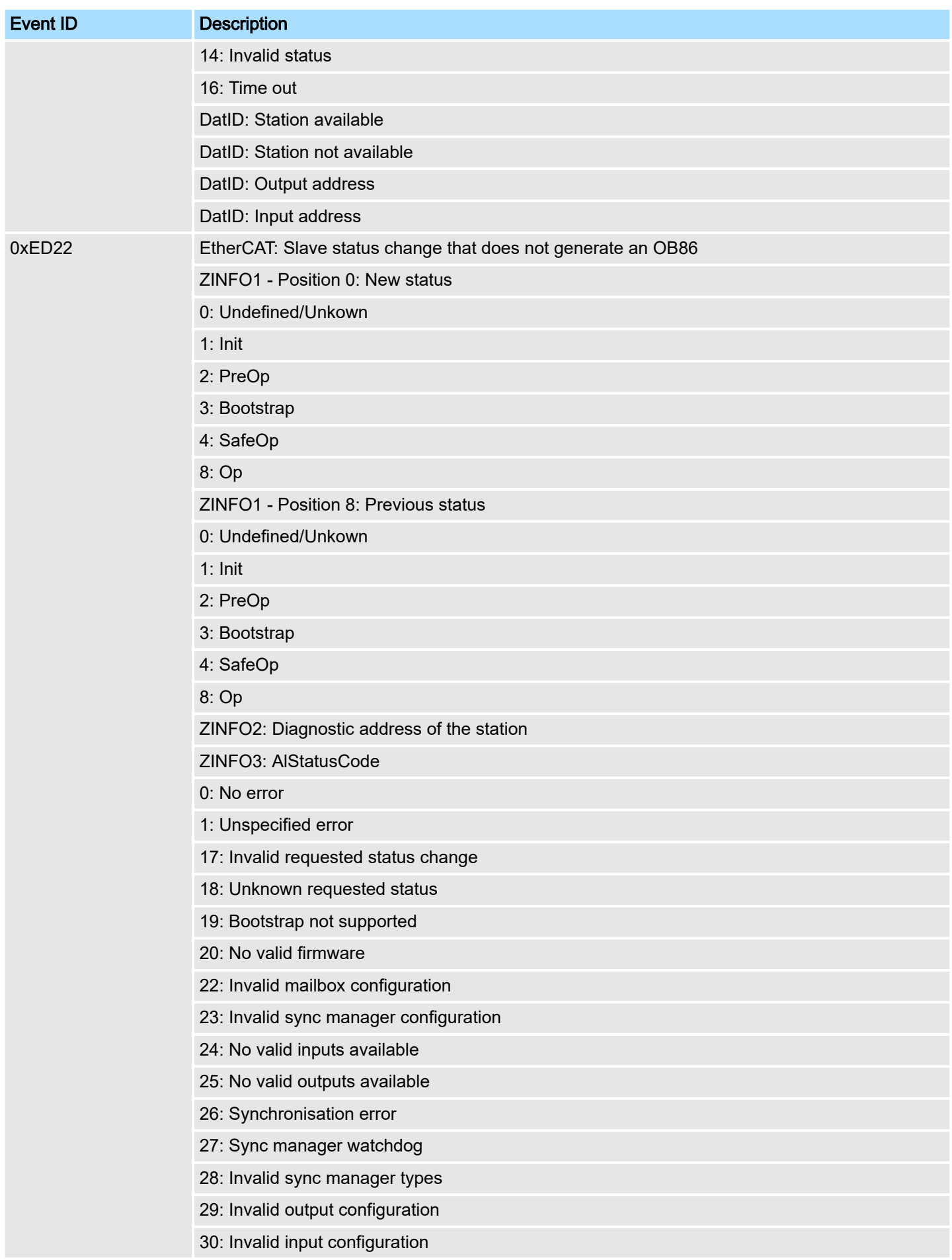

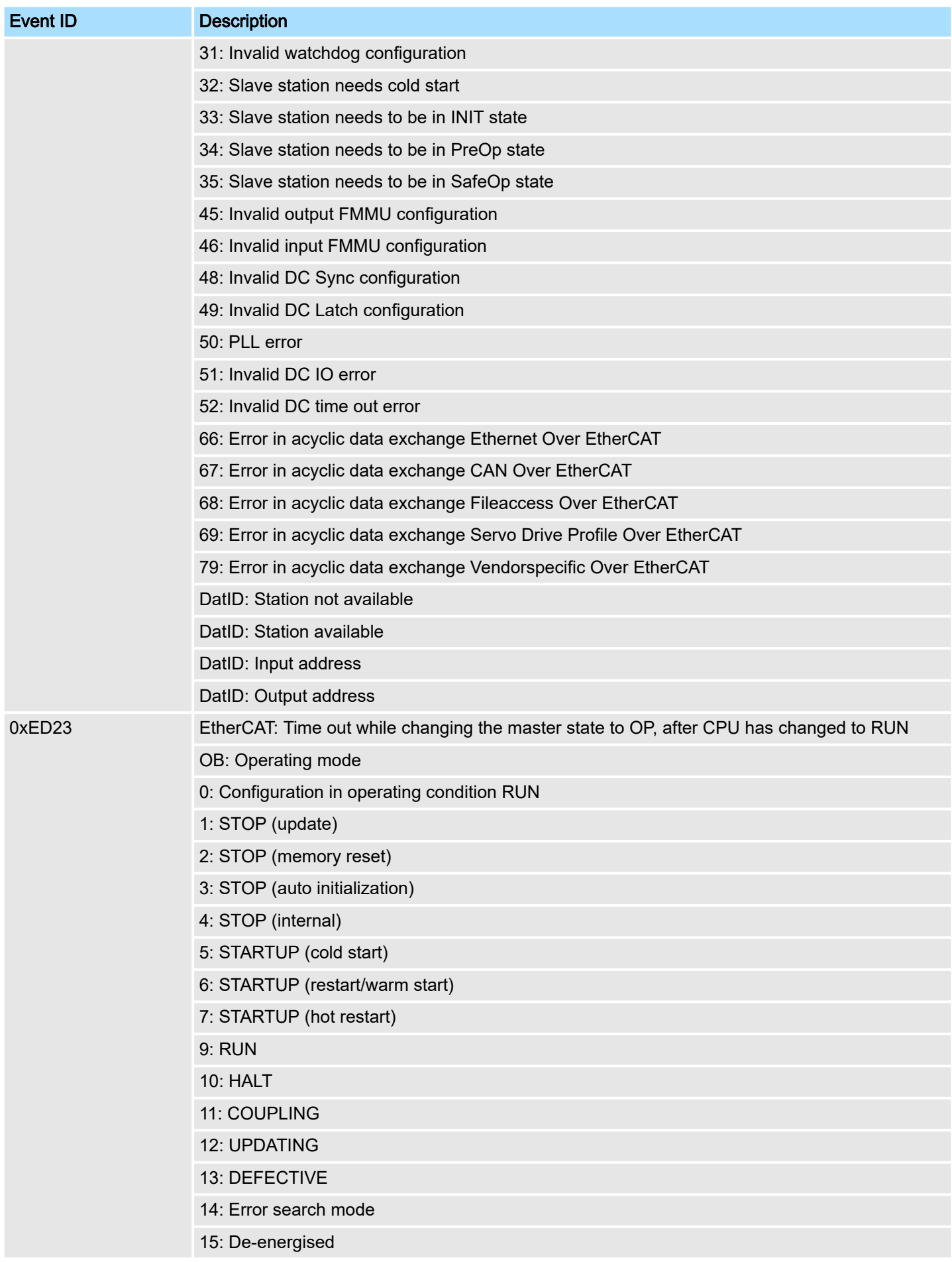

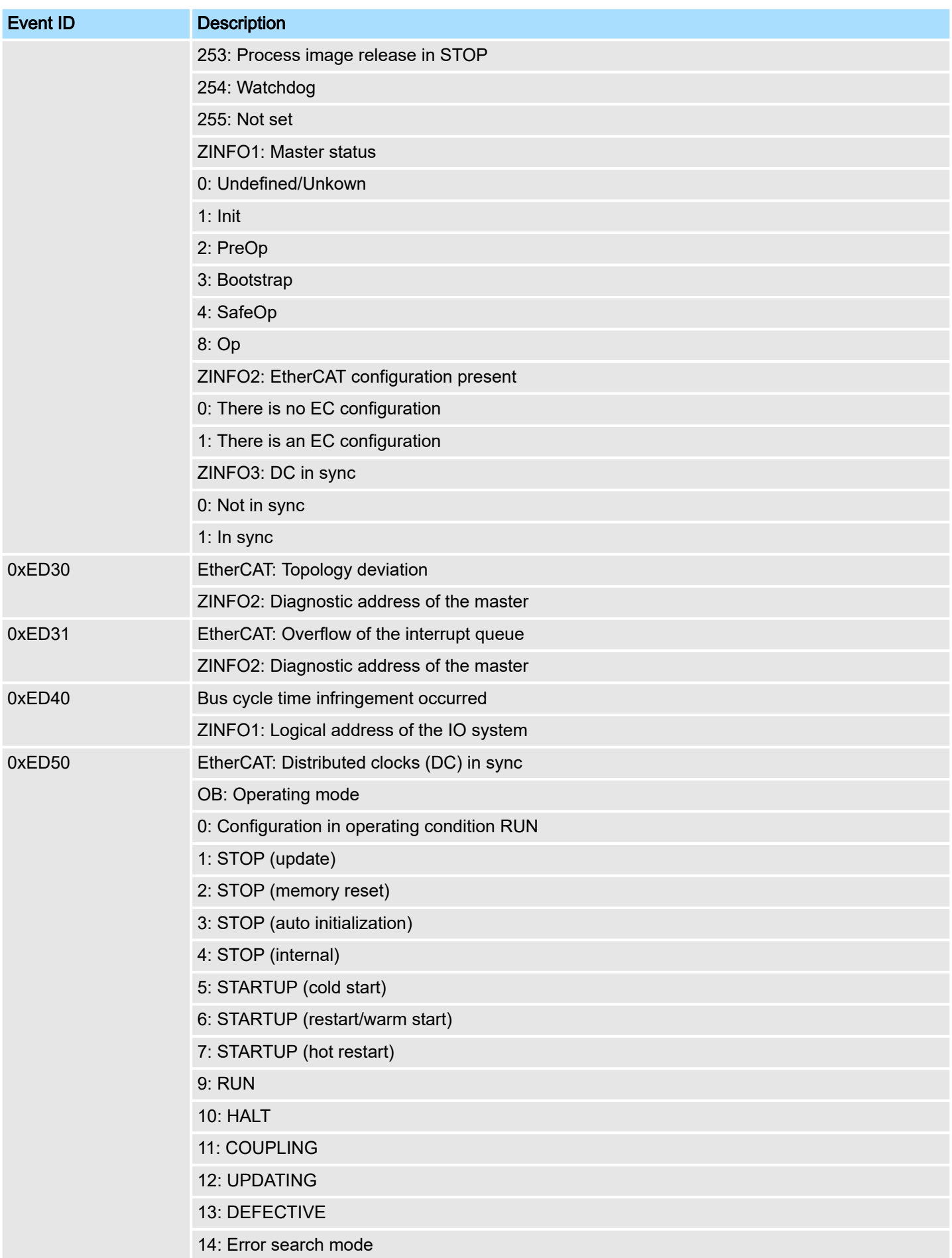

## System specific event IDs **System System MICRO**

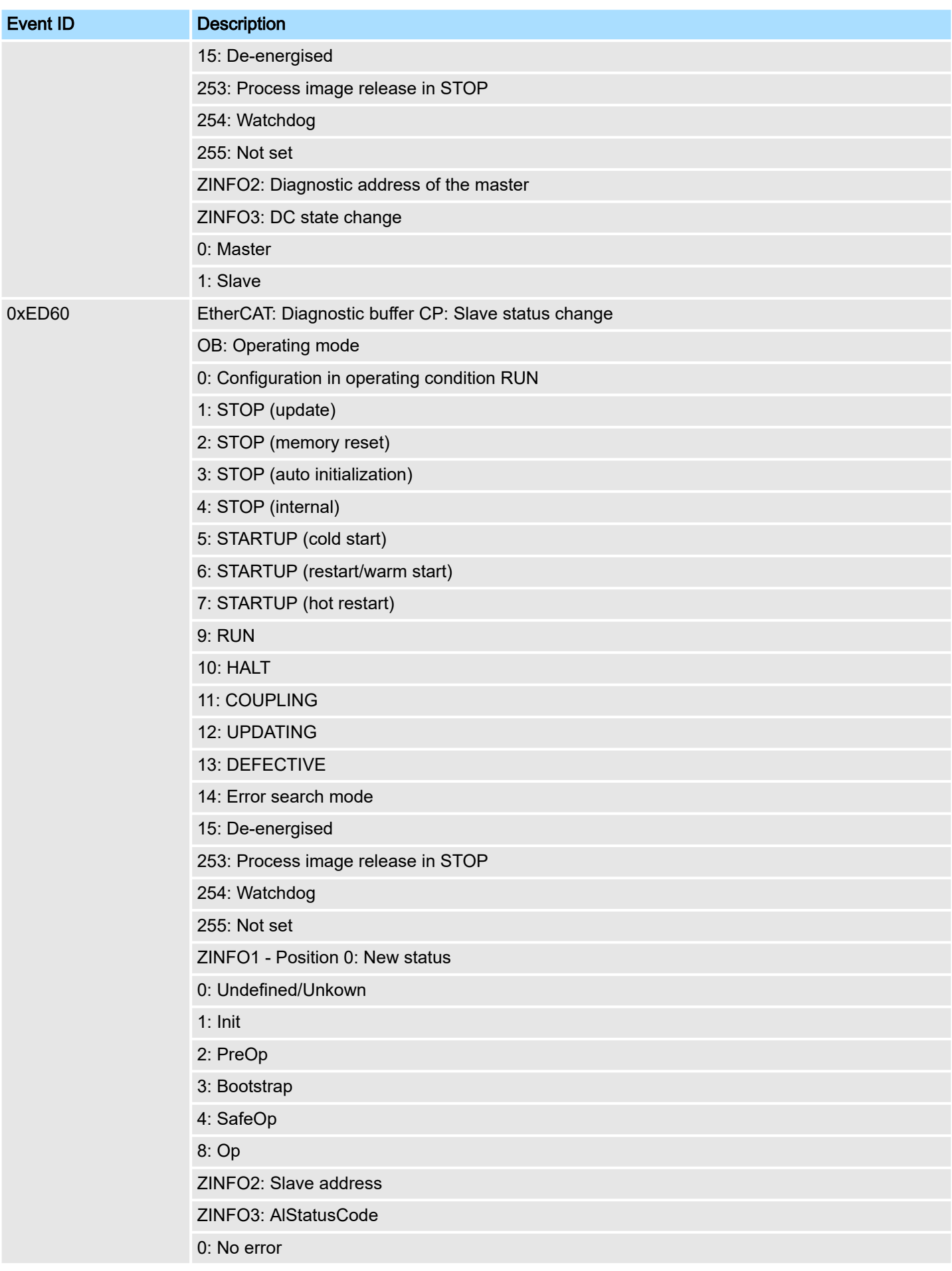

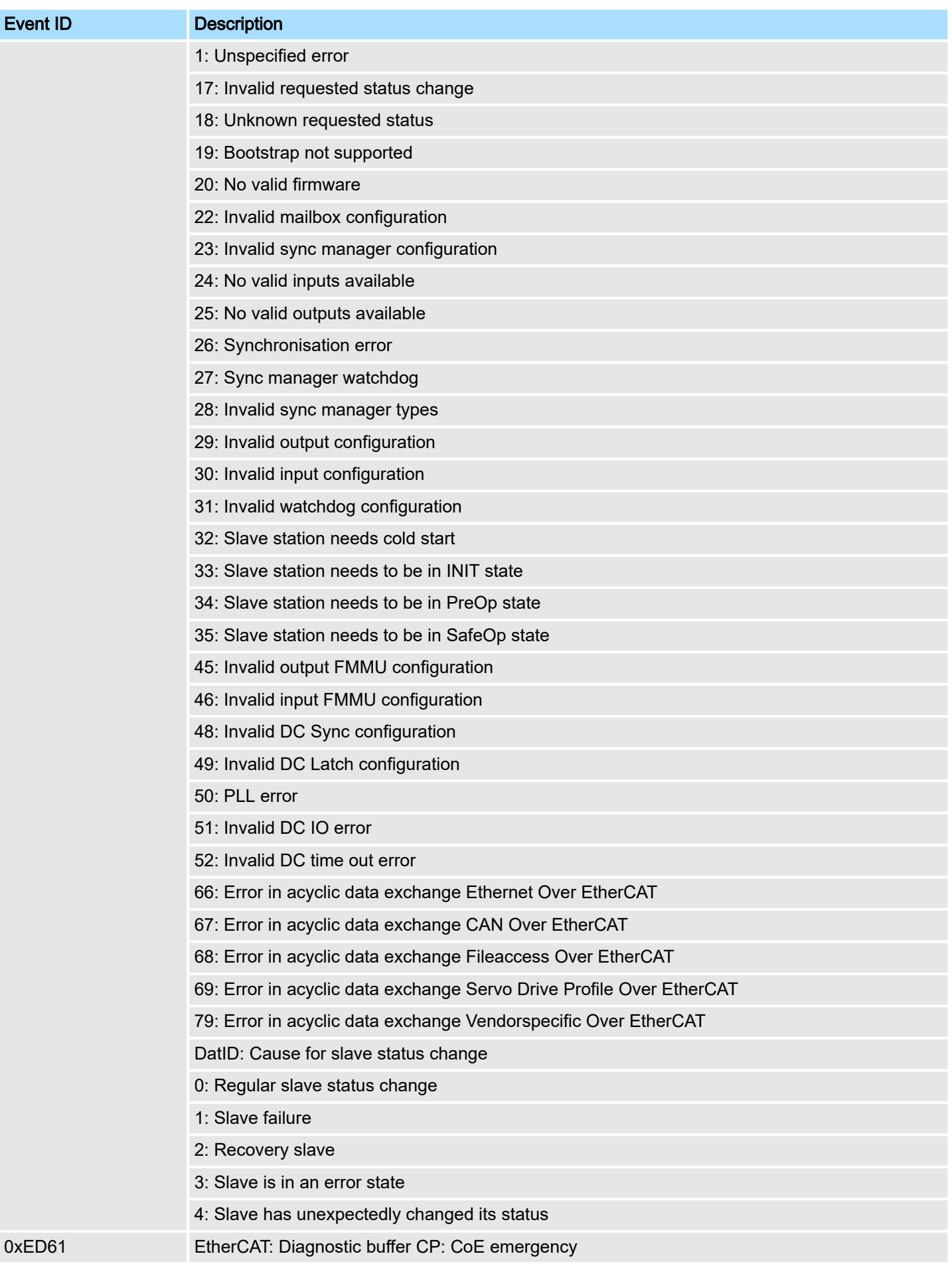

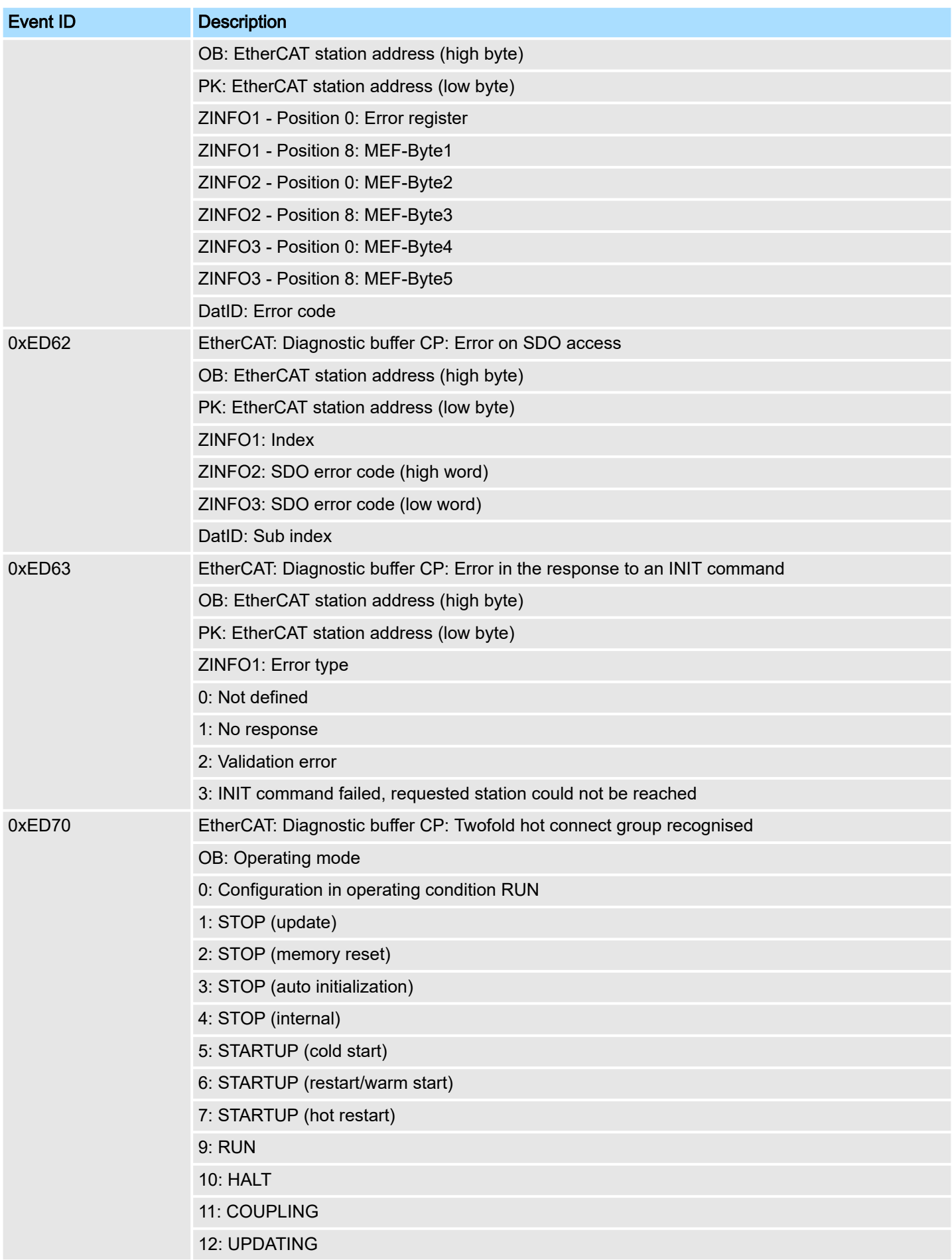

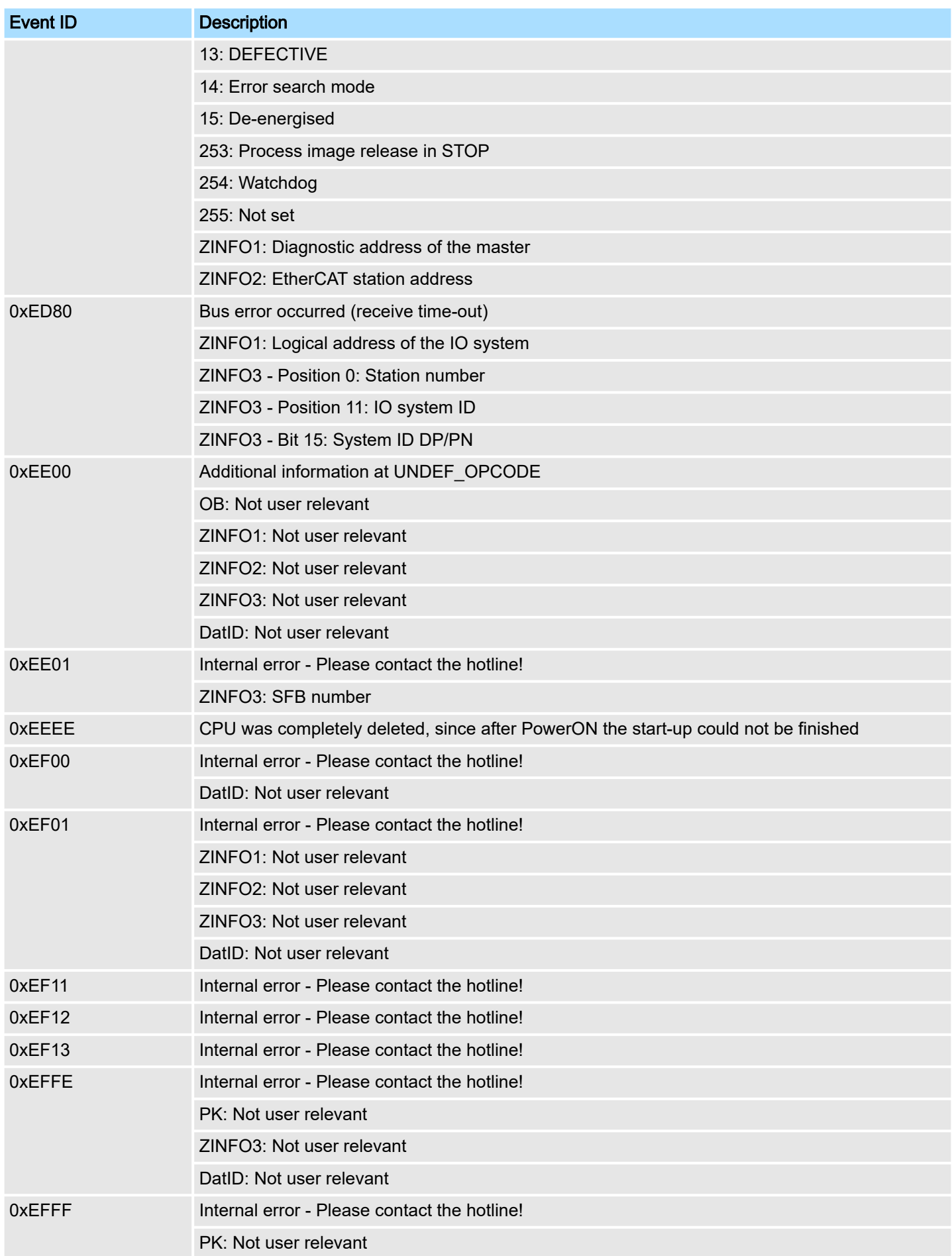

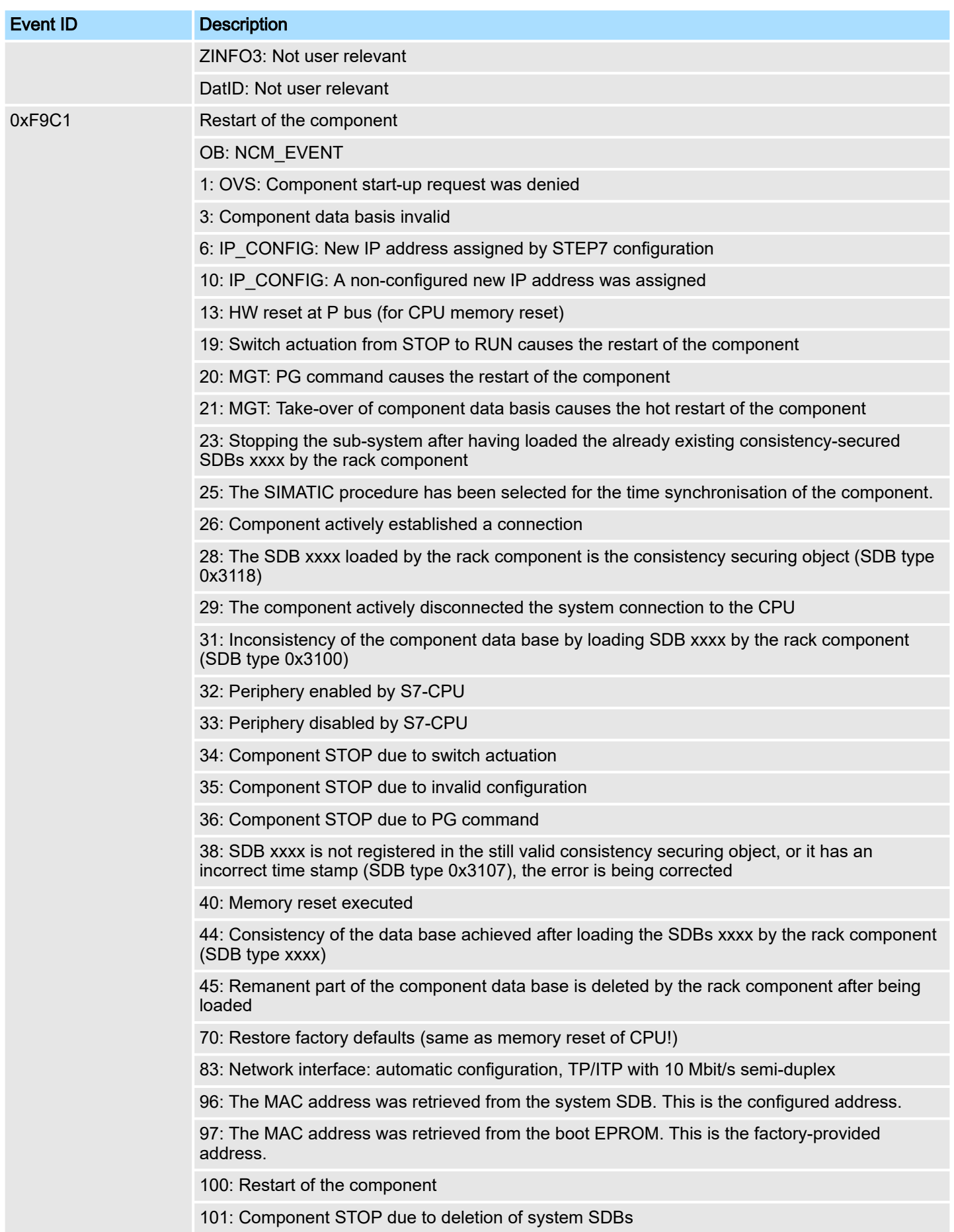

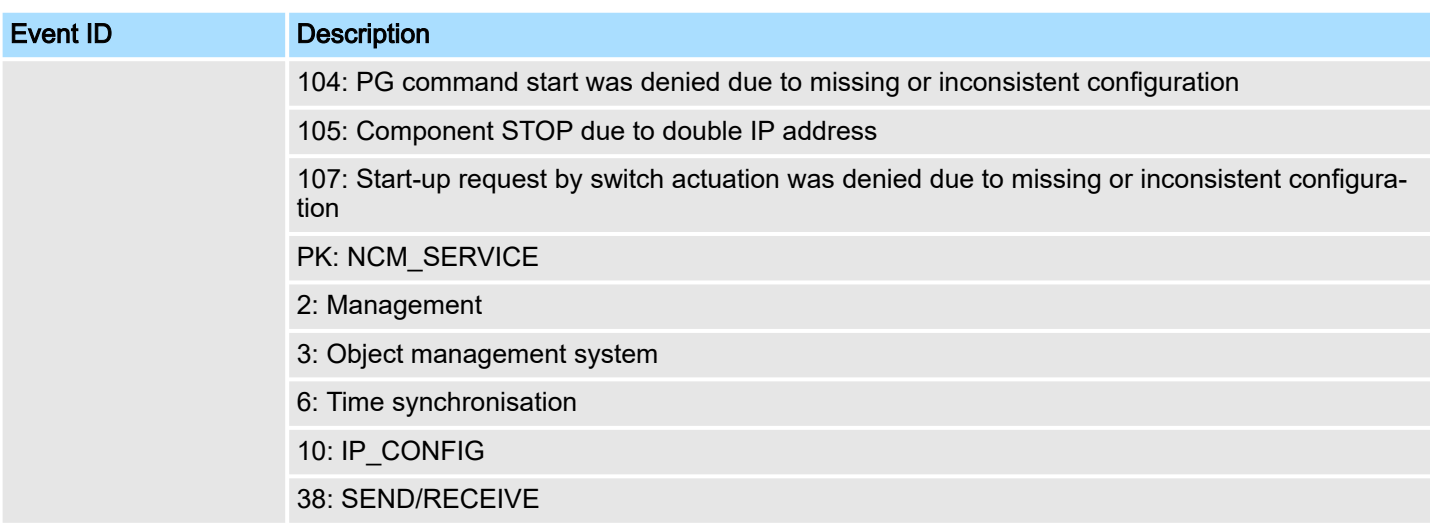

# B Integrated blocks

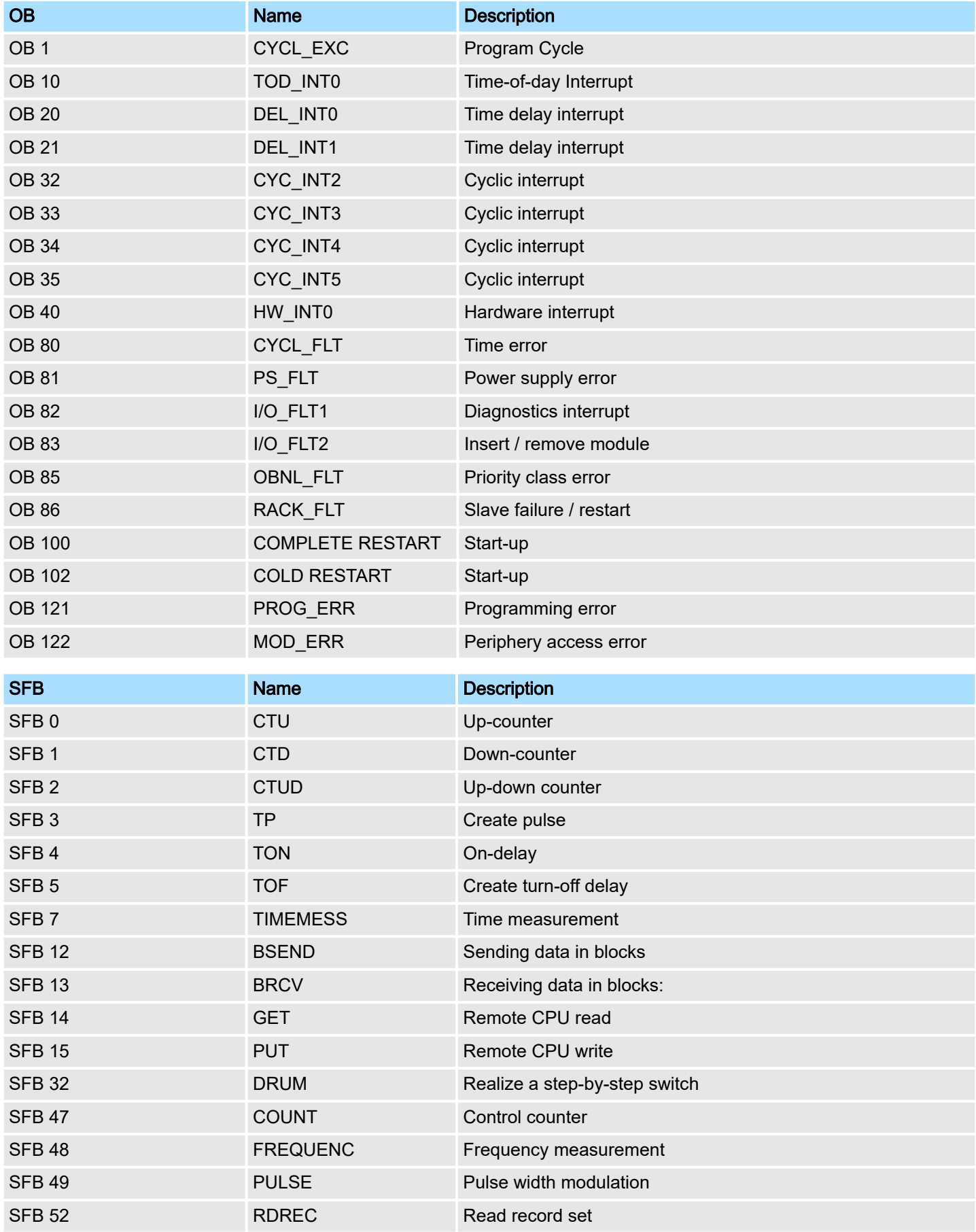

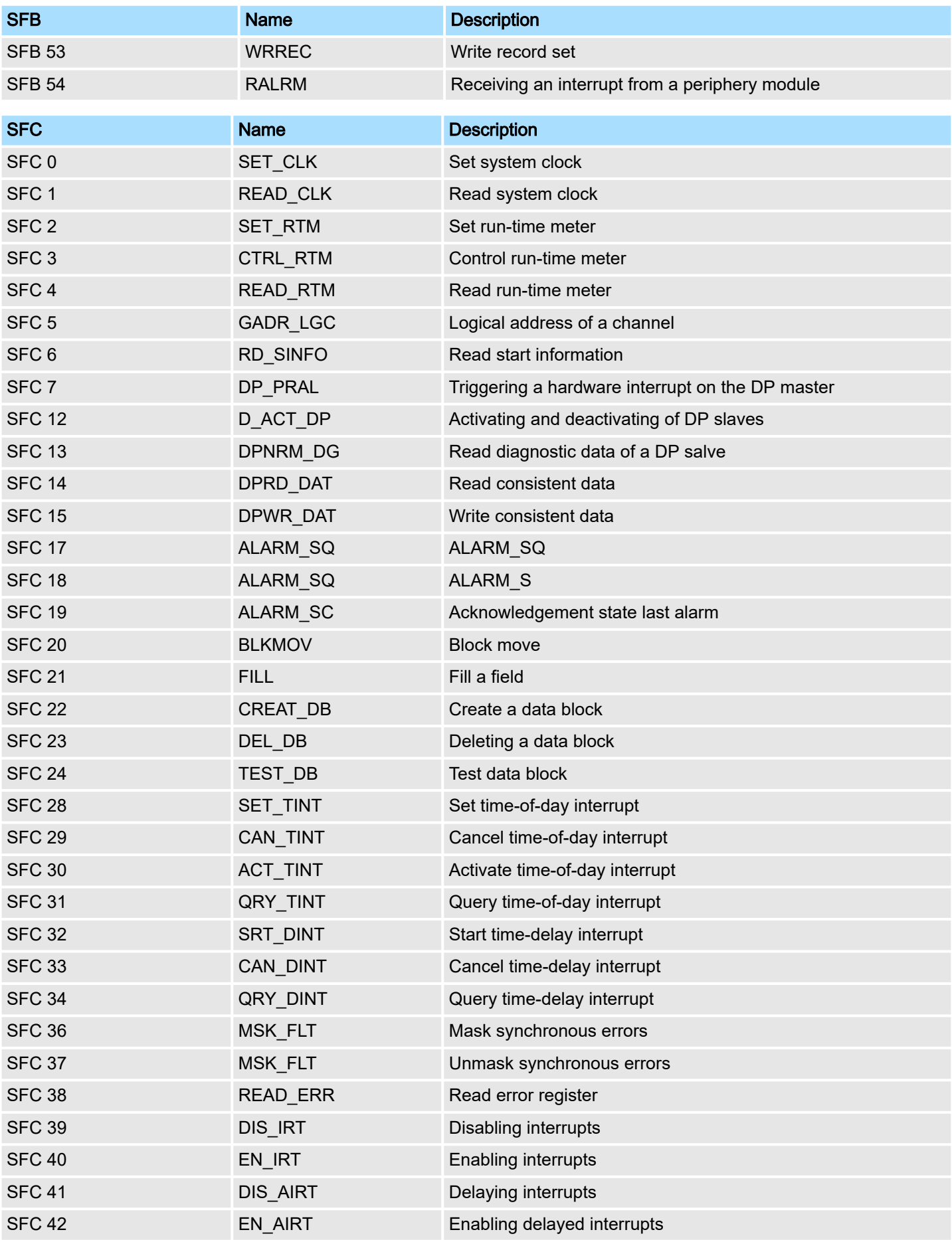

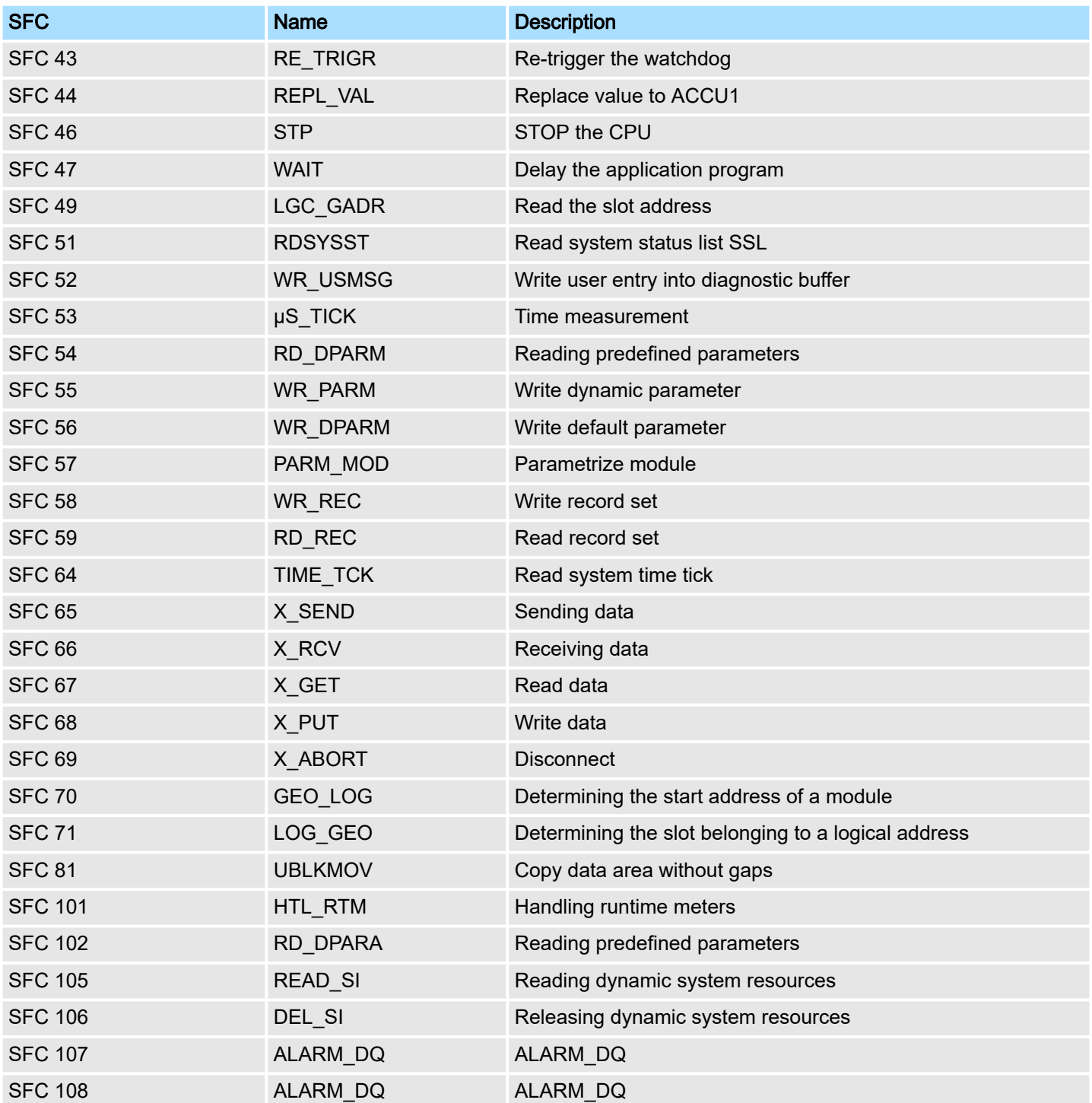

## C SSL partial list

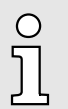

*More information about this may be found in the manual "SPEED7 Operation List".*

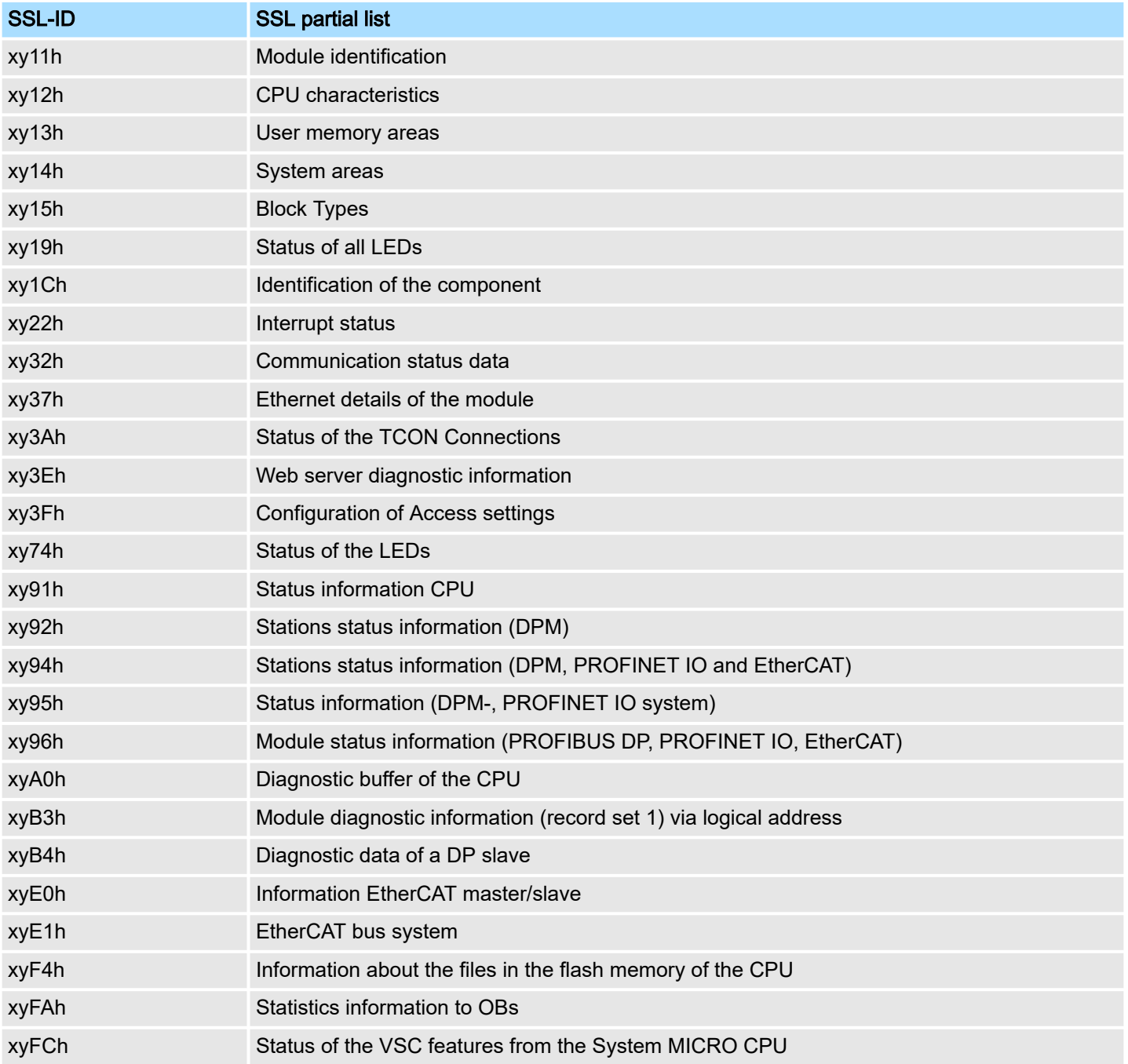